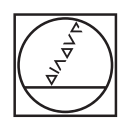

# **HEIDENHAIN**

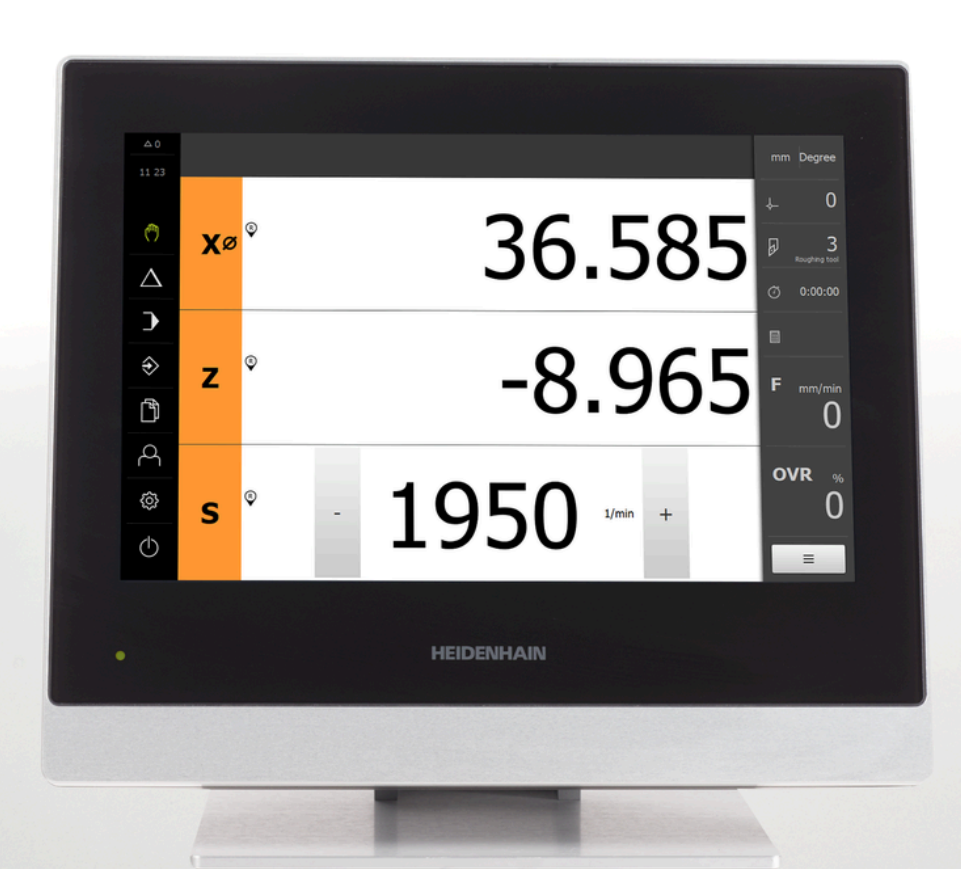

# **POSITIP 8000**

İşletim kılavuzu Döndürme

**Pozisyon göstergesi**

**Türkçe (tr) 08/2023**

# **Dokümantasyonun yapısına ilişkin bilgiler**

Bu dokümantasyon üç ana bölümden oluşmaktadır:

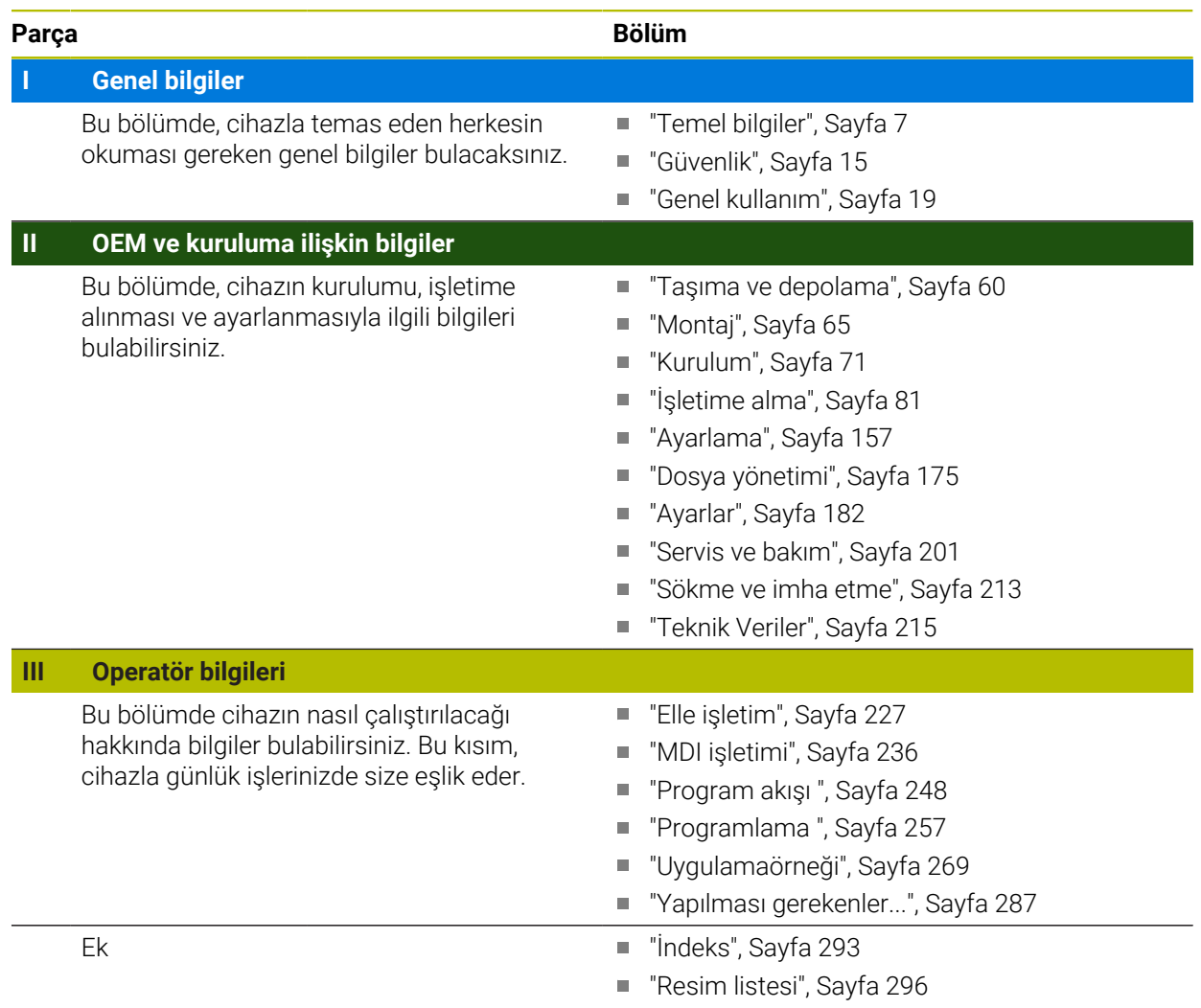

# <span id="page-2-0"></span>**Genel bilgiler**

# **Genel bakış**

Dokümantasyonun bu bölümü; OEM, kurulum ve operatörle ilgili genel bilgiler içerir.

#### **"Genel bilgiler" bölümündeki kısımlara ait içerikler**

Aşağıdaki tabloda gösterilenler:

- "Genel bilgiler" bölümünü oluşturan kısımlar
- bu kısımda yer alan bilgiler
- bölümlerin temel olarak geçerli olduğu hedef gruplar

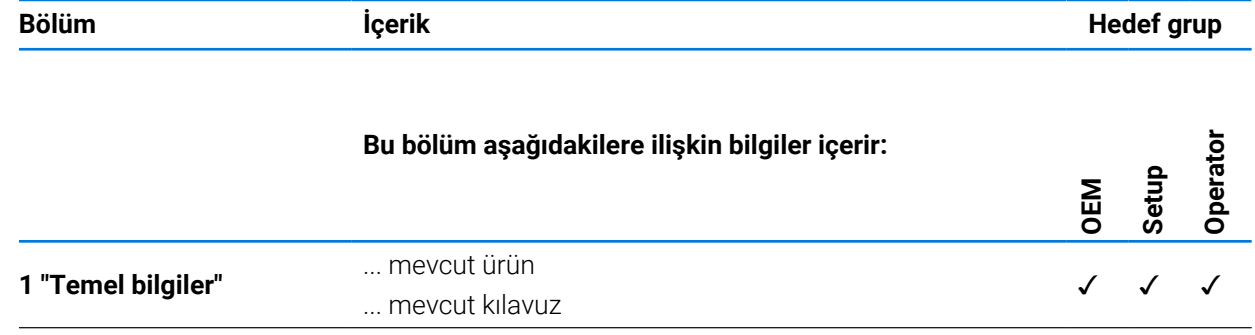

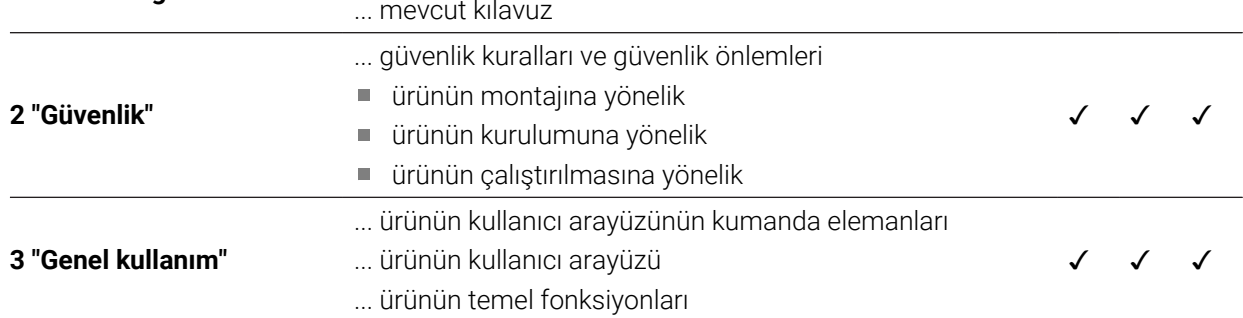

# İçindekiler

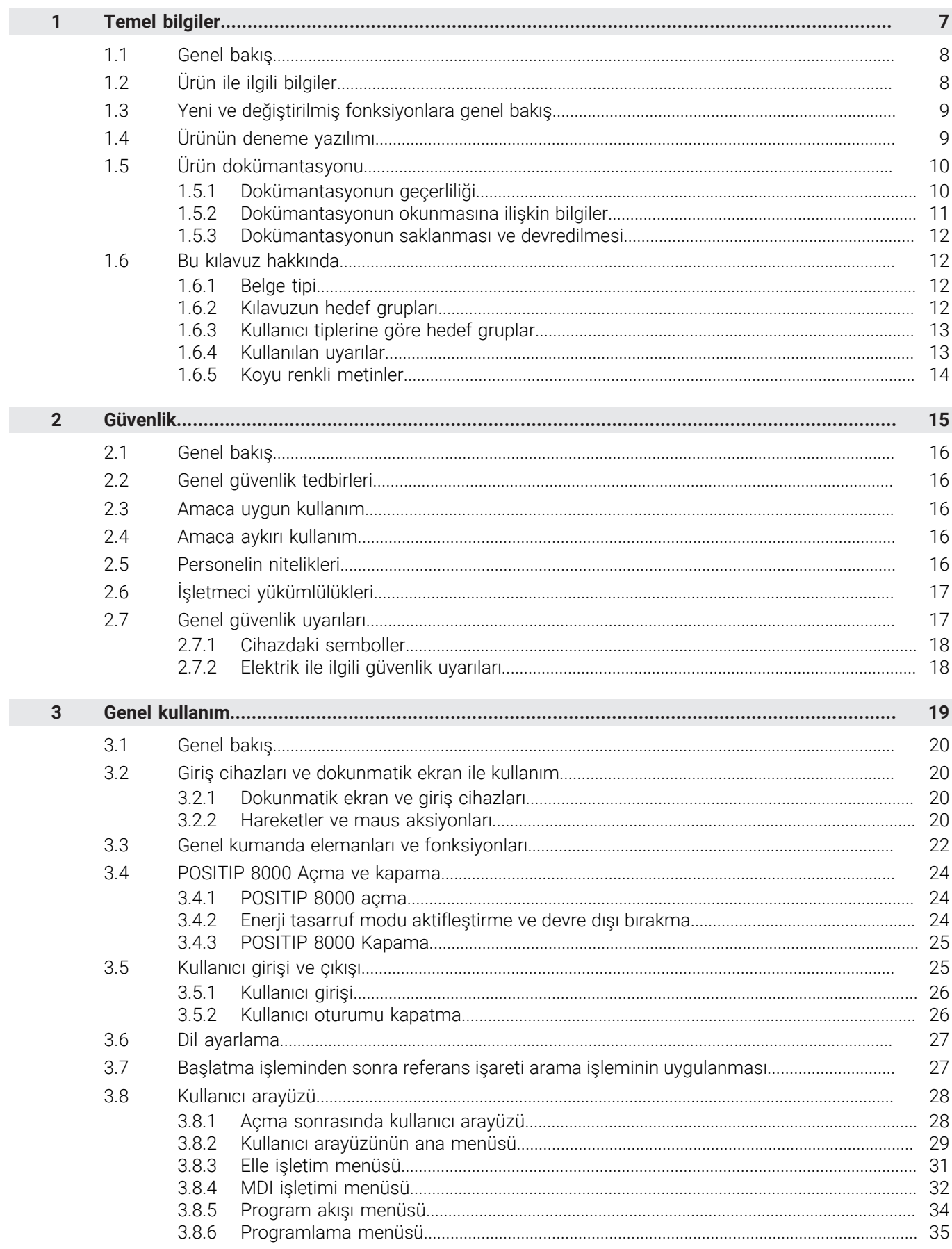

Ū

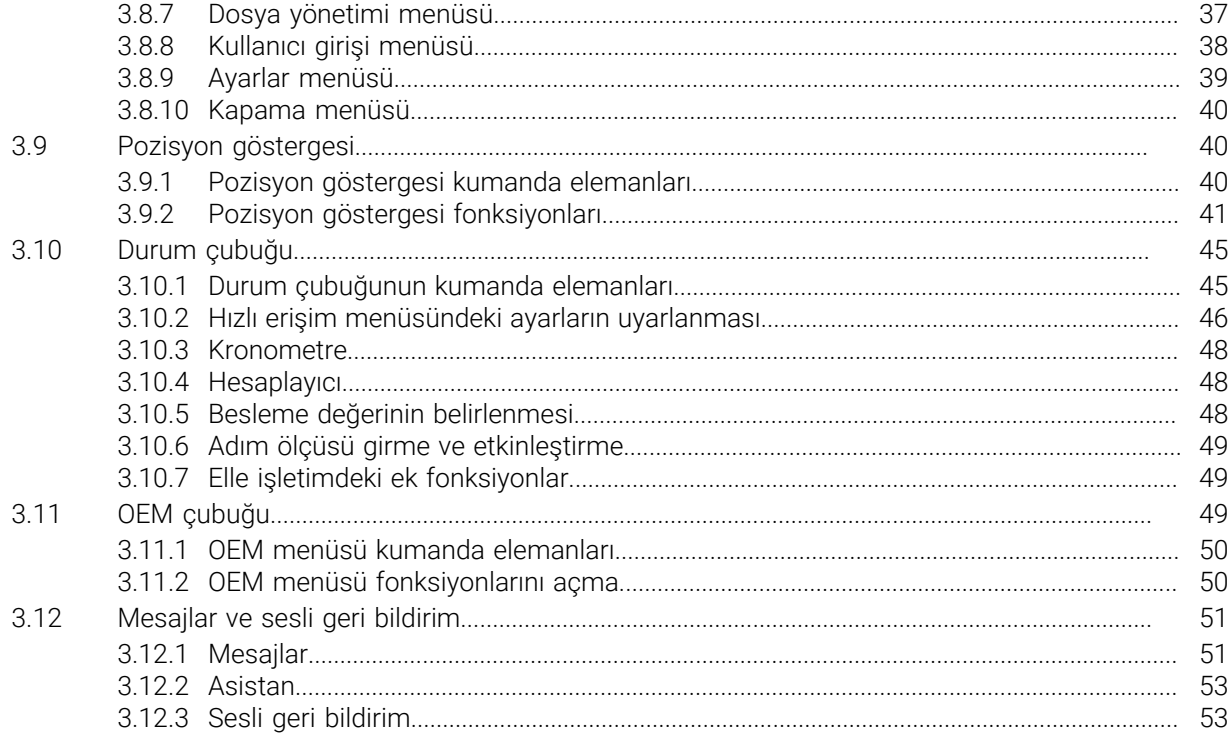

# **Temel bilgiler**

<span id="page-6-0"></span>**1**

# <span id="page-7-0"></span>**1.1 Genel bakış**

Bu bölümde, sahip olduğunuz ürün ile ilgili bilgiler ve ürüne ait kılavuz yer almaktadır.

# <span id="page-7-1"></span>**1.2 Ürün ile ilgili bilgiler**

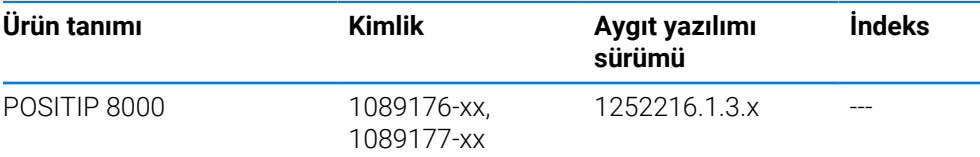

Tip levhası cihazın arka tarafında bulunur. Örnek:

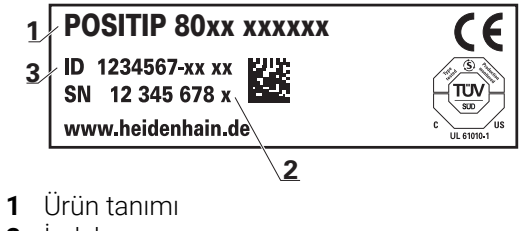

- **2** İndeks
- **3** Tanım numarası (kimlik)

# <span id="page-8-0"></span>**1.3 Yeni ve değiştirilmiş fonksiyonlara genel bakış**

Bu belge, yeni ve değiştirilmiş fonksiyonlara veya 1252216.1.3.x sürümünün ayarlarına kısa bir genel bakış sunar.

#### **Sıfırlar ve değer aktarımı için yapılandırılabilir zaman aralıkları**

Bu sürüm, eksen etiketi aracılığıyla sıfırlama için zaman aralıkları ve OEM çubuğuna değer aktarımı sağlayan iki yeni parametre sunar.

**Diğer bilgiler:** ["User interface", Sayfa 188](#page-187-0)

#### **Simülasyon penceresi için görüntüleme alanı**

Bu sürümde, simülasyon penceresinin minimum görüntüleme alanının ayarlanabileceği yeni bir parametre (**Minimum display range**) getirilmektedir. Bu parametre, simülasyonda her şeyin her zaman görünür olmasını sağlamak için kullanılabilir.

**Diğer bilgiler:** ["Simülasyon penceresi", Sayfa 187](#page-186-0)

#### **Z ve Zo öğelerini eşleştirme**

Bu sürümde, Z ve Zo öğelerini eşleştirme davranışı değiştirilir. Eksenler tekrar ayrıştırılmış ise toplam Z artık eksenine yazılır ve Zo ekseni sıfıra ayarlanır.

**Diğer bilgiler:** ["Eksenlerin birleştirilmesi", Sayfa 41](#page-40-1)

#### **Hızlı çalışma bindirmesi**

**Koşul**: Yazılım seçeneği NC1

Hızlı çalışma tuşuna basarak ayarlanan veya programlanan besleme hızının yanlışlıkla üzerine yazılmasını önlemek için hızlı çalışma tuşu artık bir parametre aracılığıyla devre dışı bırakılabilir. Her OEM, bunu ihtiyaçlarına göre yapılandırma seçeneğine sahiptir.

**Diğer bilgiler:** ["Programın uygulanması", Sayfa 149](#page-148-0)

#### **Öğrenme yoluyla mil devir sayı değerinin aktarımı**

Mevcut mil devir sayısı artık doğrudan Güncel konum düğmesi kullanılarak aktarılabilir.

#### **M fonksiyonları: OEM'e özel metinler**

OEM'ler artık M fonksiyonları için bilgi metinlerini görüntüleme seçeneğine sahiptir. Bir metin kimliği (dile bağlı) veya belirli bir metin yapılandırılabilir.

**Diğer bilgiler:** ["M fonksiyonlarının yapılandırılması", Sayfa 150](#page-149-0)

#### <span id="page-8-1"></span>**1.4 Ürünün deneme yazılımı**

 $\mathbf i$ 

POSITIP 8000 demosu, cihazdan bağımsız olarak bilgisayara yükleyebileceğiniz bir yazılımdır. POSITIP 8000 demosu yardımıyla cihaz fonksiyonlarını öğrenebilir, test edebilir veya uygulayabilirsiniz.

Yazılımın güncel sürümünü buradan indirebilirsiniz: **[www.heidenhain.de](http://www.heidenhain.de)**

HEIDENHAIN portalından kurulum dosyasını indirmek için ilgili ürünün dizinindeki **Software** portal klasörüne erişim yetkinizin mevcut olması gerekir.

**Software** portal klasörüne erişim yetkisine sahip değilseniz HEIDENHAIN sorumlunuzdan erişim yetkisi talep edebilirsiniz.

# <span id="page-9-0"></span>**1.5 Ürün dokümantasyonu**

### <span id="page-9-1"></span>**1.5.1 Dokümantasyonun geçerliliği**

Dokümantasyonu ve cihazı kullanmadan önce dokümantasyonun cihaz ile uyuşup uyuşmadığını kontrol edin.

- Dokümantasyonda belirtilen tanım numarası ve indeksi, cihazın tip levhasındaki bilgilerle karşılaştırın
- Dokümantasyonda belirtilen aygıt yazılım versiyonunu, cihazın aygıt yazılımı versiyonuyla karşılaştırın

**Diğer bilgiler:** ["Cihaz bilgileri", Sayfa 184](#page-183-0)

Tanım numaraları, indeksler ve aygıt yazılımı versiyonları uyuşuyorsa dokümantasyon geçerlidir.

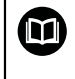

Tanım numaraları ile indeksler uyuşmuyorsa ve bu nedenle dokümantasyon geçerli değilse güncel dokümantasyonu **[www.heidenhain.com](http://www.heidenhain.com)** adresinde bulabilirsiniz.

# <span id="page-10-0"></span>**1.5.2 Dokümantasyonun okunmasına ilişkin bilgiler**

# **UYARI**

**Dokümantasyonun dikkate alınmaması ölümcül kazalara, yaralanmalara veya maddi hasara yol açabilir!**

Dokümantasyonun dikkate alınmaması ölümcül kazalara, kişilerin yaralanmasına veya maddi hasara yol açabilir.

- Dokümantasyonun tamamını dikkatlice okuyun
- Dokümantasyonu sonraki kullanımlar için saklayın

Aşağıdaki tabloda dokümantasyonun bölümleri okunma önceliklerine göre listelenmiştir.

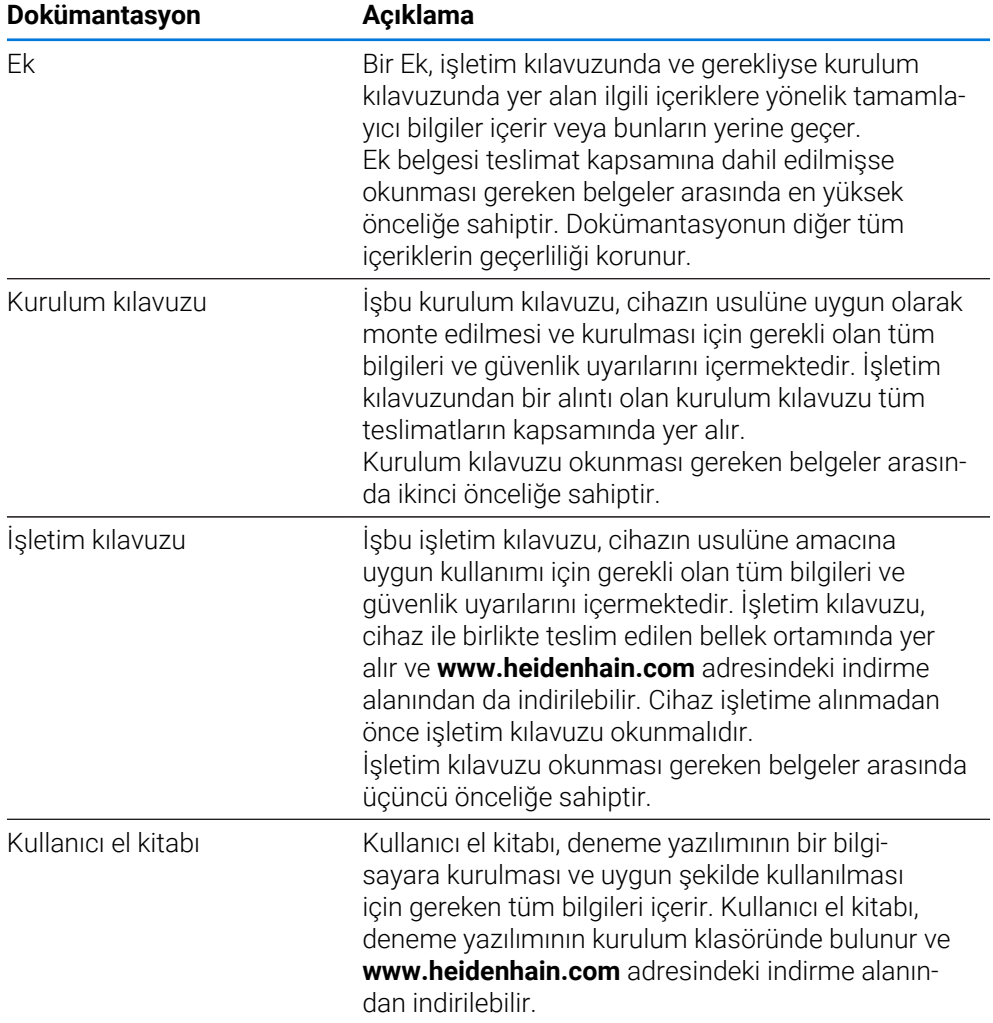

#### **Değişiklikler isteniyor mu ya da hata kaynağı mı bulundu?**

Dokümantasyon alanında kendimizi sizin için sürekli iyileştirme gayreti içindeyiz. Bize bu konuda yardımcı olun ve değişiklik isteklerinizi lütfen aşağıdaki e-posta adresinden bizimle paylaşın:

#### **[userdoc@heidenhain.de](mailto:userdoc@heidenhain.de)**

# <span id="page-11-0"></span>**1.5.3 Dokümantasyonun saklanması ve devredilmesi**

Kılavuz, çalışma yerinin yakınında muhafaza edilmeli ve her zaman tüm personelin kullanımına hazır bulundurulmalıdır. İşletmeci, personelini bu kılavuzun saklama yeri ile ilgili bilgilendirmelidir. Kılavuzun okunamayacak hale gelmesi durumunda işletmeci tarafından üreticiden bir yedek istenmelidir.

Cihazın üçüncü kişilere devredilmesi veya satılması durumunda aşağıdaki belgelerin yeni sahiplerine devredilmesi gerekir:

- Ek (cihaz ile birlikte teslim edilmişse)
- **Kurulum kılavuzu**
- İşletim kılavuzu

## <span id="page-11-1"></span>**1.6 Bu kılavuz hakkında**

Bu kılavuz, cihazın usulüne uygun olarak işletilmesi için gerekli olan tüm bilgileri ve güvenlik uyarılarını içermektedir.

#### <span id="page-11-2"></span>**1.6.1 Belge tipi**

#### **İşletim kılavuzu**

Bu kılavuz, ürüne ait **işletim kılavuzudur**. İşletim kılavuzu

- 
- ürün yaşam döngüsüne ilişkindir
- ürünün usulüne uygun ve gerektiği gibi çalıştırılması için gerekli olan tüm bilgileri ve güvenlik uyarılarını içerir

## <span id="page-11-3"></span>**1.6.2 Kılavuzun hedef grupları**

Bu kılavuz, aşağıdaki işlerden herhangi birini yapmakla yükümlü olan herkes tarafından okunmalı ve dikkate alınmalıdır:

- Montai
- Kurulum
- $\blacksquare$  işletime alma ve yapılandırma
- Kullanım
- Servis, temizlik ve bakım
- Arıza giderme
- Sökme ve imha etme

# <span id="page-12-0"></span>**1.6.3 Kullanıcı tiplerine göre hedef gruplar**

Bu kılavuzun hedef grupları, cihazı kullanan farklı kullanıcı tipleri ve kullanıcı tiplerine ait yetkiler temel alınarak belirlenmiştir. Cihaz aşağıdaki kullanıcı tiplerine yöneliktir:

#### **OEM kullanıcısı**

**OEM** (Original Equipment Manufacturer - Orijinal Ekipman Üreticisi) kullanıcısı en yüksek yetki kademesine sahiptir. Bu kullanıcı, cihazın donanım yapılandırmasını (ör. ölçüm cihazlarının ve sensörlerin bağlanması) gerçekleştirebilir. Bu kullanıcı, **Setup** ve **Operator** tipindeki kullanıcıları oluşturabilir ve **Setup** ile **Operator** tipindeki kullanıcıları yapılandırabilir. **OEM** kullanıcısı çoğaltılamaz veya silinemez. Otomatik olarak oturum açamaz.

#### **Kullanıcı Setup**

**Setup** kullanıcısı, kullanım yerindeki kullanım için cihazı yapılandırır. **Operator** tipinde kullanıcıları oluşturabilir. **Setup** kullanıcısı çoğaltılamaz veya silinemez. Otomatik olarak oturum açamaz.

#### **Kullanıcı Operator**

**Operator** kullanıcısı, cihazın temel fonksiyonlarını gerçekleştirme yetkisine sahiptir. **Operator** tipindeki bir kullanıcı ör. kendi adını veya dilini değiştirebilir ancak başka kullanıcılar oluşturamaz. **Operator** grubundaki bir kullanıcının oturumu cihaz açıldığı anda otomatik olarak açılabilir.

#### <span id="page-12-1"></span>**1.6.4 Kullanılan uyarılar**

#### **Güvenlik uyarıları**

Güvenlik uyarıları, cihazın kullanımıyla ilgili tehlikelere karşı uyarır ve bunların önlenmesine yönelik uyarılar verir. Güvenlik uyarıları, tehlikenin ciddiyetine göre sınıflandırılmış ve aşağıdaki gruplara ayrılmıştır:

# **A TEHLIKE**

**Tehlike**, insanlar için tehlikelere işaret eder. Tehlikeyi önlemek için kılavuza uymadığınız takdirde, tehlike **kesinlikle ölüme veya ağır yaralanmalara** yol açar.

# **AUYARI**

**Uyarı**, insanlar için tehlikelere işaret eder. Tehlikeyi önlemek için kılavuza uymadığınız takdirde, tehlike **muhtemelen ölüme veya ağır yaralanmalara** yol açar.

# **A** *iKAZ*

**Dikkat**, insanlar için tehlikelere işaret eder. Tehlikeyi önlemek için kılavuza uymadığınız takdirde, tehlike **muhtemelen hafif yaralanmalara** yol açar.

# *BILGI*

**Uyarı**, nesneler veya veriler için tehlikelere işaret eder. Tehlikeyi önlemek için kılavuza uymadığınız takdirde, tehlike **muhtemelen maddi bir hasara** yol açar.

#### **Bilgi notları**

Bilgi notları, cihazın hatasız ve verimli şekilde kullanılmasını sağlar. Bilgi notları aşağıdaki gruplara ayrılmıştır:

#### Bilgi sembolü bir **ipucu** belirtir.

Bir ipucu önemli ek veya tamamlayıcı bilgiler sunar.

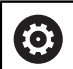

A

Dişli sembolü, tanımlanan fonksiyonun **makineye bağlı olduğunu** belirtir, ör.:

- Makineniz gereken yazılım veya donanım seçeneklerine sahip olmalıdır
- Fonksiyonların davranışı makinenin yapılandırılabilir ayarlarına bağlıdır

 $\bf \bm \Omega$ 

#### Kitap sembolü bir **çapraz referans** belirtir.

Çapraz referans, makine üreticinizin veya üçüncü taraf sağlayıcının belgeleri gibi harici belgelere yönlendirir.

# <span id="page-13-0"></span>**1.6.5 Koyu renkli metinler**

Bu kılavuzda aşağıdaki koyu renkli metinler kullanılmaktadır:

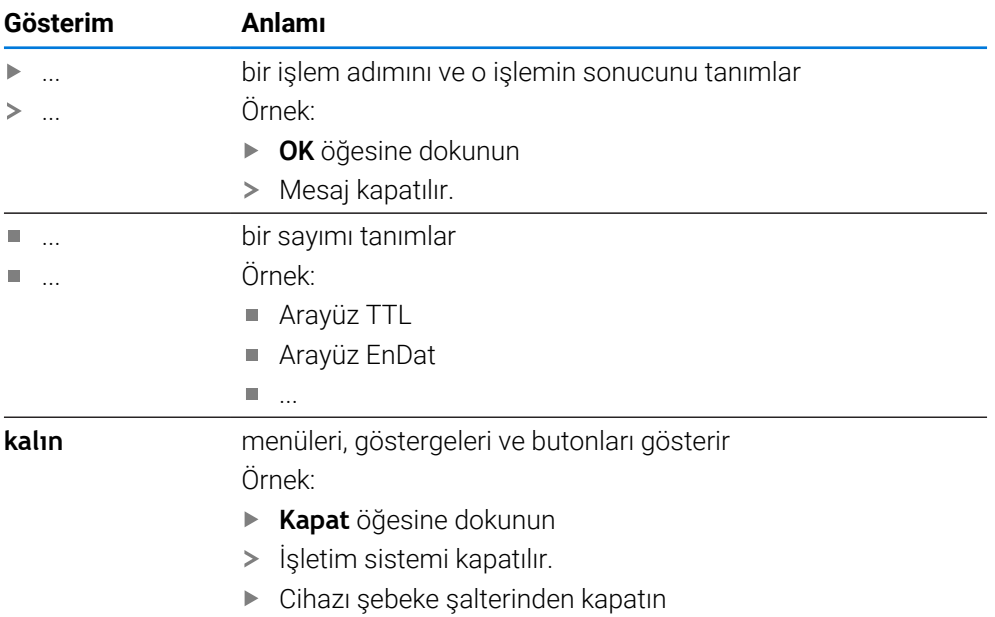

<span id="page-14-0"></span>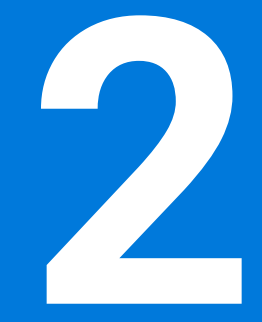

**Güvenlik**

#### <span id="page-15-0"></span>**2.1 Genel bakış**

Bu bölüm, cihazın usulüne uygun şekilde çalıştırılması için önemli güvenlik bilgilerini içerir.

#### <span id="page-15-1"></span>**2.2 Genel güvenlik tedbirleri**

Sistemin işletimi için özellikle akım ileten cihazların kullanımıyla ilgili genel kabul görmüş güvenlik tedbirleri geçerlidir. Bu güvenlik tedbirlerinin dikkate alınmaması, cihazda hasarlara ya da yaralanmalara yol açabilir.

Güvenlik tedbirleri işletmelere göre değişkenlik gösterebilir. Bu kılavuzun içeriği ve bu cihazın kullanılacağı işletmenin kendi düzenlemeleri arasındaki bir çelişki bulunması durumunda, daha sıkı olan düzenlemeler geçerlidir.

#### <span id="page-15-2"></span>**2.3 Amaca uygun kullanım**

POSITIP 8000 ürün serisindeki cihazlar, manuel olarak kullanılan takım tezgahlarında işletime yönelik üstün nitelikli dijital pozisyon göstergeleridir. POSITIP 8000 ürün serisindeki cihazlar, uzunluk ölçüm cihazları ve açı ölçüm cihazları ile birlikte kullanıldığında birkaç eksen üzerindeki aletin konumuna ilişkin bilgi verir ve takım tezgahının kullanımına yönelik çeşitli fonksiyonlar sunar.

POSITIP 8000 NC1 yazılım seçeneği ile bir malzemenin üretimi otomatikleştirilebilir. Bu ürün serisindeki cihazlar

- sadece ticari uygulamalarda ve endüstriyel ortamda kullanılabilir
- amaca uygun kullanım için uygun bir ayağa veya tutucuya monte edilmiş  $\mathbf{r}$ olmalıdır
- $\blacksquare$ kapalı alanlarda ve nem, kir, yağ ile yağlama maddelerine teknik verilerdeki bilgilere uygun şekilde kullanım için öngörülmüştür

Cihazlar, çeşitli üreticilere ait birçok çevre birimi cihazlarının kullanımını M destekler. HEIDENHAIN, bu cihazların amacına ve usulüne uygun şekilde kullanılmasına ilişkin bir açıklama yapamamaktadır. İlgili dokümantasyonlarda amaca uygun kullanıma dair yer alan bilgiler dikkate alınmalıdır.

#### <span id="page-15-3"></span>**2.4 Amaca aykırı kullanım**

POSITIP 8000 ürün serisindeki tüm cihazlarda özellikle aşağıdaki uygulamalara izin verilmez:

- ["Teknik Veriler"](#page-214-0) uyarınca işletim koşulları dışında kullanım ve depolama
- Acık havada kullanım
- Patlama tehlikesi bulunan alanlarda kullanım
- POSITIP 8000 ürün serisindeki cihazların bir güvenlik fonksiyonunun parçası olarak kullanılması

#### <span id="page-15-4"></span>**2.5 Personelin nitelikleri**

Montaj, kurulum, kullanım, servis, bakım ve sökme işlemlerinden sorumlu personelin, bu işler için uygun niteliklere sahip olması ve cihaza ve bağlı çevre birimine ait dokümantasyonların yardımıyla yeterli seviyede bilgi edinmiş olması gerekir.

Cihazdaki münferit işler için gerekli olan personel nitelikleri, bu kılavuzun ilgili bölümlerinde verilmiştir.

Kişi grupları, nitelikleri ve görevleri açısından aşağıda ayrıntılı olarak açıklanmıştır.

#### **Operatör**

Operatör, amaca uygun kullanım kapsamında cihazı kullanır ve kumanda eder. İşletmeci tarafından özel görevler ve amaca aykırı kullanım sonucunda meydana gelebilecek olan tehlikeler hakkında bilgilendirilir.

#### **Teknik personel**

Teknik personel işletmeci tarafından genişletilmiş kullanım ve parametreleme hususunda eğitilir. Teknik personel kendi teknik eğitimi, bilgi ve deneyimleri ile geçerli düzenlemeler konusundaki bilgileri bazında ilgili uygulamalara ilişkin olarak kendisine verilen görevleri yerine getirebilen ve olası tehlikeleri bağımsız olarak algılayabilen ve bunları önleyebilen kişilerdir.

#### **Elektrik teknisyeni**

Elektrik teknisyeni kendi teknik eğitimi, bilgi ve deneyimleri ile geçerli standart ve düzenlemeler konusundaki bilgileri bazında elektrik sistemlerinde işleri yerine getirebilen ve olası tehlikeleri bağımsız olarak algılayabilen ve bunları önleyebilen kişilerdir. Elektrik teknisyeni, çalıştığı alana özel eğitim almıştır.

Elektrik teknisyeninin kaza önlemeye yönelik yürürlükteki yasal mevzuatları yerine getirmesi gerekir.

#### <span id="page-16-0"></span>**2.6 İşletmeci yükümlülükleri**

İşletmeci, cihazın ve çevre birimlerinin sahibidir veya her ikisini de kiralamıştır. Her zaman amaca uygun kullanımdan sorumludur.

İşletmenin yapması gerekenler:

- cihazdaki çeşitli görevler için nitelikli, uygun ve yetkili personel görevlendirmek
- personeli, belgelendirilebilir bir şekilde yetkileri ve görevleri hakkında bilgi-П lendirmek
- personelin, verilen görevleri yerine getirmek için gerek duyduğu tüm araçları kullanıma sunmak
- cihazın sadece teknik açıdan kusursuz bir durumda işletilmesini sağlamak
- cihazın yetkisiz kullanıma karşı korunmasını sağlamak

#### <span id="page-16-1"></span>**2.7 Genel güvenlik uyarıları**

Ť

Bu ürünün kullanıldığı tüm sistemlerle ilgili sorumluluk, bu sistemin kurulumunu yapan kişiye aittir.

Cihaz, çeşitli üreticilerin birçok çevre birimi cihazının kullanımını M desteklemektedir. HEIDENHAIN bu cihazlarla ilgili güvenlik uyarıları hakkında herhangi bir açıklama yapamamaktadır. İlgili dokümantasyonlarda yer alan güvenlik uyarıları hakkındaki bilgiler dikkate alınmalıdır. Dokümantasyonların mevcut olmaması halinde üreticiden talep edilmeleri gerekir.

Cihazdaki münferit işler için dikkate alınması gereken özel güvenlik uyarıları, bu kılavuzun ilgili bölümlerinde verilmiştir.

#### <span id="page-17-0"></span>**2.7.1 Cihazdaki semboller**

Cihaz aşağıdaki sembollerle işaretlenmiştir:

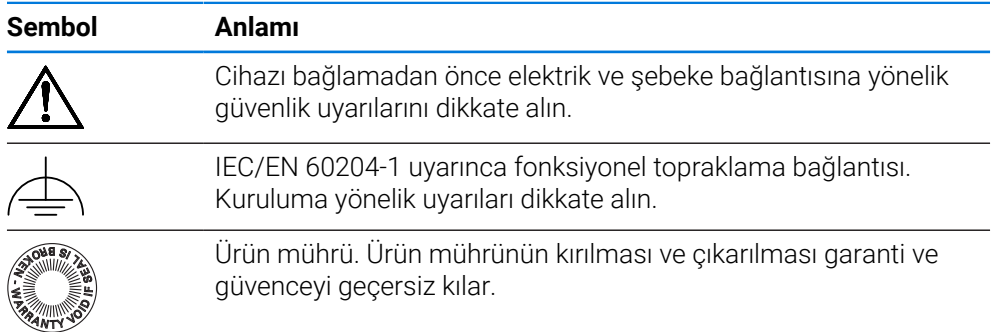

# <span id="page-17-1"></span>**2.7.2 Elektrik ile ilgili güvenlik uyarıları**

#### **UYARI**

**Cihazın açılması esnasında gerilim ileten parçalarla tehlikeli bir temas oluşabilir.**

Bunun sonucunda elektrik çarpması, yanmalar veya ölüm meydana gelebilir.

- Gövdeyi kesinlikle açmayın
- Müdahalelerin sadece üretici tarafından yapılmasını sağlayın

## **UYARI**

**Gerilim ileten parçalarla doğrudan veya dolaylı temas durumunda elektrik çarpması tehlikesi bulunur.**

Bunun sonucunda elektrik çarpması, yanmalar veya ölüm meydana gelebilir.

- Elektrik sisteminde ve gerilim ileten parçalardaki çalışmalar sadece eğitimli bir uzman personel tarafından yapılmalıdır
- Şebeke bağlantısı ve tüm arayüz bağlantıları için sadece standarda uygun şekilde üretilmiş kablo ve soketler kullanın
- Hasarlı elektrik yapı parçalarının derhal üretici tarafından değiştirilmesini sağlayın
- Cihazın kablo ve bağlantı yuvalarını düzenli olarak kontrol edin. Gevşek bağlantılar veya yanmış kablolar gibi eksiklikleri hemen giderin

#### *BILGI*

#### **İç cihaz parçaları hasar görebilir!**

Cihazın içini açarsanız garanti ve güvence hakları geçerliliğini kaybeder.

- Gövdeyi kesinlikle açmayın
- Müdahalelerin sadece cihaz üreticisi tarafından yapılmasını sağlayın

<span id="page-18-0"></span>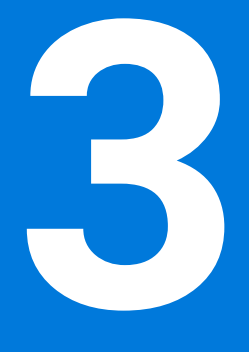

# **Genel kullanım**

## <span id="page-19-0"></span>**3.1 Genel bakış**

Bu bölümde cihazının temel fonksiyonlarının yanı sıra kullanıcı arayüzü ve kumanda elemanları açıklanmaktadır.

## <span id="page-19-1"></span>**3.2 Giriş cihazları ve dokunmatik ekran ile kullanım**

#### <span id="page-19-2"></span>**3.2.1 Dokunmatik ekran ve giriş cihazları**

cihazının kullanıcı arayüzündeki kumanda elemanlarının kullanımı dokunmatik ekran üzerinden veya bağlı bir USB fare ile gerçekleştirilir.

Veri girişi yapmak için dokunmatik ekranın ekran klavyesini veya bağlı bir USB klavyeyi kullanabilirsiniz.

#### *BILGI*

#### **Nemlenirse veya suyla temas ederse dokunmatik ekran arızalanabilir!**

Nem veya su dokunmatik ekranın fonksiyonunu olumsuz yönde etkileyebilir.

Dokunmatik ekranı neme veya suyla temas etmeye karşı koruyun **Diğer bilgiler:** ["Cihaz verileri", Sayfa 216](#page-215-0)

#### <span id="page-19-3"></span>**3.2.2 Hareketler ve maus aksiyonları**

j.

Kullanıcı arayüzünün kumanda elemanlarını etkinleştirmek, değiştirmek veya hareket ettirmek için cihazının dokunmatik ekranını veya bir fare kullanabilirsiniz. Dokunmatik ekranın ve farenin kullanımı hareketler ile gerçekleştirilir.

Dokunmatik ekran kullanımı ile ilgili hareketler, maus kullanımı ile ilgili hareketlerden farklı olabilir.

Dokunmatik ekran ve maus kullanımı ile ilgili hareketlerde farklılıklar ortaya çıkarsa bu kılavuz her iki kullanım seçeneğini alternatif işlem adımı olarak açıklamaktadır.

Dokunmatik ekran ve maus kullanımı ile ilgili alternatif işlem adımları aşağıdaki sembollerle gösterilmektedir:

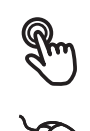

Dokunmatik ekran ile kullanım

Maus ile kullanım

Aşağıdaki genel bakış dokunmatik ekranın ve farenin kullanımı ile ilgili farklı hareketleri açıklamaktadır:

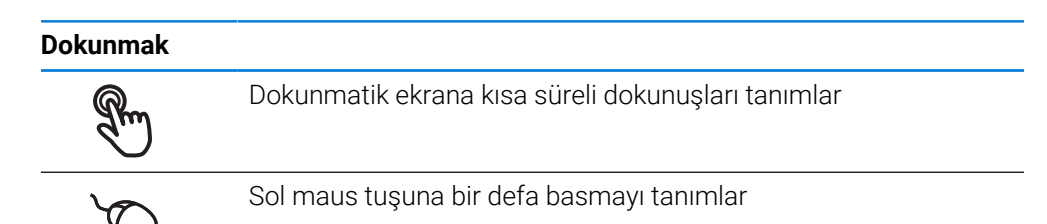

#### **Dokunmak aşağıdaki eylemleri gerçekleştirir**

- Menülerin, elemanların ve parametrelerin seçilmesi
- İşaretlerin ekran klavyesiyle girilmesi
- Diyaloğun kapatılması

#### **Tutmak**

 $\bullet$ 

Dokunmatik ekrana uzun süreli dokunmayı tanımlar

Sol maus tuşuna bir defa basmayı ve ardından basılı tutmayı tanımlar

#### **Tutmak aşağıdaki eylemleri gerçekleştirir**

Giriş alanlarında artı ve eksi butonlu değerleri hızla değiştirme

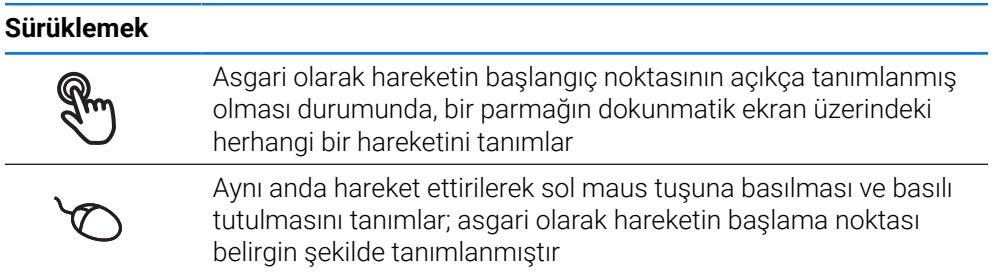

#### **Sürüklemek aşağıdaki eylemleri gerçekleştirir**

Listelerin ve metinlerin yukarı veya aşağı kaydırılması

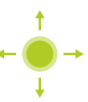

# <span id="page-21-0"></span>**3.3 Genel kumanda elemanları ve fonksiyonları**

Aşağıdaki kumanda elemanları dokunmatik ekran veya giriş cihazları üzerinden kullanımı ve konfigürasyonu sağlar.

#### **Ekran klavyesi**

Kullanıcı arayüzünün giriş alanlarına metin girmek için ekran klavyesini kullanın. Giriş alanına göre sayısal veya alfasayısal ekran klavyesi gösterilir.

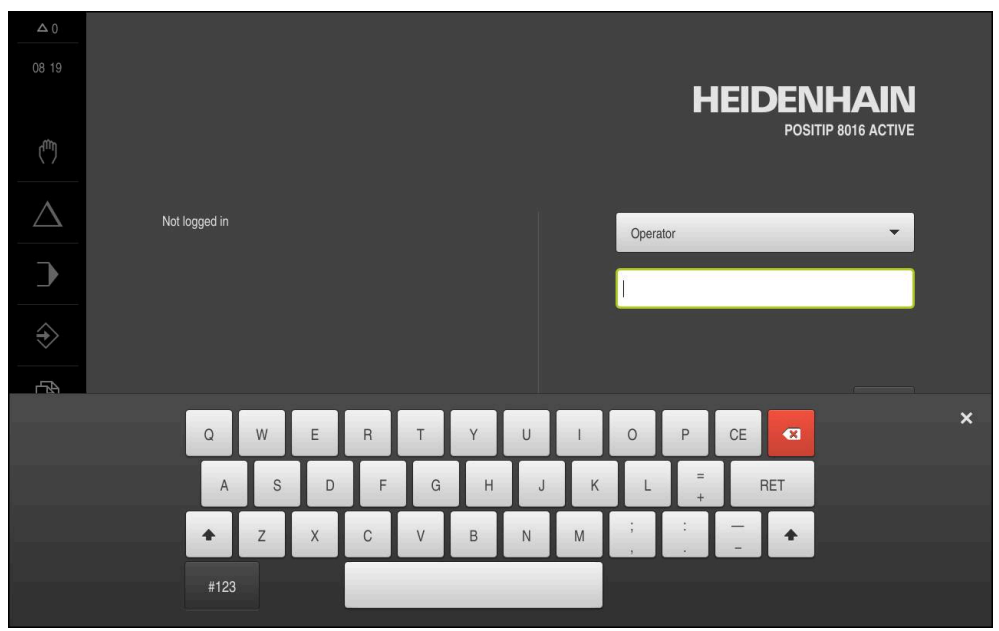

Şekil 1: Ekran klavyesi

#### **Ekran klavyesini kullanma**

- Değerleri girmek için bir giriş alanına dokunun
- Giriş alanı vurgulanır.
- Ekran klavyesi gösterilir.
- $\blacktriangleright$  Metin veya sayıları girin
- Giriş doğru ve eksiksiz olduğunda, gerekirse yeşil bir onay işareti görüntülenir.
- Eksik giriş yapılması veya hatalı değer girilmesi durumunda gerekirse kırmızı bir ünlem işareti görüntülenir. Giriş bu durumda tamamlanamaz.
- Değerleri kabul etmek için girişi **RET** ile onaylayın
- Değerler görüntülenir.
- > Ekran klavyesi gizlenir.

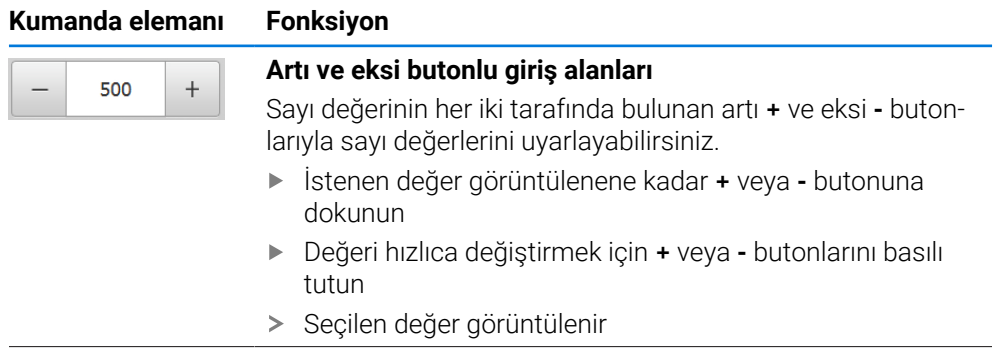

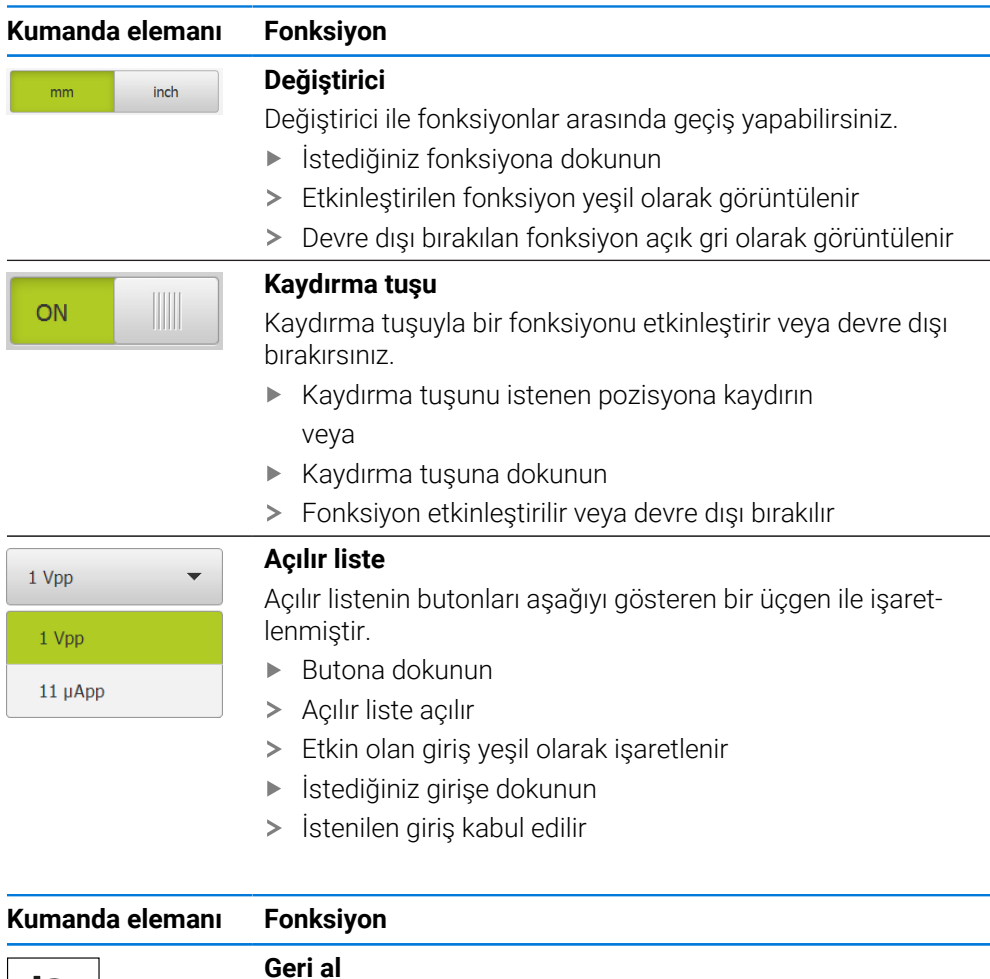

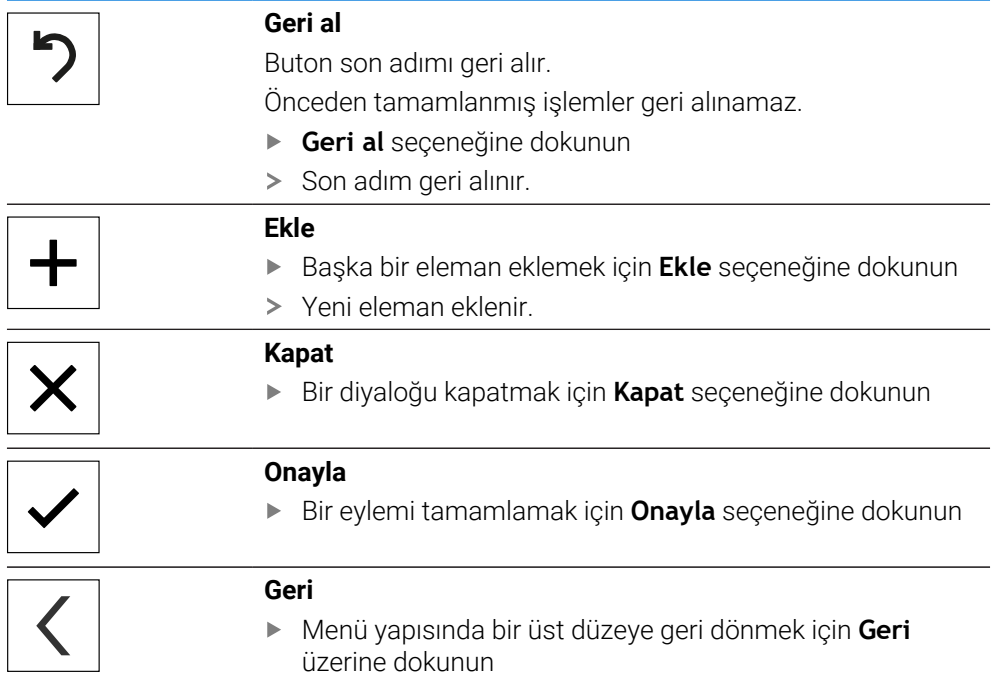

# <span id="page-23-0"></span>**3.4 POSITIP 8000 Açma ve kapama**

# <span id="page-23-1"></span>**3.4.1 POSITIP 8000 açma**

 $\mathbf{i}$ 

Cihazı kullanabilmek için öncelikle işletime alma ve oluşturma işlemlerinin adımlarını uygulamalısınız. Kullanım amacına bağlı olarak ek kurulum parametrelerinin konfigürasyonu tamamlanmış olmalıdır. **Diğer bilgiler:** ["İşletime alma", Sayfa 81](#page-80-0)

- Cihazı şebeke şalterinden açın Şebeke şalteri cihazın arka tarafında bulunmaktadır
- Cihaz yeniden başlatılıyor. Bu işlem biraz zaman alabilir.
- Otomatik kullanıcı girişi aktifleştirilmişse ve son kullanıcı olarak **Operator** tipi bir kullanıcı giriş yapmış ise kullanıcı arayüzü **Elle işletim** menüsünde görüntülenir.
- Otomatik kullanıcı girişi etkinleştirilmemişse **Kullanıcı girişi** menüsü ekrana gelir. **Diğer bilgiler:** ["Kullanıcı girişi ve çıkışı", Sayfa 25](#page-24-1)

#### <span id="page-23-2"></span>**3.4.2 Enerji tasarruf modu aktifleştirme ve devre dışı bırakma**

Cihaz geçici olarak kullanılmıyorsa enerji tasarruf modunu etkinleştirmeniz gerekir. Bu esnada cihaz, akım beslemesi kesilmeksizin etkisiz duruma geçer. Bu durumda ekran koruyucu kapatılır.

#### **Enerji tasarruf modunun etkinleştirilmesi**

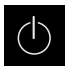

Ana menüde **Kapama** seçeneğine dokunun

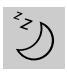

- **Enerji tasarruf modu** seçeneğine dokunun
- > Ekran kapanır.

#### **Enerji tasarruf modunun devre dışı bırakılması**

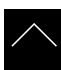

- Dokunmatik ekranın istediğiniz konumuna dokunun
- > Alt kenarda bir ok belirir.
- Oku yukarı doğru sürükleyin
- Ekran açılır ve son görüntülenen kullanıcı arabirimi gösterilir.

# <span id="page-24-0"></span>**3.4.3 POSITIP 8000 Kapama**

# *BILGI*

#### **İşletim sisteminde hasar meydana geldi!**

Cihaz, kapatıldığı esnada akım kaynağından ayrılırsa cihazın işletim sistemi hasar görebilir.

- Cihazı **Kapama** menüsü üzerinden kapatın
- Cihazı açık olduğu sürece akım kaynağından ayırmayın
- Cihazı ancak sistemden kapattıktan sonra şebeke şalterinden kapatın

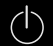

Ana menüde **Kapama** seçeneğine dokunun

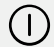

- **Kapat** seçeneğine dokunun
- > İşletim sistemi kapatılır.
- Ekranda şu mesaj görüntülenene kadar bekleyin: **Cihazı şimdi kapatabilirsiniz.**
- Cihazı şebeke şalterinden kapatın

# <span id="page-24-1"></span>**3.5 Kullanıcı girişi ve çıkışı**

**Kullanıcı girişi** menüsünde, cihaz üzerinde kullanıcı olarak oturum açıp kapatabilirsiniz.

Cihaz üzerinde yalnızca tek kullanıcı oturum açabilir. Giriş yapan kullanıcı görüntüleniyor. Yeni bir kullanıcının oturum açabilmesi için önceden oturum açmış olan kullanıcının oturumu kapatması gerekir.

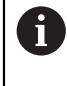

Cihaz, kullanıcı tarafından kapsamlı veya sınırlı bir şekilde yönetilmeyi veya kumanda edilmeyi belirleyen erişim seviyeleri üzerinden kullanıma sunulmaktadır.

# <span id="page-25-0"></span>**3.5.1 Kullanıcı girişi**

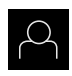

- Ana menüde **Kullanıcı girişi** seçeneğine dokunun
- Açılır listeden bir kullanıcı seçin
- **Şifre** giriş alanına dokunun
- Kullanıcının şifresini girin

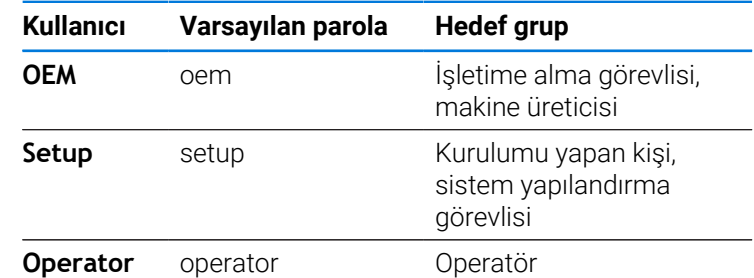

**Diğer bilgiler:** ["Uygulama örneği için oturum açma",](#page-270-0) [Sayfa 271](#page-270-0)

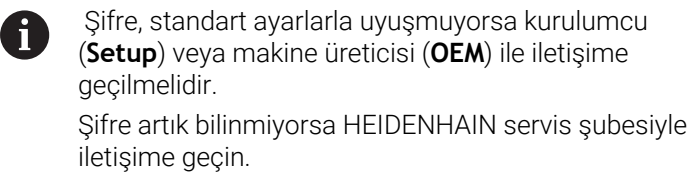

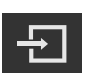

- Girişi **RET** ile onaylayın
- **Oturum Aç** seçeneğine dokunun
- > Kullanıcı oturumu açılır ve menüsü menüsü gösterilir.

**Diğer bilgiler:** ["Kullanıcı tiplerine göre hedef gruplar", Sayfa 13](#page-12-0)

#### <span id="page-25-1"></span>**3.5.2 Kullanıcı oturumu kapatma**

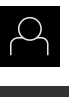

Ana menüde **Kullanıcı girişi** seçeneğine dokunun

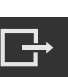

- **Oturumu Kapat** öğesine dokunun
- > Kullanıcının oturumu kapatılır.
- Ana menünün tüm fonksiyonları **Kapama** seçeneği haricinde devre dışı olur.
- Cihaz ancak bir kullanıcı giriş yaptıktan sonra tekrar kullanılabilir.

#### <span id="page-26-0"></span>**3.6 Dil ayarlama**

Teslimat durumunda kullanıcı arayüzünün dili İngilizce'dir. Kullanıcı arayüzünü istediğiniz dile çevirebilirsiniz.

Ana menüde **Ayarlar** seçeneğine dokunun

- 
- 
- **Kullanıcı** öğesine dokunun
- Oturum açan kullanıcı bir onay imiyle işaretlenmiştir.
- Oturum açan kullanıcıyı seçin
- Kullanıcı için seçilen dil, **Dil** açılır listesinde ilgili bayrakla gösterilir.
- **Dil** açılır listesinde istediğiniz dilin bayrağını seçin
- Kullanıcı arayüzü seçilen dilde görüntülenir.

## <span id="page-26-1"></span>**3.7 Başlatma işleminden sonra referans işareti arama işleminin uygulanması**

Cihaz **S mil ekseniyle** yapılandırıldıysa olası bir düzenleme işleminden önce mil devir sayısına ilişkin bir üst sınır belirlemeniz gerekir.

**Diğer bilgiler:** ["Mil devir sayısı için üst sınırı tanımlama", Sayfa 229](#page-228-0)

Referans işareti arama işlemi cihazın başlatılmasından sonra devreye alınmışsa referans işareti arama işlemi başarıyla tamamlanana kadar cihazın tüm fonksiyonları bloke edilir.

**Diğer bilgiler:** ["Referans işaretleri \(Ölçme cihazı\)", Sayfa 98](#page-97-0)

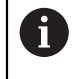

 $\mathbf{i}$ 

 $\mathbf i$ 

EnDat arayüzlü ölçüm cihazlarında eksenler otomatik olarak referanslandırıldığı için referans işareti arama yoktur.

Cihazda referans işareti araması devreye alınmışsa bir asistan, eksenlerin referans işaretlerinin aşılmasını talep eder.

- Oturum açma işleminden sonra asistandaki talimatları izleyin
- Başarılı referans işareti aramasından sonra referans sembolü artık yanıp sönmez

**Diğer bilgiler:** ["Pozisyon göstergesi kumanda elemanları", Sayfa 40](#page-39-2)

**Diğer bilgiler:** ["Referans işareti aramanın açılması", Sayfa 141](#page-140-0)

# <span id="page-27-0"></span>**3.8 Kullanıcı arayüzü**

Cihazın farklı modelleri mevcuttur ve değişik donanımlar ile birlikte temin i edilmesi mümkündür. Kullanıcı arayüzü ve fonksiyon kapsamı modele ve donanıma göre değişiklik gösterebilir.

#### <span id="page-27-1"></span>**3.8.1 Açma sonrasında kullanıcı arayüzü**

#### **Teslimat durumunda kullanıcı arayüzü**

Gösterilen kullanıcı arayüzü, cihazların teslimat durumunu gösterir. Bu kullanıcı arayüzü, cihaz fabrika ayarlarına sıfırlandıktan sonra da görüntülenir.

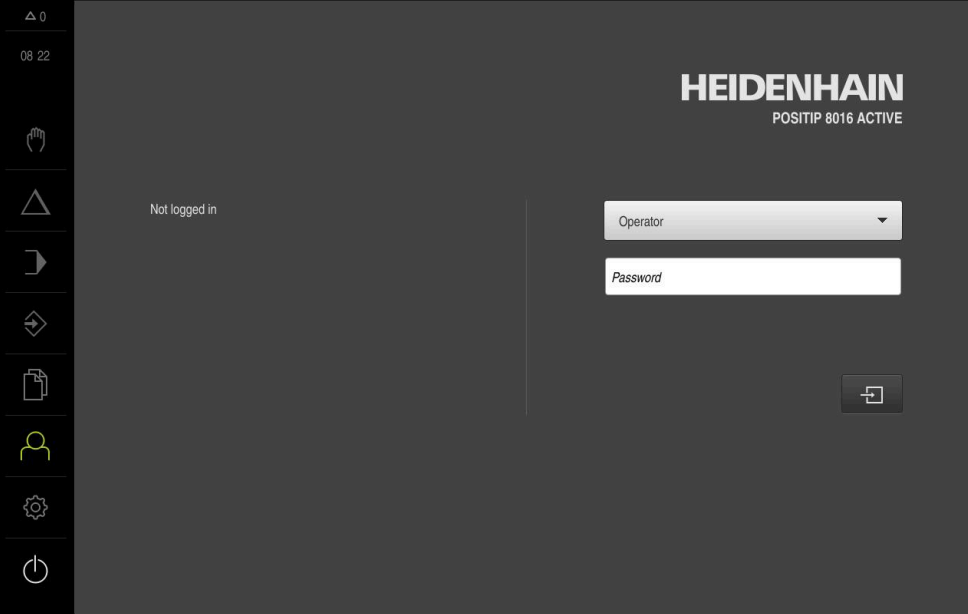

Şekil 2: Cihazın teslimat edildiği durumundaki kullanıcı arayüzü

#### **Başlatma sonrasında kullanıcı arayüzü**

En son **Operator** tipi bir kullanıcı, aktifleştirilmiş otomatik kullanıcı oturum açma ile oturum açmışsa cihaz, başlatma sonrasında **Elle işletim** menüsünü gösterir.

**Diğer bilgiler:** ["Elle işletim menüsü", Sayfa 31](#page-30-0)

Otomatik kullanıcı girişi etkinleştirilmemişse cihaz, **Kullanıcı girişi** menüsünü açar. **Diğer bilgiler:** ["Kullanıcı girişi menüsü", Sayfa 38](#page-37-0)

# <span id="page-28-0"></span>**3.8.2 Kullanıcı arayüzünün ana menüsü**

#### **Kullanıcı arayüzü (elle işletimde)**

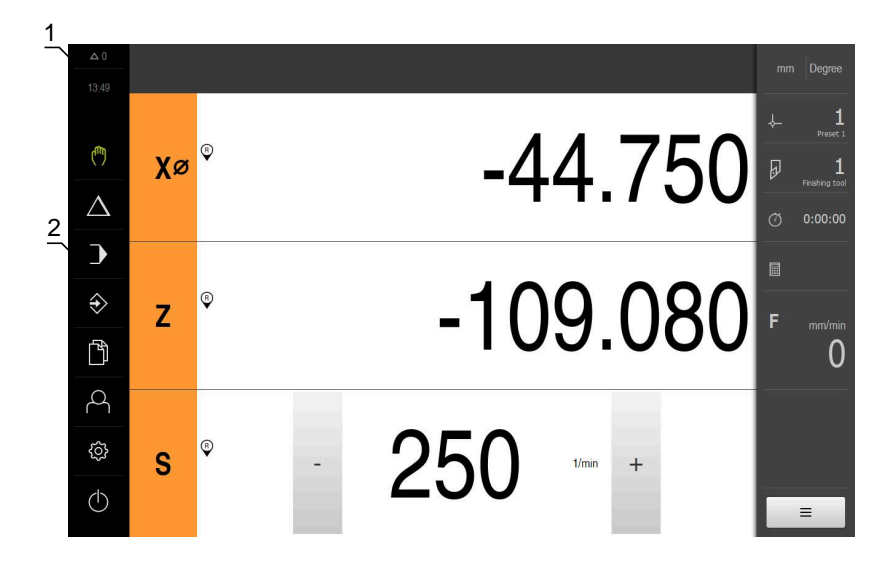

- **1** Mesaj gösterge alanı, kapatılmamış olan mesajların saatini ve sayısını gösterir
- **2** Kumanda elemanları ile ana menü

#### **Ana menü kumanda elemanları**

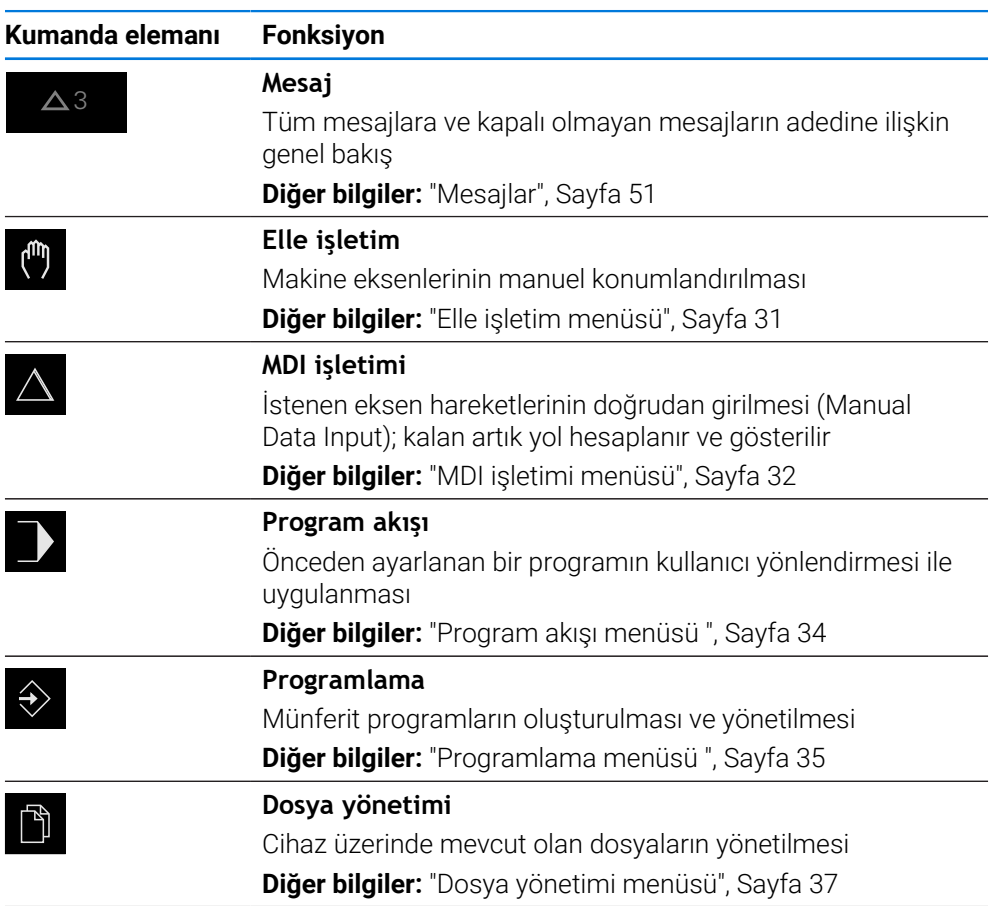

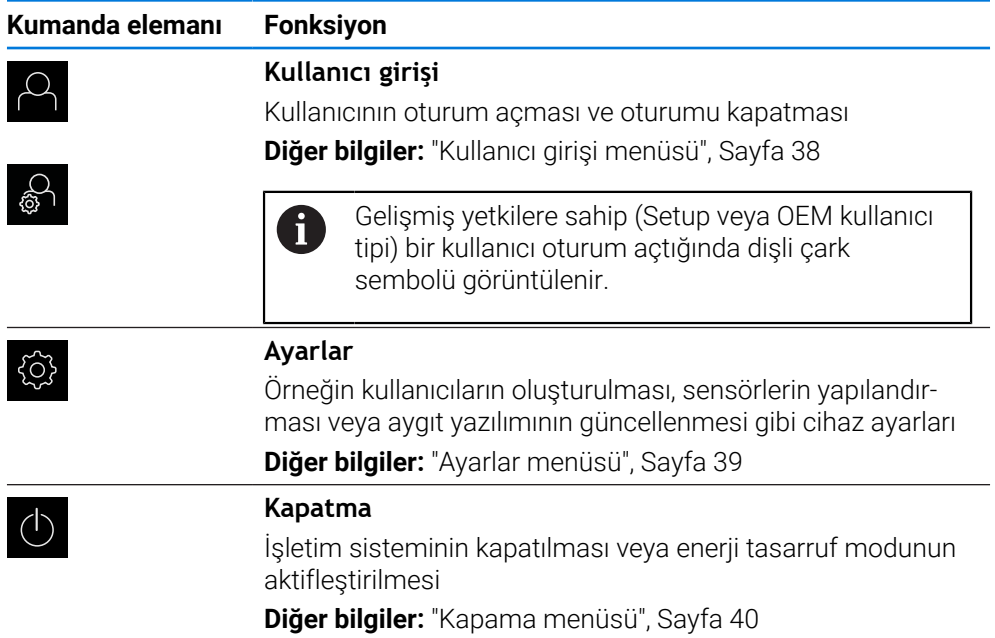

# <span id="page-30-0"></span>**3.8.3 Elle işletim menüsü**

#### **Çağrı**

(<sup>m</sup>

- Ana menüde **Elle işletim** üzerine dokunun
- Elle işletim için kullanıcı arayüzü gösterilir.

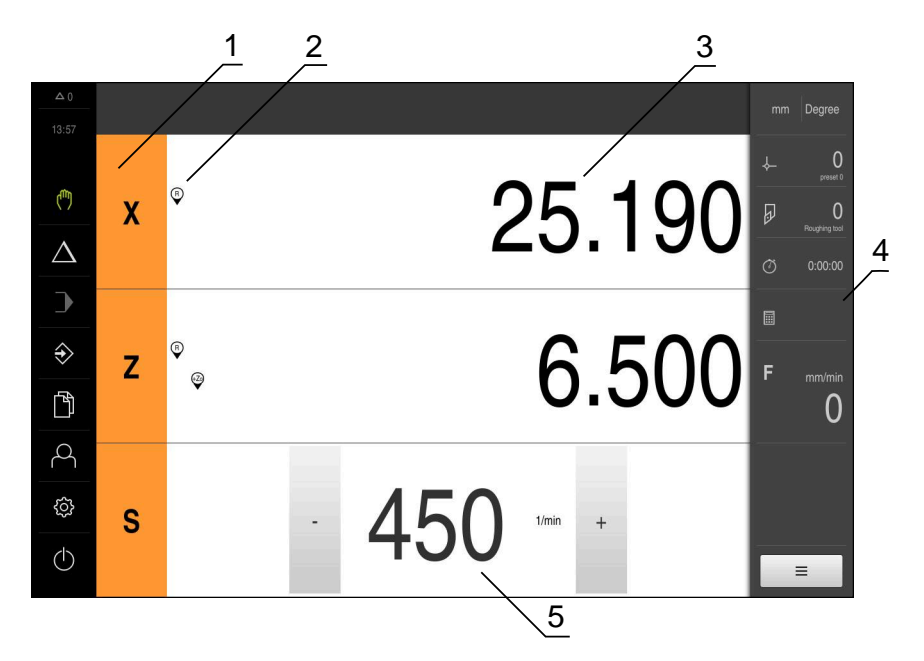

Şekil 3: **Elle işletim** menüsü

- **1** Eksen tuşu
- **2** Referans
- **3** Pozisyon göstergesi
- **4** Durum çubuğu
- **5** Mil devir sayısı (takım tezgahı)

**Elle işletim** menüsü çalışma alanında makine eksenlerinde ölçülen konum değerlerini gösterir.

Durum çubuğunda ilave fonksiyonlar bulunur.

**Diğer bilgiler:** ["Elle işletim", Sayfa 227](#page-226-0)

# <span id="page-31-0"></span>**3.8.4 MDI işletimi menüsü**

#### **Çağrı**

 $\triangle$ 

- Ana menüde **MDI işletimi** seçeneğine dokunun
- MDI işletiminin kullanıcı arayüzü görüntülenir.

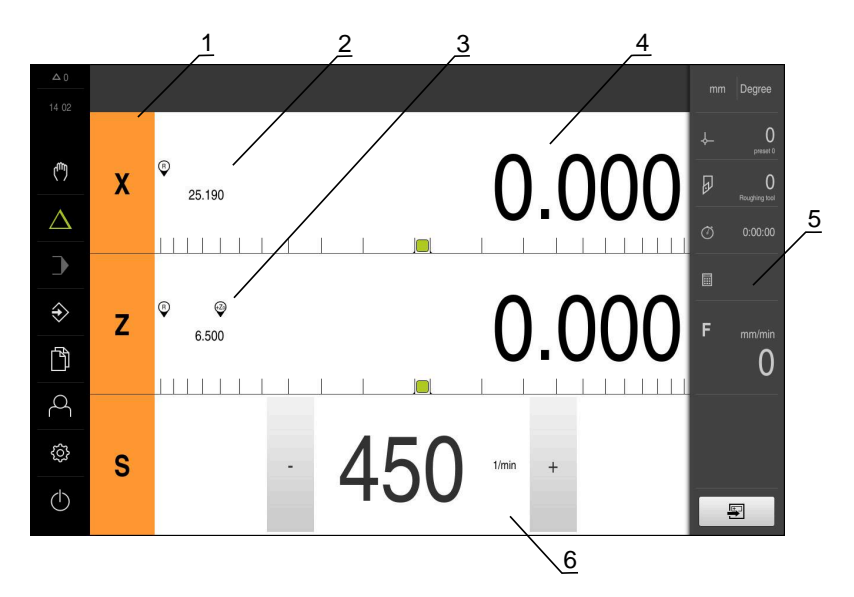

Şekil 4: **MDI işletimi** menüsü

- Eksen tuşu
- Gerçek pozisyon
- Bağlı eksenler
- Kalan yol
- Durum çubuğu
- Mil devir sayısı (takım tezgahı)

#### **MDI tümcesi diyaloğu**

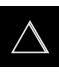

厚

- Ana menüde **MDI işletimi** öğesine dokunun
- Durum çubuğunda **Oluştur** öğesine dokunun
- MDI işletiminin kullanıcı arayüzü görüntülenir.

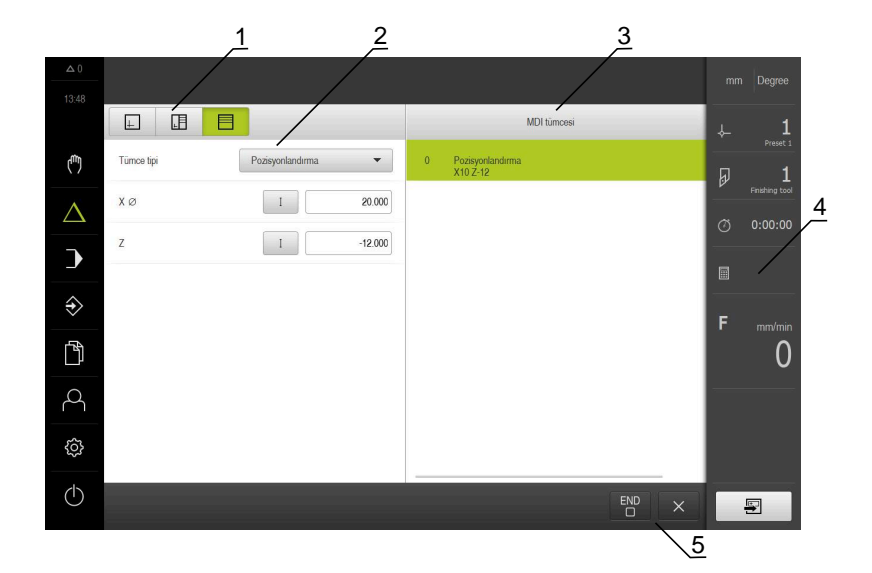

- **1** Görünüm çubuğu
- **2** Takım parametresi
- **3** MDI tümcesi
- **4** Durum çubuğu
- **5** Takım aletleri

**MDI işletimi** menüsü, istenilen eksen hareketlerinin doğrudan bildirilmesini sağlar (Manuel Veri Girişi). Burada hedef noktasına olan mesafe belirtilir, kalan artık yol hesaplanır ve görüntülenir.

Durum çubuğunda ilave ölçüm değerleri ve fonksiyonlar bulunur.

**Diğer bilgiler:** ["MDI işletimi", Sayfa 236](#page-235-0)

# <span id="page-33-0"></span>**3.8.5 Program akışı menüsü**

#### **Çağrı**

- 
- Ana menüde **Program akışı** öğesine dokunun
- Program akışının kullanıcı arayüzü gösterilir.

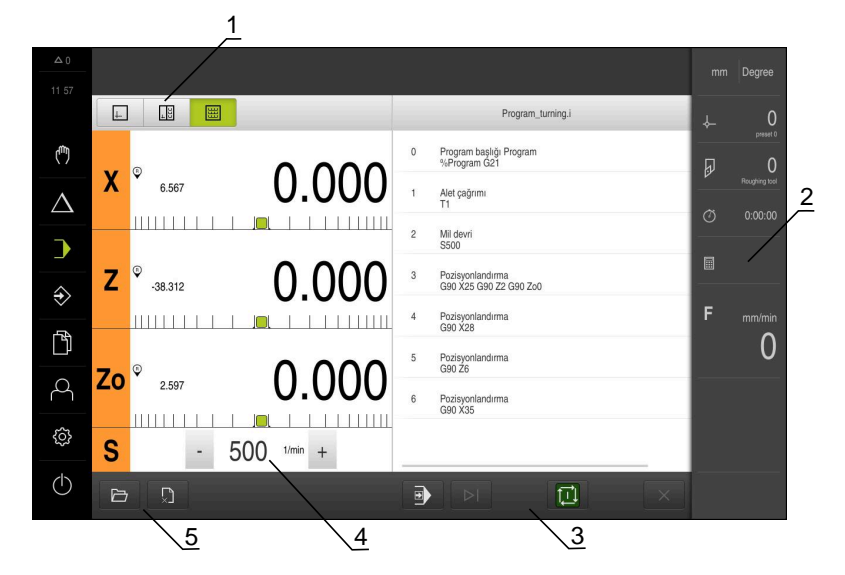

Şekil 5: **Program akışı** menüsü

- **1** Görünüm çubuğu
- **2** Durum çubuğu
- **3** Program kumandası
- **4** Mil devir sayısı (takım tezgahı)
- **5** Program yönetimi

**Program akışı** menüsü, programlama işletim türünde daha önceden oluşturulan bir programın uygulanmasına olanak sağlar. Uygulama sırasında size, her bir program adımı boyunca asistan yardımıyla yönlendirme sağlanır.

**Program akışı** menüsünde, seçilen tümceyi görselleştiren bir simülasyon penceresi açabilirsiniz.

Durum çubuğunda ilave ölçüm değerleri ve fonksiyonlar bulunur.

**Diğer bilgiler:** ["Program akışı ", Sayfa 248](#page-247-0)

# <span id="page-34-0"></span>**3.8.6 Programlama menüsü**

#### **Çağrı**

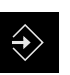

- Ana menüde **Programlama** seçeneğine dokunun
- Programlama için kullanıcı arayüzü gösterilir.

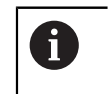

Durum çubuğu ve opsiyonel OEM çubuğu **Programlama** menüsünde bulunmaz.

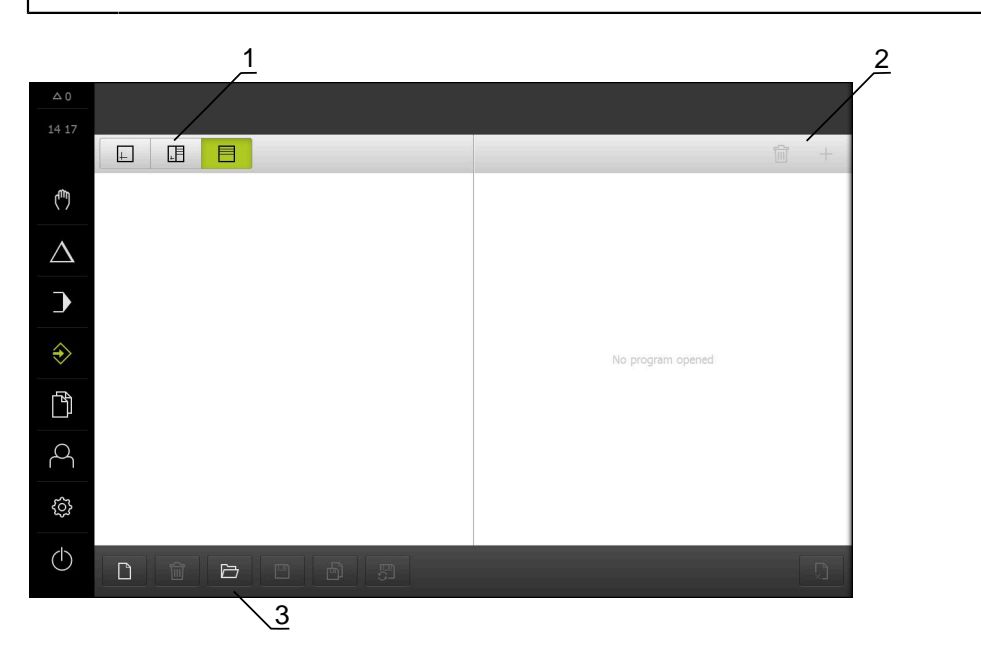

Şekil 6: **Programlama** menüsü

- **1** Görünüm çubuğu
- **2** Araç çubuğu
- **3** Program yönetimi

İsteğe bağlı simülasyon penceresinde, seçilen bir tümcenin görselini görebilirsiniz.

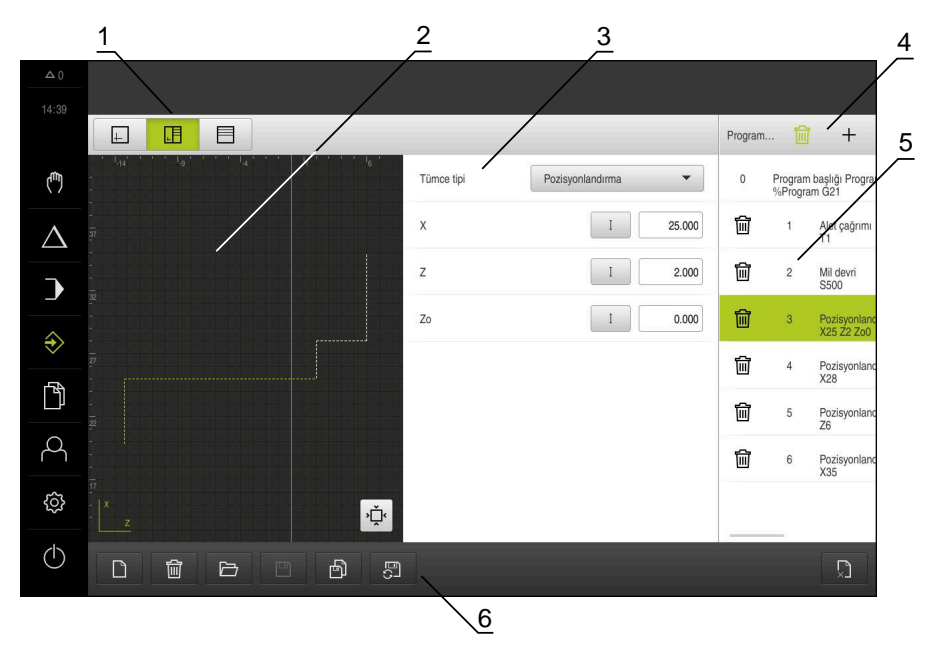

Şekil 7: Açık simülasyon pencereli **Programlama** menüsü

- Görünüm çubuğu
- Simülasyon penceresi (isteğe bağlı)
- Takım parametresi
- Alet çubuğu
- Program tümceleri
- Program yönetimi

**Programlama** menüsü programların oluşturulmasını ve yönetilmesini sağlar. Bunun için münferit işlem adımlarını veya işlem örneklerini takım halinde tanımlayın. Birden fazla takımın bir dizisi, bir programı oluşturur.

**Diğer bilgiler:** ["Programlama ", Sayfa 257](#page-256-0)
## **3.8.7 Dosya yönetimi menüsü**

#### **Çağrı**

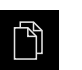

- Ana menüde **Dosya yönetimi** öğesine dokunun
- Dosya yönetimi için kullanıcı arayüzü görüntülenir

#### **Kısa tanımlama**

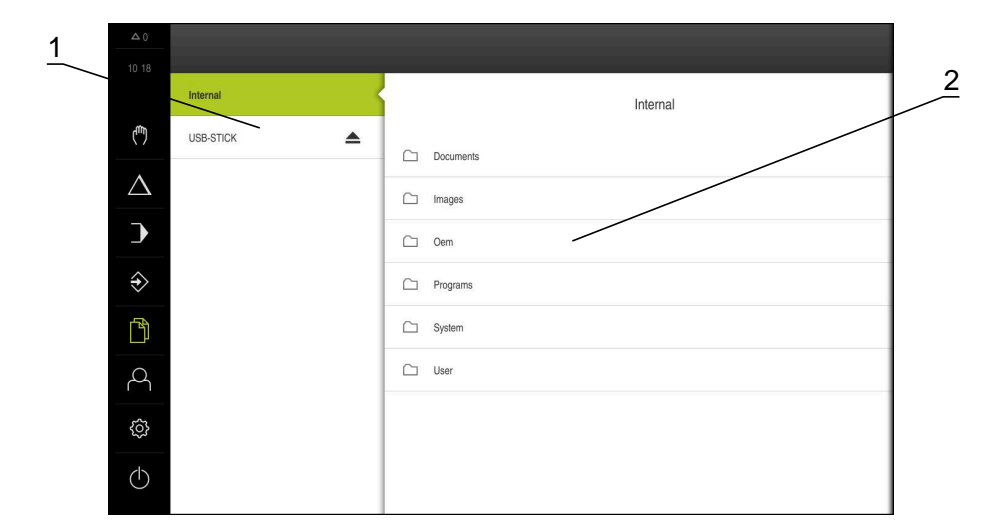

Şekil 8: **Dosya yönetimi** menüsü

- **1** Mevcut kayıt yerlerinin listesi
- **2** Seçilen kayıt yerindeki klasörlerin listesi

**Dosya yönetimi** menüsünde, cihazının belleğinde saklanan dosyalara genel bir bakış görüntülenir.

Kayıt yerleri listesinde, olası bağlanmış USB yığınsal bellekler (FAT32 formatı) ve mevcut ağ sürücüleri görüntülenir. USB yığınsal bellekler ve ağ sürücüleri, ad veya sürücü tanımlamaları ile birlikte görüntülenir.

**Diğer bilgiler:** ["Dosya yönetimi", Sayfa 175](#page-174-0)

## **3.8.8 Kullanıcı girişi menüsü**

#### **Çağrı**

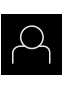

- Ana menüde **Kullanıcı girişi** seçeneğine dokunun
- Kullanıcı arayüzü, kullanıcının oturum açması ve oturumu kapatması için görüntülenir.

#### **Kısa tanım**

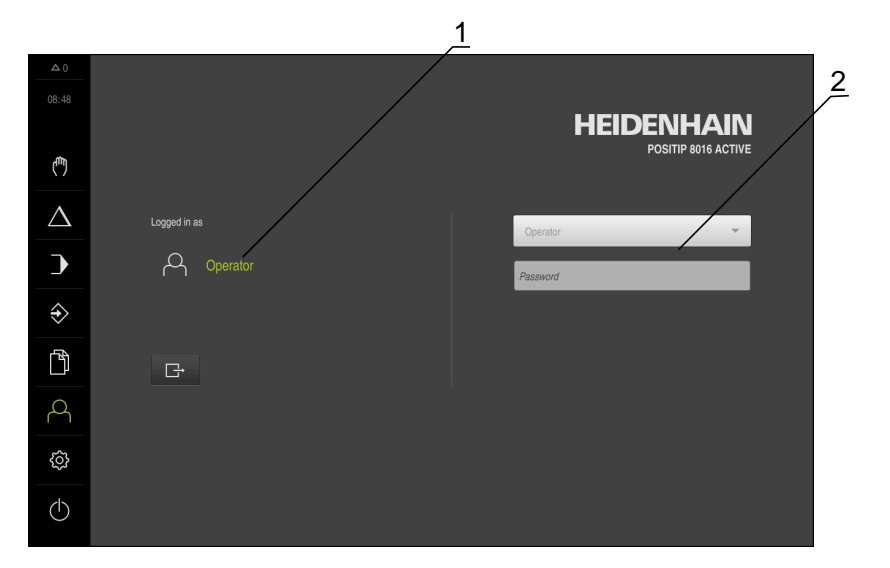

Şekil 9: **Kullanıcı girişi** menüsü

- **1** Oturum açan kullanıcı göstergesi
- **2** Kullanıcı girişi

**Kullanıcı girişi** menüsü, oturum açan kullanıcıyı soldaki sütunda gösterir. Yeni bir kullanıcının oturum açması, sağdaki sütunda görüntülenir.

Başka bir kullanıcının oturum açabilmesi için önceden oturum açmış olan kullanıcının oturumu kapatması gerekir.

**Diğer bilgiler:** ["Kullanıcı girişi ve çıkışı", Sayfa 25](#page-24-0)

## **3.8.9 Ayarlar menüsü**

#### **Çağrı**

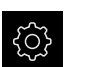

- Ana menüde **Ayarlar** öğesine dokunun
- Cihaz ayarları ile ilgili kullanıcı arayüzü gösterilir

#### **Kısa tanımlama**

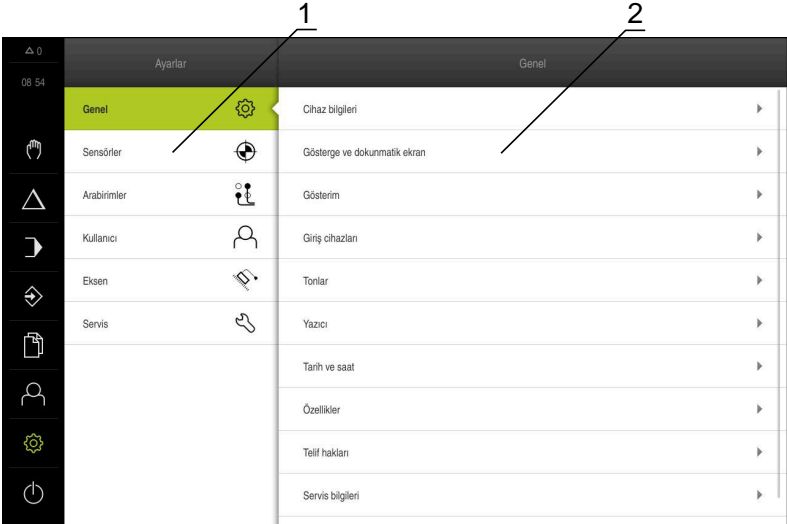

Şekil 10: **Ayarlar** menüsü

 $\mathbf i$ 

- **1** Ayar seçenekleri listesi
- **2** Ayar parametreleri listesi

**Ayarlar** menüsü, cihazın yapılandırmasıyla ilgili tüm seçenekleri görüntüler. Ayar parametreleriyle cihazınızı kullanım yerinin gerekliliklerine göre uyarlayabilirsiniz. **Diğer bilgiler:** ["Ayarlar", Sayfa 182](#page-181-0)

Cihaz, kullanıcı tarafından kapsamlı veya sınırlı bir şekilde yönetilmeyi veya kumanda edilmeyi belirleyen erişim seviyeleri üzerinden kullanıma sunulmaktadır.

## **3.8.10 Kapama menüsü**

**Çağrı**

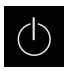

- Ana menüde **Kapama** seçeneğine dokunun
- $\geq$  İşletim sisteminin kapatılmasını, enerji tasarruf modunun etkinleştirilmesini ve temizlik modunun etkinleştirilmesini sağlayan kumanda elemanları görüntülenir.

#### **Kısa tanımlama**

**Kapama** menüsü aşağıdaki seçenekleri gösterir:

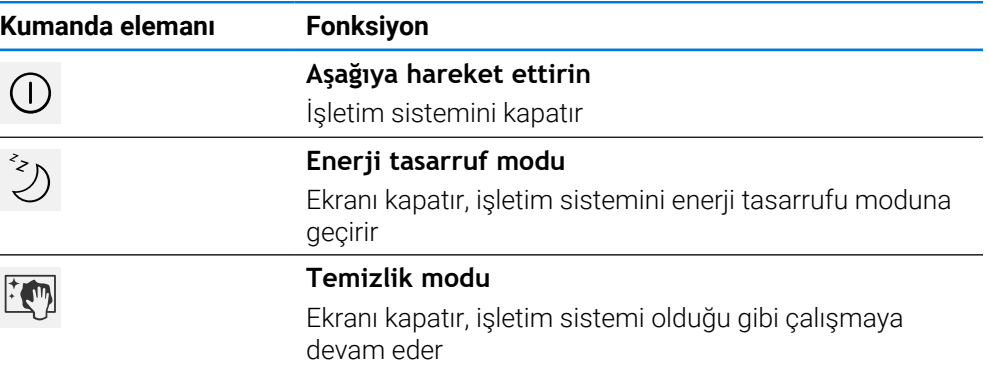

**Diğer bilgiler:** ["POSITIP 8000 Açma ve kapama", Sayfa 24](#page-23-0) **Diğer bilgiler:** ["Ekranı temizleme", Sayfa 202](#page-201-0)

## **3.9 Pozisyon göstergesi**

Pozisyon göstergesinde cihaz tarafından eksen pozisyonları ve varsa yapılandırılan eksenlere yönelik ilave bilgiler gösterilir. Ayrıca eksenlerin gösterimini birleştirebilir ve mil fonksiyonlarına erişim sağlayabilirsiniz.

#### **3.9.1 Pozisyon göstergesi kumanda elemanları**

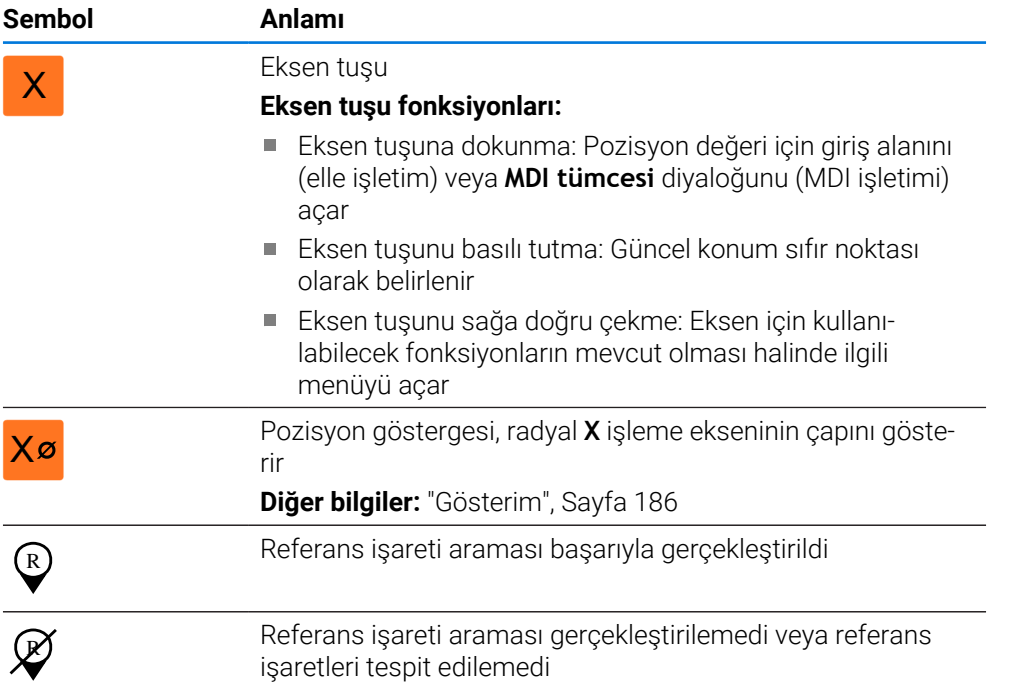

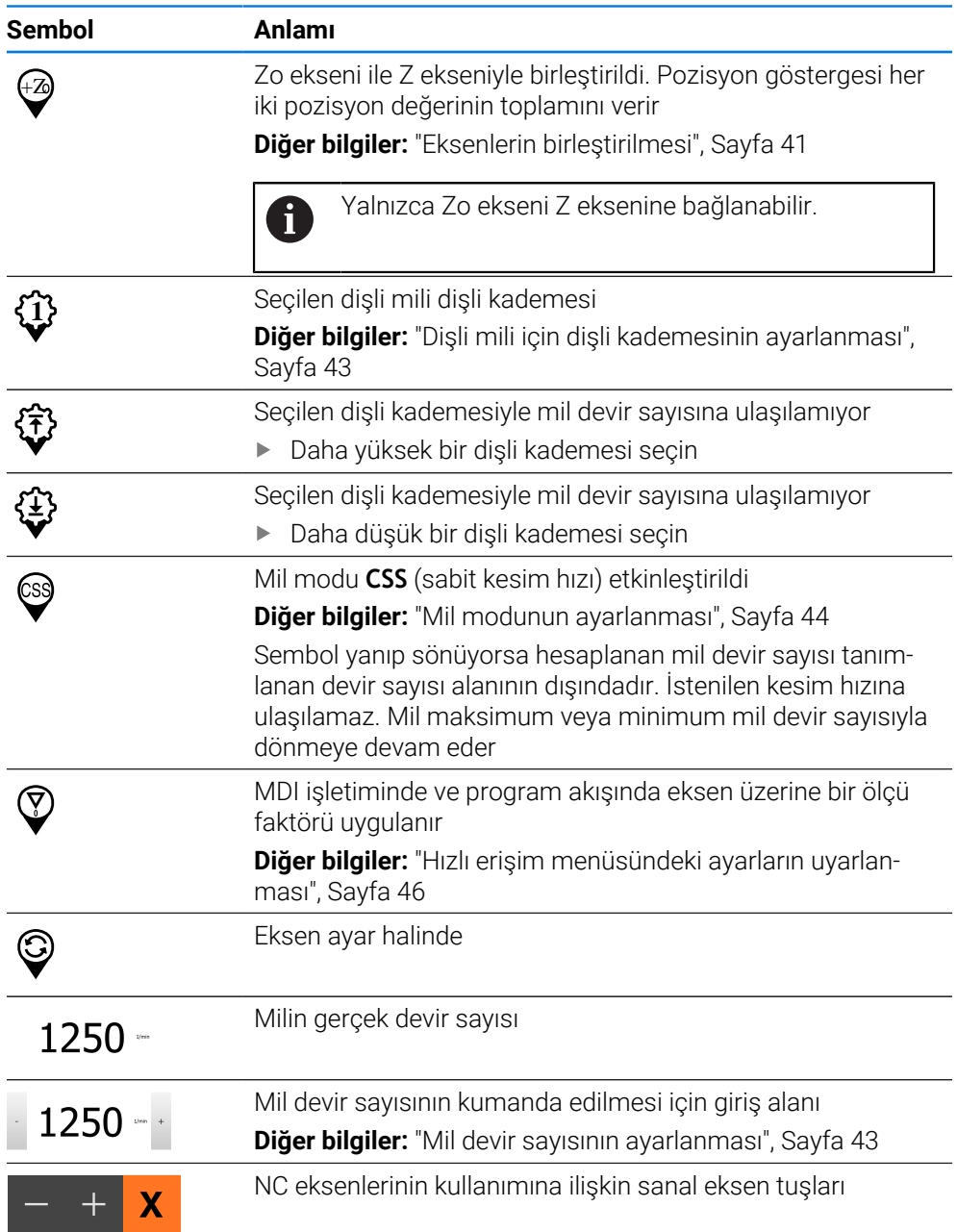

## <span id="page-40-0"></span>**3.9.2 Pozisyon göstergesi fonksiyonları**

#### **Eksenlerin birleştirilmesi**

A

**Zo** ekseninin görüntüsünü **Z** eksenine bağlayabilirsiniz. Eksenler birleştirildiğinde, pozisyon göstergesi tarafından **Z** eksenine ait pozisyon değeri toplanarak gösterilir.

**Z** ve **Zo** eksenleri bağlandığında Program akışı işletim türü bloke edilir.

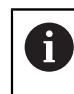

Diğer tüm eksenleri menüsünde birleştirebilirsiniz.

**Diğer bilgiler:** ["Eksenlerin birleştirilmesi", Sayfa 137](#page-136-0)

#### **Eksenlerin birleştirilmesi**

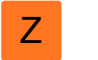

Çalışma alanında **Z Z** sağa doğru çekin  $\blacktriangleright$ 

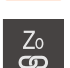

- **Birleştir** öğesine dokunun
- **Zo** ekseni ile **Z** ekseni birleştirilir.
- > Birleştirilen eksenlere ilişkin sembol **Z** eksen tuşunun yanında gösterilir.
- Birleştirilen eksenlere ait pozisyon değeri toplanarak gösterilir.

#### **Eksenlerin ayrılması**

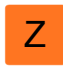

- Çalışma alanında **Z Z** sağa doğru çekin
- <sup>Zo</sup>
- **Ayır** öğesine dokunun
- Görüntülenen toplam değer **Z** ekseninde devralınır.
- **Zo** ekseni 0 olarak ayarlanmıştır.

#### **Örnek: Eksenleri birleştirme**

Aşağıdaki grafikte **Z** ve **Zo** eksenleri bağlanmadan önceki, bağlanma sırasındaki ve sonrasındaki konum değerleri gösterilmektedir.

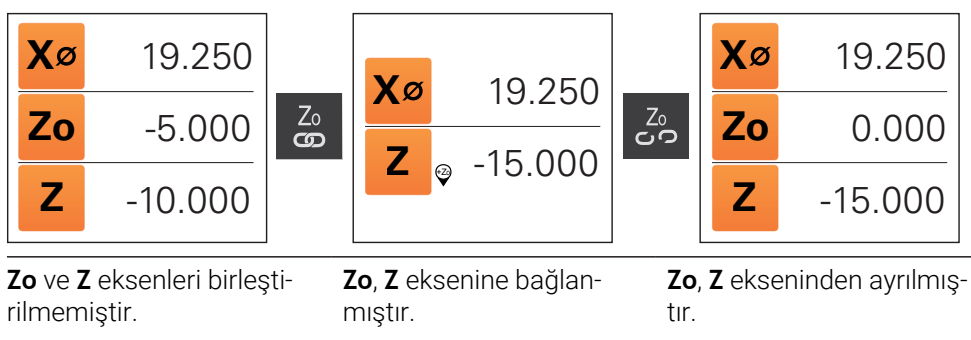

Her iki eksenin toplamı **Z** olarak görüntülenir.

Toplam hala **Z** ekseninde görüntülenir.

**Zo** ekseni sıfıra ayarlanmıştır.

#### <span id="page-42-1"></span>**Mil devir sayısının ayarlanması**

Bağlı takım tezgahı yapılandırmasına bağlı olarak mil devir sayısını kumanda edebilirsiniz.

- Gerekirse mil devir sayısı göstergesinden giriş alanına geçiş yapmak için göstergeyi sağa çekin
- **Mil devir sayısı** giriş alanı görüntülenir.

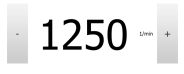

- **+** veya **-** seçeneklerine dokunarak veya bunları basılı tutarak mili istenen devir sayısına ayarlayın veya
- **Mil devir sayısı** giriş alanına dokunun
- **E** İstenilen değeri girin
- Girişi **RET** ile onaylayın
- Girilen mil devir sayısı cihaz tarafından nominal değer olarak alınır ve kumanda edilir.

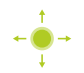

Gerçek mil devir sayısı göstergesine dönmek için giriş alanını sola çekin

#### <span id="page-42-0"></span>**Dişli mili için dişli kademesinin ayarlanması**

Takım tezgahınızda bir dişli mili kullanılıyorsa kullanılan dişli kademesini seçebilirsiniz.

> Dişli kademelerinin seçimi harici bir sinyal üzerinden de kumanda edilebilir. **Diğer bilgiler:** ["Mil ekseni S", Sayfa 127](#page-126-0)

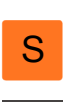

Ť.

Çalışma alanında **S eksen tuşunu** sağa doğru çekin

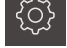

- **Dişli kademesi** öğesine dokunun
- **Dişli kademesini ayarla** diyaloğu görüntülenir.
- ▶ İstediğiniz dişli kademesine dokunun

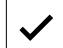

**1**

6

- **Onayla** öğesine dokunun
- > Seçilen dişli kademesi yeni değer olarak devralınır.
- **S eksen tuşunu** sola doğru çekin
- Seçilen dişli kademesine ilişkin sembol **S eksen tuşunun** yanında gösterilir.

Seçilen dişli kademesi ile istediğiniz mil devir sayısına ulaşılamıyorsa dişli kademesi için yukarı ok sembolü (daha yüksek dişli kademesi) veya aşağı ok sembolü (daha düşük dişli kademesi) görüntülenir.

**I**

#### <span id="page-43-0"></span>**Mil modunun ayarlanması**

Cihazın mil modu olarak standart devir sayısı modunu mu **CSS** (sabit kesim hızı) modunu mu kullanacağına karar verebilirsiniz.

Cihaz tarafından **CSS** mil modundayken mil devir sayısı, döner alet kesim hızının malzeme geometrisinden bağımsız olarak sabit kalacağı şekilde belirlenir.

#### **CSS mil modunun etkinleştirilmesi**

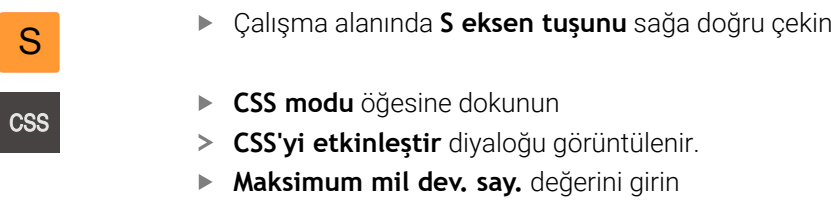

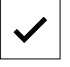

- **Onayla** öğesine dokunun
- **CSS** mil modu etkinleştirilir.
- Mil hızı **m/dk** birimiyle gösterilir.
- **S eksen tuşunu** sola doğru çekin
- **CSS** mil moduna ilişkin sembol **S eksen tuşunun** yanında gösterilir.

#### **Devir sayısı modunun etkinleştirilmesi**

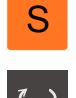

- Çalışma alanında **S eksen tuşunu** sağa doğru çekin
- - **Devir sayısı modu** öğesine dokunun

**Maksimum mil dev. say.** değerini girin

**Devir sayısı mod. etkinleştir** diyaloğu görüntülenir.

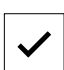

- **Onayla** öğesine dokunun
- Devir sayısı modu etkinleştirilir.
- Mil hızı **1/dk** birimiyle gösterilir.
- **S eksen tuşunu** sola doğru çekin

#### **Sanal eksen tuşlarıyla hareket etme**

Cihazda sanal eksen tuşları yapılandırılmışsa bunlarla NC eksenlerini hareket ettirebilirsiniz.

#### **Negatif Y ekseni hareketi örneği**

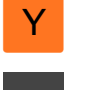

- Çalışma alanında **Y eksen tuşunu** sağa doğru çekin
- **Eksi** ve **artı** kumanda elemanları görüntülenir.

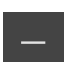

- Gerekirse eksen tuşlarını etkinleştirmek için tuşa basın (yalnızca yapılandırılmışsa)
- **Eksi** tuşunu basılı tutun

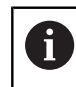

Yapılandırmaya bağlı olarak sanal eksen tuşları, butonlar (basılı tut) veya anahtarlardır (dokun).

> Y ekseni negatif yönde hareket eder.

## **3.10 Durum çubuğu**

 $\mathbf{i}$ 

Durum çubuğu ve opsiyonel OEM çubuğu **Programlama** menüsünde bulunmaz.

Durum çubuğunda cihaz, besleme ve işlem hızını gösterir. Ayrıca durum çubuğunun kumanda elemanlarıyla referans noktası ve alet tablosuna ve aynı şekilde kronometre ve hesap makinesi yardımcı programlarına doğrudan erişiminiz olur.

## **3.10.1 Durum çubuğunun kumanda elemanları**

Durum çubuğunda aşağıdaki kumanda elemanları kullanıma sunulur:

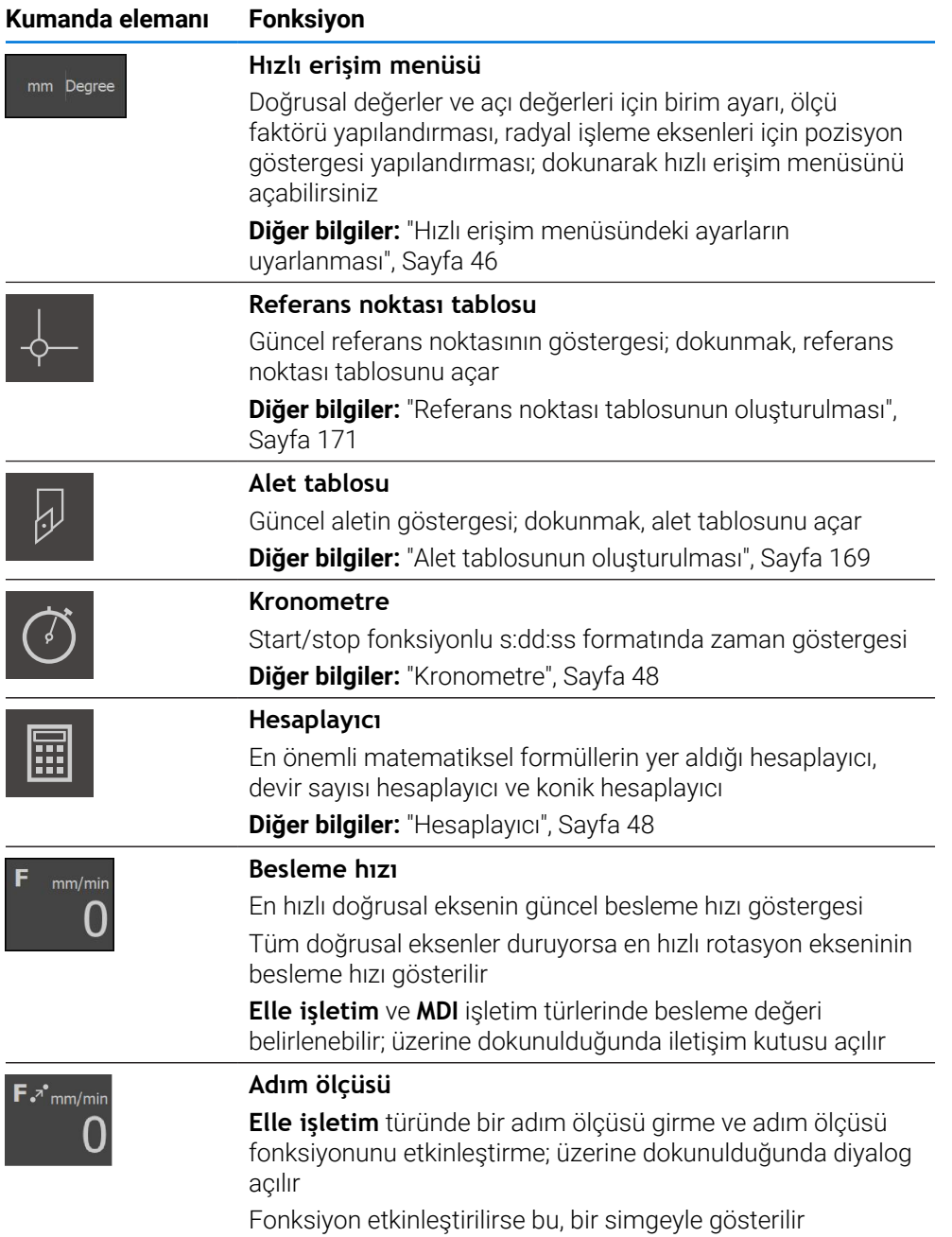

**I**

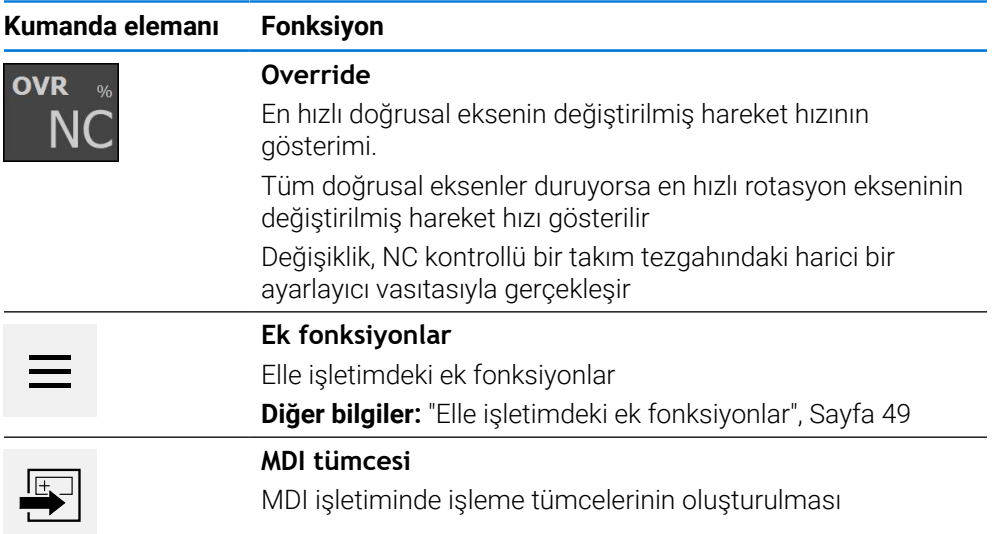

## <span id="page-45-0"></span>**3.10.2 Hızlı erişim menüsündeki ayarların uyarlanması**

Hızlı erişim menüsüyle aşağıdaki ayarları uyarlayabilirsiniz:

Hızlı erişim menüsündeki ayarların her birinin kullanılabilirliği oturum açmış olan kullanıcıya bağlıdır.

- Doğrusal değerler için birim (**Milimetre** veya **İnç**)
- Açı değerleri için birim (**Radyan**, **Ondalık derece** veya **Derece-dak-sn**)
- **Radyal işleme eksenleri** (**Yarıçap** veya **Çap**) göstergesi
- Bir **MDI tümcesinin** veya **program tümcesinin** işlenmesi sırasında, kaydedilen pozisyon ile çarpılan **Ölçü faktörü**

#### **Birimlerin ayarlanması**

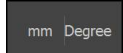

 $\mathbf{i}$ 

- Durum çubuğunda **Hızlı erişim menüsü** öğesine dokunun
- İstediğiniz **Lineer değerler birimi**'ni seçin İstediğini **Açı değerleri birimi**'ni seçin

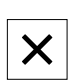

- Hızlı erişim menüsünü kapatmak için **Kapat** seçeneğine dokunun
- Seçilen birimler **Hızlı erişim menüsü** seçeneğinde görüntülenir.

#### **Radyal işleme eksenleri göstergesini etkinleştirin**

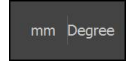

Durum çubuğunda **Hızlı erişim menüsü** öğesine dokunun

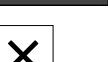

- İstediğiniz seçeneği belirleyin
- Hızlı erişim menüsünü kapatmak için **Kapat** öğesine dokunun

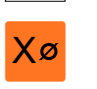

**Çap** seçeneği belirlendiyse pozisyon göstergesinde ilgili sembol görüntülenir.

#### **Ölçü faktörü öğesini etkinleştirin**

**Ölçü faktörü**, bir **MDI tümcesinin** veya **program tümcesinin** işlenmesi sırasında, tümcede kaydedilen pozisyon ile çarpılır. Böylece bir **MDI tümcesi** veya **program tümcesini**, tümceyi değiştirmeye gerek olmadan bir veya daha çok eksende yansıtabilir veya ölçeklendirebilirsiniz.

- mm Degree
- Durum çubuğunda **Hızlı erişim menüsü** öğesine dokunun
- $\blacktriangleright$  İstediğiniz ayara gitmek için görünümü sola doğru çekin
- **Ölçü faktörü** öğesini **ON/OFF** kaydırma tuşuyla etkinleştirin
- Her bir eksen için istediğiniz **Ölçü faktörü** değerini girin
- Her bir girişi **RET** ile onaylayın  $\blacktriangleright$
- Hızlı erişim menüsünü kapatmak için **Kapat** öğesine dokunun
- Ölçü faktörü ≠ 1 etkinleştirilmişse pozisyon göstergesinde ilgili sembol görüntülenir.

#### **Örnek: Yansıtma için ölçü faktörü uygulayın**

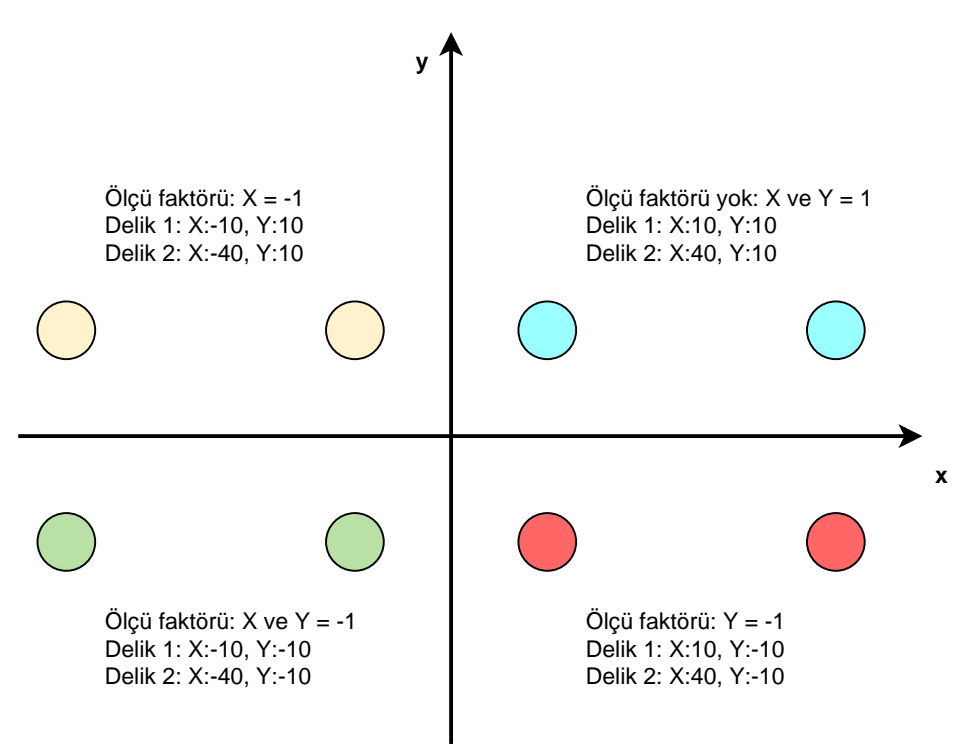

**I**

## <span id="page-47-0"></span>**3.10.3 Kronometre**

İşlem sürelerinin vb. ölçümü için cihaz, durum çubuğunda bir kronometre sunar. s:dd:ss formatındaki kronometre normal bir kronometre prensibine göre çalışır, geçen süreyi ölçer.

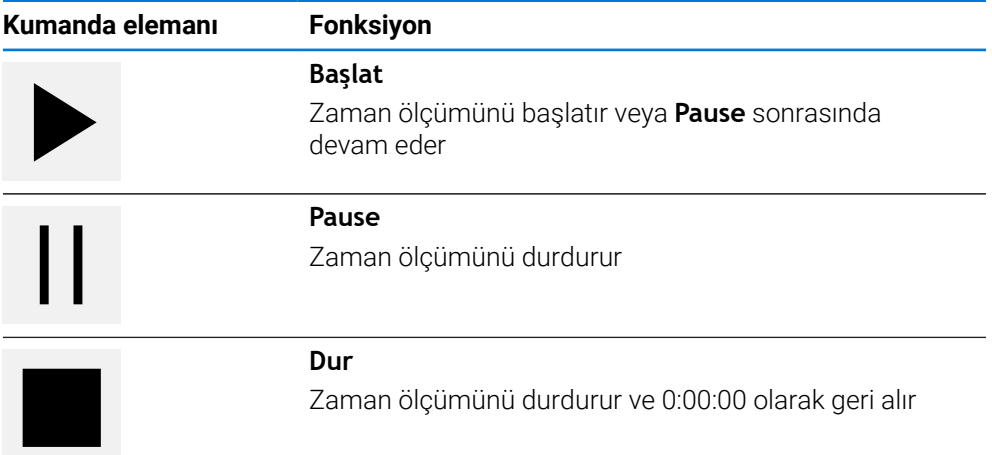

## <span id="page-47-1"></span>**3.10.4 Hesaplayıcı**

Cihaz, hesaplamalar için durum çubuğunda çeşitli hesaplayıcılar sunar. Sayı değerlerinin girişi için normal bir hesap makinesinde olduğu gibi sayısal tuşları kullanabilirsiniz.

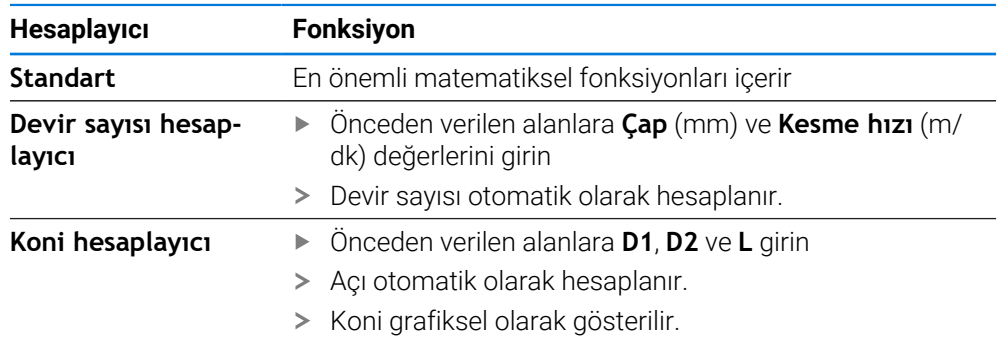

## **3.10.5 Besleme değerinin belirlenmesi**

#### **Besleme değerinin belirlenmesi**

**Elle işletim** ve **MDI işletimi** işletim türleri için **Besleme** diyaloğunda besleme değerini belirleyebilirsiniz.

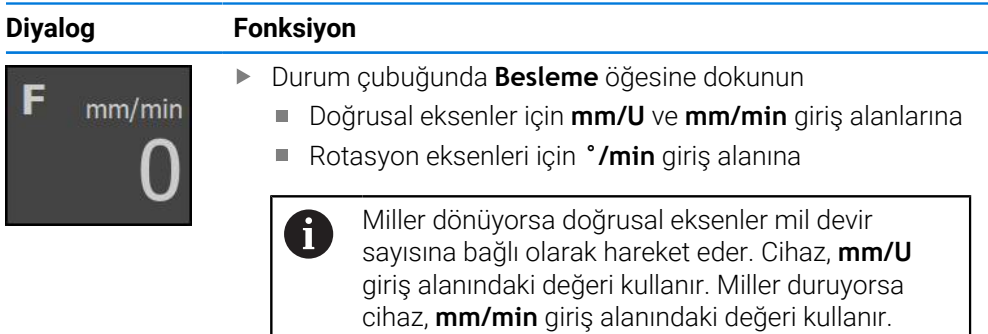

## **3.10.6 Adım ölçüsü girme ve etkinleştirme**

#### **Adım ölçüsü girme ve etkinleştirme**

**Elle işletim** türünde **Besleme**/**Aralık** diyaloğunda bir adım ölçüsü girebilir ve etkinleştirebilirsiniz.

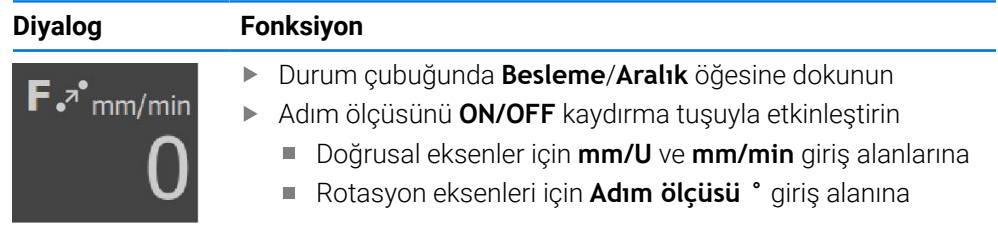

## <span id="page-48-0"></span>**3.10.7 Elle işletimdeki ek fonksiyonlar**

Ek fonksiyonları açmak için durum çubuğunda **Ek fonksiyonlar** öğesine dokunun

Aşağıdaki kumanda elemanları mevcuttur:

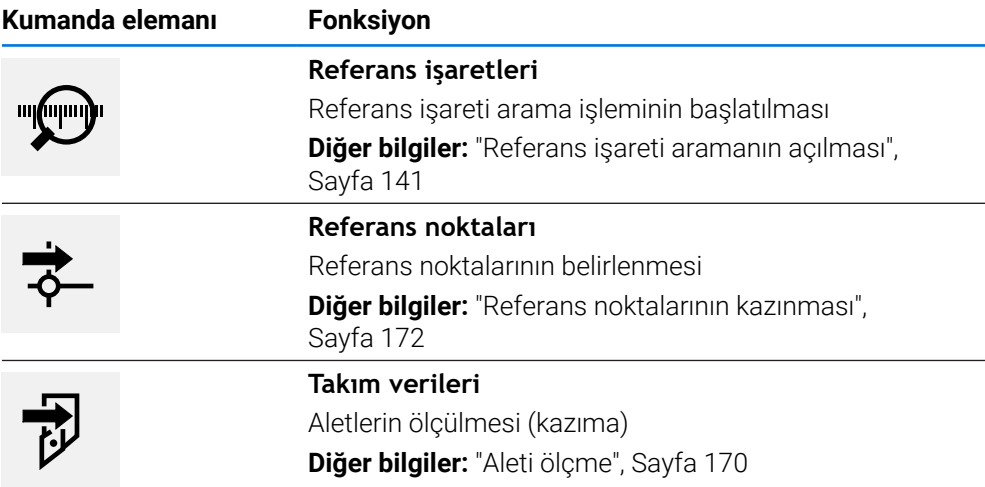

## **3.11 OEM çubuğu**

 $\mathbf i$ 

Durum çubuğu ve opsiyonel OEM çubuğu **Programlama** menüsünde bulunmaz.

İsteğe bağlı OEM çubuğuyla yapılandırmaya bağlı olarak bağlı durumdaki takım tezgahının fonksiyonlarını kumanda edebilir.

**I**

## **3.11.1 OEM menüsü kumanda elemanları**

OEM çubuğundaki mevcut kumanda elemanları cihaz konfigürasyonuna ve bağlı durumdaki takım tezgahına bağlıdır.

**Diğer bilgiler:** ["OEM menüsü yapılandırma", Sayfa 143](#page-142-0)

**OEM menüsü** içerisinde tipik olarak aşağıdaki kumanda elemanları kullanıma sunulur:

#### **Kumanda elemanı Fonksiyon**

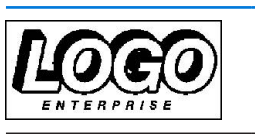

i

## Konfigüre edilmiş OEM logosunu gösterir

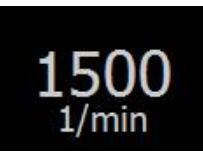

## **Mil devir sayısı**

**Logo**

Mil devir sayısı için bir veya daha fazla varsayılan değer gösterir **Diğer bilgiler:** ["Mil devir sayısı için nominal değerlerin](#page-144-0) [yapılandırılması", Sayfa 145](#page-144-0)

## **3.11.2 OEM menüsü fonksiyonlarını açma**

OEM çubuğundaki mevcut kumanda elemanları cihaz konfigürasyonuna ve bağlı durumdaki takım tezgahına bağlıdır. **Diğer bilgiler:** ["OEM menüsü yapılandırma", Sayfa 143](#page-142-0)

OEM çubuğundaki kumanda elemanları ile özel fonksiyonları kumanda edebilirsiniz, ör. mile yönelik fonksiyonlar.

**Diğer bilgiler:** ["Özel fonksiyonların yapılandırılması", Sayfa 147](#page-146-0)

#### **Mil devir sayısının belirlenmesi**

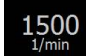

i

OEM çubuğunda istediğiniz **Mil devri** alanına dokunun

Cihaz, yüklenmemiş mil durumunda bağlı takım tezgahının seçilen mil devrine eriştiği gerilim değerini belirler.

#### **Mil devir sayısının programlanması**

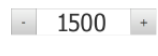

Mili dokunarak veya **+** veya **-** seçeneklerini tutarak istenen devir sayısına ayarlayın

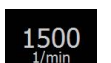

- OEM çubuğunda istenen alanı **Mil devri** tutun
- Alanın arka plan rengi yeşil olarak gösterilir.
- Güncel mil devir sayısı cihaz tarafından nominal değer olarak alınır ve **Mil devri** alanında gösterilir.

## **3.12 Mesajlar ve sesli geri bildirim**

## **3.12.1 Mesajlar**

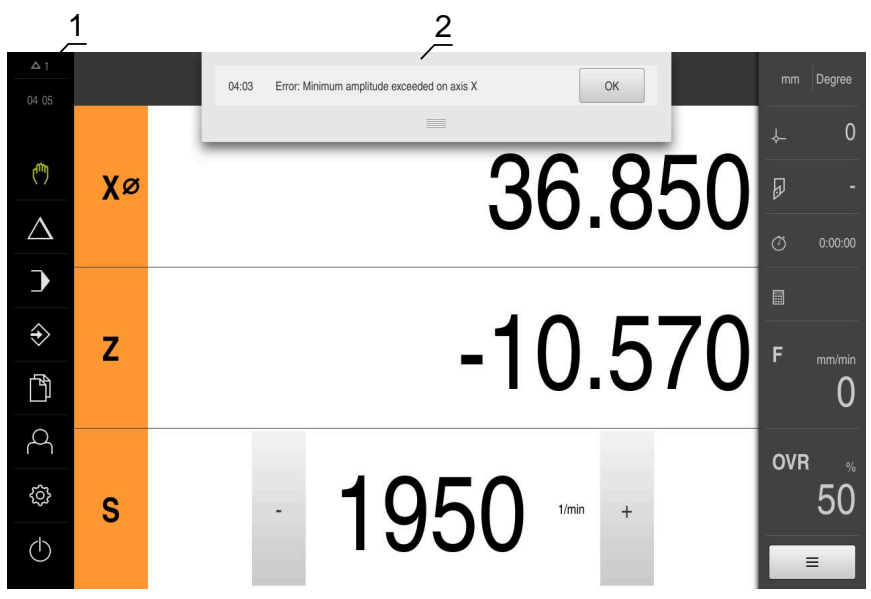

- **1** Mesajların gösterge alanı
- **2** Mesajların listesi

Çalışma alanının üst kenarında bulunan mesajlar örn. kullanım hatası veya tamamlanmamış işlemler sebebiyle tetiklenebilir.

Mesajlar, ortaya çıkma sebepleriyle birlikte veya **Mesajlar** gösterge alanına dokunularak ekran koruyucunun sol üst kenarında gösterilir.

#### **Mesajları açma**

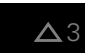

- **Mesajlar** öğesine dokunun
- Mesaj listesi açılır.

#### **Gösterge alanının uyarlanması**

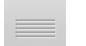

- Mesaj gösterim alanını büyütmek için **tutacağı** aşağıya doğru çekin
- Mesaj gösterim alanını küçültmek için **tutacağı** yukarıya doğru çekin
- Gösterge alanını kapatmak için **Tutacak** aracını ekranından dışarıya, yukarı doğru sürükleyin
- $\geq$ Kapatılmayan mesajların sayısı **Mesajlar** bölümünde görüntülenir.

#### **Mesajları kapatma**

Mesajların içeriğine bağlı olarak mesajları aşağıdaki kumanda elemanları ile kapatabilirsiniz:

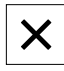

- Bilgilendirici bir mesajı kapatmak için **Kapat** öğesine dokunun
- Mesaj artık görüntülenmez.

veya

- Uygulamaya etki edebilecek bir mesajı kapatmak için **OK** öğesine dokunun
- Gerekli olması halinde mesaj uygulama tarafından dikkate alınır.
- Mesaj artık görüntülenmez.

#### **3.12.2 Asistan**

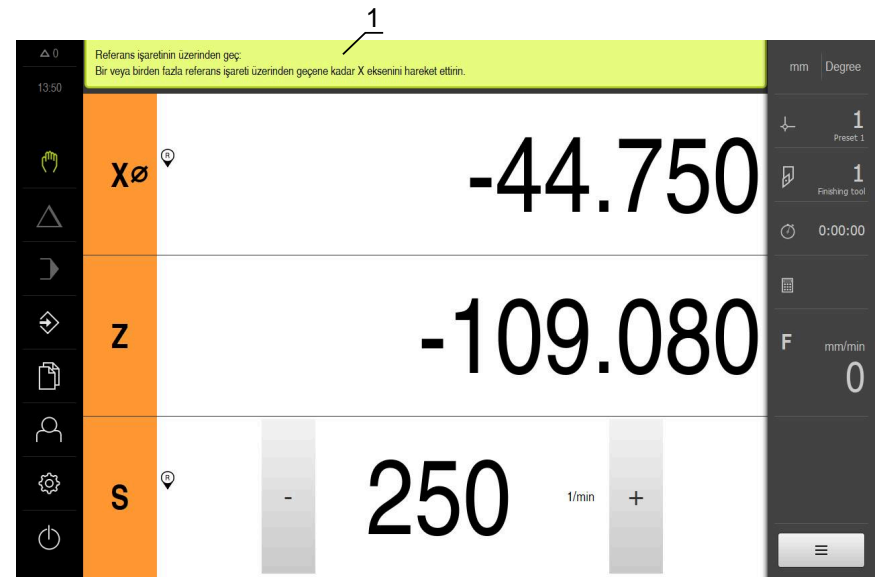

Şekil 11: Uygulama adımları sırasında asistanların desteği

**1** Asistan (örnek)

Asistan, işlem adımlarını ve programları işlerken veya öğrenme işlemlerini gerçekleştirirken sizi destekler.

Asistanın aşağıdaki kumanda elemanları işlem adımına veya işleme bağlı olarak görüntülenir.

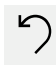

Son çalışma adımına geri dönmek veya işlemi tekrarlamak için **Geri al** seçeneğine dokunun

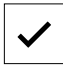

- Görüntülenen çalışma adımlarını onaylamak için **Onayla** seçeneğine dokunun
- Asistan bir sonraki adıma geçer veya işlemi sonlandırır.  $\geq$

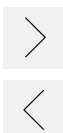

- Bir sonraki göstergeye geçmek için **Sonraki** seçeneğine dokunun
- Bir önceki göstergeye geçmek için **Önceki** seçeneğine dokunun

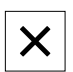

 $\blacktriangleright$ Asistanı kapatmak için **Kapat** seçeneğine dokunun

## **3.12.3 Sesli geri bildirim**

Kullanım eylemlerini, tamamlanan işlemleri veya arızaları sinyal vermek için cihaz, akustik geri bildirimler verebilir.

Mevcut tonlar konu alanları için bir araya getirilmiştir. Tonlar, bir konu alanının içerisinde birbirlerinden ayırt edilir.

Sesli geri bildirim ayarlarını **Ayarlar** menüsünde belirleyebilirsiniz. **Diğer bilgiler:** ["Tonlar", Sayfa 188](#page-187-0)

# **OEM ve kuruluma ilişkin bilgiler**

**II**

## **Genel bakış**

Dokümantasyonun bu bölümü, OEM ve kurulum kullanıcısının cihazı işletime alabilmesi ve kurabilmesi için önemli noktalar içerir.

#### **"OEM ve kuruluma ilişkin bilgiler" bölümündeki kısımların içerikleri**

Aşağıdaki tabloda gösterilenler:

- "OEM ve kuruluma ilişkin bilgiler" bölümünü oluşturan kısımlar
- bu kısımda yer alan bilgiler
- bölümlerin temel olarak geçerli olduğu hedef gruplar

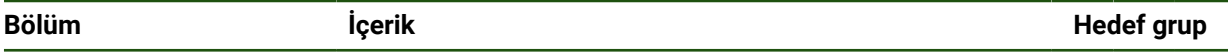

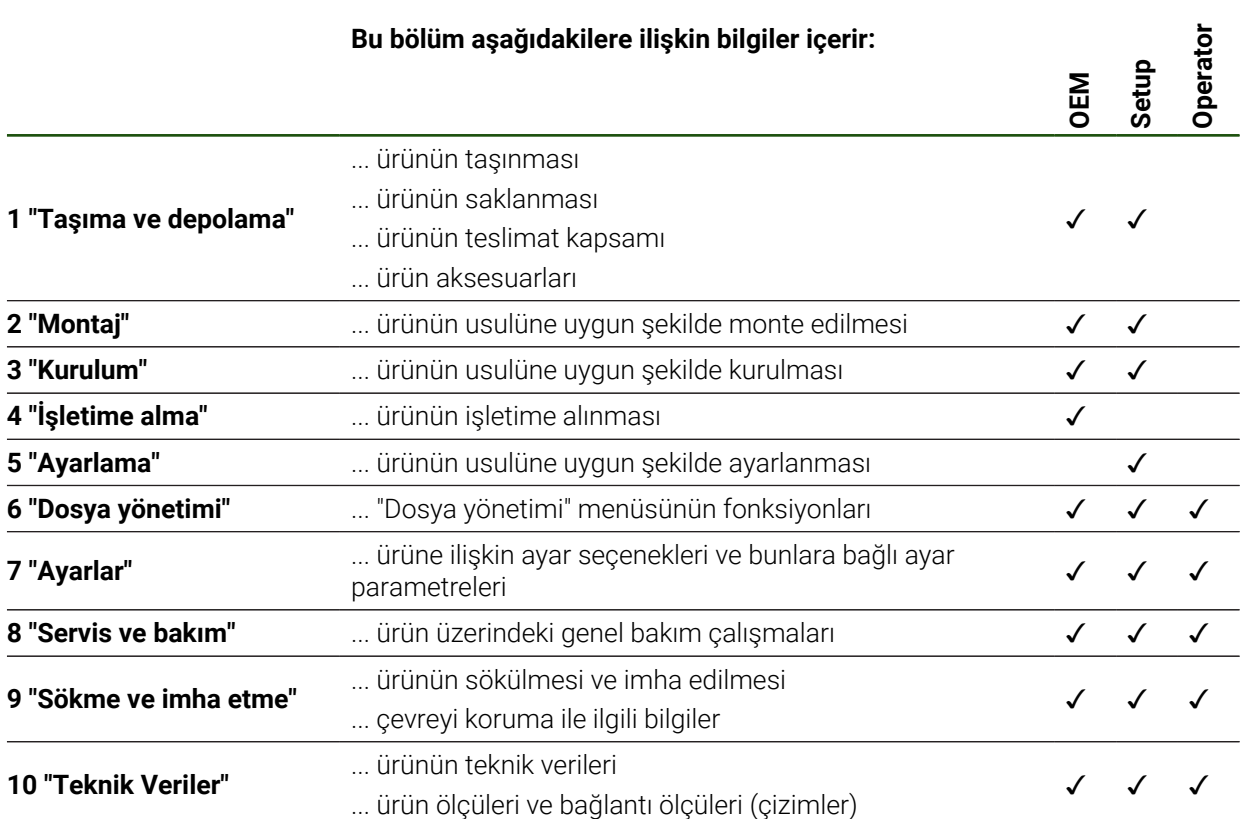

## İçindekiler

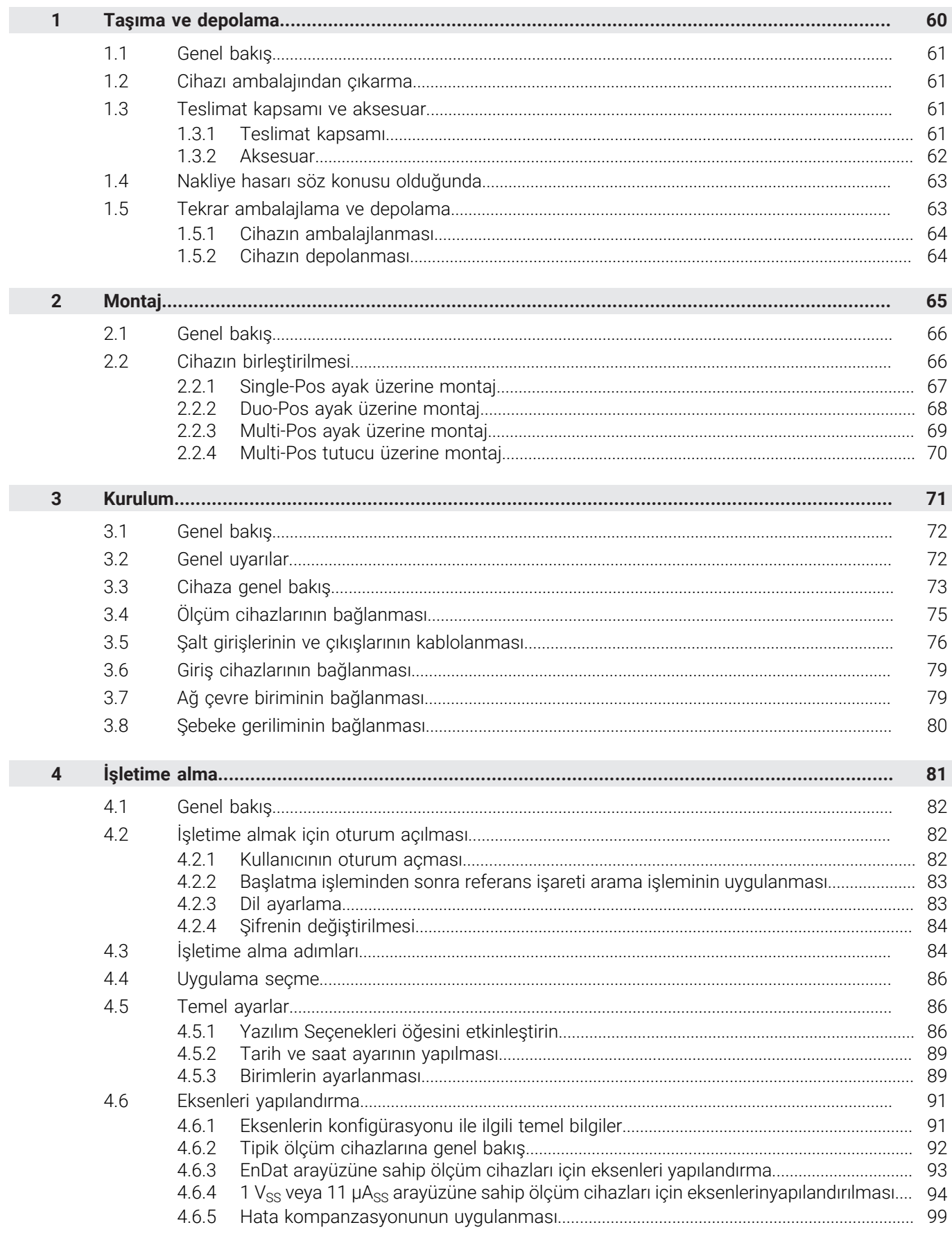

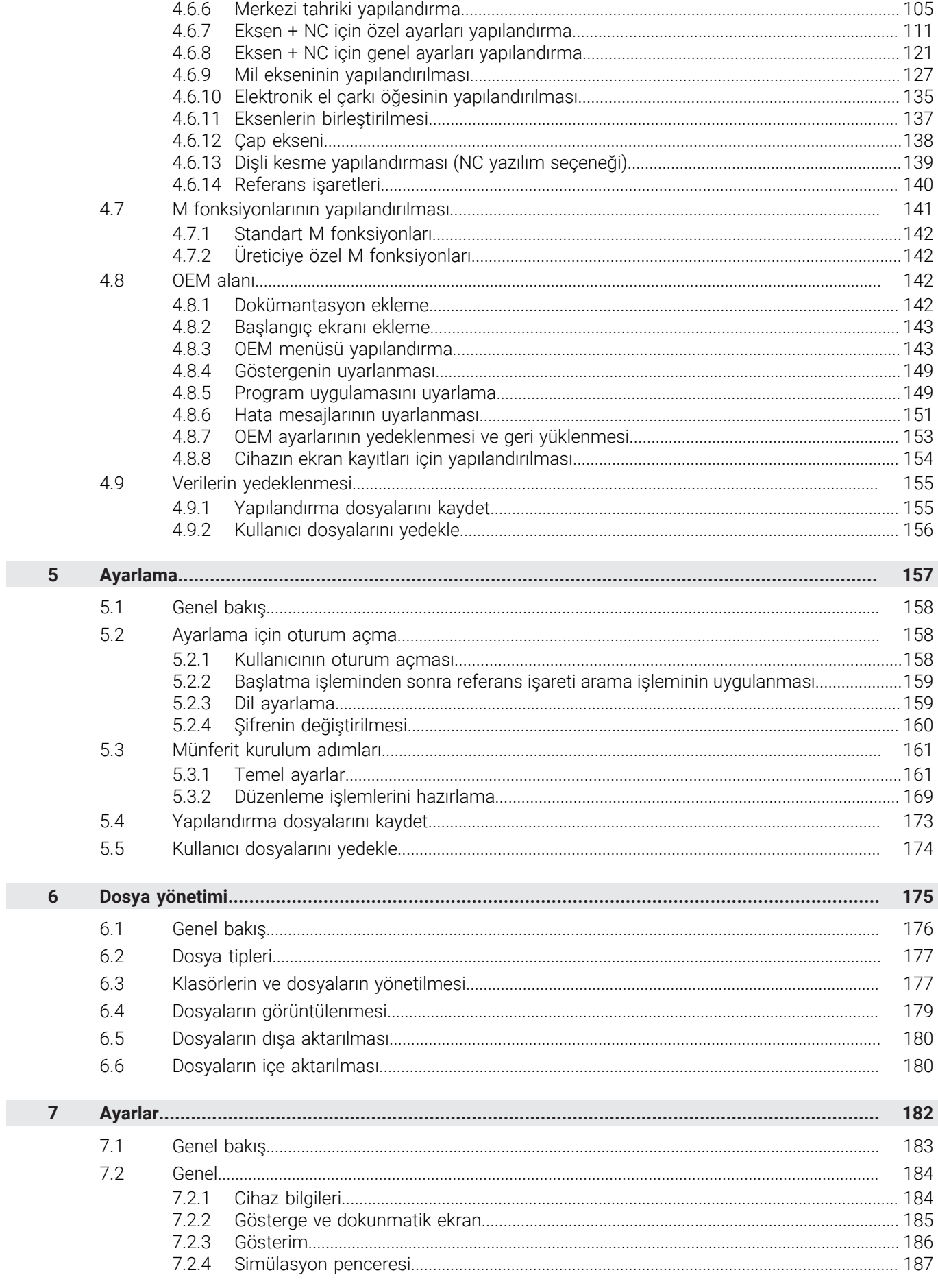

 $\mathbf{u}$ 

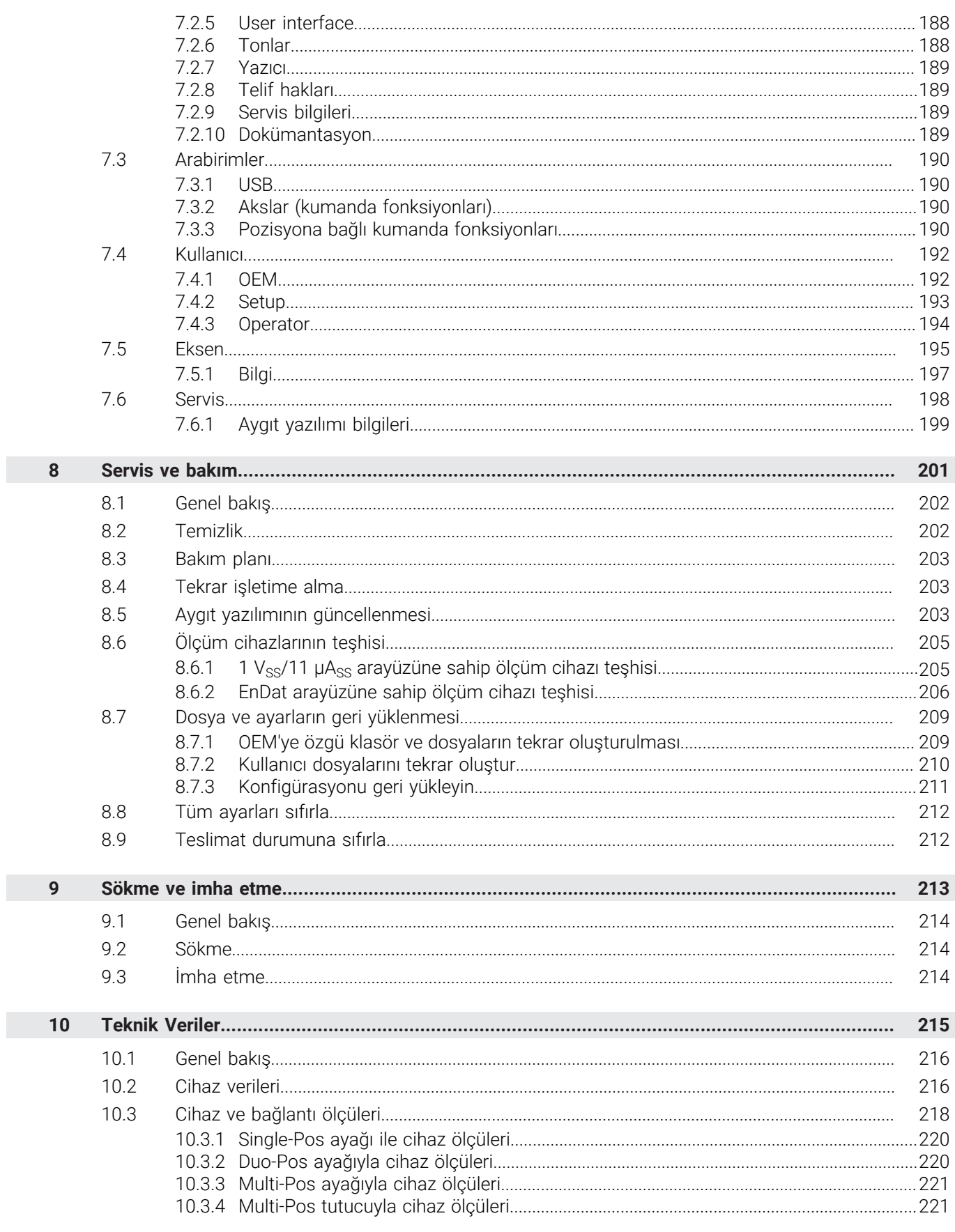

<span id="page-59-0"></span>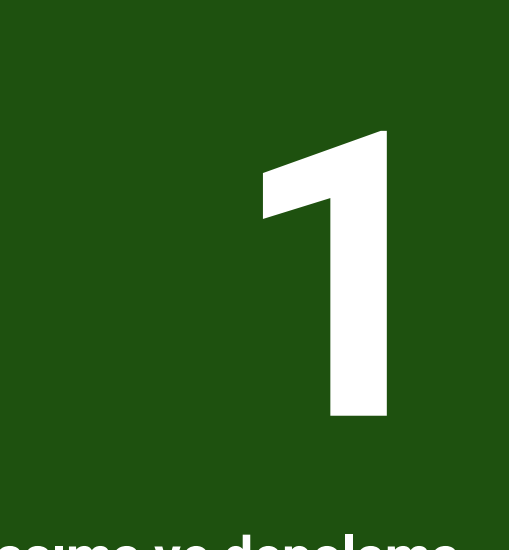

# **Taşıma ve depolama**

## <span id="page-60-0"></span>**1.1 Genel bakış**

Bu bölüm; cihazın taşınması, depolanması, teslimat kapsamı ve aksesuarları ile ilgili bilgiler içerir.

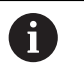

Aşağıdaki adımlar sadece teknik personel tarafından gerçekleştirilebilir. **Diğer bilgiler:** ["Personelin nitelikleri", Sayfa 16](#page-15-0)

## <span id="page-60-1"></span>**1.2 Cihazı ambalajından çıkarma**

- Ambalaj kartonunu üstten açın
- Ambalaj malzemesini çıkarın
- İçeriği çıkarın
- Teslimatın eksiksiz olup olmadığını kontrol edin
- Teslimatta nakliyeden kaynaklı hasar olup olmadığını kontrol edin

## <span id="page-60-2"></span>**1.3 Teslimat kapsamı ve aksesuar**

## <span id="page-60-3"></span>**1.3.1 Teslimat kapsamı**

Teslimat aşağıdaki öğeleri içermektedir:

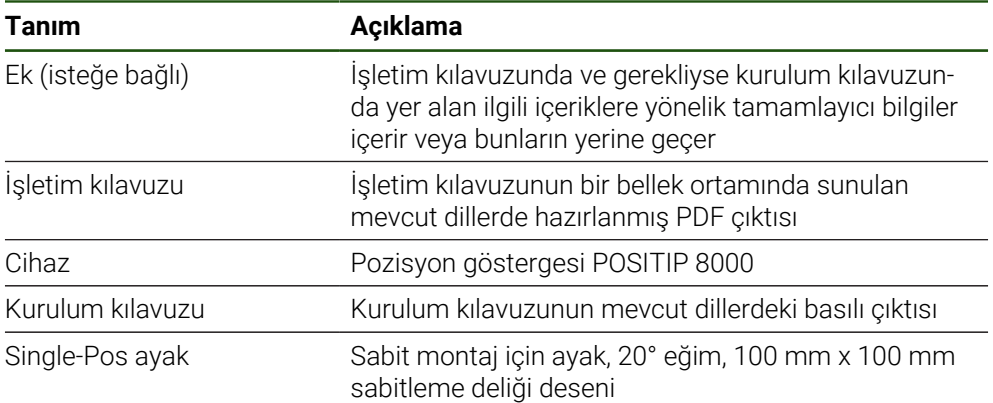

## <span id="page-61-0"></span>**1.3.2 Aksesuar**

Yazılım seçenekleri cihazda bir lisans anahtarı üzerinden etkinleştirilmelidir. 1 İlgili donanım bileşenleri ancak, ilgili yazılım seçeneği etkinleştirildikten sonra kullanılabilir.

**Diğer bilgiler:** ["Yazılım Seçenekleri öğesini etkinleştirin", Sayfa 86](#page-85-2)

Aşağıda belirtilen aksesuarlar isteğe bağlı olarak HEIDENHAIN üzerinden sipariş edilebilir:

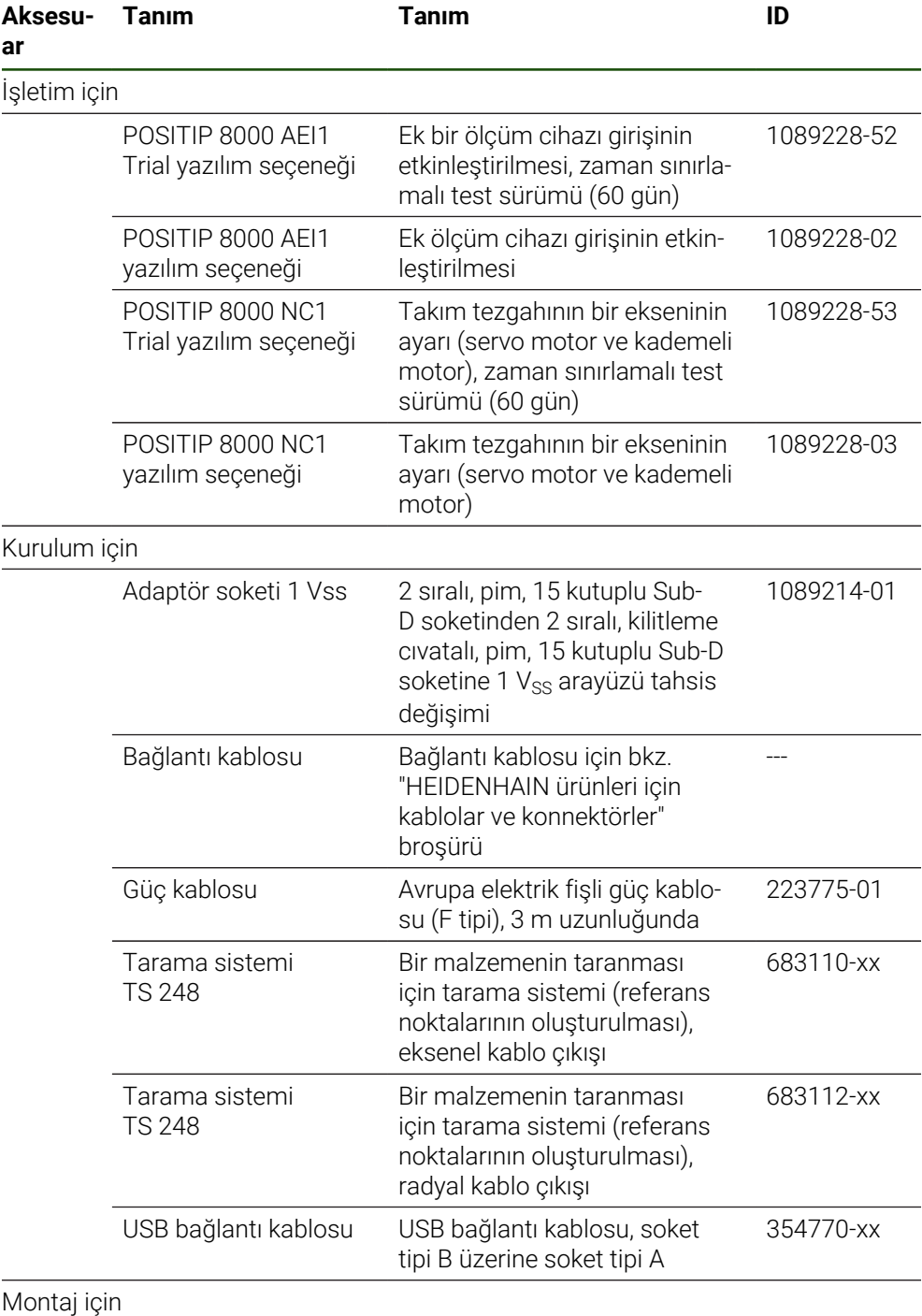

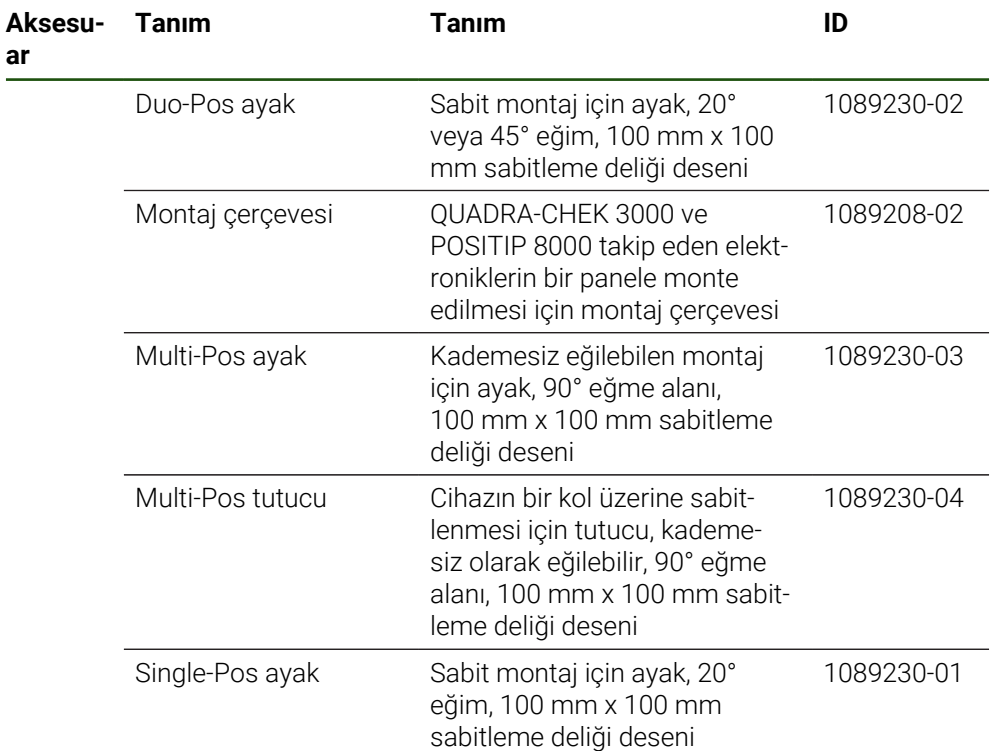

## <span id="page-62-0"></span>**1.4 Nakliye hasarı söz konusu olduğunda**

- Hasarı nakliyeciye onaylatın
- Ambalaj malzemelerini inceleme için saklayın
- Göndereni hasar konusunda bilgilendirin
- Yedek parçalarla ilgili olarak satıcı veya makine üreticisi ile irtibata geçin

Bir taşıma hasarı durumunda: A

- Ambalaj malzemelerini inceleme için saklayın
- HEIDENHAIN veya makine üreticisi ile irtibata geçin
- Bu husus yedek parça taleplerindeki taşıma hasarları için de geçerlidir.

## <span id="page-62-1"></span>**1.5 Tekrar ambalajlama ve depolama**

Cihazı, burada belirtilen koşullar uyarınca ve ihtiyatlı bir şekilde ambalajlayın ve depolayın.

## <span id="page-63-0"></span>**1.5.1 Cihazın ambalajlanması**

Tekrar yapılan ambalajlama, orijinal ambalajlamaya mümkün olduğunca benzer olmalıdır.

- ▶ Tüm montaj parçalarını ve toz koruma kapaklarını cihaz teslim edildiğinde takılı olduğu gibi cihaza takın veya ambalajlandığı gibi yeniden ambalajlayın
- Cihazı ь
	- taşıma sırasında darbe ve sarsıntıların sönümleneceği
	- toz ve nemin içine giremeyeceği şekilde ambalajlayın
- Birlikte teslim edilen tüm aksesuar parçalarını ambalaja yerleştirin **Diğer bilgiler:** ["Teslimat kapsamı ve aksesuar", Sayfa 61](#page-60-2)
- Teslimat sırasında ürün ile birlikte gönderilen tüm belgeleri de ekleyin **Diğer bilgiler:** ["Dokümantasyonun saklanması ve devredilmesi", Sayfa 12](#page-11-0)

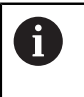

Cihazın onarım için müşteri hizmetlerine geri gönderilmesi:

 $\frac{1}{2}$ Cihazı aksesuar, ölçüm cihazları ve çevre birimi cihazları olmadan geri gönderin

## <span id="page-63-1"></span>**1.5.2 Cihazın depolanması**

- Cihazı yukarıda açıklandığı şekilde ambalajlayın
- $\blacktriangleright$  Cevre kosulları ile ilgili düzenlemeleri dikkate alın **Diğer bilgiler:** ["Teknik Veriler", Sayfa 215](#page-214-0)
- Her taşımadan ve uzun vadeli depolamadan sonra cihazda hasar olup olmadığını kontrol edin

<span id="page-64-0"></span>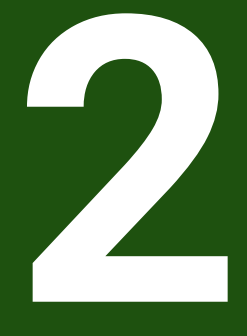

**Montaj**

## <span id="page-65-0"></span>**2.1 Genel bakış**

Bu bölümde cihazın montajı açıklanmaktadır. Burada, cihazın ayaklar veya tutucular üzerine ne şekilde usulüne uygun şekilde monte edileceğine ilişkin talimatları bulabilirsiniz.

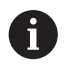

Aşağıdaki adımlar sadece teknik personel tarafından gerçekleştirilebilir. **Diğer bilgiler:** ["Personelin nitelikleri", Sayfa 16](#page-15-0)

## <span id="page-65-1"></span>**2.2 Cihazın birleştirilmesi**

#### **Genel montaj açıklamaları**

Montaj modelleri için yuva, cihazın arka tarafında bulunur. Bağlantı, VESA standardı 100 mm x 100 mm ile uyumludur.

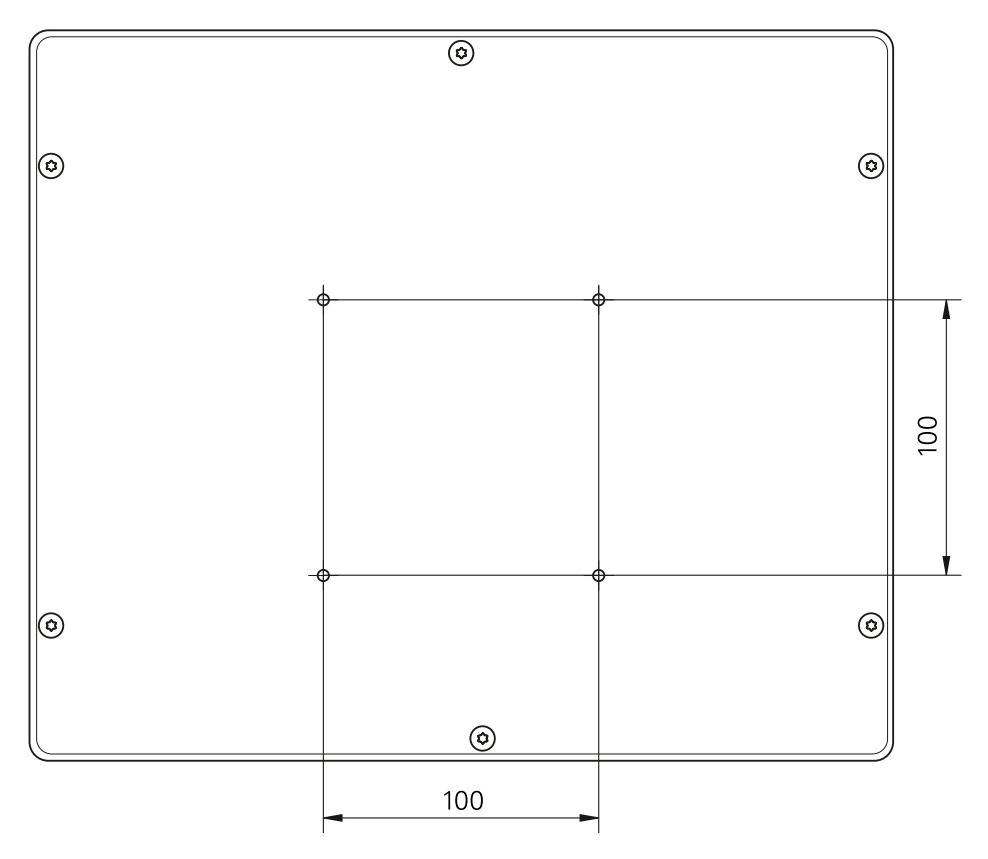

Şekil 12: Cihaz arka tarafının boyutları

Montaj şekillerinin cihaza sabitlenmesi ile ilgili malzeme aksesuar ile birlikte verilmiştir.

Ayrıca ihtiyacınız olacaklar:

- Tornavida Torx T20
- Tornavida Torx T25
- Alyan anahtarı SW 2,5 (Duo-Pos standart ayak)
- Platforma sabitleme malzemesi

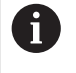

Cihaz, amacına uygun kullanımı için bir ayağa veya tutucuya monte edilmiş olmalıdır.

## <span id="page-66-0"></span>**2.2.1 Single-Pos ayak üzerine montaj**

Single-Pos ayağı 20° eğimle cihaza vidalayabilirsiniz.

Ayağı, ürün ile birlikte teslim edilen M4 x 8 ISO 14581 havşa başlı cıvataları kullanarak cihazın arka tarafındaki üst VESA 100 dişli deliklerine sabitleyin

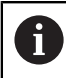

İzin verilen 2,6 Nm sıkma torku değerini dikkate alın

- $\blacktriangleright$ Ayağı, iki uygun cıvata ile bir platform üzerine üstten vidalayın veya
- $\blacktriangleright$ Ayağın alt tarafına kendinden yapışkanlı lastik tamponlar yerleştirin
- Kabloyu, ayaktaki açıklığın arka tarafından geçirin ve bağlantılara doğru çekin  $\frac{1}{2}$

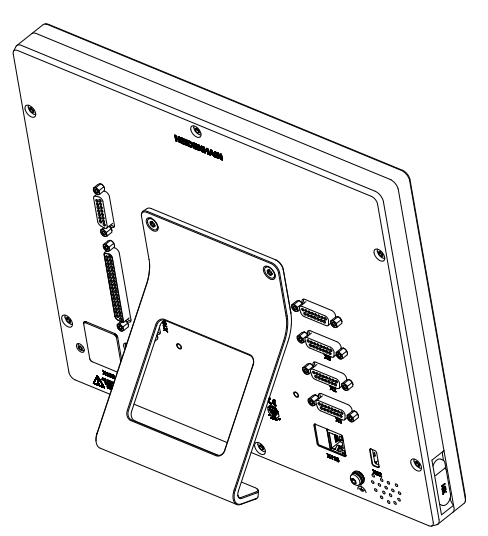

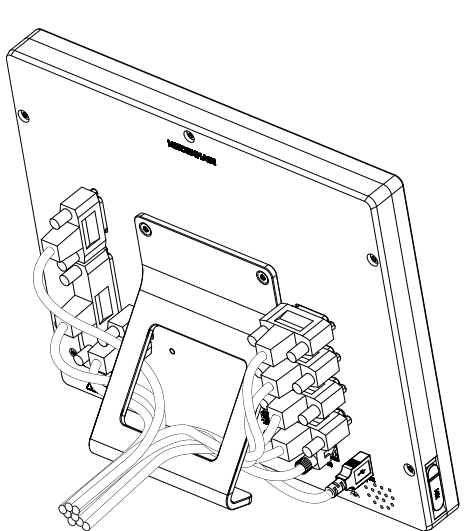

Şekil 13: Single-Pos ayağa monte edilmiş cihaz

Şekil 14: Single-Pos ayaktaki kablo yönlendirmesi

**Diğer bilgiler:** ["Single-Pos ayağı ile cihaz ölçüleri", Sayfa 220](#page-219-0)

## <span id="page-67-0"></span>**2.2.2 Duo-Pos ayak üzerine montaj**

Duo-Pos ayağını 20° veya 45° bir eğimle cihaza vidalayabilirsiniz.

Ayağı, ürün ile birlikte teslim edilen M4 x 8 ISO 7380 alyan başlı cıvataları kullanarak cihazın arka tarafındaki alt VESA 100 dişli deliklerine sabitleyin

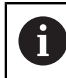

İzin verilen 2,6 Nm sıkma torku değerini dikkate alın

Ayağı, montaj yuvasının (genişlik = 4,5 mm) üzerinden bir stand alanı üzerine  $\mathbf{r}$ vidalayın

veya

- Cihazı dilediğiniz konuma serbestçe yerleştirin
- Kabloyu, arkadan alarak iki ayak desteğinden geçirip döşeyin ve yan deliklerden bağlantılara doğru çekin

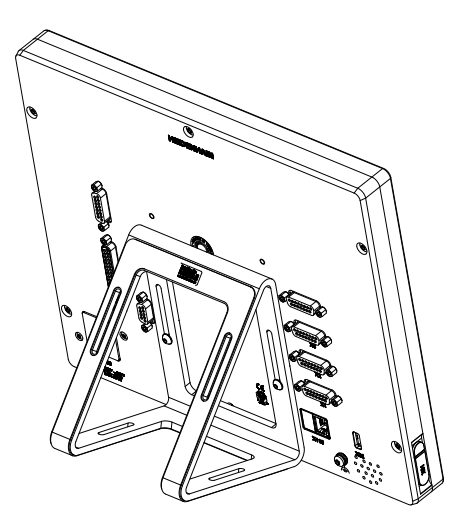

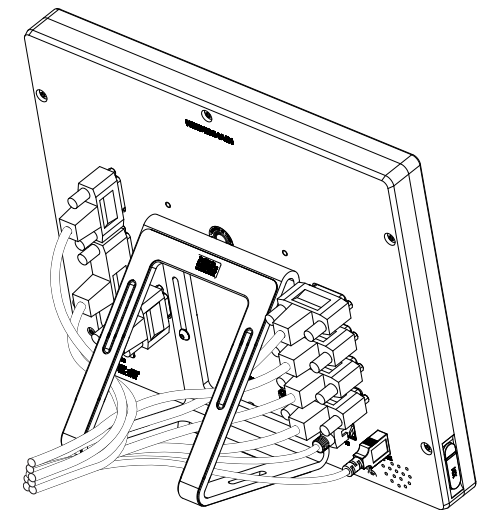

Şekil 15: Duo-Pos ayağa monte edilmiş cihaz

Şekil 16: Duo-Pos ayaktaki kablo yönlendirmesi

**Diğer bilgiler:** ["Duo-Pos ayağıyla cihaz ölçüleri", Sayfa 220](#page-219-1)

## <span id="page-68-0"></span>**2.2.3 Multi-Pos ayak üzerine montaj**

 $\blacktriangleright$ Ayağı, ürün ile birlikte teslim edilen M4 x 8 ISO 14581 (siyah) havşa başlı cıvataları kullanarak cihazın arka tarafındaki VESA 100 dişli deliklerine sabitleyin

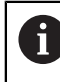

İzin verilen 2,6 Nm sıkma torku değerini dikkate alın

- ► İsteğe bağlı olarak ayağı iki adet M5 cıvata ile bir stand alanına aşağıdan vidalayabilirsiniz
- 90° eğme aralığı dahilinde dilediğiniz eğim açısını ayarlayın  $\blacktriangleright$
- Ayağın sabitlenmesi: T25 cıvatayı sıkın

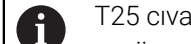

- T25 cıvata için sıkma torkunu dikkate alın
- $\overline{\phantom{a}}$ Önerilen sıkma torku: 5,0 Nm
- İzin verilen maksimum sıkma torku: 15,0 Nm  $\mathbf{r}$
- Kabloyu, arkadan alarak iki ayak desteğinden geçirip döşeyin ve yan deliklerden bağlantılara doğru çekin

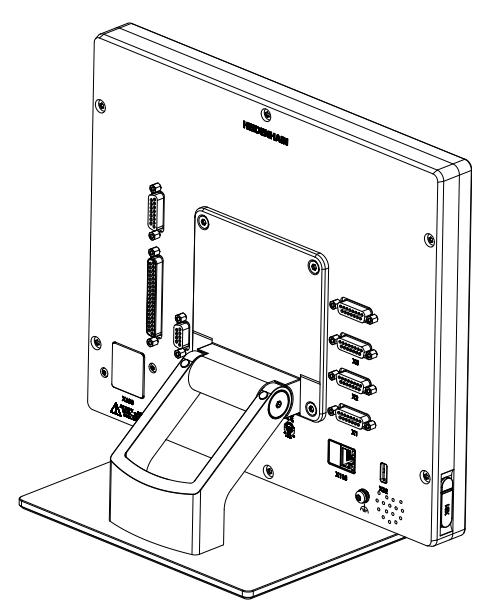

Şekil 17: Multi-Pos ayağa monte edilmiş cihaz

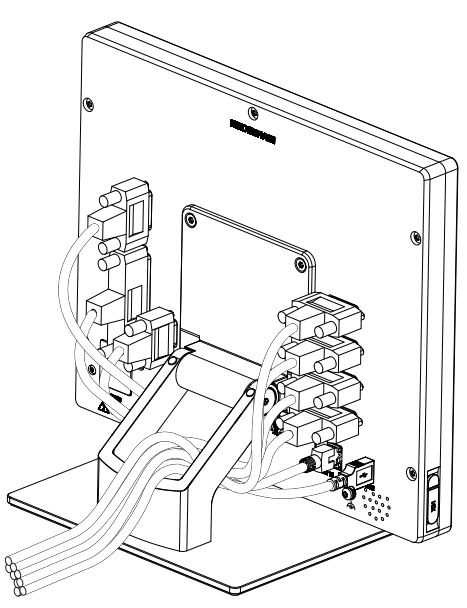

Şekil 18: Multi-Pos ayaktaki kablo yönlendirmesi

**Diğer bilgiler:** ["Multi-Pos ayağıyla cihaz ölçüleri", Sayfa 221](#page-220-0)

## <span id="page-69-0"></span>**2.2.4 Multi-Pos tutucu üzerine montaj**

Tutucuyu, ürün ile birlikte teslim edilen M4 x 8 ISO 14581 (siyah) havşa başlı  $\blacktriangleright$ cıvataları kullanarak cihazın arka tarafındaki VESA 100 dişli deliklerine sabitleyin

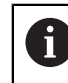

İzin verilen 2,6 Nm sıkma torku değerini dikkate alın

Tutucuyu, ürün ile birlikte teslim edilen M8 cıvatayı, pulları, sapı ve M8 altıgen somunu kullanarak bir kolun üzerine monte edin

veya

- Tutucuyu 7 mm'den küçük iki vidayla her iki delikten geçirerek istenen yüzeye monte edin
- 90° eğme aralığı dahilinde dilediğiniz eğim açısını ayarlayın
- Tutucunun sabitlenmesi: T25 cıvatayı sıkın

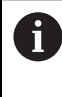

T25 cıvata için sıkma torkunu dikkate alın

- Önerilen sıkma torku: 5,0 Nm Ī.
- İzin verilen maksimum sıkma torku: 15,0 Nm  $\blacksquare$
- Kabloyu, arkadan alarak iki tutucu desteğinden geçirip döşeyin ve yan deliklerden bağlantılara doğru yönlendirin

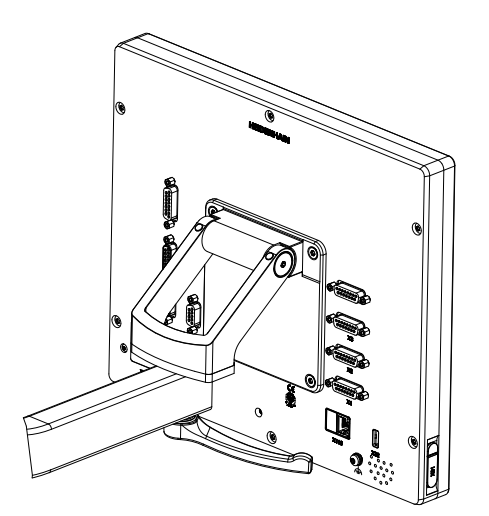

Şekil 19: Multi-Pos tutucuya monte edilmiş cihaz

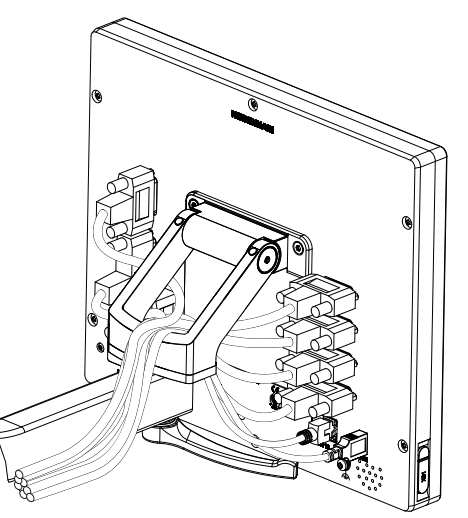

Şekil 20: Multi-Pos tutucudaki kablo yönlendirmesi

**Diğer bilgiler:** ["Multi-Pos tutucuyla cihaz ölçüleri", Sayfa 221](#page-220-1)

<span id="page-70-0"></span>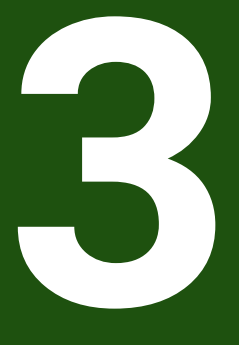

**Kurulum**

## <span id="page-71-0"></span>**3.1 Genel bakış**

Bu bölümde cihazın kurulumu açıklanmaktadır. Burada cihazın bağlantılarına ilişkin bilgileri ve çevre birimi cihazlarını usulüne uygun şekilde nasıl bağlayacağınıza ilişkin talimatları bulabilirsiniz.

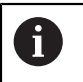

Aşağıdaki adımlar sadece teknik personel tarafından gerçekleştirilebilir. **Diğer bilgiler:** ["Personelin nitelikleri", Sayfa 16](#page-15-0)

## <span id="page-71-1"></span>**3.2 Genel uyarılar**

## *BILGI*

**Yüksek elektromanyetik emisyona sahip kaynaklar nedeniyle arızalar meydana gelebilir!**

Frekans dönüştürücüleri veya tahrikler gibi çevre birimi cihazları arızalara yol açabilir.

Elektromanyetik etkilere karşı arıza hassasiyetini artırmak için:

- IEC/EN 60204-1 uyarınca isteğe bağlı fonksiyonel topraklama bağlantısını kullanın
- Örneğin, sadece metal kaplamalı folyo ve metal örgüsü veya metal gövdeden oluşan tutarlı kılıflara sahip USB çevre birimlerini kullanın. Kılıf örgüsünün kaplama derecesi %85 veya daha yüksek olmalıdır. Kılıf, soketin çevresine tamamen bağlanmalıdır (360° bağlantı).

#### *BILGI*

#### **İşletim sırasında konektör bağlantılarının oluşturulması ve sökülmesi yoluyla cihaz hasarları ortaya çıkabilir!**

Dahili yapı parçaları hasar görebilir.

Konnektör bağlantılarını sadece cihaz kapalıyken oluşturun veya sökün

## *BILGI*

#### **Elektrostatik deşarj (ESD)!**

Cihaz, elektrostatik deşarj nedeniyle hasar görebilecek elektrostatik açıdan tehlike altında yapı parçalarına sahiptir.

- ESD hassasiyeti olan yapı parçalarının kullanımıyla ilgili güvenlik tedbirlerini mutlaka dikkate alın
- Bağlantı pimlerine uygun topraklama olmadan asla dokunmayın
- Cihaz bağlantıları üzerinde çalışırken topraklanmış ESD bilekliği takın
# *BILGI*

#### **Yanlış kablo bağlantısı cihazda hasara yol açabilir!**

Giriş veya çıkış kabloları yanlış bağlanırsa cihazda ya da çevre birimi cihazlarında hasar meydana gelebilir.

- Cihazın bağlantı tahsislerini ve teknik verilerini dikkate alın
- Sadece kullanılan pimler ve teller tahsis edilmelidir

**Diğer bilgiler:** ["Teknik Veriler", Sayfa 215](#page-214-0)

# <span id="page-72-0"></span>**3.3 Cihaza genel bakış**

Cihazın arka tarafındaki bağlantılar toz koruma kapakları ile kirlenmelere ve hasarlara karşı korunmaktadır.

# *BILGI*

#### **Toz koruma kapaklarının eksik olması halinde kirlenme ve hasar riski bulunur!**

Kullanılmayan bağlantılara koruyucu kapak takmazsanız bağlantı kontaklarının fonksiyonları olumsuz etkilenebilir veya hasar görebilir.

- Toz koruma kapaklarını sadece ölçüm veya çevre birimi cihazları bağlandığında çıkarın
- Ölçüm veya çevre birimi cihazı çıkarıldıktan sonra toz koruma kapağını tekrar bağlantıya yerleştirin

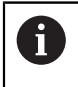

Ölçüm cihazları bağlantılarının türleri cihazın modeline göre farklılık gösterebilir.

#### **Toz koruma kapağı bulunmayan cihazın arka tarafı**

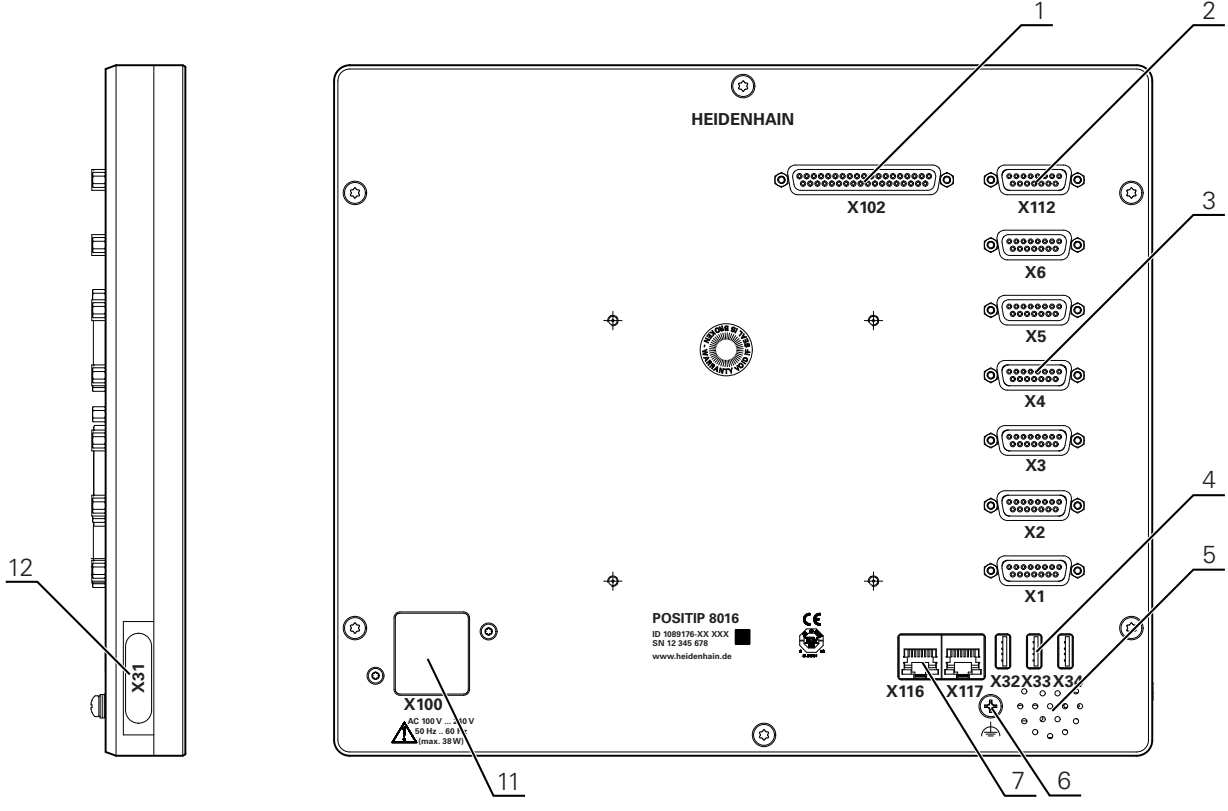

Şekil 21: 1089176-xx kimlikli cihazlarda cihazın arka tarafı

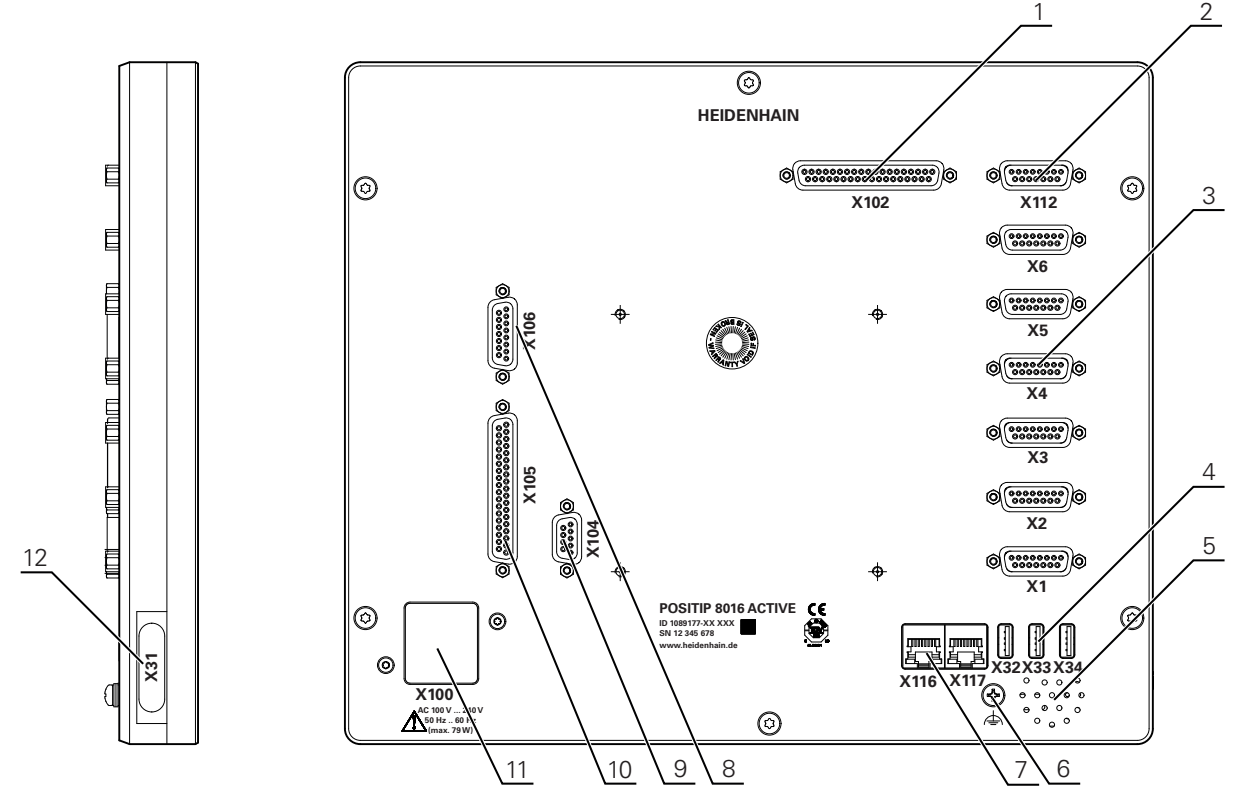

Şekil 22: 1089177-xx kimlikli cihazlarda cihazın arka tarafı

#### **Bağlantılar**

- **1 X102**: dijital TTL arayüzü için 37 kutuplu Sub-D bağlantısı (8 giriş, 16 çıkış)
- **2 X112**: Tarama sistemleri (ör. HEIDENHAIN tarama sistemi) için 15 kutuplu Sub-D bağlantısı
- **3 X1-X6**: 1 V<sub>SS</sub> tipi, 11µA<sub>SS</sub> veya EnDat 2.2 arayüzlü ölçüm cihazları için 15 kutuplu Sub-D bağlantısı

Standart olarak 4 giriş etkinleştirilir; isteğe bağlı olarak 2 giriş daha açılabilir

- **4 X32-X34**: USB yığınsal bellek için USB 2.0 Hi-Speed bağlantısı (tip A)
- **5** Hoparlör
- **6** IEC/EN 60204-1 uyarınca fonksiyonel topraklama bağlantısı
- **7 X116**: Müteakip sistemler veya bilgisayar ile iletişim ve veri alışverişi için RJ45 ethernet bağlantısı
	- **X117**: Şu anda desteklenmiyor
- **11 X100**: Şebeke şalteri ve şebeke bağlantısı

1089177-xx kimlikli cihazlarda ek bağlantılar:

- **8 X106**: Analog arayüz için 15 kutuplu Sub-D bağlantısı (4 giriş, 4 çıkış)
- **9 X104**: Evrensel röle arayüzü için 9 kutuplu Sub-D bağlantısı (2 x röle değiştirme kontağı)
- **10 X105**: Dijital arayüz için 37 kutuplu Sub-D bağlantısı (DC 24 V; 24 şalt girişi, 8 şalt çıkışı)

#### **Cihazın sol tarafı**

**12 X31** (koruma kapağının altında): USB yığınsal bellek için USB 2.0 Hi-Speed bağlantısı (tip A)

# **3.4 Ölçüm cihazlarının bağlanması**

EnDat-2.2 arabirimli ölçüm cihazları: Cihaz ayarlarında, ilgili ölçüm cihazı Ť. girişine daha önceden bir eksen ataması yapılmışsa yeniden başlatma durumunda ölçüm cihazı otomatik olarak algılanır ve ayarlar buna göre uyarlanır. Alternatif olarak ölçüm cihazı girişini, ölçüm cihazını bağladıktan sonra da atayabilirsiniz.

- Aşağıdaki bağlantı tahsisini dikkate alın
- Toz koruma kapağını çıkarın ve saklayın
- Kabloları montaj varyasyonuna göre döşeyin **Diğer bilgiler:** ["Cihazın birleştirilmesi", Sayfa 66](#page-65-0)
- Ölçüm cihazlarını ilgili bağlantılara sağlam bir şekilde bağlayın **Diğer bilgiler:** ["Cihaza genel bakış", Sayfa 73](#page-72-0)
- Vidalı soketlerde: Vidaları tamamen sıkmayın

**II**

#### **Bağlantı tahsisi X1, X2, X3, X4, X5, X6**

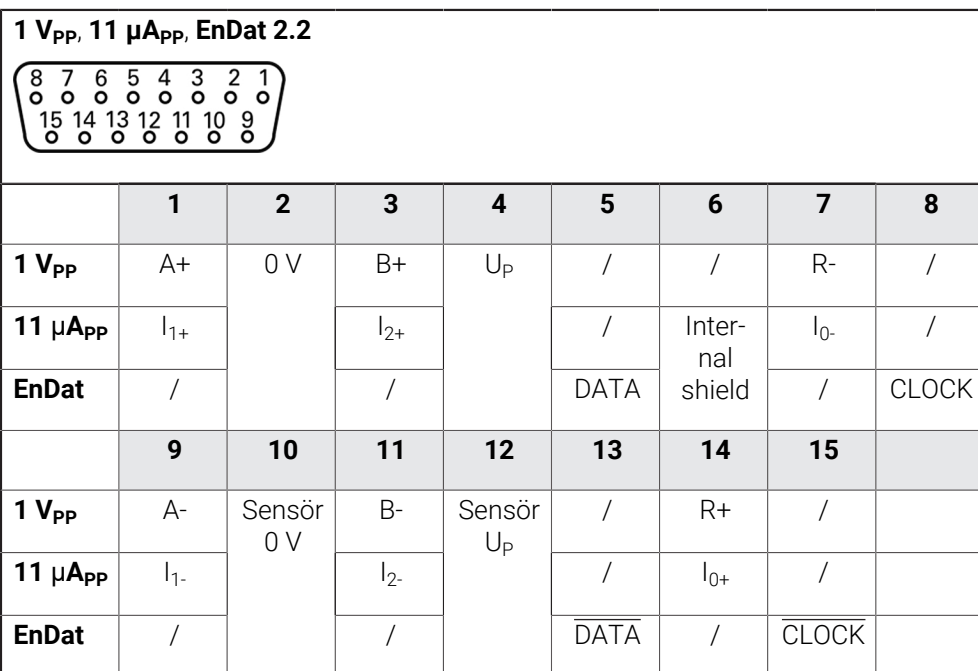

# **3.5 Şalt girişlerinin ve çıkışlarının kablolanması**

# **UYARI**

#### **Güvenlik fonksiyonları için şalt girişlerinin kullanılması tehlikelidir!**

Güvenlik fonksiyonları için mekanik uç şalterlerinin şalt girişlerini kullanmanız ağır yaralanmalara veya ölüme yol açabilir.

Güvenlik fonksiyonları için mekanik uç şalterlerinin şalt girişlerini kullanmayın

Bağlanacak çevre birimine bağlı olarak bağlantı işleri için bir elektrik teknisyeni gerekli olabilir. Örnek: Düşük güvenlik geriliminin (SELV) aşılması **Diğer bilgiler:** ["Personelin nitelikleri", Sayfa 16](#page-15-0)

j.

 $\mathbf{i}$ 

Cihaz, güç kaynağının IEC 61010-1 3. baskı, Bölüm 9.4'e göre sınırlı enerjili bir ikincil devreden veya UL1310'a göre 2. Sınıf ikincil devreden sağlanması halinde IEC 61010-1 gerekliliklerini karşılar. IEC 61010-13. baskı, Bölüm 9.4 yerine DIN EN 61010-1, EN 61010-1, UL 61010-1 ve CAN/CSA-C22.2 No. 61010-1 standartlarının ilgili bölümleri

de kullanılabilir.

- Şalt girişlerinin ve çıkışlarının aşağıda belirtilen bağlantı tahsislerine göre  $\blacktriangleright$ kablolanması
- Toz koruma kapağını çıkarın ve saklayın
- Kabloları montaj varyasyonuna göre döşeyin **Diğer bilgiler:** ["Cihazın birleştirilmesi", Sayfa 66](#page-65-0)
- Çevre biriminin bağlantı kablosunu ilgili bağlantılara sağlam bir şekilde bağlayın **Diğer bilgiler:** ["Cihaza genel bakış", Sayfa 73](#page-72-0)
- Vidalı soketlerde: Vidaları tamamen sıkmayın

Dijital veya analog girişleri ve çıkışları, cihaz ayarlarında ilgili şalt fonksiyonuna atamanız gerekir.

#### **Bağlantı tahsisi X102**

h

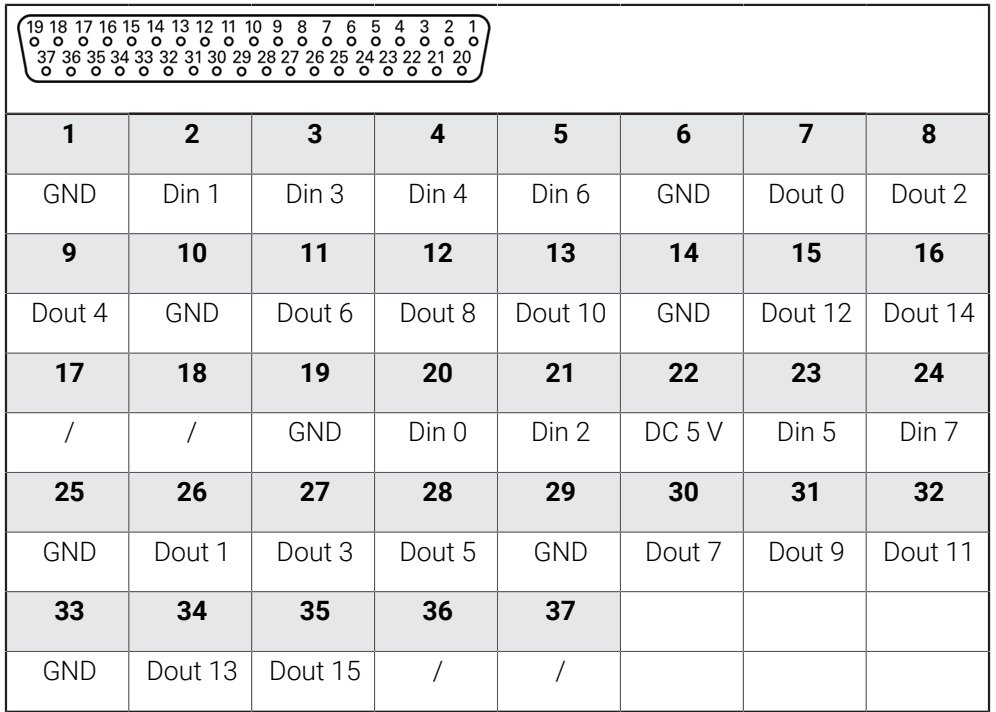

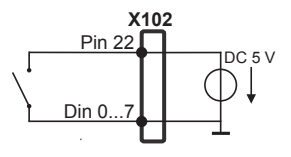

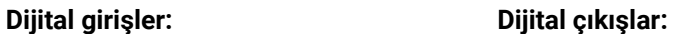

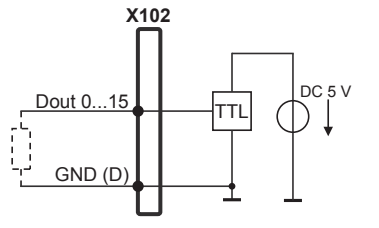

#### **Bağlantı tahsisi X104**

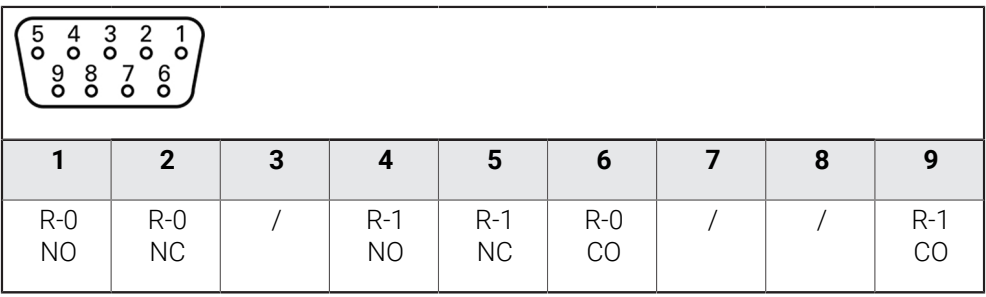

CO - Change Over

NO - Normally Open

NC - Normally Closed

#### **Röle çıkışları:**

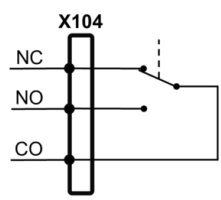

#### **Bağlantı tahsisi X105**

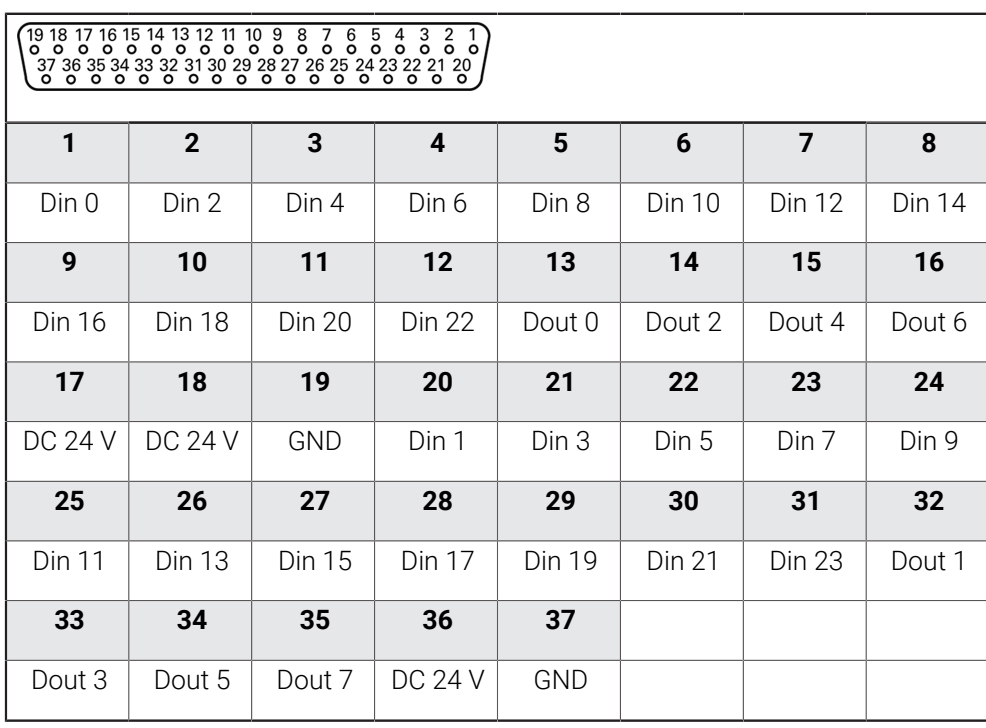

#### **Dijital girişler: Dijital çıkışlar:**

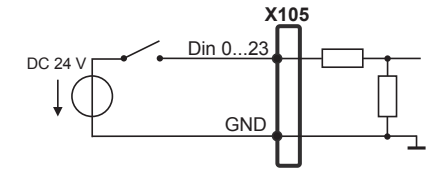

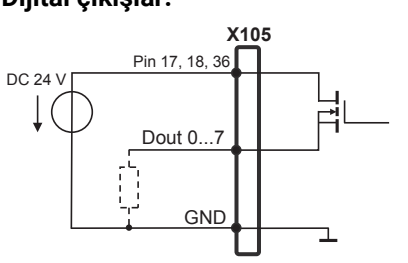

#### **Bağlantı tahsisi X106**

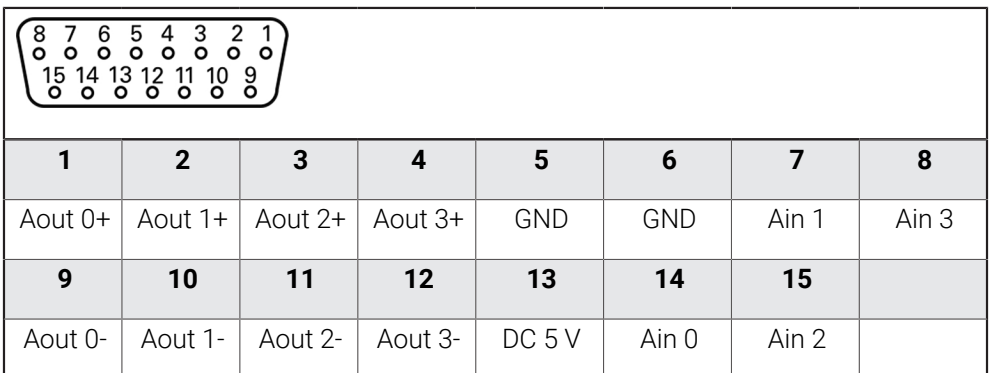

#### **Analog girişler: Analog çıkışlar:**

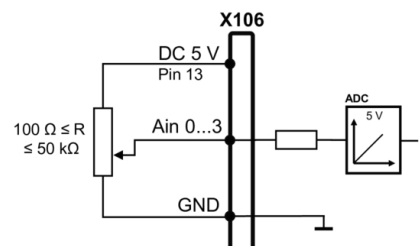

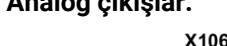

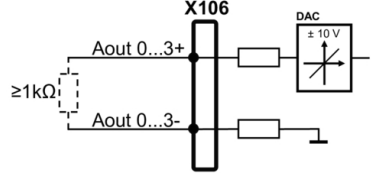

### **3.6 Giriş cihazlarının bağlanması**

- Aşağıda belirtilen bağlantı tahsisini dikkate alın
- Toz koruma kapağını çıkarın ve saklayın
- Kabloları montaj varyasyonuna göre döşeyin

**Diğer bilgiler:** ["Cihazın birleştirilmesi", Sayfa 66](#page-65-0)

USB fareyi veya USB klavyeyi, A tipi (X31, X32, X33, X34) USB bağlantısına bağlayın. USB kablo soketi tamamen takılı olmalıdır

**Diğer bilgiler:** ["Cihaza genel bakış", Sayfa 73](#page-72-0)

#### **Bağlantı tahsisi X31, X32, X33, X34**

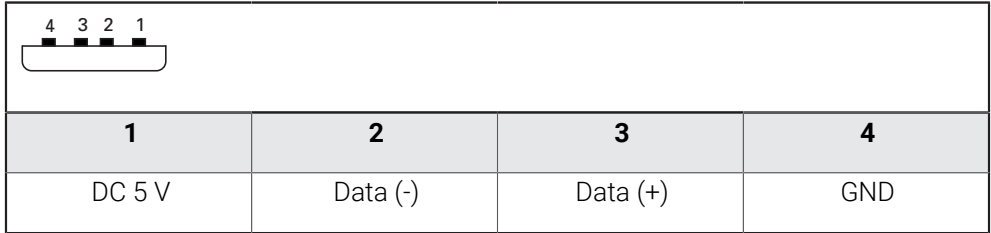

# **3.7 Ağ çevre biriminin bağlanması**

- Aşağıda belirtilen bağlantı tahsisini dikkate alın
- Toz koruma kapağını çıkarın ve saklayın
- Kabloları montaj varyasyonuna göre döşeyin **Diğer bilgiler:** ["Cihazın birleştirilmesi", Sayfa 66](#page-65-0)
- Ağ çevre birimini, piyasada bulunan CAT.5 kablo ile X116 Ethernet bağlantısına bağlayın. Kablo soketi bağlantı içine sağlam şekilde yerleşmelidir **Diğer bilgiler:** ["Cihaza genel bakış", Sayfa 73](#page-72-0)

#### **Bağlantı tahsisi X116**

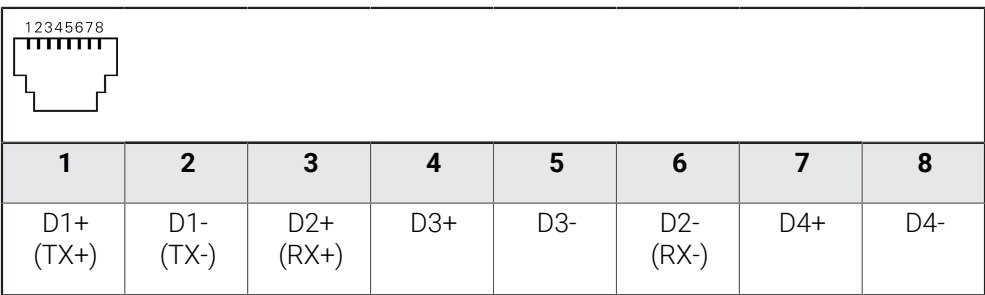

# **3.8 Şebeke geriliminin bağlanması**

# **UYARI**

#### **Elektrik çarpma tehlikesi!**

Uygun şekilde topraklanmamış cihazlar, elektrik çarpması nedeniyle ciddi yaralanmalara ve ölüme yol açabilir.

- ▶ Temel olarak 3 kutuplu güç kablosu kullanın
- Bina tesisatına doğru koruyucu iletken bağlantısı yapılmasını sağlayın

# **UYARI**

#### **Yanlış güç kablosu nedeniyle yangın tehlikesi mevcuttur!**

Kurulum yerinin gerekliliklerine uygun olmayan bir güç kablosunun kullanılması yangın tehlikesine neden olabilir.

- Her zaman en azından kurulum yerinin yerel gerekliliklerine uygun olan bir güç kablosu kullanın
- Aşağıda belirtilen bağlantı tahsisini dikkate alın
- $\blacktriangleright$ Şebeke bağlantısını, gereklilikleri karşılayan bir güç kablosu kullanarak koruyucu iletkenli şebeke soketine bağlayın

**Diğer bilgiler:** ["Cihaza genel bakış", Sayfa 73](#page-72-0)

#### **Bağlantı tahsisi X100**

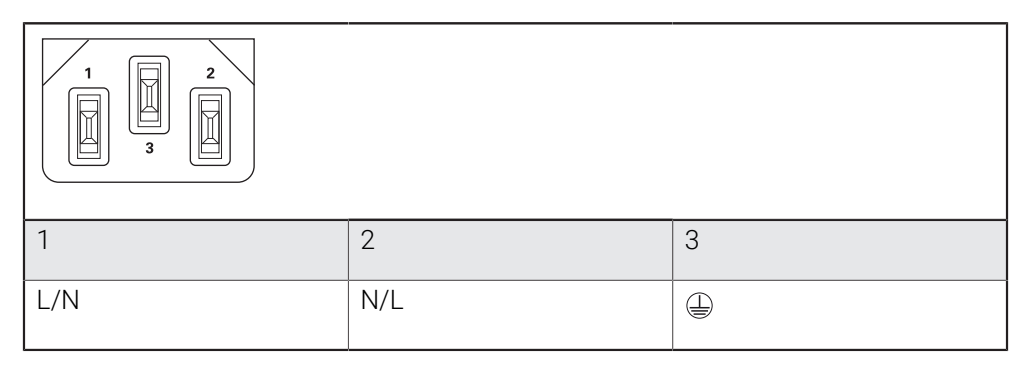

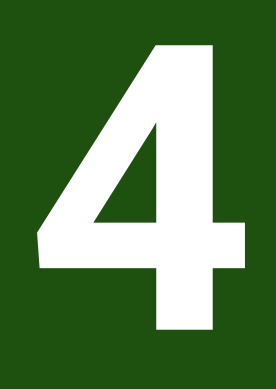

# **İşletime alma**

# **4.1 Genel bakış**

Bu bölüm, cihazın işletime alınması ile ilgili tüm bilgileri içerir.

İşletime alma sırasında makine üreticisinin işletime alma görevlisi (**OEM**), cihazı ilgili takım tezgahında kullanılacak şekilde yapılandırır.

Ayarlar tekrar fabrika ayarlarına döndürülebilir.

**Diğer bilgiler:** ["Tüm ayarları sıfırla", Sayfa 212](#page-211-0)

A

Aşağıda açıklanan işlemleri uygulayabilmeniz için öncelikle ["Genel kullanım"](#page-18-0) bölümünü okumuş ve anlamış olmanız gerekir. **Diğer bilgiler:** ["Genel kullanım", Sayfa 19](#page-18-0)

i

Aşağıdaki adımlar sadece teknik personel tarafından gerçekleştirilebilir. **Diğer bilgiler:** ["Personelin nitelikleri", Sayfa 16](#page-15-0)

# <span id="page-81-0"></span>**4.2 İşletime almak için oturum açılması**

# **4.2.1 Kullanıcının oturum açması**

Cihazın işletime alınması için kullanıcı **OEM** oturum açmalıdır.

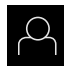

- Ana menüde **Kullanıcı girişi** seçeneğine dokunun
- Gerekirse oturum açmış olan kullanıcının oturumunu kapatın
- **Kullanıcıyı OEM** seçin
- $\blacktriangleright$ **Şifre** giriş alanına dokunun
- Şifreyi "**oem**" olarak girin

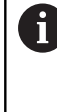

 Şifre, standart ayarlarla uyuşmuyorsa kurulumcu (**Setup**) veya makine üreticisi (**OEM**) ile iletişime geçilmelidir. Şifre artık bilinmiyorsa HEIDENHAIN servis şubesiyle iletişime geçin.

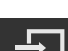

- Girişi **RET** ile onaylayın
- **Oturum Aç** öğesine dokunun
- > Kullanıcının oturumu açılır.
- Cihaz menüsünde **Manuel işletim** türünü açar.

# **4.2.2 Başlatma işleminden sonra referans işareti arama işleminin uygulanması**

Cihaz **S mil ekseniyle** yapılandırıldıysa olası bir düzenleme işleminden önce mil devir sayısına ilişkin bir üst sınır belirlemeniz gerekir. **Diğer bilgiler:** ["Mil devir sayısı için üst sınırı tanımlama", Sayfa 229](#page-228-0)

Referans işareti arama işlemi cihazın başlatılmasından sonra devreye alınmışsa referans işareti arama işlemi başarıyla tamamlanana kadar cihazın tüm fonksiyonları bloke edilir.

**Diğer bilgiler:** ["Referans işaretleri \(Ölçme cihazı\)", Sayfa 98](#page-97-0)

 $\mathbf i$ 

A

 $\mathbf i$ 

EnDat arayüzlü ölçüm cihazlarında eksenler otomatik olarak referanslandırıldığı için referans işareti arama yoktur.

Cihazda referans işareti araması devreye alınmışsa bir asistan, eksenlerin referans işaretlerinin aşılmasını talep eder.

Oturum açma işleminden sonra asistandaki talimatları izleyin

Başarılı referans işareti aramasından sonra referans sembolü artık yanıp sönmez **Diğer bilgiler:** ["Pozisyon göstergesi kumanda elemanları", Sayfa 40](#page-39-0)

**Diğer bilgiler:** ["Referans işareti aramanın açılması", Sayfa 141](#page-140-0)

# **4.2.3 Dil ayarlama**

Teslimat durumunda kullanıcı arayüzünün dili İngilizce'dir. Kullanıcı arayüzünü istediğiniz dile çevirebilirsiniz.

Ana menüde **Ayarlar** seçeneğine dokunun

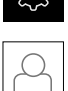

- **Kullanıcı** öğesine dokunun
- Oturum açan kullanıcı bir onay imiyle işaretlenmiştir.
- ▶ Oturum acan kullanıcıyı seçin
- Kullanıcı için seçilen dil, **Dil** açılır listesinde ilgili bayrakla gösterilir.
- **Dil** açılır listesinde istediğiniz dilin bayrağını seçin
- Kullanıcı arayüzü seçilen dilde görüntülenir.

# **4.2.4 Şifrenin değiştirilmesi**

Yapılandırmanın kötüye kullanımını önlemek için şifrenizi değiştirmeniz gerekir. Şifre güvenli olmalıdır ve paylaşılmamalıdır.

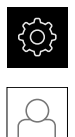

- Ana menüde **Ayarlar** seçeneğine dokunun
- **Kullanıcı** öğesine dokunun
- Oturum açan kullanıcı bir onay imiyle işaretlenmiştir.
- Oturum açan kullanıcının seçilmesi
- **Şifre** öğesine dokunun
- Güncel şifreyi girin
- Girişi **RET** ile onaylayın
- Yeni şifreyi girin ve işlemi tekrarlayın
- Girişi **RET** ile onaylayın
- **OK** seçeneğine dokunun
- **OK** ile mesajı kapatın
- Yeni şifre, bir sonraki oturum açma işleminde kullanılabilir.

# **4.3 İşletime alma adımları**

 $\mathbf i$ 

İşletime alma ile ilgili aşağıdaki münferit adımlar, birbirlerinin ardı sıra gerçekleştirilir.

Cihazı doğru şekilde işletime almak için uygulama adımlarının açıklanan sırayla yürütülmesi gerekir

**Ön koşul: OEM** tipinde kullanıcı ile oturum açtınız [\(bkz. "İşletime almak için oturum](#page-81-0) [açılması", Sayfa 82\)](#page-81-0).

#### **Uygulama seçimi**

[Uygulama seçme](#page-85-0)

#### **Temel ayarlar**

- [Yazılım Seçenekleri öğesini etkinleştirin](#page-85-1)
- [Tarih ve saat ayarının yapılması](#page-88-0)
- [Birimlerin ayarlanması](#page-88-1)

#### **Eksenlerin yapılandırılması**

**EnDat arayüzünde:**

# **1 V**<sub>SS</sub> veya 11 μA<sub>SS</sub> arayüzünde: [Referans işareti aramanın](#page-140-0)

- [EnDat arayüzüne sahip](#page-92-0) [ölçüm cihazları için eksenleri](#page-92-0) [yapılandırma](#page-92-0)
- [Hata kompanzasyonunun](#page-98-0) [uygulanması](#page-98-0)
- [Devir başına çizgi sayısının](#page-96-0) [belirlenmesi](#page-96-0)
- $\blacksquare$  1 V<sub>SS</sub> [veya 11 µA](#page-93-0)<sub>SS</sub> arayüzüne [sahip ölçüm cihazları için](#page-93-0) [eksenlerinyapılandırılması](#page-93-0)

[açılması](#page-140-0)

- [Hata kompanzasyonunun](#page-98-0) [uygulanması](#page-98-0)
- [Devir başına çizgi sayısının](#page-96-0) [belirlenmesi](#page-96-0)
- [Merkezi tahriki yapılandırma](#page-104-0)
- [Eksen + NC için özel ayarları yapılandırma](#page-110-0)
- [Mil ekseninin yapılandırılması](#page-126-0)
- [Elektronik el çarkı öğesinin yapılandırılması](#page-134-0)
- [Eksenlerin birleştirilmesi](#page-136-0)
- [Çap ekseni](#page-137-0)

#### **Diş kesmenin yapılandırılması**

[Dişli kesme yapılandırması \(NC yazılım seçeneği\)](#page-138-0)

#### **M fonksiyonlarının yapılandırılması**

- [Standart M fonksiyonları](#page-141-0)
- [Üreticiye özel M fonksiyonları](#page-141-1)

#### **OEM alanı**

- [Dokümantasyon ekleme](#page-141-2)
- [Başlangıç ekranı ekleme](#page-142-0)
- [OEM menüsü yapılandırma](#page-142-1)
- [Göstergenin uyarlanması](#page-148-0)
- [Hata mesajlarının uyarlanması](#page-150-0)
- [OEM ayarlarının yedeklenmesi ve geri yüklenmesi](#page-152-0)
- [Cihazın ekran kayıtları için yapılandırılması](#page-153-0)

#### **Verilerin yedeklenmesi**

- [Yapılandırma dosyalarını kaydet](#page-154-0)
- [Kullanıcı dosyalarını yedekle](#page-155-0)

# *BILGI*

#### **Yapılandırma verilerinde kayıp veya hasar meydana geldi!**

Cihazın elektrik bağlantısı kesildiğinde cihaz tekrar açılırken yapılandırma verileri kaybolabilir veya hasar görebilir.

Yapılandırma verileri yedekleyin ve geri yükleme için saklayın

# <span id="page-85-0"></span>**4.4 Uygulama seçme**

Cihazın işletime alınması sırasında **Frezeleme** ve **Döndürme** standart uygulamalarından birini seçebilirsiniz.

Cihazın teslimat durumunda **Frezeleme** uygulaması seçilidir.

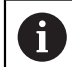

Cihazın uygulama modunu değiştirdiğinizde tüm eksen ayarları sıfırlanır.

#### **Ayarlar** ► **Servis** ► **OEM alanı** ► **Ayarlar**

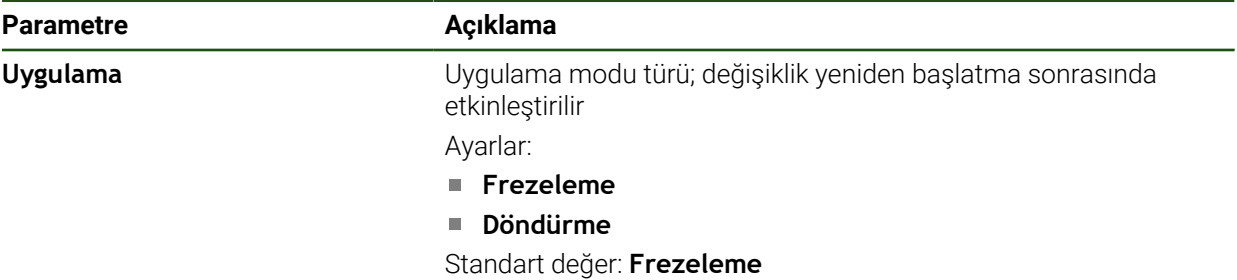

# **4.5 Temel ayarlar**

N

# <span id="page-85-1"></span>**4.5.1 Yazılım Seçenekleri öğesini etkinleştirin**

Ek **Yazılım Seçenekleri**, bir **Lisans anahtarı** ile etkinleştirilir.

Etkinleştirilen **Yazılım Seçenekleri**ni genel bakış sayfasından kontrol edebilirsiniz.

**Diğer bilgiler:** ["Yazılım Seçenekleri kontrol edilmesi", Sayfa 88](#page-87-0)

#### **Lisans anahtarının talep edilmesi**

Aşağıdaki yöntemlerle bir lisans anahtarı temin edebilirsiniz:

- Lisans anahtarı talebi için cihaz bilgilerinin okunması
- Lisans anahtarı talebinin oluşturulması

#### **Lisans anahtarı talebi için cihaz bilgilerinin okunması**

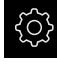

Ana menüde **Ayarlar** öğesine dokunun

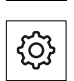

- **Genel** seçeneğine dokunun
- **Cihaz bilgileri** seçeneğine dokunun
- Cihaz bilgilerine ilişkin bir genel görünüm açılır
- Ürün tanımı, tanım numarası, seri numarası ve aygıt yazılımı sürümü görüntülenir
- HEIDENHAIN servis şubesiyle iletişime geçin ve görüntülenen cihaz bilgilerini vererek cihaz için bir lisans anahtarı talep edin
- Lisans anahtarı ve lisans dosyası oluşturulur ve e-posta ile iletilir

#### **Lisans anahtarı talebinin oluşturulması**

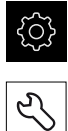

- Ana menüde **Ayarlar** öğesine dokunun
- **Servis** öğesine dokunun
- **Yazılım Seçenekleri** öğesine dokunun
- Ücretli bir yazılım seçeneği talep etmek için **Lisans anahtarı talep et** seçeneğine dokunun
- Ücretsiz bir test seçeneği talep etmek için **Test seçeneklerini talep et** öğesine dokunun
- $\blacktriangleright$  İstediğiniz yazılım seçeneklerini belirlemek için ilgili onay işaretlerine dokunun veya **+** ve **-** düğmeleriyle seçenek sayısını seçin

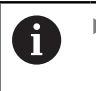

Girişi geri almak için ilgili yazılım seçeneğinin onay işaretine dokunun

- **Talep oluştur** seçeneğine dokunun
- Lisans anahtarının kaydedilmesini istediğiniz kayıt yerini diyalogda seçin
- Uygun bir dosya adının girilmesi
- Girişi **RET** ile onaylayın
- **Farklı kaydet** öğesine dokunun
- Lisans talebi oluşturulur ve seçilen klasöre kaydedilir
- Lisans talebi cihazda mevcutsa dosyayı bağlı bir USB yığınsal belleğe (FAT32 formatı) veya ağ sürücüsüne aktarın **Diğer bilgiler:** ["Klasörlerin ve dosyaların yönetilmesi",](#page-176-0) [Sayfa 177](#page-176-0)
- USB belleği güvenli bir şekilde çıkarın
- HEIDENHAIN servis şubesiyle iletişime geçin, lisans talebinizi iletin ve bir lisans anahtarı talep edin
- Lisans anahtarı ve lisans dosyası oluşturulur ve e-posta ile iletilir

#### **Lisans anahtarını etkinleştirme**

Lisans anahtarı aşağıdaki seçenekler üzerinden etkinleştirilebilir:

- Cihazda aktarılan lisans dosyasından lisans anahtarını okutun
- Cihazda lisans anahtarını manuel olarak girin

#### **Lisans anahtarını lisans dosyasından okuma**

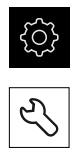

**Servis** seçeneğine dokunun

Ana menüde **Ayarlar** öğesine dokunun

- Sırayla şu seçenekleri açın:
	- **Yazılım Seçenekleri**
	- **Lisans anahtarı gir**
- **Lisans dosyasının okutulması** seçeneğine dokunun
- Dosya sistemi, USB yığınsal bellek veya ağ sürücüsündeki lisans dosyasını seçin
- Tercihi **Seçim** ile onaylayın
- **OK** öğesine dokunun
- > Lisans anahtarı etkinleştirilir
- **OK** öğesine dokunun
- Yazılım seçeneğine bağlı olarak yeniden başlatma gerekebilir
- Yeniden başlatmayı **OK** öğesiyle onaylayın
- Etkinleştirilen yazılım seçeneği kullanılabilir

#### **Lisans anahtarını manuel girme**

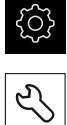

- Ana menüde **Ayarlar** öğesine dokunun
- **Servis** seçeneğine dokunun
- Sırayla şu seçenekleri açın:
	- **Yazılım Seçenekleri**
	- **Lisans anahtarı gir**
- **Lisans anahtarı** giriş alanına lisans anahtarını girin
- Girişi **RET** ile onaylayın
- **OK** öğesine dokunun
- > Lisans anahtarı etkinleştirilir
- **OK** öğesine dokunun
- Yazılım seçeneğine bağlı olarak yeniden başlatma gerekebilir
- Yeniden başlatmayı **OK** öğesiyle onaylayın
- Etkinleştirilen yazılım seçeneği kullanılabilir

# <span id="page-87-0"></span>**Yazılım Seçenekleri kontrol edilmesi**

Genel bakış sayfasında cihaz için hangi **Yazılım Seçenekleri** etkinleştirilmiş olduğunu kontrol edebilirsiniz.

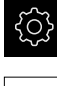

Ana menüde **Ayarlar** öğesine dokunun

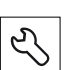

- **Servis** seçeneğine dokunun
- Sırayla şu seçenekleri açın:
	- **Yazılım Seçenekleri**
	- **Genel bakış**
- Etkinleştirilmiş **Yazılım Seçenekleri** listesi görüntülenir

# <span id="page-88-0"></span>**4.5.2 Tarih ve saat ayarının yapılması**

**Ayarlar** ► **Genel** ► **Tarih ve saat**

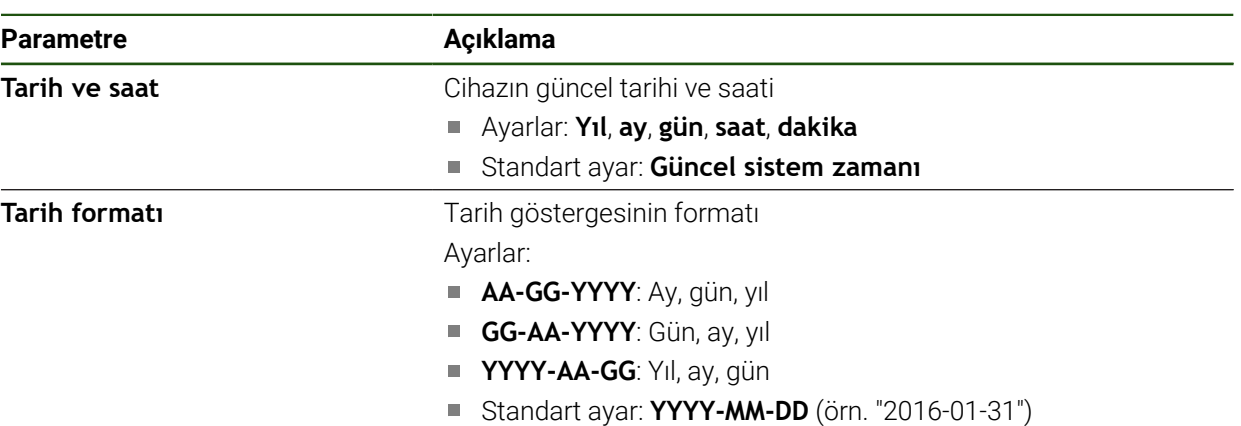

# <span id="page-88-1"></span>**4.5.3 Birimlerin ayarlanması**

Birimler, yuvarlama yöntemi ve ondalık basamak için çeşitli parametreler ayarlayabilirsiniz.

#### **Ayarlar** ► **Genel** ► **Özellikler**

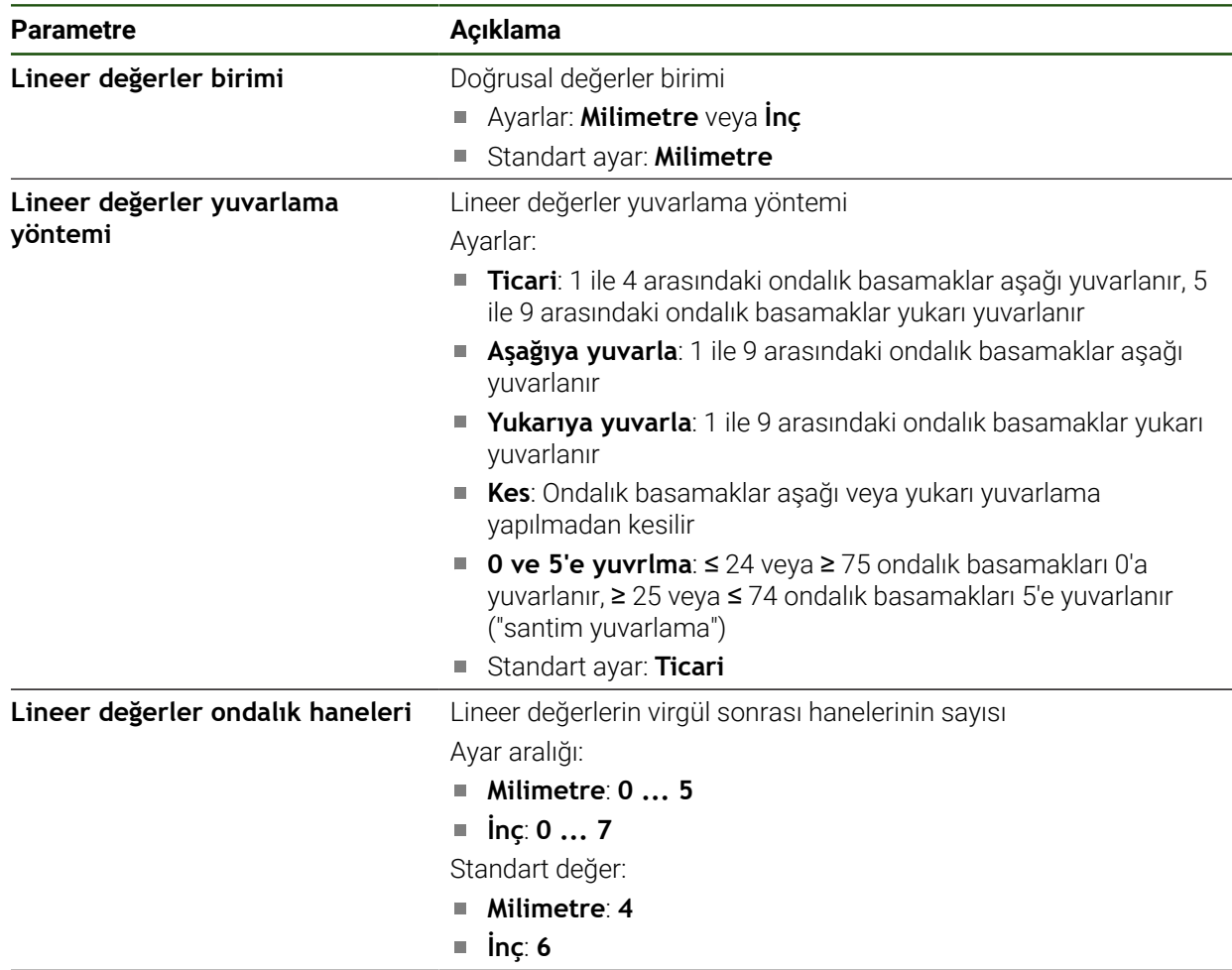

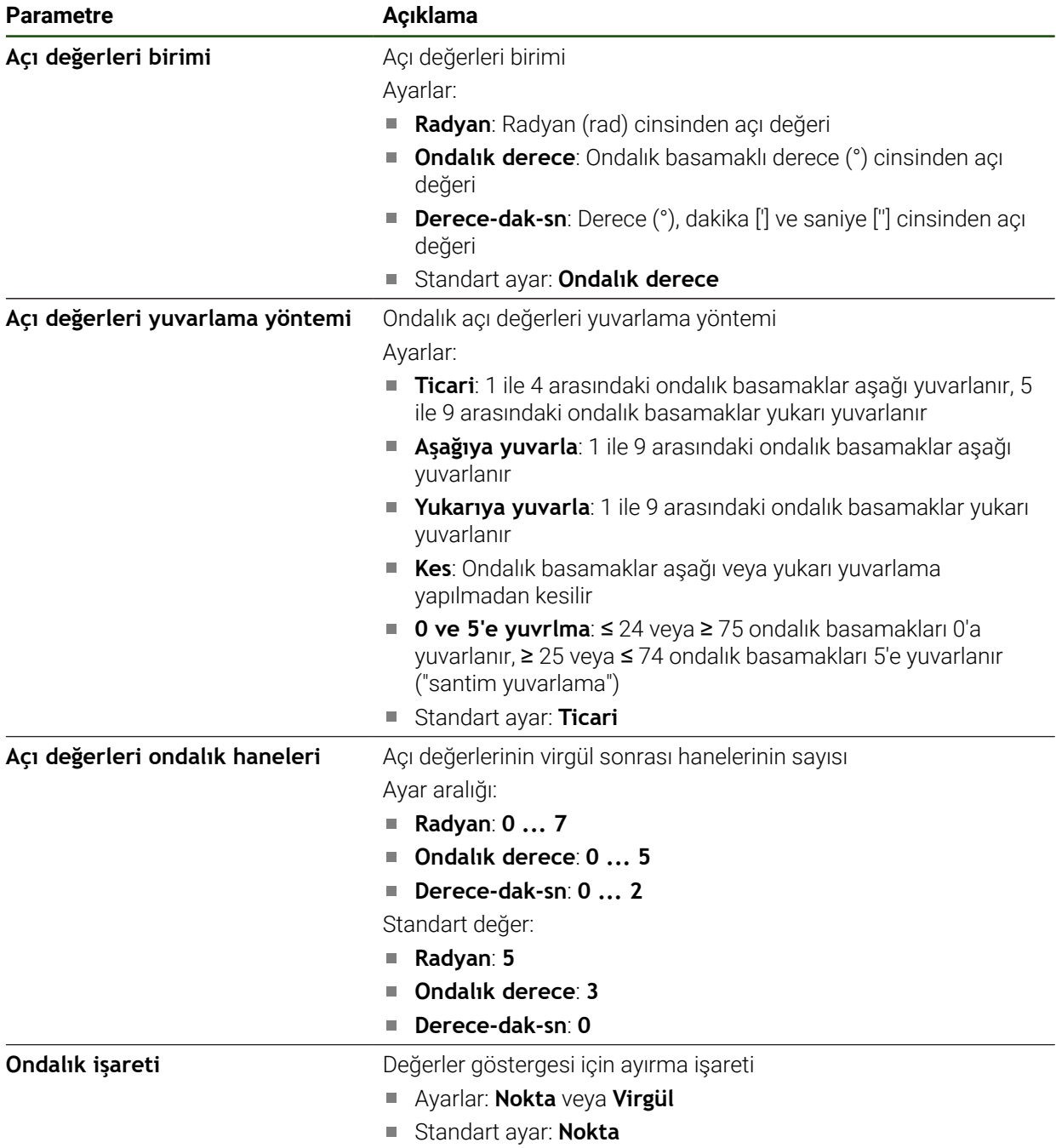

#### **4.6 Eksenleri yapılandırma**

Prosedür bağlı durumdaki ölçüm cihazının arayüz tipine ve eksen tipine göre değişir:

- EnDat tipi arayüze sahip ölçüm cihazları: Parametreler ölçüm cihazı tarafından otomatik olarak devralınır **Diğer bilgiler:** ["EnDat arayüzüne sahip ölçüm cihazları için eksenleri yapı](#page-92-0)[landırma", Sayfa 93](#page-92-0)
- $\blacksquare$  1 V<sub>SS</sub> veya 11 µA<sub>SS</sub> tipinde arayüze sahip ölçüm cihazları: Parametrelerin manuel olarak yapılandırılması gerekir
- Eksen tipi **Mil**, **Dişli mili** ve **Hizalamalı mil** Girişlerin, çıkışların ve ilave parametrelerin manuel olarak yapılandırılması gerekir **Diğer bilgiler:** ["Mil ekseni S", Sayfa 127](#page-126-1)
- **Eksen eksen tipi + NC Elektronik el çarkı** (yazılım seçeneği): Girişlerin, çıkışların ve ilave parametrelerin manuel olarak yapılandırılması gerekir **Diğer bilgiler:** ["Eksen + NC için özel ayarları yapılandırma", Sayfa 111](#page-110-0) **Diğer bilgiler:** ["Elektronik el çarkı öğesinin yapılandırılması", Sayfa 135](#page-134-0)

Standart olarak cihaza bağlanan HEIDENHAIN ölçüm cihazlarına yönelik parametreleri, tipik ölçüm cihazlarına genel bakış altında bulabilirsiniz. **Diğer bilgiler:** ["Tipik ölçüm cihazlarına genel bakış", Sayfa 92](#page-91-0)

# **4.6.1 Eksenlerin konfigürasyonu ile ilgili temel bilgiler**

Blokların işlenmesi gibi fonksiyonların kullanılabilmesi için eksenlerin konfigürasyonunun ilgili uygulamanın kurallarına uygun olması gerekir.

#### **Torna tezgahlarındaki referans sistemi**

n

Torna tezgahında bir malzemenin işlenmesi sırasında X, Y ve Z ana eksenlerinin koordinat verileri malzemenin sıfır noktasını referans alır. Tornalama için referans eksen, milin rotasyon eksenidir. Bu eksen Z eksenidir. X ekseni yarıçap veya çap yönünde hareket eder. Y ekseni X eksenine ve Z eksenin dikey olarak durur ve malzeme orta noktasının dışındaki işleme çalışmaları için kullanılır. Alet ucunun pozisyonu X ve Z pozisyonu ile benzersiz şekilde açıklanır.

C döner ekseninin açı bilgileri için C döner ekseninin sıfır noktası referans alınır.

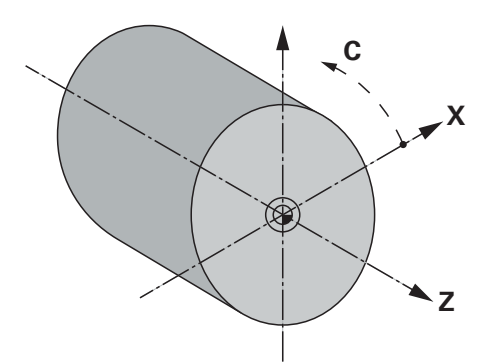

Şekil 23: Dik açılı koordinat sisteminin malzemeye eksenlerine atanması

# <span id="page-91-0"></span>**4.6.2 Tipik ölçüm cihazlarına genel bakış**

Aşağıdaki genel bakışta standart olarak cihaza bağlanan HEIDENHAIN ölçüm cihazlarına ait parametreler gösterilmiştir.

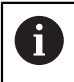

Farklı ölçüm cihazları bağlanmışsa gerekli parametreleri ilgili cihaz dokümantasyonundan alın.

#### **Uzunluk ölçüm cihazları**

#### **Standart olarak kullanılan artımlı ölçüm cihazları için örnekler**

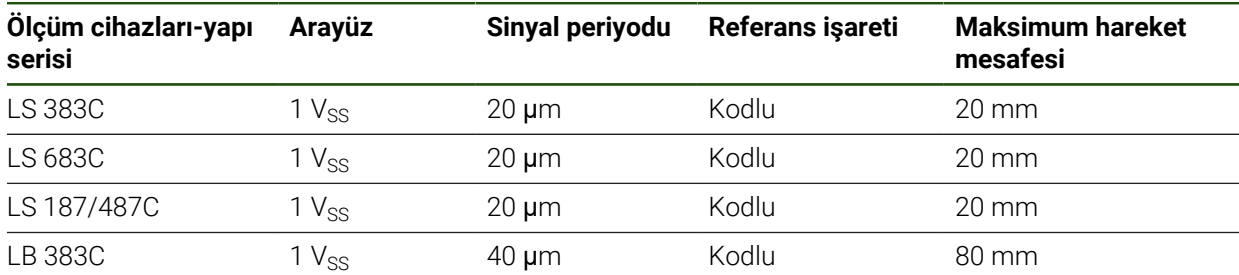

#### **Standart olarak kullanılan mutlak ölçüm cihazları için örnekler**

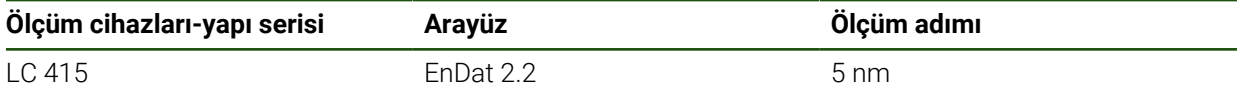

#### **Açılı ölçüm cihazları ve döner sensör**

#### **Standart olarak kullanılan artımlı ölçüm cihazları için örnekler**

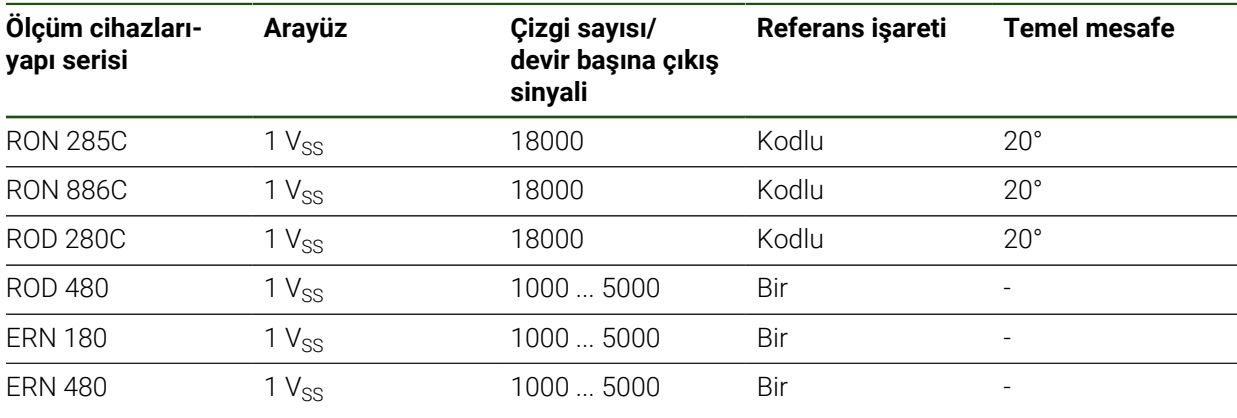

Aşağıdaki formüllerin yardımıyla açılı ölçüm cihazlarında mesafe kodlu 6 referans işaretlerinin temel mesafesini hesaplayabilirsiniz: Temel mesafe =  $360^\circ \div$  Referans işareti sayısı  $\times$  2 Temel mesafe (360° × Sinyal periyotları olarak temel mesafe) ÷ Çizgi sayısı

#### **Standart olarak kullanılan mutlak ölçüm cihazları için örnekler**

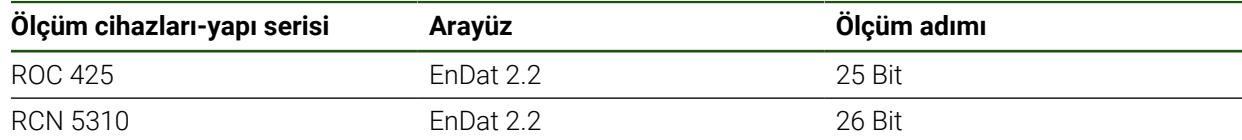

# <span id="page-92-0"></span>**4.6.3 EnDat arayüzüne sahip ölçüm cihazları için eksenleri yapılandırma**

İlgili ölçüm cihazı girişine daha önceden bir eksen ataması yapılmışsa yeniden başlatma durumunda EnDat arayüzüne sahip olan bağlı durumdaki ölçüm cihazı otomatik olarak algılanır ve ayarlar buna göre uyarlanır. Alternatif olarak ölçüm cihazı girişini, ölçüm cihazını bağladıktan sonra da atayabilirsiniz.

**Önkoşul:** Cihaza EnDat arayüzüne sahip bir ölçüm cihazının bağlanmış olması gerekir.

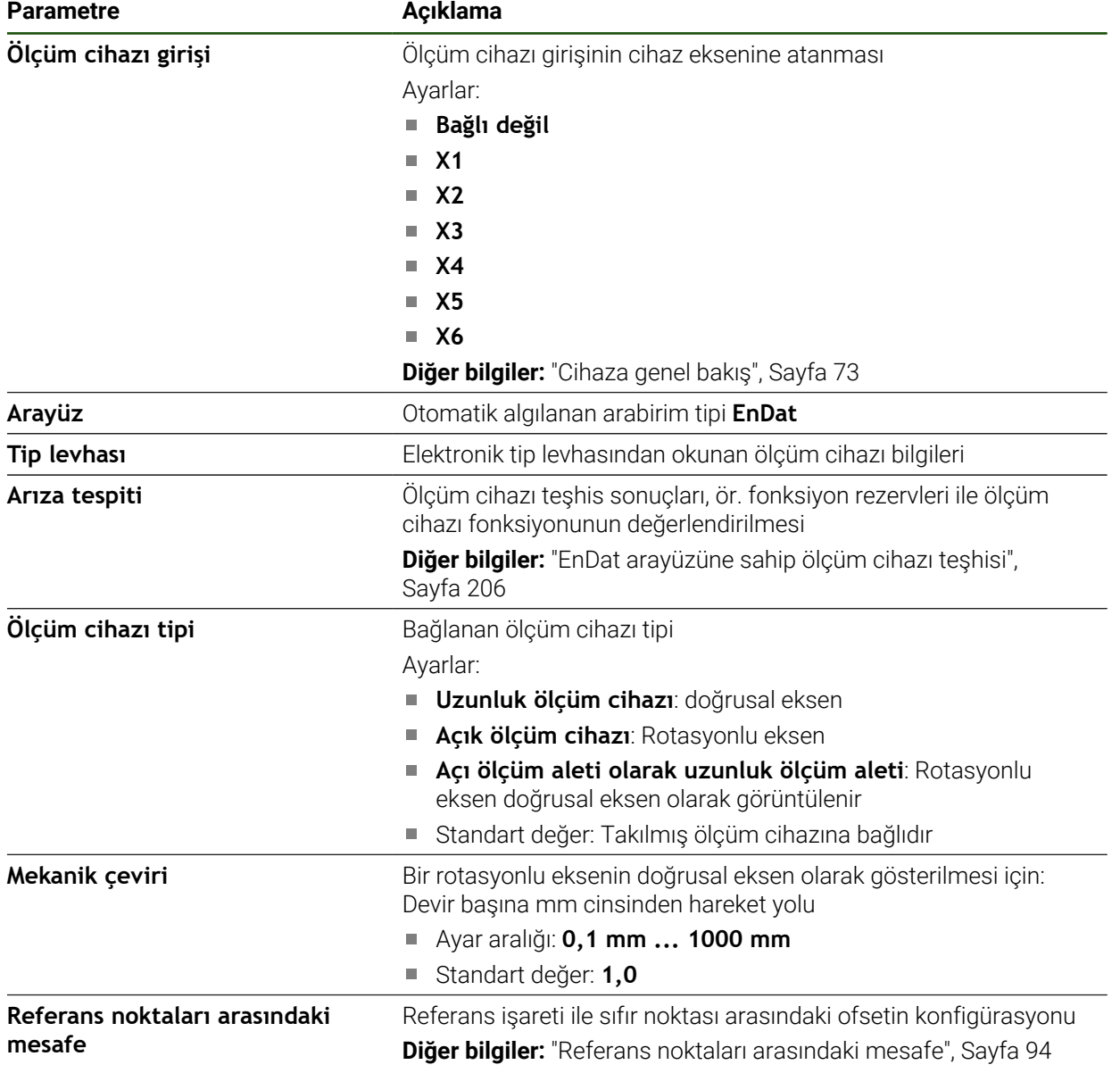

#### **Ayarlar** ► **Eksen** ► **<Eksen adı>** ► **Ölçme cihazı**

#### **Açı ölçüm aleti olarak uzunluk ölçüm aleti kullanımı**

Açı ölçüm aleti veya döner sensörün uzunluk ölçüm cihazı olarak yapılandırılmasında, sistemin taşmasını önlemek için belirli parametreler dikkate alınmalıdır.

- Aktarım oranı, 21.474,483 mm değerindeki maksimum hareket alanı aşılmayacak şekilde seçilmelidir
- Referans noktası kaydırması, ±21.474,483 mm değerindeki maksimum hareket alanı dikkate alınarak seçilmelidir. Bu sınır, referans noktası kaydırması varken ve yokken etkilidir
- **Yalnızca EnDat 2.2 ile çoklu dönüşlü döner sensörlerde:**Döner sensör, döner sensörün taşması makine koordinatlarını olumsuz şekilde etkilemeyecek şekilde monte edilmelidir

#### <span id="page-93-1"></span>**Referans noktaları arasındaki mesafe**

**Ayarlar** ► **Eksen** ► **<Eksen adı>** ► **Ölçme cihazı** ► **Referans işaretleri** ► **Referans noktaları arasındaki mesafe**

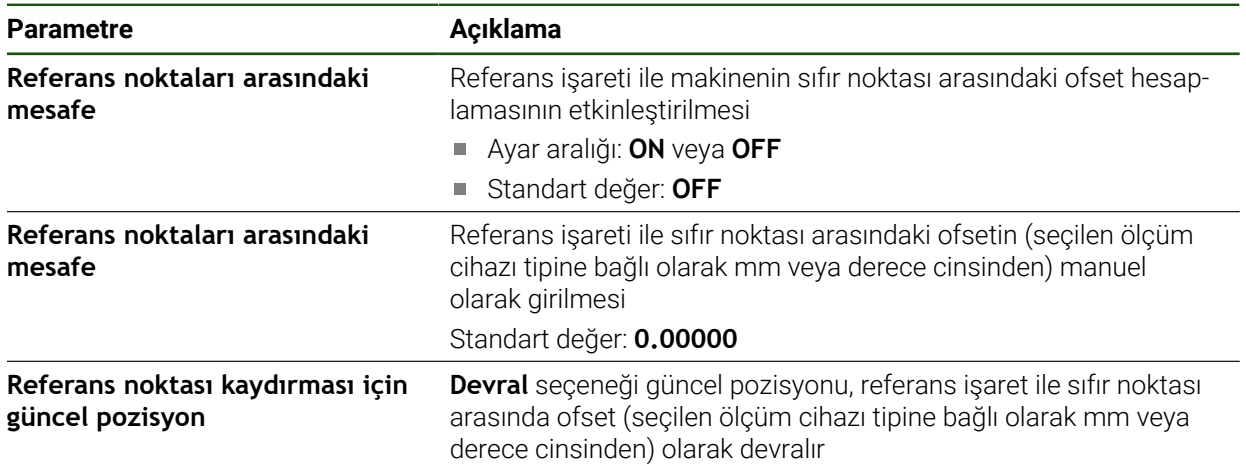

# <span id="page-93-0"></span>**4.6.4 1 VSS veya 11 µASS arayüzüne sahip ölçüm cihazları için eksenlerinyapılandırılması**

**Ayarlar** ► **Eksen** ► **<Eksen adı>** ► **Ölçme cihazı**

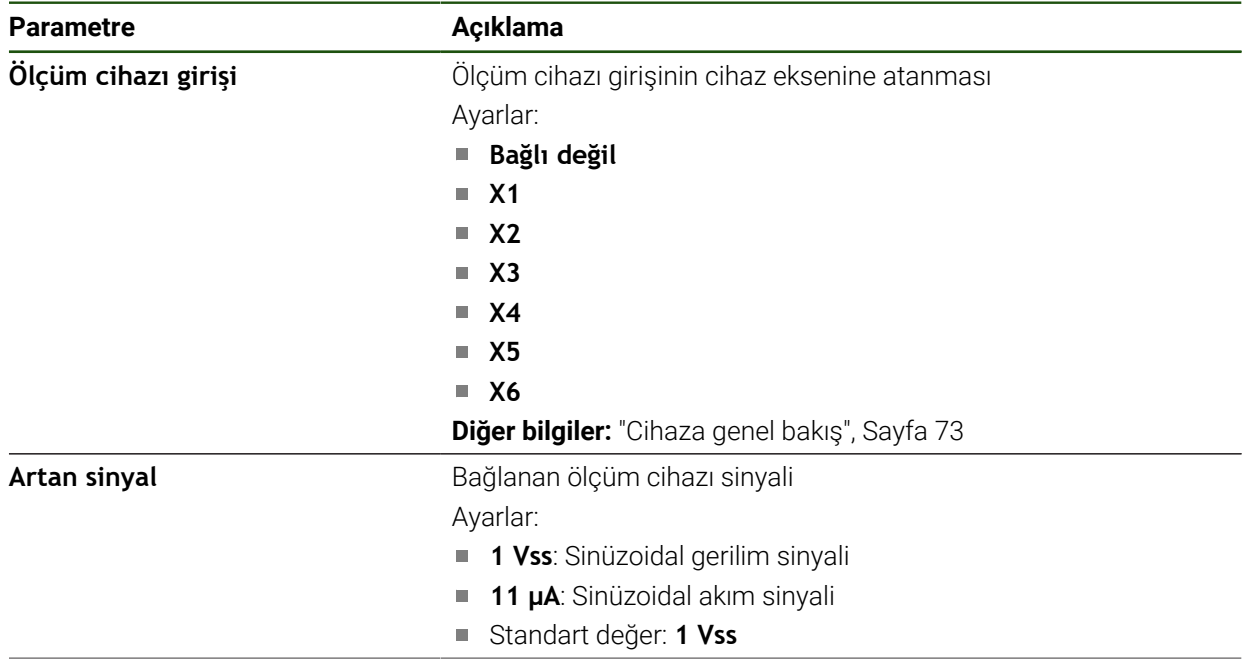

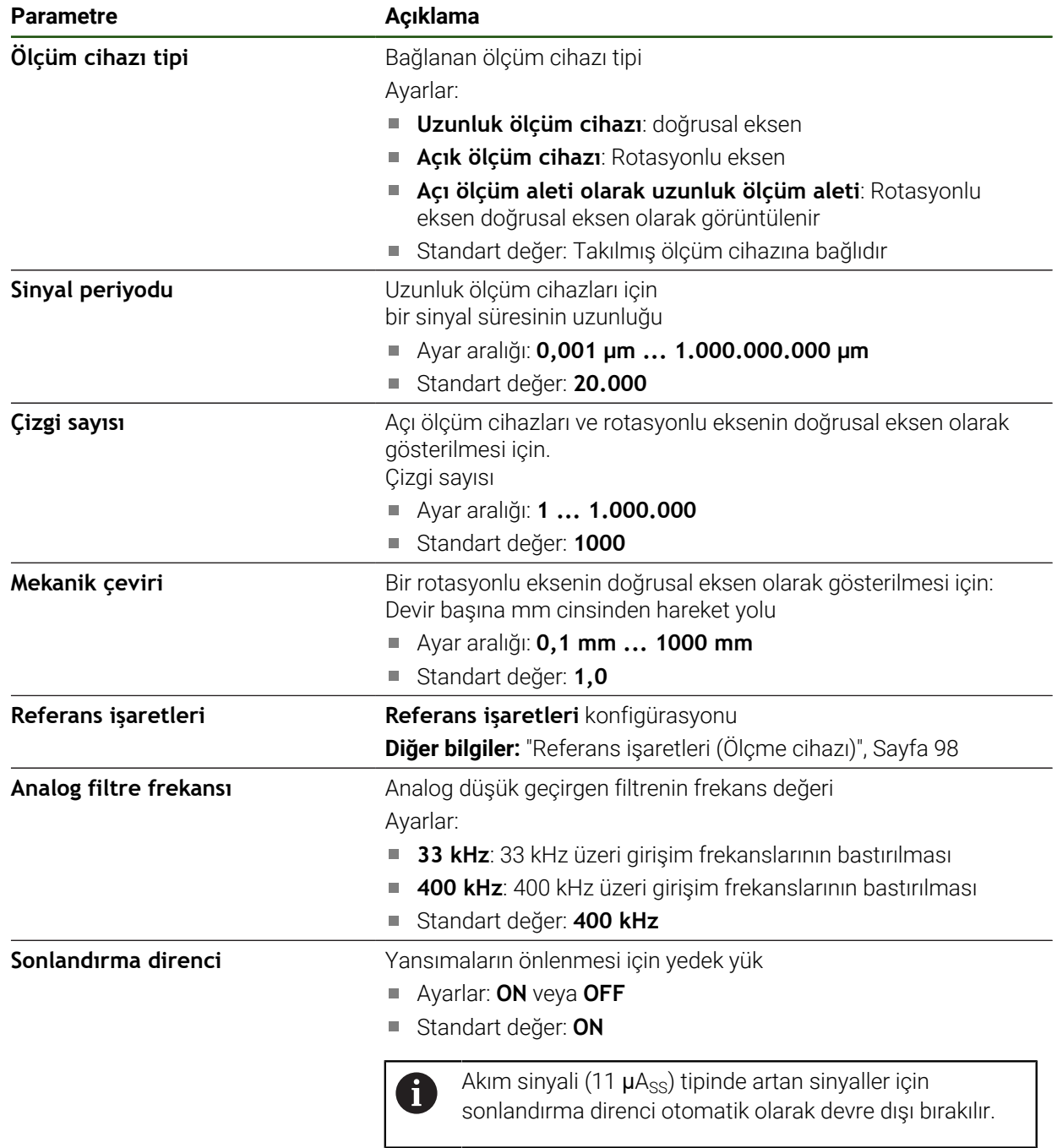

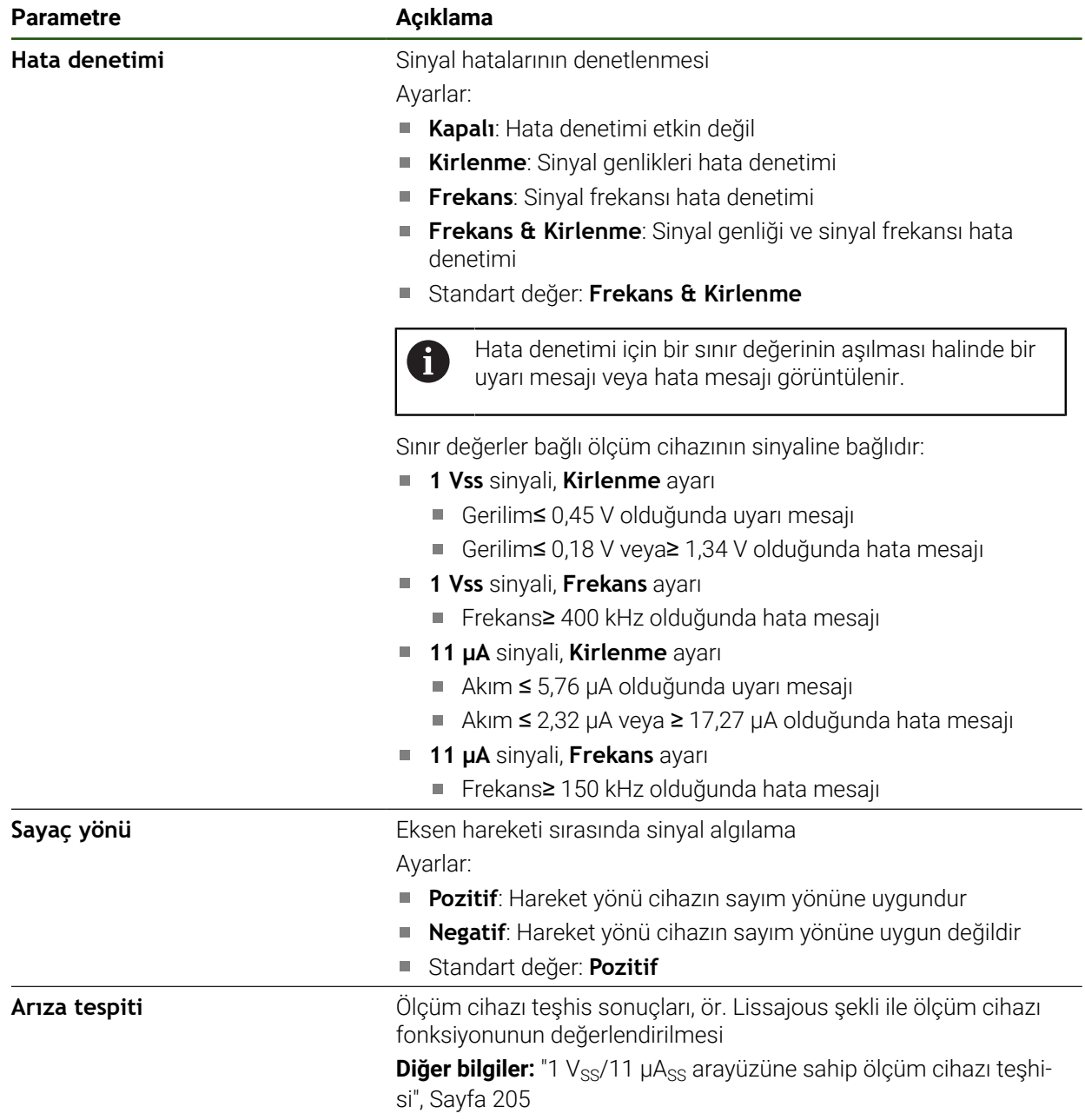

#### <span id="page-96-0"></span>**Devir başına çizgi sayısının belirlenmesi**

 $1 V_{SS}$  veya 11  $\mu$ A<sub>SS</sub> tipinde arayüzleri olan açılı ölçüm cihazları için, bir öğrenme işleminde devir başına kesin çizgi sayısını net olarak belirleyebilirsiniz.

#### **Ayarlar** ► **Eksen** ► **<Eksen adı>** ► **Ölçme cihazı**

- **Ölçüm cihazı tipi** açılır listesinden **Açık ölçüm cihazı** tipini seçin
- **Gösterge modu** için **–∞ ... ∞** seçeneğini belirleyin
- **Referans işaretleri** öğesine dokunun
- **Referans işareti** açılır listesinden aşağıdaki seçeneklerden birini belirleyin:
	- **Yok**: Referans işareti yok
	- $\mathbf{m}$  . **Bir**: Ölçüm cihazının bir referans işareti mevcut
- Bir önceki göstergeye geçmek için **Geri** öğesine dokunun
- Öğrenme işlemini başlatmak için **Başlat** öğesine dokunun
- Öğrenme işlemi başlatılır ve asistan gösterilir.
- Asistandaki talimatları izleyin
- Öğrenme işleminde belirlenen çizgi sayısı **Çizgi sayısı** alanına devralınır.

Öğrenme işleminden sonra başka bir gösterge modu seçerseniz belirlenen çizgi sayısı kaydedilmiş olarak kalır.

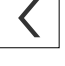

A

# <span id="page-97-0"></span>**Referans işaretleri (Ölçme cihazı) Ayarlar** ► **Eksen** ► **<Eksen adı>** ► **Ölçme cihazı** ► **Referans işaretleri**

EnDat arayüzlü ölçüm cihazlarında eksenler otomatik olarak referanslandırıldığı için referans işareti arama yoktur.

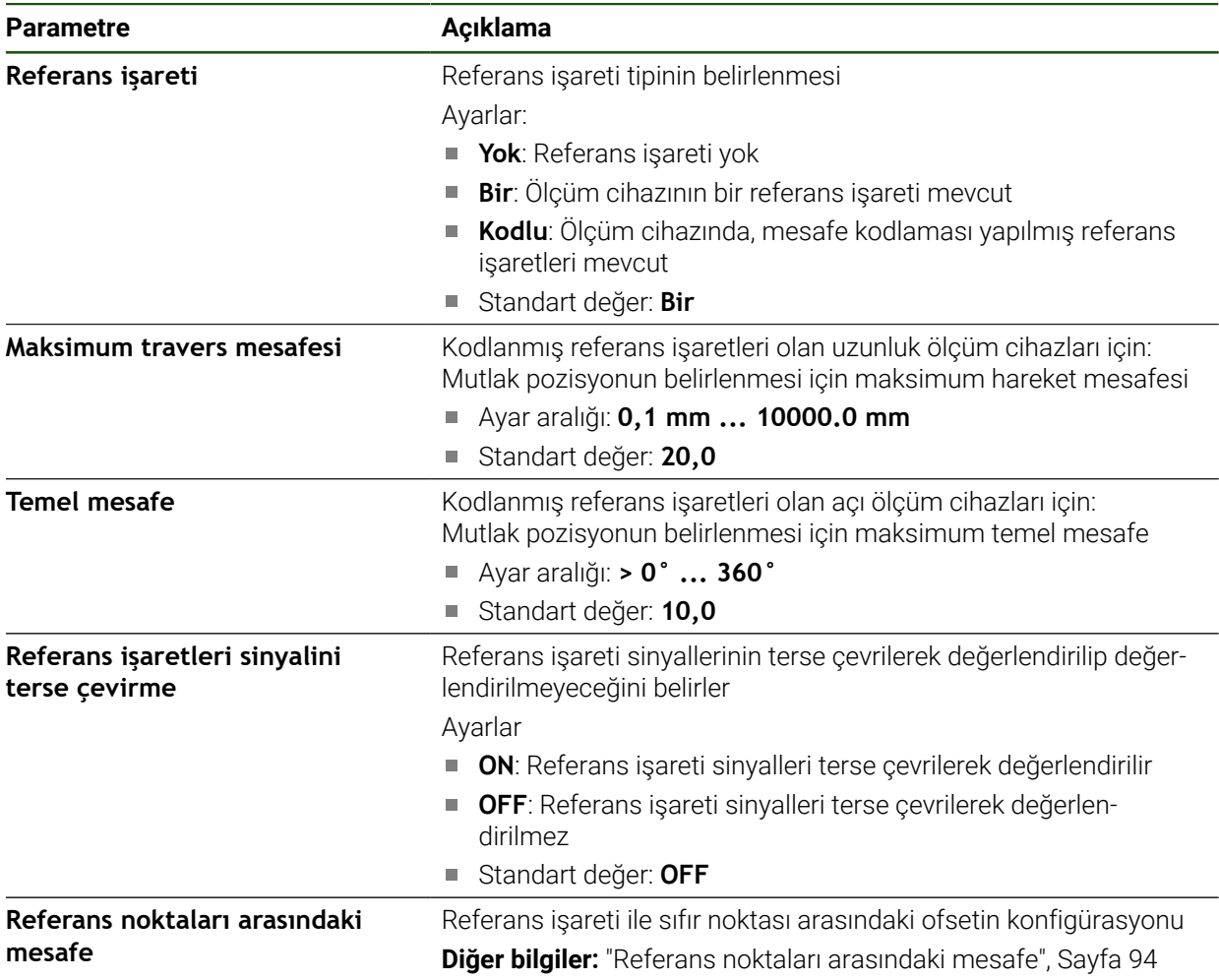

### **Referans noktaları arasındaki mesafe**

**Ayarlar** ► **Eksen** ► **<Eksen adı>** ► **Ölçme cihazı** ► **Referans işaretleri** ► **Referans noktaları arasındaki mesafe**

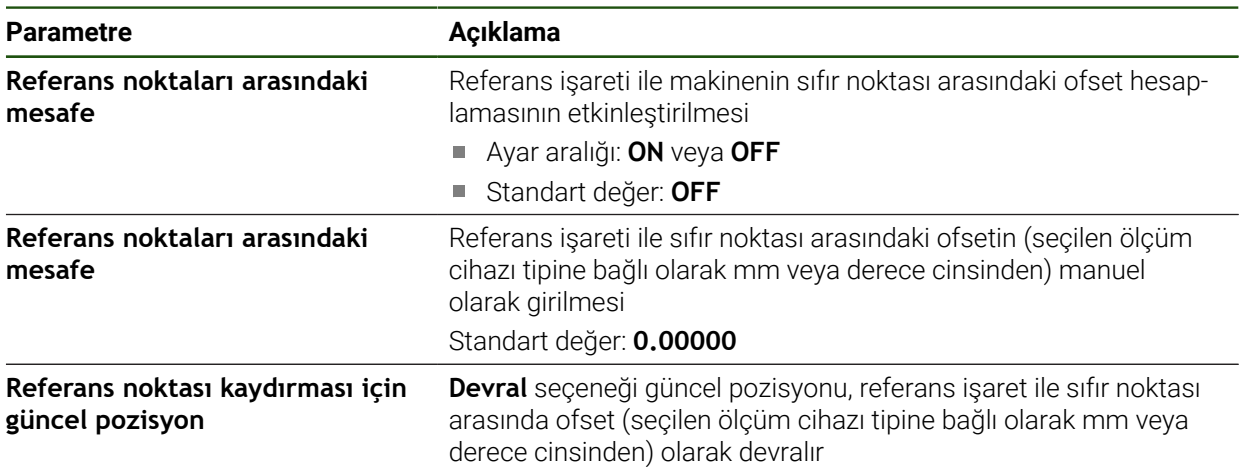

A

#### <span id="page-98-0"></span>**4.6.5 Hata kompanzasyonunun uygulanması**

Örneğin kılavuz hataları, son pozisyonlarda devrilme, oturma yüzeyinin toleransları veya uygun olmayan montaj (Abbe hatası) ölçüm hatalarına neden olabilir. Hata kompanzasyonu sayesinde cihaz, sistematik ölçüm hatalarını henüz malzemelerin işlenmesi sırasında otomatik olarak dengeleyebilir. Nominal ve gerçek değerler karşılaştırılarak bir veya daha çok kompanzasyon faktörü tanımlanabilir.

Burada iki farklı yöntem mevcuttur:

- Çizgisel hata kompanzasyonu (LEC): Kompanzasyon faktörü, ölçüm normali için öngörülen uzunluk (nominal uzunluk) ve gerçek hareket yolu (gerçek uzunluk) değerlerinden hesaplanır. Kompanzasyon faktörü tüm ölçüm alanının boyunca çizgisel olarak uygulanır.
- Bölümlemeli çizgisel hata kompanzasyonu (SLEC): Eksen maks. 200 destek noktasının yardımıyla birden çok bölüme ayrılır. Her bölüme özgü kompanzasyon faktörü tanımlanır ve uygulanır.

#### *BILGI*

#### **Ölçüm cihazı ayarlarında sonradan yapılan değişiklikler ölçüm hatalarına neden olabilir**

Ölçüm cihazı girişi, ölçüm cihazı tipi, sinyal periyodu veya referans işaretleri gibi ölçüm cihazı ayarları değiştirildiğinde daha önce belirlenen kompanzasyon faktörleri artık geçersiz olabilir.

Ölçüm cihazı ayarlarını değiştirdiğinizde ardından hata kompanzasyonunu da yeniden yapılandırın

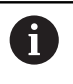

Tüm yöntemler için gerçek hata seyrinin tam olarak ölçülmesi gerekir, ör. bir karşılaştırma ölçüm cihazı veya kalibrasyon standardı yardımıyla.

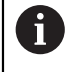

Ŧ

Çizgisel hata kompanzasyonu ve bölümlemeli çizgisel hata kompanzasyonu birbirleriyle kombine edilemez.

Referans noktası kaydırmasını etkinleştirdiğinizde ardından hata kompanzasyonunu da yeniden yapılandırmanız gerekir. Böylece ölçüm hatalarını engellemiş olursunuz.

# **Çizgisel hata kompanzasyonunun (LEC) yapılandırılması**

Çizgisel hata kompanzasyonunda (LEC) cihaz, öngörülen ölçüm normali uzunluğu veya açısı (nominal uzunluk veya nominal açı) ve gerçek hareket yolu (gerçek uzunluk veya gerçek açı) değerlerinden hesaplanan bir kompanzasyon faktörü uygular. Kompanzasyon faktörü ölçüm alanının tamamına uygulanır.

#### **Ayarlar** ► **Eksen** ► **<Eksen adı>** ► **Hata kompanzasyonu** ► **Doğrusal hata kompanzasyonu (LEC)**

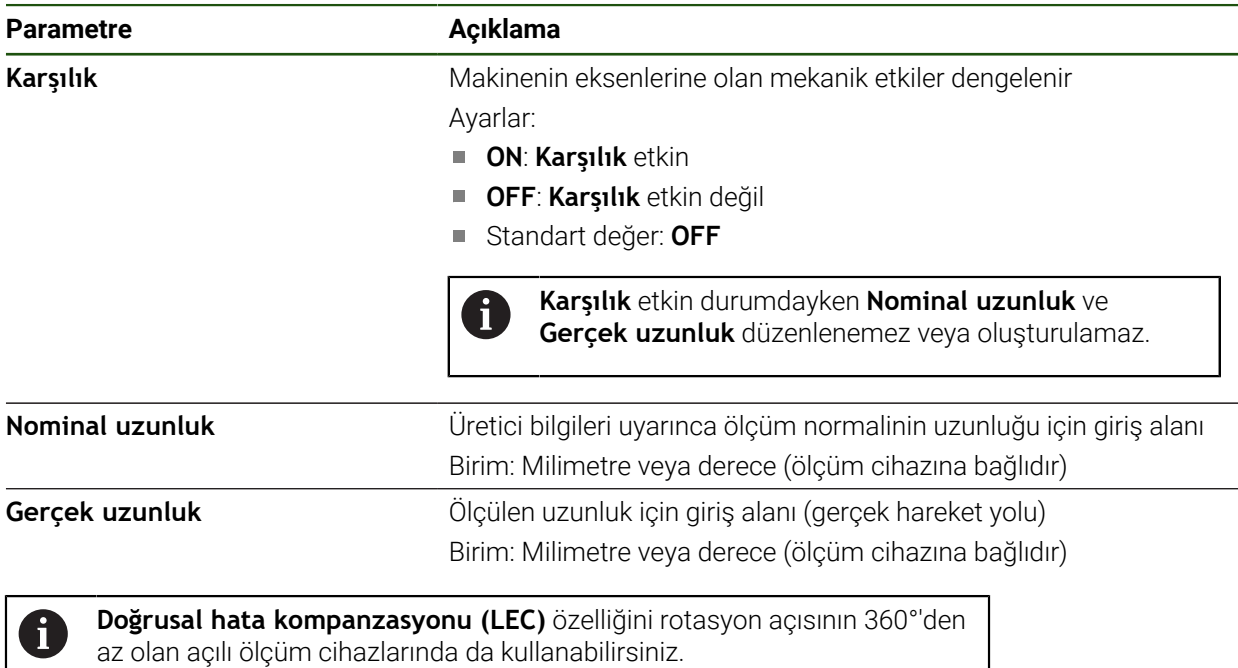

#### <span id="page-100-0"></span>**Bölümlemeli çizgisel hata kompanzasyonunun (EC) yapılandırılması**

Bölümlemeli çizgisel hata kompanzasyonu (SLEC) için eksen maks. 200 destek noktası yardımıyla yol bölümlerine ayrılır. Gerçek hareket yolunun ilgili yol bölümündeki mesafe uzunluğu ile arasındaki sapmalar, eksendeki mekanik etkileri dengeleyecek kompanzasyon değerlerini verir.

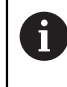

Açı ölçüm cihazı için **–∞ ... ∞** gösterge modu seçilirse açı ölçüm cihazlarının hata kompanzasyonu, destek noktası tablosundaki negatif değerleri etkilemez.

#### **Ayarlar** ► **Eksen** ► **<Eksen adı>** ► **Hata kompanzasyonu** ► **Kademeli çizgisel hata kompanzasyonu (SLEC)**

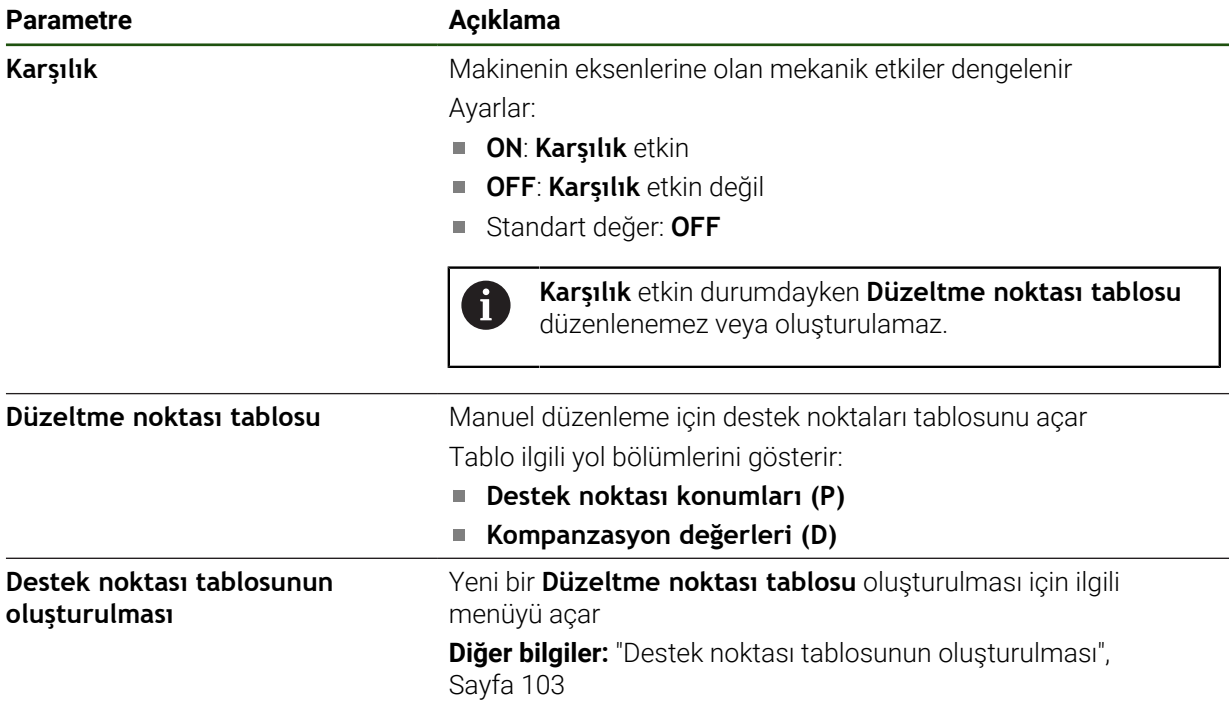

#### **Destek noktası tablosunun oluşturulması**

**Ayarlar** ► **Eksen** ► **<Eksen adı>** ► **Hata kompanzasyonu** ► **Kademeli çizgisel hata kompanzasyonu (SLEC)** ► **Destek noktası tablosunun oluşturulması**

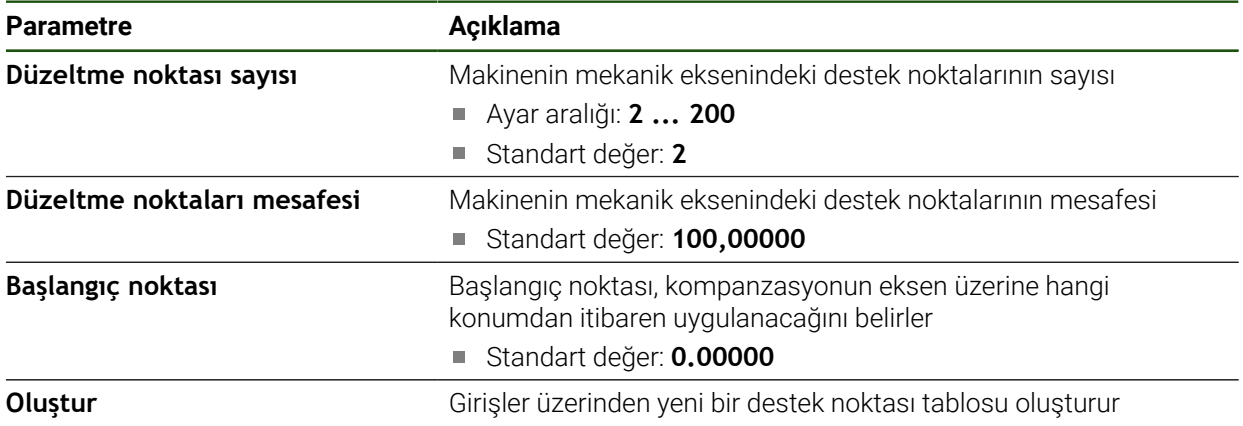

- Destek noktası **0** için **"0,0"** kompanzasyon değerini (D) girin
- Ölçüm ile belirlenen kompanzasyon değerlerini oluşturulan destek noktaları için **Kompanzasyon değeri (D)** altında girin
- Girişleri **RET** ile onaylayın

#### <span id="page-102-0"></span>**Destek noktası tablosunun oluşturulması**

#### **Ayarlar** ► **Eksen** ► **<Eksen adı>** ► **Hata kompanzasyonu** ► **Kademeli çizgisel hata kompanzasyonu (SLEC)** ► **Destek noktası tablosunun oluşturulması**

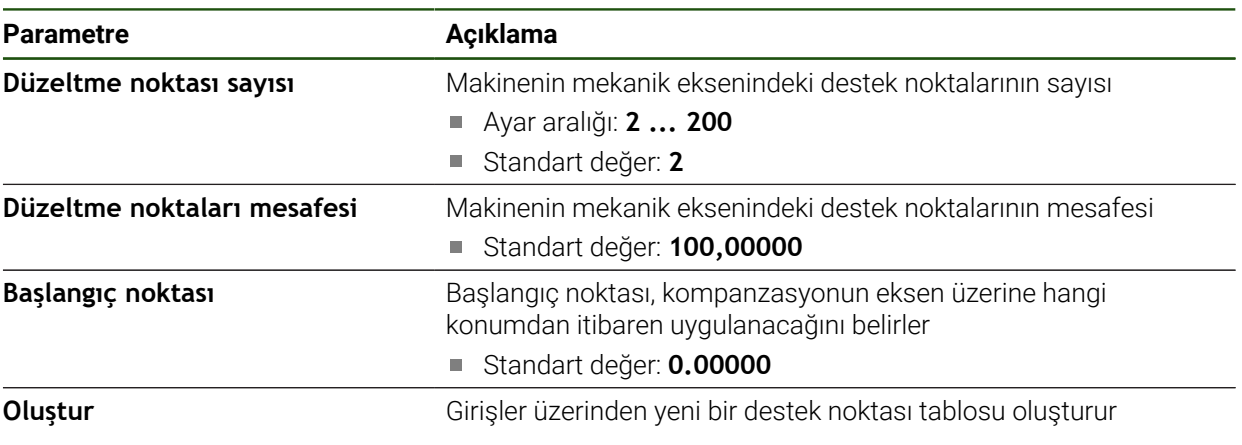

#### **Mevcut destek noktası tablosunun uyarlanması**

Kademeli doğrusal hata kompanzasyonu için bir destek noktası tablosu oluşturulduktan sonra, gerekirse bu destek noktası tablosu uyarlanabilir.

#### **Ayarlar** ► **Eksen** ► **<Eksen adı>** ► **Hata kompanzasyonu** ► **Kademeli çizgisel hata kompanzasyonu (SLEC)**

- **Karşılık** seçeneğini kaydırma tuşu **ON/OFF** ile devre dışı bırakın
- **Düzeltme noktası tablosu** öğesine dokunun
- Destek noktası tablosunda ilgili yol bölümünün **destek noktası konumları (P)** ve **kompanzasyon değerleri (D)** görüntülenir.
- Destek noktaları için **kompanzasyon değerini (D)** uyarlayın
- Girişleri **RET** ile onaylayın
- Bir önceki göstergeye geçmek için **Geri** öğesine dokunun
- **Karşılık** seçeneğini **ON/OFF** kaydırma tuşu ile etkinleştirin
- Eksen için uyarlanmış hata kompanzasyonu uygulanır.

**Diğer bilgiler:** ["Bölümlemeli çizgisel hata kompanzasyonunun \(EC\) yapılandırılması",](#page-100-0) [Sayfa 101](#page-100-0)

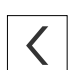

# <span id="page-104-0"></span>**4.6.6 Merkezi tahriki yapılandırma**

Makinenizde merkezi tahrik varsa öncelikle motor için genel ayarları yapmanız gerekir. Ardından, merkezi tahrikin hareket ettireceği her eksene bunu atayabilir ve her bir eksen için başka ayarlar yapabilirsiniz.

Aşağıdaki grafik yapılandırma sürecini göstermektedir:

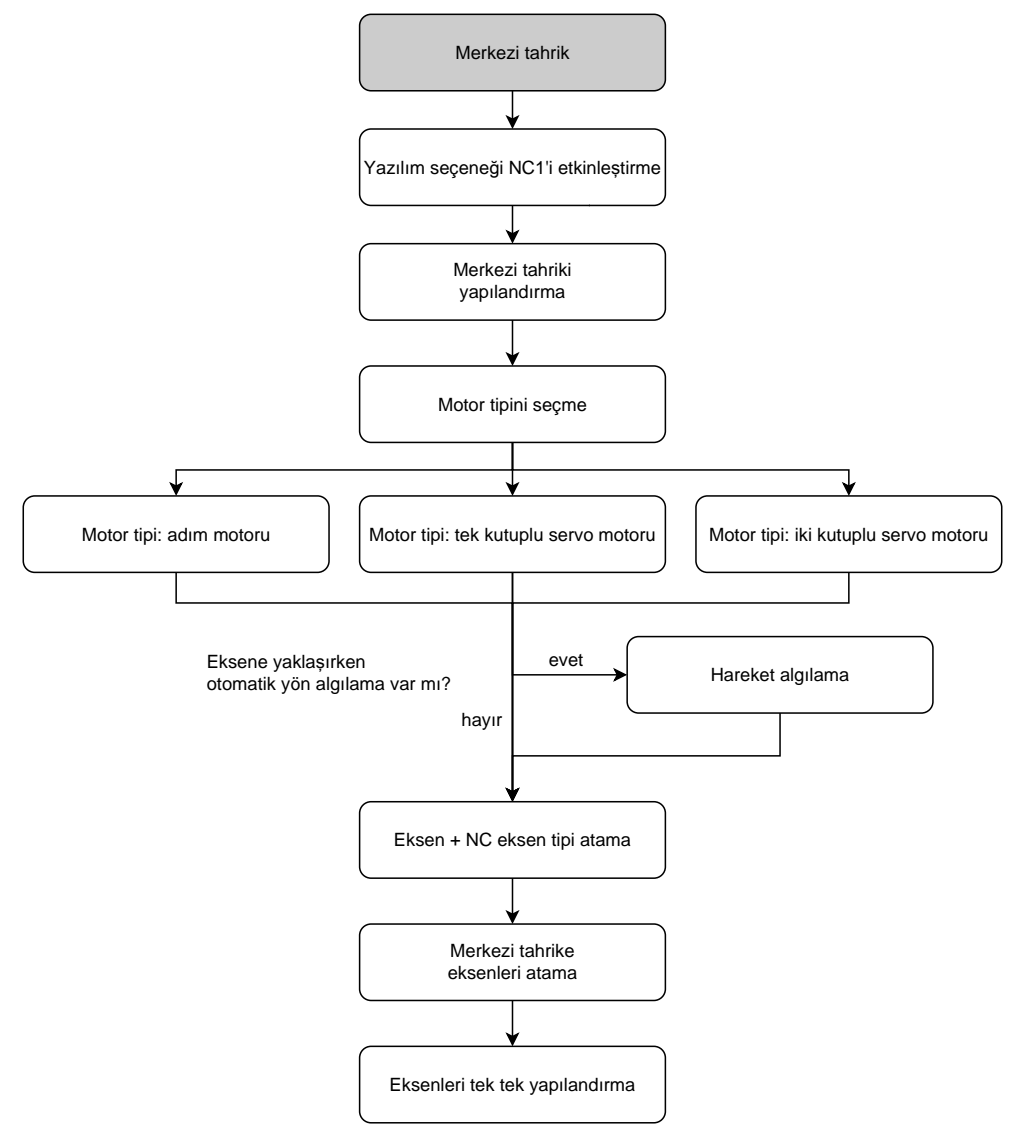

# **Merkezi tahrik: Genel ayarlar yapılmıştır**

Merkezi tahriki genel ayarlarda yapılandırabilirsiniz. **Ayarlar** ► **Eksen** ► **Genel ayarlar** ► **Merkezi tahrik**

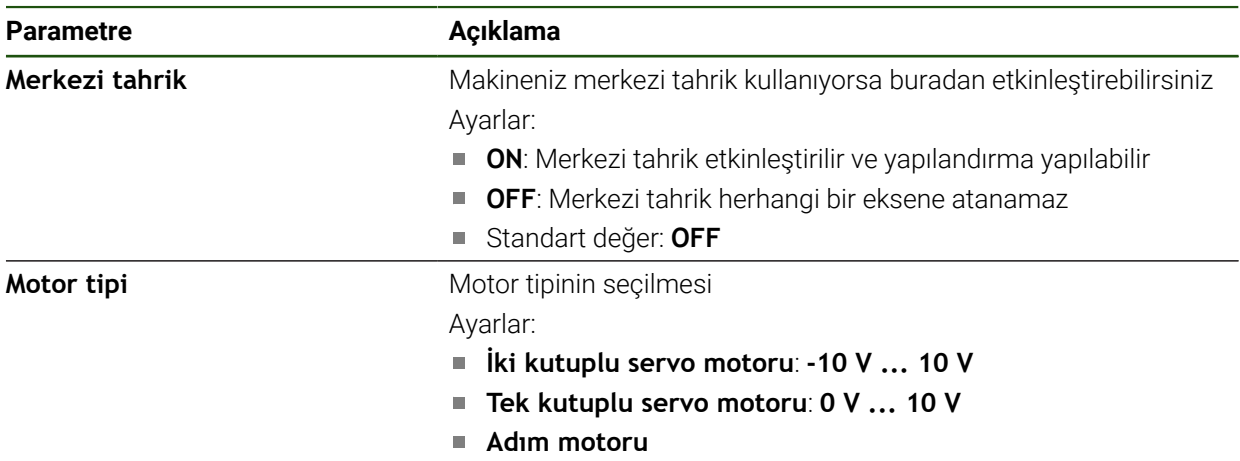

# <span id="page-105-0"></span>**Motor tipi: iki kutuplu servo motoru**

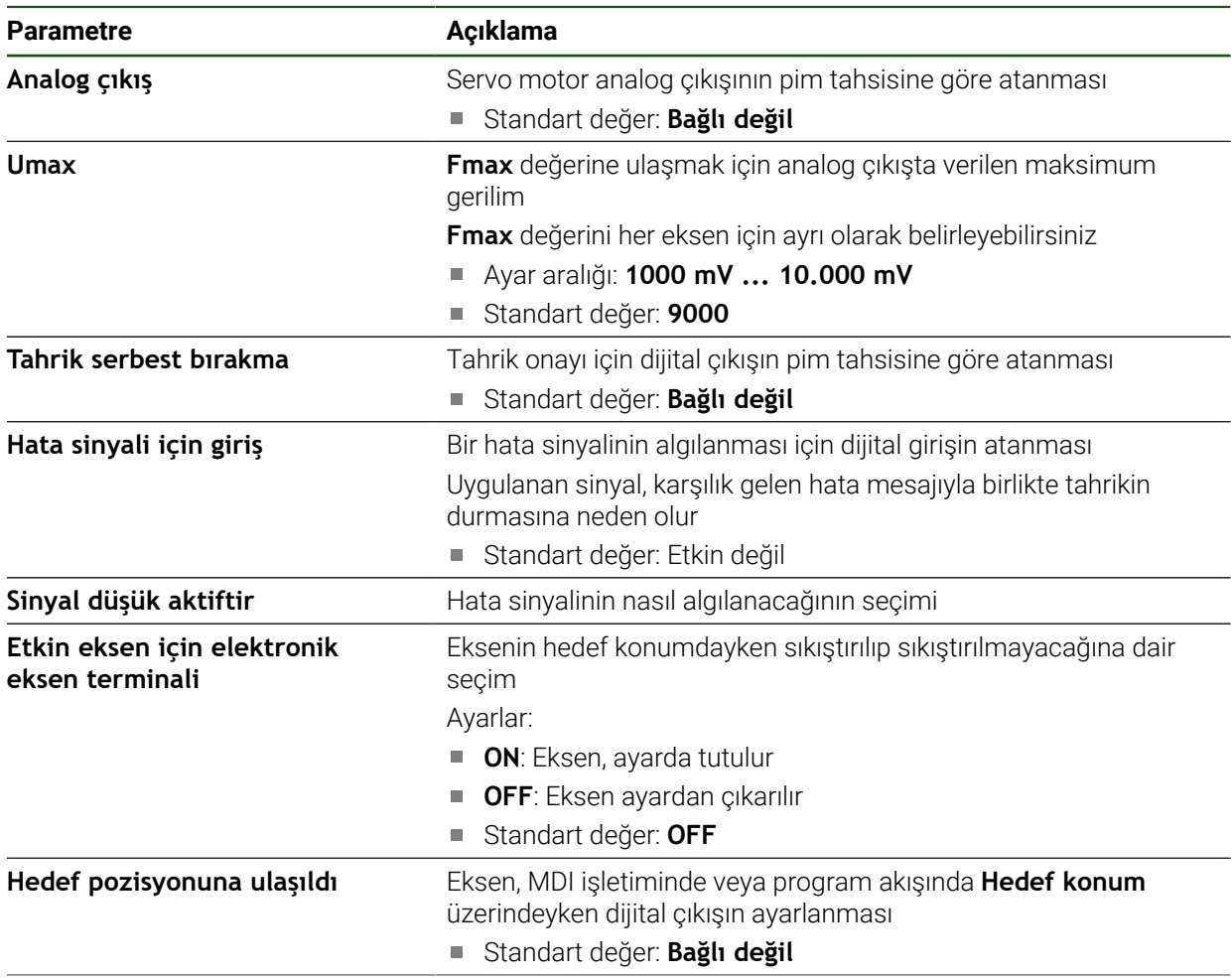

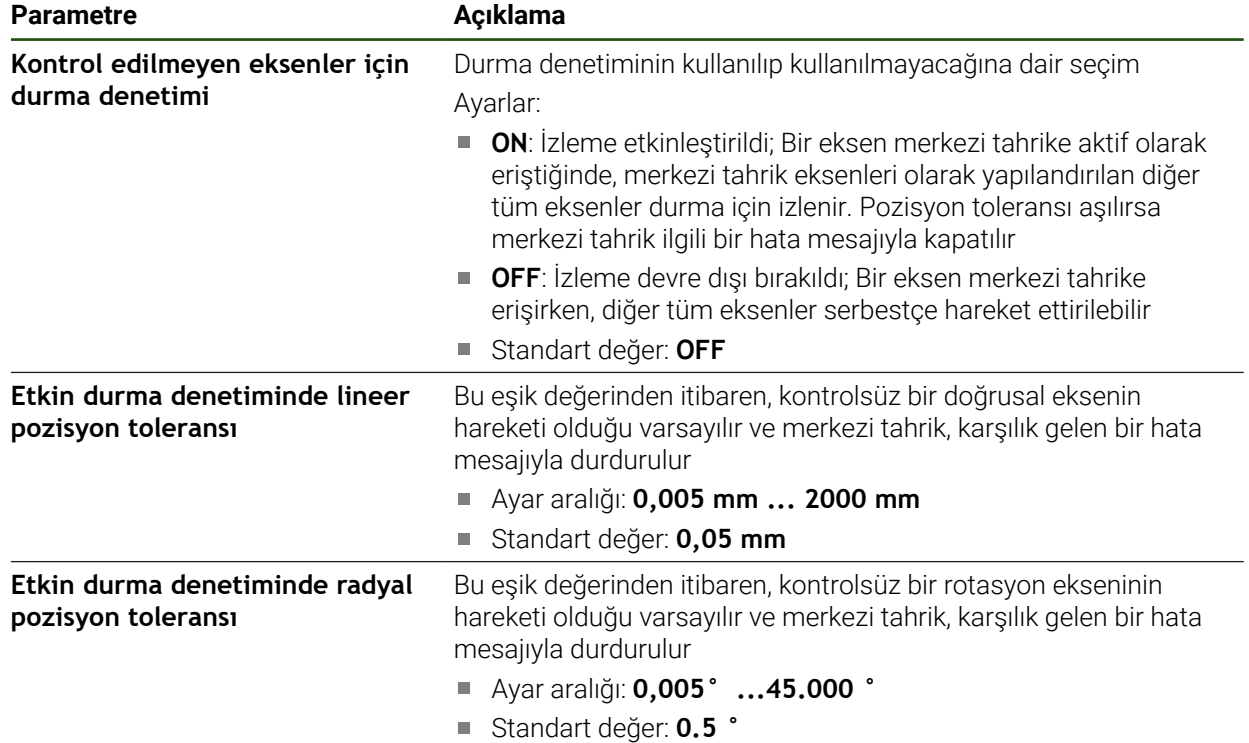

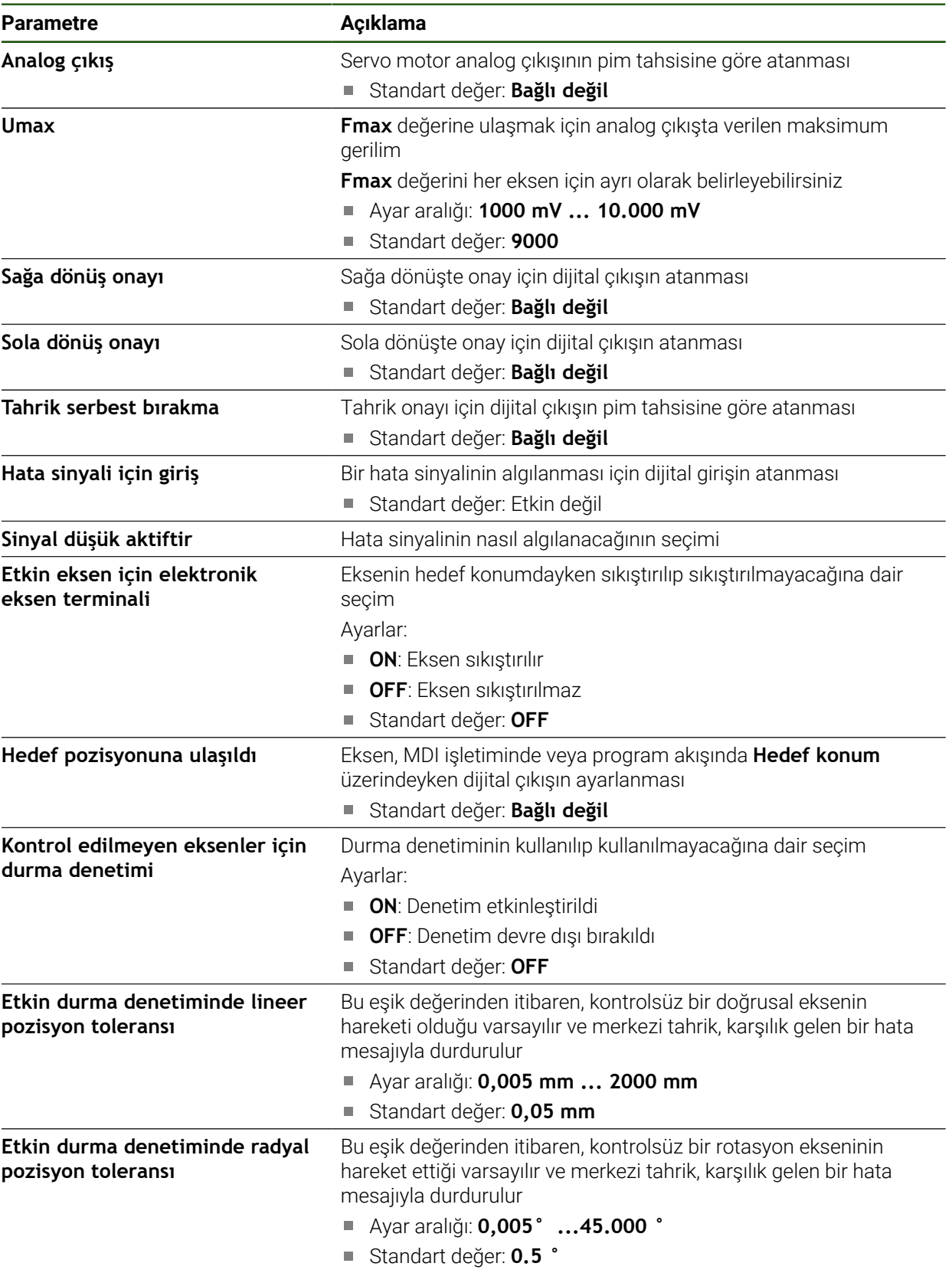

# <span id="page-107-0"></span>**Motor tipi: tek kutuplu servo motoru**
# **Motor tipi: adım motoru**

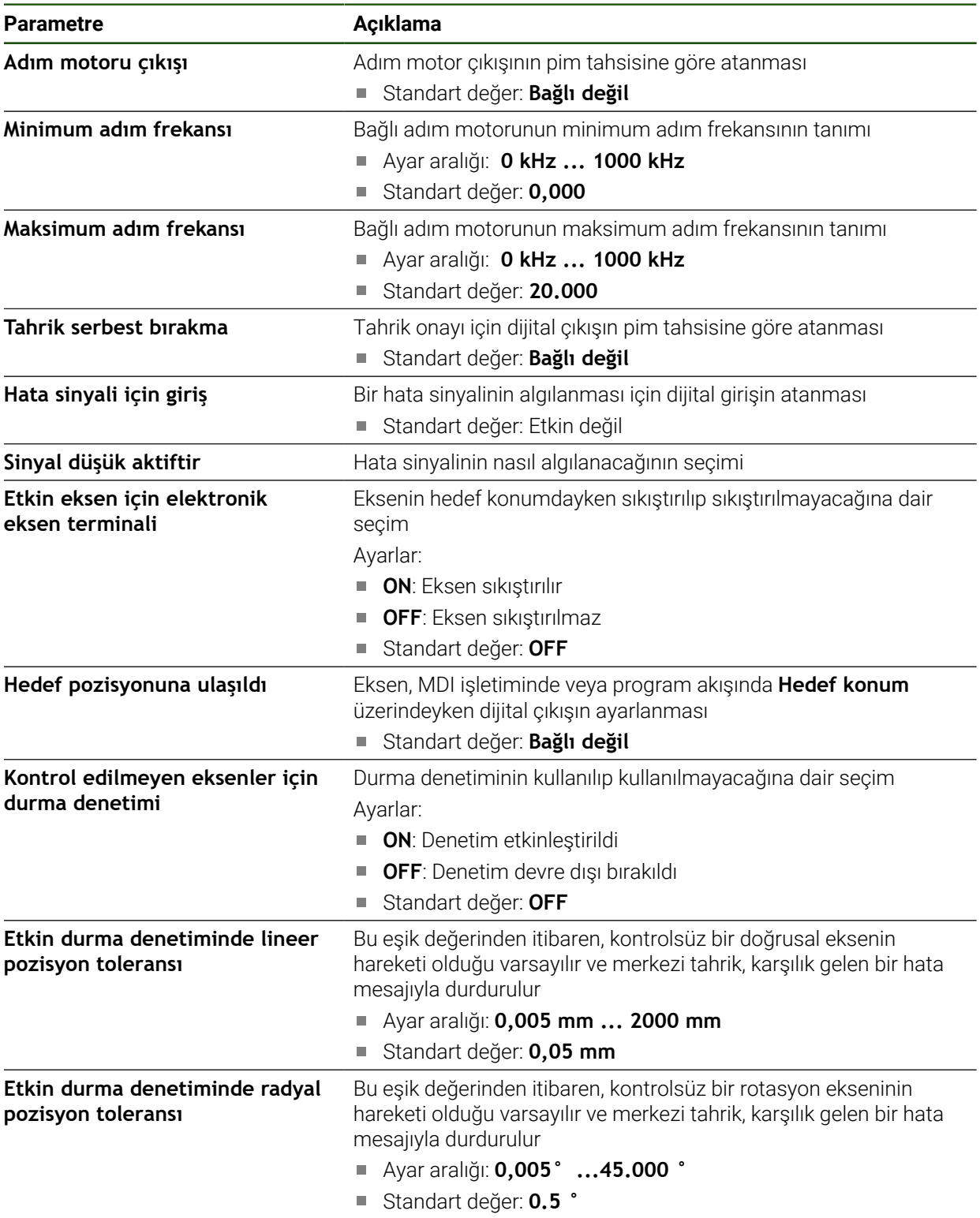

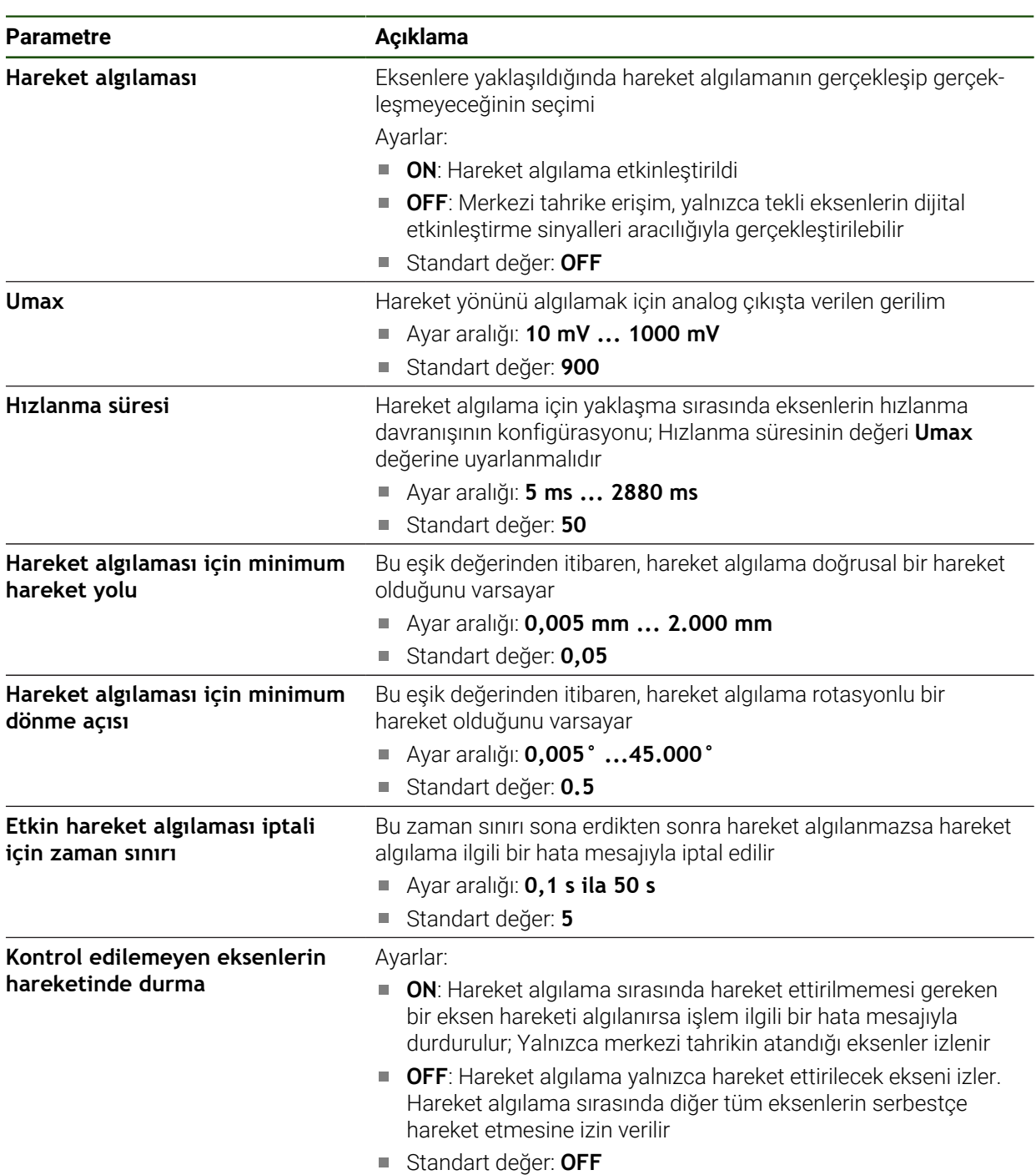

# **Hareket algılama**

# **Ayarlar** ► **Eksen** ► **Genel ayarlar** ► **Merkezi tahrik** ► **Hareket algılaması**

#### **Merkezi tahrik özel fonksiyonunu başlatma**

OEM çubuğuna özel bir fonksiyon yerleştirilebilir. Bu fonksiyon ile, merkezi tahrikin motoru **Elle işletim** türünde başlatılabilir. Çıkış voltajı, mevcut beslemenin yanı sıra besleme geçersiz kılma işleminden kaynaklanır.

Özel fonksiyon yalnızca **Elle işletim** türünde etkinleştirilebilir.

**Ayarlar** ► **Servis** ► **OEM alanı** ► **OEM menüsü** ► **Menü girişi** ► **Özel fonksiyonlar**

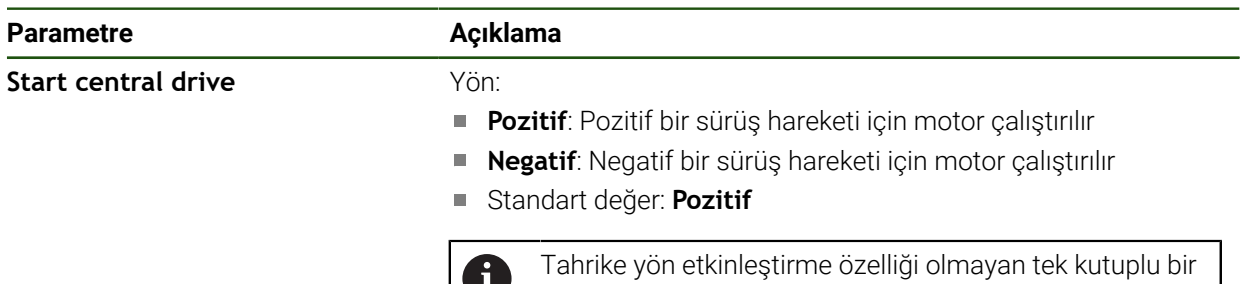

motor atanırsa yön burada ayarlanamaz.

### <span id="page-110-0"></span>**4.6.7 Eksen + NC için özel ayarları yapılandırma**

Bağlanmış olan takım tezgahınızın yapılandırmasına bağlı olarak NC kontrollü eksenleriniz için çeşitli parametreleri yapılandırabilirsiniz. İlk olarak bireysel eksenler için özel ayarları yapın. Bundan sonra genel ayarları yapabilirsiniz.

53

**Diğer bilgiler:** ["Eksen + NC için özel ayarları yapılandırma", Sayfa 111](#page-110-0)

**Diğer bilgiler:** ["Eksen + NC için genel ayarları yapılandırma", Sayfa 121](#page-120-0)

Aşağıdaki grafik, bir eksenin belirli ayarlarını yapılandırma sürecini gösterir:

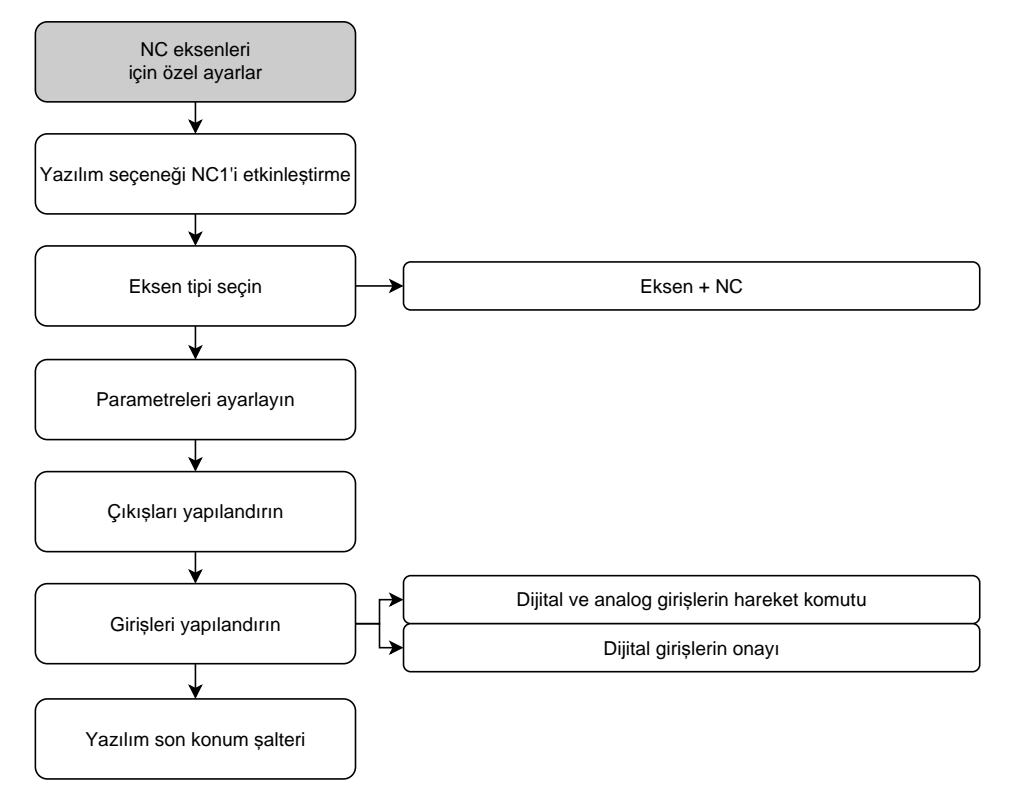

### **Eksen + NC**

Bağlı takım tezgahının yapılandırmasına bağlı olarak, işletime alma öncesinde girişleri, çıkışları ve diğer NC ekseni parametrelerini yapılandırmanız gerekir.

### **Ayarlar** ► **Eksen** ► **Eksen adı**

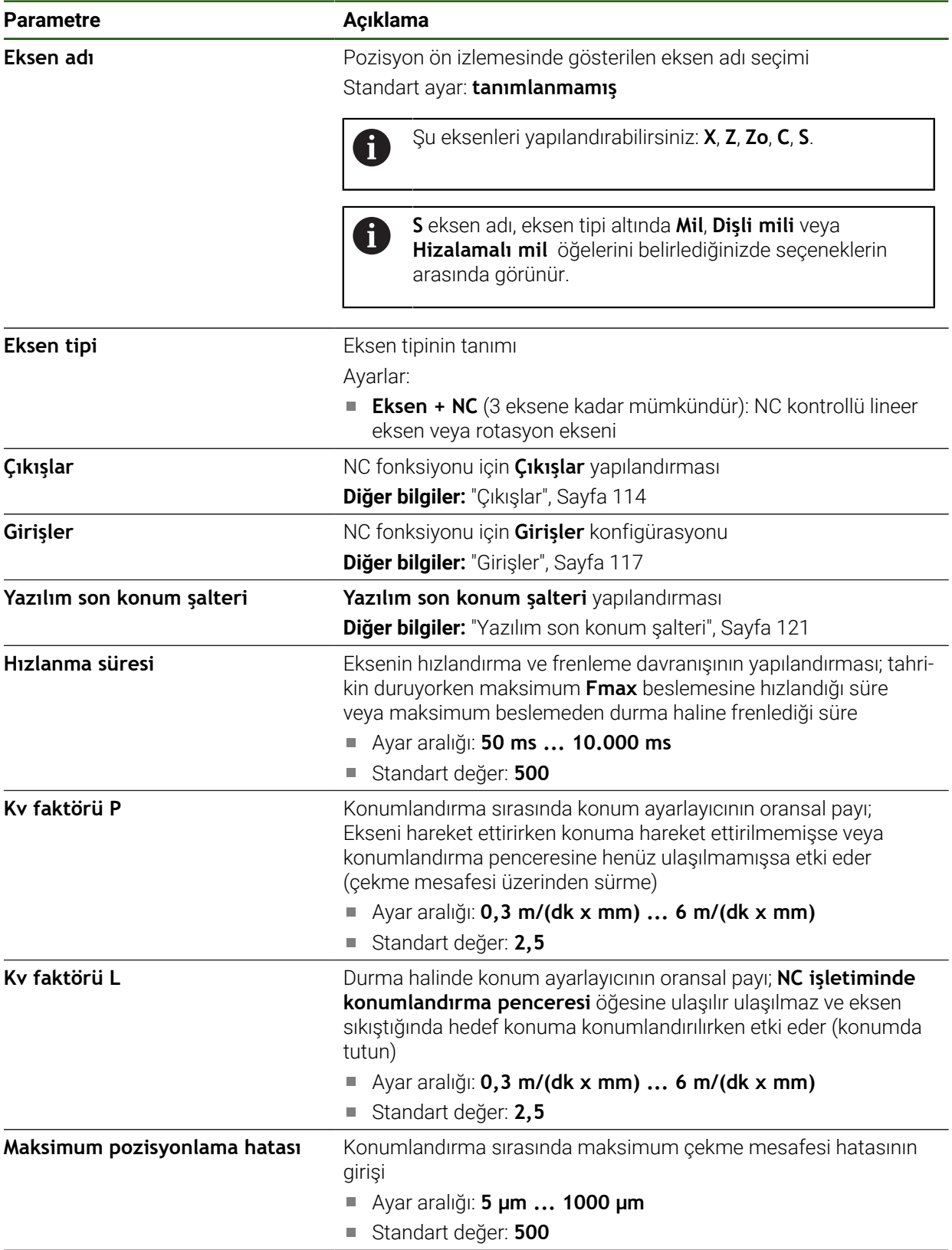

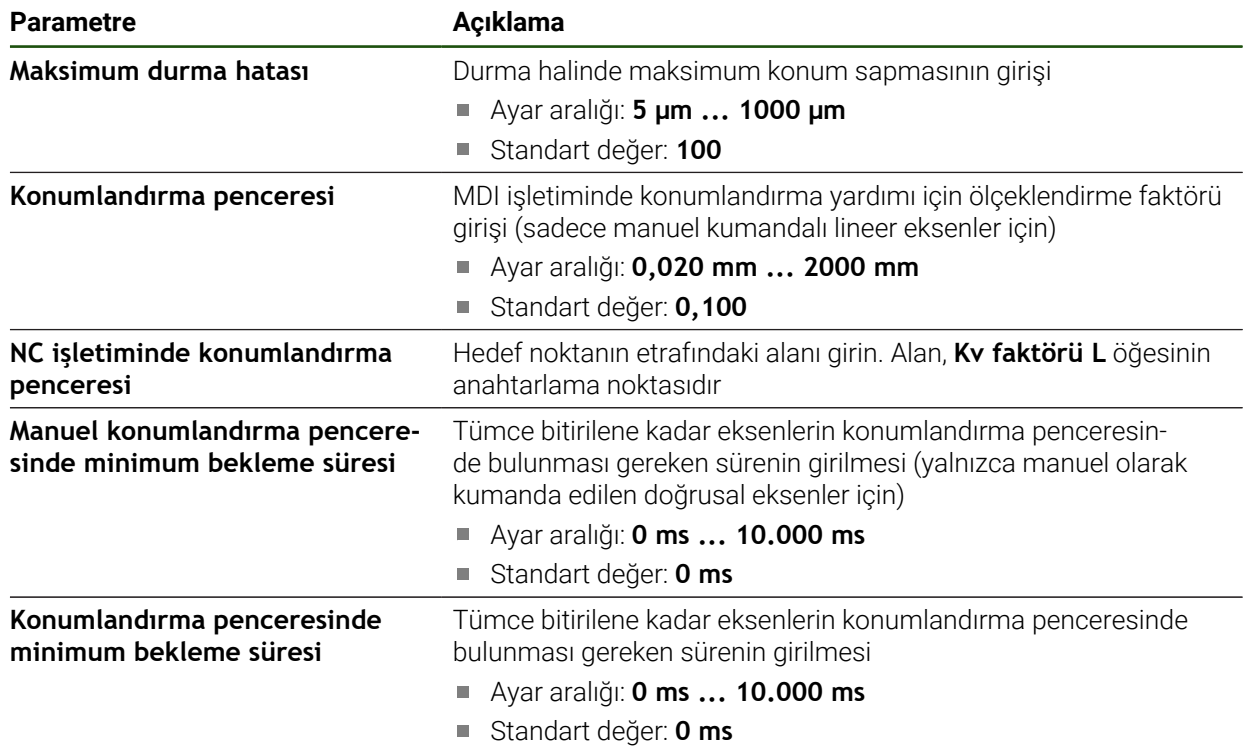

#### **Hızlanma süresi**

Hızlanma süresi ile eksenlerin hızlanma ve frenleme davranışını kontrol edersiniz. Hızlanma süresi daima **fmax** değerine dayanır.

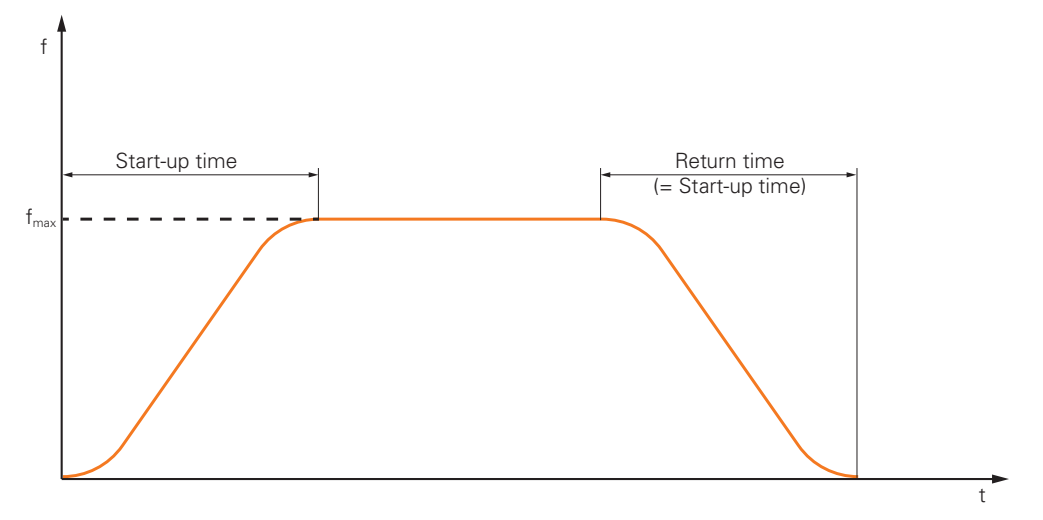

**Kv faktörü P, Kv faktörü L ve NC işletiminde konumlandırma penceresi** Aşağıdaki grafik iki parametre **Kv faktörü P**, **Kv faktörü L** ve **NC işletiminde konumlandırma penceresi** arasındaki ilişkiyi gösterir.

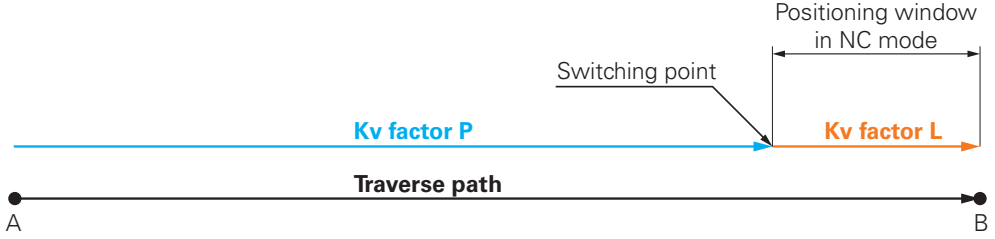

**Kv faktörü P**, hareket yolunu etkiler. Hızlanma rampasından belirlenen nominal değerler, **NC işletiminde konumlandırma penceresi** öğesine ulaşır ulaşmaz, **Kv faktörü L** öğesine geçiş yapılır. Konum ayarlayıcı hedef konumu yeni nominal değer olarak alır.

HEIDENHAIN, iki Kv faktörün birbirinden çok uzak ayarlamamanızı tavsiye ediyoruz.

### <span id="page-113-0"></span>**Çıkışlar**

Çıkışlara ilişkin ayarlarda, motorunuzu yapılandırırsınız. Motor tipine bağlı olarak farklı ayarlar yapmanız gerekir.

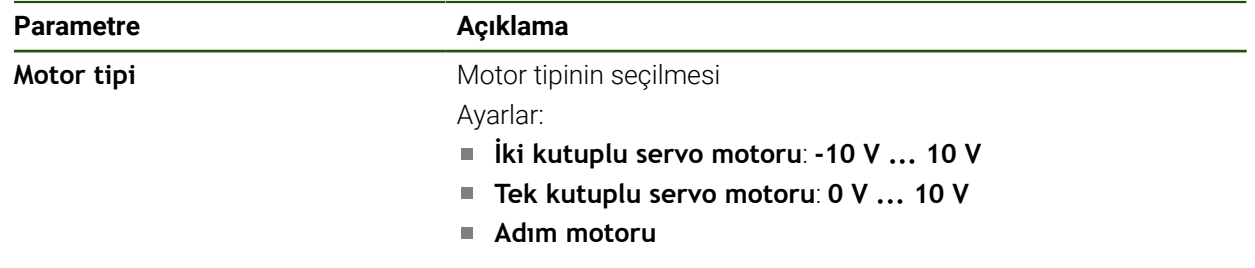

#### **Ayarlar** ► **Eksen** ► **X, Y ...** ► **Çıkışlar**

# **Motor tipi: İki kutuplu servo motoru**

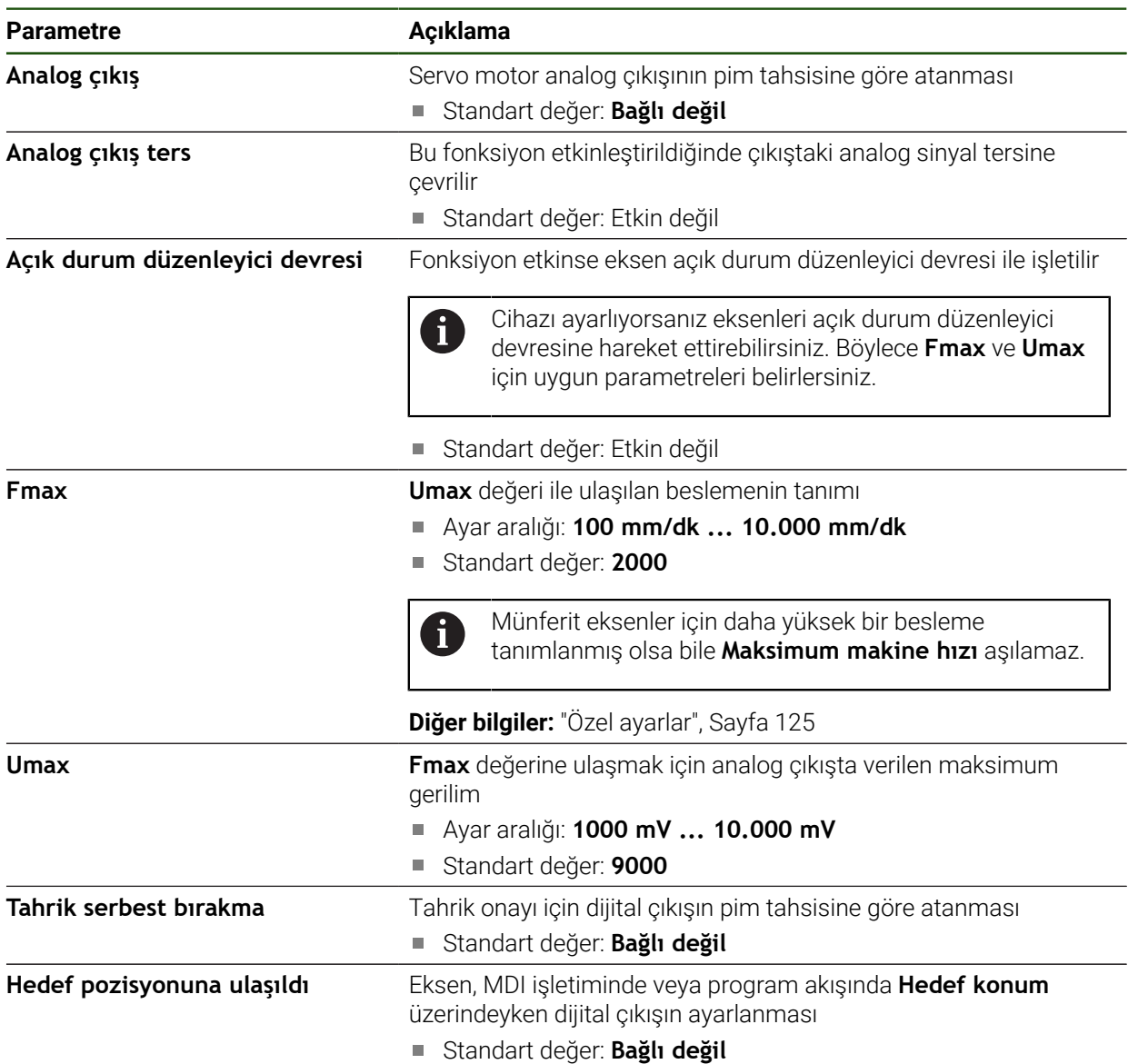

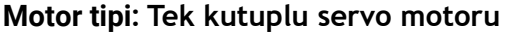

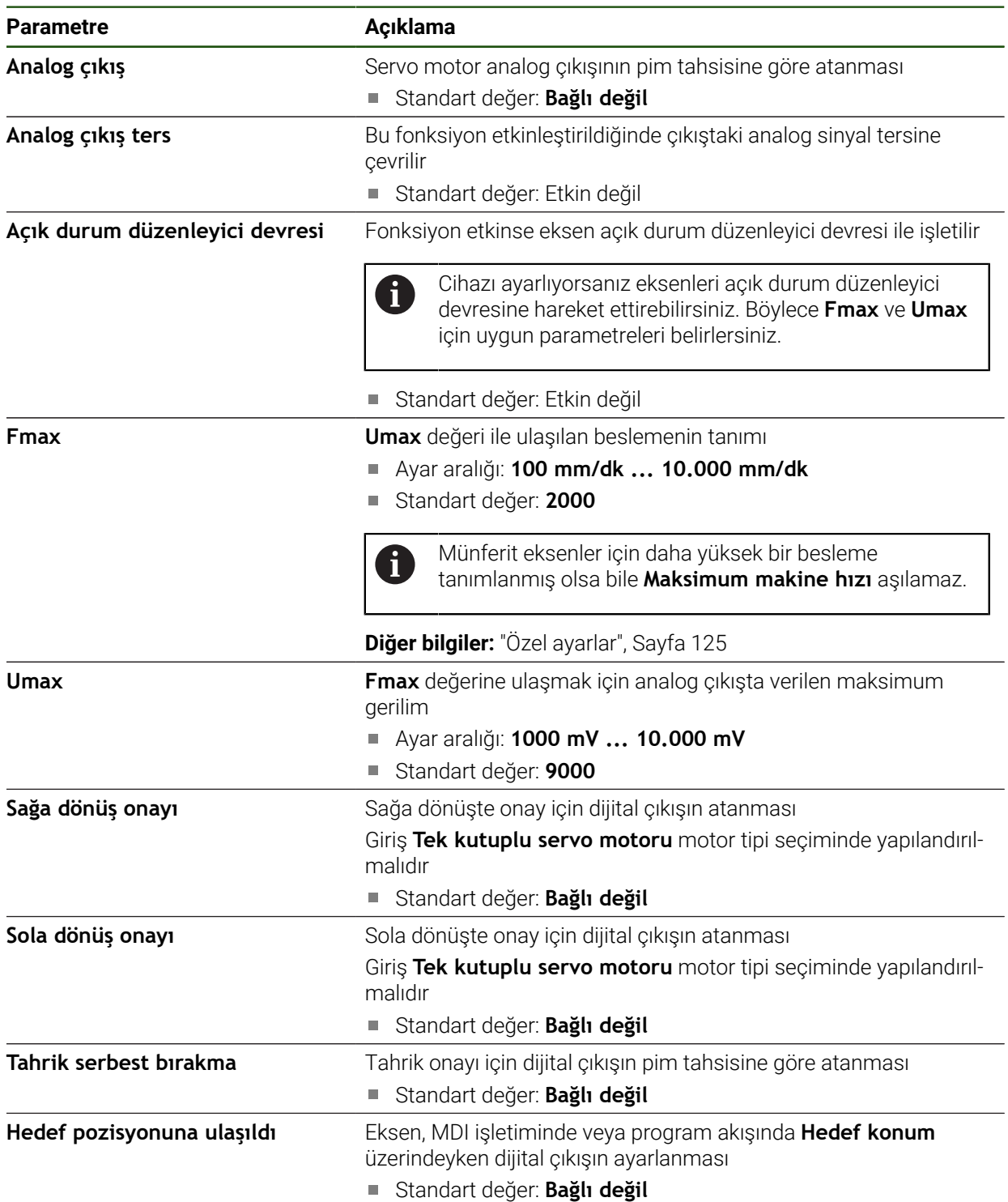

# **Motor tipi: Adım motoru**

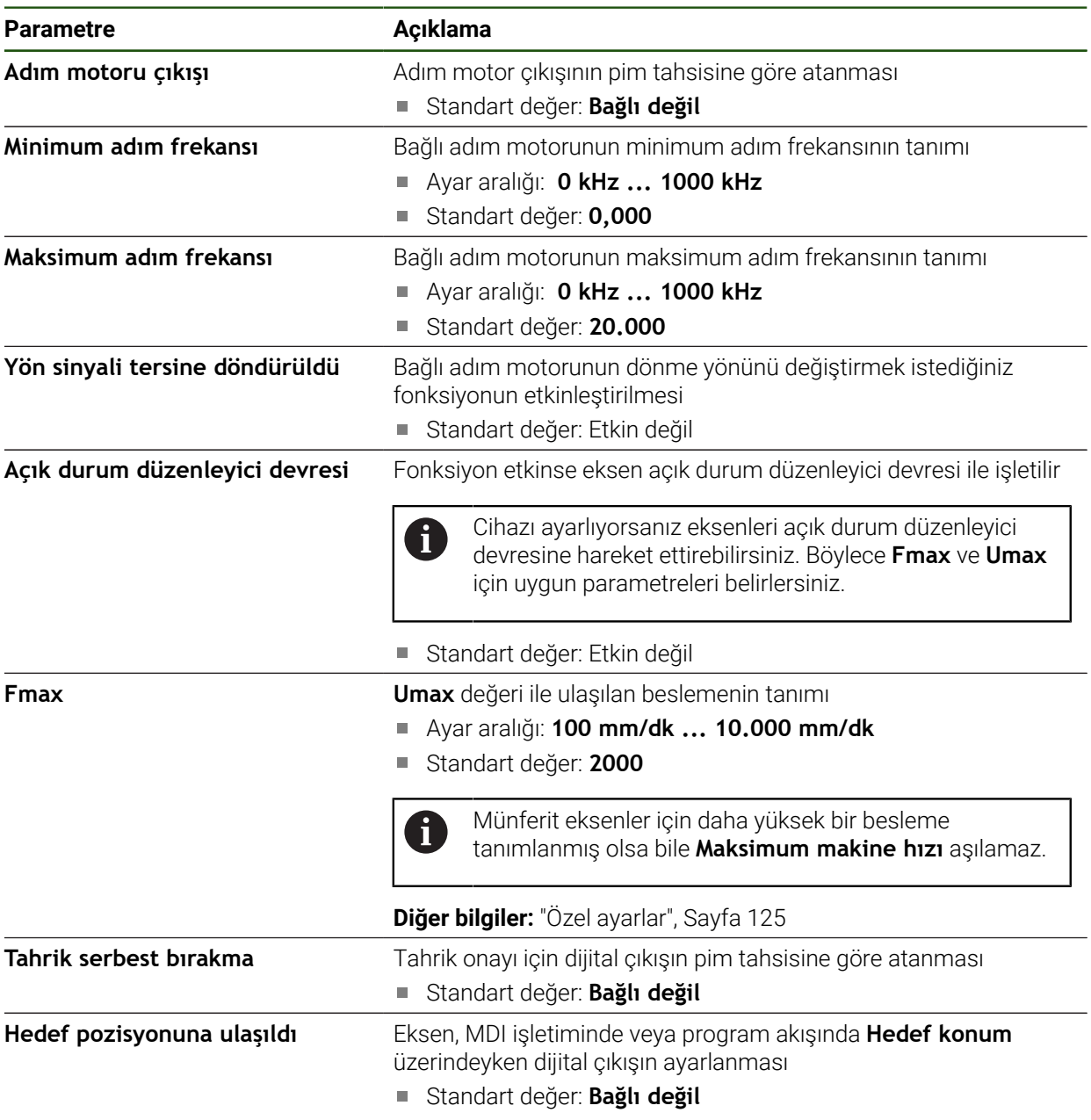

<span id="page-116-0"></span>**Girişler**

**Ayarlar** ► **Eksen** ► **X, Y ...** ► **Girişler**

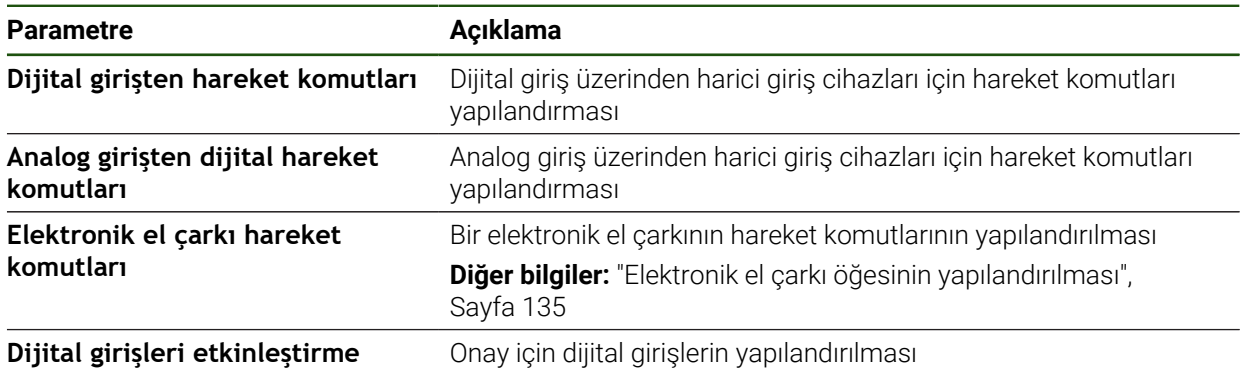

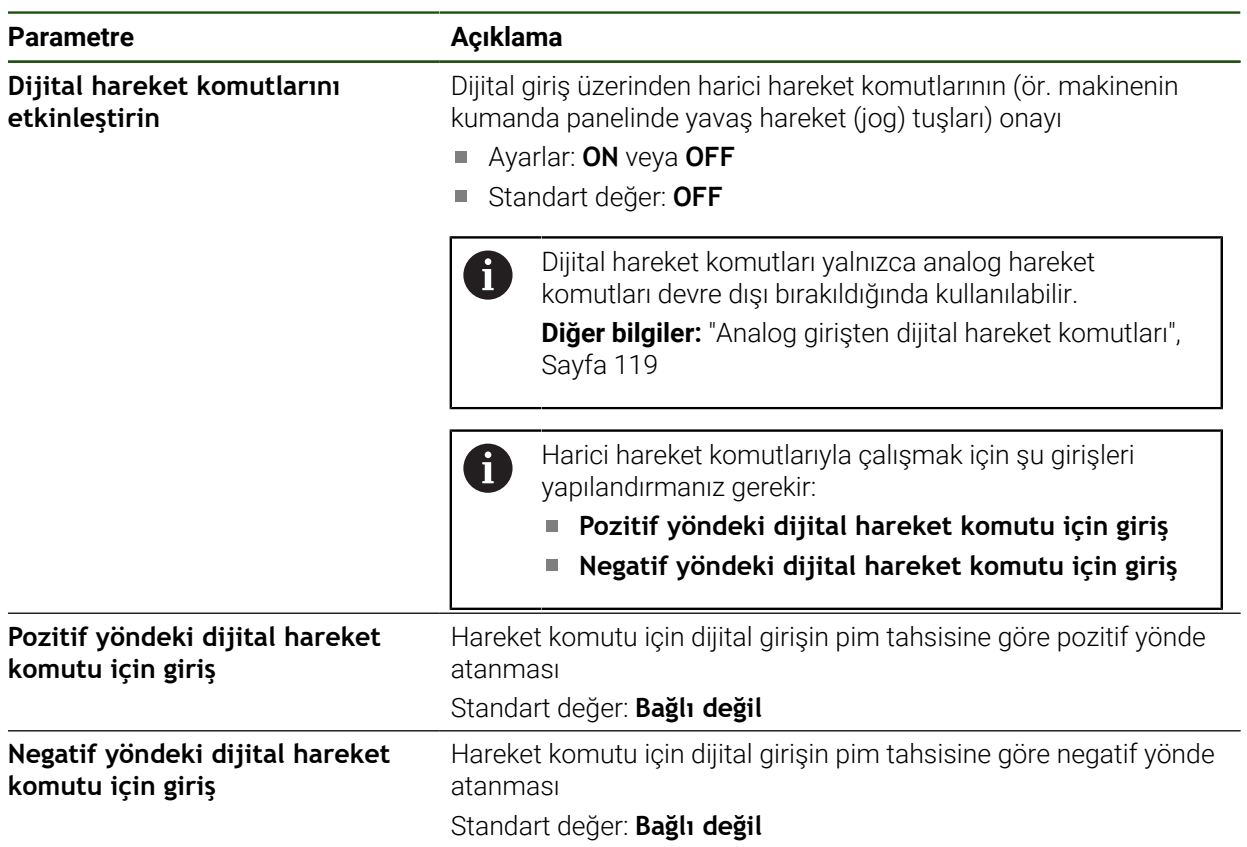

# <span id="page-117-0"></span>**Dijital girişten hareket komutları Ayarlar** ► **Eksen** ► **X, Y ...** ► **Girişler** ►**Dijital girişten hareket komutları**

### <span id="page-118-0"></span>**Analog girişten dijital hareket komutları**

**Ayarlar** ► **Eksen** ► **X, Y ...** ► **Girişler** ► **Analog girişten dijital hareket komutları**

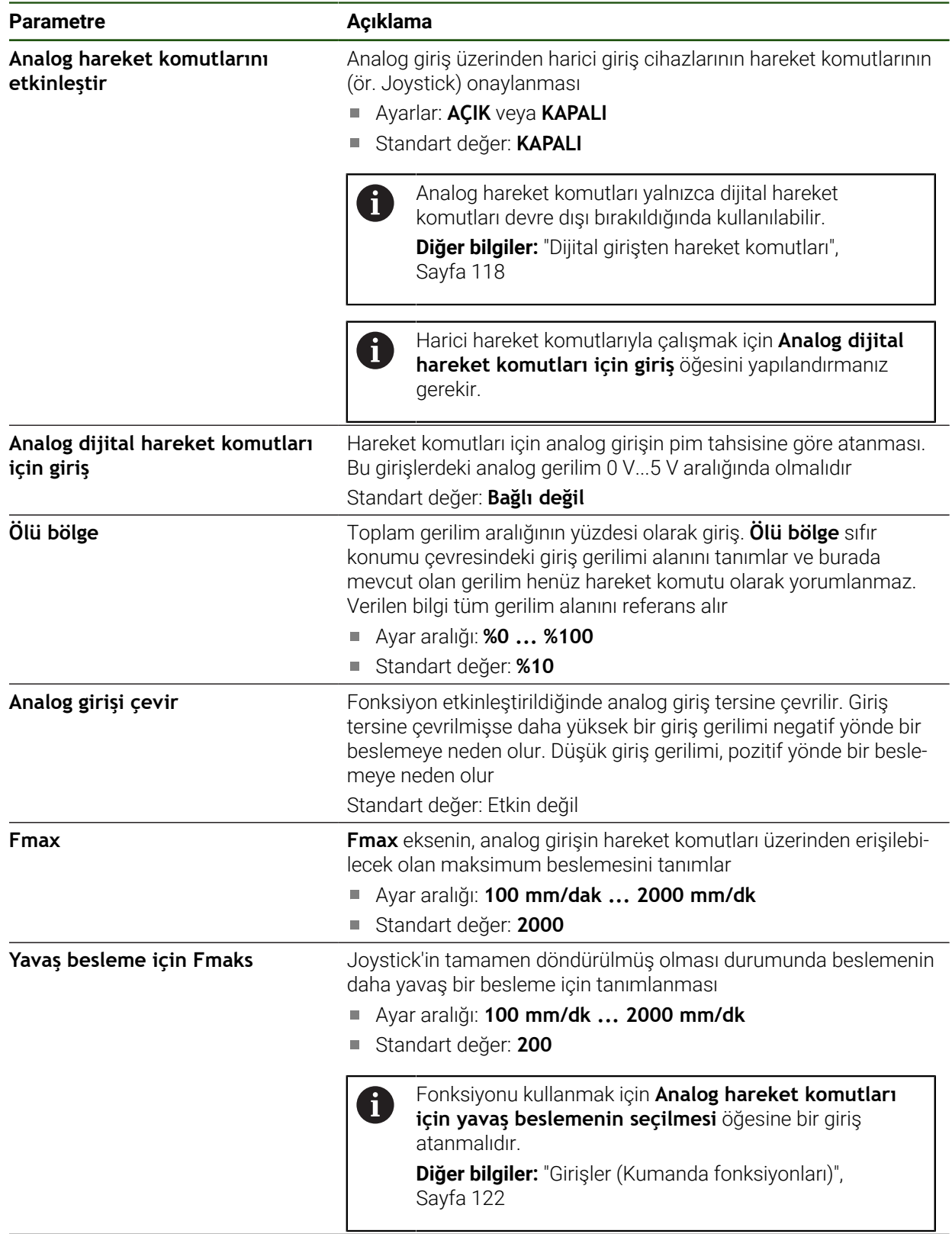

Giriş gerilimini tespit edin **Güriş geriliminin belirlenmesi için öğrenme işlemini başlatır** 

# **Dijital girişlerin onayı Ayarlar** ► **Eksen** ► **X, Y ...** ► **Girişler** ►**Dijital girişleri etkinleştirme**

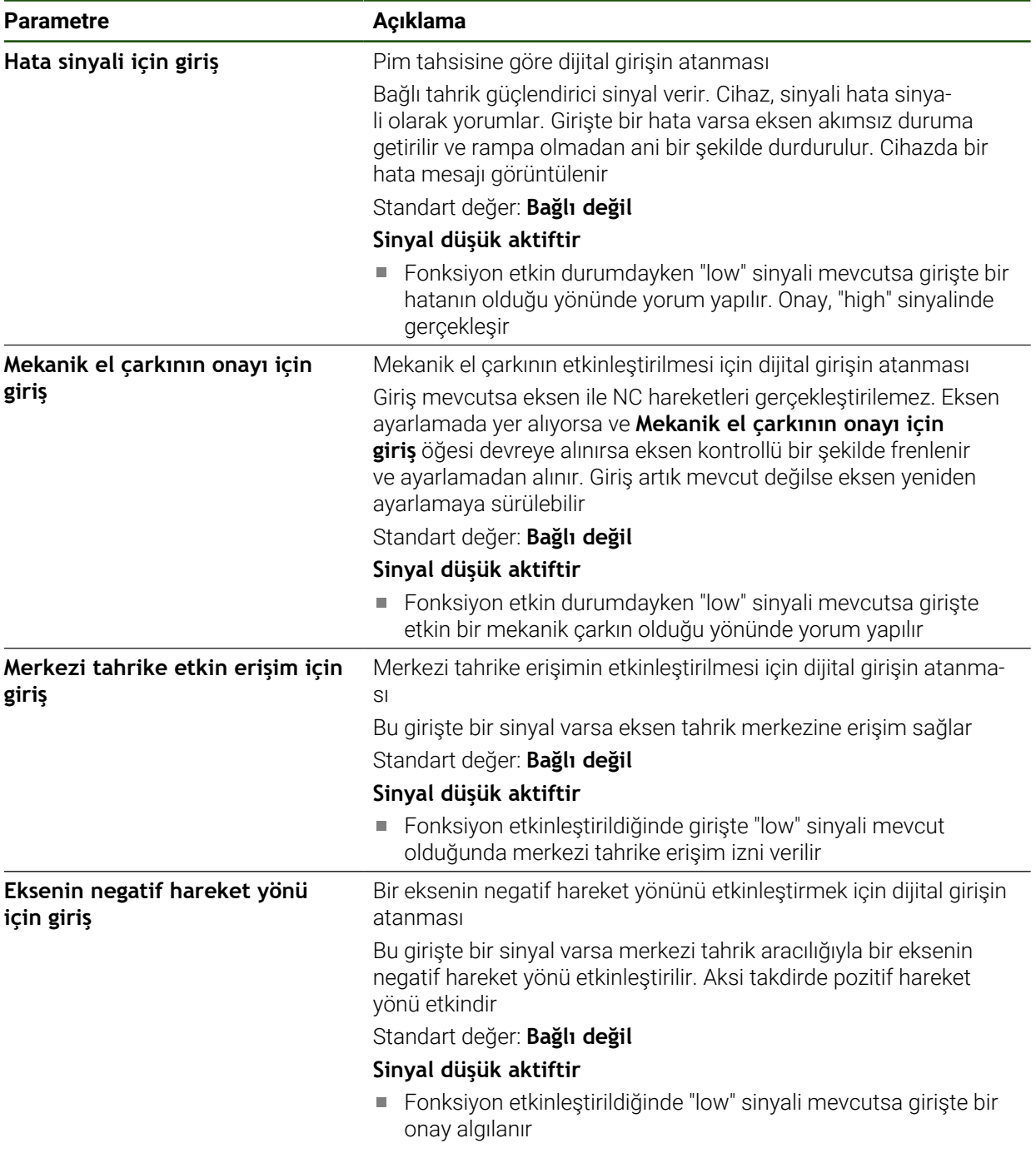

#### <span id="page-120-1"></span>**Yazılım son konum şalteri**

H

#### **Yazılım uç şalterinin fonksiyonu**

Yazılım uç şalterleri NC kontrollü bir eksenin izin verilen hareket alanını pozitif ve negatif yönde sınırlandırır. Yazılım uç şalterleri etkin durumdaysa eksen, en geç yazılım uç şalterine ulaştığında durdurulacak şekilde zamanında frenlenir. Bir program adımı, hareket alanının dışında bulunan bir nominal konuma geçerse program adımı bir hata mesajıyla onaylanır ve eksen hareket ettirilmez. Eksenin gerçek konumu izin verilen hareket alanının dışındaysa eksen sadece makine sıfır noktası yönünde hareket ettirilebilir. Cihazda ilgili uyarı görüntülenir.

Bir referans noktası ayarlanmadan önce yazılım sınır anahtarları tanımlanmalıdır.

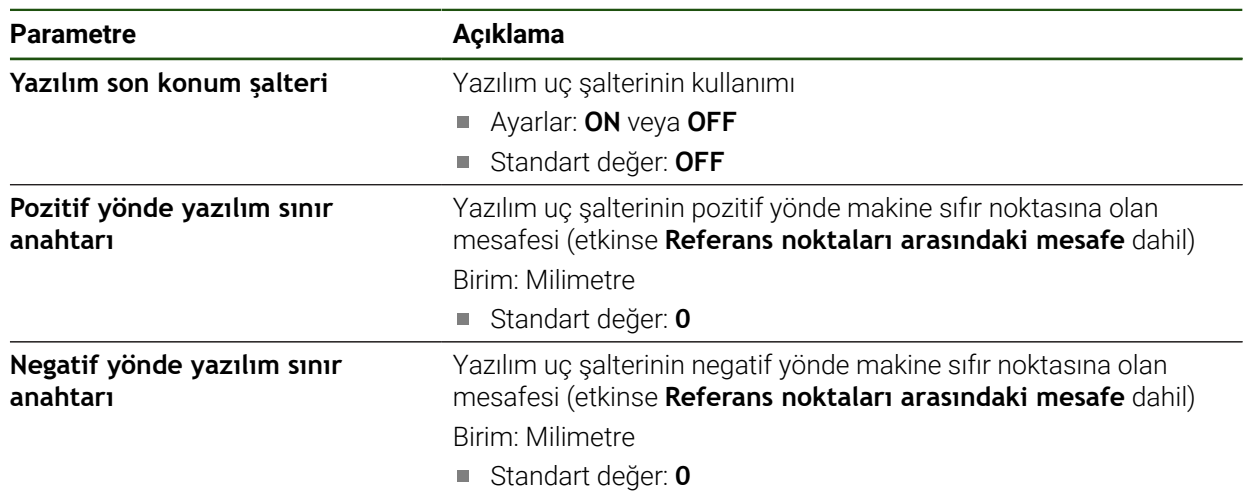

#### **Ayarlar** ► **Eksen** ► **X, Y ...** ► **Yazılım son konum şalteri**

### <span id="page-120-0"></span>**4.6.8 Eksen + NC için genel ayarları yapılandırma**

Her eksen+NC'de belirli ayarları yaptıktan sonra, ayarlanan eksenler için genel ayarları artık yapabilirsiniz. Makinenizin yapısına bağlı olarak, tüm ayarları yapmanız gerekmeyebilir.

Aşağıdaki grafik, genel ayarları yapılandırma sürecini gösterir:

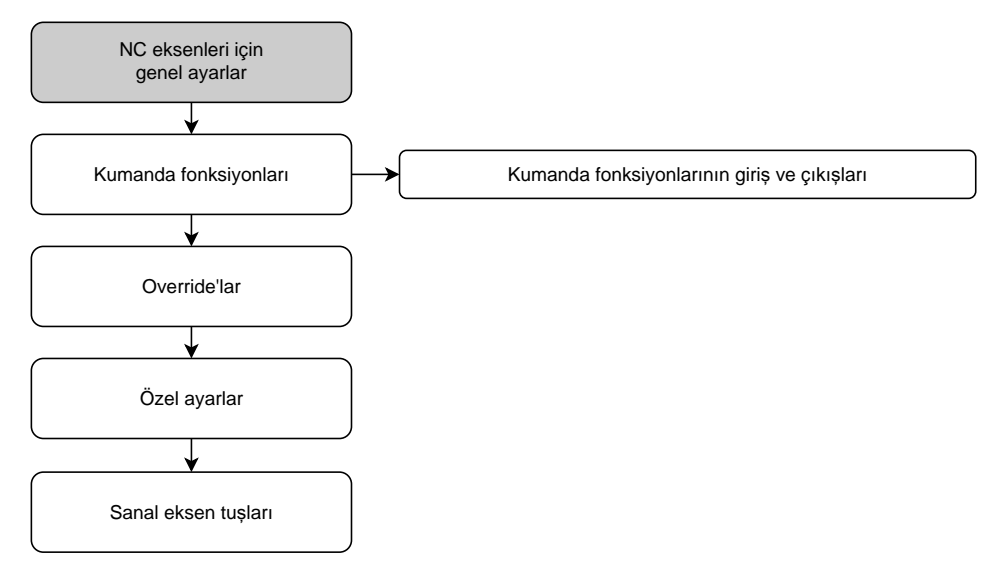

### **Kumanda fonksiyonları**

### **Ayarlar** ► **Eksen** ► **Genel ayarlar** ► **Kumanda fonksiyonları**

A

1

Kumanda fonksiyonları bir güvenlik fonksiyonunun parçası olarak kullanılamaz.

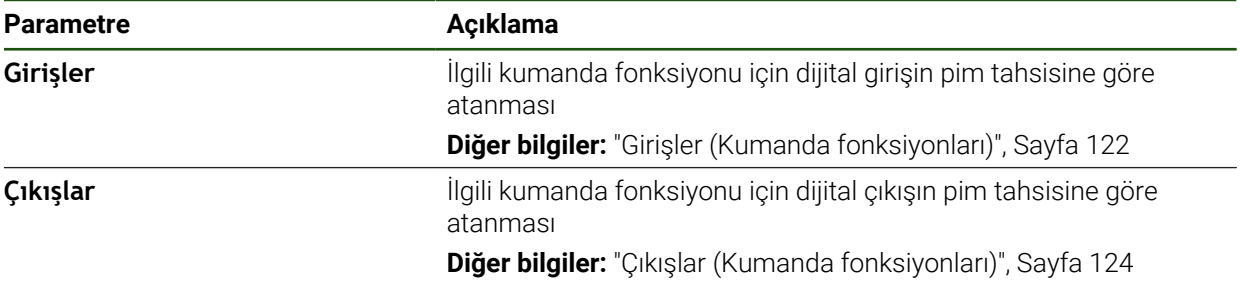

#### <span id="page-121-0"></span>**Girişler (Kumanda fonksiyonları)**

Kumanda fonksiyonları bir güvenlik fonksiyonunun parçası olarak kullanılamaz.

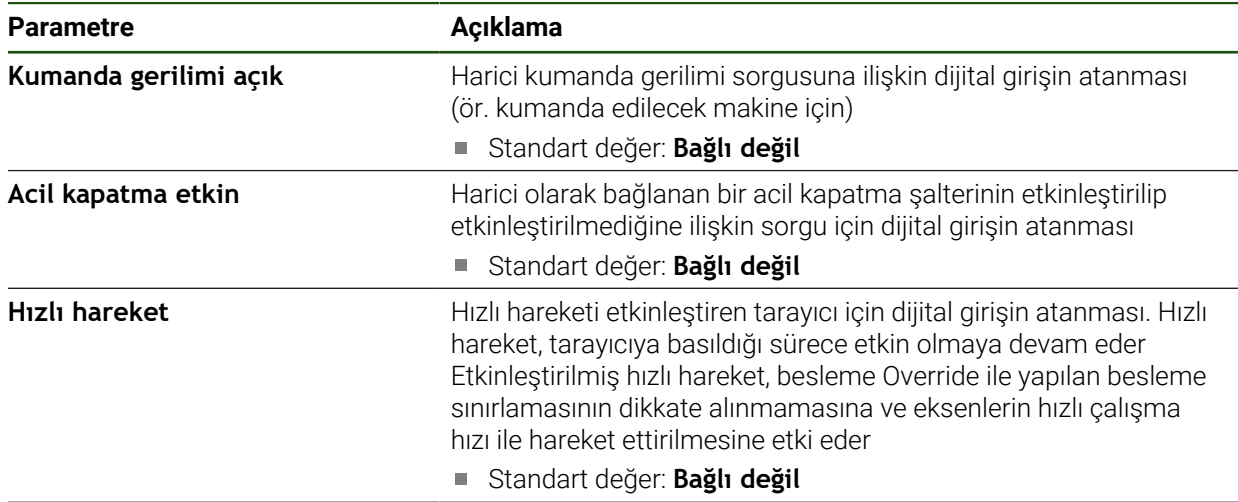

#### **Ayarlar** ► **Eksen** ► **Genel ayarlar** ► **Kumanda fonksiyonları** ► **Girişler**

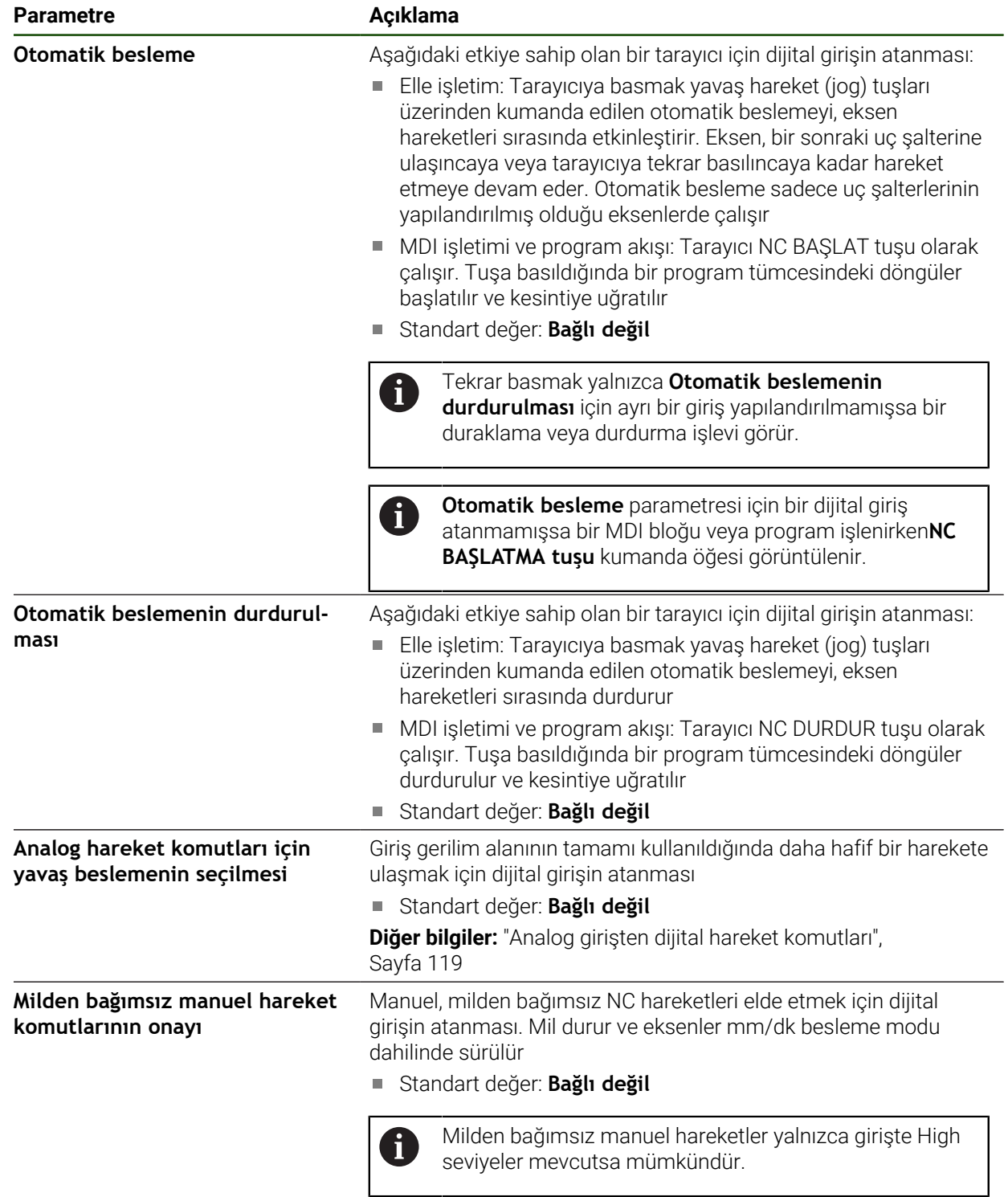

I

# <span id="page-123-0"></span>**Çıkışlar (Kumanda fonksiyonları)**

0

Kumanda fonksiyonları bir güvenlik fonksiyonunun parçası olarak kullanılamaz.

### **Ayarlar** ► **Eksen** ► **Genel ayarlar** ► **Kumanda fonksiyonları** ► **Çıkışlar**

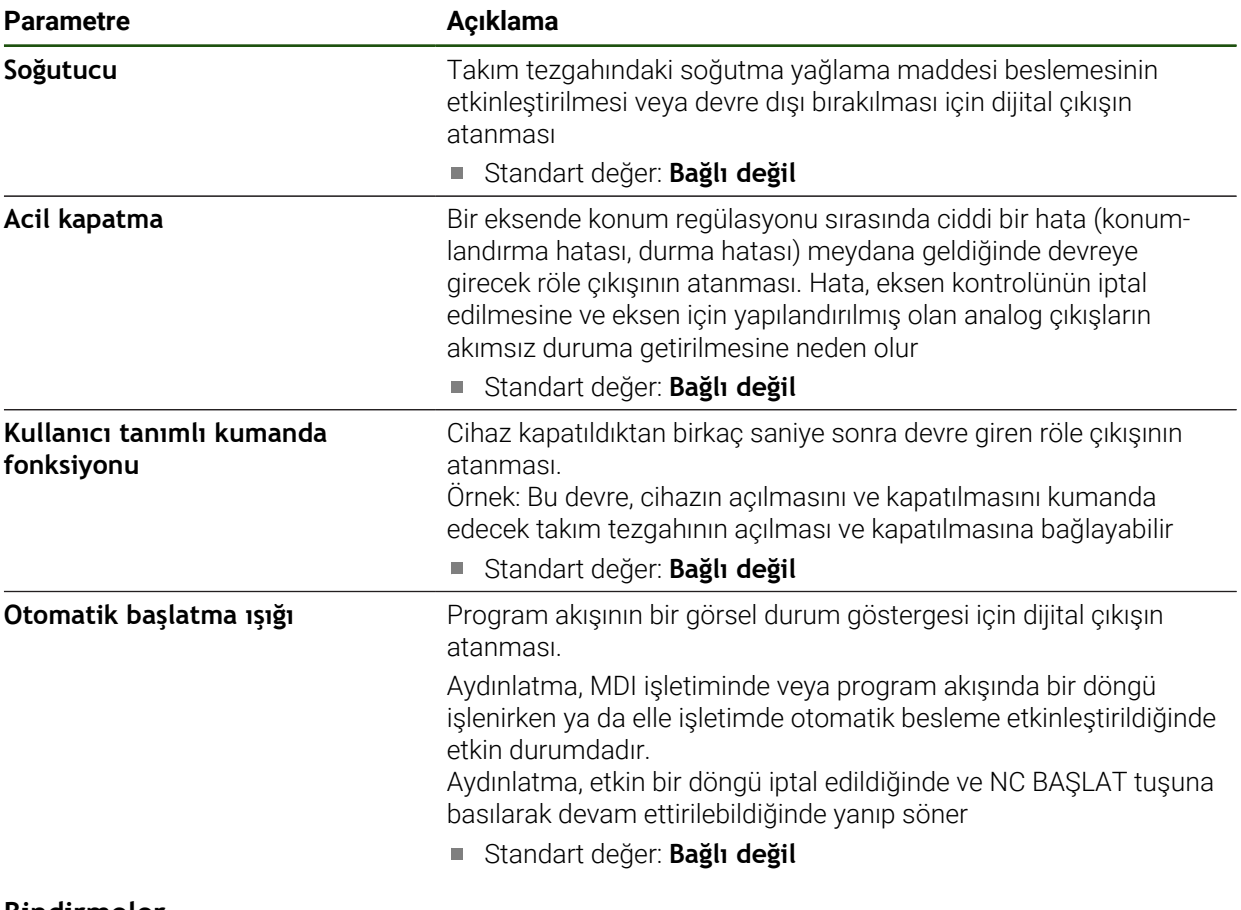

#### **Bindirmeler**

#### **Ayarlar** ► **Eksen** ► **Genel ayarlar** ► **Bindirmeler**

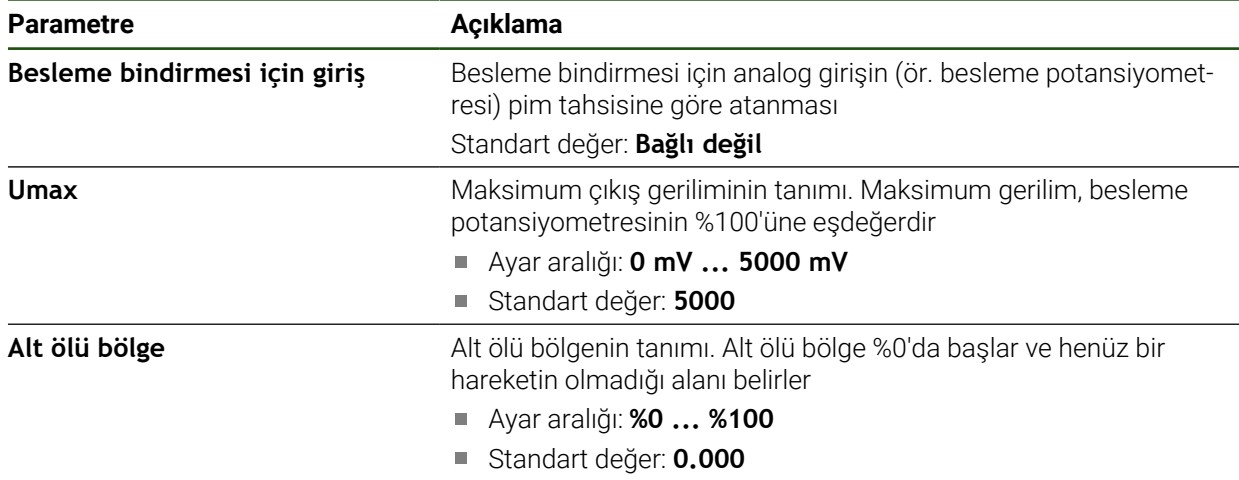

# <span id="page-124-0"></span>**Özel ayarlar**

# **Ayarlar** ► **Eksen** ► **Genel ayarlar** ► **Özel ayarlar**

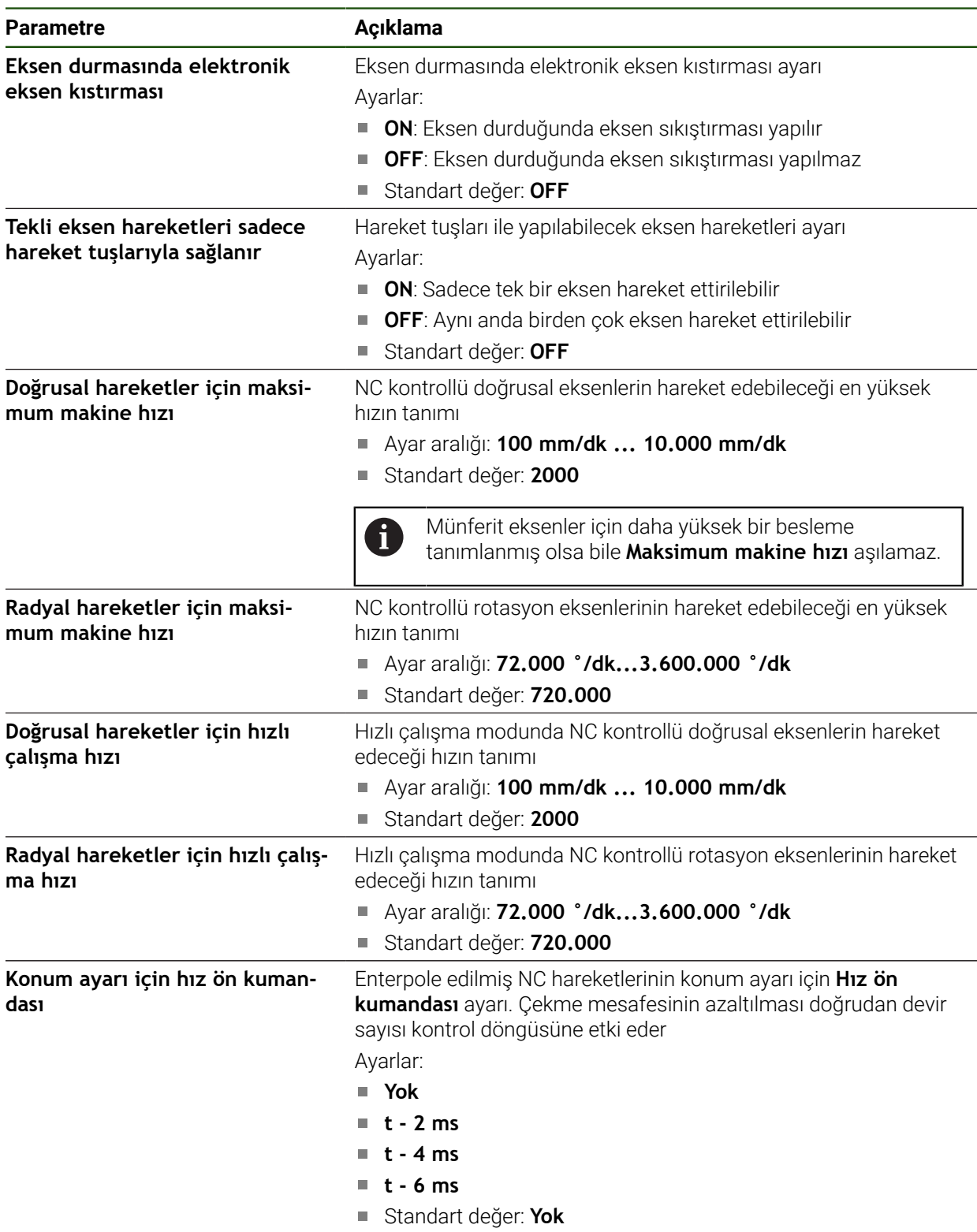

#### **Hız ön kumandasının fonksiyonu**

Hız ön kumandası, konum kontrollü tahrikin kılavuz tutumunu etkiler. Kumanda büyüklüğü olarak doğrudan devir sayısı kontrol döngüsüne etki eder ve kontrol döngüsünün stabilitesini tehlikeye sokmadan çekme mesafesini azaltabilir.

**Konum ayarı için hız ön kumandası** parametresini yapılandırdığınızda ön kumanda, güncel hız nedeniyle konum ayarlayıcıda elde edilebilecek çekme mesafesini hesaplar ve bundan, konum düzenleyicisinin çıkışında eklenecek olan nominal hız değerini elde eder.

### **Sanal eksen tuşlarını yapılandırma**

Bağlı takım tezgahınızın yapısına bağlı olarak, NC eksenlerinin hareket ettirilebileceği sanal eksen tuşları oluşturabilirsiniz.

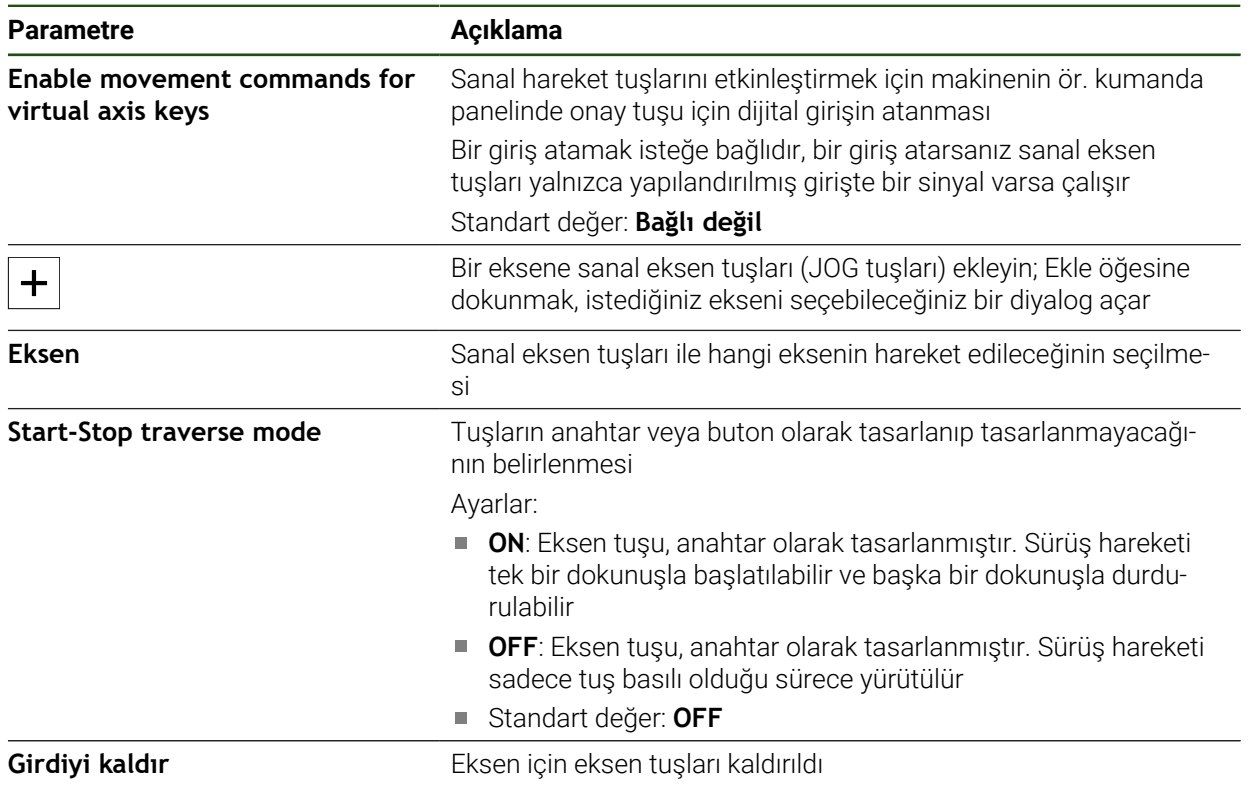

#### **Ayarlar** ► **Eksen** ► **Genel ayarlar** ► **Virtual axis keys**

### **4.6.9 Mil ekseninin yapılandırılması**

Bağlı takım tezgahının yapılandırmasına bağlı olarak, işletime alma öncesinde girişleri, çıkışları ve diğer mil ekseni parametrelerini yapılandırmanız gerekir. Takım tezgahınızda bir **Dişli mili** kullanılıyorsa ilgili dişli kademelerini de yapılandırabilirsiniz.

Ayrıca bir **Hizalamalı mil** yapılandırabilirsiniz. **Hizalamalı mil** öğesini **Dişli kesme** için kullanabilirsiniz.

Bir mil ekseni **M fonksiyonları** M3/M4 üzerinden veya manuel olarak başlatılır ya da durdurulur.

**M fonksiyonları** M3/M4 mevcut değilse mil yalnızca elle kullanılır. Bunun için **Mili başlatma** ve **Mil durdur** dijital girişlerinin parametrelerini yapılandırın.

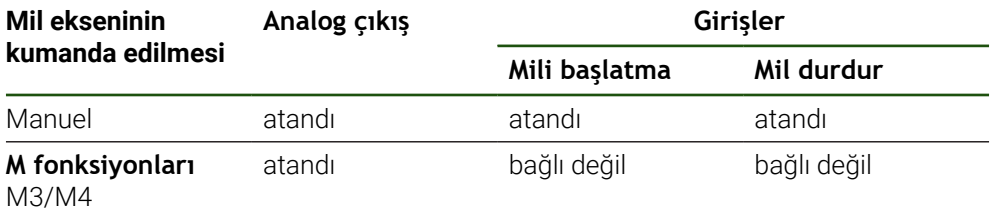

Aşağıdaki grafik yapılandırma sürecini göstermektedir:

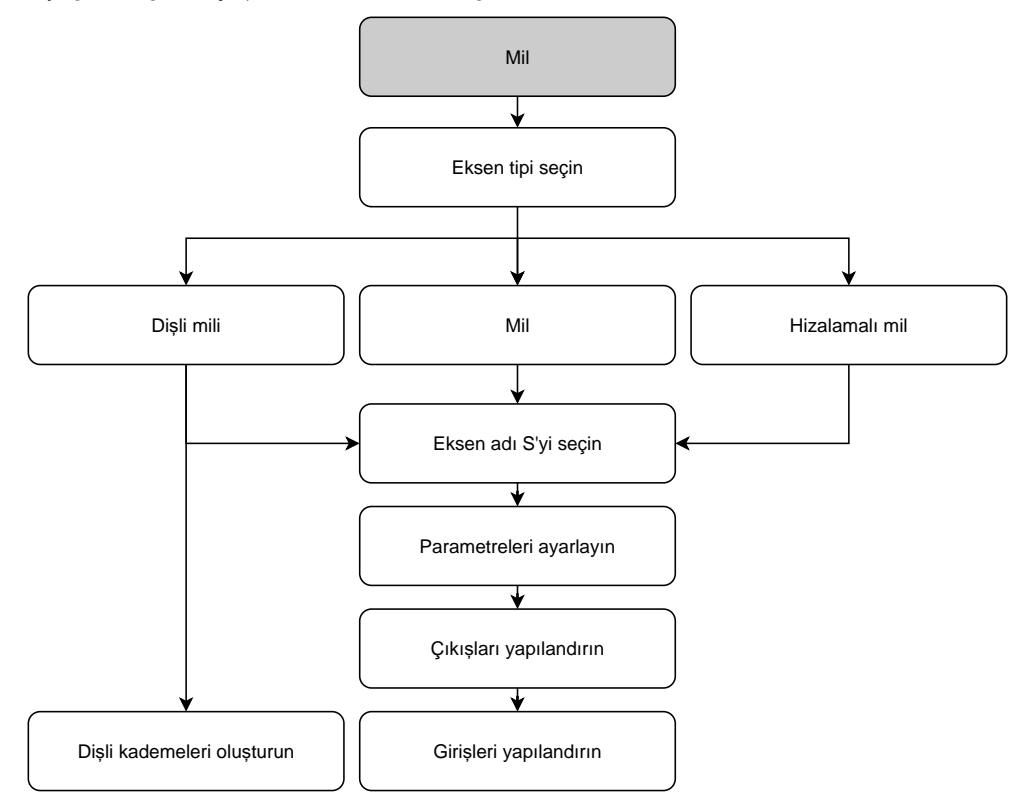

### **Mil ekseni S**

**Ayarlar** ► **Eksen** ► **Mil ekseni S**

| <b>Parametre</b> | Açıklama                                                     |
|------------------|--------------------------------------------------------------|
| Eksen adı        | Pozisyon ön izlemesinde gösterilen eksen adının tanımlanması |
|                  | Ayarlar:                                                     |
|                  | $\blacksquare$ S                                             |
|                  | Standart ayar: $S$                                           |

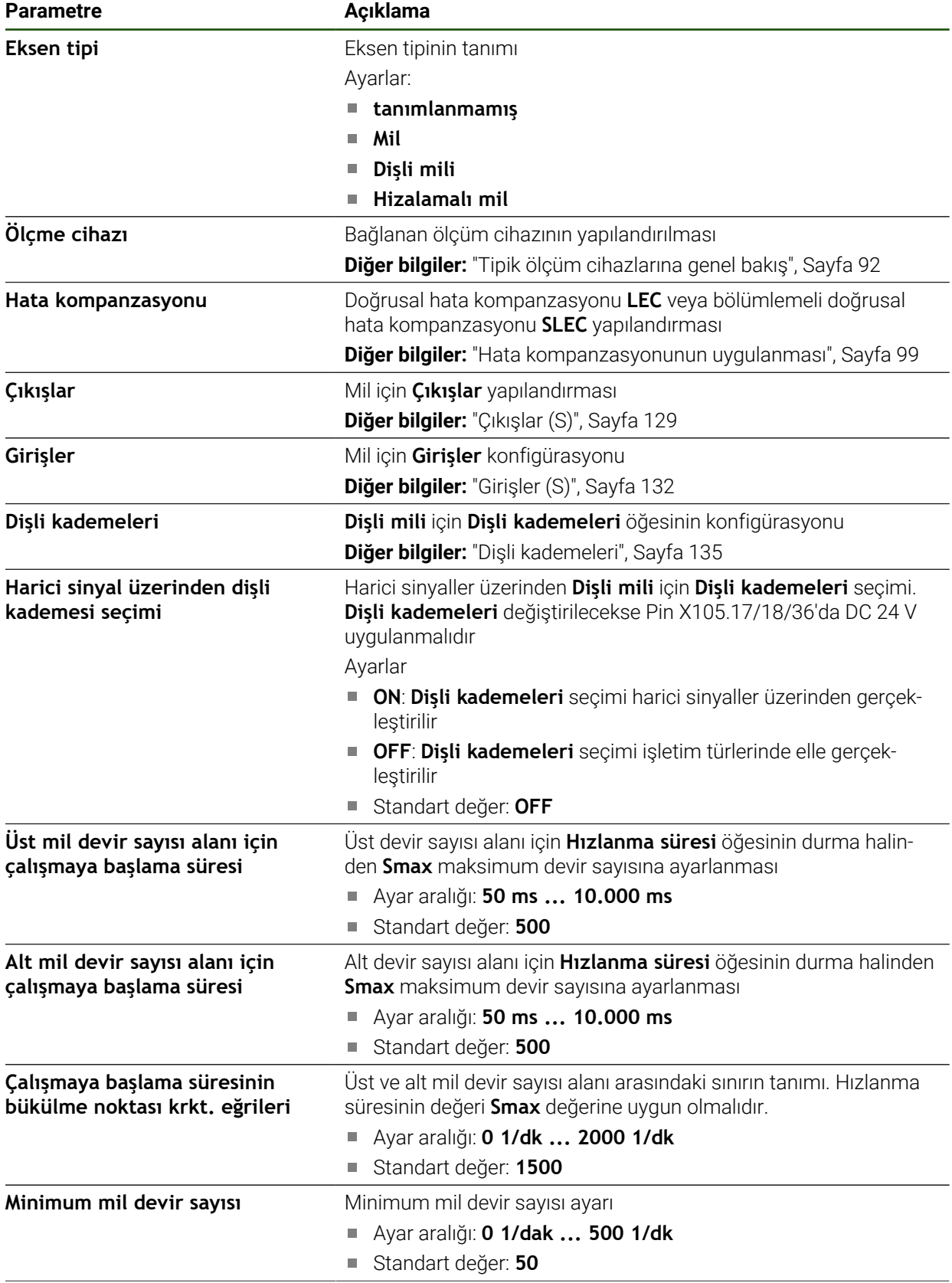

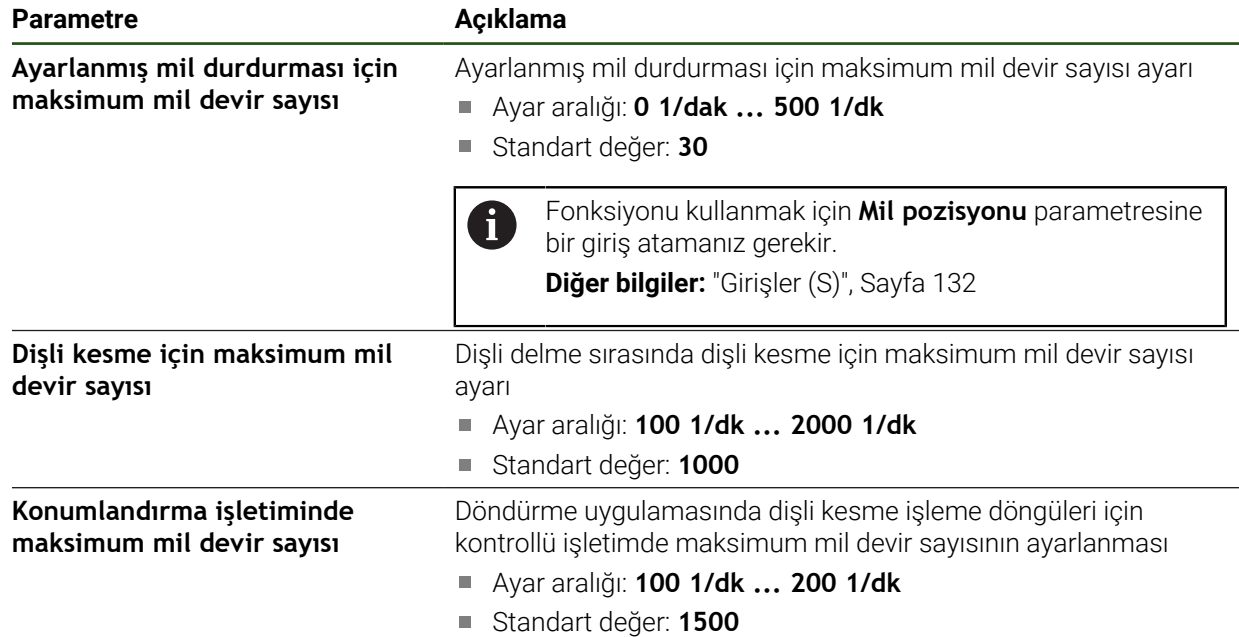

#### **Harici sinyal üzerinden dişli kademesi seçimi**

**Dişli kademeleri** değiştirilecekse Pin X105.17, X105.18 veya X105.36'da DC 24 V uygulanmalıdır.

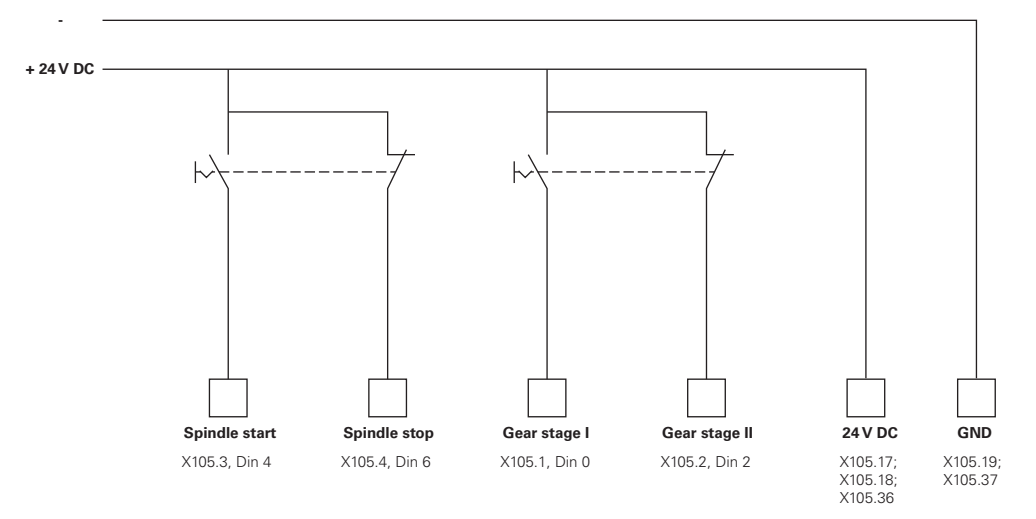

#### **Bir milin çalışmaya başlama süresi**

**Çalışmaya başlama süresinin bükülme noktası krkt. eğrileri** değeri, mil devir sayılarını iki alana ayırır. Her bir alana için ayrı çalışmaya başlama süresi tanımlayabilirsiniz:

- **Üst mil devir sayısı alanı için çalışmaya başlama süresi**: Tahrikin durma halinden **Smax** maksimum devir sayısına hızlandığı süre
- **Alt mil devir sayısı alanı için çalışmaya başlama süresi**: Tahrikin durma  $\overline{\phantom{a}}$ halinden **Smax** maksimum devir sayısına hızlandığı süre

### <span id="page-128-0"></span>**Çıkışlar (S)**

Çıkışlara ilişkin ayarlarda, motorunuzu yapılandırırsınız. Motor tipine bağlı olarak farklı ayarlar yapmanız gerekir.

**Ayarlar** ► **Eksen** ► **S** ► **Çıkışlar**

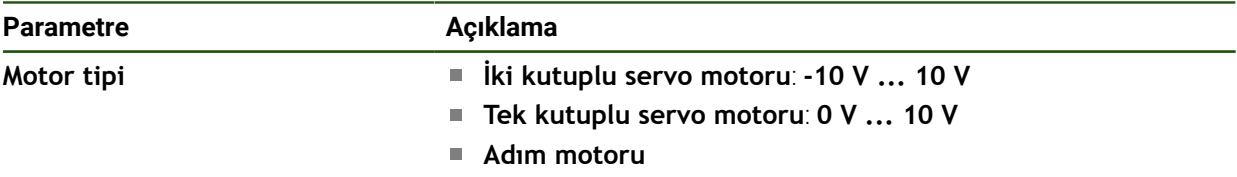

# **Motor tipi: İki kutuplu servo motoru**

# **Ayarlar** ► **Eksen** ► **S** ► **Çıkışlar**

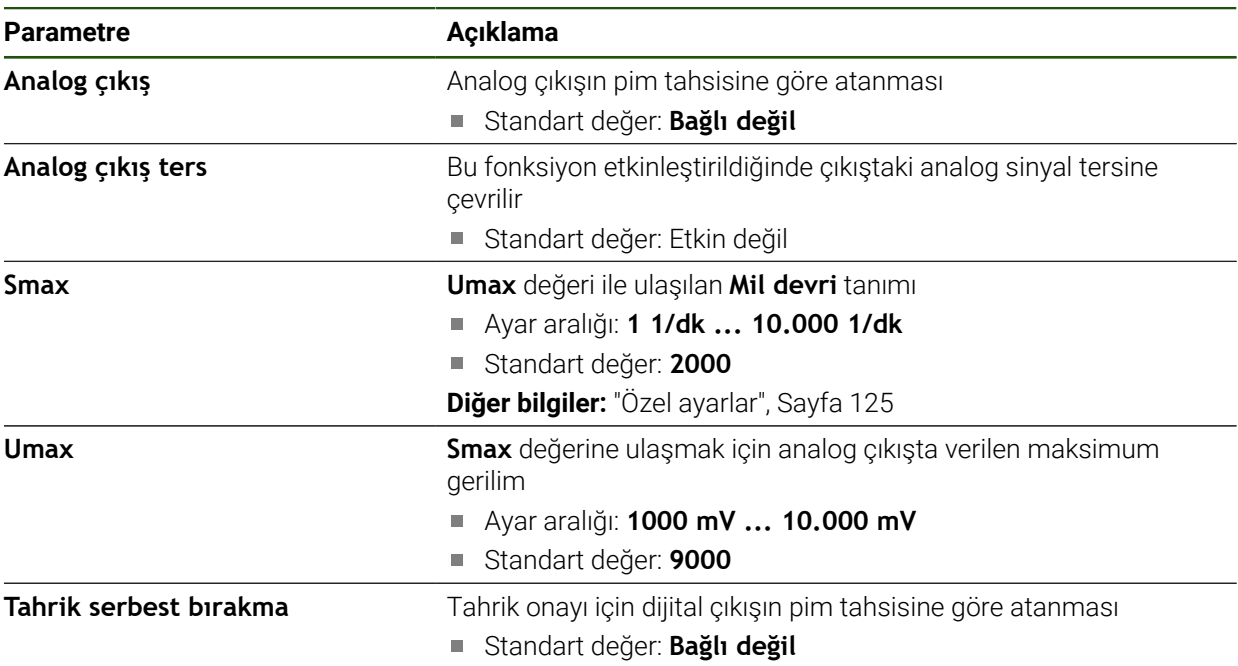

# **Motor tipi: Tek kutuplu servo motoru Ayarlar** ► **Eksen** ► **S** ► **Çıkışlar**

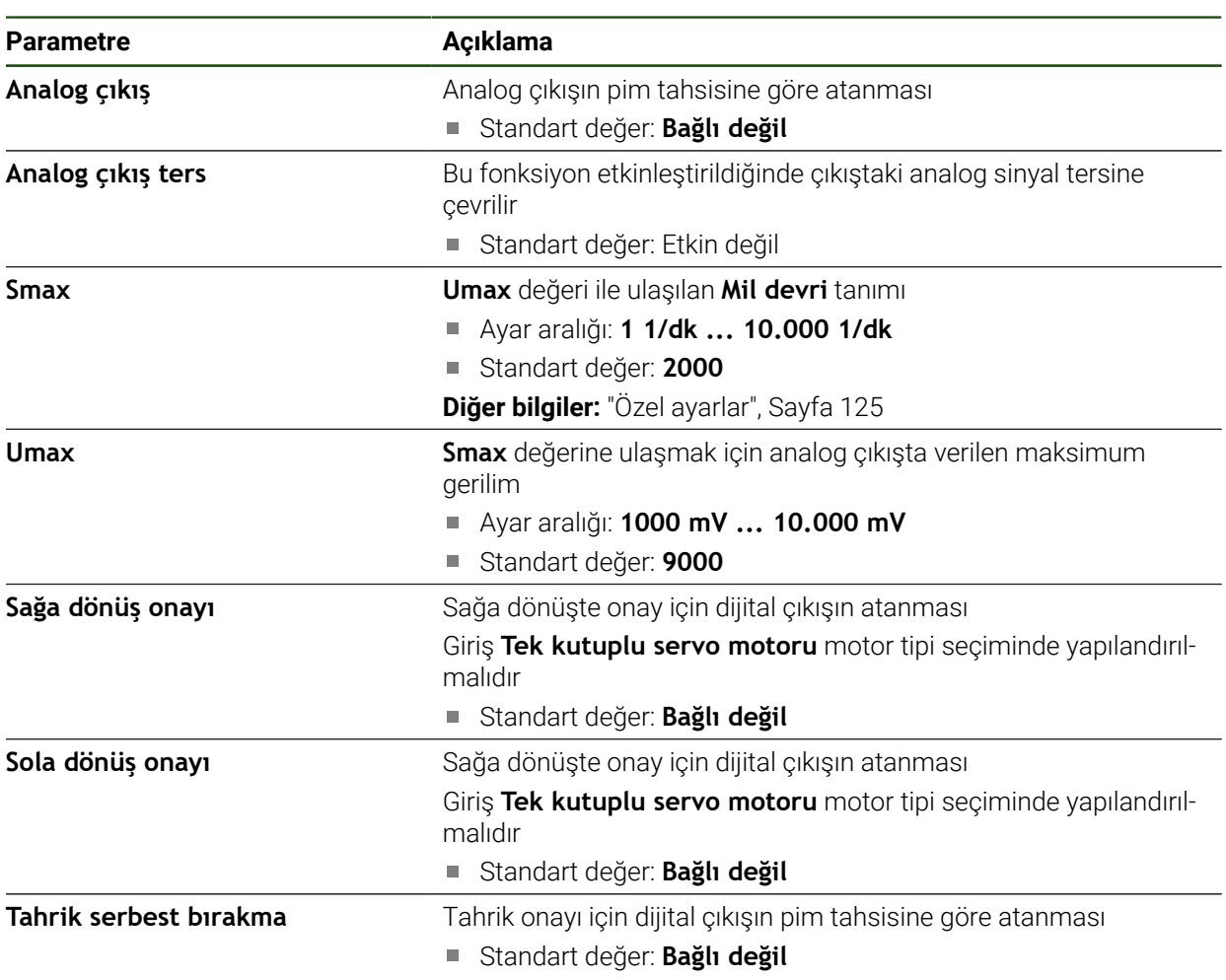

### **Motor tipi: Adım motoru**

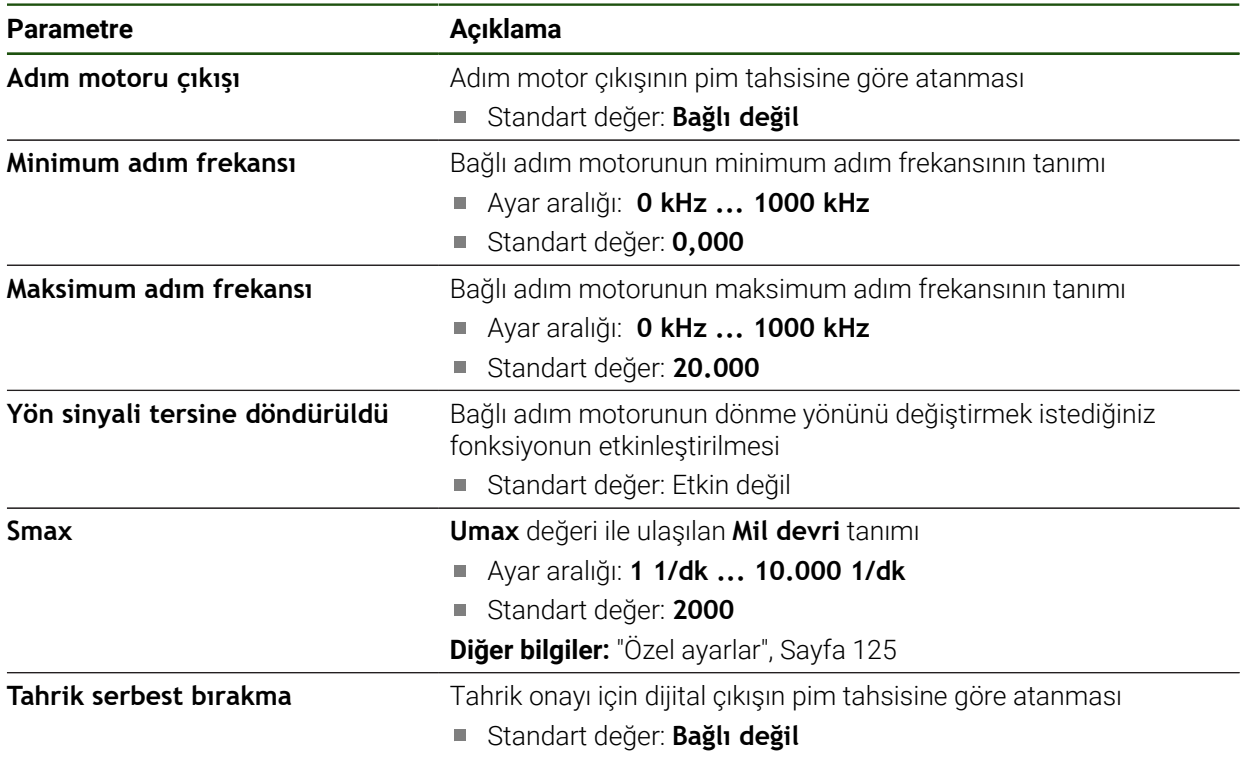

# <span id="page-131-0"></span>**Girişler (S)**

**Ayarlar** ► **Eksen** ► **S** ► **Girişler**

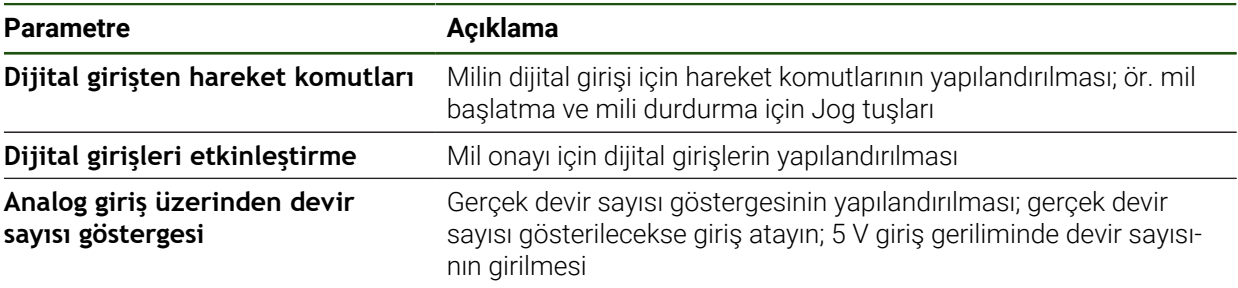

### **Dijital girişten hareket komutları (S)**

### **Ayarlar** ► **Eksen** ► **S** ► **Girişler** ►**Dijital girişten hareket komutları**

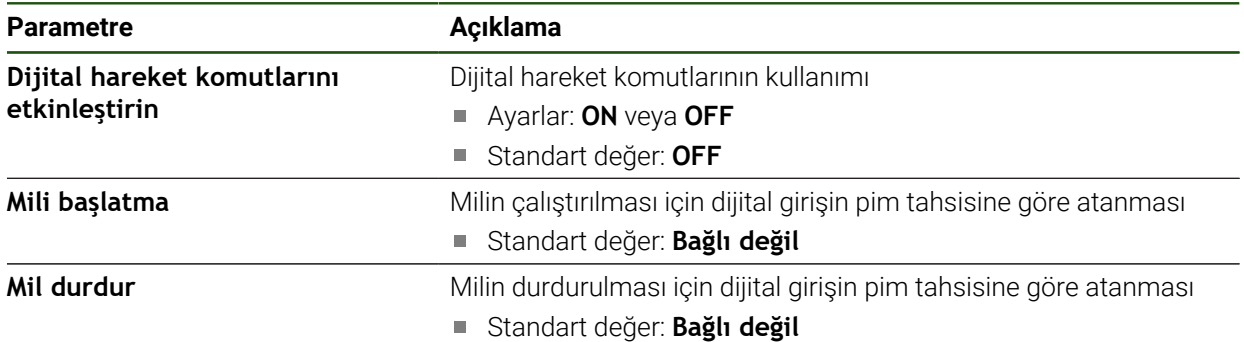

### **Dijital girişlerin onayı (S)**

# **Ayarlar** ► **Eksen** ► **S** ► **Girişler** ► **Dijital girişleri etkinleştirme**

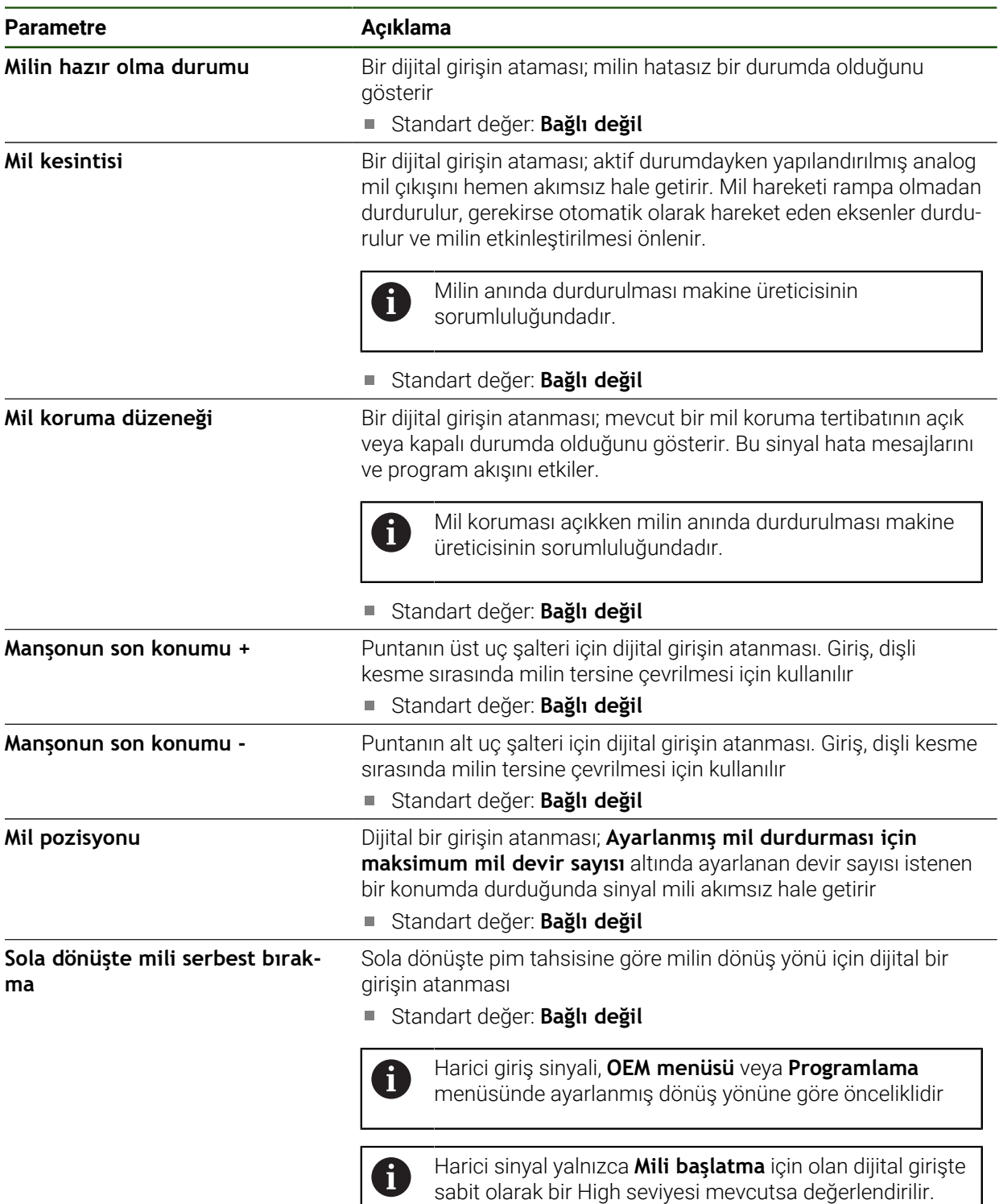

# **Analog giriş üzerinden devir sayısı göstergesi (S)**

**Ayarlar** ► **Eksen** ► **S** ► **Girişler** ► **Analog giriş üzerinden devir sayısı göstergesi**

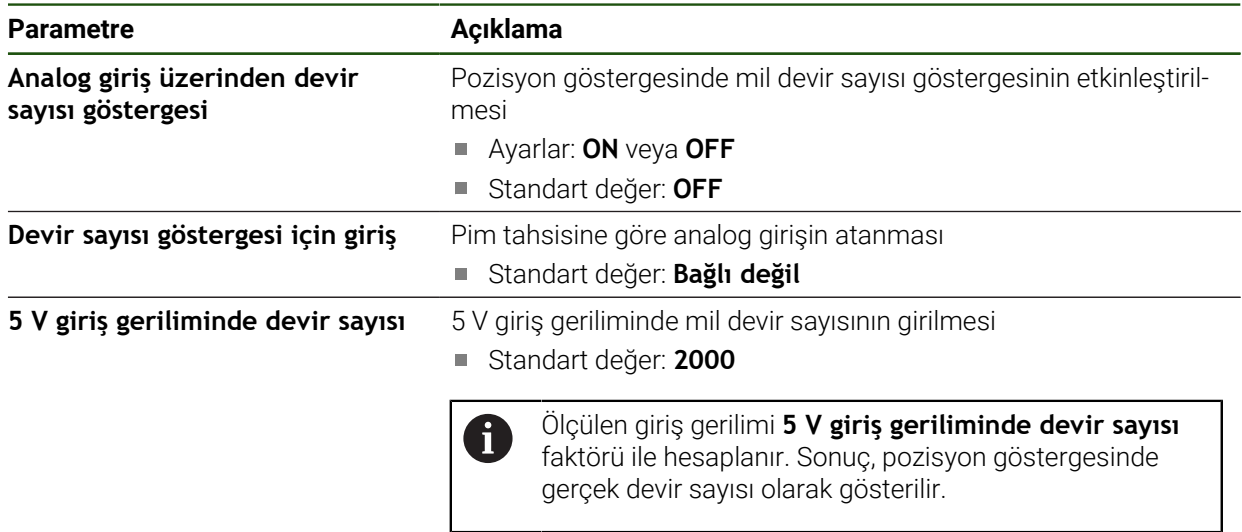

# **Dişli kademeleri öğesinin eklenmesi**

**Ayarlar** ► **Eksen** ► **S** ► **Dişli kademeleri** ► **+**

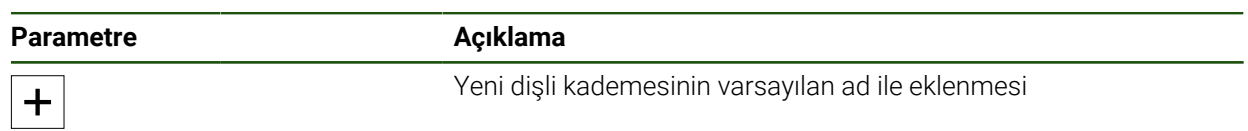

### <span id="page-134-1"></span>**Dişli kademeleri Ayarlar** ► **Eksen** ► **S** ► **Dişli kademeleri**

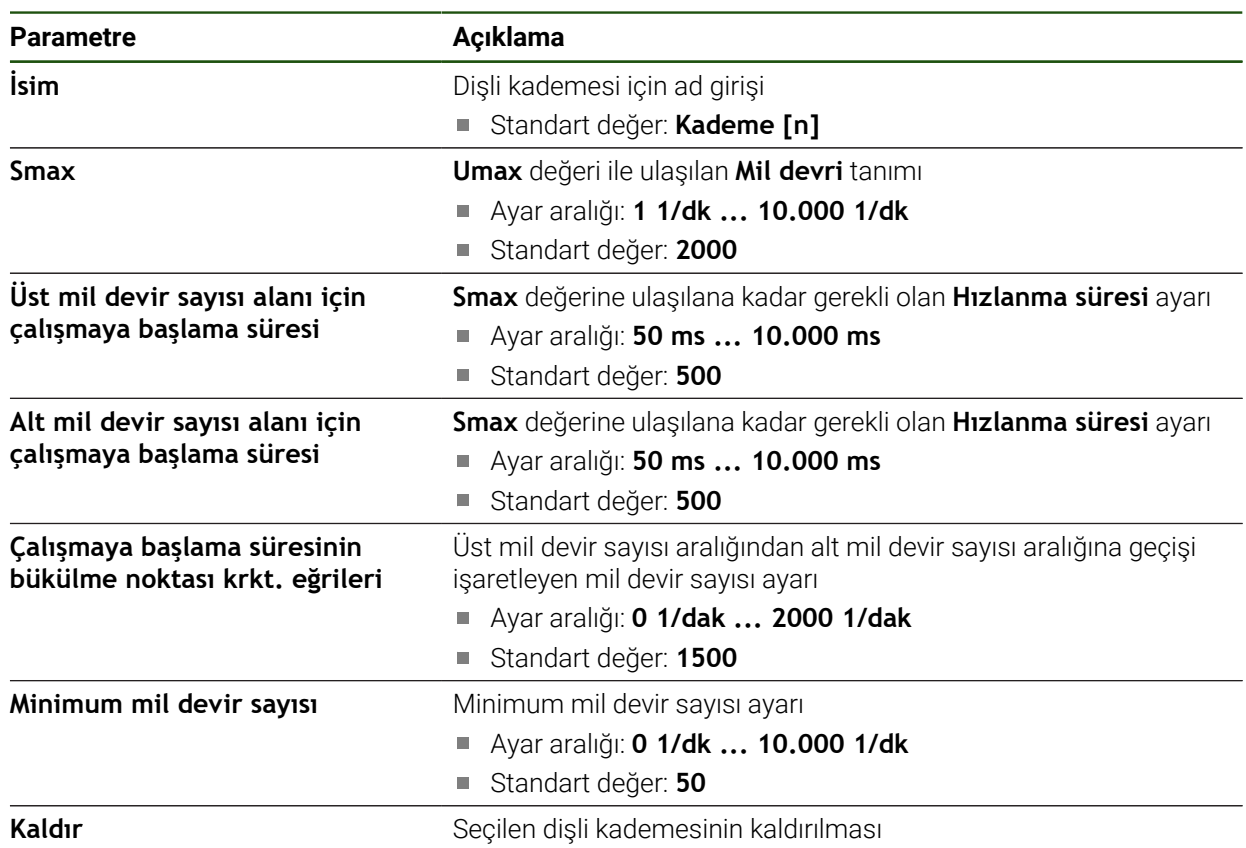

### <span id="page-134-0"></span>**4.6.10 Elektronik el çarkı öğesinin yapılandırılması**

Ekseni bir elektronik el çarkıyla hareket ettirmek için farklı parametreleri yapılandırmanız gerekir. Aşağıda bir elektronik el çarkının yapılandırmasına ilişkin bir genel bakış yer almaktadır.

Aşağıdaki işlemleri yapın:

- **Elektronik el çarkı** eksen tipini seçin
- Kullanılan el çarkının ölçüm cihazı ayarlarını yapın
- El çarkını istenen eksene atayın

#### **Elektronik el çarkı eksen tipini seçin**

#### **Ayarlar** ► **Eksen** ► **<Eksen adı>**

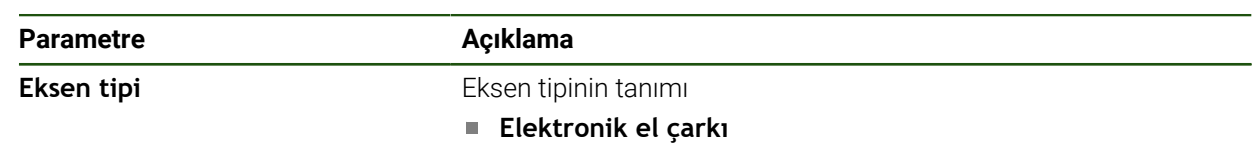

#### **Elektronik el çarkının ölçüm cihazını yapılandırma**

Öncelikle elektronik el çarkı için kullanılan ölçüm cihazının parametresini girin.

# **Ayarlar** ► **Eksen** ► **H1, H2 ...** ► **Ölçme cihazı**

**Diğer bilgiler:** "1 V<sub>SS</sub> veya 11 µA<sub>SS</sub> [arayüzüne sahip ölçüm cihazları için](#page-93-0)

[eksenlerinyapılandırılması", Sayfa 94](#page-93-0)

**Diğer bilgiler:** ["EnDat arayüzüne sahip ölçüm cihazları için eksenleri yapılandırma",](#page-92-0) [Sayfa 93](#page-92-0)

### **El çarkını atama ve uyarlama**

El çarkını istenen eksene atayın ve el çarkının ayarlarını yapın. Bu parametreleri makinenizin özelliklerine uyarlayın.

# **Ayarlar** ► **Eksen** ► **X, Y ...** ► **Girişler** ► **Elektronik el çarkı hareket komutları**

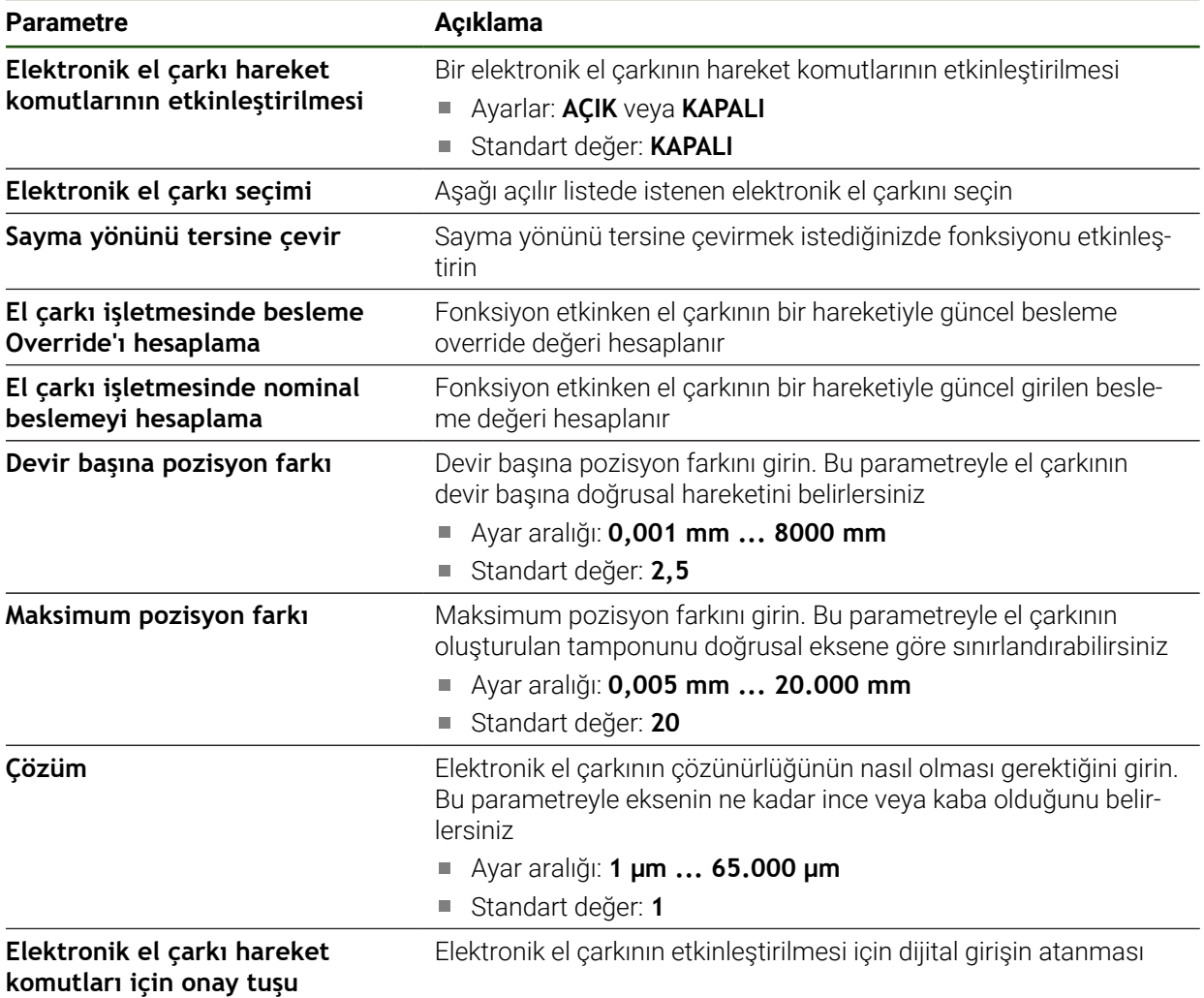

# **4.6.11 Eksenlerin birleştirilmesi**

Eksenleri birleştirdiğinizde cihaz, seçilen hesaplama türüne uygun olarak her iki eksenin pozisyon değerlerini hesaplar. Pozisyon göstergesinde yalnızca hesaplanan pozisyon değeriyle birlikte ana eksen görüntülenir.

#### **Ayarlar** ► **Eksen** ► **<Eksen adı>**

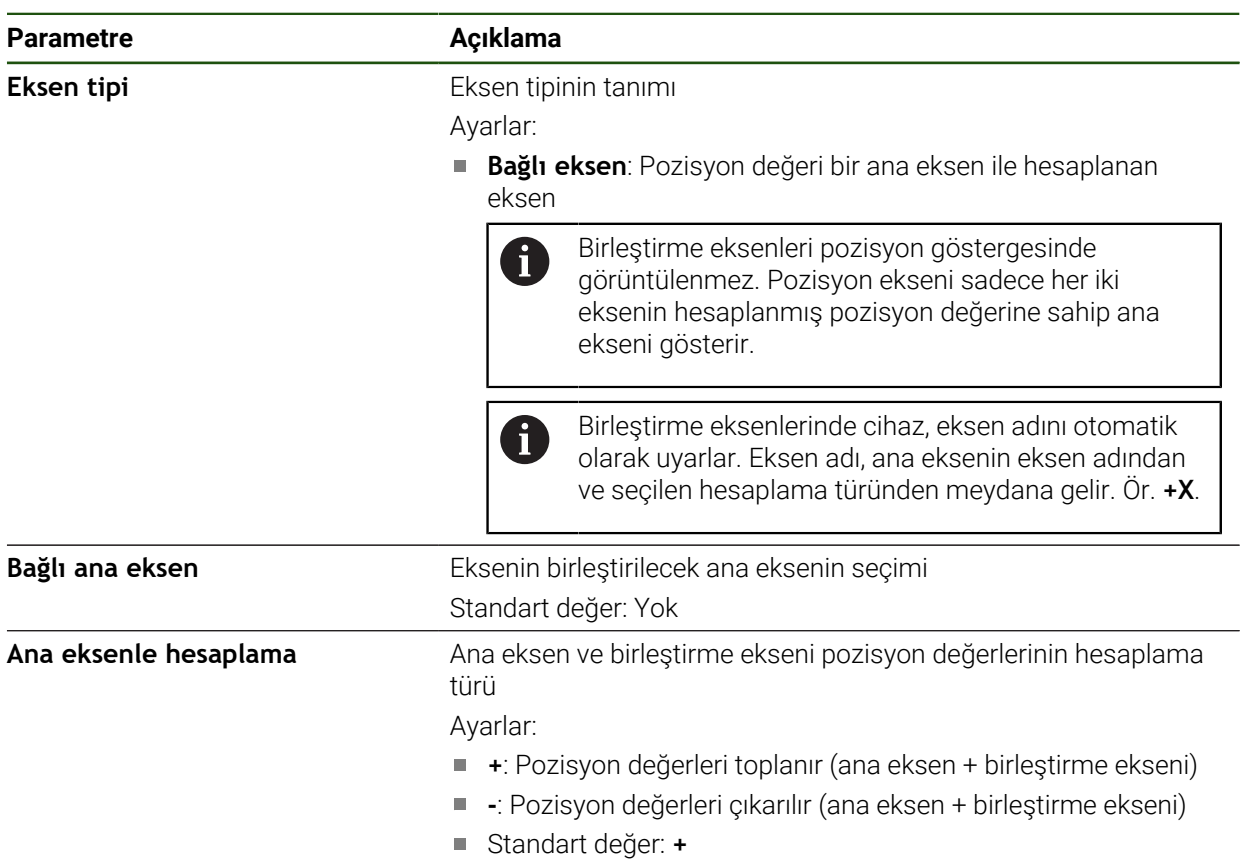

# **4.6.12 Çap ekseni**

Bir referans noktası tablosu veya alet tablosu ile çalışmak istemiyorsanız X eksen etiketi üzerinden doğrudan girişi etkinleştirebilirsiniz.

### **Ayarlar** ► **Eksen** ► **Genel ayarlar** ► **Çap ekseni**

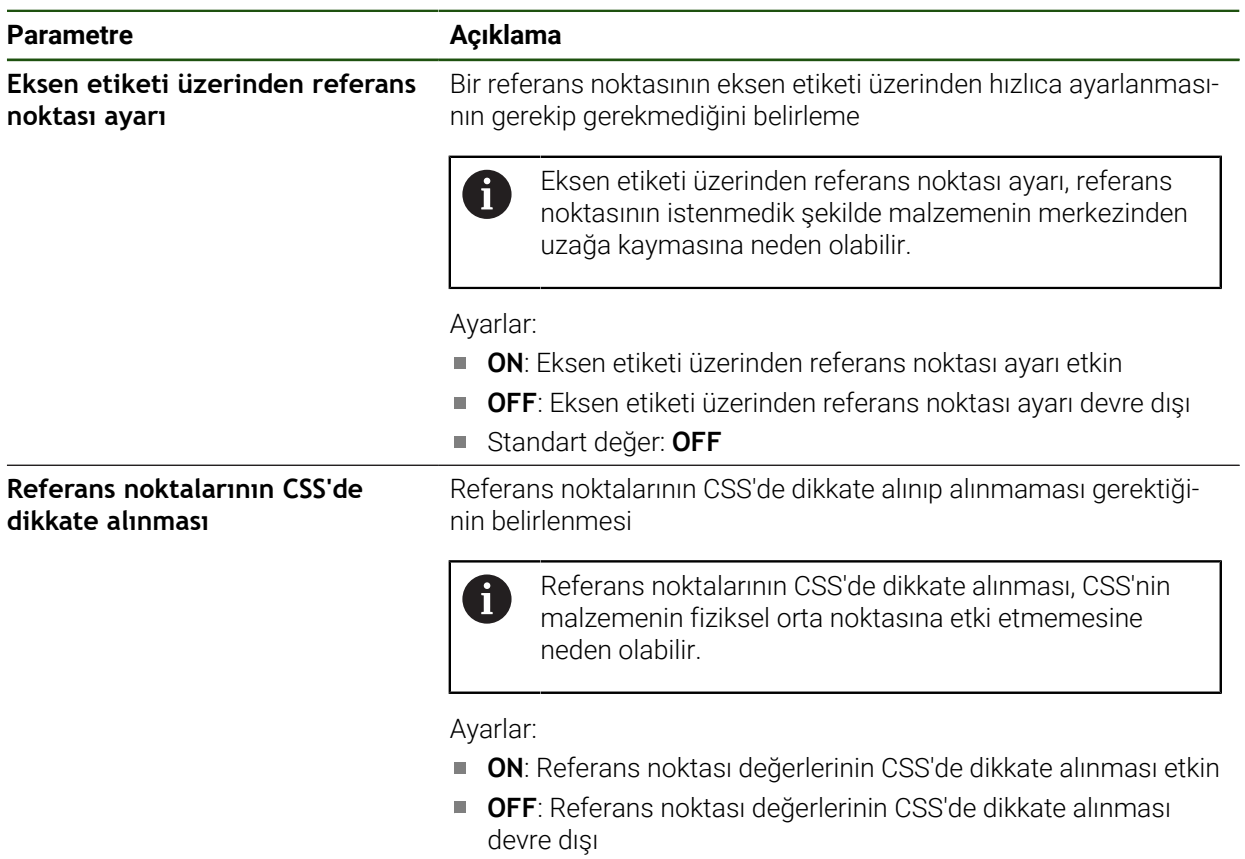

Standart değer: **OFF**

Torna tezgahınızda NC kontrollü olarak dişli döndürme seçeneğiniz bulunmaktadır. Dişli kesme için rotasyon ekseni olarak S oryantasyonlu mil veya NC ekseni olarak yapılandırılmış C ekseni kullanabilirsiniz.

Ön koşullar:

■ Z ekseni NC ekseni olarak yapılandırılmış

**4.6.13 Dişli kesme yapılandırması (NC yazılım seçeneği)**

- X ekseni NC ekseni olarak yapılandırılmış
- C ekseni NC ekseni olarak veya oryantasyonlu mil olarak yapılandırılmış

**Eksene yönelik ölçüm cihazı ayarları C** öğesinde **Gösterge modu**  $\mathbf i$ öğesinin **0° ... 360°** veya **-180° ... 180°** ile yapılandırılmış olmasına dikkat edin. Der **Gösterge modu –∞ ... ∞** desteklenmez.

#### **Ayarlar** ► **Eksen** ► **Genel ayarlar** ► **Dişli kesme**

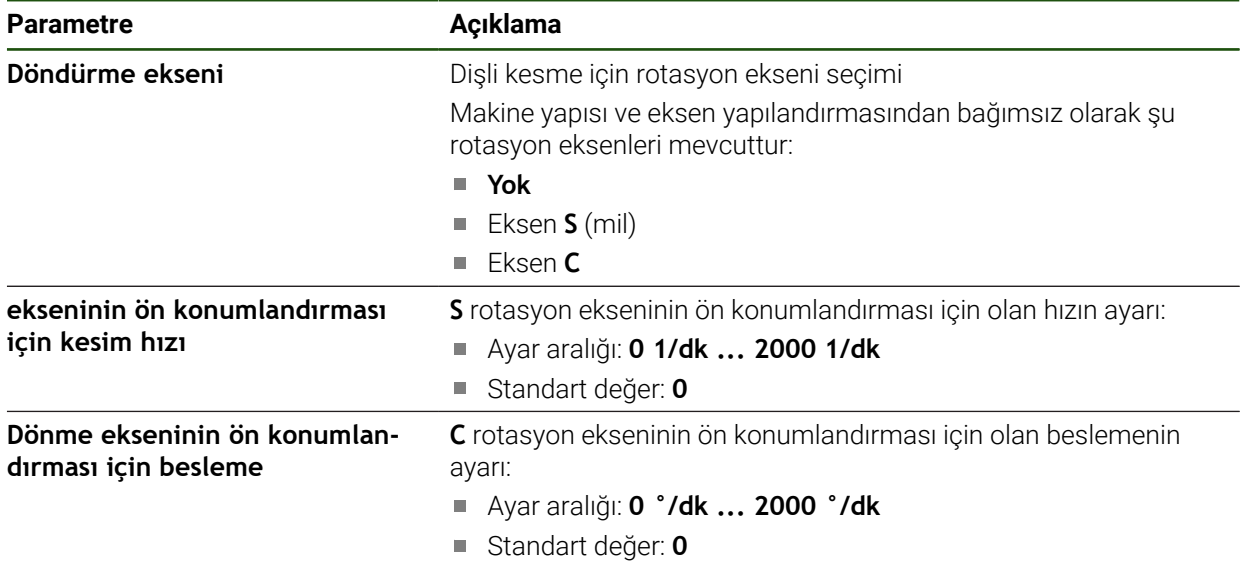

# **4.6.14 Referans işaretleri**

# **Ayarlar** ► **Eksen** ► **Genel ayarlar** ► **Referans işaretleri**

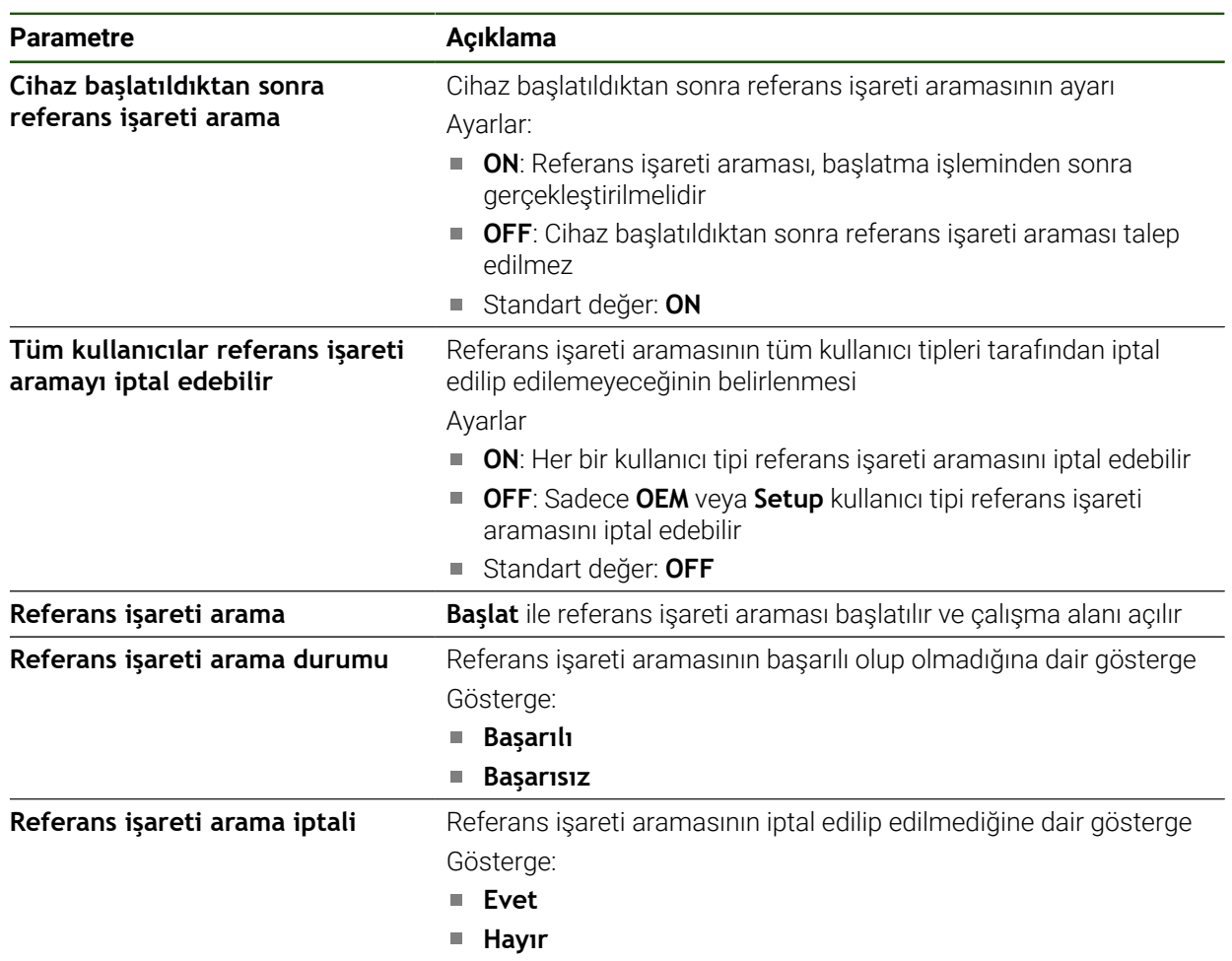

#### **Referans işareti aramanın açılması**

Referans işaretlerinin yardımıyla cihaz makine tezgahı için makineyi referans alabilir. Referans işareti araması etkin durumdayken cihaz başlatıldıktan sonra referans işareti araması için eksenlerin hareket ettirilmesini talep eden bir asistan görüntülenir.

**Koşul:** Monte edilen ölçüm cihazları, eksen parametrelerinde yapılandırılmış referans işaretlerine sahip olmalıdır.

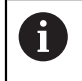

EnDat arayüzlü ölçüm cihazlarında eksenler otomatik olarak referanslandırıldığı için referans işareti arama yoktur.

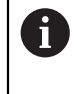

Yapılandırmaya bağlı olarak cihaz çalıştırıldıktan sonra otomatik referans işareti aramasının iptal edilmesi de mümkündür.

**Diğer bilgiler:** ["Referans işaretleri \(Ölçme cihazı\)", Sayfa 98](#page-97-0)

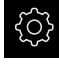

Ana menüde **Ayarlar** öğesine dokunun

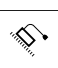

- **Eksen** öğesine dokunun
- Sırayla şu seçenekleri açın:
	- **Genel ayarlar**
	- **Referans işaretleri**
- **Cihaz başlatıldıktan sonra referans işareti arama** seçeneğini **ON/OFF** kaydırma tuşu ile etkinleştirin
- Cihaz her başlatıldığında referans işaretlerinin üzerinden geçilmelidir.
- Cihazın fonksiyonları referans işareti aramasından sonra kullanılabilir.
- Başarılı referans işareti aramasından sonra referans sembolü artık yanıp sönmez.

**Diğer bilgiler:** ["Pozisyon göstergesi kumanda elemanları",](#page-39-0) [Sayfa 40](#page-39-0)

### **4.7 M fonksiyonlarının yapılandırılması**

Düzenlemeleri gerçekleştirmek için takım tezgahının yapılandırmasına bağlı olarak M fonksiyonlarını (makine fonksiyonları) da kullanabilirsiniz. M fonksiyonları ile aşağıdaki faktörleri etkileyebilirsiniz:

- Mil devrinin ve soğutma sıvısının açılması veya kapatılması gibi takım tezgahı fonksiyonları
- program akışı

Tüm M fonksiyonlarını programlamada ve program akışında tümce tipi olarak kullanabilirsiniz.

**Diğer bilgiler:** ["Makine fonksiyonları", Sayfa 260](#page-259-0)

M fonksiyonlarını program akışında çağırmak için isteğe bağlı olarak bir grafik de görüntüleyebilirsiniz.

**Diğer bilgiler:** ["M fonksiyonlarının yapılandırılması", Sayfa 150](#page-149-0)

Cihazda standart M fonksiyonları ve üreticiye özel M fonksiyonları mevcuttur.

# **4.7.1 Standart M fonksiyonları**

Cihaz aşağıdaki standart M fonksiyonlarını destekler (DIN 66025/ISO 6983 uyarınca):

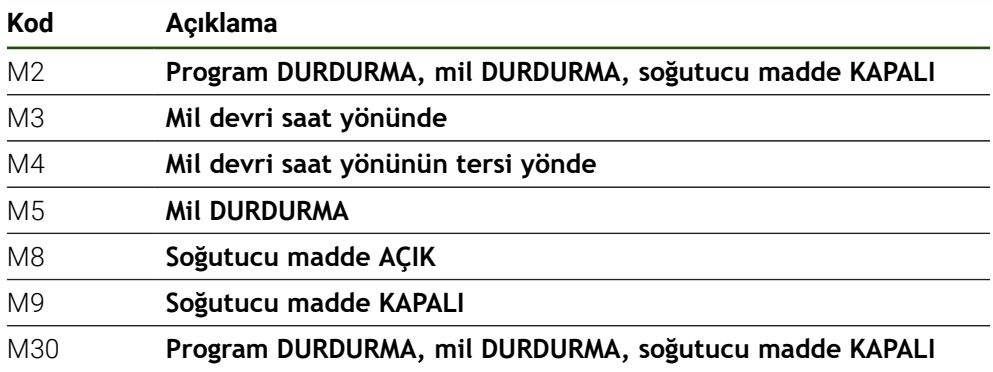

Bu M fonksiyonları makineden bağımsızdır; ancak bazı M fonksiyonları takım tezgahının yapılandırmasına bağlıdır (ör. mil fonksiyonları).

# **4.7.2 Üreticiye özel M fonksiyonları**

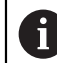

M100 ila M120 arasındaki üreticiye özel M fonksiyonları sadece bağlı çıkış daha önce yapılandırılmışsa kullanılabilir.

Cihaz ayrıca aşağıdaki özelliklere sahip üreticiye özel M fonksiyonlarını da destekler:

- M100 ila M120 arasında tanımlanabilir numara aralığı
- Makine üreticisinden bağımsız fonksiyon
- OEM çubuğu butonunda kullanım **Diğer bilgiler:** ["OEM menüsü yapılandırma", Sayfa 143](#page-142-0)

### **4.8 OEM alanı**

**OEM alanı** ile işletime alma görevlisi cihazda özel uyarlamalar yapma olanağına sahip olur:

- **Dokümantasyon**: OEM dokümantasyonu, ör. Servis uyarılarının eklenmesi
- **Başlangıç ekranı**: Firma logolu başlangıç ekranının tanımlanması
- **OEM menüsü**: Özel fonksiyonların olduğu OEM çubuğunun yapılandırılması
- **Ayarlar**: Uygulamanın seçilmesi, gösterge elemanlarının uyarlanması ve  $\blacksquare$ mesajların uyarlanması
- **Ekran kayıtları**: Cihazın ScreenshotClient programı ile ekran kayıtları için yapılandırılması

### **4.8.1 Dokümantasyon ekleme**

Cihaz dokümantasyonunu cihazın üzerine koyup doğrudan cihaz üzerinde göz atabilirsiniz.

Sadece \*.pdf dosya formatındaki belgeleri dokümantasyon olarak Ħ ekleyebilirsiniz. Cihaz, başka bir dosya formatındaki belgeleri görüntülemez.

#### **Ayarlar** ► **Servis** ► **OEM alanı** ► **Dokümantasyon**

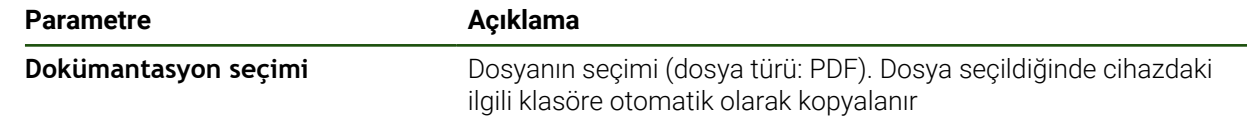

### <span id="page-142-1"></span>**4.8.2 Başlangıç ekranı ekleme**

Cihazın açılması sırasında OEM'ye özel bir başlangıç ekranı görüntüleyebilirsiniz, ör. firma adı veya firma logosu. Bunun aşağıdaki özelliklere sahip bir resim dosyasını eklemeniz gerekir:

- Dosya tipi: PNG veya JPG
- Çözünürlük: 96 ppi
- Resim formatı: 16:10 (farklı formatlar oransal olarak boyutlandırılır)
- Resim büyüklüğü maks. 1280 x 800 piksel

#### **Ayarlar** ► **Servis** ► **OEM alanı** ► **Başlangıç ekranı**

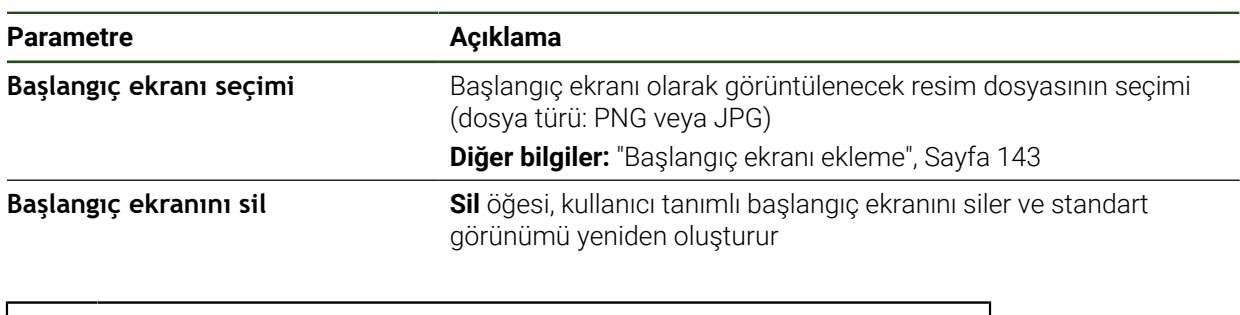

Kullanıcı dosyalarını yedeklediğinizde OEM'ye özel başlangıç ekranı da yedeklenir ve yeniden oluşturulabilir. **Diğer bilgiler:** ["Kullanıcı dosyalarını yedekle", Sayfa 156](#page-155-0)

### <span id="page-142-0"></span>**4.8.3 OEM menüsü yapılandırma**

OEM çubuğunun görünümünü ve menü girişlerini yapılandırabilirsiniz.

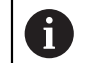

 $\mathbf i$ 

**OEM menüsü** içinde görüntülenebilecek olandan fazla sayıda menü girişi yapılandırırsanız **OEM menüsü** dikey yönde kaydırabilirsiniz.

#### **Ayarlar** ► **Servis** ► **OEM alanı** ► **OEM menüsü**

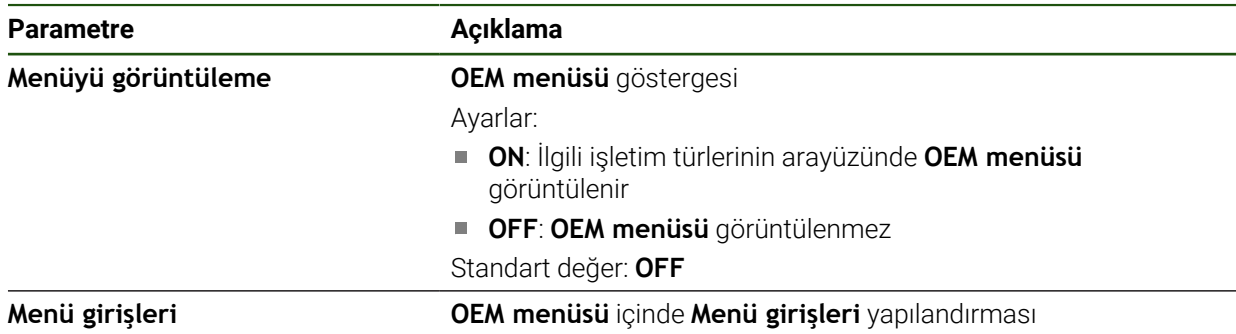

### **Çubuk girişleri ekleme Ayarlar** ► **Servis** ► **OEM alanı** ► **OEM menüsü** ► **Menü girişleri** ► **+**

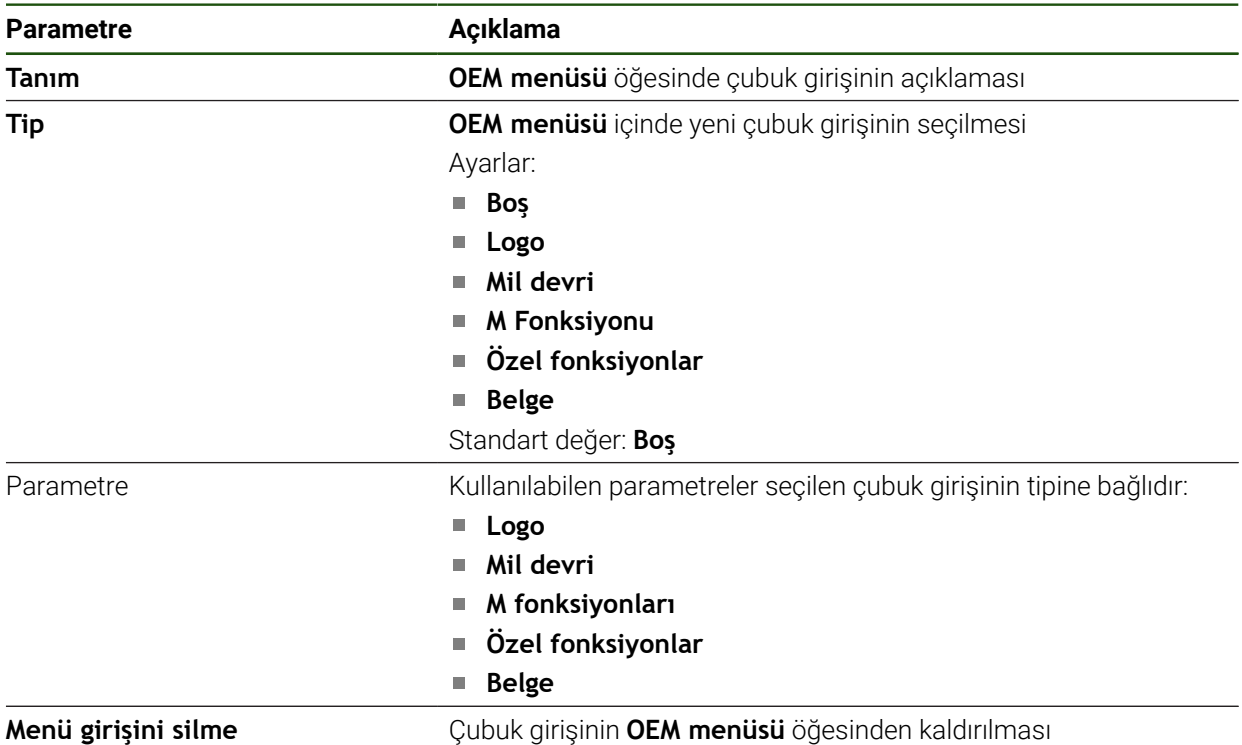

### **OEM logosunun yapılandırılması**

OEM çubuğunda OEM'ye özel firma logosunu görebilirsiniz. İsteğe bağlı olarak OEM logosuna dokunarak OEM dokümantasyonunun yer aldığı bir PDF dosyasını açabilirsiniz.

### **Ayarlar** ► **Servis** ► **OEM alanı** ► **OEM menüsü** ► **Menü girişleri** ► **Logo**

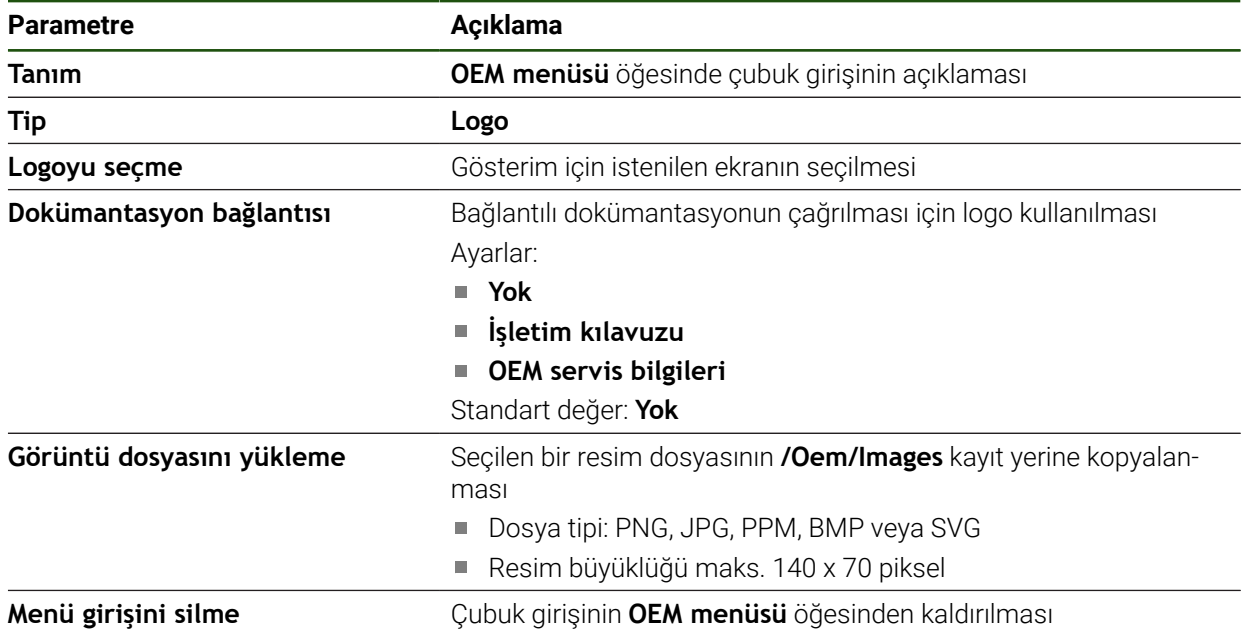
0

# **Mil devir sayısı için nominal değerlerin yapılandırılması**

OEM çubuğunda, takım tezgahı yapılandırmasına bağlı olarak mil devir sayılarını kumanda eden menü öğelerini tanımlayabilirsiniz.

**Mil devri** alanını tutarak, mil ekseni için ayarlanmış olan güncel değer ile yapılandırılan mil devir sayılarının üzerine yazabilirsiniz. **Diğer bilgiler:** ["OEM menüsü fonksiyonlarını açma", Sayfa 50](#page-49-0)

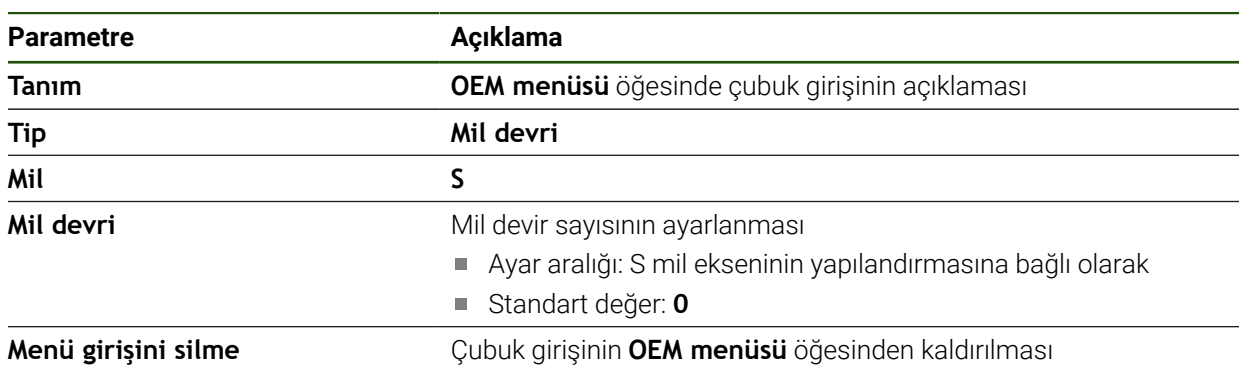

# **Ayarlar** ► **Servis** ► **OEM alanı** ► **OEM menüsü** ► **Menü girişleri** ► **Mil devri**

# **M fonksiyonlarının yapılandırılması**

OEM çubuğunda, takım tezgahı yapılandırmasına bağlı olarak M fonksiyonlarının kullanımını kumanda eden menü öğelerini tanımlayabilirsiniz.

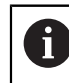

M100 ila M120 arasındaki üreticiye özel M fonksiyonları sadece bağlı çıkış daha önce yapılandırılmışsa kullanılabilir.

# **Ayarlar** ► **Servis** ► **OEM alanı** ► **OEM menüsü** ► **Menü girişleri** ► **M Fonksiyonu**

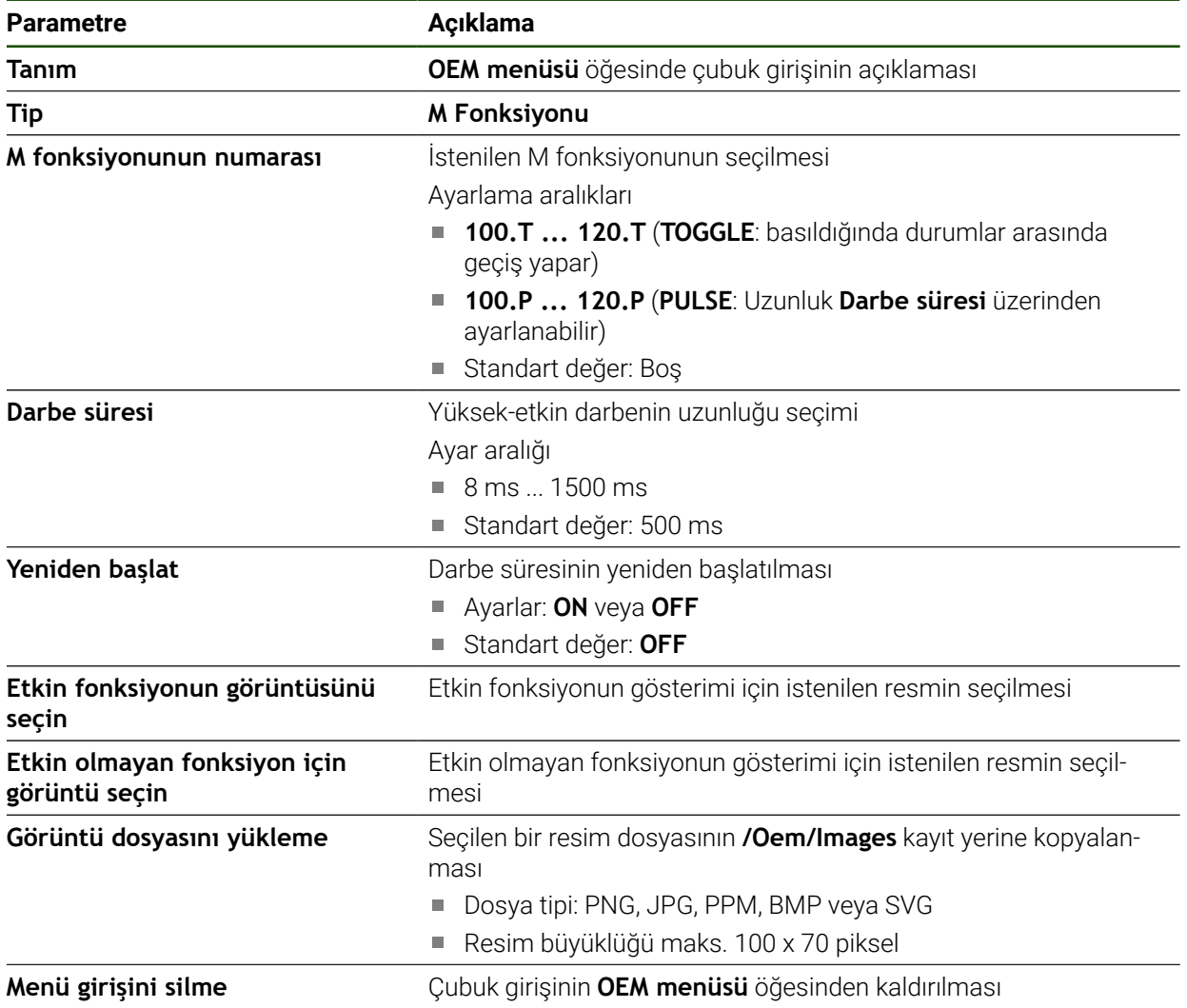

# **Özel fonksiyonların yapılandırılması**

OEM çubuğunda, bağlı durumdaki takım tezgahının özel fonksiyonlarını kumanda eden menü öğeleri tanımlayabilirsiniz.

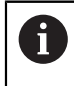

Mevcut fonksiyonlar cihaz yapılandırmasına ve bağlı takım tezgahına bağlıdır.

## **Ayarlar** ► **Servis** ► **OEM alanı** ► **OEM menüsü** ► **Menü girişleri** ► **Özel fonksiyonlar**

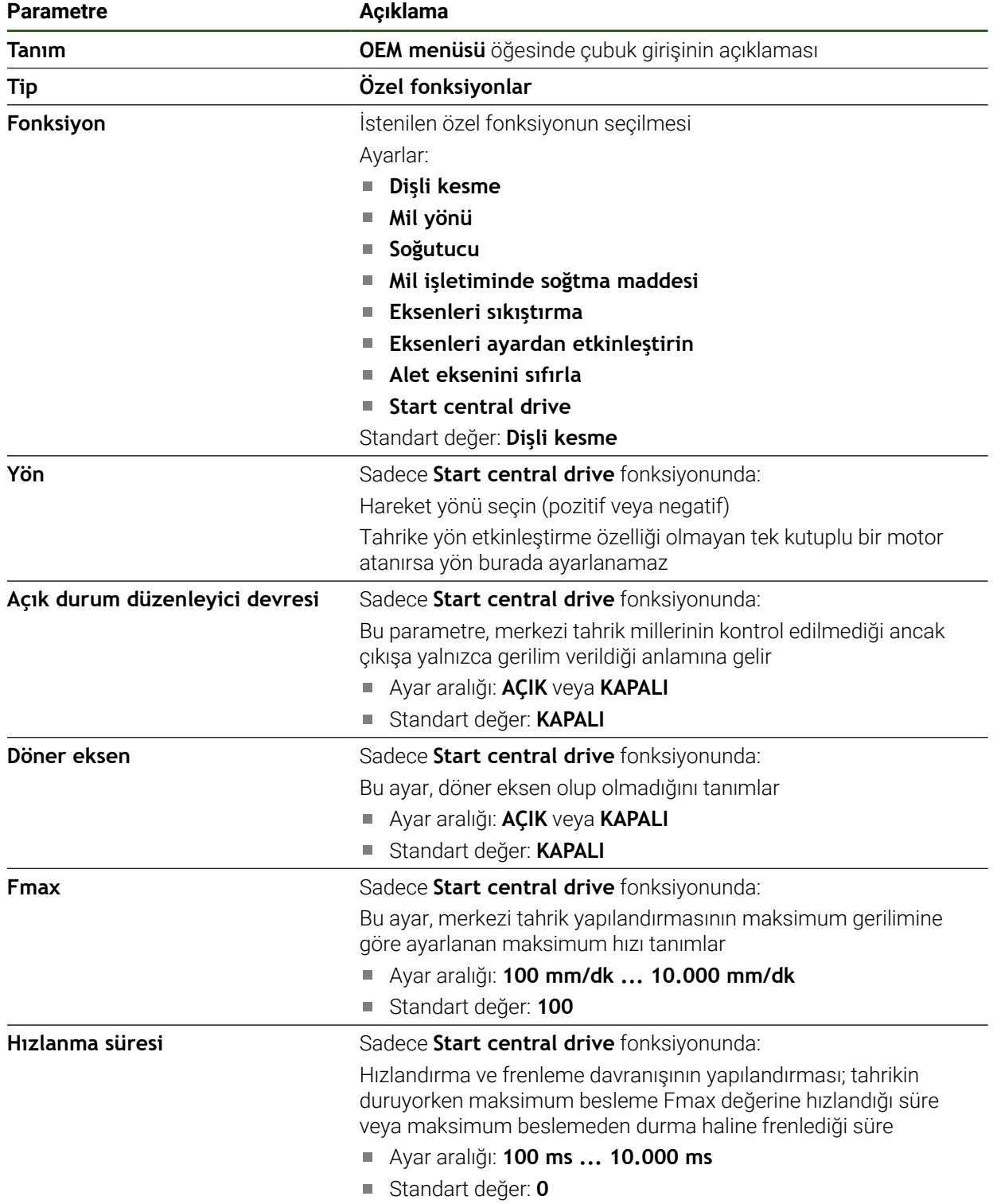

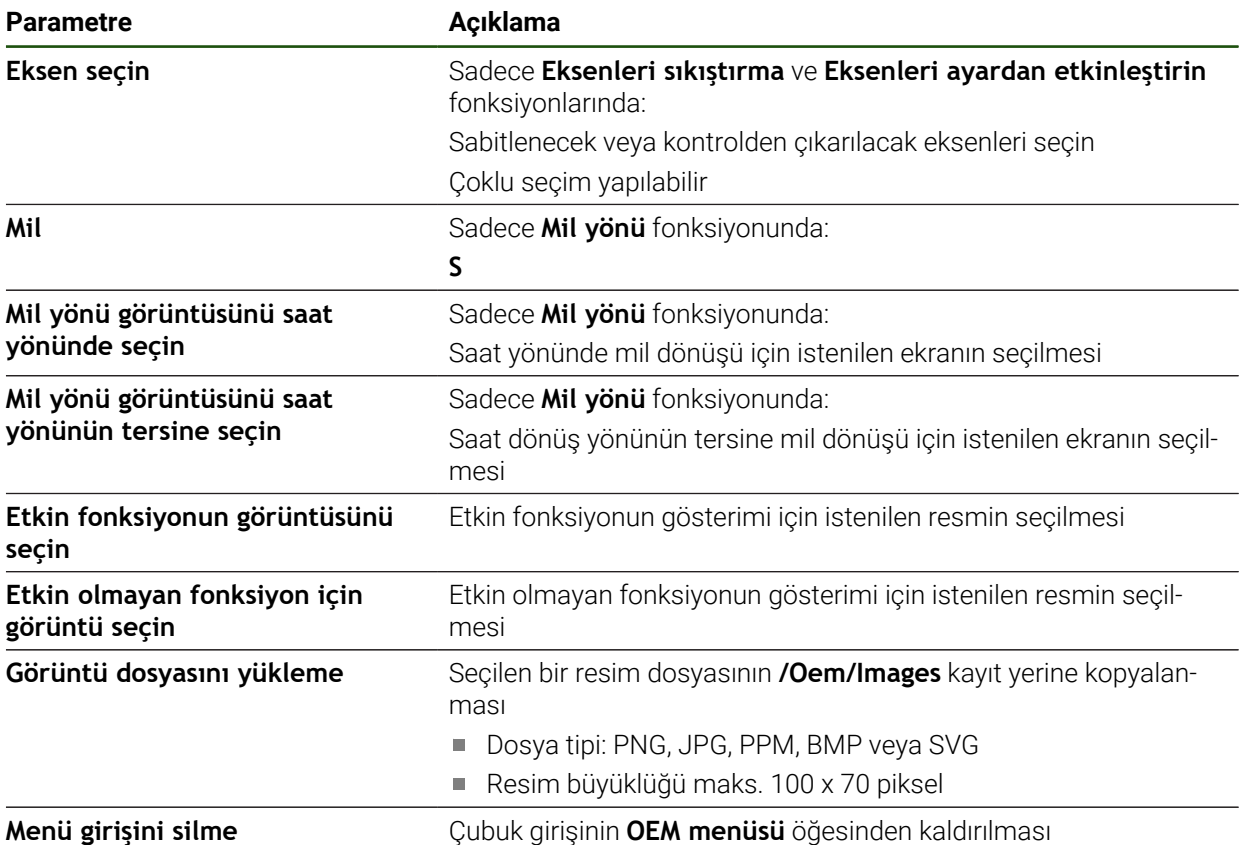

# **Belgelerin yapılandırılması**

OEM çubuğunda, ilave belgelerin görüntülendiği menü öğelerini tanımlayabilirsiniz. Bunun için cihazda ilgili bir dosyayı PDF dosya formatında kaydetmeniz gerekir.

# **Ayarlar** ► **Servis** ► **OEM alanı** ► **OEM menüsü** ► **Menü girişleri** ► **Belge**

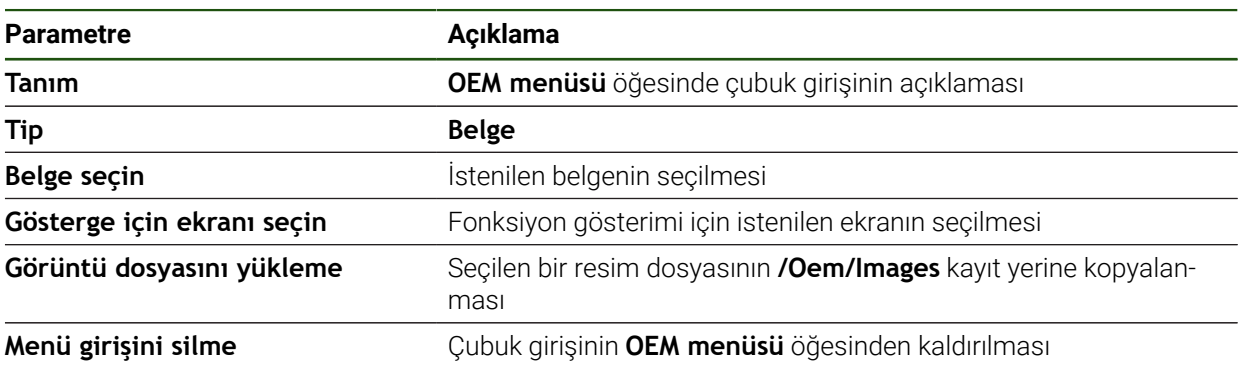

# **4.8.4 Göstergenin uyarlanması**

Override göstergesini **Elle işletim** ve **MDI işletimi** menülerinde uyarlayabilirsiniz. Ayrıca ekran klavyesi için klavye tasarımını da tanımlayabilirsiniz.

### **Override göstergesi uyarlanması**

## **Ayarlar** ► **Servis** ► **OEM alanı** ► **Ayarlar**

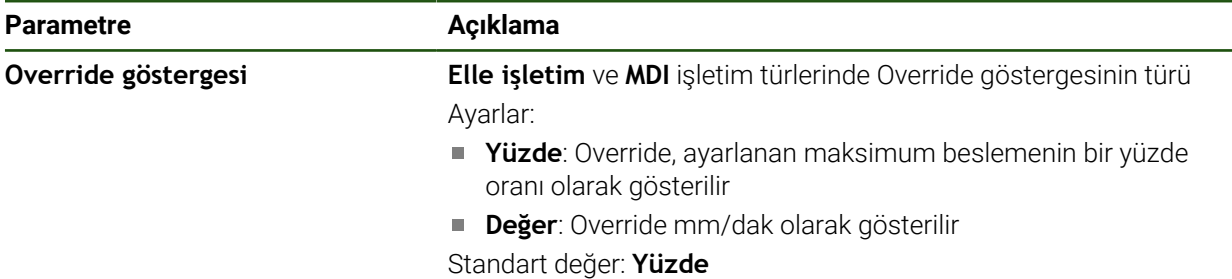

#### **Klavye tasarımının tanımlanması**

**Ayarlar** ► **Servis** ► **OEM alanı** ► **Ayarlar**

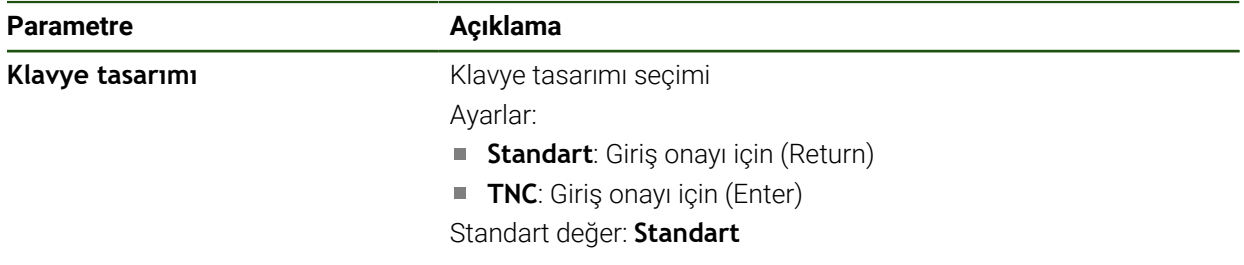

# **4.8.5 Program uygulamasını uyarlama**

Program uygulamasının türünü OEM olarak yapılandırabilirsiniz. Ör. M fonksiyonlarını yapılandırabilirsiniz. Merkezi tahriki kullanıyorsanız merkezi tahrik için varsayılan görüntüyü değiştirebilirsiniz.

## **Programın uygulanması**

# **Ayarlar** ► **Servis** ► **OEM alanı** ► **Ayarlar** ► **Programın uygulanması**

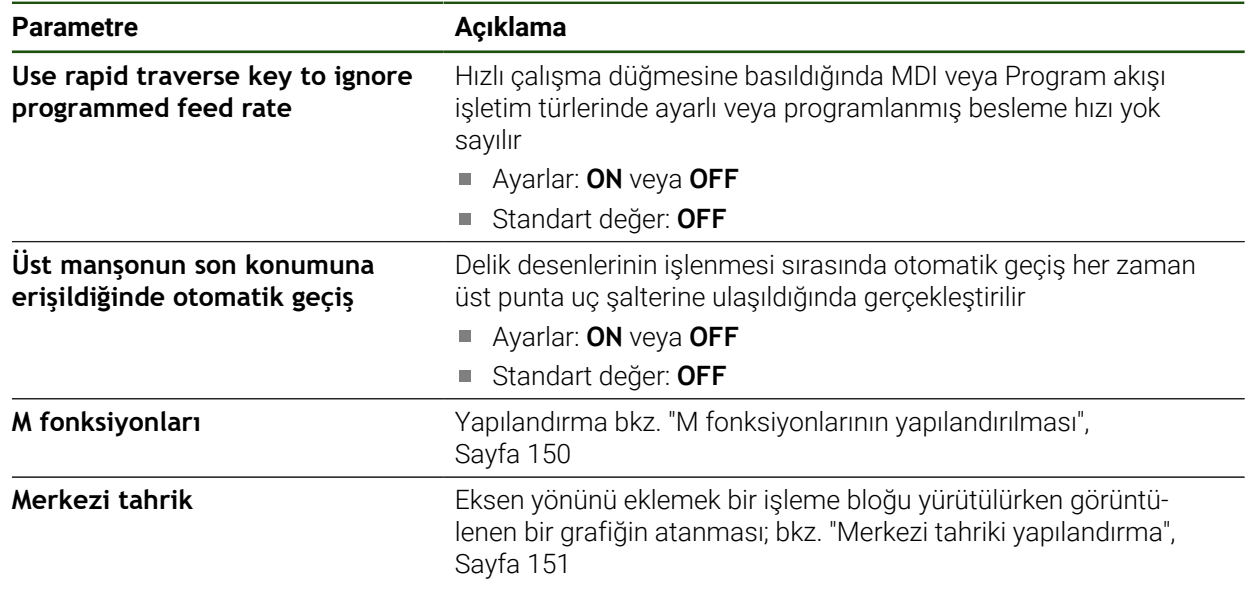

# <span id="page-149-0"></span>**M fonksiyonlarının yapılandırılması**

**Ayarlar** ► **Servis** ► **OEM alanı** ► **Ayarlar** ► **Programın uygulanması** ► **M fonksiyonları**

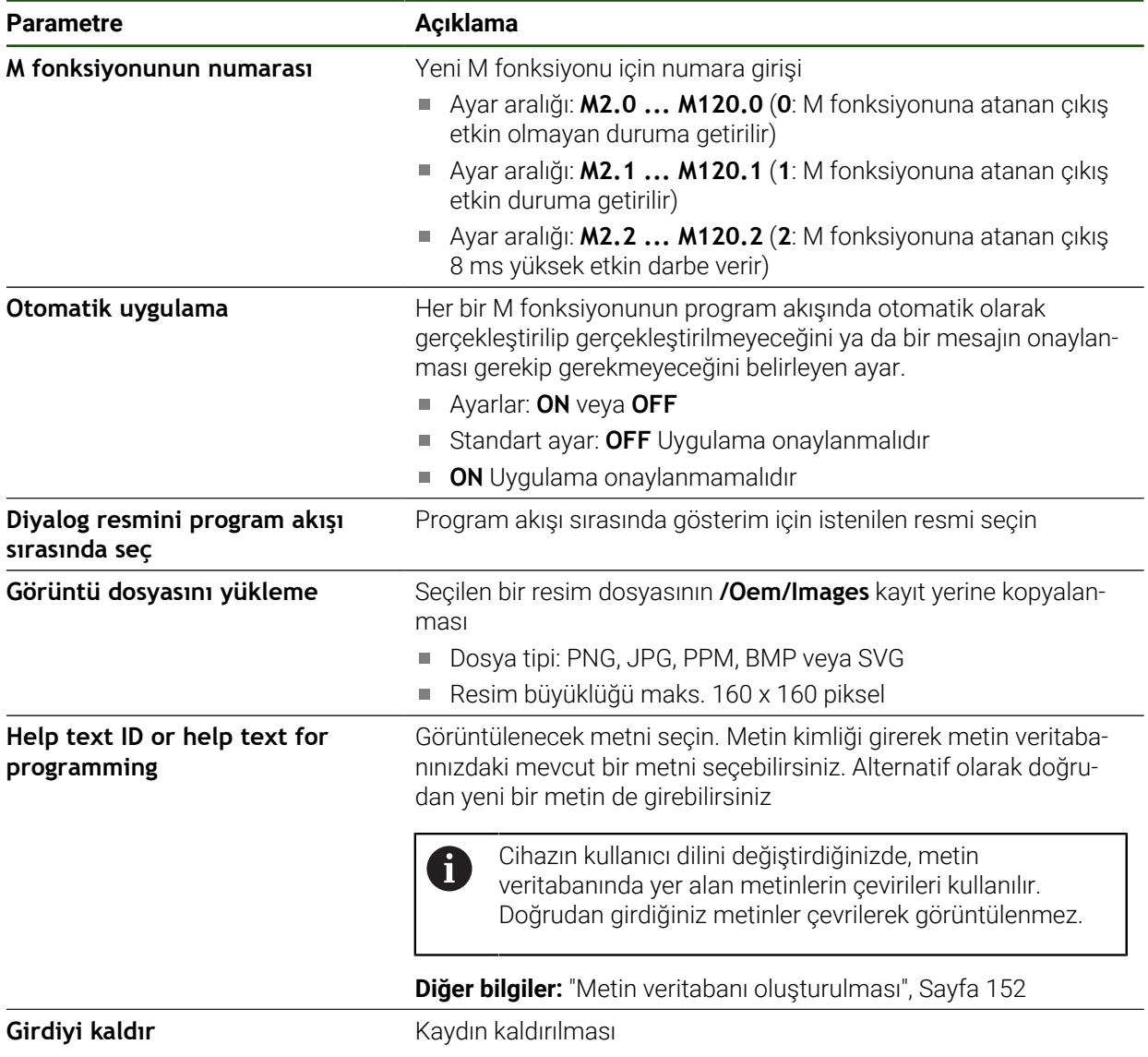

### <span id="page-150-0"></span>**Merkezi tahriki yapılandırma**

**Ayarlar** ► **Servis** ► **OEM alanı** ► **Ayarlar** ► **Programın uygulanması** ► **Merkezi tahrik**

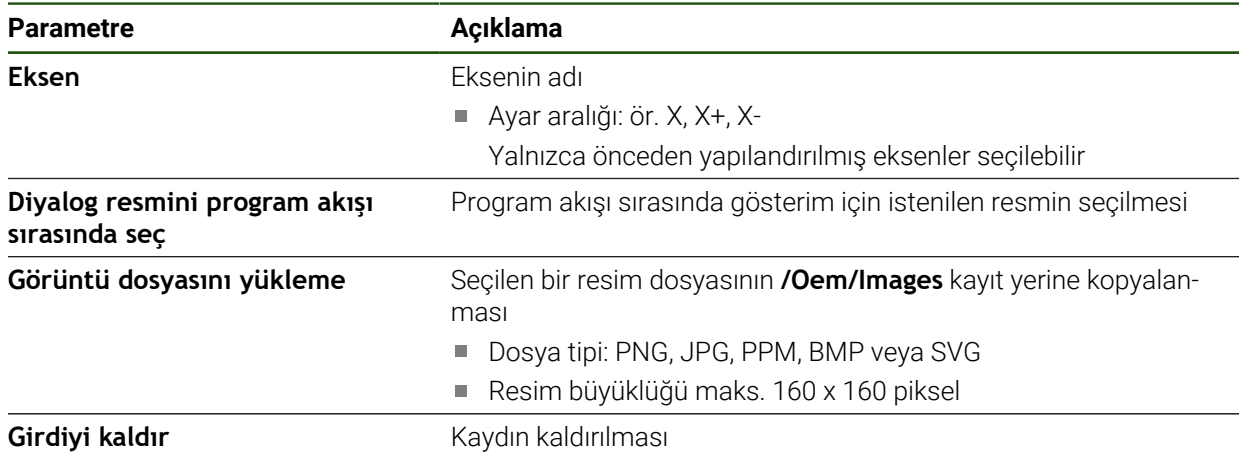

# **4.8.6 Hata mesajlarının uyarlanması**

OEM olarak, standart hata mesajlarının üzerine yazılacak veya tanımlanmış giriş sinyalleri ile birlikte ilave mesajlar olarak gösterilecek özel hata mesajları tanımlayabilirsiniz. Bunun için size özel hata mesajlarının yer alacağı bir metin veritabanı oluşturabilirsiniz.

### <span id="page-151-0"></span>**Metin veritabanı oluşturulması**

Cihaz, kendi metin veritabanını içe aktarma olanağı sunar. **Mesajlar** parametresi yardımıyla çeşitli mesajların görüntülenmesini sağlayabilirsiniz.

OEM'ye özel hata mesajlarının yer aldığı bir metin veritabanı için bilgisayarınızda "\*.xml" tipinde bir dosya oluşturun ve istediğiniz her bir mesaj metnini bu dosya içine kaydedin.

XML dosyası UTF-8 dosya kodlamasına sahip olmalıdır. Aşağıdaki resimde doğru olan bir XML dosyası yapısı gösterilmiştir:

|                   | xml version="1.0" encoding="UTF-8"?                                 |
|-------------------|---------------------------------------------------------------------|
|                   | Eksource version="1">                                               |
|                   | <entry id="ID OEM EMERGENCY STOP"></entry>                          |
|                   | <text lang="de">Der Not-Aus ist aktiv.</text>                       |
|                   | <text lang="cs">Nouzové zastavení je aktivní.</text>                |
|                   | <text lang="en">The emergency stop is active.</text>                |
|                   | <text lang="fr">L'arrêt d'urgence est actif.</text>                 |
|                   | <text lang="it">L'arresto d'emergenza è attivo.</text>              |
|                   | <text lang="es">La parada de emergencia está activa.</text>         |
|                   | <text lang="ja">緊急停止がアクティブです。</text>                                |
|                   | <text lang="pl">Wyłączenie awaryjne jest aktywne.</text>            |
|                   | <text lang="pt">O desligamento de emergência está ativo.</text>     |
|                   | <text lang="ru">Активен аварийный останов.</text>                   |
|                   | <text lang="zh">急停激活。</text>                                        |
|                   | <text lang="zh-tw">緊急停止啟動。</text>                                   |
|                   | <text_lang="ko">비상 정지가 작동 중입니다.</text_lang="ko">                    |
|                   | <text lang="tr">Acil kapatma etkin.</text>                          |
|                   | <text lang="nl">De noodstop is actief.</text>                       |
| $\langle$ /entry> |                                                                     |
|                   | <entry id="ID OEM CONTROL VOLTAGE"></entry>                         |
|                   | <text lang="de">Es liegt keine Steuerspannung an.</text>            |
|                   | <text lang="cs">Není použito žádné řídicí napětí.</text>            |
|                   | <text lang="en">No machine control voltage is being applied.</text> |
|                   | <text lang="fr">Aucune tension de commande n'est appliquée.</text>  |
|                   | <text lang="it">Non è applicata alcuna tensione di comando.</text>  |
|                   | <text lang="es">No está aplicada la tensión de control.</text>      |
|                   | <text_lang="ja">御電圧は適用されていません。</text_lang="ja">                     |
|                   | <text lang="pl">Brak zasilania sterowania.</text>                   |
|                   | <text lang="pt">Não existe tensão de comando.</text>                |
|                   | <text lang="ru">Управляющее напряжение отсутствует.</text>          |
|                   | <text lang="zh">无控制电压。</text>                                       |
|                   | <text lang="zh-tw">並無供應控制電壓。</text>                                 |
|                   | <text_lang="ko">공급된 제어 전압이 없습니다.</text_lang="ko">                   |
|                   | <text lang="tr">Kumanda gerilimi mevcut değil.</text>               |
|                   |                                                                     |
|                   | <text lang="nl">Er is geen sprake van stuurspanning.</text>         |

Şekil 24: Veritabanı için –XML dosyası örneği

Bu XML dosyasını daha sonra USB bellek (FAT32 formatı) aracılığıyla cihaza aktarın ve örneğin **Internal/Oem** kayıt yerine kopyalayın.

## **Ayarlar** ► **Servis** ► **OEM alanı** ► **Ayarlar** ► **Metin veritabanı**

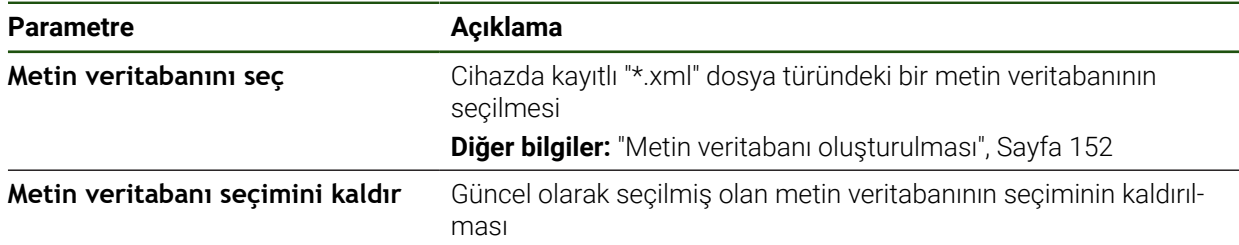

### **Hata mesajlarının konfigürasyonu**

OEM'ye özel hata mesajları, ilave mesajlar olarak girişler ile ilişkilendirilebilir. Bu durumda hata mesajları, giriş etkin hale gelir gelmez görüntülenmeye başlar. Bunun için hata mesajlarını istediğiniz giriş sinyallerine atamanız gerekir.

**Ayarlar** ► **Servis** ► **OEM alanı** ► **Ayarlar** ► **Mesajlar**

| <b>Parametre</b>         | Açıklama                                                                                                    |
|--------------------------|----------------------------------------------------------------------------------------------------|
| <b>Isim</b>              | Mesaj açıklaması                                                                                                    |
| Metin kimliği veya metin | Görüntülenecek mesajın seçilmesi. Metin kimliği girerek metin<br>veritabanınızdaki mevcut bir mesaj metnini seçebilirsiniz. Alterna-<br>tif olarak doğrudan yeni bir mesaj metni de girebilirsiniz |
|                          | Cihazın kullanıcı dilini değiştirdiğinizde, metin<br>veritabanında yer alan mesaj metinlerinin çevirileri<br>kullanılır. Doğrudan girdiğiniz mesaj metinleri çevrilerek<br>görüntülenmez.          |
|                          | Diğer bilgiler: "Metin veritabanı oluşturulması", Sayfa 152                                                                                                    |
| Mesaj türü               | Istenilen bildirim türünün seçilmesi                                                                                                    |
|                          | Ayarlar:                                                                                                    |
|                          | Standart: Giriş etkin olduğu sürece mesaj görüntülenir                                                                                                    |
|                          | Kullanıcı tarafından onay: Kullanıcı mesajı onaylayana kadar<br>п<br>mesaj görüntülenir                                                                                                    |
|                          | Standart değer: Standart<br>L.                                                                                                    |
| Giriş                    | Mesajın görüntülenmesi için pim tahsisine göre dijital girişin<br>atanması                                                                                                    |
|                          | Standart değer: Bağlı değil                                                                                                    |
| Girdiyi kaldır           | Mesaj kaydının kaldırılması                                                                                                    |

# **4.8.7 OEM ayarlarının yedeklenmesi ve geri yüklenmesi**

OEM alanındaki tüm ayarlar bir dosya olarak yedeklenebilir, bu sayede fabrika ayarlarına geri dönüş işleminden sonra veya birden fazla cihazda kurulum gerçekleştirmek amacıyla kullanılabilir.

OEM alanının ayarları, ZIP dosyası olarak bir USB belleğe veya bağlı durumdaki bir ağ sürücüsüne yedeklenebilir.

#### **Ayarlar** ► **Servis** ► **OEM alanı** ► **Konfigürasyonu yedekleyin ve geri yükleyin**

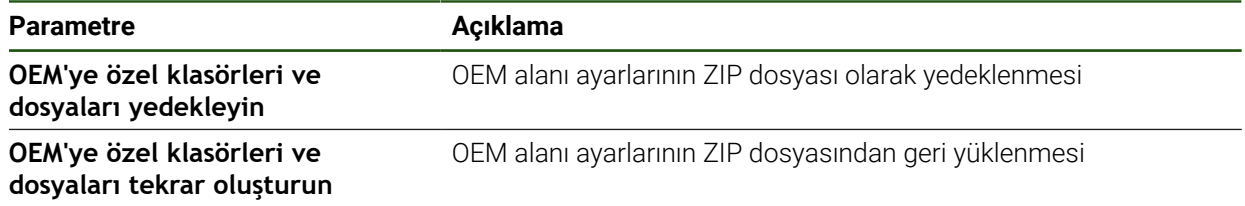

# **4.8.8 Cihazın ekran kayıtları için yapılandırılması**

## **ScreenshotClient**

ScreenshotClient bilgisayar yazılımı ile bir bilgisayar kullanarak cihazın aktif monitörüne ait ekran kayıtları oluşturabilirsiniz.

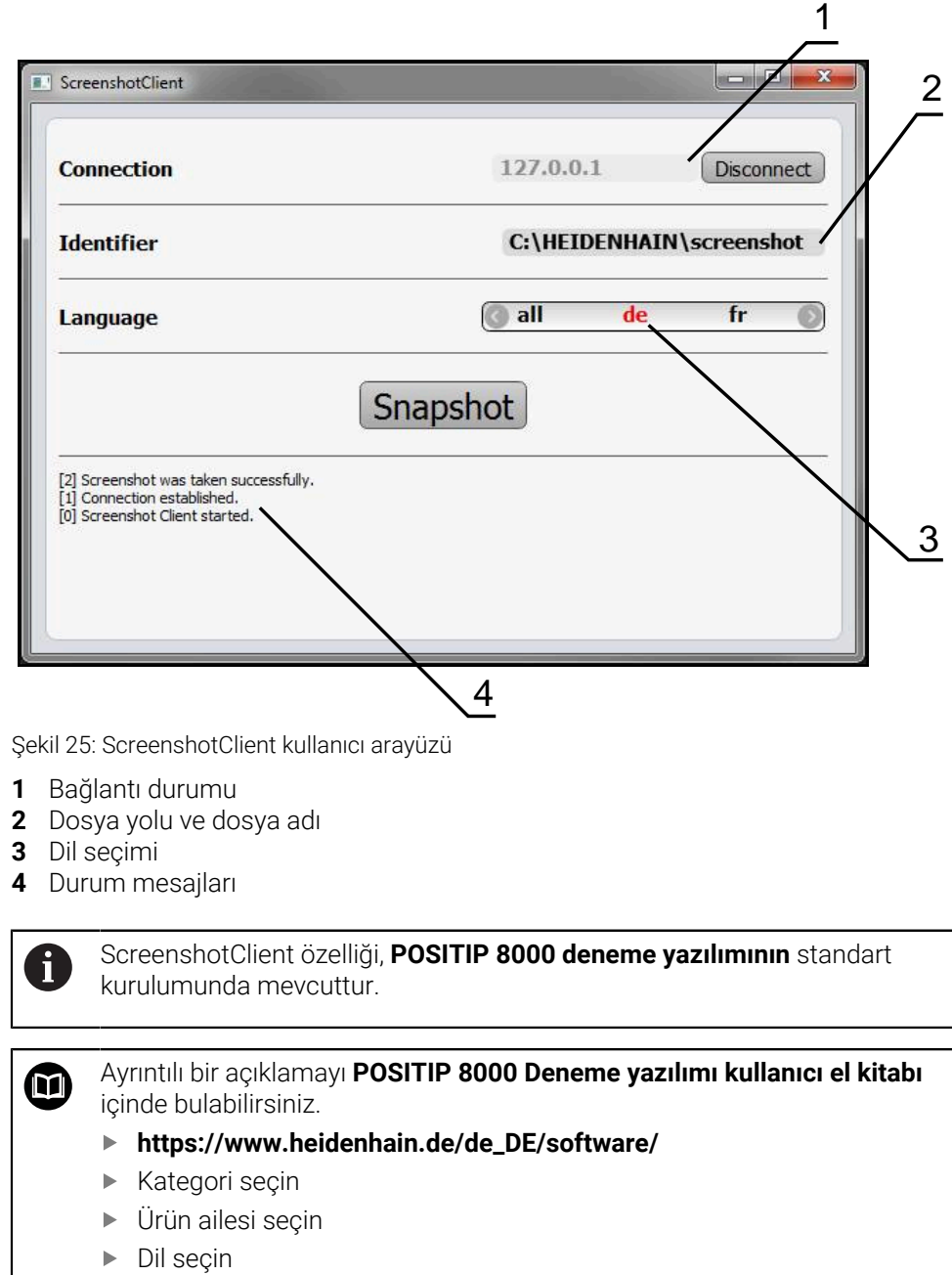

**Diğer bilgiler:** ["Ürünün deneme yazılımı", Sayfa 9](#page-8-0)

## **Ekran fotoğraflarına uzaktan erişimin etkinleştirilmesi**

Bilgisayardaki ScreenshotClient seçeneğini cihaz ile bağlayabilmek için cihazda **Ekran fotoğraflarına uzaktan erişim** seçeneğini etkinleştirmeniz gerekir.

# **Ayarlar** ► **Servis** ► **OEM alanı**

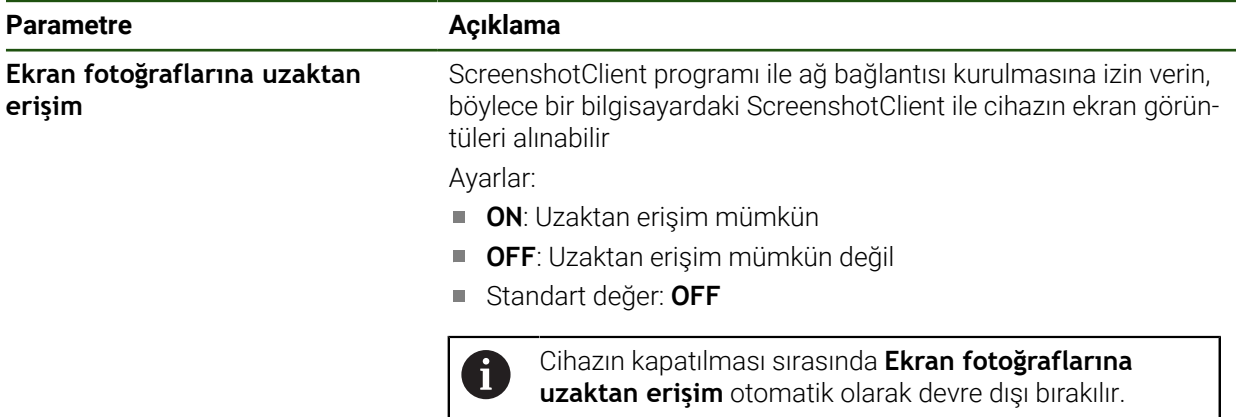

# **4.9 Verilerin yedeklenmesi**

# <span id="page-154-0"></span>**4.9.1 Yapılandırma dosyalarını kaydet**

Cihazın ayarları dosya olarak yedeklenebilir, bu sayede fabrika ayarlarına geri dönüş işleminden sonra veya birden fazla cihazda kurulum gerçekleştirmek amacıyla kullanılabilir.

#### **Ayarlar** ► **Servis** ► **Konfigürasyonu yedekleyin ve geri yükleyin**

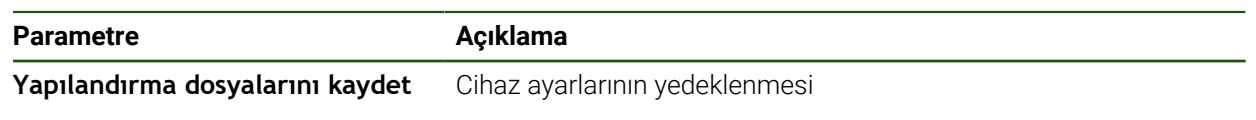

## **Tam yedekleme işleminin uygulanması**

Yapılandırmanın tam yedeklenmesi sırasında cihazın tüm ayarları yedeklenir.

- **Tam yedekleme** öğesine dokunun
- Gerekirse USB yığınsal belleği (FAT32 formatı) cihazındaki bir USB arayüzüne takın
- Yapılandırma dosyasının kopyalanacağı klasörü seçin
- Yapılandırma verileri için istediğiniz adı girin, ör. "<yyyy-mmdd>\_config"
- Girişi **RET** ile onaylayın
- **Farklı kaydet** öğesine dokunun
- Yapılandırma başarılı bir şekilde yedeklendiğinde **OK** ile onaylayın
- Yapılandırma dosyası yedeklendi.

### **USB yığınsal belleğin güvenli bir şekilde kaldırılması**

Ana menüde **Dosya yönetimi** seçeneğine dokunun

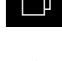

- Kayıt yerleri listesine yönlendirin
- **Güvenli bir şekilde kaldır** seçeneğine dokunun
- **Veri taşıyıcısı şimdi kaldırılabilir.** mesajı görüntülenir.
- USB yığınsal belleği çıkarın

# <span id="page-155-0"></span>**4.9.2 Kullanıcı dosyalarını yedekle**

Cihazın kullanıcı dosyaları dosya olarak yedeklenebilir, bu sayede teslimat durumuna geri alma işleminden sonra dosyalar mevcut olmaya devam eder. Ayarların yedeklenmesi ile bağlantılı olarak cihaza ait tüm yapılandırmanın yedeklenmesi mümkündür.

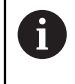

Kullanıcı dosyaları olarak, ilgili klasörlere kaydedilmiş olan tüm kullanıcı gruplarına ait tüm dosyalar yedeklenir ve geri yüklenebilir. **System** klasöründeki dosyalar ger yüklenmez.

# **Ayarlar** ► **Servis** ► **Konfigürasyonu yedekleyin ve geri yükleyin**

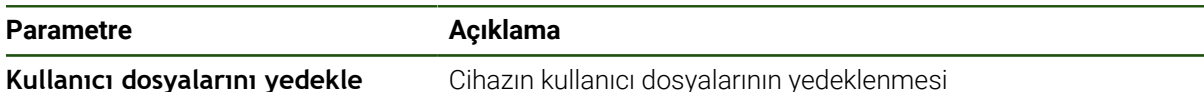

## **Yedeklemenin gerçekleştirilmesi**

Kullanıcı dosyaları bir USB yığınsal belleğe veya bağlı durumdaki bir ağ sürücüsüne ZIP dosyası olarak yedeklenebilir.

- Sırayla şu seçenekleri açın:
	- **Konfigürasyonu yedekleyin ve geri yükleyin**
	- **Kullanıcı dosyalarını yedekle**
- **ZIP olarak kaydet** öğesine dokunun
- Gerekirse USB yığınsal belleği (FAT32 formatı) cihazdaki bir USB arayüzüne takın
- ZIP dosyasının kopyalanacağı klasörü seçin
- ZIP dosyası için istediğiniz adı girin, ör. "<yyyy-mm-dd>\_config"
- Girişi **RET** ile onaylayın
- **Farklı kaydet** öğesine dokunun
- Başarılı bir şekilde gerçekleştirilen kullanıcı dosyaları yedeklemesini **OK** ile onaylayın
- > Kullanıcı dosvaları yedeklendi.

# **USB yığınsal belleğin güvenli bir şekilde kaldırılması**

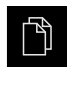

- Ana menüde **Dosya yönetimi** seçeneğine dokunun
- Kayıt yerleri listesine yönlendirin
- **Güvenli bir şekilde kaldır** seçeneğine dokunun
- **Veri taşıyıcısı şimdi kaldırılabilir.** mesajı görüntülenir.
- USB yığınsal belleği çıkarın

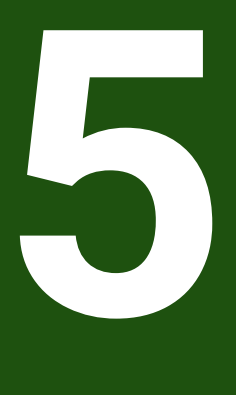

**Ayarlama**

# **5.1 Genel bakış**

Bu bölüm, cihaz kurulumu ile ilgili tüm bilgileri içerir.

Kurulum sırasında kurulumu yapan kişi (**Setup**), cihazı takım tezgahında ilgili uygulamalarda kullanılacak şekilde yapılandırır. Buna ör. kullanıcıların ve referans noktası tablosunun ile alet tablosunun oluşturulması dahildir.

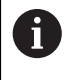

Aşağıda açıklanan işlemleri uygulayabilmeniz için öncelikle ["Genel kullanım"](#page-18-0) bölümünü okumuş ve anlamış olmanız gerekir. **Diğer bilgiler:** ["Genel kullanım", Sayfa 19](#page-18-0)

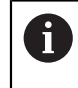

Aşağıdaki adımlar sadece teknik personel tarafından gerçekleştirilebilir. **Diğer bilgiler:** ["Personelin nitelikleri", Sayfa 16](#page-15-0)

# <span id="page-157-0"></span>**5.2 Ayarlama için oturum açma**

# **5.2.1 Kullanıcının oturum açması**

Cihazın ayarlanması için **Setup** kullanıcı olarak oturum açılmalıdır.

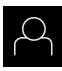

- Ana menüde **Kullanıcı girişi** seçeneğine dokunun
- Gerekirse oturum açmış olan kullanıcının oturumunu kapatın
- **Setup** kullanıcısını seçin
- **Şifre** giriş alanına dokunun
- "**setup**" şifresini girin

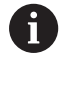

 Şifre, standart ayarlarla uyuşmuyorsa kurulumcu (**Setup**) veya makine üreticisi (**OEM**) ile iletişime geçilmelidir.

Şifre artık bilinmiyorsa HEIDENHAIN servis şubesiyle iletişime geçin.

- Girişi **RET** ile onaylayın
- **Oturum Aç** öğesine dokunun  $\blacktriangleright$

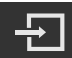

# **5.2.2 Başlatma işleminden sonra referans işareti arama işleminin uygulanması**

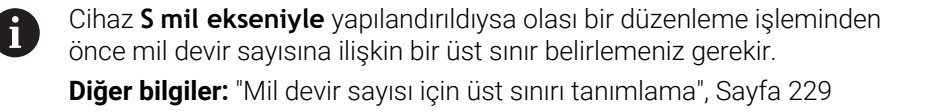

Referans işareti arama işlemi cihazın başlatılmasından sonra devreye alınmışsa referans işareti arama işlemi başarıyla tamamlanana kadar cihazın tüm fonksiyonları bloke edilir.

**Diğer bilgiler:** ["Referans işaretleri \(Ölçme cihazı\)", Sayfa 98](#page-97-0)

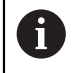

 $\mathbf i$ 

EnDat arayüzlü ölçüm cihazlarında eksenler otomatik olarak referanslandırıldığı için referans işareti arama yoktur.

Cihazda referans işareti araması devreye alınmışsa bir asistan, eksenlerin referans işaretlerinin aşılmasını talep eder.

Oturum açma işleminden sonra asistandaki talimatları izleyin

Başarılı referans işareti aramasından sonra referans sembolü artık yanıp sönmez **Diğer bilgiler:** ["Pozisyon göstergesi kumanda elemanları", Sayfa 40](#page-39-0)

**Diğer bilgiler:** ["Referans işareti aramanın açılması", Sayfa 141](#page-140-0)

# **5.2.3 Dil ayarlama**

Teslimat durumunda kullanıcı arayüzünün dili İngilizce'dir. Kullanıcı arayüzünü istediğiniz dile çevirebilirsiniz.

Ana menüde **Ayarlar** seçeneğine dokunun

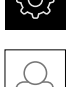

- **Kullanıcı** öğesine dokunun
- Oturum açan kullanıcı bir onay imiyle işaretlenmiştir.
- ▶ Oturum acan kullanıcıyı seçin
- Kullanıcı için seçilen dil, **Dil** açılır listesinde ilgili bayrakla gösterilir.
- **Dil** açılır listesinde istediğiniz dilin bayrağını seçin
- Kullanıcı arayüzü seçilen dilde görüntülenir.

# **5.2.4 Şifrenin değiştirilmesi**

Yapılandırmanın kötüye kullanımını önlemek için şifrenizi değiştirmeniz gerekir. Şifre güvenli olmalıdır ve paylaşılmamalıdır.

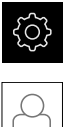

- Ana menüde **Ayarlar** seçeneğine dokunun
- 
- **Kullanıcı** öğesine dokunun
- Oturum açan kullanıcı bir onay imiyle işaretlenmiştir.
- Oturum açan kullanıcının seçilmesi
- **Şifre** öğesine dokunun
- Güncel şifreyi girin
- Girişi **RET** ile onaylayın
- Yeni şifreyi girin ve işlemi tekrarlayın
- Girişi **RET** ile onaylayın
- **OK** seçeneğine dokunun
- **OK** ile mesajı kapatın
- Yeni şifre, bir sonraki oturum açma işleminde kullanılabilir.

# **5.3 Münferit kurulum adımları**

- Kurulum ile ilgili aşağıdaki münferit adımlar birbirlerinin ardı sıra i gerçekleştirilir.
	- Cihazı doğru şekilde kurmak için uygulama adımlarının açıklanan sırayla yürütülmesi gerekir

**Ön koşul: Setup** tipinde kullanıcı ile oturum açtınız ([bkz. "Ayarlama için oturum](#page-157-0) [açma", Sayfa 158](#page-157-0)).

#### **Temel ayarlar**

- [Tarih ve saat ayarının yapılması](#page-88-0)
- [Birimlerin ayarlanması](#page-88-1)
- [Kullanıcının ayarlanması ve yapılandırılması](#page-162-0)
- $\blacksquare$  [İşletim kılavuzunun eklenmesi](#page-164-0)
- [Ağın yapılandırılması](#page-165-0)
- [Ağ sürücüsü yapılandırılması](#page-166-0)
- [Fare, klavye veya dokunmatik ekran ile kullanımın yapılandırması](#page-167-0)

#### **Düzenleme işlemlerini hazırlama**

- [Alet tablosunun oluşturulması](#page-168-0)
- [Referans noktası tablosunun oluşturulması](#page-170-0)

#### **Verilerin yedeklenmesi**

- [Yapılandırma dosyalarını kaydet](#page-154-0)
- [Kullanıcı dosyalarını yedekle](#page-155-0)

## *BILGI*

## **Yapılandırma verilerinde kayıp veya hasar meydana geldi!**

Cihazın elektrik bağlantısı kesildiğinde cihaz tekrar açılırken yapılandırma verileri kaybolabilir veya hasar görebilir.

Yapılandırma verileri yedekleyin ve geri yükleme için saklayın

# **5.3.1 Temel ayarlar**

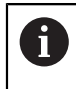

İşletime alma sorumlusu (**OEM**) bazı temel ayarları daha önceden yapmış olabilir.

# **Tarih ve saat ayarının yapılması**

**Ayarlar** ► **Genel** ► **Tarih ve saat**

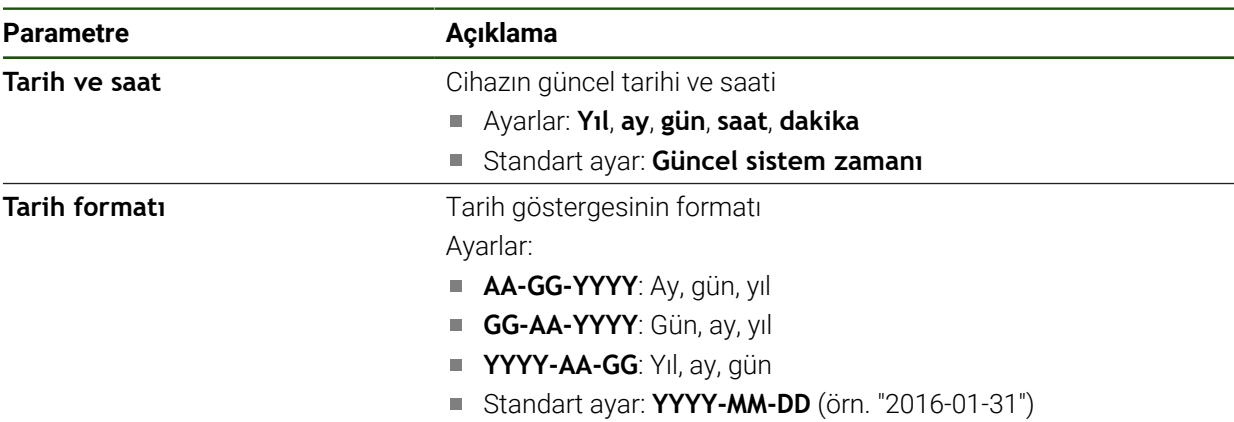

# **Birimlerin ayarlanması**

Birimler, yuvarlama yöntemi ve ondalık basamak için çeşitli parametreler ayarlayabilirsiniz.

# **Ayarlar** ► **Genel** ► **Özellikler**

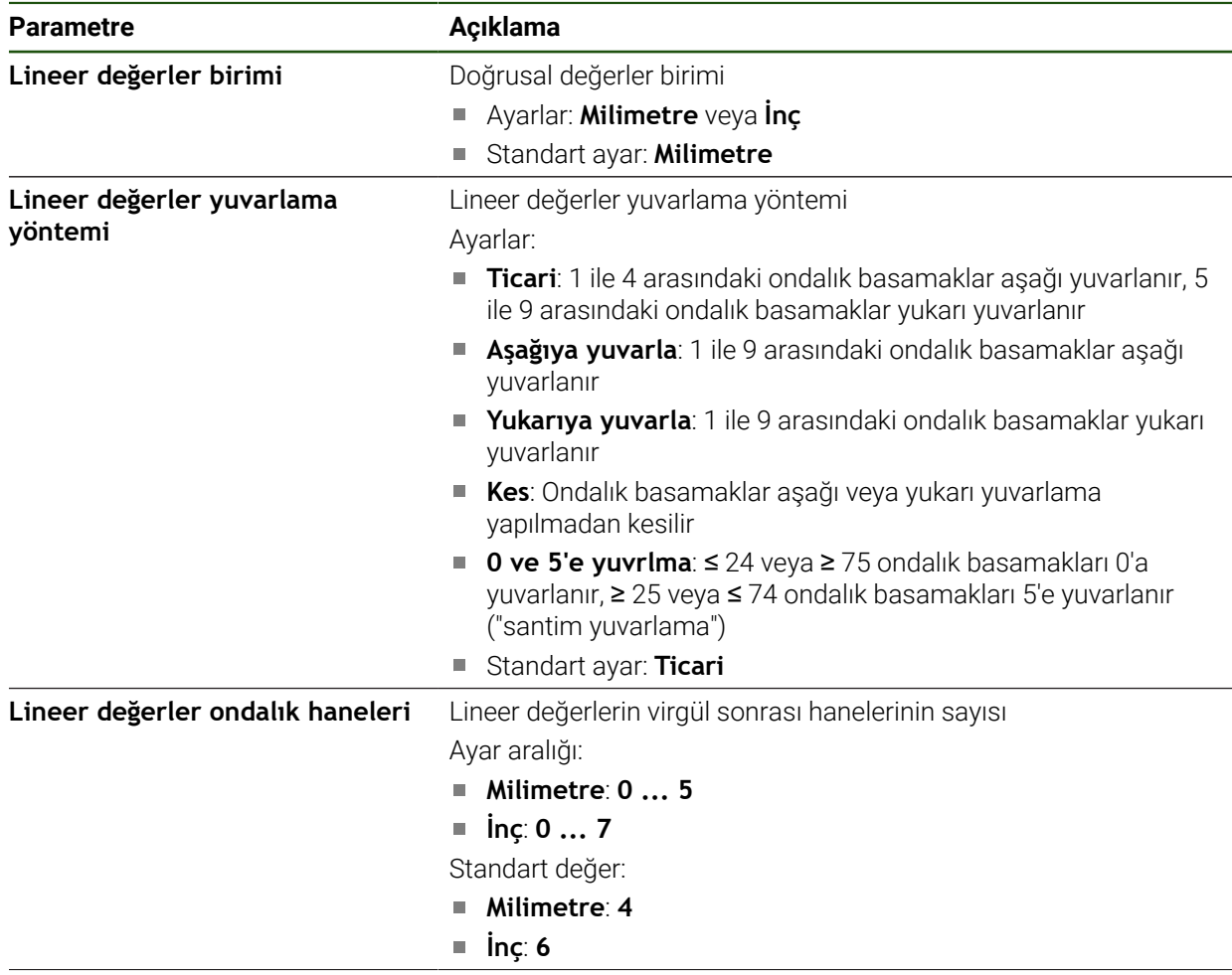

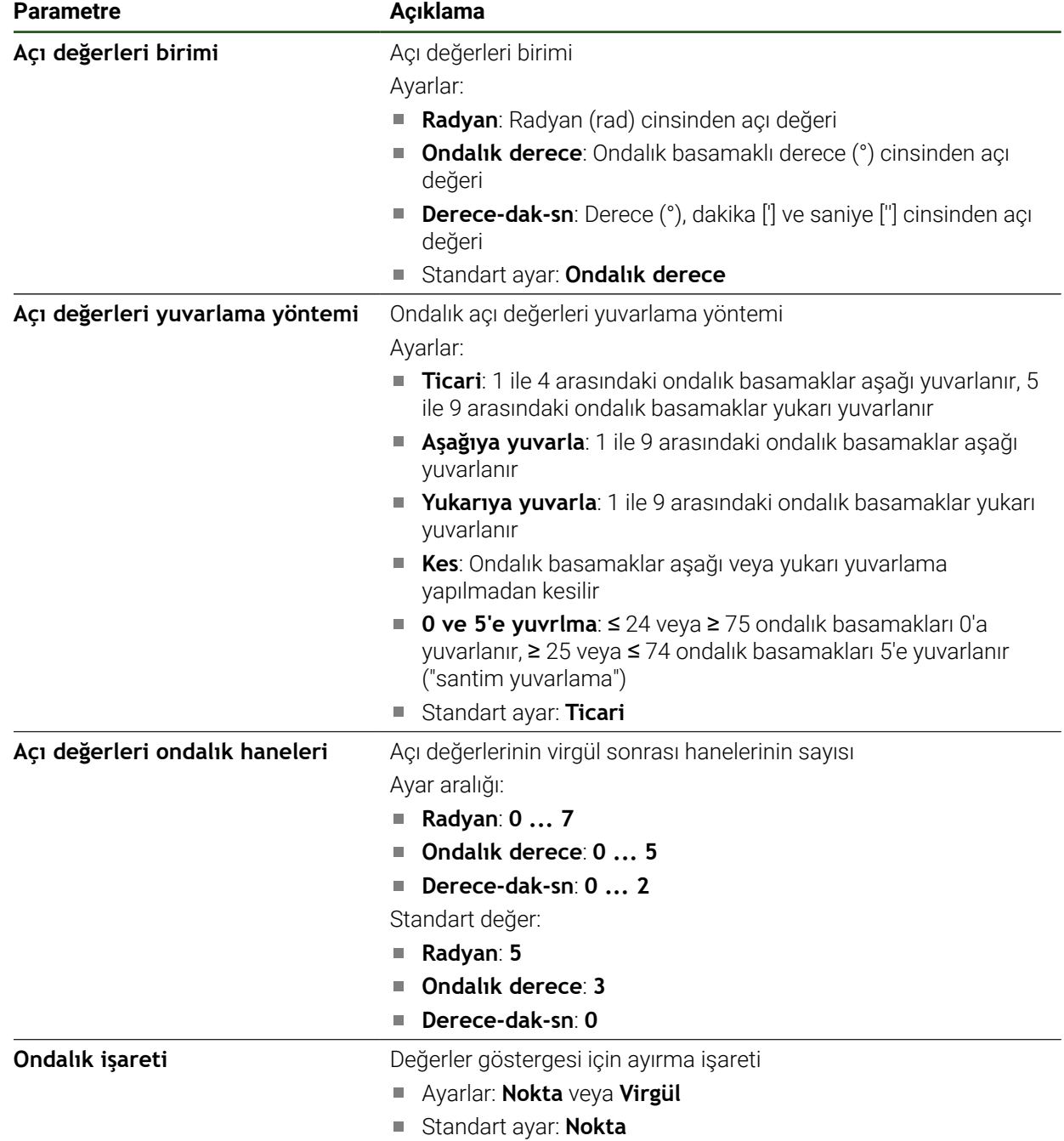

# <span id="page-162-0"></span>**Kullanıcının ayarlanması ve yapılandırılması**

Cihazın teslim edildiği halinde, farklı yetkilere sahip olan aşağıdaki kullanıcı tipleri tanımlanmıştır:

- **OEM**
- **Setup**
- **Operator**

# **Kullanıcının ve şifrenin oluşturulması**

**Operator** tipinde yeni bir kullanıcı oluşturabilirsiniz. Kullanıcı kimliği ve şifre için tüm karakterlerin kullanılmasına izin verilir. Büyük ve küçük harf ayrımı söz konusudur. **Önkoşul:OEM** veya **Setup** tipinde kullanıcı ile oturum açılması.

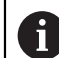

**OEM** veya **Setup** tipinde yeni bir kullanıcı oluşturulamaz.

# **Ayarlar** ► **Kullanıcı** ► **+**

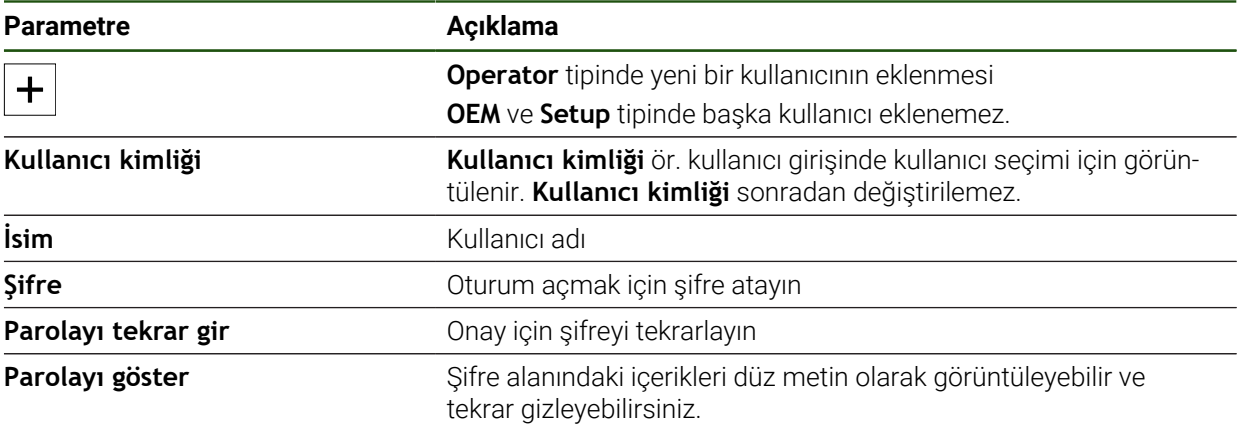

# **Kullanıcıyı yapılandırma ve silme**

# **Ayarlar** ► **Kullanıcı** ► **Kullanıcı adı**

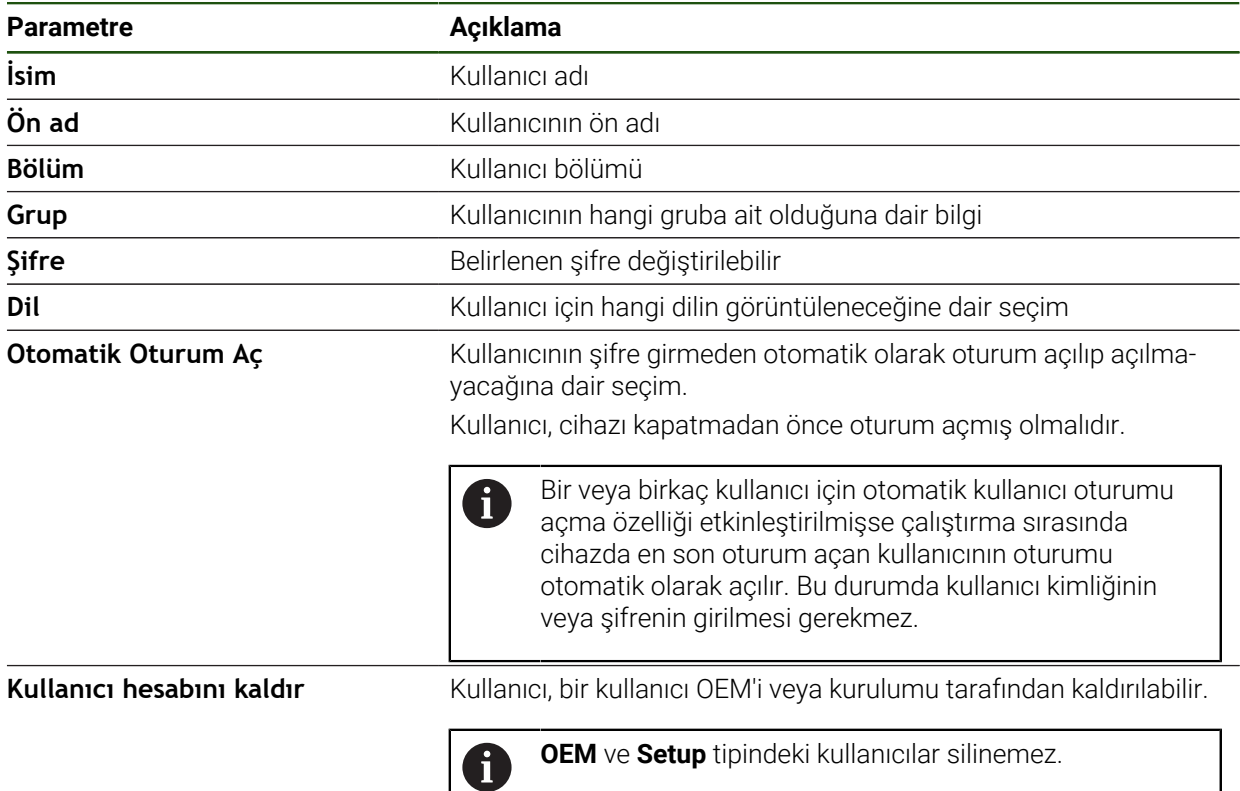

# <span id="page-164-0"></span>**İşletim kılavuzunun eklenmesi**

Cihaz, ilgili işletim kılavuzunu istediğiniz dilde yükleme imkanını sunar. İşletim kılavuzu, birlikte teslim edilen USB yığınsal bellekten cihaza kopyalanabilir. En güncel sürüm **[www.heidenhain.com](http://www.heidenhain.com)** adresindeki indirme alanından indirilebilir.

## **Ayarlar** ► **Servis** ► **Dokümantasyon**

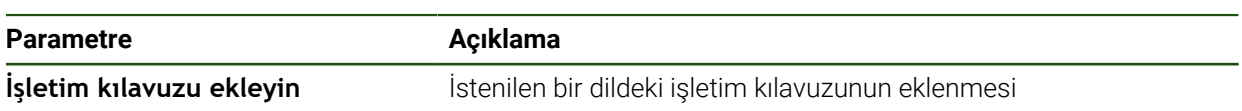

# <span id="page-165-0"></span>**Ağın yapılandırılması**

# **Ağ ayarları yapılandırılması**

A

Cihazın yapılandırmasıyla ilgili doğru ağ ayarlarını öğrenmek için ağ yöneticinizle iletişime geçin.

# **Ayarlar** ► **Arabirimler** ► **Ağ** ► **X116**

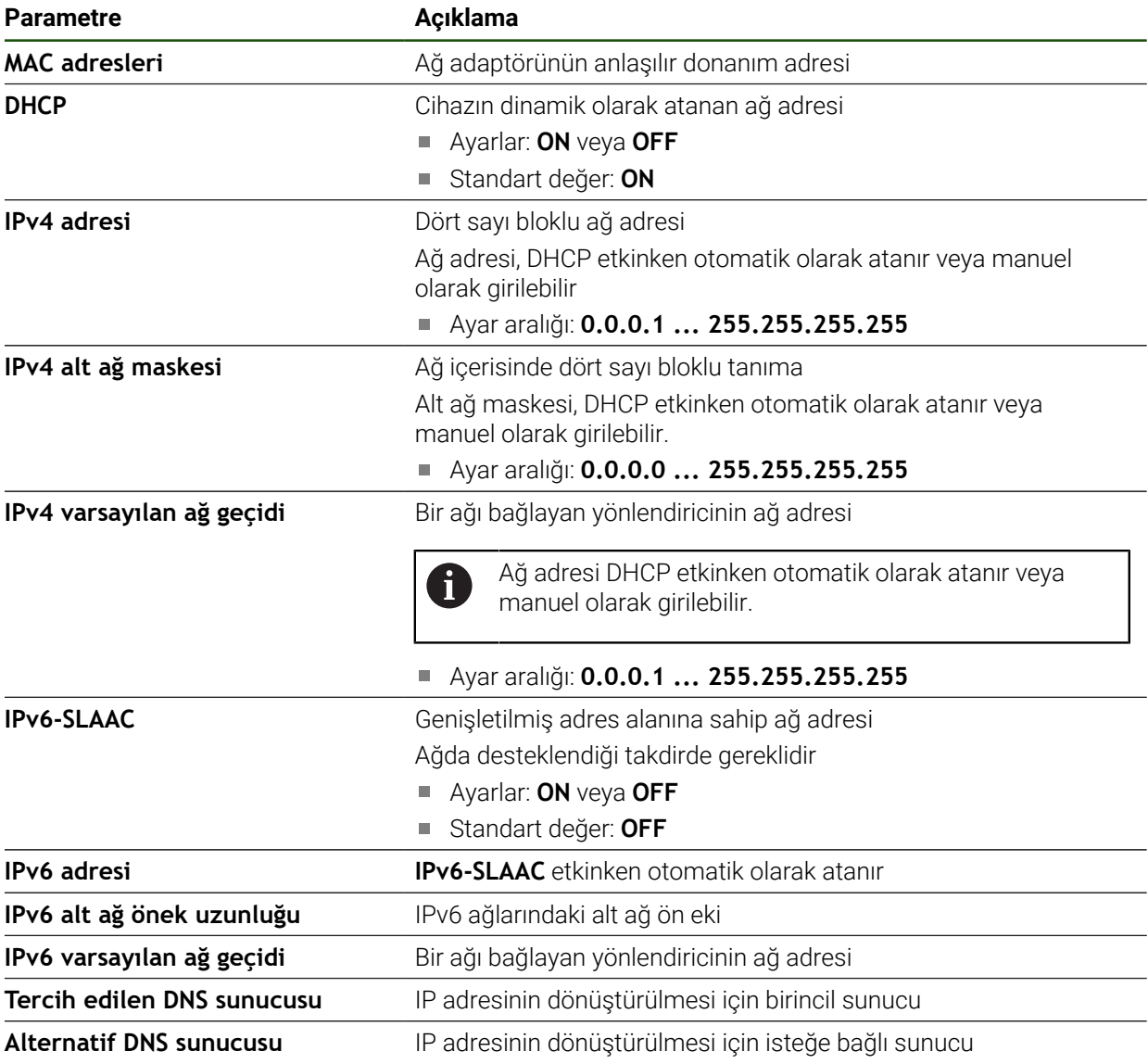

# <span id="page-166-0"></span>**Ağ sürücüsü yapılandırılması**

Ağ sürücüsünün yapılandırılması için aşağıdaki bilgilere ihtiyacınız vardır:

- **İsim**
- **Sunucu IP adresi veya Host adı**
- **İzin verilen klasör**
- **Kullanıcı adı**
- **Şifre**

i

**Ağ sürücüsü seçenekleri**

**Diğer bilgiler:** ["Ağ çevre biriminin bağlanması", Sayfa 79](#page-78-0)

Cihazın yapılandırmasıyla ilgili doğru ağ ayarlarını öğrenmek için ağ yöneticinizle iletişime geçin.

#### **Ayarlar** ► **Arabirimler** ► **Ağ sürücüsü**

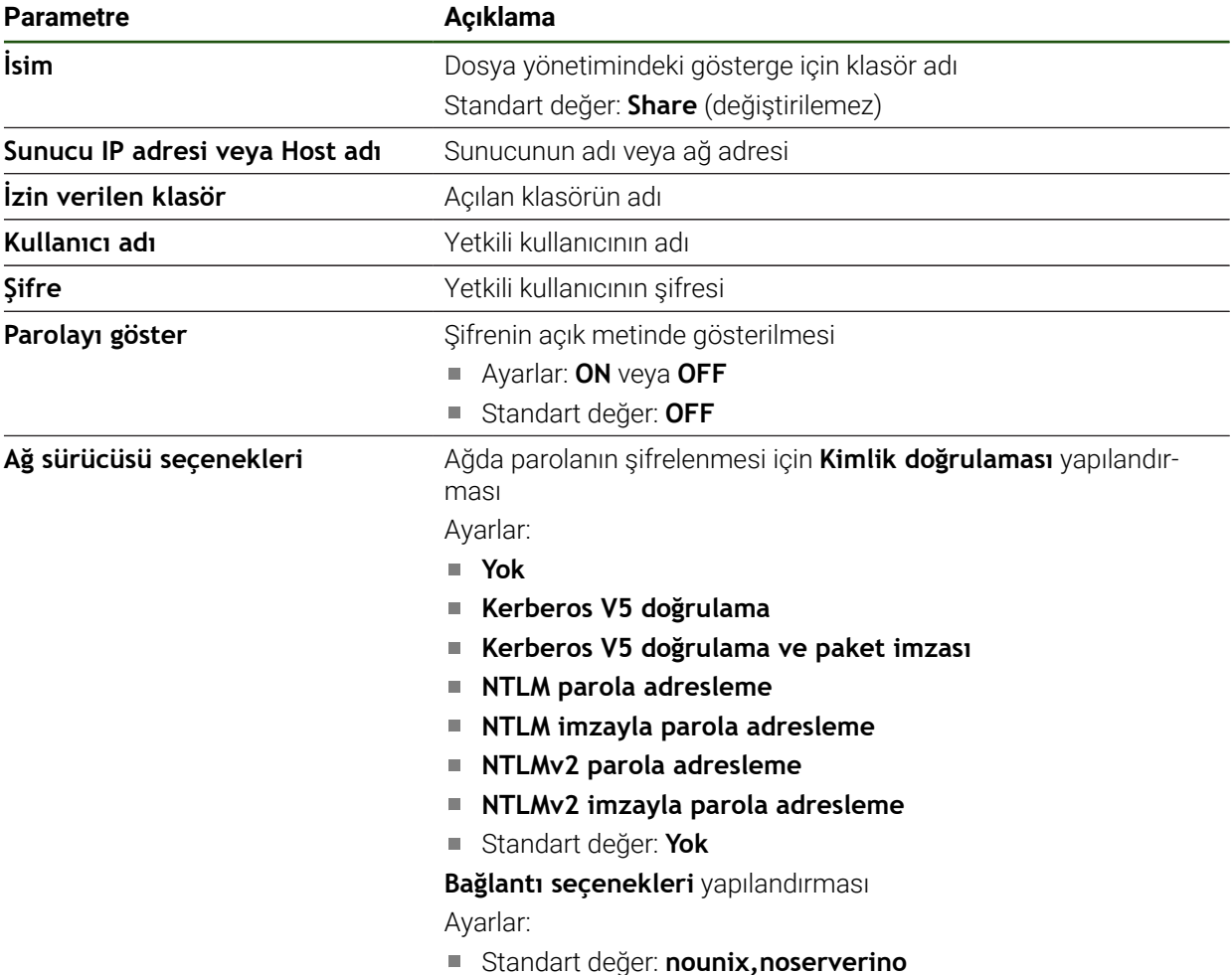

# <span id="page-167-0"></span>**Fare, klavye veya dokunmatik ekran ile kullanımın yapılandırması**

Cihaz dokunmatik ekran veya bağlı bir fare (USB) üzerinden kumanda edilebilir. Cihaz teslimat halindeki durumundaysa dokunmatik ekrana dokunmak fareyi devre dışı bırakır. Alternatif olarak cihazın sadece fare veya sadece dokunmatik ekran üzerinden kumanda edilebilmesini de belirleyebilirsiniz.

**Önkoşul:** Cihaza bir USB farenin bağlanmış olması.

**Diğer bilgiler:** ["Giriş cihazlarının bağlanması", Sayfa 79](#page-78-1)

Özel koşullar altında kullanımı mümkün kılmak için dokunmatik ekranın dokunma duyarlılığını ayarlayabilirsiniz (ör. eldiven ile kullanım).

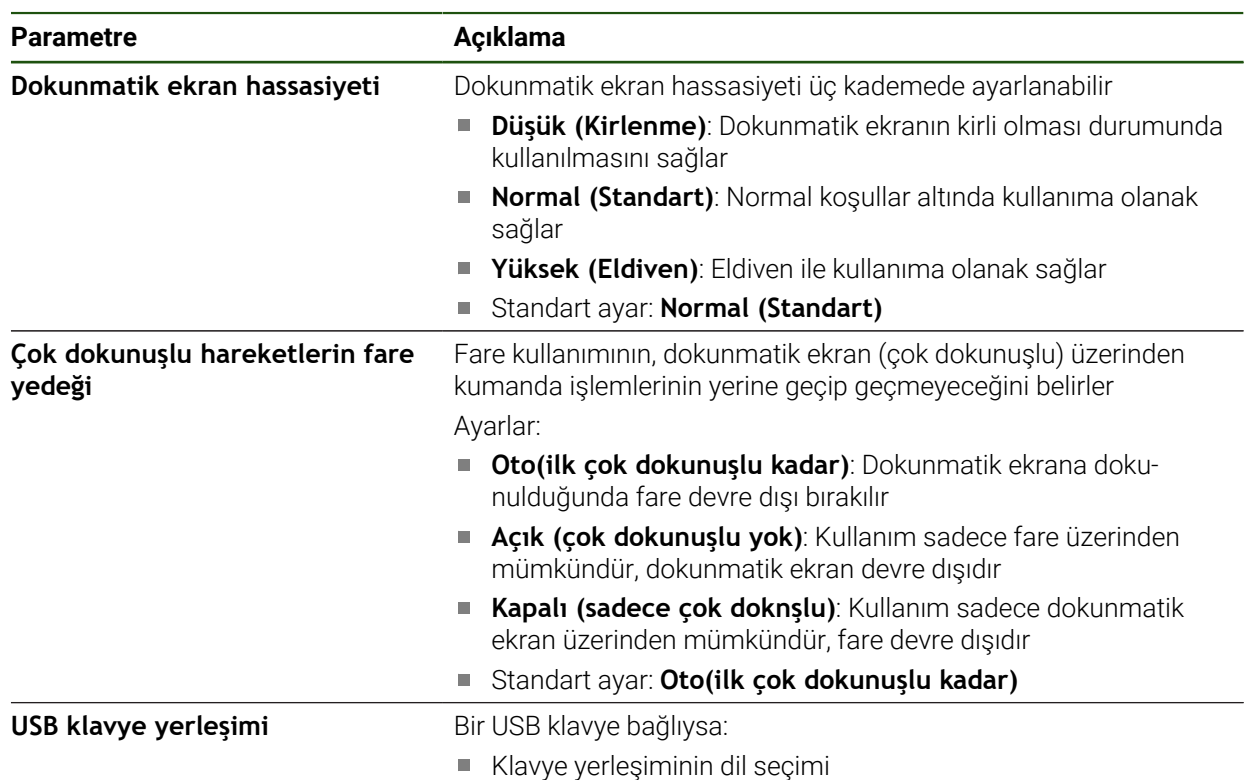

#### **Ayarlar** ► **Genel** ► **Giriş cihazları**

# **5.3.2 Düzenleme işlemlerini hazırlama**

Kurulumu yapan kişi (**Setup**), kullanım amacına bağlı olarak alet tabloları ve referans noktası tabloları oluşturarak cihazı özel bir düzenleme işlemi için hazırlayabilir.

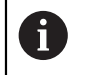

Aşağıdaki faaliyetler **Operator** tipindeki kullanıcı tarafından da yürütülebilir.

# <span id="page-168-0"></span>**Alet tablosunun oluşturulması**

Koordinatları genellikle çizimdeki malzeme ölçülerine göre girersiniz. Kullanılan döner aletin **X** ve **Z** alet koordinatını girmeniz gerekir. **Alet verilerini ayarlama** fonksiyonuyla aletleri doğrudan torna tezgahında ölçebilirsiniz. Kullanılan her bir alete ait bu özel parametreleri içeren bir alet tablosuna durum çubuğundan erişebilirsiniz. Cihaz, alet tablosuna maks. 99 alet kaydeder.

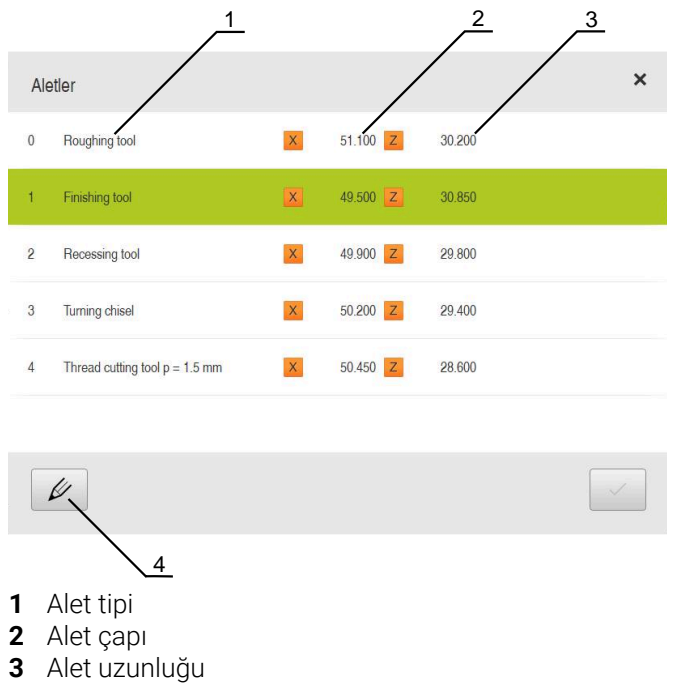

**4** Alet tablosunun düzenlenmesi

## **Alet parametreleri**

Aşağıdaki parametreleri tanımlayabilirsiniz:

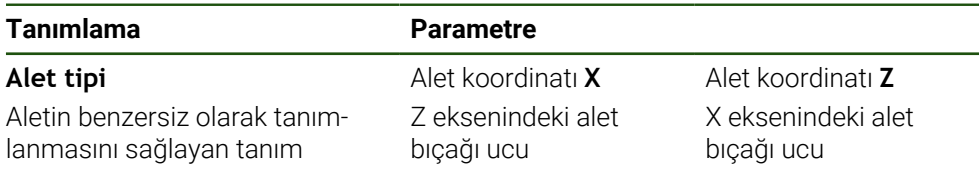

**II**

# **Aletlerin oluşturulması**

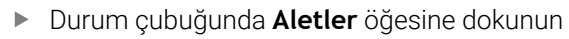

**Aletler** diyaloğu görüntülenir.

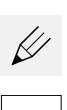

 $\overline{\psi}$ 

- **Tabloyu açın** öğesine dokunun
- **Alet tablosu** diyaloğu görüntülenir.
- **Ekle** öğesine dokunun
- **Alet tipi** giriş alanına bir ad girin
- Girişi **RET** ile onaylayın
- Giriş alanlarına art arda dokunun ve ilgili değerleri girin
- Gerekirse seçim menüsünden ölçüm birimini değiştirin
- Girilen değerler dönüştürülür.
- Girişi **RET** ile onaylayın
- Tanımlanan alet, alet tablosuna eklenir.
- Bir alet kaydını yanlışlıkla değiştirilmeye veya silmeye karşı kilitlemek için alet girişinin arkasındaki **Kilitle** öğesine dokunun
- > Sembol değişir ve giriş korunur.
- **Kapat** öğesine dokunun
- **Alet tablosu** diyaloğu kapatılır.

# **Aleti ölçme**

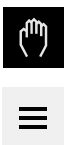

- Ana menüde **Elle işletim** üzerine dokunun
- Elle işletim için kullanıcı arayüzü gösterilir.  $\geq$
- Durum çubuğunda **Ek fonksiyonlar** öğesine dokunun

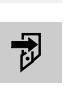

- Diyalogda **Takım verileri** öğesine dokunun
- **Alet verilerini ayarlama** diyaloğu açılır.
- Aletle istediğiniz pozisyona hareket edin
- **Pozisyonu kaydet** öğesine dokunun
- > Aletin güncel pozisyonu kaydedilir.
- Aleti güvenli bir pozisyona hareket ettirin
- Giriş alanlarına istediğiniz pozisyon verilerini girin
- Asistanda **Onayla** öğesine dokunun
- **Alet seçin** diyaloğu açılır.
	- **Seçilen alet** giriş alanında istediğiniz aleti seçin:
		- Mevcut bir aletin üzerine yazmak için alet tablosundan bir giriş seçin
		- Yeni bir alet oluşturmak için alet tablosunda henüz atanmamış bir numara girin ve **RET** ile onaylayın
- Asistanda **Onayla** öğesine dokunun
- Taranan koordinatlar alete devralınır.

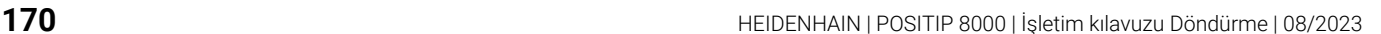

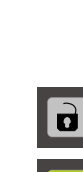

#### **Aletlerin silinmesi**

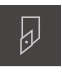

- Durum çubuğunda **Aletler** öğesine dokunun
- **Aletler** diyaloğu görüntülenir.

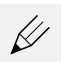

霝

 $\times$ 

- **Tabloyu açın** öğesine dokunun
- **Alet tablosu** diyaloğu görüntülenir.
- Bir veya birkaç araç seçmek için ilgili satırlara ait kutucukların  $\mathbf{p}$  . üzerine dokunun
- Etkinleştirilmiş kutucuğun arka plan rengi yeşil olarak gösterilir.

Alet girişi yanlışlıkla yapılacak değişiklik ve silme  $\mathbf i$ işlemlerine karşı kilitlenmiş olabilir.

- Girişin arkasındaki **Kilidi aç** öğesine dokunun
- > Sembol değişir ve giriş serbest bırakılır.
- **Sil** öğesine dokunun
- > Bir mesaj görüntülenir.
- **OK** ile mesajı kapatın
- > Seçilen araç, araç tablosundan silinir.
- **Kapat** öğesine dokunun  $\blacktriangleright$
- $\,>$ **Alet tablosu** diyaloğu kapatılır.

## <span id="page-170-0"></span>**Referans noktası tablosunun oluşturulması**

Referans noktası tablosuna durum çubuğundan erişebilirsiniz. Referans noktası tablosunda, referans işaret ile bağlantılı olarak referans noktalarının mutlak konumları yer alır. Cihaz, referans nokta tablosunda maks. 99 referans noktası kaydeder.

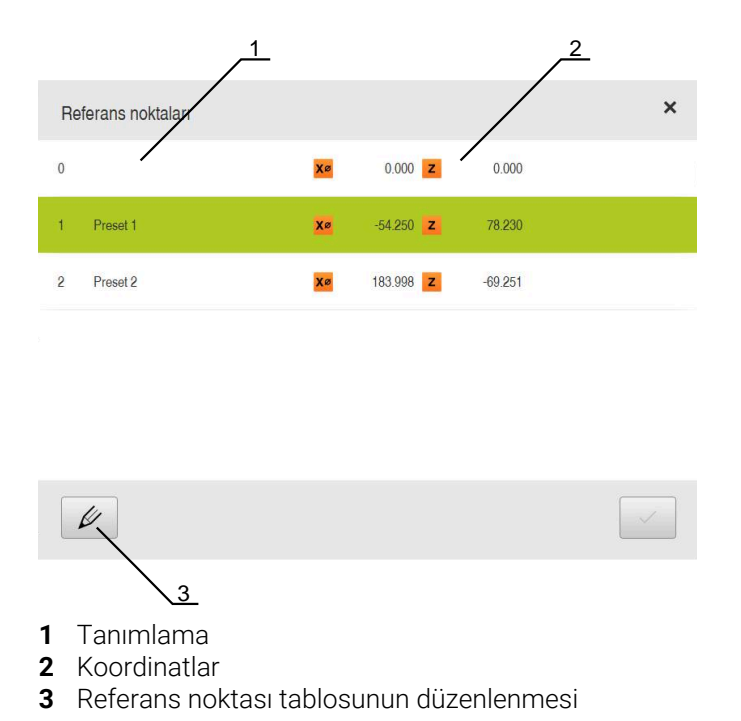

# **Referans noktanın oluşturulması**

Referans noktası tablosunu aşağıdaki yöntemlerle tanımlayabilirsiniz:

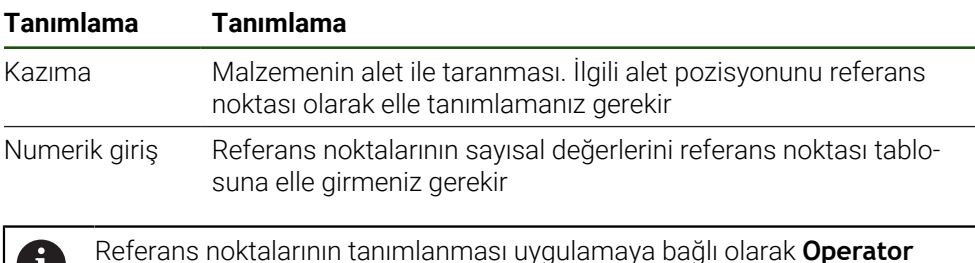

tipindeki kullanıcılar tarafından da gerçekleştirilebilir.

# **Referans noktalarının kazınması**

- Ana menüde **Elle işletim** üzerine dokunun Elle işletim için kullanıcı arayüzü gösterilir. Durum çubuğunda **Ek fonksiyonlar** öğesine dokunun Diyalogda **Referans noktaları** öğesine dokunun **Referans noktası verilerini ayarlama** diyaloğu açılır. Alet ile istediğiniz pozisyona hareket edin **Pozisyonu kaydet** öğesine dokunun > Aletin güncel pozisyonu kaydedilir. Aleti güvenli bir pozisyona hareket ettirin Giriş alanlarına istediğiniz pozisyon verilerini girin Asistanda **Onayla** öğesine dokunun Referans noktasını seçme diyaloğu açılır.
	- **Seçilen referans noktası** giriş alanında istediğiniz referans noktasını seçin:
		- Mevcut bir referans noktasının üzerine yazmak için referans noktası tablosundan bir giriş seçin
		- Yeni bir referans noktası oluşturmak için referans noktası tablosunda henüz mevcut olmayan bir numara girin ve **RET** ile onaylayın
	- Asistanda **Onayla** öğesine dokunun
	- Taranan koordinatlar referans noktası olarak devralınır.

П.

ر™

# **5.4 Yapılandırma dosyalarını kaydet**

Cihazın ayarları dosya olarak yedeklenebilir, bu sayede fabrika ayarlarına geri dönüş işleminden sonra veya birden fazla cihazda kurulum gerçekleştirmek amacıyla kullanılabilir.

#### **Ayarlar** ► **Servis** ► **Konfigürasyonu yedekleyin ve geri yükleyin**

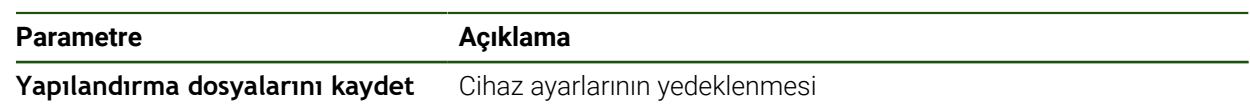

#### **Tam yedekleme işleminin uygulanması**

Yapılandırmanın tam yedeklenmesi sırasında cihazın tüm ayarları yedeklenir.

- **Tam yedekleme** öğesine dokunun
- Gerekirse USB yığınsal belleği (FAT32 formatı) cihazındaki bir USB arayüzüne takın
- Yapılandırma dosyasının kopyalanacağı klasörü seçin
- Yapılandırma verileri için istediğiniz adı girin, ör. "<yyyy-mmdd>\_config"
- Girişi **RET** ile onaylayın
- **Farklı kaydet** öğesine dokunun
- Yapılandırma başarılı bir şekilde yedeklendiğinde **OK** ile onaylayın
- Yapılandırma dosyası yedeklendi.

## **USB yığınsal belleğin güvenli bir şekilde kaldırılması**

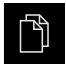

- Ana menüde **Dosya yönetimi** seçeneğine dokunun
- Kayıt yerleri listesine yönlendirin

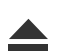

- **Güvenli bir şekilde kaldır** seçeneğine dokunun
- **Veri taşıyıcısı şimdi kaldırılabilir.** mesajı görüntülenir.
- USB yığınsal belleği çıkarın

# **5.5 Kullanıcı dosyalarını yedekle**

Cihazın kullanıcı dosyaları dosya olarak yedeklenebilir, bu sayede teslimat durumuna geri alma işleminden sonra dosyalar mevcut olmaya devam eder. Ayarların yedeklenmesi ile bağlantılı olarak cihaza ait tüm yapılandırmanın yedeklenmesi mümkündür.

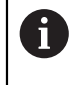

Kullanıcı dosyaları olarak, ilgili klasörlere kaydedilmiş olan tüm kullanıcı gruplarına ait tüm dosyalar yedeklenir ve geri yüklenebilir. **System** klasöründeki dosyalar ger yüklenmez.

# **Ayarlar** ► **Servis** ► **Konfigürasyonu yedekleyin ve geri yükleyin**

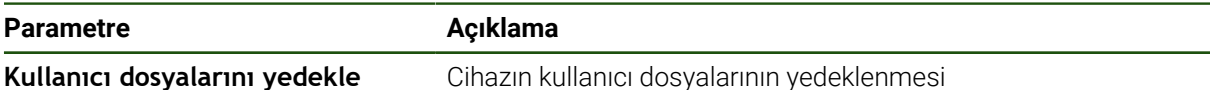

# **Yedeklemenin gerçekleştirilmesi**

Kullanıcı dosyaları bir USB yığınsal belleğe veya bağlı durumdaki bir ağ sürücüsüne ZIP dosyası olarak yedeklenebilir.

- Sırayla şu seçenekleri açın:
	- **Konfigürasyonu yedekleyin ve geri yükleyin**
	- **Kullanıcı dosyalarını yedekle**
- **ZIP olarak kaydet** öğesine dokunun
- Gerekirse USB yığınsal belleği (FAT32 formatı) cihazdaki bir USB arayüzüne takın
- ZIP dosyasının kopyalanacağı klasörü seçin
- ZIP dosyası için istediğiniz adı girin, ör. "<yyyy-mm-dd>\_config"
- Girişi **RET** ile onaylayın
- **Farklı kaydet** öğesine dokunun
- Başarılı bir şekilde gerçekleştirilen kullanıcı dosyaları yedeklemesini **OK** ile onaylayın
- > Kullanıcı dosyaları yedeklendi.

# **USB yığınsal belleğin güvenli bir şekilde kaldırılması**

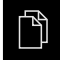

- Ana menüde **Dosya yönetimi** seçeneğine dokunun
- 
- Kayıt yerleri listesine yönlendirin
- **Güvenli bir şekilde kaldır** seçeneğine dokunun
- **Veri taşıyıcısı şimdi kaldırılabilir.** mesajı görüntülenir.
- USB yığınsal belleği çıkarın

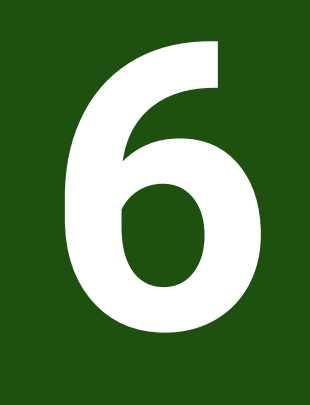

# **Dosya yönetimi**

# **6.1 Genel bakış**

Bu bölümde **Dosya yönetimi** menüsü ve bu menünün fonksiyonları açıklanmaktadır.

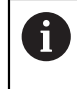

Aşağıda açıklanan işlemleri uygulayabilmeniz için öncelikle ["Genel kullanım"](#page-18-0) bölümünü okumuş ve anlamış olmanız gerekir. **Diğer bilgiler:** ["Genel kullanım", Sayfa 19](#page-18-0)

# **Kısa tanım**

**Dosya yönetimi** menüsünde, cihazının belleğinde saklanan dosyalara genel bir bakış görüntülenir.

Kayıt yerleri listesinde, olası bağlanmış USB yığınsal bellekler (FAT32 formatı) ve mevcut ağ sürücüleri görüntülenir. USB yığınsal bellekler ve ağ sürücüleri, ad veya sürücü tanımlamaları ile birlikte görüntülenir.

# **Çağrı**

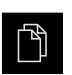

Ana menüde **Dosya yönetimi** öğesine dokunun Dosya yönetimi için kullanıcı arayüzü görüntülenir

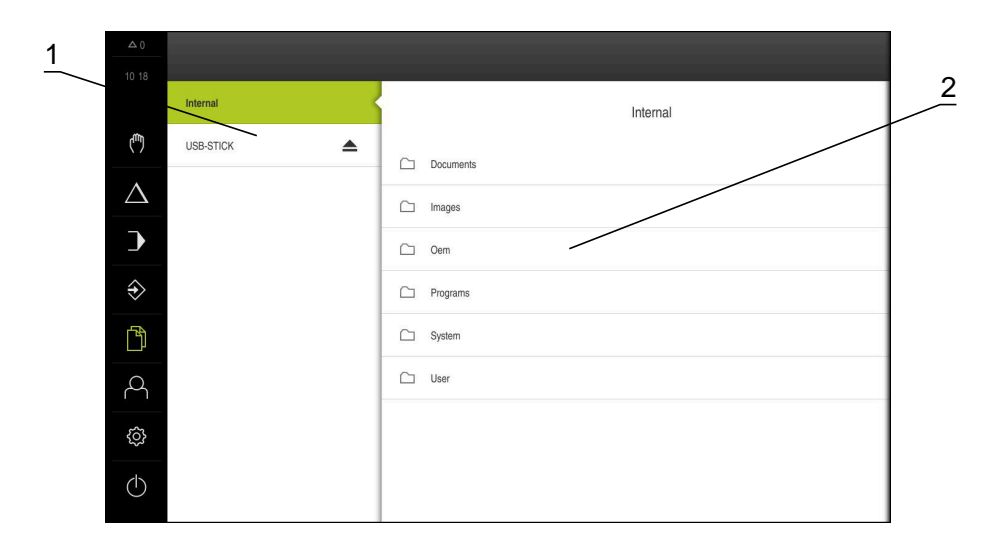

Şekil 26: **Dosya yönetimi** menüsü

- **1** Mevcut kayıt yerlerinin listesi
- **2** Seçilen kayıt yerindeki klasörlerin listesi

# **6.2 Dosya tipleri**

**Dosya yönetimi** menüsünde aşağıdaki dosya tipleri üzerinde çalışabilirsiniz:

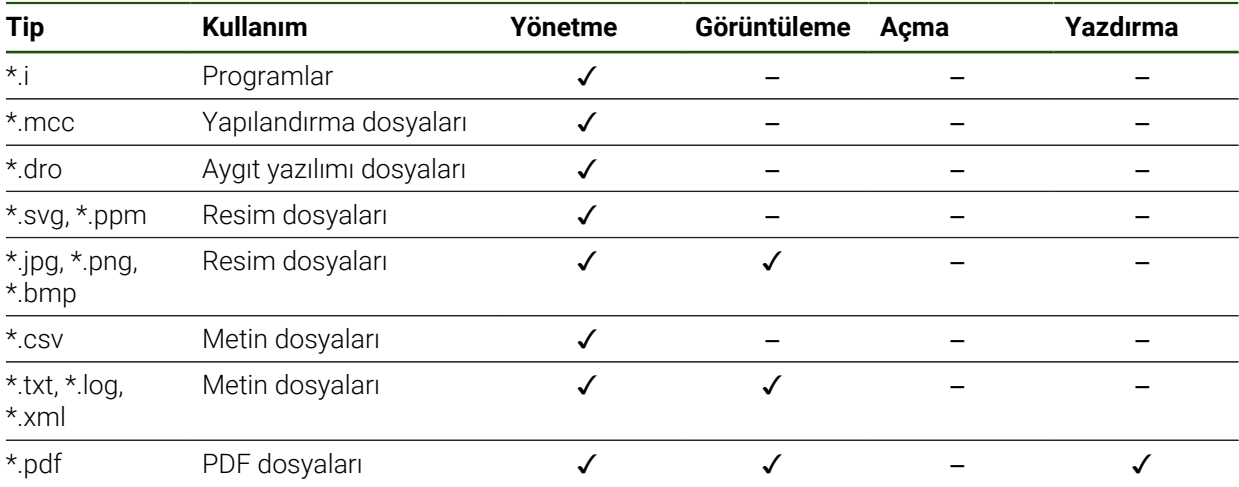

# **II**

# **6.3 Klasörlerin ve dosyaların yönetilmesi**

# **Klasör yapısı**

**Dosya yönetimi** menüsünde **Internal** kayıt yerindeki dosyalar aşağıdaki klasörlerde tutulur:

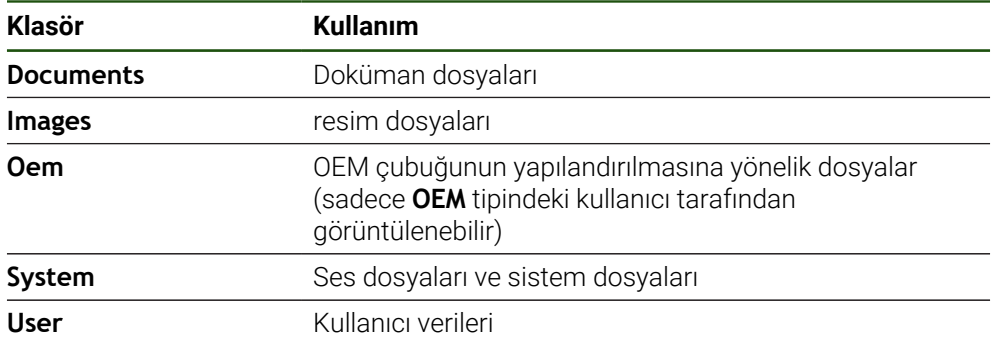

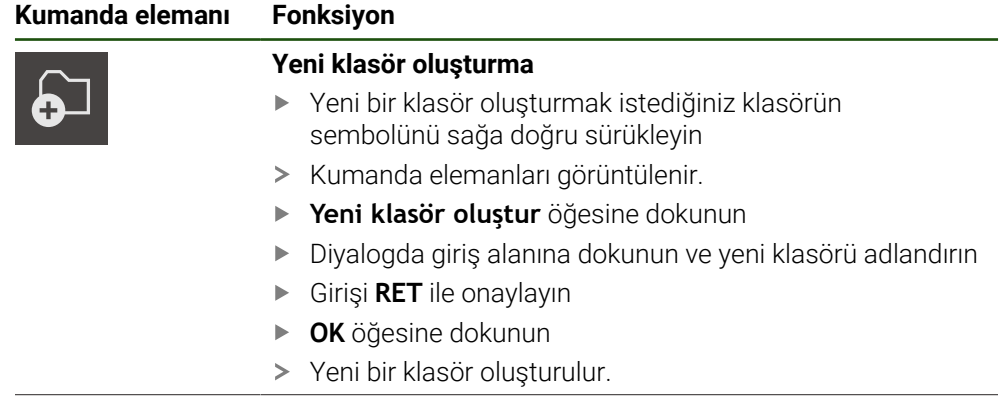

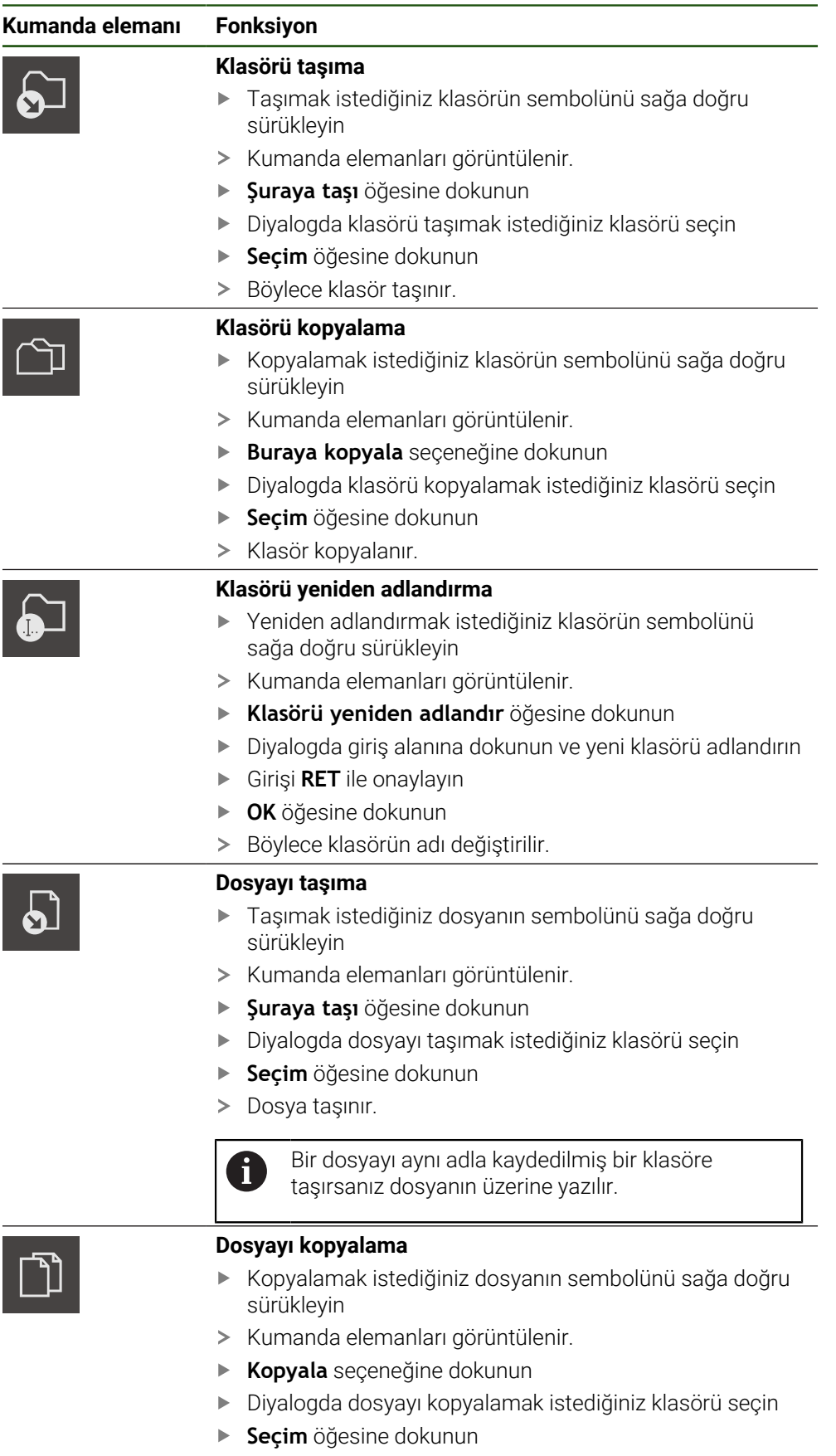

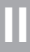

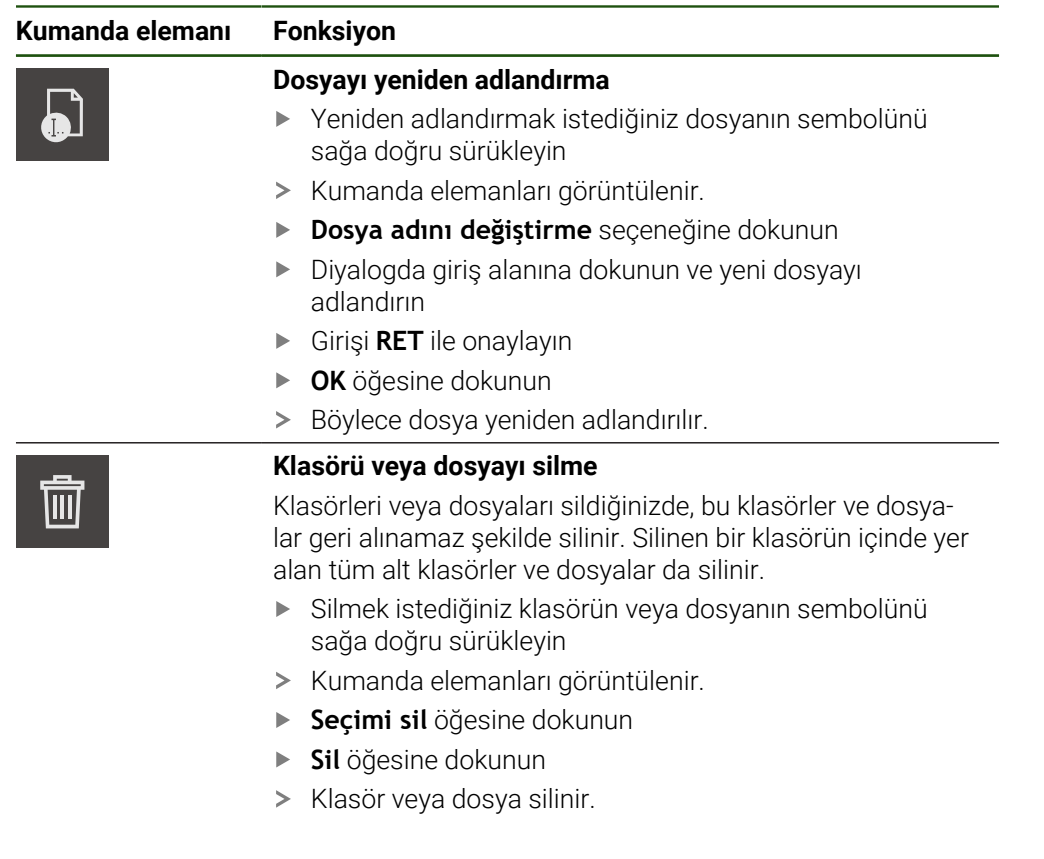

# **6.4 Dosyaların görüntülenmesi**

 $\mathbb{P}$ 

## **Dosyaların görüntülenmesi**

- Ana menüde **Dosya yönetimi** seçeneğine dokunun
- İstediğiniz dosyanın kayıt yerine gidin
- Dosyaya dokunun
- > Bir önizleme resmi (sadece PDF ve resim dosyası formatında) ve dosya bilgileri gösterilir.

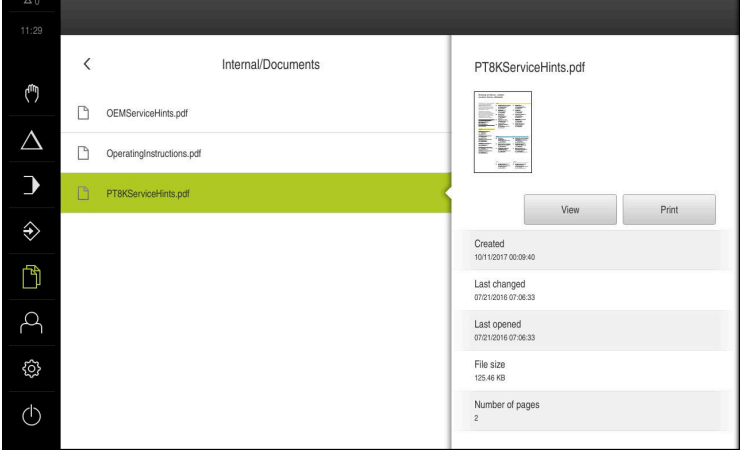

Şekil 27: Önizleme resminin ve dosya bilgilerinin bulunduğu **Dosya yönetimi** menüsü

- **Görünüm** öğesine dokunun
- Böylece dosyanın içeriği görüntülenir.
- Görünümü kapatmak için **Kapat** öğesine dokunun

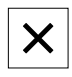

# **6.5 Dosyaların dışa aktarılması**

Dosyaları bir USB yığınsal belleğe (FAT32 formatı) veya ağ sürücüsüne dışa aktarabilirsiniz. Dosyaları kopyalayabilir veya taşıyabilirsiniz:

- $\overline{\mathbb{R}^n}$ Dosyaları kopyaladığınızda yinelenen dosyalar cihazda kalır
- Dosyaları taşıdığınızda dosyalar cihazdan silinir

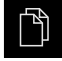

ן<br>ו

 $\Omega$ 

- Ana menüde **Dosya yönetimi** seçeneğine dokunun
- **Internal** kayıt yerinde dışa aktarmak istediğiniz dosyaya gidin
- Dosya sembolünü sağa doğru sürükleyin
- Kumanda elemanları görüntülenir.

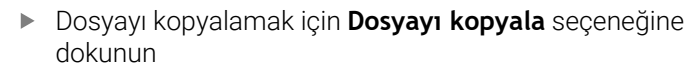

- Dosyayı kaydırmak için **Dosyayı kaydır** seçeneğine dokunun
- Diyalogda dosyayı dışa aktarmak istediğiniz kayıt yerini seçin
- **Seçim** seçeneğine dokunun
- Veriler, harici USB yığınsal belleğe veya ağ sürücüsüne aktarılır.

# **USB yığınsal belleğin güvenli bir şekilde kaldırılması**

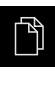

- Ana menüde **Dosya yönetimi** seçeneğine dokunun
- 
- Kayıt yerleri listesine yönlendirin **Güvenli bir şekilde kaldır** seçeneğine dokunun
- **Veri taşıyıcısı şimdi kaldırılabilir.** mesajı görüntülenir.
- USB yığınsal belleği çıkarın

# **6.6 Dosyaların içe aktarılması**

Bir USB yığınsal bellekten (FAT32 formatı) veya bir ağ sürücüsünden dosyaları cihaza aktarabilirsiniz. Dosyaları kopyalayabilir veya taşıyabilirsiniz:

- Dosyaları kopyaladığınızda yinelenen dosyalar USB yığınsal bellekte veya ağ sürücüsünde kalır
- Dosyaları taşıdığınızda dosyalar, USB yığınsal bellekten veya ağ sürücüsünden silinir

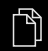

- Ana menüde **Dosya yönetimi** öğesine dokunun
- USB yığınsal bellekte veya ağ sürücüsünde içe aktarmak istediğiniz dosyaya gidin
- Dosya sembolünü sağa doğru sürükleyin
- > Kumanda elemanları görüntülenir.
- Dosyayı kopyalamak için **Dosyayı kopyala** öğesine dokunun

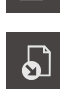

- Dosyayı kaydırmak için **Dosyayı kaydır** öğesine dokunun
- Diyalogda dosyayı kaydetmek istediğiniz kayıt yerini seçin
- **Seçim** öğesine dokunun
- > Dosya cihaza kaydedilir.
#### **USB yığınsal belleğin güvenli bir şekilde kaldırılması**

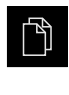

 $\blacktriangle$ 

- Ana menüde **Dosya yönetimi** seçeneğine dokunun
- Kayıt yerleri listesine yönlendirin
- **Güvenli bir şekilde kaldır** seçeneğine dokunun
	- **Veri taşıyıcısı şimdi kaldırılabilir.** mesajı görüntülenir.
	- USB yığınsal belleği çıkarın

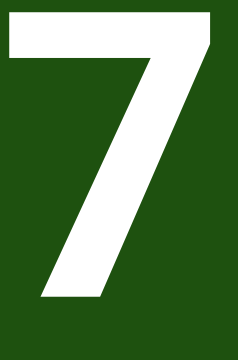

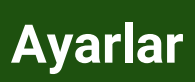

## **7.1 Genel bakış**

Bu bölümde cihazın ayar seçenekleri ve buna bağlı ayar parametreleri açıklanmaktadır.

Cihazın işletime alınması ve ayarlarının yapılması ile ilgili işlemler için temel ayar seçenekleri ve ayar parametreleri ilgili bölümlerde özetlenmiştir:

**Diğer bilgiler:** ["İşletime alma", Sayfa 81](#page-80-0)

**Diğer bilgiler:** ["Ayarlama", Sayfa 157](#page-156-0)

#### **Kısa tanım**

 $\mathbf i$ 

 $\mathbf{f}$ 

Cihazda oturum açan kullanıcının tipine bağlı olarak ayarlar ve ayar parametreleri düzenlenebilir ve değiştirilebilir (düzenleme yetkisi).

Cihazda oturum açan kullanıcı bir ayar veya ayar parametresi için düzenleme yetkisine sahip değilse bu ayar veya bu ayar parametresi gri renkte görüntülenir ve açılması veya düzenlenmesi mümkün olmaz.

Cihazda etkinleştirilmiş yazılım seçeneklerine bağlı olarak ayarlar bölümünde çeşitli ayarlar ve ayar seçenekleri mevcuttur. Örneğin POSITIP 8000 NC1 yazılım seçeneği cihazda etkinleştirilmemişse

bu yazılım seçeneği için gerekli olan ayar parametreleri cihazda görüntülenmez.

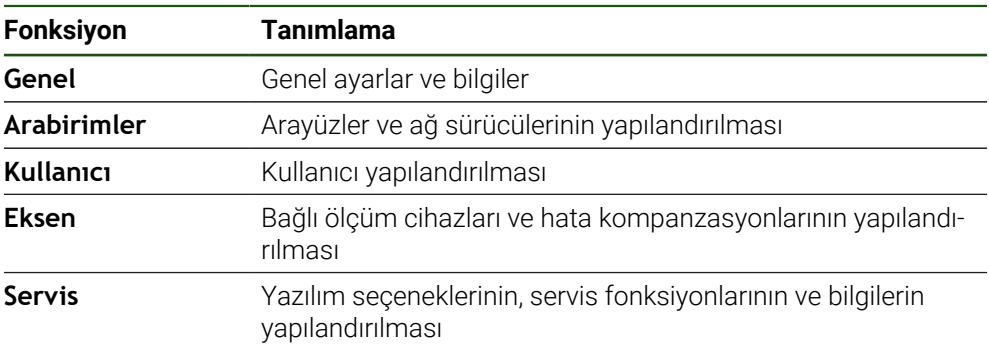

**Çağrı**

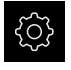

Ana menüde **Ayarlar** öğesine dokunun

## **7.2 Genel**

Bu bölümde ilişkin yapılandırmanın ayarlamaları açıklanmaktadır.

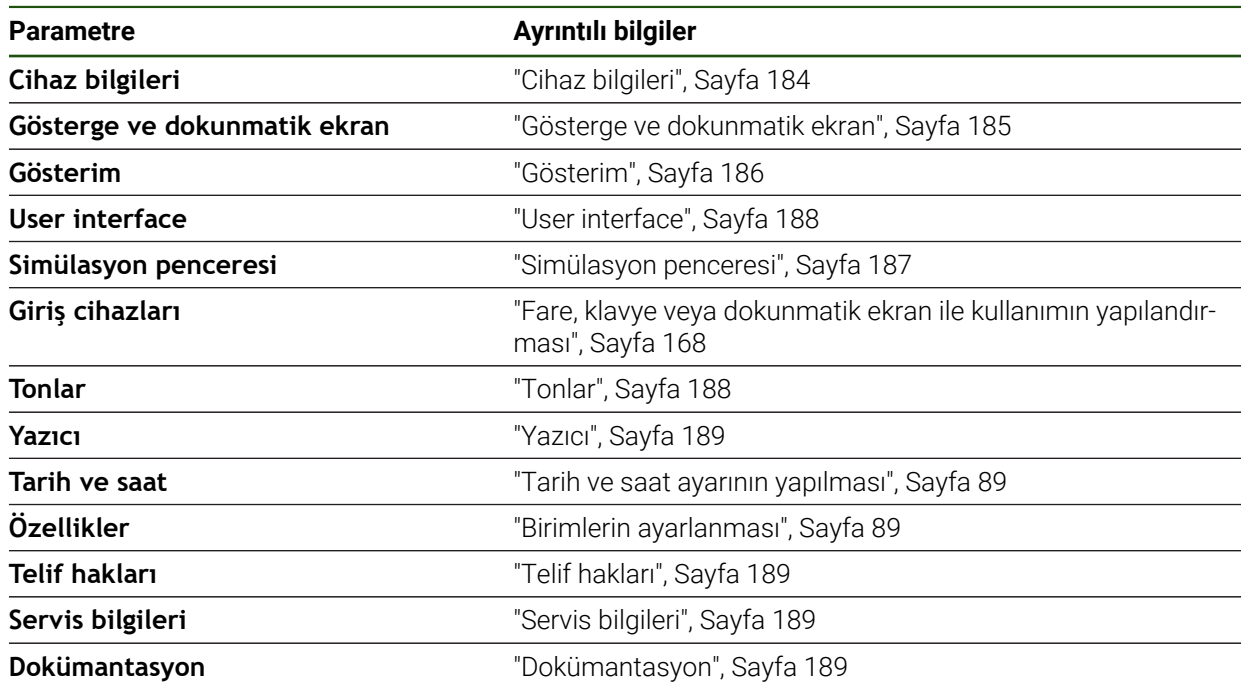

## <span id="page-183-0"></span>**7.2.1 Cihaz bilgileri**

## **Ayarlar** ► **Genel** ► **Cihaz bilgileri**

Genel bakış, yazılım için temel bilgileri gösterir.

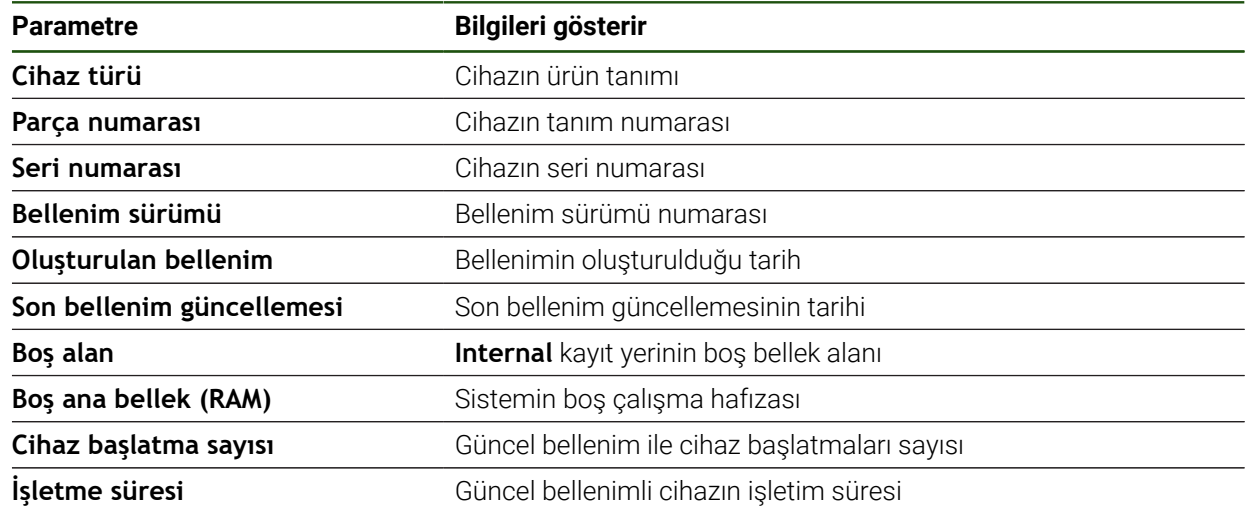

## <span id="page-184-0"></span>**7.2.2 Gösterge ve dokunmatik ekran**

## **Ayarlar** ► **Genel** ► **Gösterge ve dokunmatik ekran**

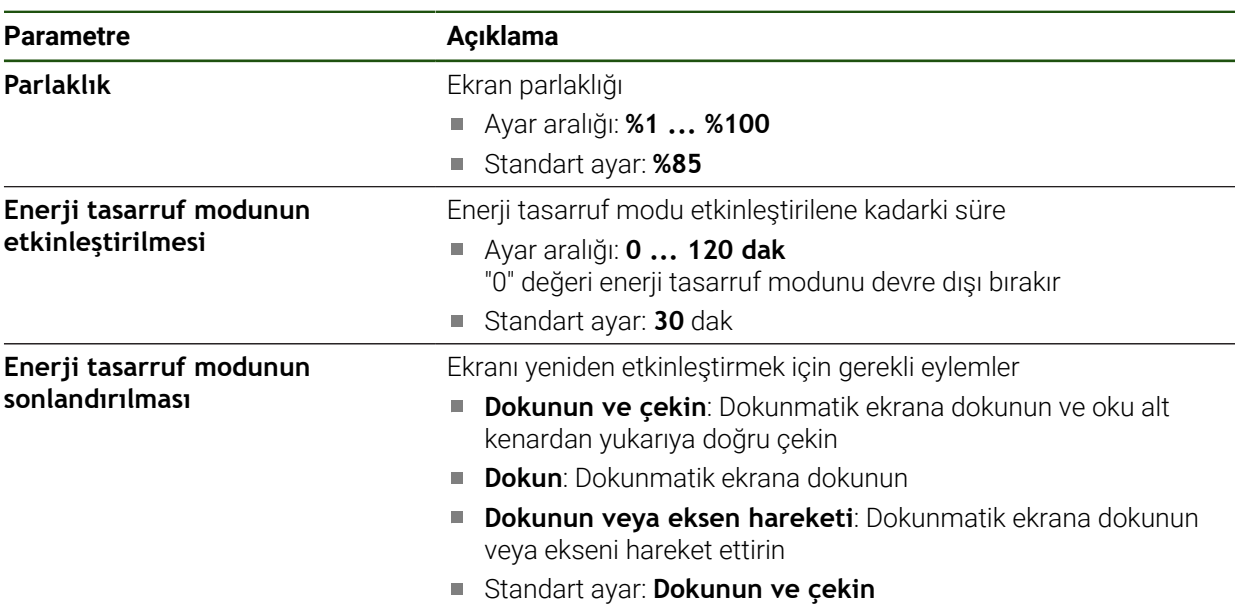

## <span id="page-185-0"></span>**7.2.3 Gösterim**

**Ayarlar** ► **Genel** ► **Gösterim**

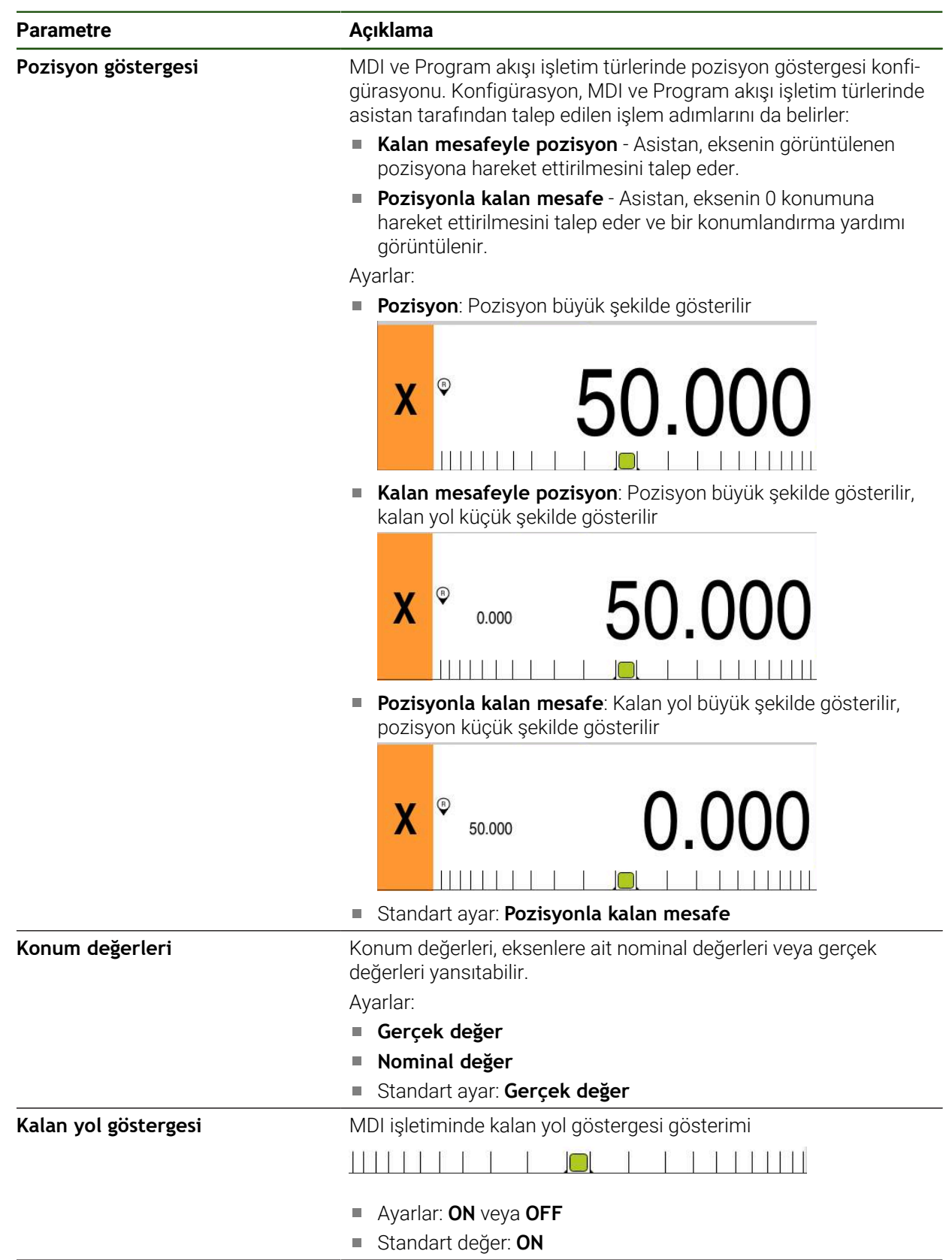

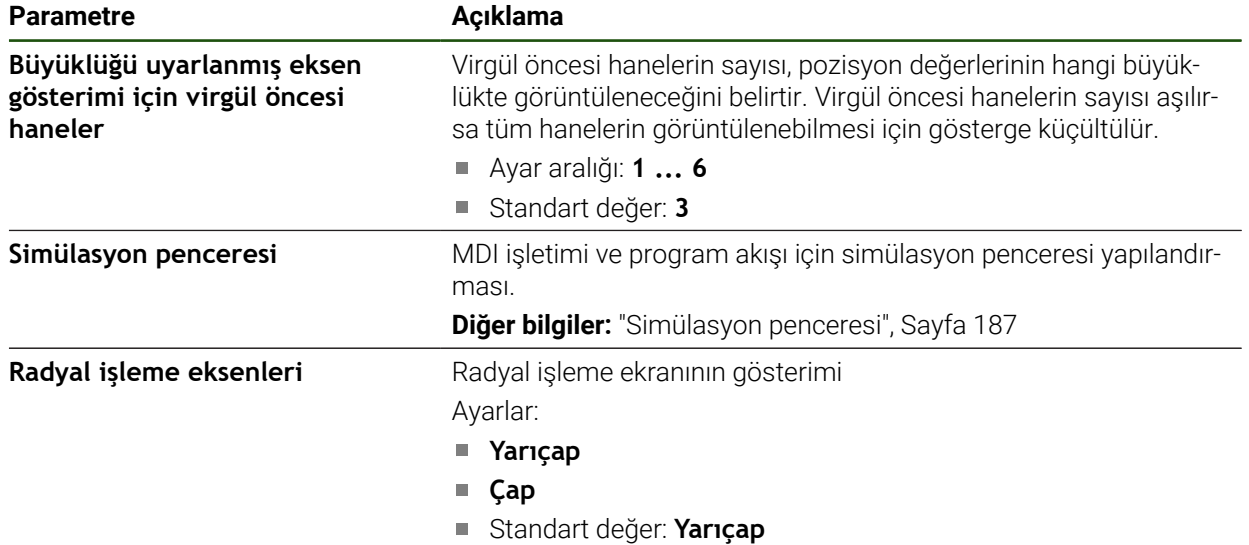

## <span id="page-186-0"></span>**7.2.4 Simülasyon penceresi**

## **Ayarlar** ► **Genel** ► **Gösterim** ► **Simülasyon penceresi**

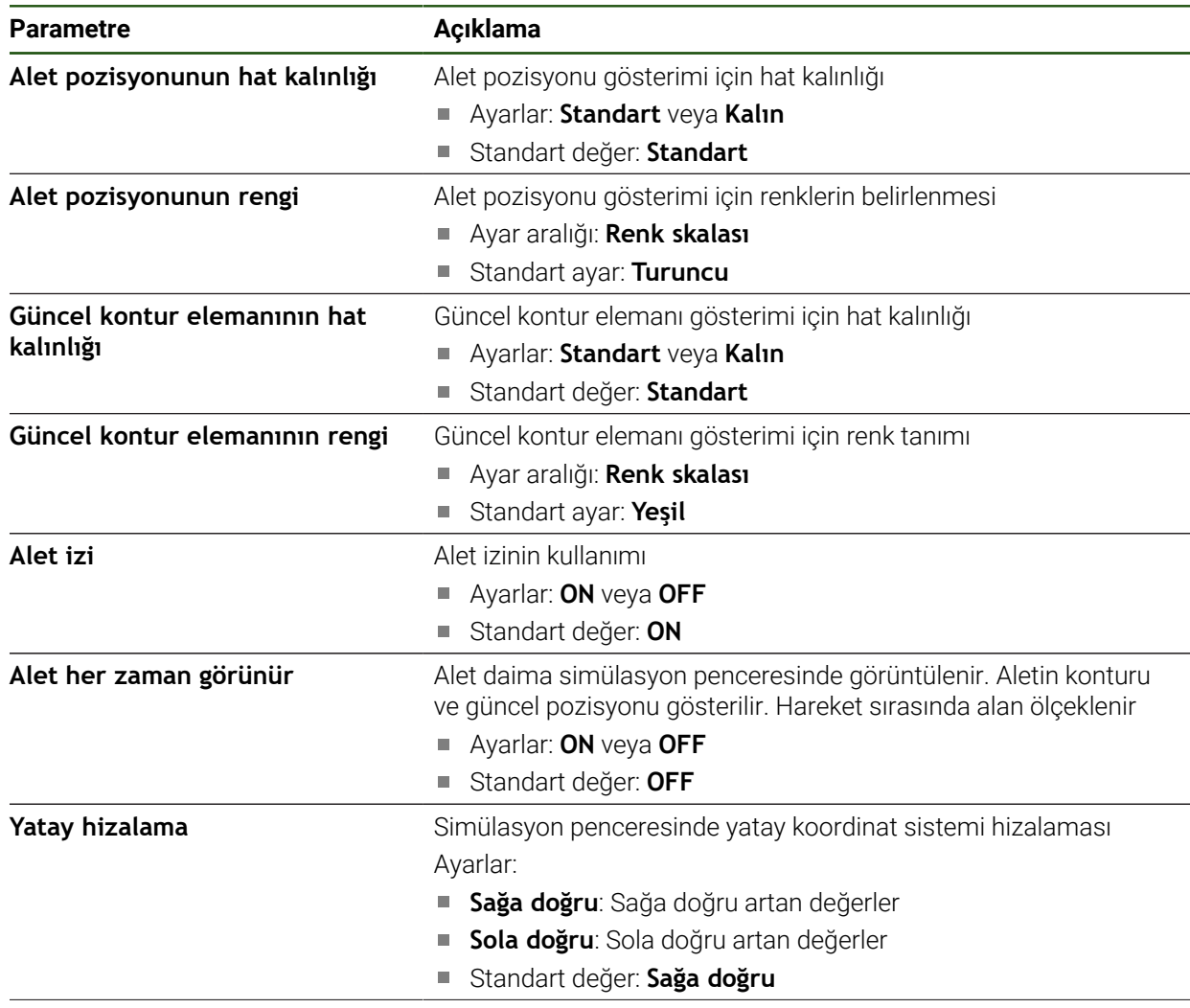

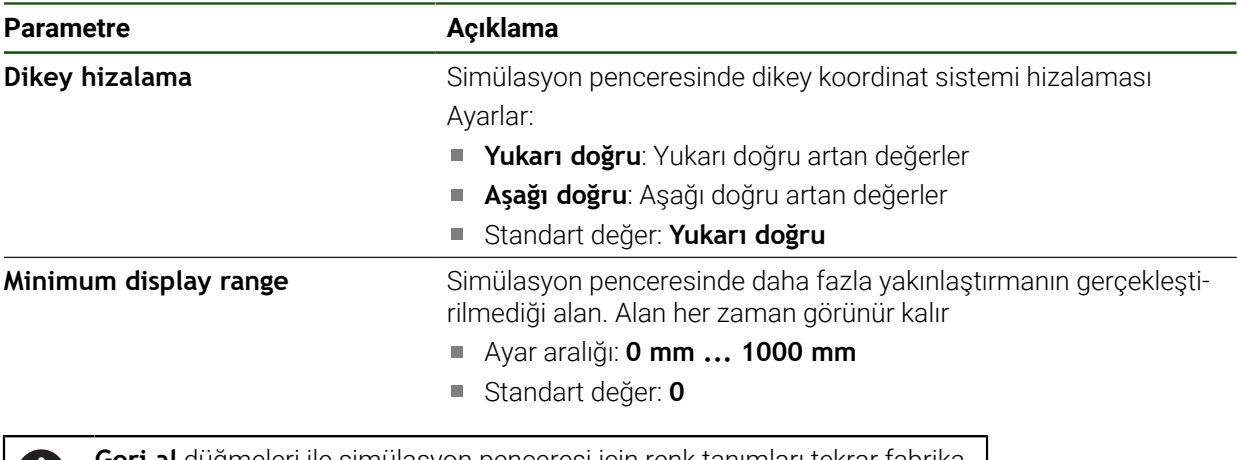

**Geri al** düğmeleri ile simülasyon penceresi için renk tanımları tekrar fabrika ayarlarına geri alınabilir.

## <span id="page-187-0"></span>**7.2.5 User interface**

Ť.

#### **Ayarlar** ► **Genel** ► **User interface**

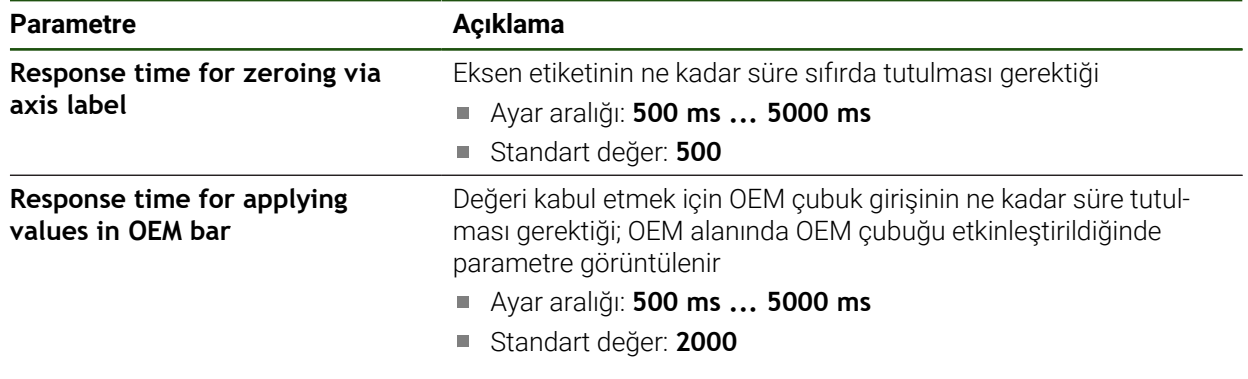

## <span id="page-187-1"></span>**7.2.6 Tonlar**

#### **Ayarlar** ► **Genel** ► **Tonlar**

Mevcut tonlar, tema alanları olarak bir araya getirilmiştir. Tonlar, bir tema alanının içerisinde birbirlerinden ayırt edilir.

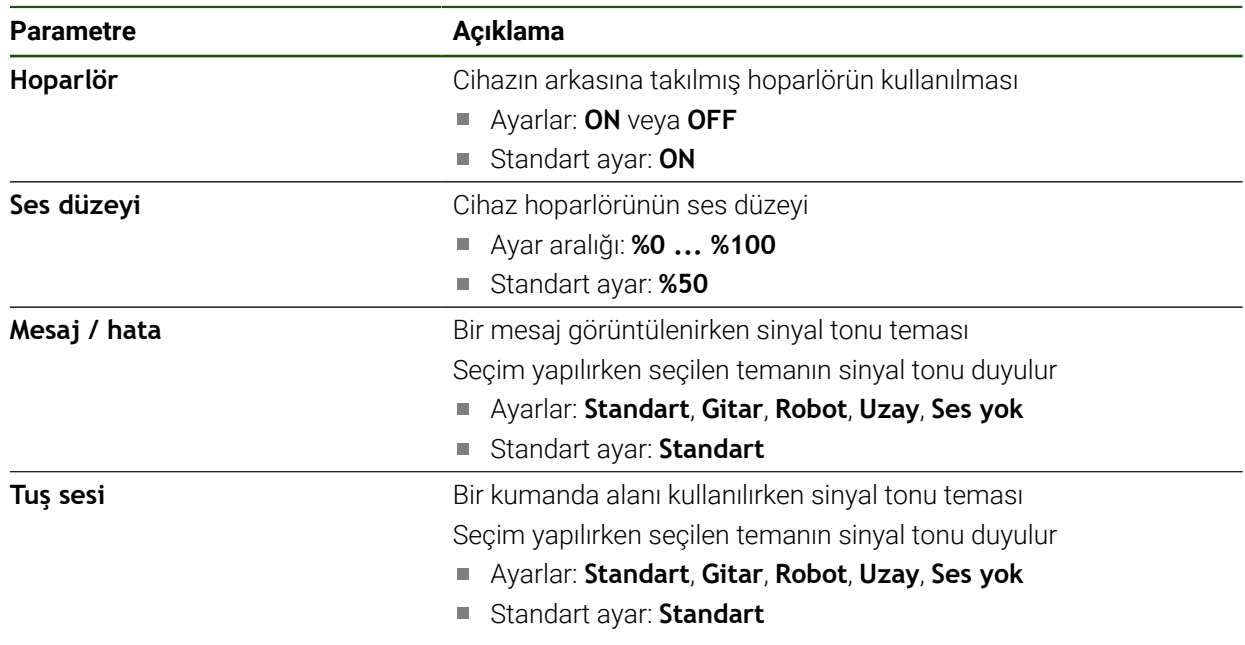

## <span id="page-188-0"></span>**7.2.7 Yazıcı**

#### **Ayarlar** ► **Genel** ► **Yazıcı**

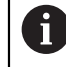

Bu yapı serisindeki cihazların güncel aygıt yazılımı bu fonksiyonu desteklemiyor.

## <span id="page-188-1"></span>**7.2.8 Telif hakları**

**Ayarlar** ► **Genel** ► **Telif hakları**

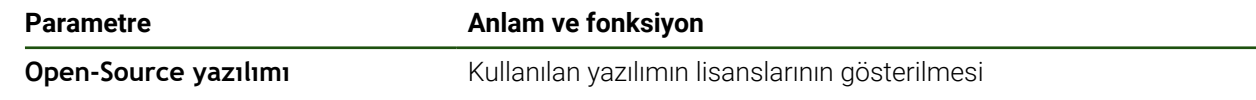

## <span id="page-188-2"></span>**7.2.9 Servis bilgileri**

#### **Ayarlar** ► **Genel** ► **Servis bilgileri**

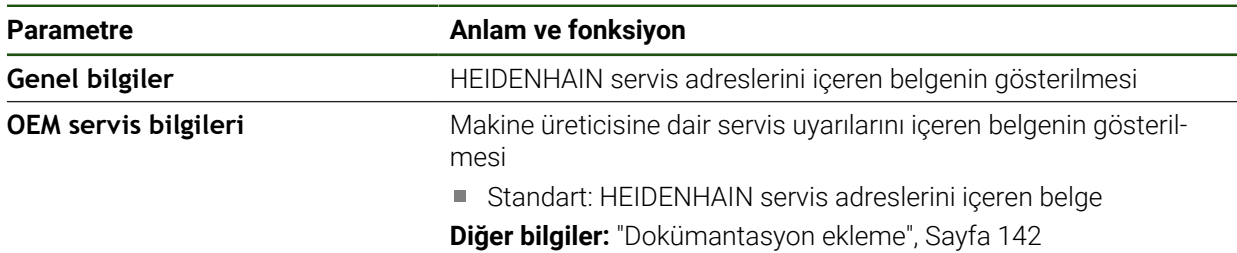

## <span id="page-188-3"></span>**7.2.10 Dokümantasyon**

**Ayarlar** ► **Genel** ► **Dokümantasyon**

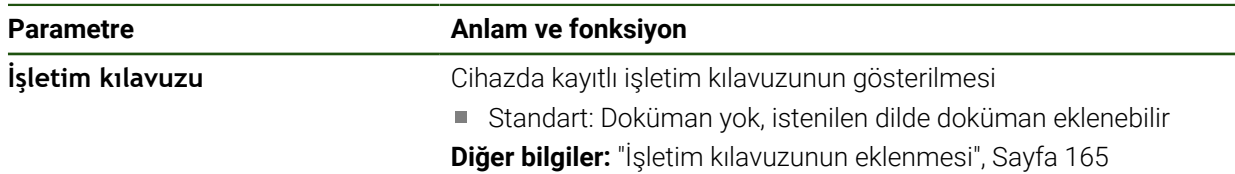

## **7.3 Arabirimler**

Bu bölümde ağların, ağ sürücülerinin ve USB yığınsal belleklerin yapılandırılmasına ilişkin ayarlar açıklanmaktadır.

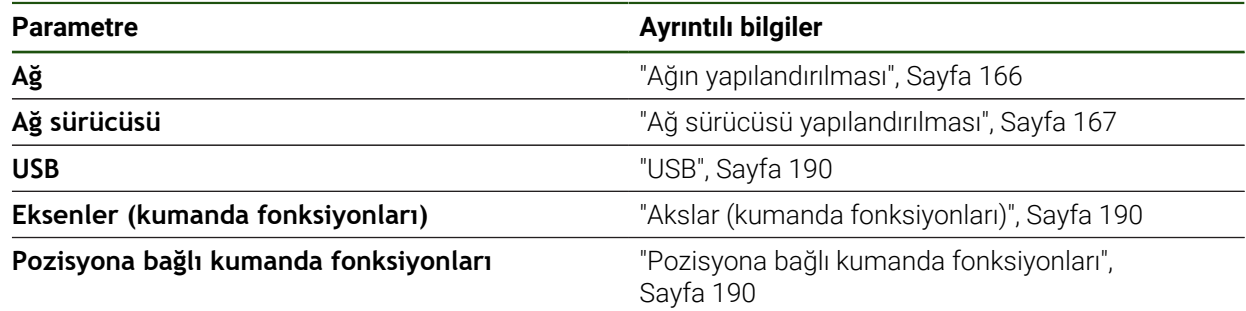

## <span id="page-189-0"></span>**7.3.1 USB**

**Ayarlar** ► **Arabirimler** ► **USB**

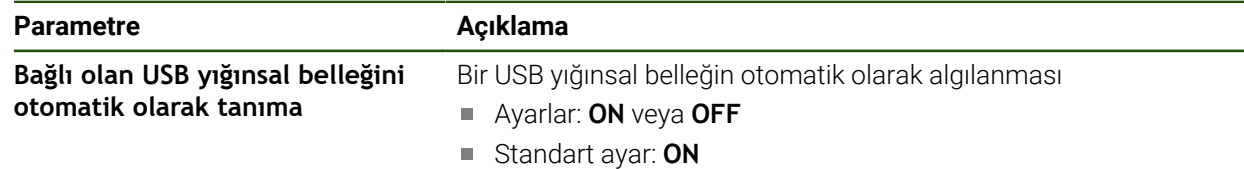

## <span id="page-189-1"></span>**7.3.2 Akslar (kumanda fonksiyonları)**

#### **Ayarlar** ► **Arabirimler** ► **Kumanda fonksiyonları** ► **Eksen**

Elle işletim ve MDI işletimi işletim türlerinde, atanan dijital giriş ayarlanarak eksenler tümüyle veya teker teker sıfırlanabilir.

Ürün tasarımına, konfigürasyona ve bağlı durumdaki ölçüm cihazlarına i bağlı olarak, açıklanan parametrelerin veya seçeneklerin tamamının mevcut olmaması söz konusu olabilir.

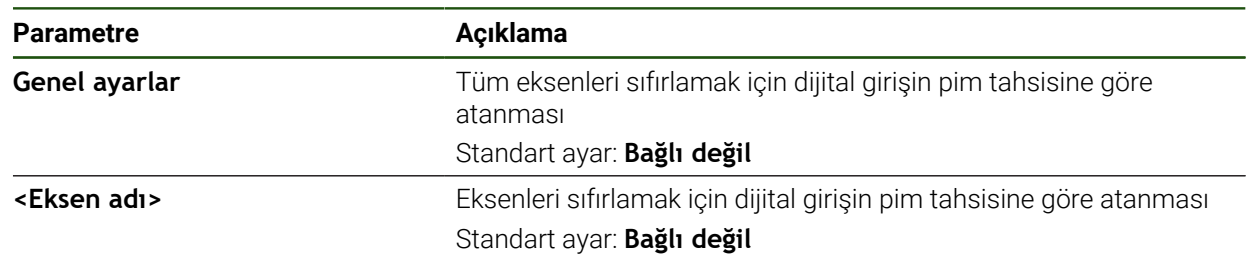

## <span id="page-189-2"></span>**7.3.3 Pozisyona bağlı kumanda fonksiyonları**

#### **Ayarlar** ► **Arabirimler** ► **Pozisyona bağlı kumanda fonksiyonları** ► **+**

Pozisyona bağlı kumanda fonksiyonlarıyla, bir eksenin pozisyonuna bağlı olarak belirli bir referans sisteminde mantıklı çıkışlar ayarlayabilirsiniz. Bunun için kumanda pozisyonları ve pozisyonların aralıkları kullanılabilir.

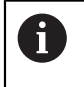

Ürün tasarımına, konfigürasyona ve bağlı durumdaki ölçüm cihazlarına bağlı olarak, açıklanan parametrelerin veya seçeneklerin tamamının mevcut olmaması söz konusu olabilir.

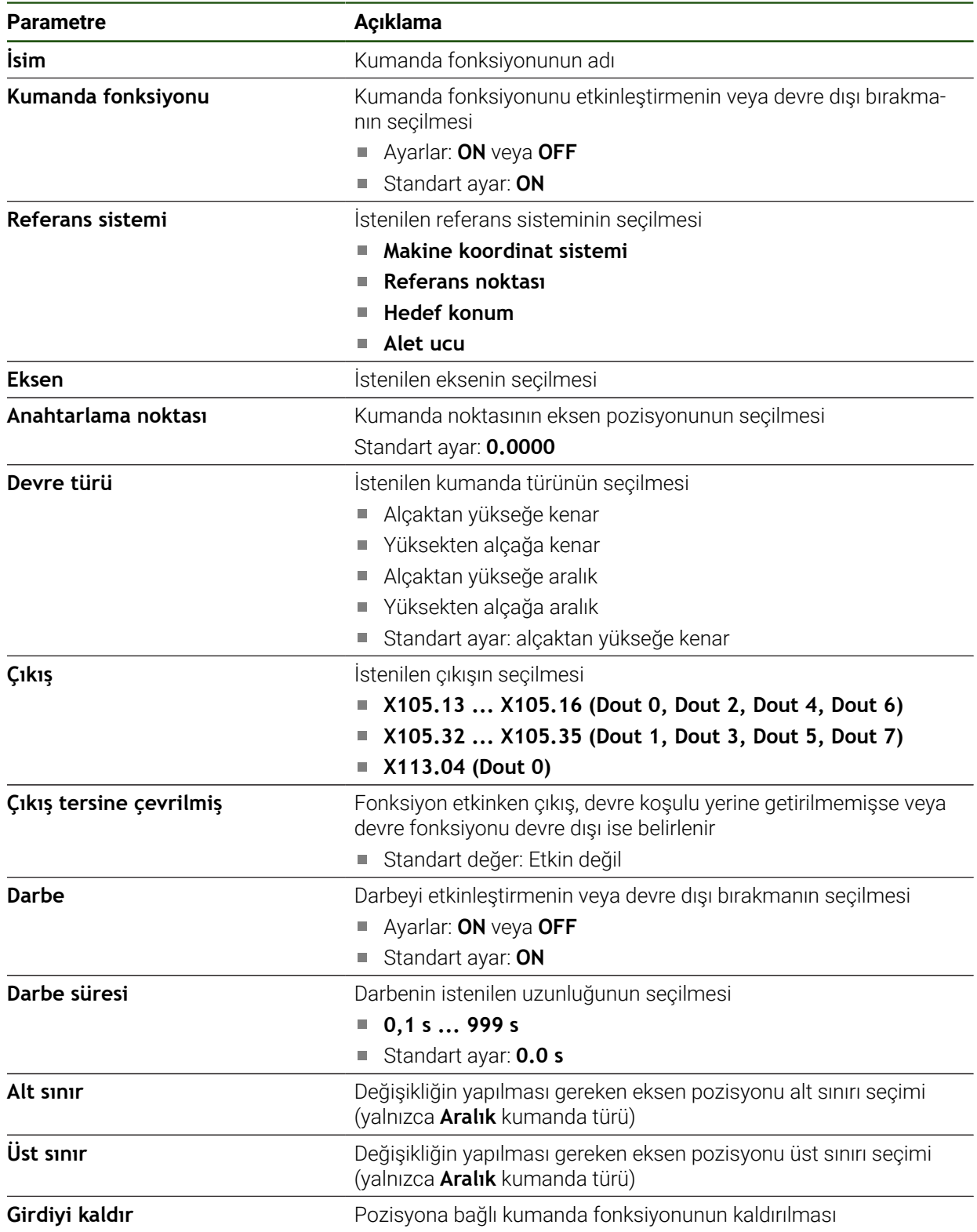

## **7.4 Kullanıcı**

Bu bölümde kullanıcıların ve kullanıcı gruplarının yapılandırılmasına ilişkin ayarlar açıklanmaktadır.

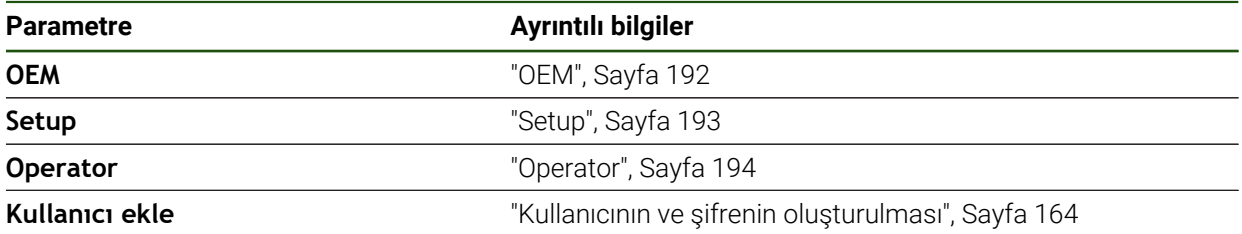

## <span id="page-191-0"></span>**7.4.1 OEM**

#### **Ayarlar** ► **Kullanıcı** ► **OEM**

**OEM** (Original Equipment Manufacturer - Orijinal Ekipman Üreticisi) kullanıcısı en yüksek yetki kademesine sahiptir. Bu kullanıcı, cihazın donanım yapılandırmasını (ör. ölçüm cihazlarının ve sensörlerin bağlanması) gerçekleştirebilir. Bu kullanıcı, **Setup** ve **Operator** tipindeki kullanıcıları oluşturabilir ve **Setup** ile **Operator** tipindeki kullanıcıları yapılandırabilir. **OEM** kullanıcısı çoğaltılamaz veya silinemez. Otomatik olarak oturum açamaz.

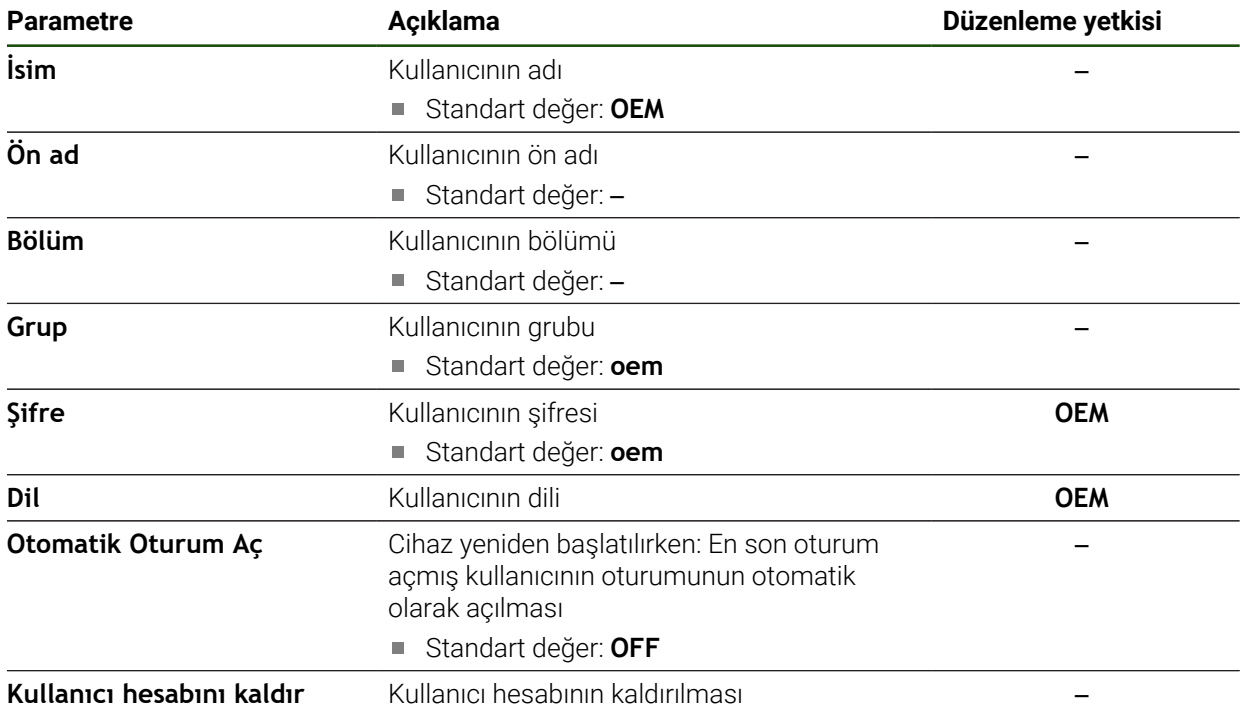

## <span id="page-192-0"></span>**7.4.2 Setup**

#### **Ayarlar** ► **Kullanıcı** ► **Setup**

**Setup** kullanıcısı, kullanım yerindeki kullanım için cihazı yapılandırır. **Operator** tipinde kullanıcıları oluşturabilir. **Setup** kullanıcısı çoğaltılamaz veya silinemez. Otomatik olarak oturum açamaz.

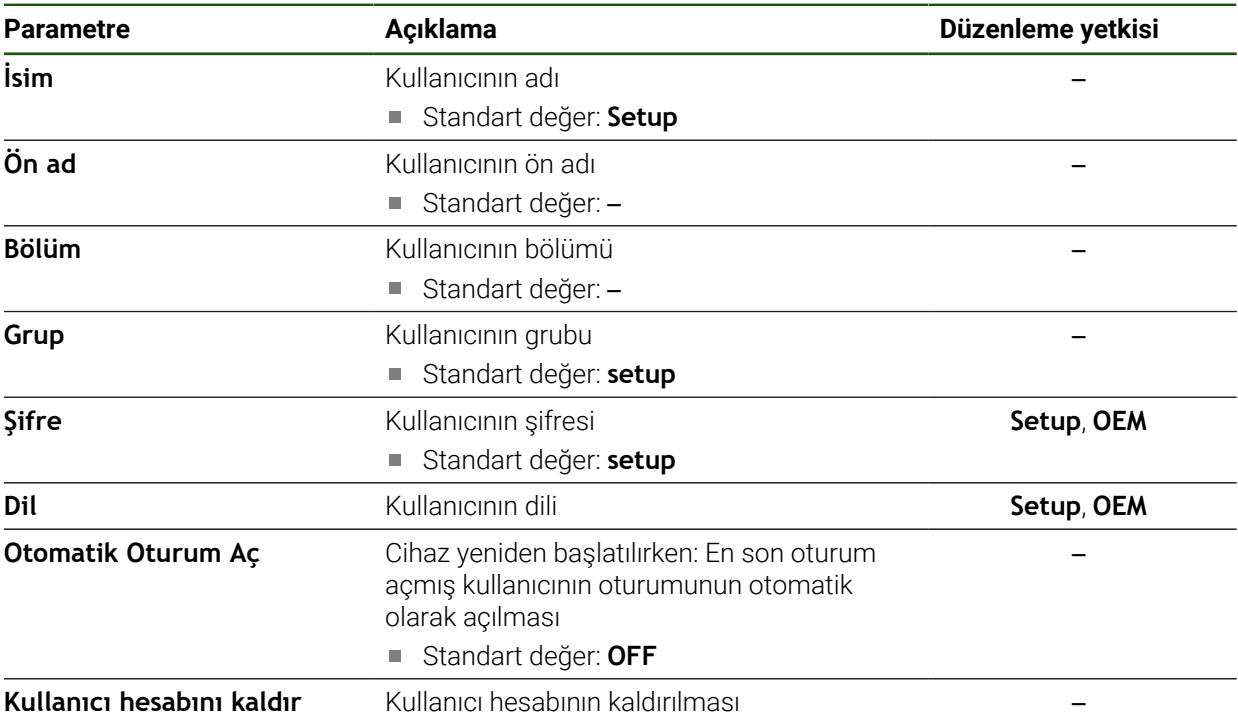

## <span id="page-193-0"></span>**7.4.3 Operator**

#### **Ayarlar** ► **Kullanıcı** ► **Operator**

**Operator** kullanıcısı, cihazın temel fonksiyonlarını gerçekleştirme yetkisine sahiptir. **Operator** tipindeki bir kullanıcı ör. kendi adını veya dilini değiştirebilir ancak başka kullanıcılar oluşturamaz. **Operator** grubundaki bir kullanıcının oturumu cihaz açıldığı anda otomatik olarak açılabilir.

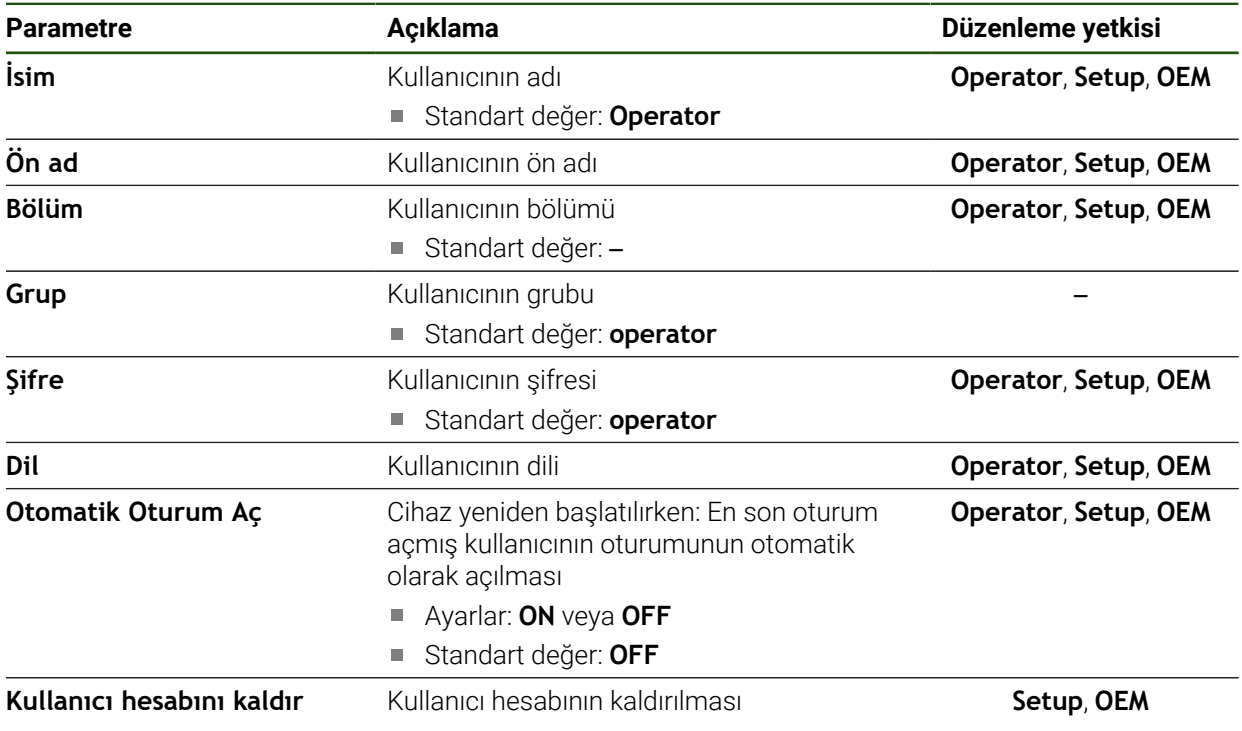

## **7.5 Eksen**

Bu bölümde eksenlerin ve bunlara atanmış cihazların yapılandırılmasına ilişkin ayarlar açıklanmaktadır.

Ürün tasarımına, konfigürasyona ve bağlı durumdaki ölçüm cihazlarına bağlı olarak, açıklanan parametrelerin veya seçeneklerin tamamının mevcut olmaması söz konusu olabilir.

#### **Genel ayarlar**

 $\mathbf i$ 

#### **Ayarlar** ► **Eksen** ► **Genel ayarlar**

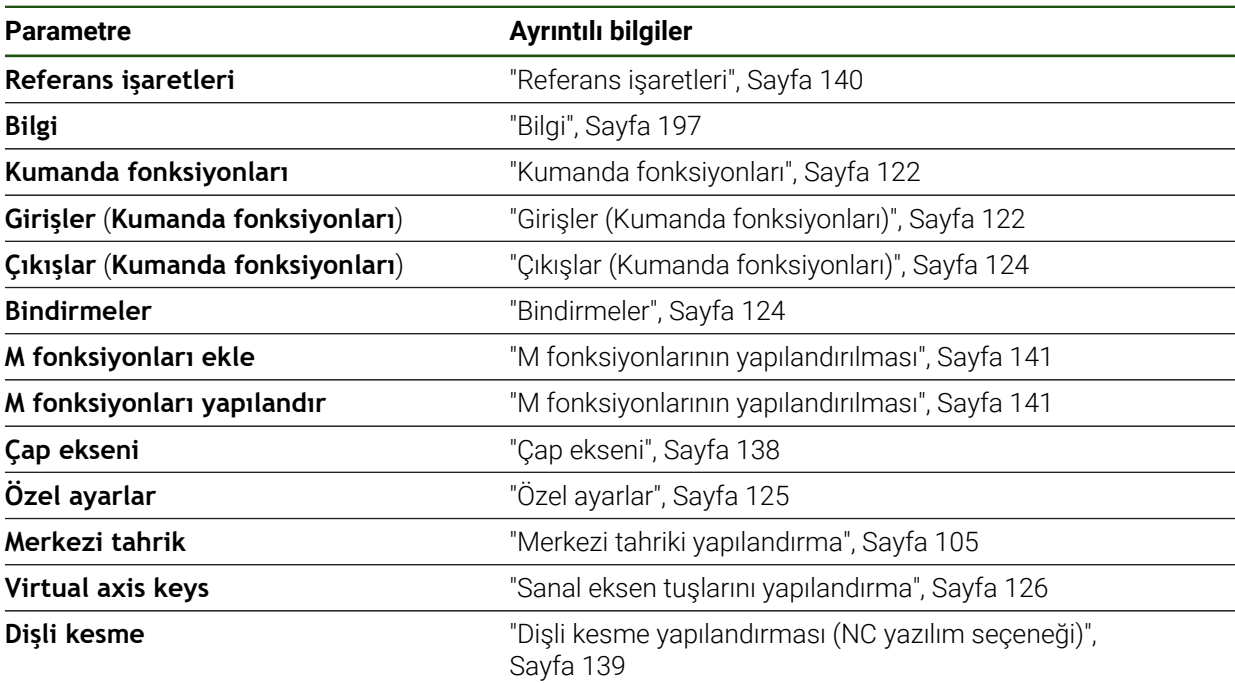

#### **Eksene özel ayarlar**

#### **Ayarlar** ► **Eksen** ► **<Eksen adı> (eksen ayarları)**

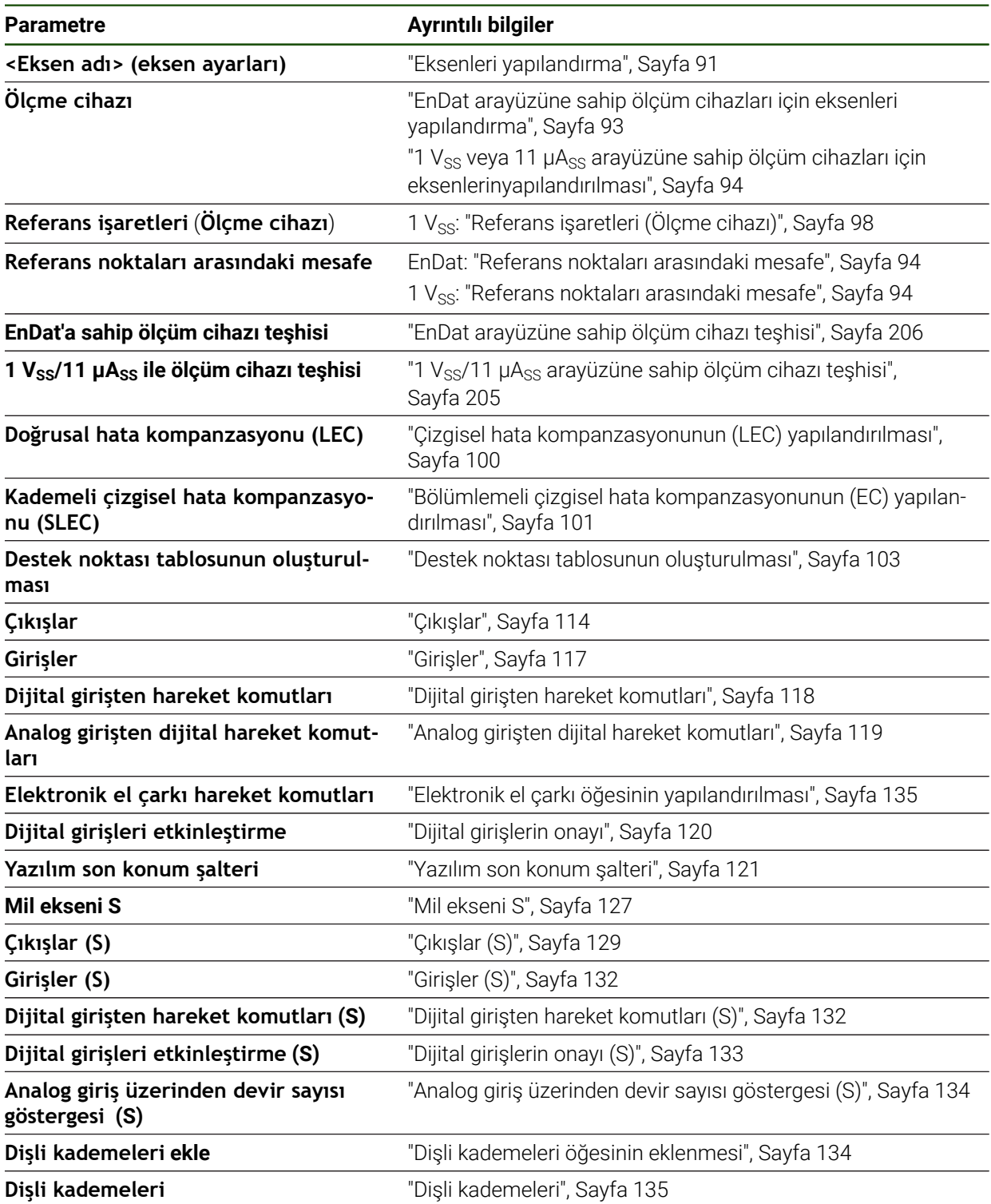

## <span id="page-196-0"></span>**7.5.1 Bilgi**

#### **Ayarlar** ► **Eksen** ► **Genel ayarlar** ► **Bilgi**

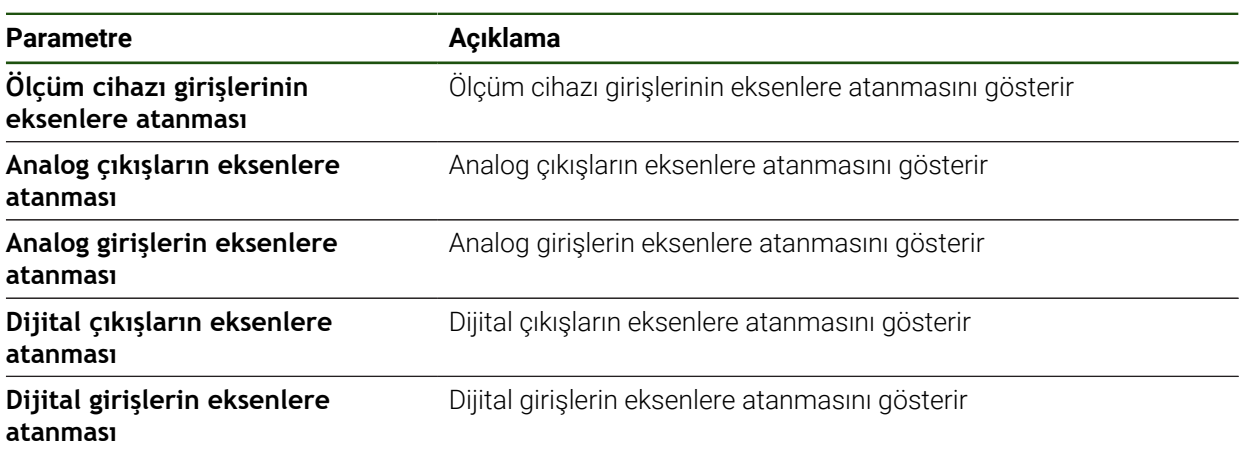

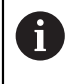

**Sıfırla** düğmeleriyle girişler ve çıkışlar için yapılan atamalar tekrar sıfırlanabilir.

## **7.6 Servis**

Bu bölümde cihaz yapılandırmasına, aygıt yazılımı bakımına ve yazılım seçeneklerinin etkinleştirilmesine ilişkin ayarlar açıklanmaktadır.

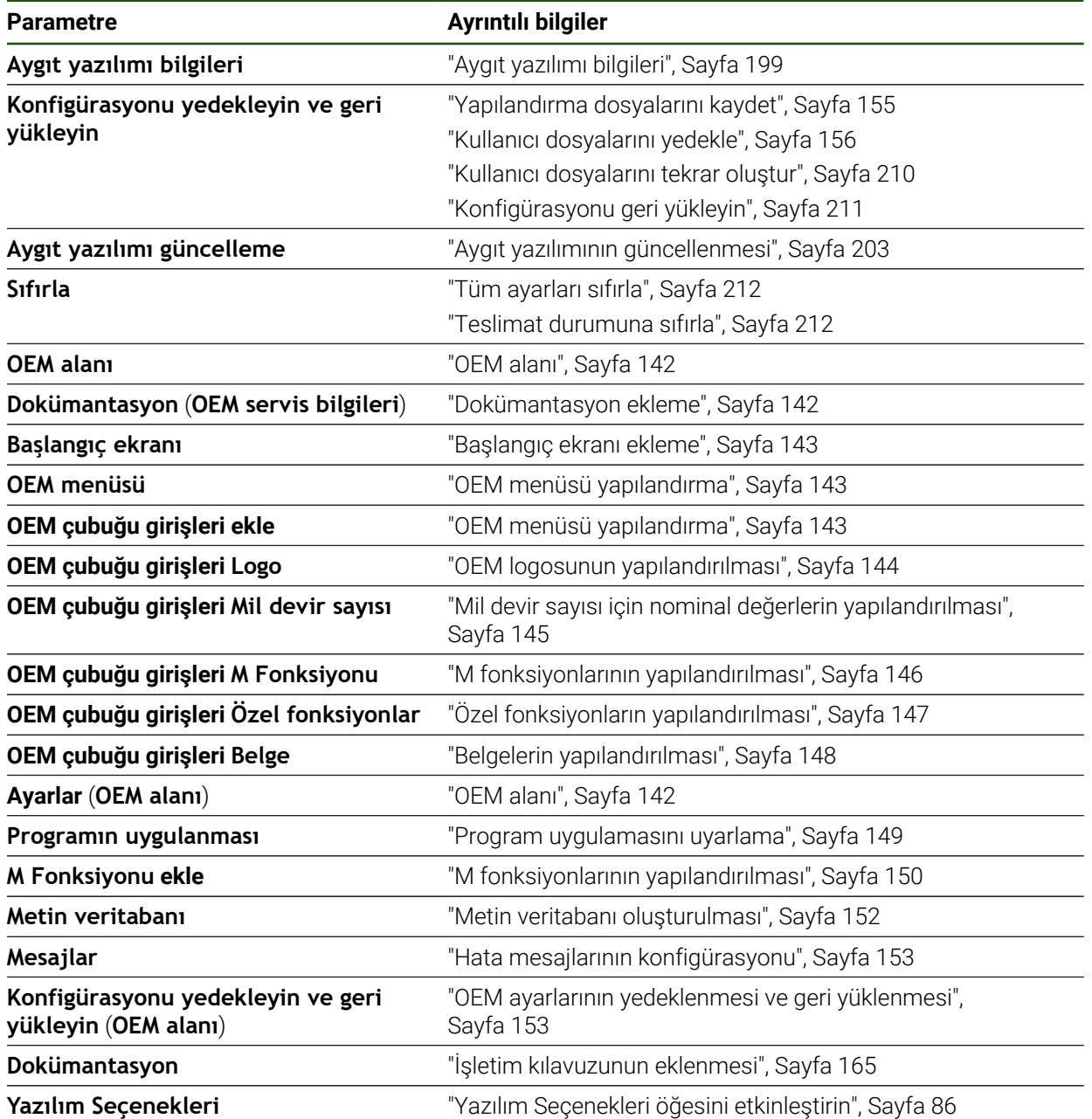

## <span id="page-198-0"></span>**7.6.1 Aygıt yazılımı bilgileri**

## **Ayarlar** ► **Servis** ► **Aygıt yazılımı bilgileri**

Servis ve bakım işlemleri için her bir yazılım modülüyle ilgili aşağıdaki bilgiler gösterilir.

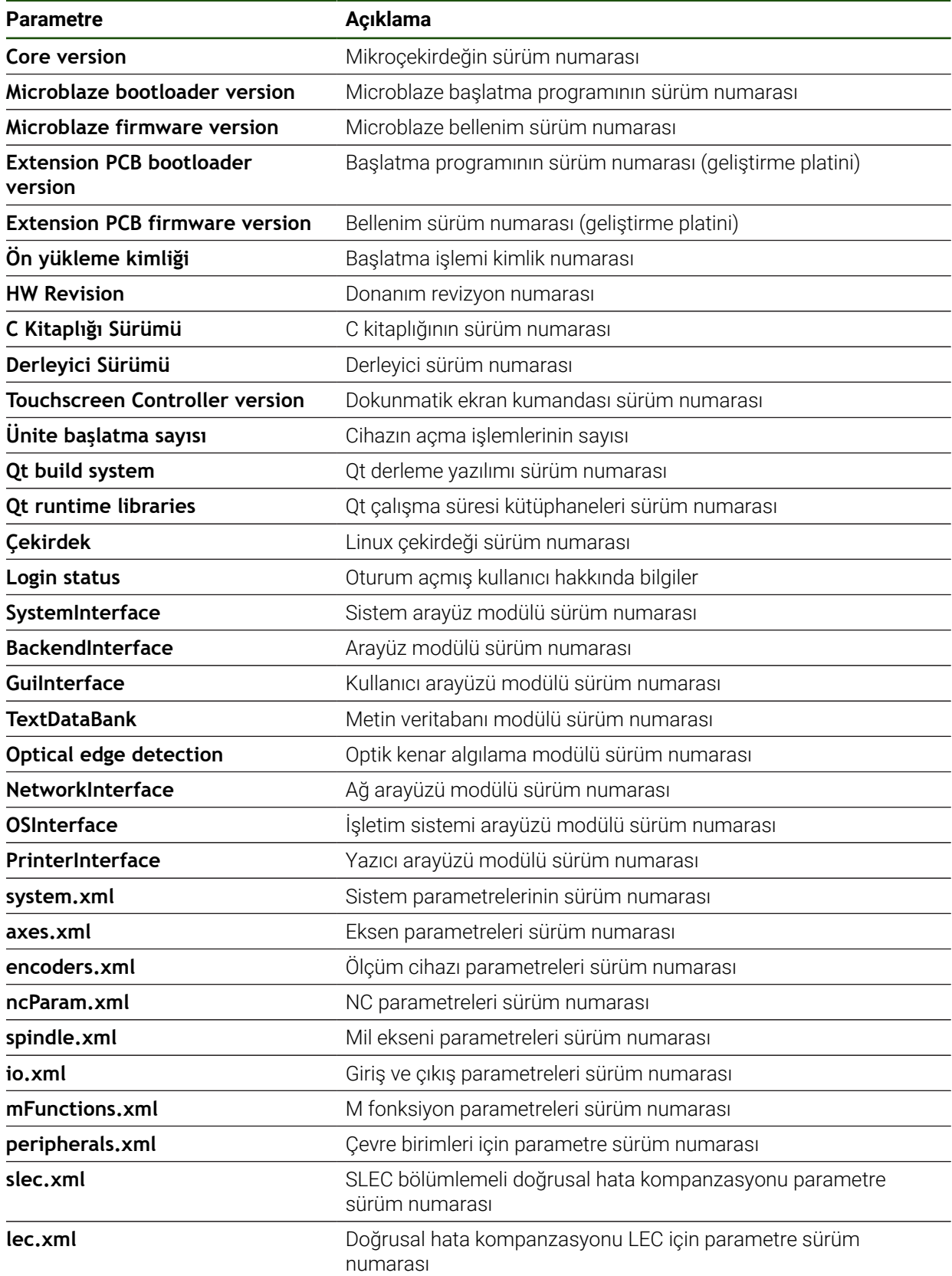

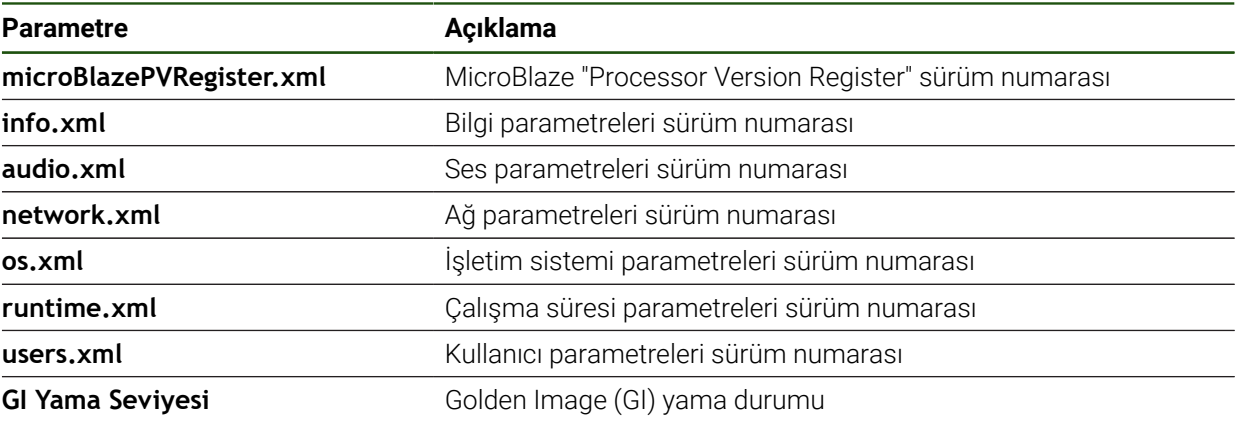

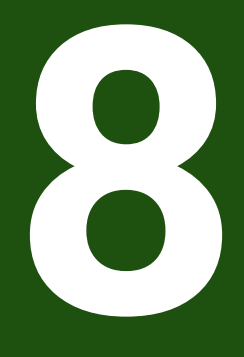

# **Servis ve bakım**

## **8.1 Genel bakış**

Bu bölümde cihazdaki genel bakım çalışmaları açıklanmaktadır.

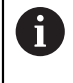

Aşağıdaki adımlar sadece teknik personel tarafından gerçekleştirilebilir. **Diğer bilgiler:** ["Personelin nitelikleri", Sayfa 16](#page-15-0)

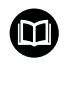

Bu bölüm sadece cihazdaki bakım çalışmalarına ilişkin açıklamaları içermektedir. Çevre birimi cihazlarındaki isteğe bağlı bakım çalışmaları bu bölümde açıklanmamıştır.

**Daha fazla bilgi:** İlgili çevre birimi cihazlarının üretici dokümantasyonu

## **8.2 Temizlik**

## *BILGI*

**Keskin kenarlı veya aşındırıcı temizlik maddeleriyle temizlik**

Temizliğin yanlış yapılması cihazda hasara yol açabilir.

- Aşındırıcı veya agresif temizlik maddelerini veya çözücü maddeleri kullanmayın
- $\blacktriangleright$  Inatçı kirleri keskin kenarlı nesneler kullanarak temizlemeyin

#### **Gövdenin temizlenmesi**

 $\triangleright$  Dış yüzeyleri su ve yumuşak temizleme maddesi ile nemlendirilmiş bez kullanarak silin

#### **Ekranı temizleme**

Ekranı temizleyebilmek için temizlik modunu etkinleştirmeniz gerekir. Bu esnada cihaz, akım beslemesi kesilmeksizin etkisiz duruma geçer. Bu durumda ekran kapatılır.

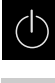

Temizleme modunu etkinleştirmek için ana menüdeki **Kapat** öğesine dokunun

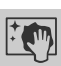

- **Temizlik modu** öğesine dokunun
- $\geq$  Ekran kapanır.
- Ekranı tiftik bırakmayan bir bez ve herhangi bir marka cam temizleyici ile temizleyin

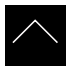

- Temizlik modunu devre dışı bırakmak için dokunmatik ekranda istediğiniz herhangi bir yere dokunun
- > Alt kenarda bir ok belirir.
- ▶ Oku yukarı doğru çekin
- Ekran açılır ve son görüntülenen kullanıcı arabirimi gösterilir.

#### **8.3 Bakım planı**

i

Cihaz büyük ölçüde bakımsız çalışır.

#### *BILGI*

#### **Arızalı cihazların işletimi**

Arızalı cihazların işletimi ağır hasarlara neden olabilir.

- Hasar durumunda cihazı onarmayın ve artık kullanmayın
- Arızalı cihazları derhal değiştirin veya bir HEIDENHAIN servis şubesiyle iletişime geçin

Aşağıdaki adımlar sadece bir elektrik teknisyeni tarafından uygulanabilir. **Diğer bilgiler:** ["Personelin nitelikleri", Sayfa 16](#page-15-0)

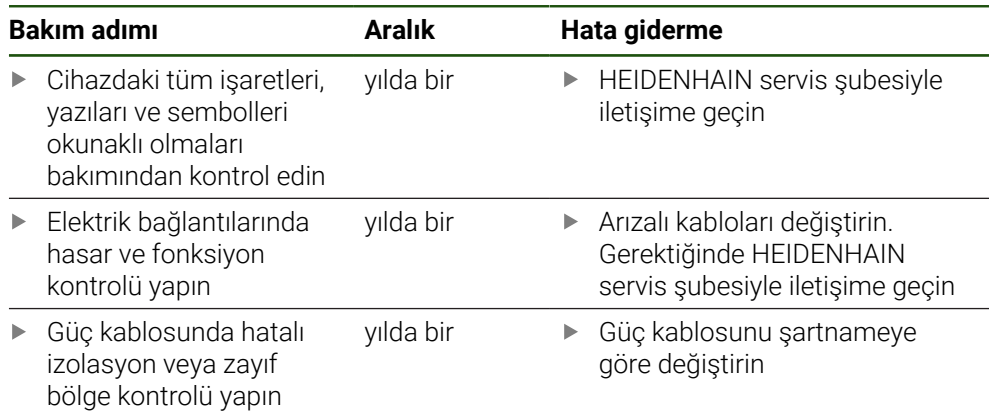

#### **8.4 Tekrar işletime alma**

Yeniden işletime alınırken, örneğin onarılan bağlantının tekrar kurulumu sırasında veya tekrar montajı sonrasında, cihazda montaj ve kurulum faaliyetlerinde olduğu şekilde aynı önlemler ve personel nitelikleri gereklidir.

**Diğer bilgiler:** ["Montaj", Sayfa 65](#page-64-0)

**Diğer bilgiler:** ["Kurulum", Sayfa 71](#page-70-0)

İşletmeci, çevre birimi cihazlarının bağlantısı yapılırken (ör. ölçüm cihazları) bu cihazların güvenli bir şekilde tekrar işletime alınmasını sağlamalıdır ve bunun için uygun niteliklere sahip yetkili personeli görevlendirilmelidir.

**Diğer bilgiler:** ["İşletmeci yükümlülükleri", Sayfa 17](#page-16-0)

#### <span id="page-202-0"></span>**8.5 Aygıt yazılımının güncellenmesi**

Aygıt yazılımı, cihazın işletim sistemidir. Aygıt yazılımının yeni sürümlerini cihazın USB bağlantısı veya ağ bağlantısı üzerinden içe aktarabilirsiniz.

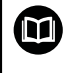

Aygıt yazılımını güncellemeden önce, ilgili aygıt yazılımı sürümüne ilişkin sürüm notlarını ve geçmiş sürümler ile uyumluluk konusunda bu notlar içinde yer alan bilgileri dikkate almanız gerekir.

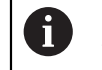

Cihazın aygıt yazılımı güncellendiğinde, güvenlik nedeniyle güncel ayarların yedeklenmesi gerekir.

#### **Ön koşul**

- Yeni aygıt yazılımı \*.dro dosyası olarak mevcuttur
- USB arabirimi üzerinden bir aygıt yazılımı güncellemesi için güncel aygıt yazılımının bir USB yığınsal bellekte (FAT32 formatı) kayıtlı olması gerekir
- Ağ arabirimi üzerinden bir aygıt yazılımı güncellemesi için güncel aygıt yazılımının ağdaki bir klasörde mevcut olması gerekir

#### **Aygıt yazılımı güncellemesinin başlatılması**

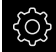

- Ana menüde **Ayarlar** öğesine dokunun
- **Servis** öğesine dokunun
- Sırayla şu seçenekleri açın:
	- **Aygıt yazılımı güncelleme**
	- **Devam**
- > Servis uygulaması başlatılır.

#### **Aygıt yazılımı güncellemesinin gerçekleştirilmesi**

Aygıt yazılımı güncellemesi bir USB yığınsal bellek (FAT32 formatı) veya bir ağ sürücüsü üzerinden gerçekleştirilebilir.

#### **Aygıt yazılımı güncelleme** öğesine dokunun

- **Seç** öğesine dokunun
- Gerekirse USB yığınsal belleğini cihazdaki bir USB arabirimine takın
- Yeni aygıt yazılımını içeren klasöre gidin

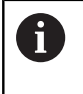

Klasör seçiminde yanıldıysanız başlangıç klasörüne geri dönebilirsiniz.

Listenin üzerindeki dosya adına dokunun

- Aygıt yazılımının seçilmesi
- Seçimi onaylamak için **Seçim** öğesine dokunun
- Aygıt yazılımı sürüm bilgileri görüntülenir.
- Diyaloğu kapatmak için **OK** öğesine dokunun

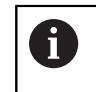

Aygıt yazılımı güncellemesi, veri aktarımının başlamasından sonra iptal edilemez.

- Güncellemeyi başlatmak için **Start** öğesine dokunun
- Ekranda güncellemenin ilerlemesi görüntülenir.
- Başarılı güncellemeyi onaylamak için **OK** seçeneğine dokunun
- Servis uygulamasını sonlandırmak için **Kapat** öğesine dokunun
- > Servis uygulaması sonlandırılır.
- > Ana uygulama başlatılır.
- Otomatik kullanıcı oturumu açma özelliği etkinleştirilmişse **Elle işletim** menüsünde kullanıcı arabirimi görüntülenir.
- Otomatik kullanıcı girişi etkinleştirilmemişse **Kullanıcı girişi** görüntülenir.

#### **USB yığınsal belleğin güvenli bir şekilde kaldırılması**

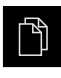

- Ana menüde **Dosya yönetimi** seçeneğine dokunun
- Kayıt yerleri listesine yönlendirin
	- **Güvenli bir şekilde kaldır** seçeneğine dokunun
	- **Veri taşıyıcısı şimdi kaldırılabilir.** mesajı görüntülenir.
- USB yığınsal belleği çıkarın

#### **8.6 Ölçüm cihazlarının teşhisi**

Teşhis fonksiyonu yardımıyla bağlı ölçüm cihazlarının fonksiyonlarını genel olarak kontrol edebilirsiniz. EnDat arayüzü bulunan mutlak ölçüm cihazlarında ölçüm cihazı mesajları ve fonksiyon rezervleri görüntülenir. 1  $V_{SS}$  veya 11  $\mu A_{SS}$  arayüzüne sahip artışlı ölçüm cihazlarında görüntülenen boyutlar ile ölüm cihazlarının temel fonksiyonlarını belirleyebilirsiniz. Ölçüm cihazları için bu ilk teşhis olanağı ile diğer kontrol veya bakım işlemleri için işlemler oluşturabilirsiniz.

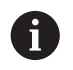

HEIDENHAIN tarafından geliştirilen PWT 101 veya PWM 21 daha fazla kontrol ve test olanağı sunar.

Ayrıntıları **[www.heidenhain.com](http://www.heidenhain.com)** altında bulabilirsiniz.

## <span id="page-204-0"></span>**8.6.1 1 VSS/11 µASS arayüzüne sahip ölçüm cihazı teşhisi**

1 V<sub>SS</sub>/11 µA<sub>SS</sub> arayüzüne sahip ölçüm cihazları için ölçüm cihazının fonksiyonu sinyal amplitüdlerinin, simetri ve faz sapmasının değerlendirmesi ile gerçekleştirilebilir. Bu değerler grafiksel olarak da Lissajous şeklinde gösterilir.

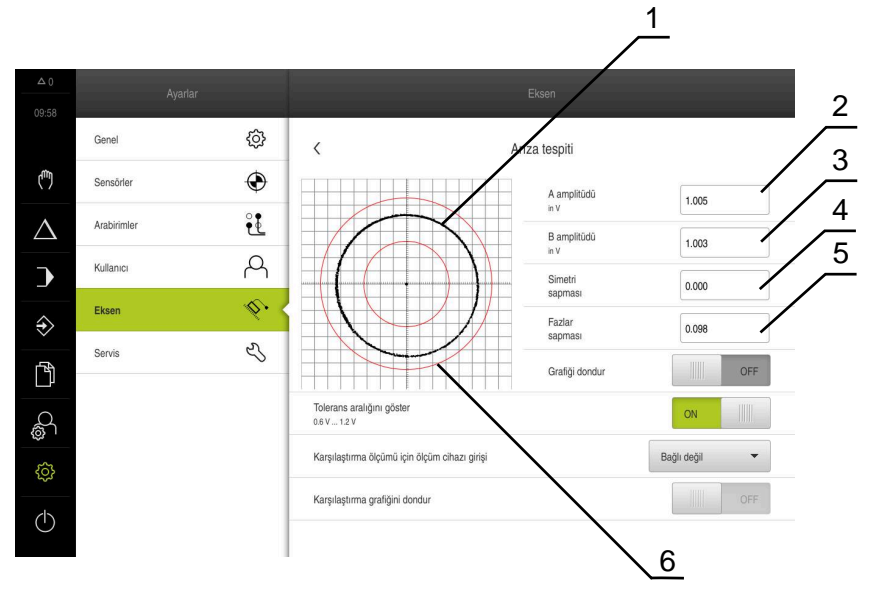

- **1** Lissajous şekli
- **2** A amplitüdü
- **3** B amplitüdü
- **4** Simetri sapması
- **5** Faz sapması
- **6** Amplitüd toleransları

**Ayarlar** ► **Eksen** ► **<Eksen adı>** ► **Ölçme cihazı** ► **Arıza tespiti**

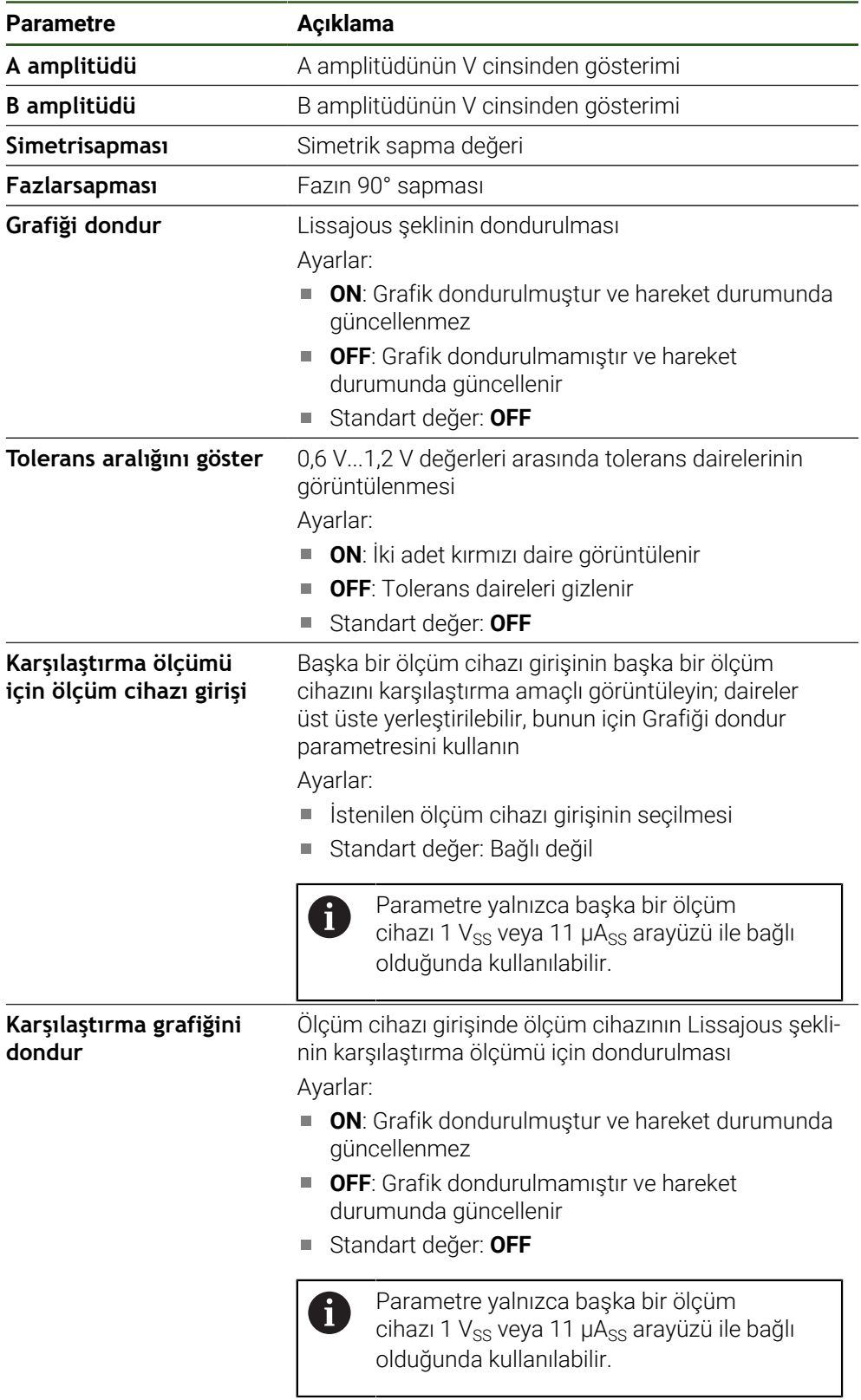

## <span id="page-205-0"></span>**8.6.2 EnDat arayüzüne sahip ölçüm cihazı teşhisi**

EnDat arayüzüne sahip ölçüm cihazlarında fonksiyon, hataları okunması veya uyarılar ve fonksiyon rezervlerinin değerlendirilmesiyle kontrol edilir. Ölçüm cihazına göre tüm fonksiyon rezervleri ve mesajlar desteklenmez.

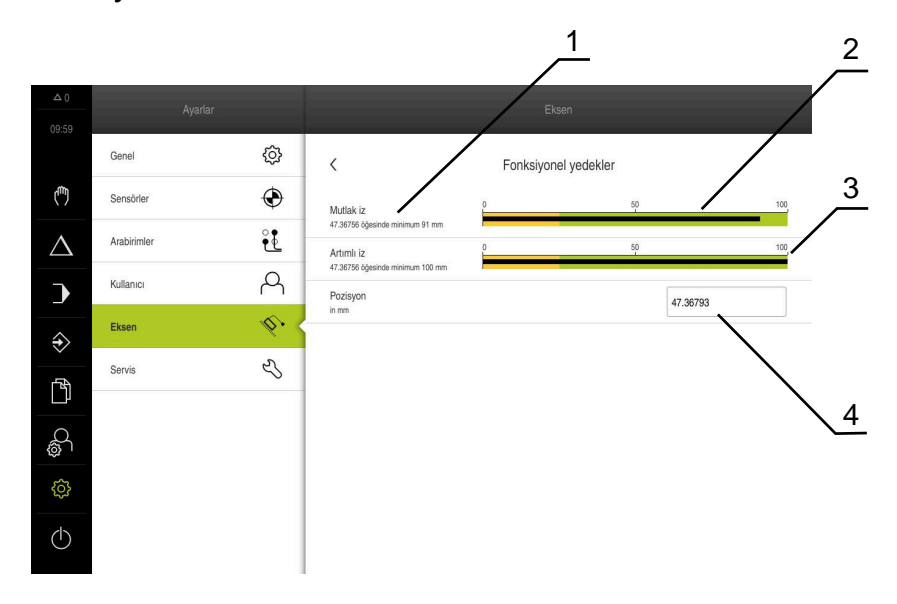

Şekil 28: Ölçüm tuşu fonksiyon rezervi örneği

- **1** Pozisyondaki minimum değerin girilmesi
- **2** Mutlak iz
- **3** Artımlı iz
- **4** Ölçüm cihazının güncel konumu

#### Yol: **Ayarlar** ► **Eksen** ► **<Eksen adı>** ► **Ölçme cihazı** ► **Arıza tespiti** ► **Fonksiyonel yedekler**

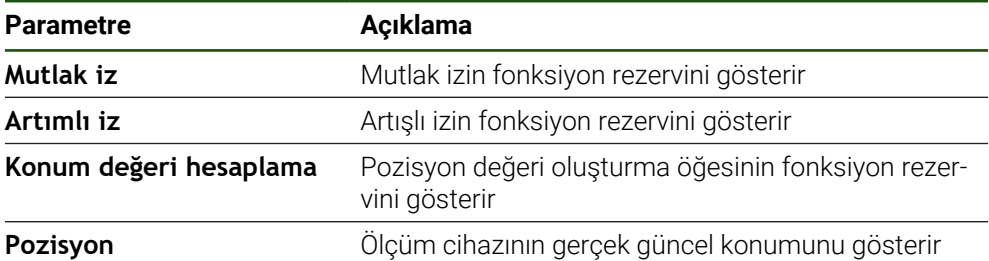

Cihaz fonksiyon rezervini sütunlu gösterim olarak görüntüler:

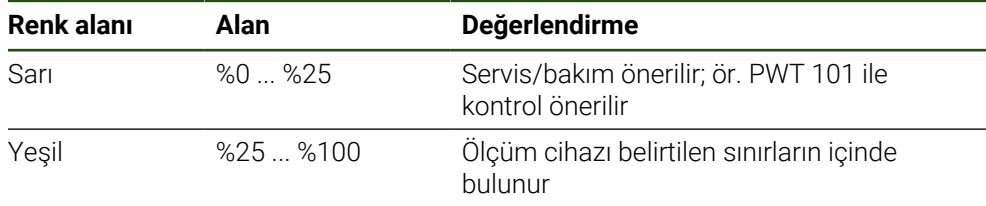

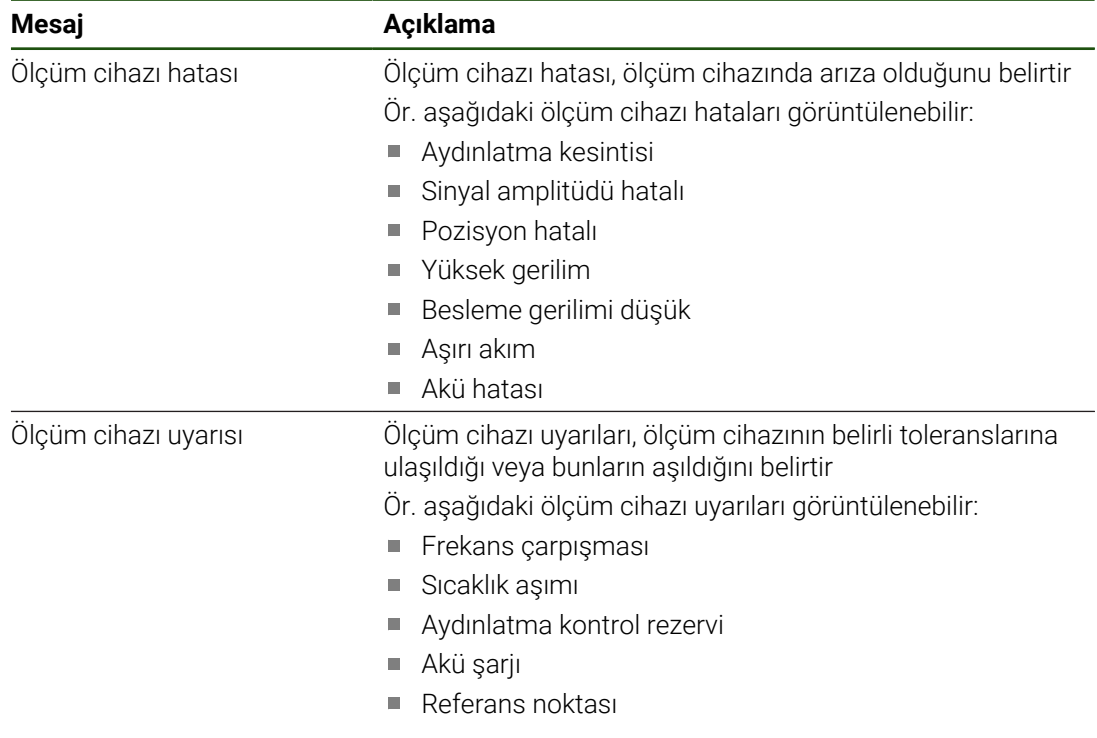

## **Hatalar ve uyarılar Ayarlar** ► **Eksen** ► **<Eksen adı>** ► **Ölçme cihazı** ► **Arıza tespiti**

Mesajların aşağıdaki durumları olabilir:

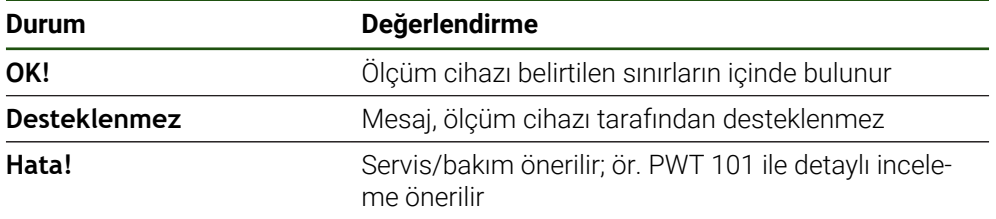

#### **8.7 Dosya ve ayarların geri yüklenmesi**

Bir cihazdaki kayıtlı dosyaları ve ayarları geri yükleme olanağına sahipsiniz. Geri yüklemede şu sıraya uyulmalıdır:

- [OEM'ye özgü klasör ve dosyaların tekrar oluşturulması](#page-208-0)
- [Kullanıcı dosyalarını tekrar oluştur](#page-209-0)
- [Konfigürasyonu geri yükleyin](#page-210-0)

Ayarlar geri yüklendikten sonra cihaz otomatik olarak yeniden başlatılır.

#### <span id="page-208-0"></span>**8.7.1 OEM'ye özgü klasör ve dosyaların tekrar oluşturulması**

Cihazın yedeklenmiş OEM'ye özgü klasörleri ve dosyaları bir cihaza yüklenebilir. Ayarların geri yüklenmesi ile bağlantılı olarak cihaza ait yapılandırmanın geri yüklenmesi de mümkündür.

**Diğer bilgiler:** ["Konfigürasyonu geri yükleyin", Sayfa 211](#page-210-0)

Bu sayede bir servis durumunda, devre dışı kalan cihazın yapılandırılması yeni cihaza geri yüklendikten sonra kullanılabilir. Ön koşul, yazılım sürümlerinin uyuşması veya uyumlu olmasıdır.

#### **Ayarlar** ► **Servis** ► **OEM alanı** ► **Konfigürasyonu yedekleyin ve geri yükleyin**

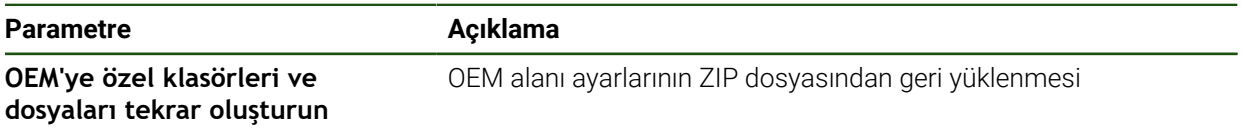

#### **OEM'ye özel klasörleri ve dosyaları tekrar oluşturun**

- **ZIP olarak yükle** öğesine dokunun
- Gerekirse USB belleği (FAT32 formatı) cihazdaki bir USB bağlantı noktasına takın
- Yedekleme dosyasını içeren klasöre gidin
- Yedekleme dosyasının seçilmesi
- **Seçim** öğesine dokunun
- Aktarım başarılı bir şekilde tamamlandığında **OK** ile onaylayın

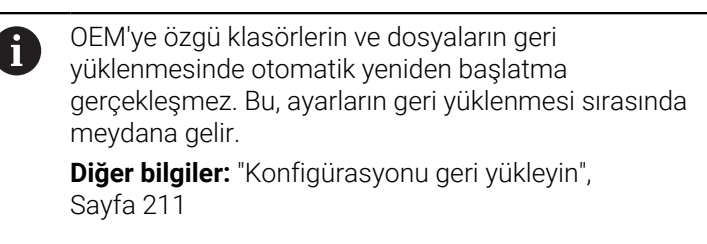

 $\blacktriangleright$ Cihazı aktarılan OEM'ye özgü klasörler ve dosyalar ile yeniden başlatmak için cihazı kapatın ve yeniden açın

#### **USB yığınsal belleğin güvenli bir şekilde kaldırılması**

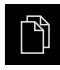

- Ana menüde **Dosya yönetimi** seçeneğine dokunun
- $\blacktriangleright$  Kayıt verleri listesine yönlendirin
- **Güvenli bir şekilde kaldır** seçeneğine dokunun
- **Veri taşıyıcısı şimdi kaldırılabilir.** mesajı görüntülenir.
- USB yığınsal belleği çıkarın

## <span id="page-209-0"></span>**8.7.2 Kullanıcı dosyalarını tekrar oluştur**

 $\mathbf i$ 

Cihazın yedeklenmiş kullanıcı dosyaları cihaza tekrar yüklenebilir. Bu sırada mevcut kullanıcı dosyalarının üzerine yazılır. Ayarların geri yüklenmesi ile bağlantılı olarak cihaza ait tüm konfigürasyonun geri yüklenmesi de mümkündür.

Bu sayede bir servis durumunda, devre dışı kalan cihazın konfigürasyonu yeni cihaza geri yüklendikten sonra kullanılabilir. Bunun için eski aygıt yazılımı sürümünün yeni aygıt ile örtüşmesi veya sürümlerin uyumlu olması şarttır.

Kullanıcı dosyaları olarak, ilgili klasörlere kaydedilmiş olan tüm kullanıcı gruplarına ait tüm dosyalar yedeklenir ve geri yüklenebilir. **System** klasöründeki dosyalar ger yüklenmez.

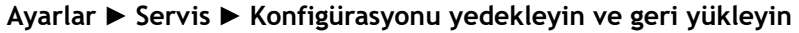

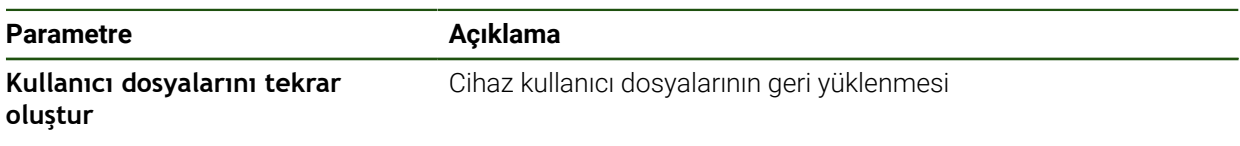

- **Kullanıcı dosyalarını tekrar oluştur**
- **ZIP olarak yükle** öğesine dokunun
- Gerekirse USB belleği (FAT32 formatı) cihazdaki bir USB bağlantı noktasına takın
- Yedekleme dosyasını içeren klasöre gidin
- Yedekleme dosyasının seçilmesi
- **Seçim** öğesine dokunun
- Aktarım başarılı bir şekilde tamamlandığında **OK** ile onaylayın

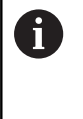

Kullanıcı dosyaları geri yüklendiğinde otomatik yeniden başlatma gerçekleşmez. Bu, ayarların geri yüklenmesi sırasında meydana gelir. ["Konfigürasyonu geri yükleyin"](#page-210-0)

Cihazı aktarılan kullanıcı dosyalarıyla yeniden başlatmak için  $\blacktriangleright$ cihazı kapatın ve yeniden açın

#### **USB yığınsal belleğin güvenli bir şekilde kaldırılması**

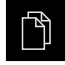

- Ana menüde **Dosya yönetimi** seçeneğine dokunun
- Kayıt yerleri listesine yönlendirin
	- **Güvenli bir şekilde kaldır** seçeneğine dokunun
	- **Veri taşıyıcısı şimdi kaldırılabilir.** mesajı görüntülenir.
	- USB yığınsal belleği çıkarın

## <span id="page-210-0"></span>**8.7.3 Konfigürasyonu geri yükleyin**

Yedeklenmiş ayarlar cihaza tekrar yüklenebilir. Cihazın güncel yapılandırması bu sırada değiştirilir.

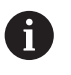

Ayarların yedeklenmesi sırasında etkin olan yazılım seçenekleri ayarların geri yüklenmesinden önce etkinleştirilmelidir.

Geri yükleme işlemi aşağıdaki durumlarda gerekli olabilir:

■ İşletime alma sırasında ayarlar bir cihaz için yapılır ve benzer tüm cihazlara aktarılır

**Diğer bilgiler:** ["İşletime alma adımları", Sayfa 84](#page-83-0)

Sıfırlama işleminden sonra ayarlar tekrar cihaza kopyalanır **Diğer bilgiler:** ["Tüm ayarları sıfırla", Sayfa 212](#page-211-0)

**Ayarlar** ► **Servis** ► **Konfigürasyonu yedekleyin ve geri yükleyin**

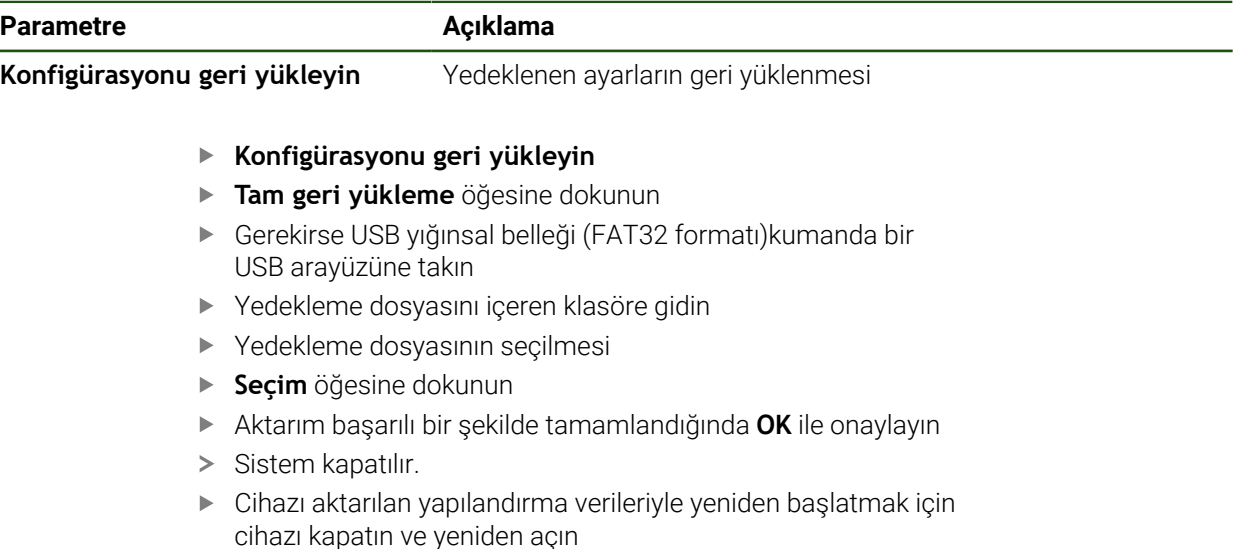

#### **USB yığınsal belleğin güvenli bir şekilde kaldırılması**

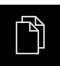

- Ana menüde **Dosya yönetimi** seçeneğine dokunun
- Kayıt yerleri listesine yönlendirin
	- **Güvenli bir şekilde kaldır** seçeneğine dokunun
	- **Veri taşıyıcısı şimdi kaldırılabilir.** mesajı görüntülenir.
	- USB yığınsal belleği çıkarın

## <span id="page-211-0"></span>**8.8 Tüm ayarları sıfırla**

Gerekirse cihaz ayarlarını fabrika ayarlarına sıfırlayabilirsiniz. Yazılım seçenekleri devre dışı bırakılır, bu seçeneklerin daha sonra mevcut lisans anahtarı ile yeniden etkinleştirilmeleri gerekir.

#### **Ayarlar** ► **Servis** ► **Sıfırla**

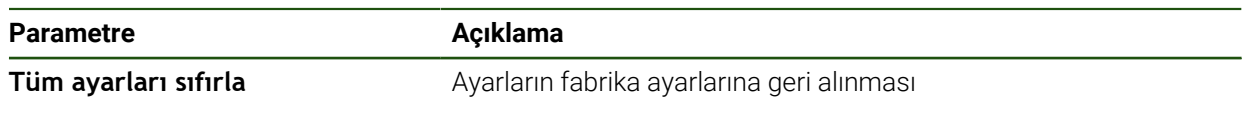

- **Tüm ayarları sıfırla**
- ▶ Şifreyi girin
- Girişi **RET** ile onaylayın
- Parolayı düz metin olarak görüntülemek için **Parolayı göster** öğesini etkinleştirin
- İşlemi onaylamak için **OK** öğesine dokunun
- Sıfırlama işlemini onaylamak için **OK** öğesine dokunun
- Cihazın kapatılmasını onaylamak için **OK** seçeneğine dokunun
- > Cihaz kapatılıyor.
- Tüm ayarlar sıfırlanır.
- Cihazı yeniden başlatmak için cihazı kapatın ve yeniden açın.

#### <span id="page-211-1"></span>**8.9 Teslimat durumuna sıfırla**

İhtiyaç halinde cihazın ayarlarını fabrika ayarlarına sıfırlayabilir ve cihazın bellek alanındaki kullanıcı dosyalarını silebilirsiniz. Yazılım seçenekleri devre dışı bırakılır, bu seçeneklerin daha sonra mevcut lisans anahtarı ile yeniden etkinleştirilmeleri gerekir.

#### **Ayarlar** ► **Servis** ► **Sıfırla**

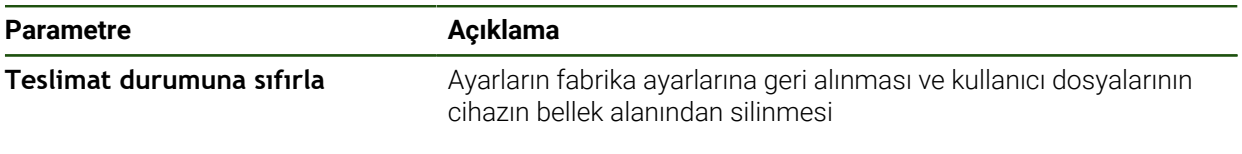

#### **Teslimat durumuna sıfırla**

- $\blacktriangleright$  Sifreyi girin
- Girişi **RET** ile onaylayın
- Parolayı düz metin olarak görüntülemek için **Parolayı göster** öğesini etkinleştirin
- İşlemi onaylamak için **OK** öğesine dokunun
- Sıfırlama işlemini onaylamak için **OK** öğesine dokunun
- Cihazın kapatılmasını onaylamak için **OK** öğesine dokunun
- > Cihaz kapatılıyor.
- Tüm ayarlar sıfırlanır ve kullanıcı dosyaları silinir.
- Cihazı yeniden başlatmak için cihazı kapatın ve yeniden açın.

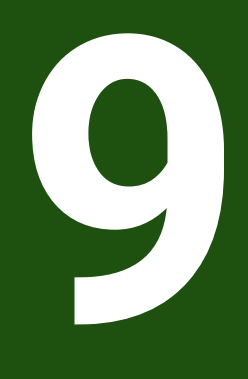

# **Sökme ve imha etme**

## **9.1 Genel bakış**

Bu bölüm, cihazın doğru şekilde sökülmesi ve imha edilmesi için dikkate almanız gereken uyarıları ve çevre koruma düzenlemelerini içermektedir.

## **9.2 Sökme**

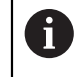

Cihazın sökülme işlemi sadece uzman personel tarafından yapılabilir. **Diğer bilgiler:** ["Personelin nitelikleri", Sayfa 16](#page-15-0)

Bağlanmış çevre birimi cihazına bağlı olarak sökme işlemi için bir elektrik teknisyeni gerekli olabilir.

Aynı şekilde cihazın ilgili bileşenlerinin montaj ve kurulumu sırasında verilen güvenlik uyarıları dikkate alınmalıdır.

#### **Cihazın sökülmesi**

Cihazı, kurulum ve montajının tersi sıralamasına göre sökün. **Diğer bilgiler:** ["Kurulum", Sayfa 71](#page-70-0) **Diğer bilgiler:** ["Montaj", Sayfa 65](#page-64-0)

## **9.3 İmha etme**

### *BILGI*

#### **Cihaz yanlış tasfiye edildi!**

Cihazın yanlış tasfiye edilmesi çevreye zarar verebilir.

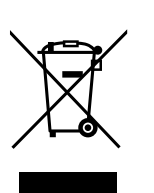

- Elektronik cihaz hurdasını ve elektronik bileşenleri ev çöpünde tasfiye etmeyin
- Takılı yedek bataryayı cihazdan ayrı olarak imha edin
- Cihazı ve yedek bataryayı geri dönüşüm kapsamındaki yerel imha yönetmeliklerine uygun şekilde tasfiye edin
- Cihazın imha edilmesine ilişkin sorularınız için bir HEIDENHAIN servis şubesiyle  $\blacktriangleright$ iletişime geçin

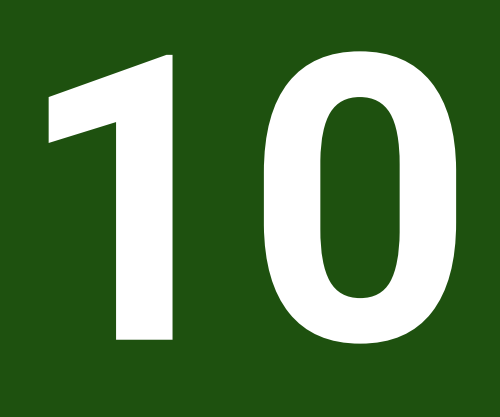

## **Teknik Veriler**

## **10.1 Genel bakış**

Bu bölüm, cihaz ve bağlantı ölçülerinin yer aldığı çizimlere ve cihaz verilerine ilişkin bir genel bakış içermektedir.

## **10.2 Cihaz verileri**

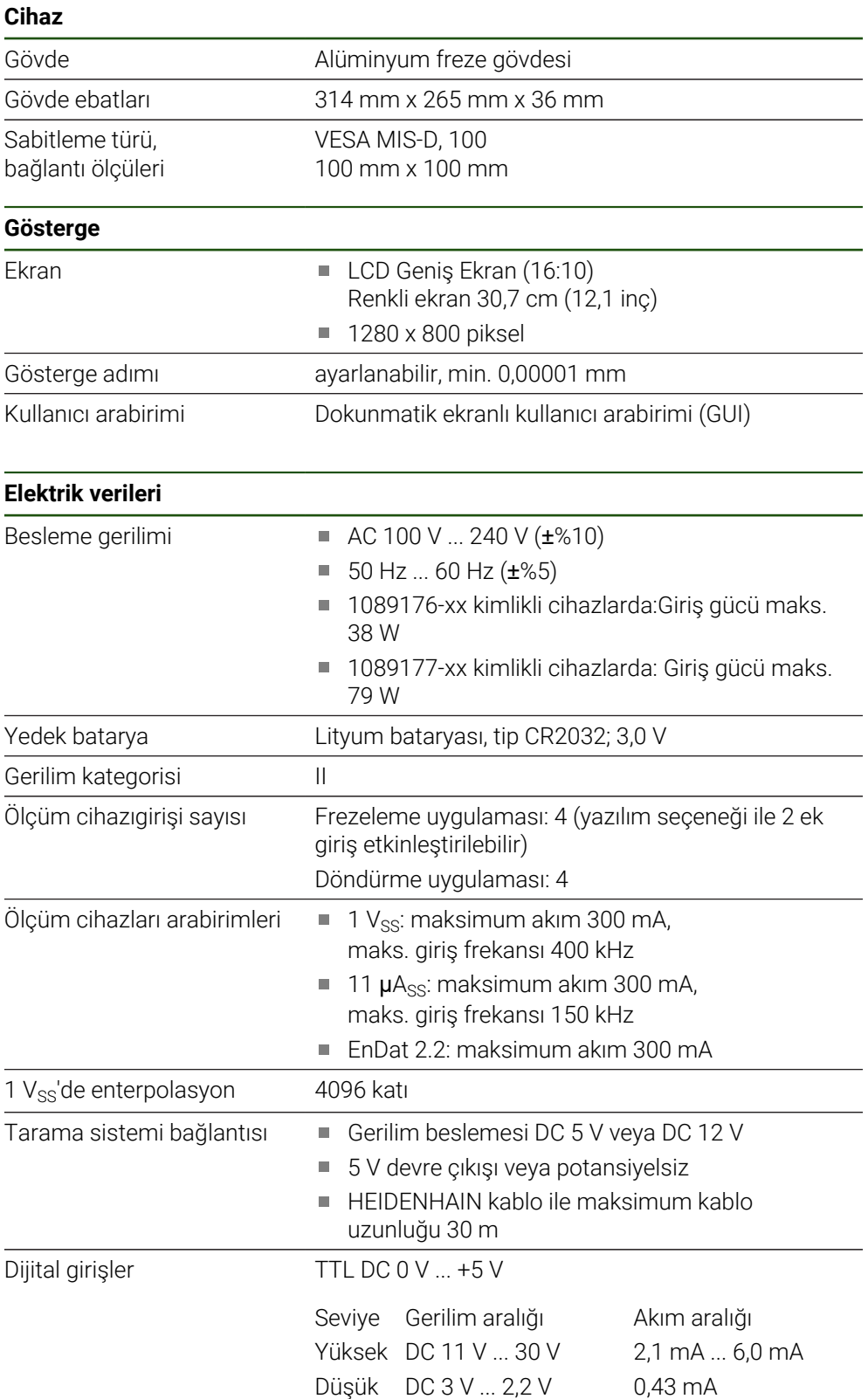
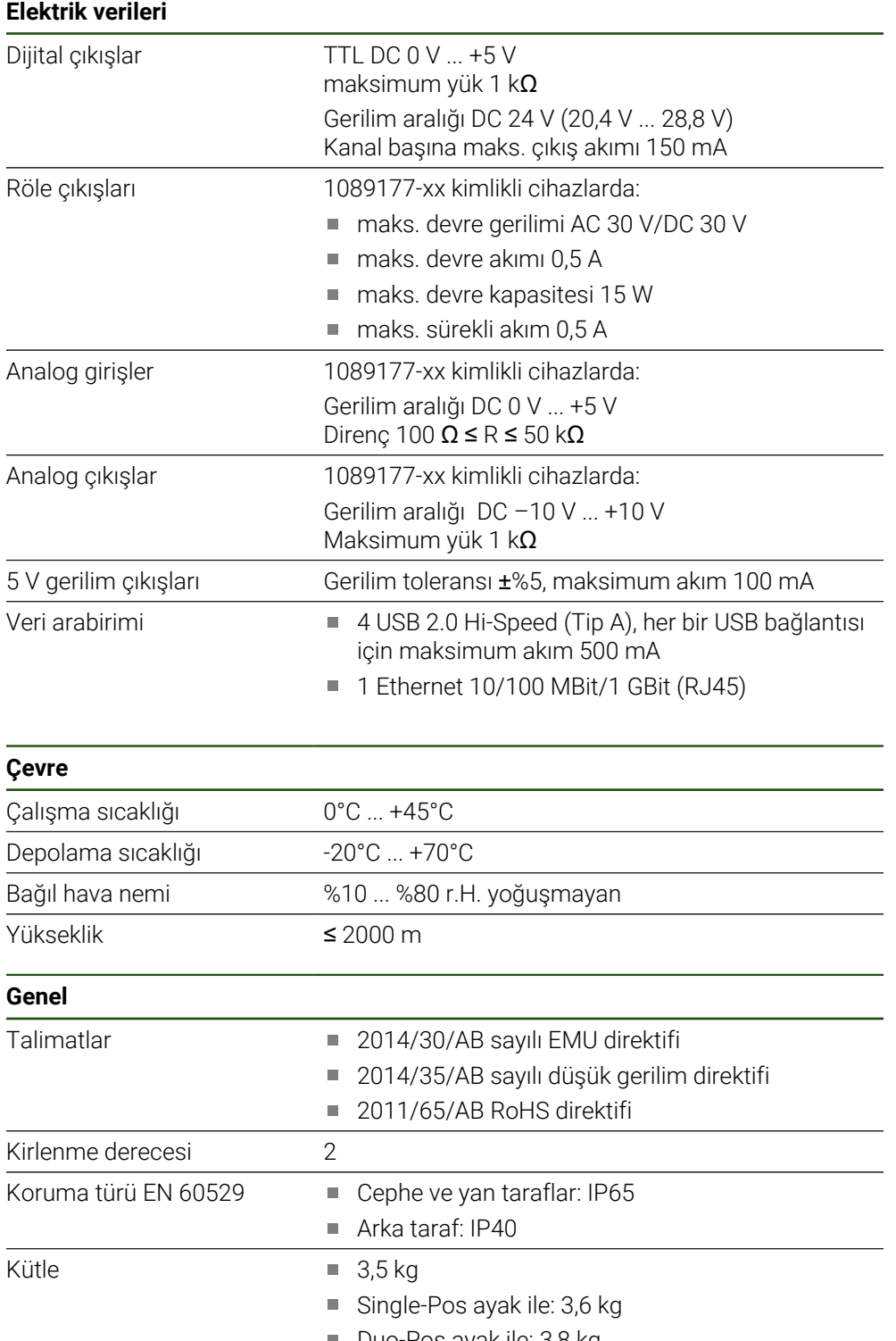

- Duo-Pos ayak ile: 3,8 kg
- Multi-Pos ayak ile: 4,5 kg
- Multi-Pos tutucu ile: 4,1 kg

# **10.3 Cihaz ve bağlantı ölçüleri**

Çizimlerdeki tüm ölçüler milimetre olarak gösterilmiştir.

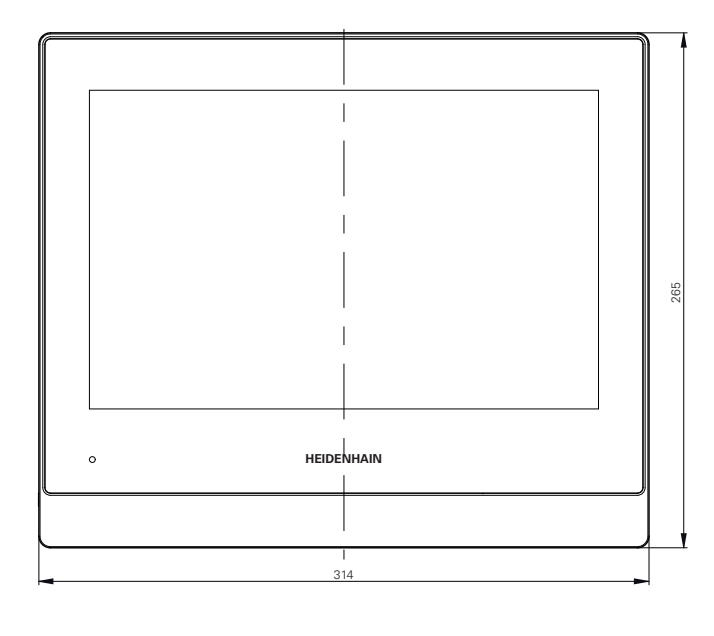

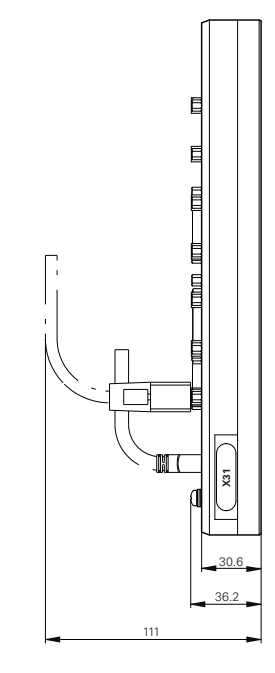

Şekil 29: Gövdenin ölçüleri

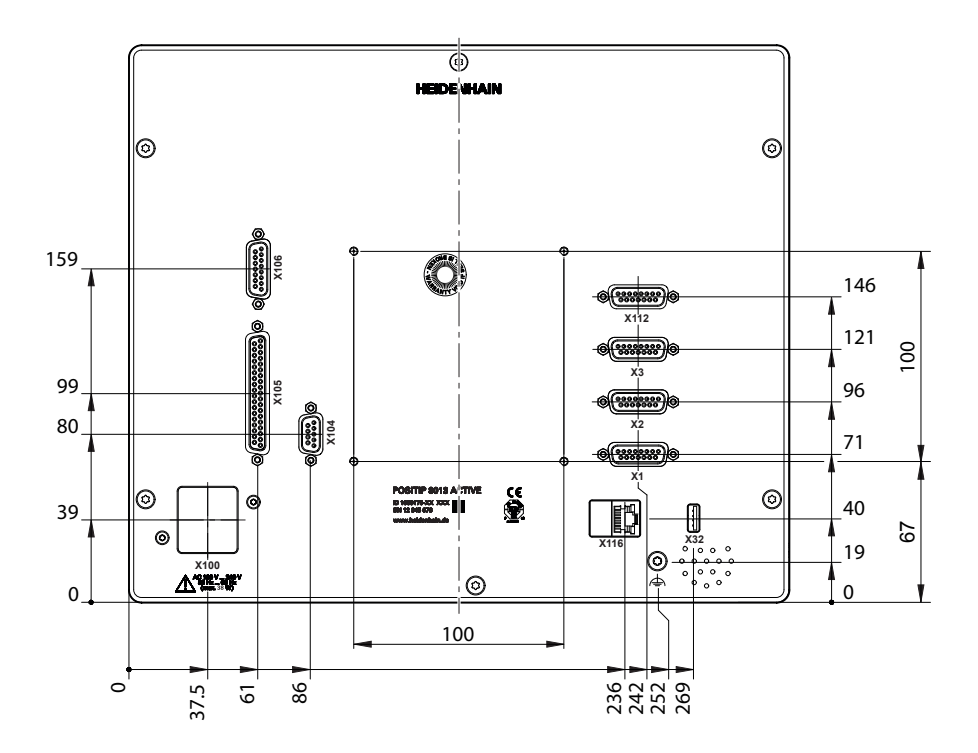

Şekil 30: Cihaz arka tarafının boyutları

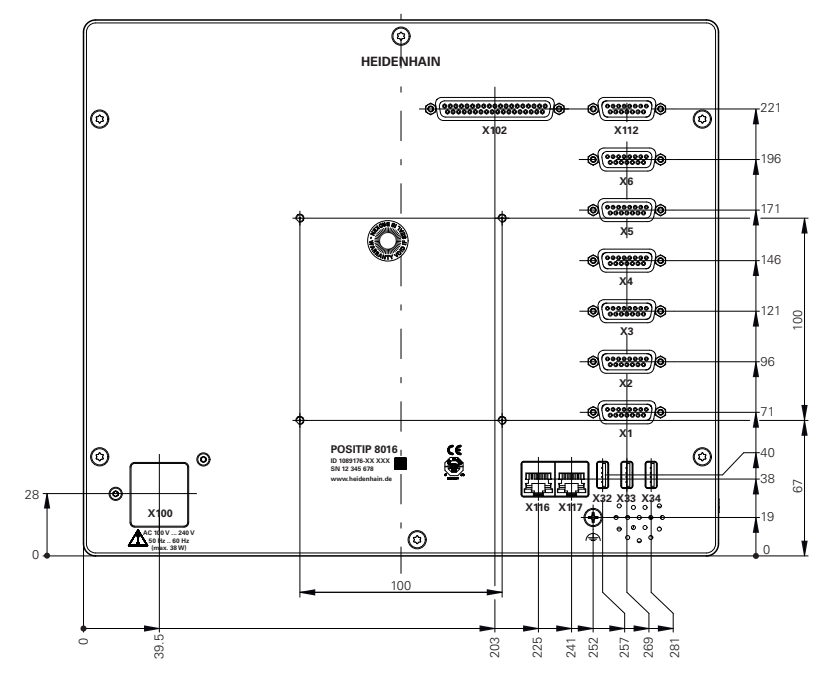

Şekil 31: 1089176-xx kimlik numaralı cihazların, cihaz arka tarafının ölçüleri

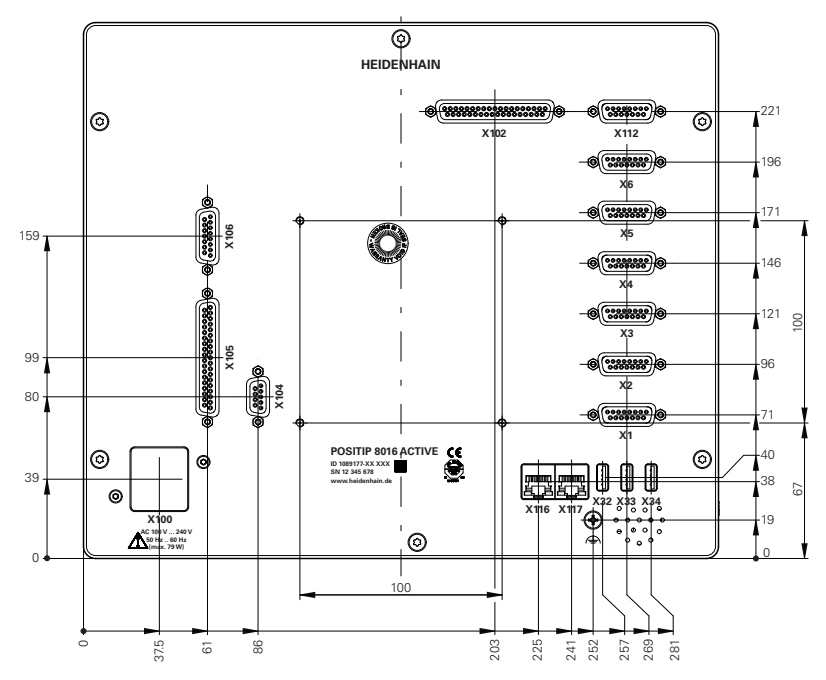

Şekil 32: 1089177-xx kimlik numaralı cihazların, cihaz arka tarafının ölçüleri

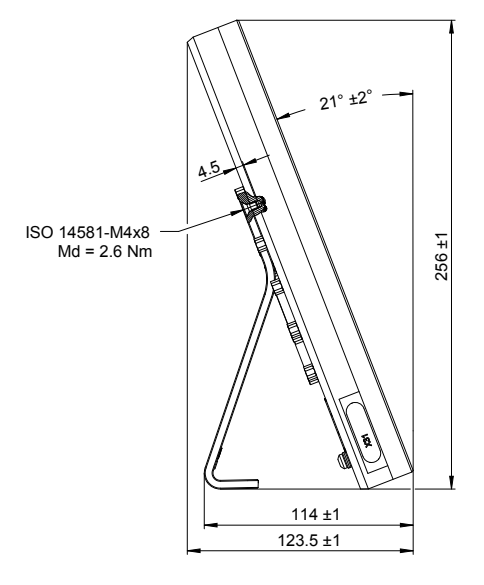

**10.3.1 Single-Pos ayağı ile cihaz ölçüleri**

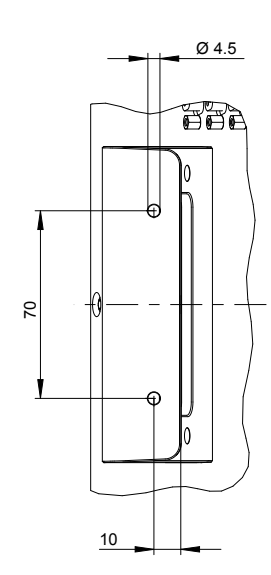

Şekil 33: Single-Pos ayağı ile cihaz ölçüleri

# **10.3.2 Duo-Pos ayağıyla cihaz ölçüleri**

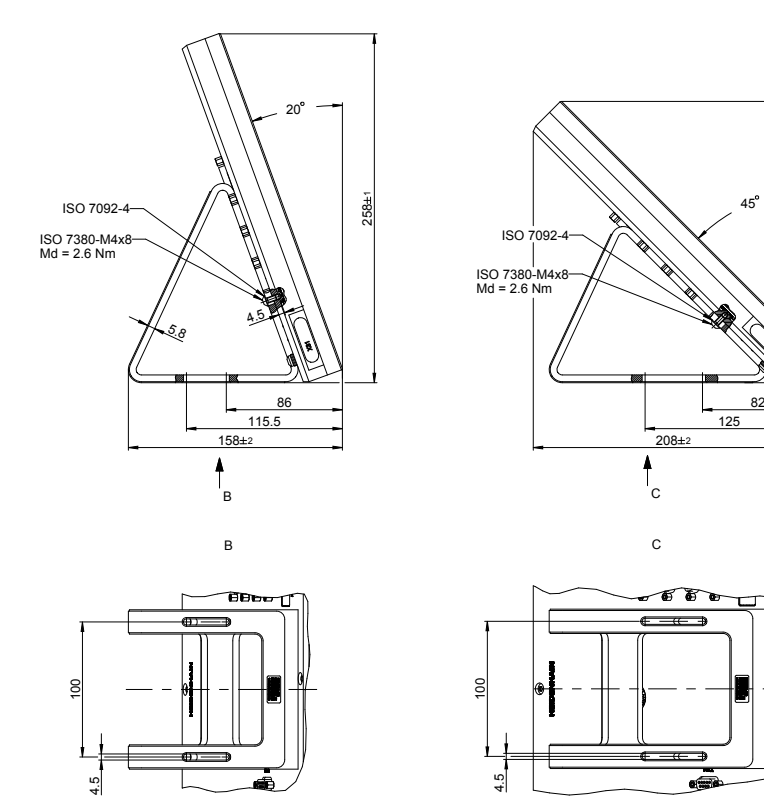

Şekil 34: Duo-Pos ayağıyla cihaz ölçüleri

208±1

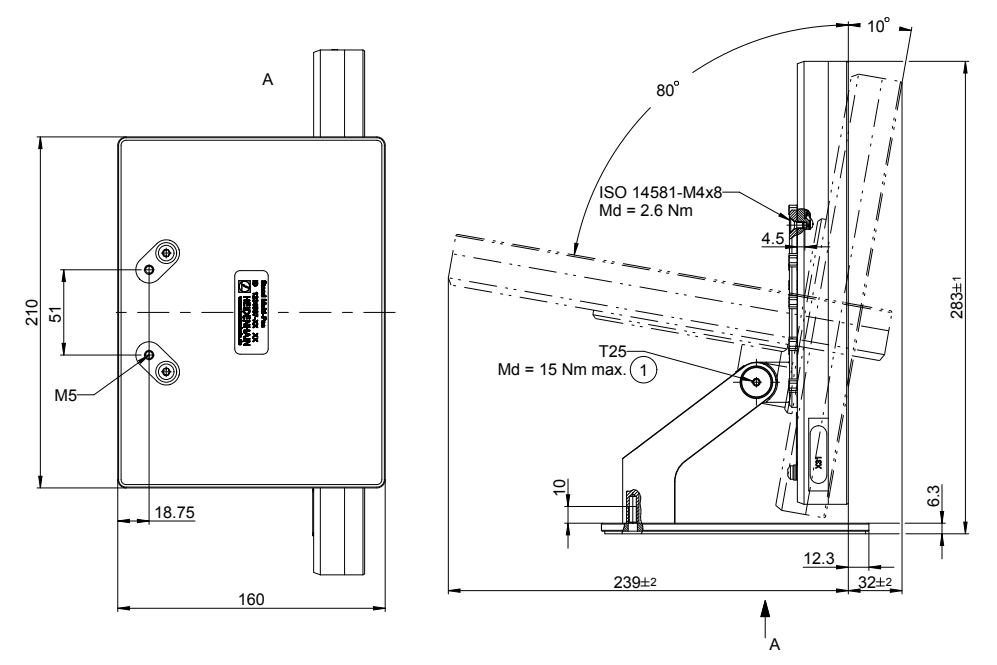

Şekil 35: Multi-Pos ayağıyla cihaz ölçüleri

# **10.3.4 Multi-Pos tutucuyla cihaz ölçüleri**

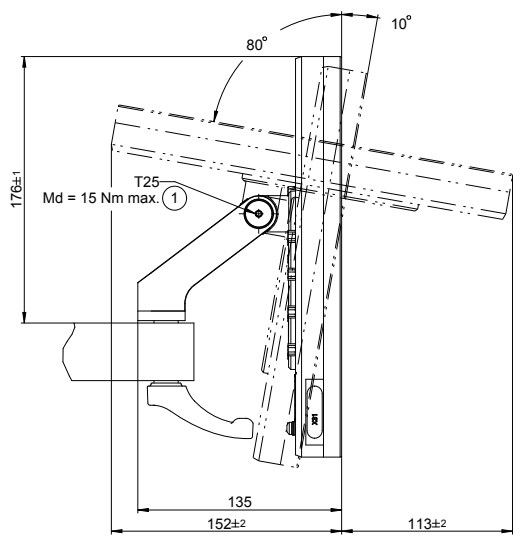

Şekil 36: Multi-Pos tutucuyla cihaz ölçüleri

# **III**

# **Operatör bilgileri**

# **Genel bakış**

Belgelerin bu bölümü, Operatör kullanıcısının cihazı işletime alabilmesi ve kurabilmesi için önemli noktalar içerir.

Dokümantasyonun bu bölümü, her bir işletim türüyle ilgili içerikleri içerir:

- ["Elle işletim", Sayfa 227](#page-226-0)
- ["MDI işletimi", Sayfa 236](#page-235-0)
- ["Program akışı ", Sayfa 248](#page-247-0)
- "Programlama", Sayfa 257

Ayrıca, bir uygulama örneği ile servis ve bakıma ilişkin içerik ve sorun çözmeye ilişkin içerik bulacaksınız:

- ["Uygulamaörneği", Sayfa 269](#page-268-0)
- ["Servis ve bakım", Sayfa 201](#page-200-0)  $\mathbf{r}$
- ["Yapılması gerekenler...", Sayfa 287](#page-286-0)

#### **"Operatöre ilişkin bilgiler" bölümündeki kısımların içerikleri**

Aşağıdaki tabloda gösterilenler:

- "Operatör için bilgiler" bölümünü oluşturan kısımlar
- bu kısımda yer alan bilgiler
- bölümlerin temel olarak geçerli olduğu hedef gruplar

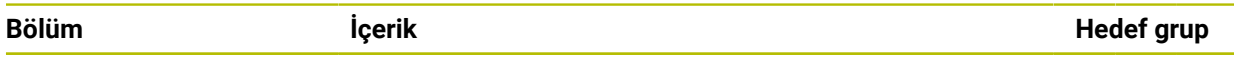

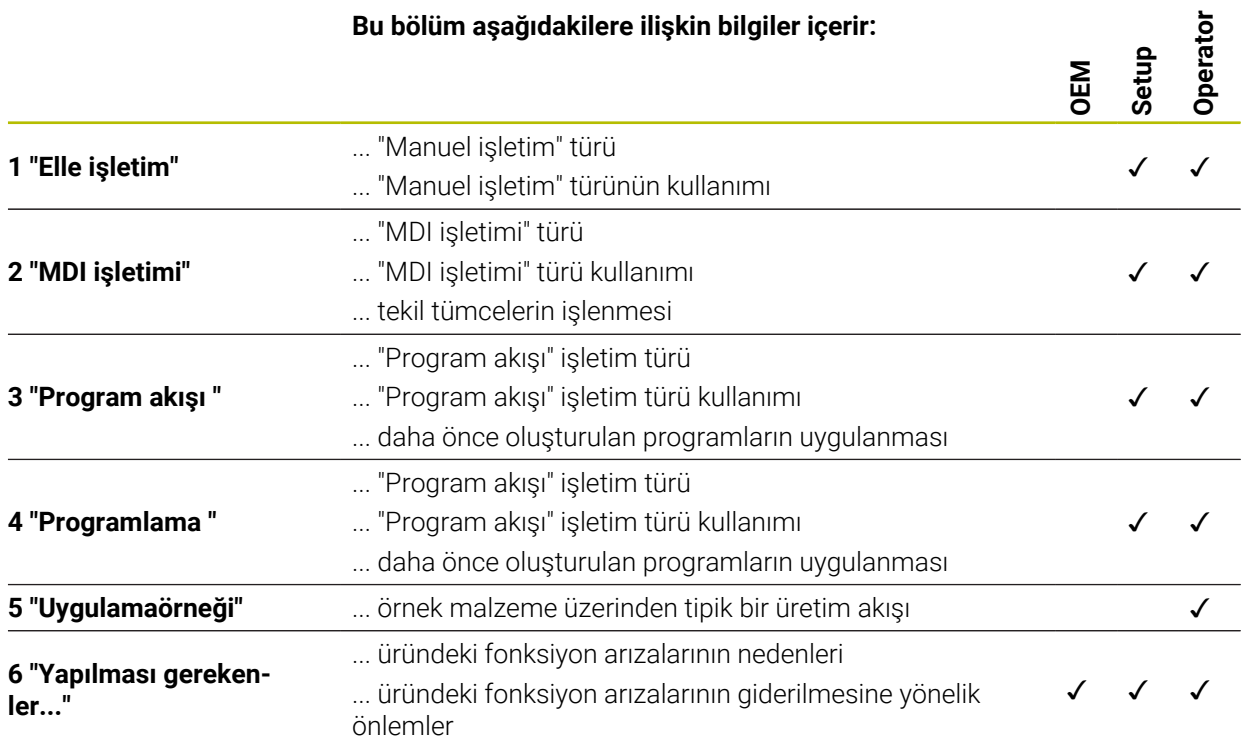

# İçindekiler

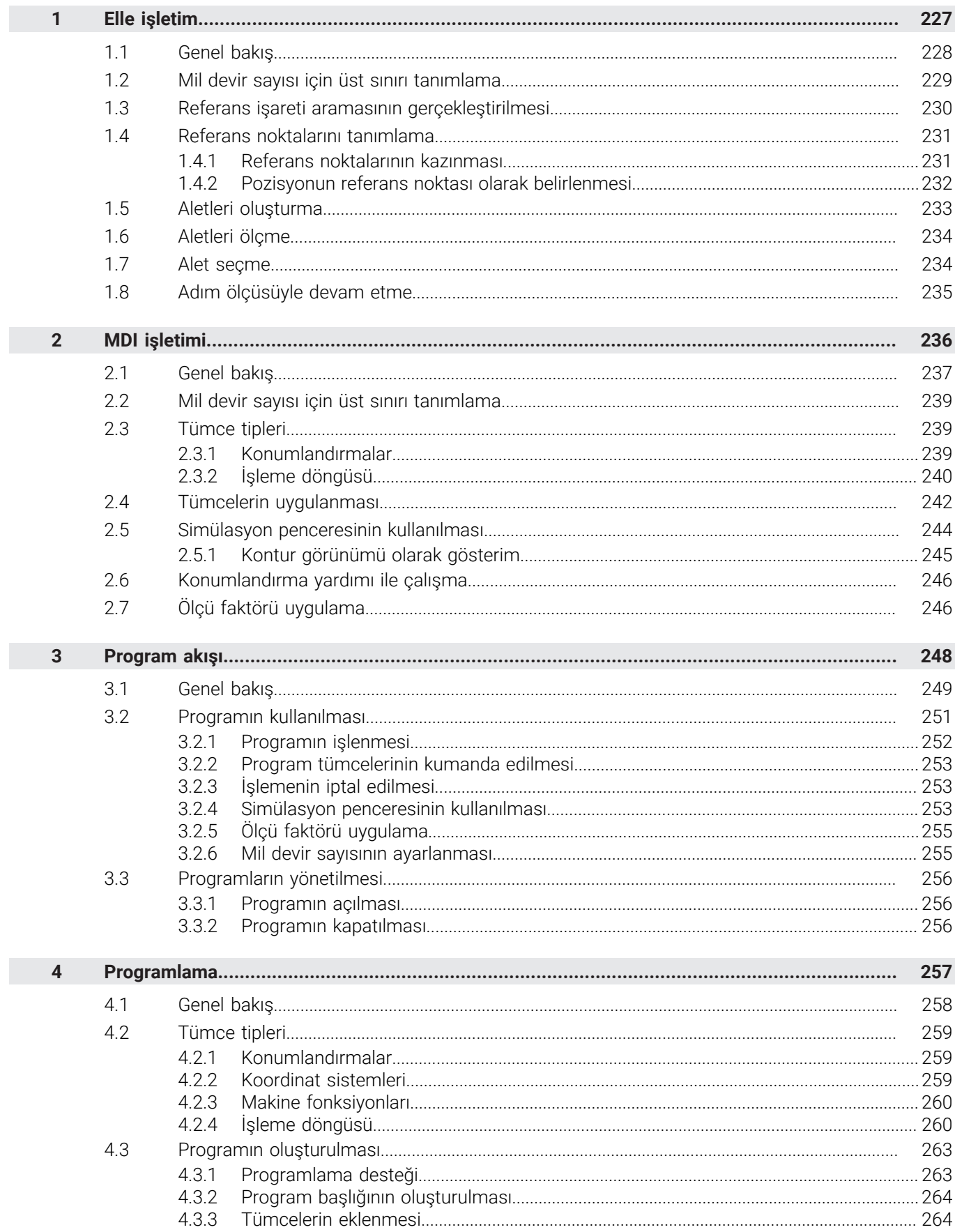

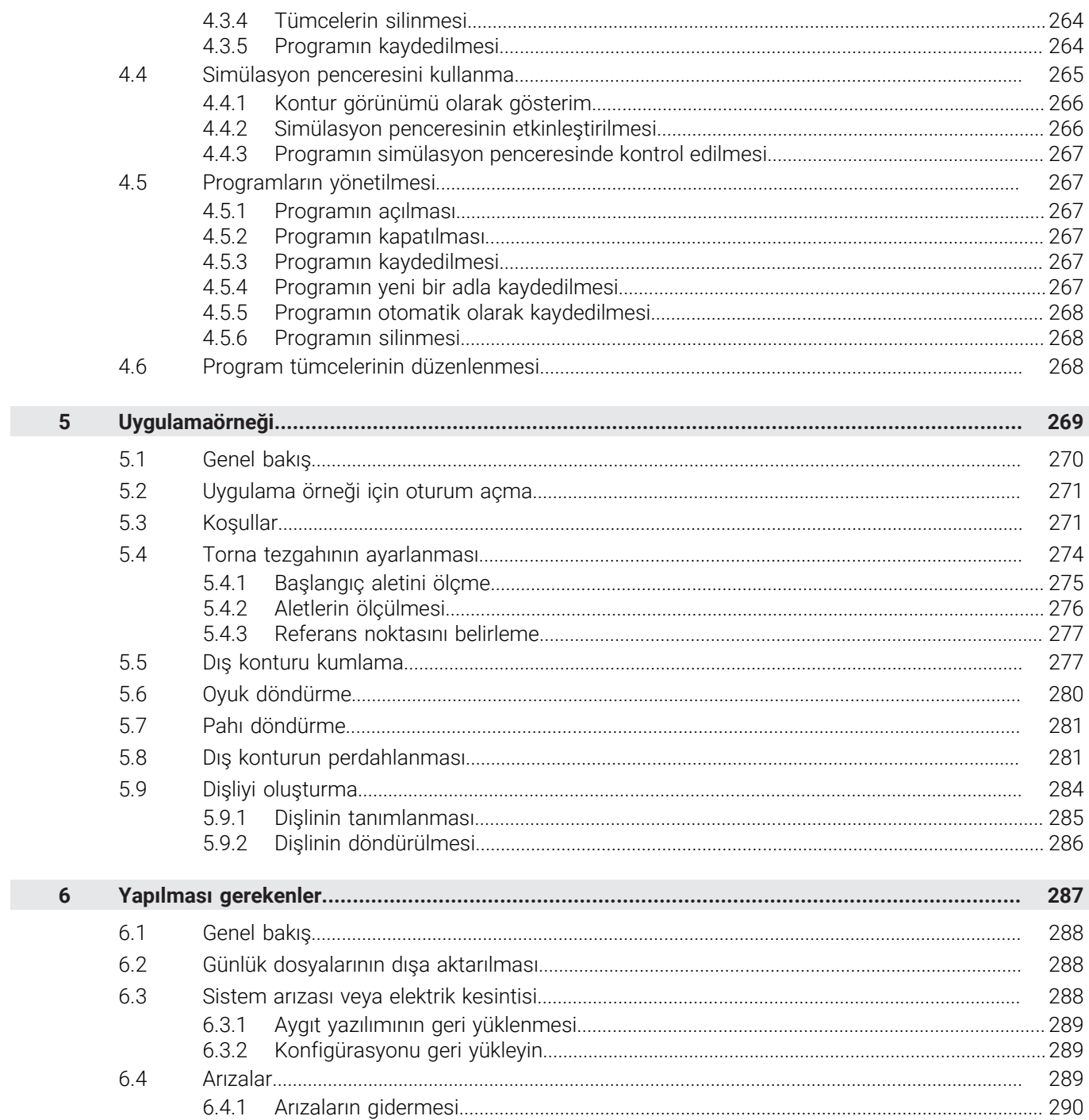

 $\mathbf{II}$ 

<span id="page-226-0"></span>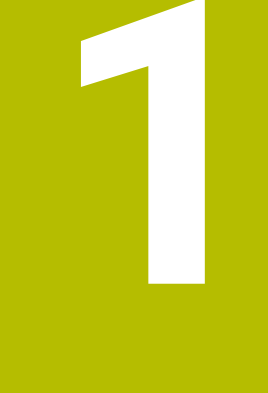

# **Elle işletim**

# <span id="page-227-0"></span>**1.1 Genel bakış**

Bu bölümde Elle işletim türünün özellikleri ve bu işletim türünü kullanarak malzemeyi nasıl kolayca işleyebileceğiniz açıklanmaktadır.

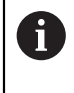

Aşağıda açıklanan işlemleri uygulayabilmeniz için öncelikle ["Genel kullanım"](#page-18-0) bölümünü okumuş ve anlamış olmanız gerekir. **Diğer bilgiler:** ["Genel kullanım", Sayfa 19](#page-18-0)

#### **Kısa tanım**

Ölçüm cihazlarının ölçekleri üzerindeki referans işaretlerinin aşılması mutlak konumun belirlenmesine olanak sağlar. Elle işletimde, referans işaretleri aramasından sonra malzemede çizime uygun işlemenin gerçekleştirilmesi için temel teşkil edecek referans noktalarını belirlersiniz.

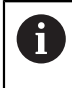

Cihazın MDI işletimi modunda kullanılabilmesi için elle işletimde referans noktalarının belirlenmesi şarttır.

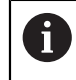

EnDat arayüzlü ölçüm cihazlarında eksenler otomatik olarak referanslandırıldığı için referans işareti arama yoktur.

Elle işletim adımlarının kolayca uygulanması için pozisyon ölçümü ve alet seçimi açıklanır.

#### **Çağrı**

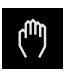

- Ana menüde **Elle işletim** üzerine dokunun
- Elle işletim için kullanıcı arayüzü gösterilir.

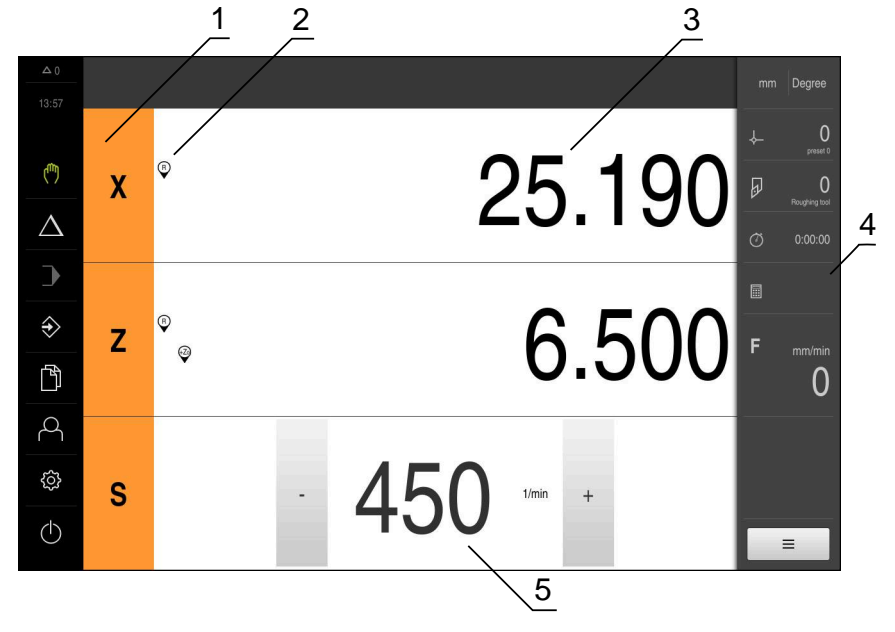

#### Şekil 37: **Elle işletim** menüsü

- **1** Eksen tuşu
- **2** Referans
- **3** Pozisyon göstergesi
- **4** Durum çubuğu
- **5** Mil devir sayısı (takım tezgahı)

## <span id="page-228-0"></span>**1.2 Mil devir sayısı için üst sınırı tanımlama**

Cihaz **S mil ekseniyle** yapılandırıldıysa olası bir düzenleme işleminden önce mil devir sayısına ilişkin bir üst sınır belirlemeniz gerekir.

Bunun için cihaz her açıldığında **Mil dev. sayısı için üst sınır** diyaloğu gösterilir.

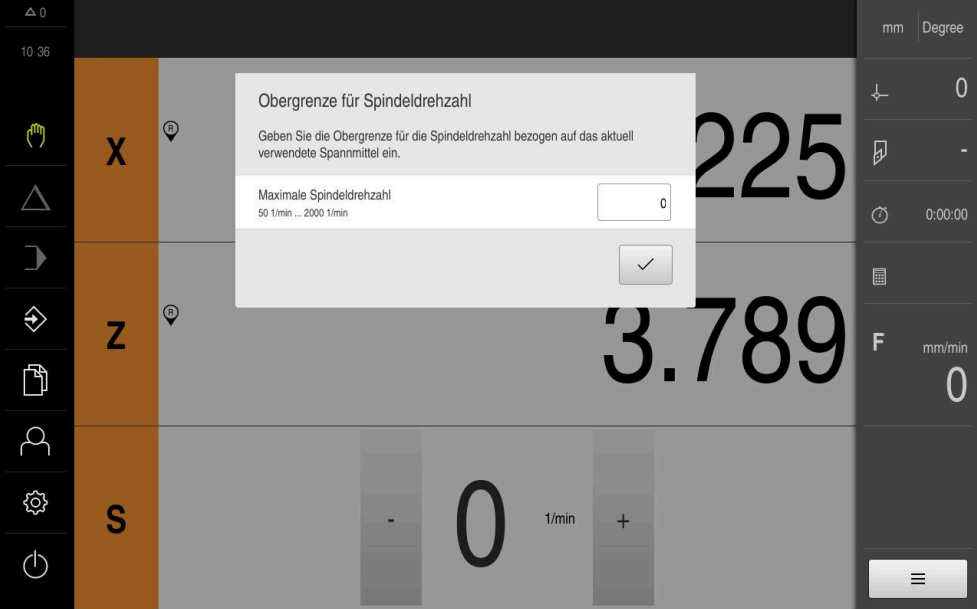

Şekil 38: **Mil dev. sayısı için üst sınır** diyaloğu

- **Maksimum mil dev. say.** giriş alanına dokunun
- Güncel olarak kullanılan gergi maddesiyle bağlantılı olarak mil devir sayısı üst sınırını girin
- Girişi **RET** ile onaylayın

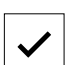

- **Onayla** öğesine dokunun
- Üst sınır cihaz tarafından devralınır.
- **Mil dev. sayısı için üst sınır** diyaloğu kapatılır.

# <span id="page-229-0"></span>**1.3 Referans işareti aramasının gerçekleştirilmesi**

Referans işaretlerinin yardımıyla cihaz, ölçüm cihazındaki eksen pozisyonlarını makine ile eşleştirebilir.

Tanımlı bir koordinat sistemi tarafından ölçüm cihazı için referans işaretleri sunulmuyorsa ölçüm başlamadan önce bir referans işareti araması yapmalısınız.

Cihaz **S mil ekseniyle** yapılandırıldıysa olası bir düzenleme işleminden önce mil devir sayısına ilişkin bir üst sınır belirlemeniz gerekir. **Diğer bilgiler:** ["Mil devir sayısı için üst sınırı tanımlama", Sayfa 229](#page-228-0)

 $\mathbf{f}$ 

 $\mathbf i$ 

Referans işareti arama işlemi cihazın başlatılmasından sonra devreye alınmışsa referans işareti arama işlemi başarıyla tamamlanana kadar cihazın tüm fonksiyonları bloke edilir.

**Diğer bilgiler:** ["Referans işaretleri \(Ölçme cihazı\)", Sayfa 98](#page-97-0)

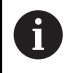

EnDat arayüzlü ölçüm cihazlarında eksenler otomatik olarak referanslandırıldığı için referans işareti arama yoktur.

Cihazda referans işareti araması devreye alınmışsa bir asistan, eksenlerin referans işaretlerinin aşılmasını talep eder.

- Oturum açma işleminden sonra asistandaki talimatları izleyin
- Başarılı referans işareti aramasından sonra referans sembolü artık yanıp sönmez

**Diğer bilgiler:** ["Pozisyon göstergesi kumanda elemanları", Sayfa 40](#page-39-0)

**Diğer bilgiler:** ["Referans işareti aramanın açılması", Sayfa 141](#page-140-0)

#### **Referans işareti aramasının manuel olarak başlatılması**

Başlatma işleminden sonra referans işareti araması gerçekleştirilmezse referans işareti aramasını sonradan manuel olarak başlatabilirsiniz.

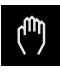

Ana menüde **Elle işletim** öğesine dokunun

Durum çubuğunda **Ek fonksiyonlar** öğesine dokunun

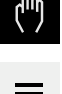

- Elle işletim için kullanıcı arayüzü gösterilir.
- 

0)

- **Referans işaretleri** öğesine dokunun
- Mevcut referans işaretleri silinir.
- > Referans sembolü yanıp söner.
- Asistandaki talimatları izleyin
- Başarılı referans işareti aramasından sonra referans sembolü artık yanıp sönmez.

#### <span id="page-230-0"></span>**1.4 Referans noktalarını tanımlama**

Elle işletimde bir malzemeye ilişkin referans noktalarını aşağıdaki yöntemler ile tanımlayabilirsiniz:

- Malzemenin bir alet ile taranması ("kazınması"). Burada ilgili alet pozisyonunu referans noktası olarak tanımlamanız gerekir.
- Pozisyona hareket edin ve referans noktası olarak ayarlayın ya da pozisyon değerinin üzerine yazın

Referans noktası tablosundaki ayarlar kurulumu yapan kişi tarafından (**Setup**) önceden gerçekleştirilmiş olabilir.

**Diğer bilgiler:** ["Referans noktası tablosunun oluşturulması", Sayfa 171](#page-170-0)

Bir alet ile tarama ("kazıma") sırasında cihaz, alet tablosunda kaydedilen A parametreleri kullanır.

**Diğer bilgiler:** ["Alet tablosunun oluşturulması", Sayfa 169](#page-168-0)

#### **Ön koşul:**

 $\mathbf i$ 

- Takım tezgahına bir malzemenin gerilerek sabitlenmiş olması
- Eksenler referanslandı

#### <span id="page-230-1"></span>**1.4.1 Referans noktalarının kazınması**

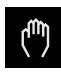

- Ana menüde **Elle işletim** üzerine dokunun
- Elle işletim için kullanıcı arayüzü gösterilir.

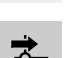

- Diyalogda **Referans noktaları** öğesine dokunun
- **Referans noktası verilerini ayarlama** diyaloğu açılır.

Durum çubuğunda **Ek fonksiyonlar** öğesine dokunun

Alet ile istediğiniz pozisyona hareket edin

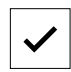

- **Pozisyonu kaydet** öğesine dokunun
- > Aletin güncel pozisyonu kaydedilir. Aleti güvenli bir pozisyona hareket ettirin
- 
- Giriş alanlarına istediğiniz pozisyon verilerini girin
- Asistanda **Onayla** öğesine dokunun
- Referans noktasını seçme diyaloğu açılır.
- **Seçilen referans noktası** giriş alanında istediğiniz referans noktasını seçin:
	- Mevcut bir referans noktasının üzerine yazmak için referans noktası tablosundan bir giriş seçin
	- Yeni bir referans noktası oluşturmak için referans noktası tablosunda henüz mevcut olmayan bir numara girin ve **RET** ile onaylayın
- Asistanda **Onayla** öğesine dokunun
- Taranan koordinatlar referans noktası olarak devralınır.

## <span id="page-231-0"></span>**1.4.2 Pozisyonun referans noktası olarak belirlenmesi**

İşlemeyi kolayca yürütmek için güncel konumu referans noktası olarak kullanabilir ve basit konum hesaplamaları yapabilirsiniz.

**Ön koşul:**

Ť.

- Takım tezgahına bir malzemenin gerilerek sabitlenmiş olması
- Eksenler referanslandı

Referans işaretlerinin bulunduğu bir sistemde, referans noktalarının sıfırlanması ve oluşturulması sadece önceden referanslama ile mümkündür.

Cihaz yeniden başlatıldıktan sonra referanslama olmasaydı bu referans noktaları anlaşılabilir olmazdı. Ayrıca referans noktası tablosu referanslanmadığında geçerliliğini kaybeder çünkü kaydedilen noktalar doğru bir şekilde hareket ettirilemez.

**Diğer bilgiler:** ["Referans işareti aramasının gerçekleştirilmesi", Sayfa 230](#page-229-0)

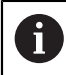

X ekseni etiketi üzerinden doğrudan giriş güncel referans noktasını kaydırır. Böylece mil merkezindeki orta nokta kaydırılır.

X ekseni etiketi üzerinden doğrudan girişi engelleyebilir veya onaylayabilirsiniz.

**Diğer bilgiler:** ["Çap ekseni", Sayfa 138](#page-137-0)

#### **Güncel konumun referans noktası olarak belirlenmesi**

- ▶ İstediğiniz konuma hareket edin
- Z
- **Eksen tuşunu** basılı tutun
- Referans tablosundaki güncel referans noktasının yerine güncel konum yazılır.
- Aktif referans noktası yeni değer olarak devralınır.
- İstediğiniz işlemi gerçekleştirin

#### **Güncel konuma ait konum değerlerinin tanımlanması**

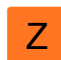

- $\blacktriangleright$  İstediğiniz konuma hareket edin
- Çalışma alanında **eksen tuşu** veya pozisyon değerine dokunun
- ▶ İstediğiniz konum değerini girin
- Girişi **RET** ile onaylayın
- Konum değeri, güncel konum değeri olarak devralınır.
- Girilen konum değeri güncel konum ile bağlanır ve referans noktası tablosunda güncel referans noktasının üzerine yazılır.
- Aktif referans noktası yeni değer olarak devralınır.
- $\blacktriangleright$  İstediğiniz islemi gerçekleştirin

#### <span id="page-232-0"></span>**1.5 Aletleri oluşturma**

 $\mathbf{i}$ 

Elle işletimde kullanılan aletleri alet tablosunda oluşturabilirsiniz.

Alet tablosundaki ayarlar, kurulumu gerçekleştiren kişi tarafından (**Setup**) önceden yapılmış olabilir.

**Diğer bilgiler:** ["Alet tablosunun oluşturulması", Sayfa 169](#page-168-0)

- Takım tezgahına bir malzemenin gerilerek sabitlenmiş olması
- $\overline{\phantom{a}}$ Eksenler referanslandı

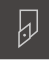

- Durum çubuğunda **Aletler** öğesine dokunun
- **Aletler** diyaloğu görüntülenir.

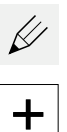

- **Tabloyu açın** öğesine dokunun
- **Alet tablosu** diyaloğu görüntülenir.
- **Ekle** öğesine dokunun
- **Alet tipi** giriş alanına bir ad girin
- Girişi **RET** ile onaylayın
- Giriş alanlarına art arda dokunun ve ilgili değerleri girin
- Gerekirse seçim menüsünden ölçüm birimini değiştirin
- Girilen değerler dönüştürülür.
- Girişi **RET** ile onaylayın
- Tanımlanan alet, alet tablosuna eklenir.
- Bir alet kaydını yanlışlıkla değiştirilmeye veya silmeye karşı kilitlemek için alet girişinin arkasındaki **Kilitle** öğesine dokunun
- > Sembol değişir ve giriş korunur.

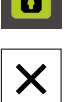

- **Kapat** öğesine dokunun
- **Alet tablosu** diyaloğu kapatılır.

# <span id="page-233-0"></span>**1.6 Aletleri ölçme**

**X** ve **Z** alet koordinatlarını tespit etmek için ve alet tablosuna girmek için aleti **Alet verilerini ayarlama** fonksiyonuyla torna tezgahında ölçebilirsiniz.

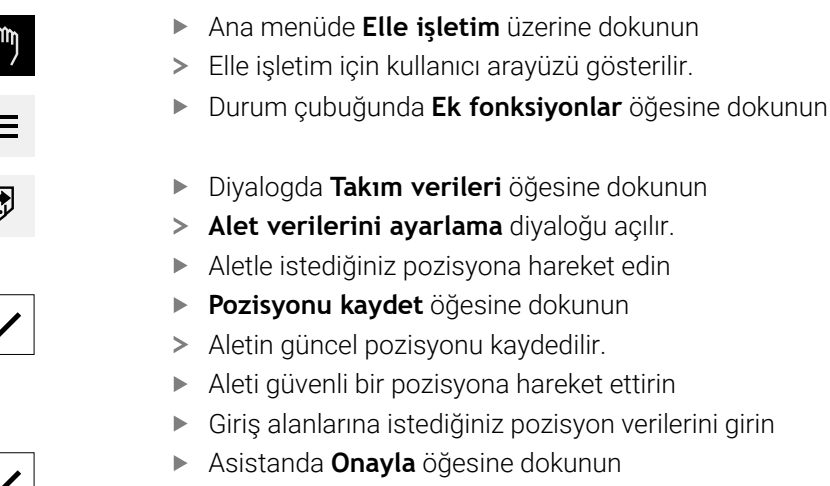

- **Alet seçin** diyaloğu açılır.
- **Seçilen alet** giriş alanında istediğiniz aleti seçin:
	- Mevcut bir aletin üzerine yazmak için alet tablosundan bir giriş seçin
	- Yeni bir alet oluşturmak için alet tablosunda henüz atanmamış bir numara girin ve **RET** ile onaylayın
- Asistanda **Onayla** öğesine dokunun
- Taranan koordinatlar alete devralınır.

# <span id="page-233-1"></span>**1.7 Alet seçme**

Durum çubuğunda güncel olarak seçilen alet görüntülenir. Buradan istediğiniz aleti seçebileceğiniz alet tablosuna da erişim sağlayabilirsiniz. İlgili alet parametreleri cihaz tarafından otomatik olarak devralınır.

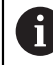

Alet tablosundaki ayarlar, kurulumu gerçekleştiren kişi tarafından (**Setup**) önceden yapılmış olabilir.

**Diğer bilgiler:** ["Alet tablosunun oluşturulması", Sayfa 169](#page-168-0)

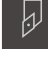

- Durum çubuğunda **Aletler** öğesine dokunun
- **Aletler** diyaloğu görüntülenir.

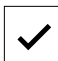

- **E** İstediğiniz alete dokunun **Onayla** öğesine dokunun
- > İlgili alet parametreleri cihaz tarafından otomatik olarak devralınır.
- $\geq$ Seçilen alet, durum çubuğunda görüntülenir.
- $\blacktriangleright$  İstediğiniz aleti takım tezgahına monte edin

## <span id="page-234-0"></span>**1.8 Adım ölçüsüyle devam etme**

Adım ölçüsü fonksiyonuyla, elle işletimde kademeli olarak devam edebilirsiniz.

- Durum çubuğunda **Besleme**/**Aralık** öğesine dokunun
- **Besleme**/**Aralık** diyaloğu açılır.
	- Adım ölçüsünü **ON/OFF** kaydırma tuşuyla etkinleştirin
	- Adım ölçüsünü ilgili giriş alanına girin
		- Doğrusal eksenler için **mm/U** ve **mm/dk** giriş alanlarına
		- Rotasyon eksenleri için **Adım ölçüsü °** giriş alanına

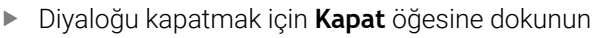

- Eksenler, girilen adım ölçüsüyle hareket ettirilebilir.
- Etkin bir adım ölçüsü bir simgeyle gösterilir

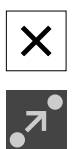

 $\overline{0}$ 

<span id="page-235-0"></span>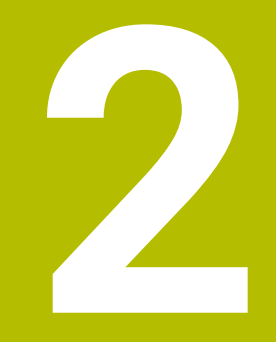

# **MDI işletimi**

#### <span id="page-236-0"></span>**2.1 Genel bakış**

Bu bölümde, MDI işletimi (Manuel Veri Girişi) işletim türü ve bu işletim türünde işleme adımlarını tekil bloklar halinde nasıl yürüteceğiniz açıklanmaktadır.

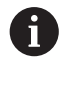

Aşağıda açıklanan işlemleri uygulayabilmeniz için öncelikle ["Genel kullanım"](#page-18-0) bölümünü okumuş ve anlamış olmanız gerekir. **Diğer bilgiler:** ["Genel kullanım", Sayfa 19](#page-18-0)

#### **Kısa tanım**

MDI işletimi her seferinde sadece tek bir işleme tümcesini yürütmenize olanak verir. Girilecek değerleri, kesin boyutların yer aldığı üretime yönelik çizimden doğrudan giriş alanlarına devralabilirsiniz.

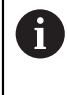

Cihazın MDI işletiminde kullanılabilmesi için elle işletimde referans noktalarının belirlenmesi şarttır.

**Diğer bilgiler:** ["Referans noktalarını tanımlama", Sayfa 231](#page-230-0)

MDI işletiminin fonksiyonları verimli bir ısmarlama üretimin yapılmasına olanak sağlar. Küçük seriler için işletim adımlarını programlama işletim türünde programlayabilir ve bu işletim adımlarını daha sonra program akışı işletim türünde yeniden kullanabilirsiniz.

**Diğer bilgiler:** ["Programlama ", Sayfa 257](#page-256-0) **Diğer bilgiler:** ["Program akışı ", Sayfa 248](#page-247-0)

**Çağrı**

 $\blacksquare$ 

- Ana menüde **MDI işletimi** öğesine dokunun
- Durum çubuğunda **Oluştur** öğesine dokunun
- MDI işletiminin kullanıcı arayüzü görüntülenir.

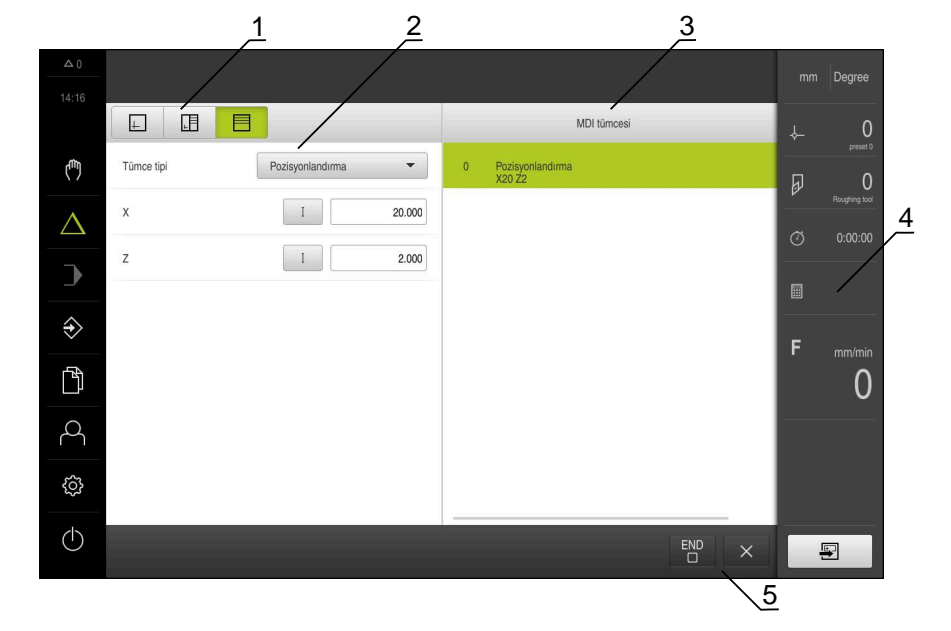

Şekil 39: **MDI işletimi** menüsü

- **1** Görünüm çubuğu
- **2** Takım parametresi
- **3** MDI tümcesi
- **4** Durum çubuğu
- **5** Takım aletleri

# <span id="page-238-0"></span>**2.2 Mil devir sayısı için üst sınırı tanımlama**

Cihaz **S mil ekseniyle** yapılandırıldıysa olası bir düzenleme işleminden önce mil devir sayısına ilişkin bir üst sınır belirlemeniz gerekir.

Bunun için cihaz her açıldığında **Mil dev. sayısı için üst sınır** diyaloğu gösterilir.

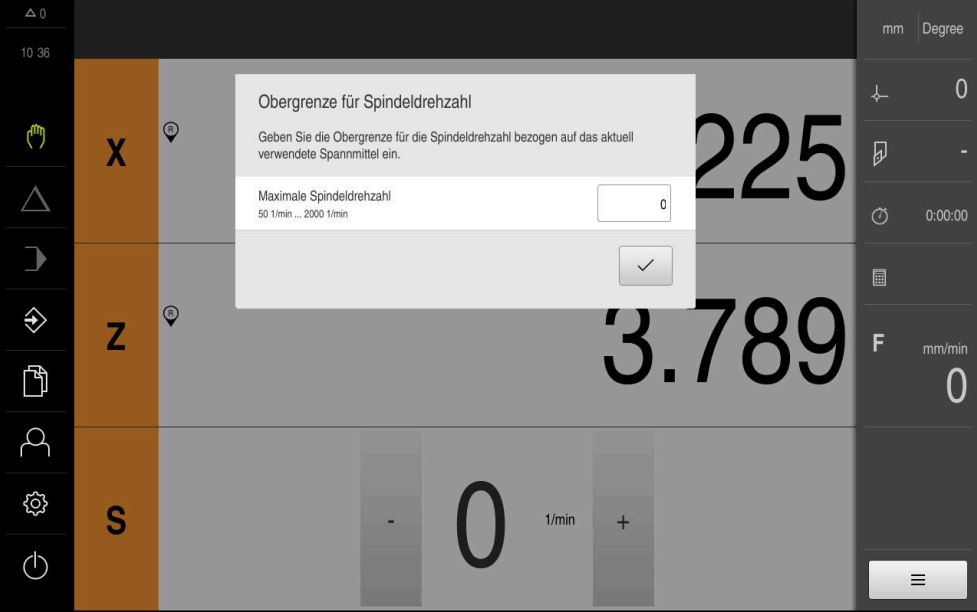

Şekil 40: **Mil dev. sayısı için üst sınır** diyaloğu

- **Maksimum mil dev. say.** giriş alanına dokunun
- Güncel olarak kullanılan gergi maddesiyle bağlantılı olarak mil devir sayısı üst sınırını girin
- Girişi **RET** ile onaylayın

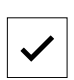

- **Onayla** öğesine dokunun
- Üst sınır cihaz tarafından devralınır.
- **Mil dev. sayısı için üst sınır** diyaloğu kapatılır.

## <span id="page-238-1"></span>**2.3 Tümce tipleri**

MDI işletimindeki düzenlemeler için aşağıdaki tümce tiplerini kullanabilirsiniz:

- Konumlandırma fonksiyonları
- İşleme döngüsü

#### <span id="page-238-2"></span>**2.3.1 Konumlandırmalar**

Konumlandırma için konum değerlerini manuel olarak tanımlayabilirsiniz. Bağlı takım tezgahının yapılandırmasına göre bu konumlara otomatik olarak hareket edilmesini sağlayabilir veya hareketleri kendiniz gerçekleştirebilirsiniz.

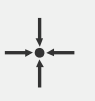

#### **Gerçek pozisyon**

Farklı tümce tiplerinin giriş alanlarına güncel eksen pozisyonunu veya güncel mil devir sayısını devralır

Aşağıdaki parametreler mevcuttur:

#### **Pozisyonlandırma tümce tipi**

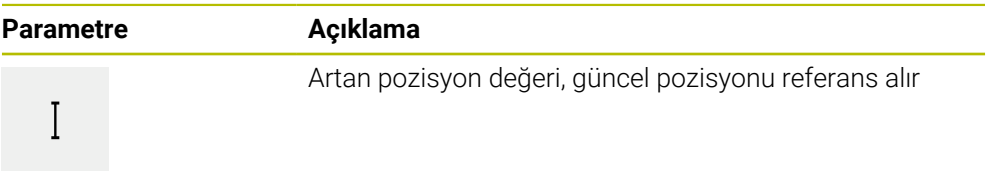

## <span id="page-239-0"></span>**2.3.2 İşleme döngüsü**

 $\mathbf{i}$ 

Torna tezgahı dişli kesme için yapılandırılmışsa iki işleme döngüsü mevcuttur. Dişli kesme (basit) derinlik sevki olmadan kolay bir diş kesimi sağlar. Dişli kesmede (gelişmiş) derinlik sevkine sahip gelişmiş bir dişli döngüsü tanımlanabilir.

Bir işleme desenini tanımlayabilmeniz için öncelikle

- alet tablosunda uygun bir alet tanımlamanız
- ve durum çubuğundan aleti seçmeniz gerekir

**Diğer bilgiler:** ["Alet tablosunun oluşturulması", Sayfa 169](#page-168-0)

#### **Dişli kesme (basit) tümcesi**

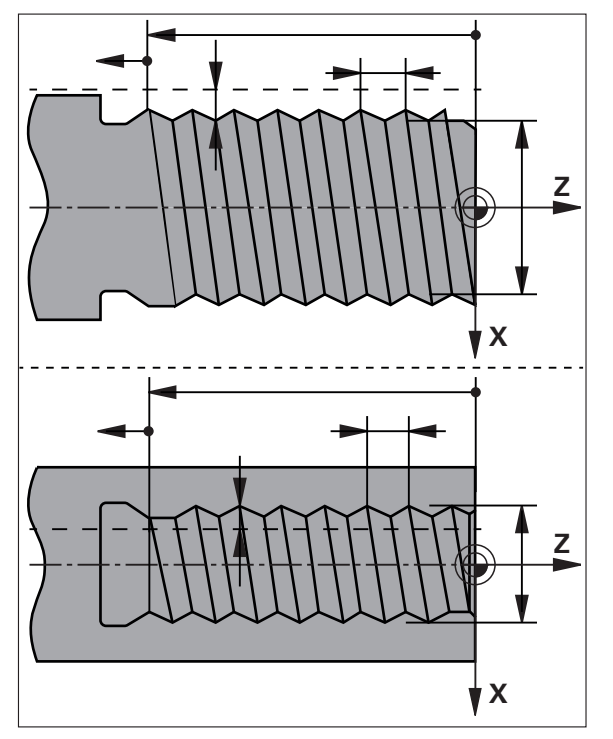

Şekil 41: **Dişli kesme (basit)** tümcesinin şematik gösterimi

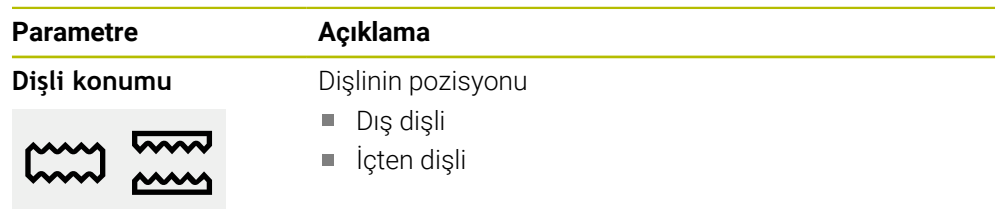

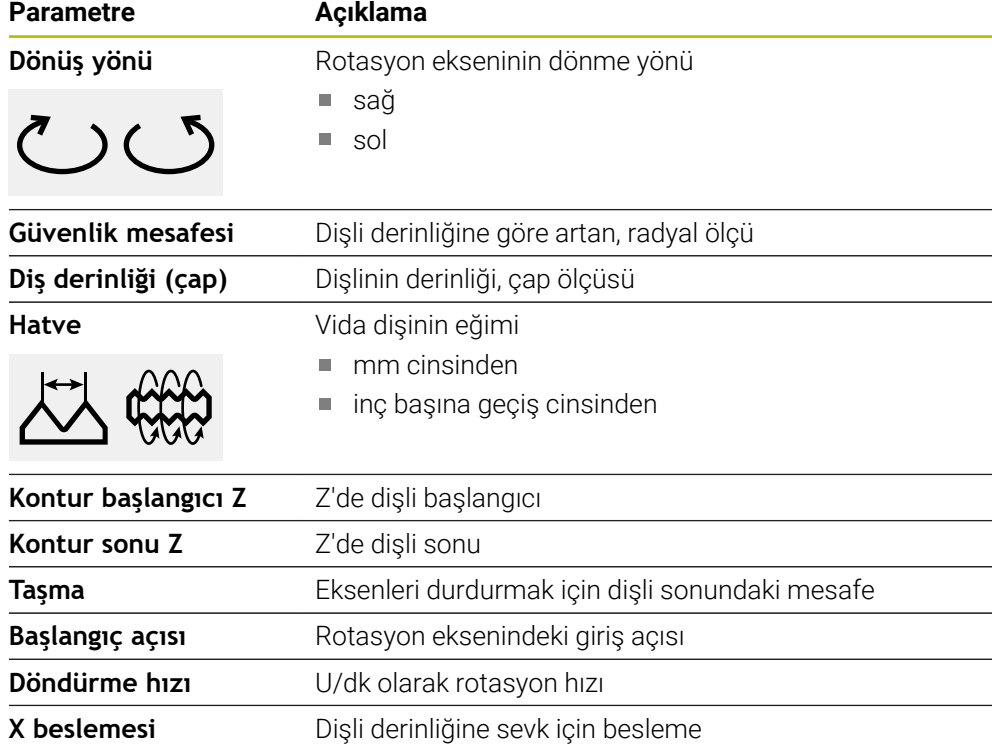

# **Dişli kesme tümcesi (gelişmiş)**

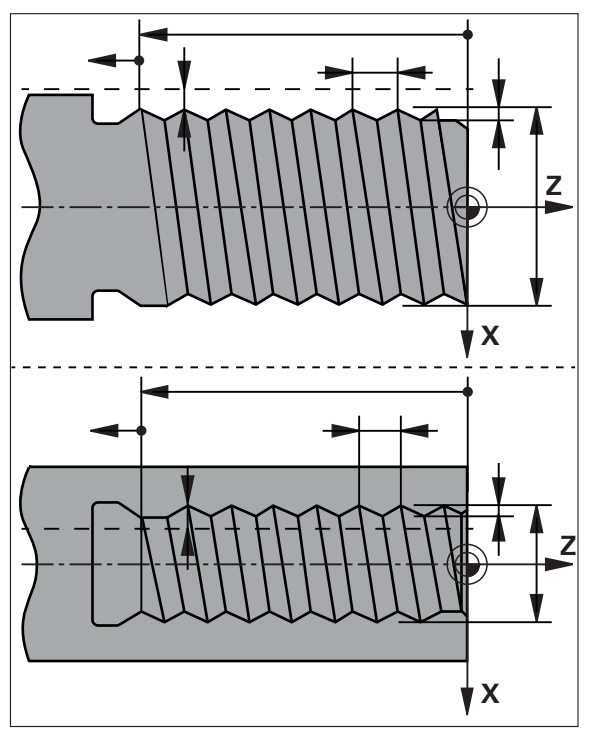

Şekil 42: **Dişli kesme (gelişmiş)** tümcesinin şematik gösterimi

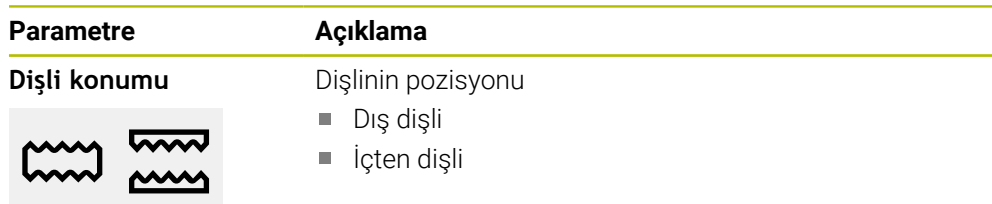

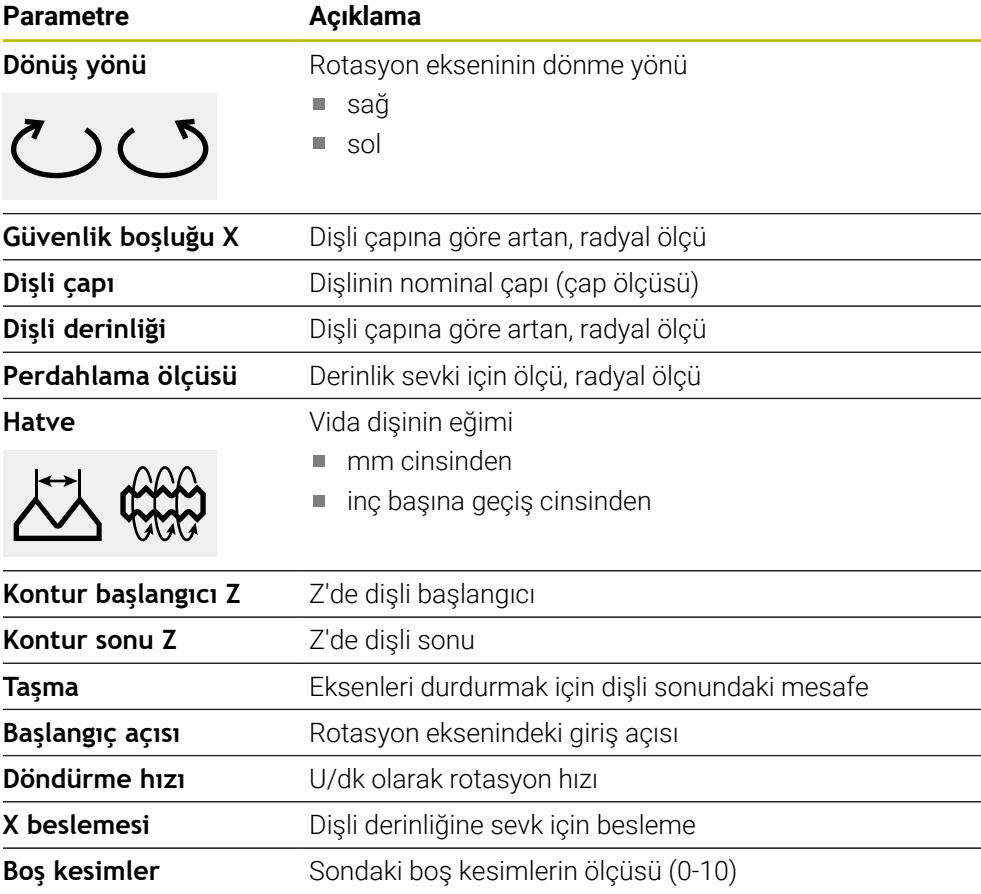

# <span id="page-241-0"></span>**2.4 Tümcelerin uygulanması**

Bir konumlandırma fonksiyonu seçebilir ve bu tümceyi uygulayabilirsiniz.

Onay sinyalleri eksikse devam etmekte olan program durur ve makinenin tahrikleri durdurulur.

**Daha fazla bilgi:** Makinenin üreticisine ait dokümantasyon

#### **Tümcelerin uygulanması**

写

⋒

- Durum çubuğunda **Oluştur** öğesine dokunun
- Yeni bir tümce görüntülenir veya
- En son programlanan MDI tümcesi parametreler ile birlikte yüklenir.
- **Tümce tipi** açılır listesinde istediğiniz tümce tipini seçin
- Tümce tipine bağlı olarak ilgili parametreleri tanımlayın
- Güncel eksen pozisyonunu devralmak için ilgili giriş alanlarında **Gerçek pozisyonu devral** öğesine dokunun
- Her girişi **RET** ile onaylayın
- $\overline{\Box}$
- Tümceyi düzenlemek için **END** öğesine dokunun
- Konumlandırma yardımı görüntülenir.
- Simülasyon penceresi etkinse güncel tümce görselleştirilir.
- Tümceye bağlı olarak bir kullanıcı müdahalesi gerekli olabilir,  $\geq$ buna ilişkin talimat asistan tarafından görüntülenir.
- $\blacktriangleright$ Asistandaki talimatları izleyin
- NC kontrollü eksenler için cihazda veya takım tezgahında **NC BAŞLAT tuşuna** dokunun veya basın
- Ör. işleme desenleri gibi çok kademeli tümcelerde asistan  $\blacktriangleright$ içinde **Sonraki** ile bir sonraki talimata atlayın

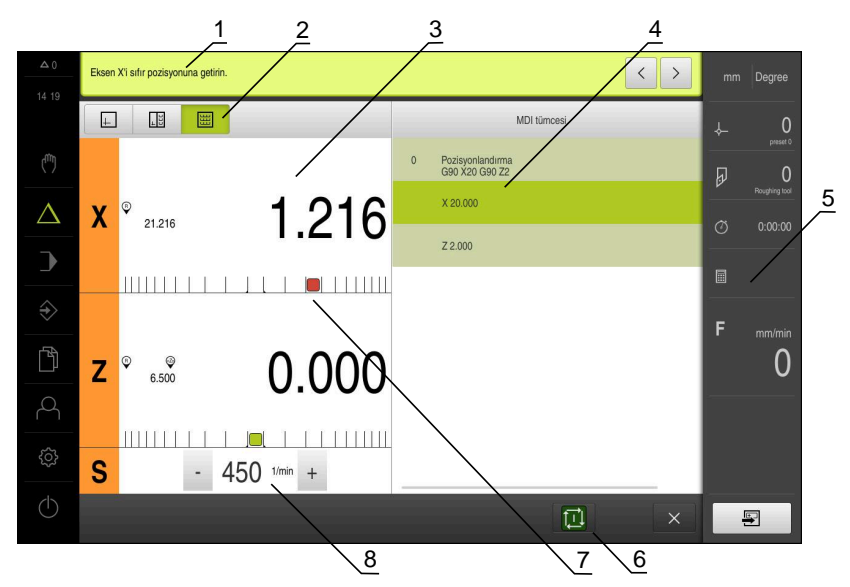

Şekil 43: **MDI** işletim türünde tümce örneği

- **1** Asistan
- **2** Görünüm çubuğu
- **3** Kalan yol göstergesi
- **4** MDI tümcesi
- **5** Durum çubuğu
- **6** NC BAŞLAT düğmesi
- **7** Konumlandırma yardımı
- **8** Mil devir sayısı (takım tezgahı)

# <span id="page-243-0"></span>**2.5 Simülasyon penceresinin kullanılması**

İsteğe bağlı simülasyon penceresinde, seçilen bir tümcenin görselini görebilirsiniz. Görünüm çubuğunda aşağıdaki seçenekler mevcuttur:

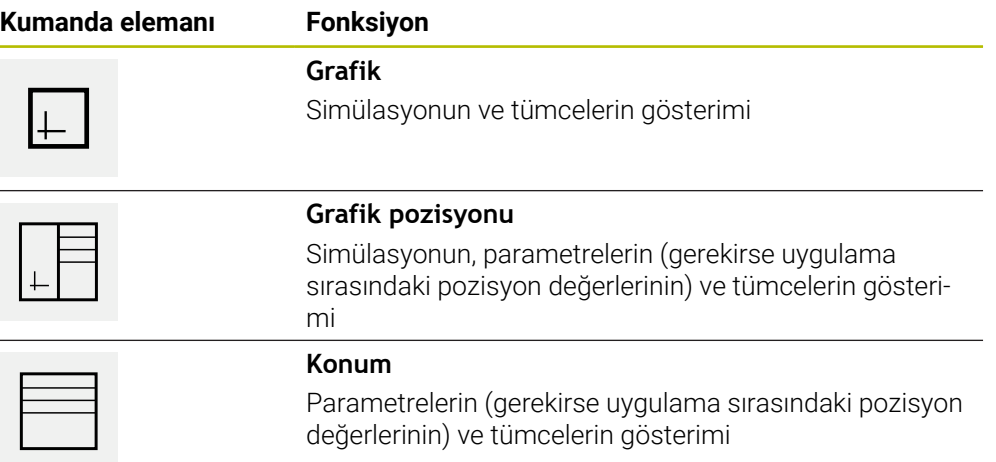

## <span id="page-244-0"></span>**2.5.1 Kontur görünümü olarak gösterim**

Simülasyon penceresinde bir kontur görünümü gösterilir. Kontur görünümü, aletin hassas şekilde konumlandırılabilmesine veya çalışma düzleminde kontur takibine yardımcı olur.

Kontur görünümünde aşağıdaki renkler (standart değerler) kullanılır:

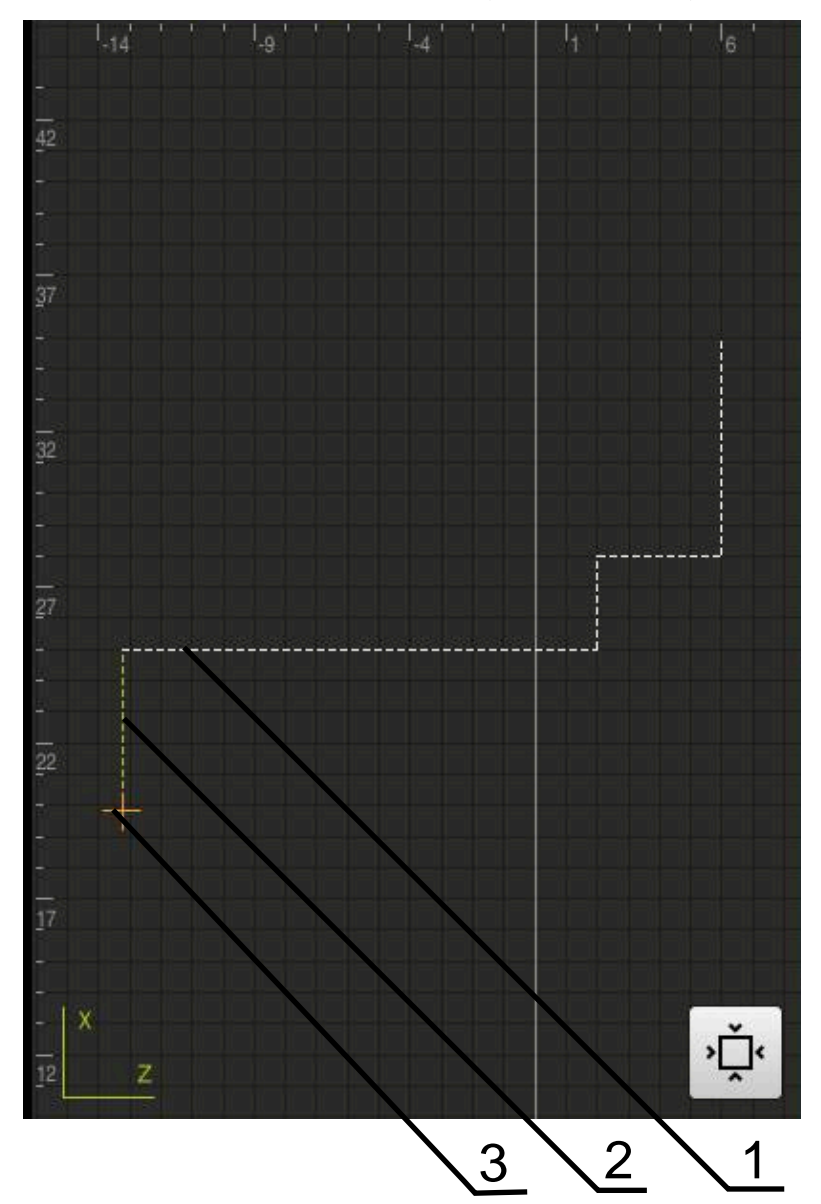

Şekil 44: Kontur görünümlü simülasyon penceresi

- **1** İşleme deseni (beyaz)
- **2** Güncel tümce veya işleme pozisyonu (yeşil)
- **3** Alet konturu, alet pozisyonu ve alet izi (turuncu)

#### **Simülasyon penceresinin etkinleştirilmesi**

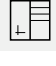

 $\Box$ 

- **Grafik pozisyonu** öğesine dokunun
- Güncel işaretli tümce için simülasyon penceresi görüntülenir.
- Simülasyon penceresini büyütmek için görünüm çubuğundaki **Grafik** öğesine dokunun
- Parametre görünümü gizlenir ve simülasyon penceresi  $\geq$ büyütülür.

**III**

# <span id="page-245-0"></span>**2.6 Konumlandırma yardımı ile çalışma**

Bir sonraki nominal pozisyona konumlandırma sırasında cihaz size grafiksel bir konumlandırma yardımı görüntüleyerek destek sağlar ("sıfıra hareket etme"). Cihaz eksenlerin altında bir ölçek görüntüleyerek bunu sıfıra hareket ettirmenizi sağlar. Grafiksel konumlandırma yardımı olarak, aletteki hedef pozisyonunu simgeleyen bir kare işaret kullanılır.

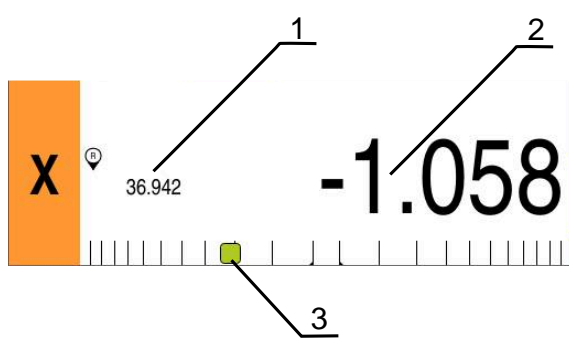

Şekil 45: Grafiksel konumlandırma yardımı bulunan **Pozisyonla kalan mesafe** görünümü

- **1** Gerçek değer
- **2** Kalan yol
- **3** Konumlandırma yardımı

Alet ortası, nominal pozisyonun ± 5 mm'lik alanındayken, konumlandırma yardımı ölçek boyunca hareket eder. Ayrıca aşağıdaki gibi bir renk değişikliği gerçekleşir:

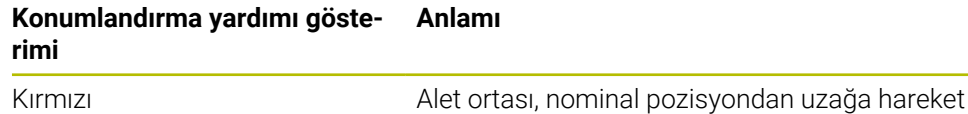

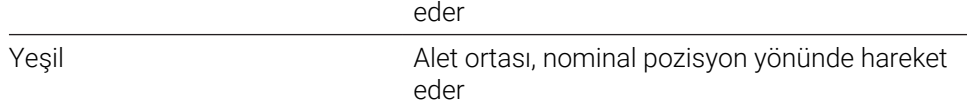

# <span id="page-245-1"></span>**2.7 Ölçü faktörü uygulama**

Bir veya daha çok eksen için bir ölçü faktörü etkinleştirilmişse bir bloğun uygulanması sırasında bu ölçü faktörü kaydedilen nominal pozisyonla çarpılır. Böylece bir bloğu yansıtabilir veya ölçeklendirebilirsiniz.

Bir ölçü faktörünü hızlı erişim menüsünde etkinleştirebilirsiniz.

**Diğer bilgiler:** ["Hızlı erişim menüsündeki ayarların uyarlanması", Sayfa 46](#page-45-0)

#### **Örnek:**

Aşağıdaki **MDI tümcesi** programlanır:

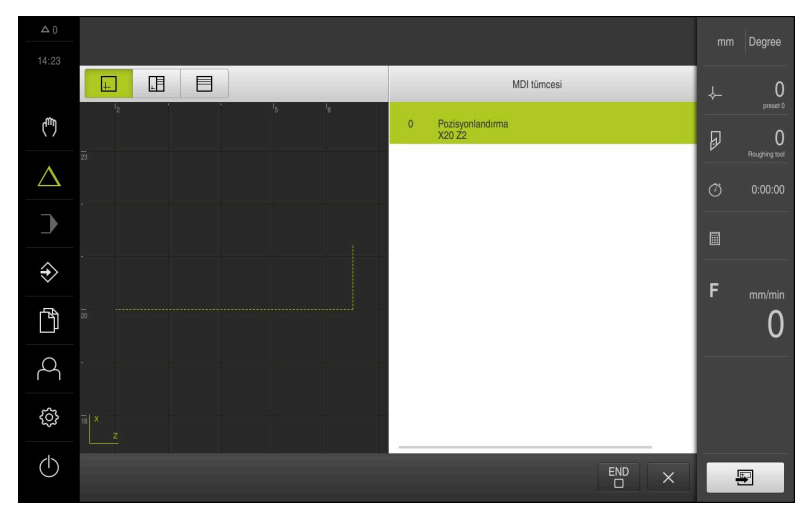

Şekil 46: Örnek – MDI tümcesi

**X** ekseni için **Ölçü faktörü** olarak **-0,5** etkinleştirildi. Bu nedenle aşağıdaki **MDI tümcesi** uygulanır:

| $\Delta$ $0$<br>14:24 | Eksen X'i sıfır pozisyonuna getirin. |                                                    | $\langle$<br>$\rightarrow$<br>Degree<br>mm        |
|-----------------------|--------------------------------------|----------------------------------------------------|---------------------------------------------------|
|                       | 囲<br>围<br>$\pm$                      | MDI tümcesi                                        | $\overline{0}$<br>$\downarrow$                    |
| $\zeta_{\rm ub}$      | $l_{20}$<br>$L_{10}$<br>$I_{10}$     | $\mathbf{0}$<br>Pozisyonlandırma<br>G90 X20 G90 Z2 | preset 0<br>$\overline{0}$<br>$\overline{\omega}$ |
| Λ                     | බ                                    | X 20.000                                           | Roughing tool<br>$\circ$<br>0:00:00               |
| $\rightarrow$         |                                      | Z 2.000                                            |                                                   |
| $\Diamond$            |                                      |                                                    | 圖                                                 |
|                       |                                      |                                                    | F<br>mm/min                                       |
| Ì                     |                                      |                                                    |                                                   |
|                       |                                      |                                                    |                                                   |
| ₿                     | <br>$\overline{4}$ x<br>z            |                                                    |                                                   |
| (1)                   |                                      | កា                                                 | 團<br>$\times$                                     |

Şekil 47: Örnek – Ölçü faktörü ile bir MDI tümcesinin uygulanması

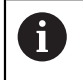

Seçilen alet ile hesaplanan ölçülere ulaşılamıyorsa bloğun uygulanması iptal edilir.

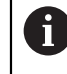

bloğun uygulanması sırasında ölçü faktörü değiştirilemez.

<span id="page-247-0"></span>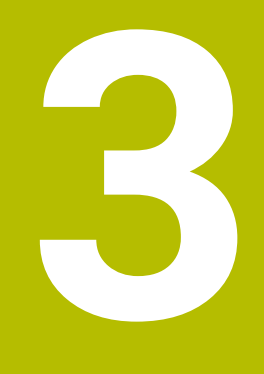

# **Program akışı**

#### <span id="page-248-0"></span>**3.1 Genel bakış**

Bu bölümde Program akışı işletim türünün özellikleri ve önceden oluşturulmuş bir programı bu işletim türünde nasıl yürüteceğiniz açıklanmaktadır.

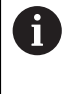

Aşağıda açıklanan işlemleri uygulayabilmeniz için öncelikle ["Genel kullanım"](#page-18-0) bölümünü okumuş ve anlamış olmanız gerekir. **Diğer bilgiler:** ["Genel kullanım", Sayfa 19](#page-18-0)

#### **Kısa tanım**

Program akışı işletim türünde, önceden oluşturulmuş bir programı parça üretimi için kullanırsınız. Burada programı değiştiremezsiniz ancak münferit adım moduyla program akışı üzerinde kontrol olanağına sahip olursunuz.

**Diğer bilgiler:** ["Münferit adım modunda ", Sayfa 252](#page-251-1)

Program akışının yürütülmesi takım tezgahına ve cihaz sürümüne bağlıdır:

■ Takım tezgahı NC kontrollü eksenlere sahipse ve cihazda POSITIP 8000 NC1 yazılım seçeneği mevcutsa konumlandırma parametreleri doğrudan takım tezgahına aktarılır.

Münferit adımlar takım tezgahındaki NC BAŞLAT tuşu üzerinden başlatılır.

Takım tezgahı NC kontrollü eksenlere sahip değilse konumlandırmaları el çarklarını veya elle yönlendirme tuşlarını kullanarak manuel olarak gerçekleştirmeniz gerekir.

Bir program işlenirken her bir program adımı boyunca asistan yardımıyla yönlendirme sağlanır. İsteğe bağlı simülasyon penceresi, hareket ettirmeniz gereken eksenler için grafiksel konumlandırma yardımıdır.

#### **Çağrı**

- Ana menüde **Program akışı** öğesine dokunun
- Program akışının kullanıcı arayüzü gösterilir.

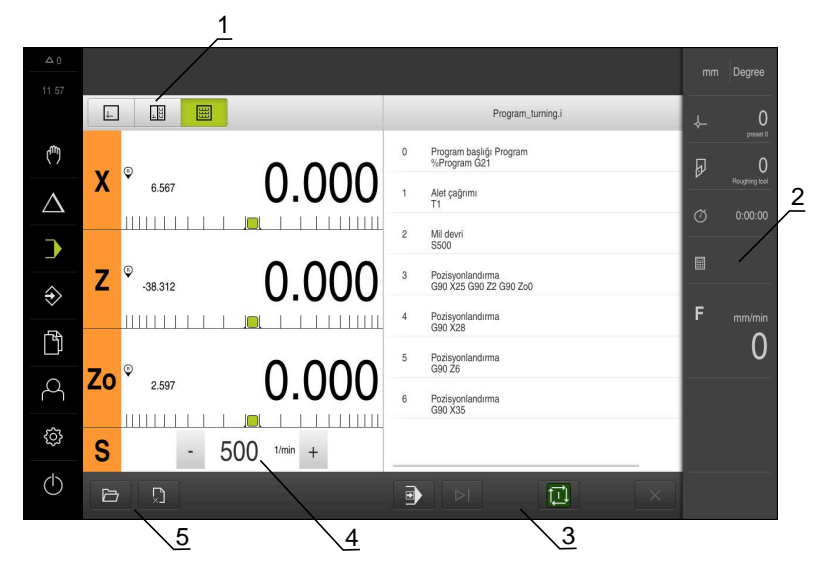

- **1** Görünüm çubuğu
- **2** Durum çubuğu

f

- **3** Program kumandası
- **4** Mil devir sayısı (takım tezgahı)
- **5** Program yönetimi

**Z** ve **Zo** eksenleri bağlandığında Program akışı işletim türü bloke edilir.

#### <span id="page-250-0"></span>**3.2 Programın kullanılması**

Cihaz, tümcelerin olduğu yüklenmiş programı ve varsa tümcelerin münferit çalışma adımlarını görüntüler.

Onay sinyalleri eksikse devam etmekte olan program durur ve makinenin ⋒ tahrikleri durdurulur.

**Daha fazla bilgi:** Makinenin üreticisine ait dokümantasyon

#### **Önkoşul:**

- Uygun bir malzeme ve alet gerdirilerek sabitlendi
- \*.i tipinde bir program dosyası yüklendi
- **Diğer bilgiler:** ["Programların yönetilmesi", Sayfa 256](#page-255-0)

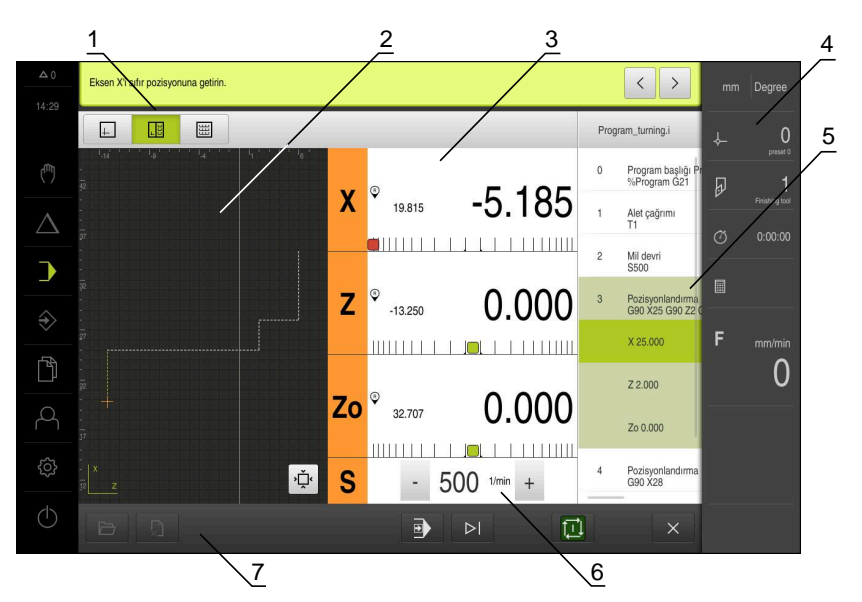

Şekil 48: **Program akışı** işletim türünde bir program örneği

- **1** Görünüm çubuğu
- **2** Simülasyon penceresi (isteğe bağlı)
- **3** Kalan yol göstergesi
- **4** Alet çubuğu
- **5** Program tümceleri
- **6** Mil devir sayısı (takım tezgahı)
- **7** Program yönetimi

**III**

# <span id="page-251-0"></span>**3.2.1 Programın işlenmesi**

ñ

#### **NC kontrollü eksenler ve POSITIP 8000 NC1yazılım seçeneği ile**

Programda **Besleme** tümcesi bulunmuyorsa cihaz, "0" besleme değerini kullanır.

- ▶ Takım tezgahında NC BASLAT tuşuna basın
- Cihaz, programın ilk tümcesini işaretler.
- ▶ Takım tezgahında tekrar NC BAŞLAT tuşuna basın
- Tümceye bağlı olarak bir kullanıcı müdahalesi gerekli olabilir. Asistan ilgili talimatı gösterir Böylece ör. bir alet çağrısı sırasında mil otomatik olarak durdurulur ve ilgili aletin değiştirilmesi talep edilir.
- Ör. işleme desenleri gibi çok kademeli tümcelerde **Devam** ile bir sonraki talimata atlayın
- Tümce için asistandaki talimatları takip edin

Kullanıcı eylemi bulunmayan tümceler (ör. Referans  $\mathbf i$ noktasının belirlenmesi) otomatik olarak işlenir.

 $\blacktriangleright$ Diğer tümcelerin işlenmesi için de her seferinde NC BAŞLAT tuşuna basın

#### **Manuel takım tezgahları ile**

- ▶ Program kumandasında **NC BAŞLAT** öğesine dokunun
- Cihaz, programın ilk tümcesini işaretler.
- Program kumandasında tekrar **NC BAŞLAT** öğesine dokunun
- Tümceye bağlı olarak bir kullanıcı müdahalesi gerekli olabilir. Asistan ilgili talimatı gösterir Böylece ör. bir alet çağrısı sırasında mil otomatik olarak
- durdurulur ve ilgili aletin değiştirilmesi talep edilir. Ör. işleme desenleri gibi çok kademeli tümcelerde **Devam** ile bir sonraki talimata atlayın
- Tümce için asistandaki talimatları takip edin

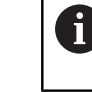

Kullanıcı eylemi bulunmayan tümceler (ör. Referans noktasının belirlenmesi) otomatik olarak işlenir.

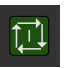

 $\blacktriangleright$ Diğer tümcelerin işlenmesi için de her seferinde **NC BAŞLAT** öğesine dokunun

#### <span id="page-251-1"></span>**Münferit adım modunda**

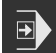

- Münferit adım modunu etkinleştirmek için program kumandasında **Münferit adım** öğesine dokunun
- Program, münferit adım modu etkinken (kullanıcı eylemi olmayan tümceler de dahil olmak üzere) program kumandasındaki her tümceden sonra durur.

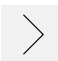
#### **3.2.2 Program tümcelerinin kumanda edilmesi**

Münferit tümceleri kumanda etmek veya atlamak için bir program içinde ilgili tümceden bir ileri atlayabilirsiniz. Programda geri atlamak mümkün değildir.

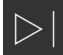

- Program kumandasında **Sonraki program adımı** öğesine dokunun
- > Her seferinde bir sonraki tümce işaretlenir.

#### **3.2.3 İşlemenin iptal edilmesi**

Bir hatayla veya sorunlarla karşılaştığınızda programın işlenmesini iptal edebilirsiniz. İşleme iptal edildiğinde alet pozisyonu ve milin devir sayısı değiştirilmez.

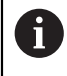

Güncel tümcede bir geçiş hareketi gerçekleştiriliyorsa işlemeyi iptal edemezsiniz.

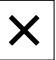

- Program yönetiminde **Programı durdur** öğesine dokunun
- 
- İşleme sonlandırılır.

## **3.2.4 Simülasyon penceresinin kullanılması**

İsteğe bağlı simülasyon penceresinde, seçilen bir tümcenin görselini görebilirsiniz. Görünüm çubuğunda aşağıdaki seçenekler mevcuttur:

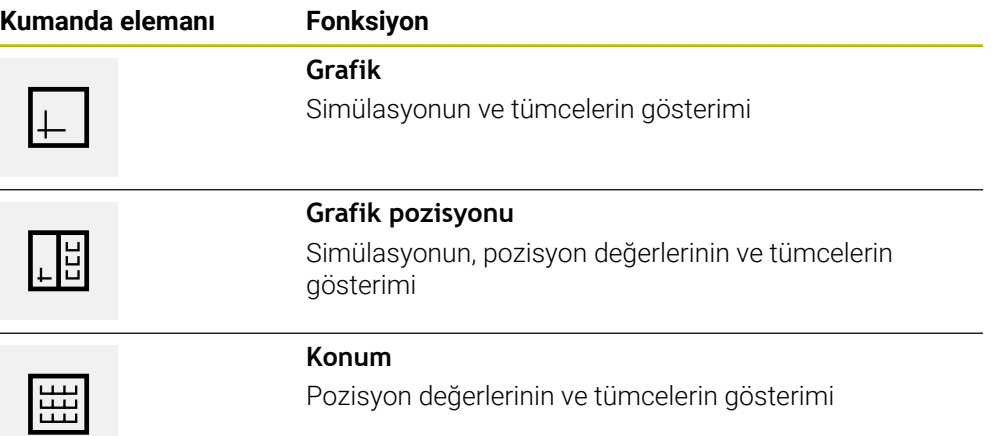

#### **Kontur görünümü olarak gösterim**

Simülasyon penceresinde bir kontur görünümü gösterilir. Kontur görünümü, aletin hassas şekilde konumlandırılabilmesine veya çalışma düzleminde kontur takibine yardımcı olur.

Kontur görünümünde aşağıdaki renkler (standart değerler) kullanılır:

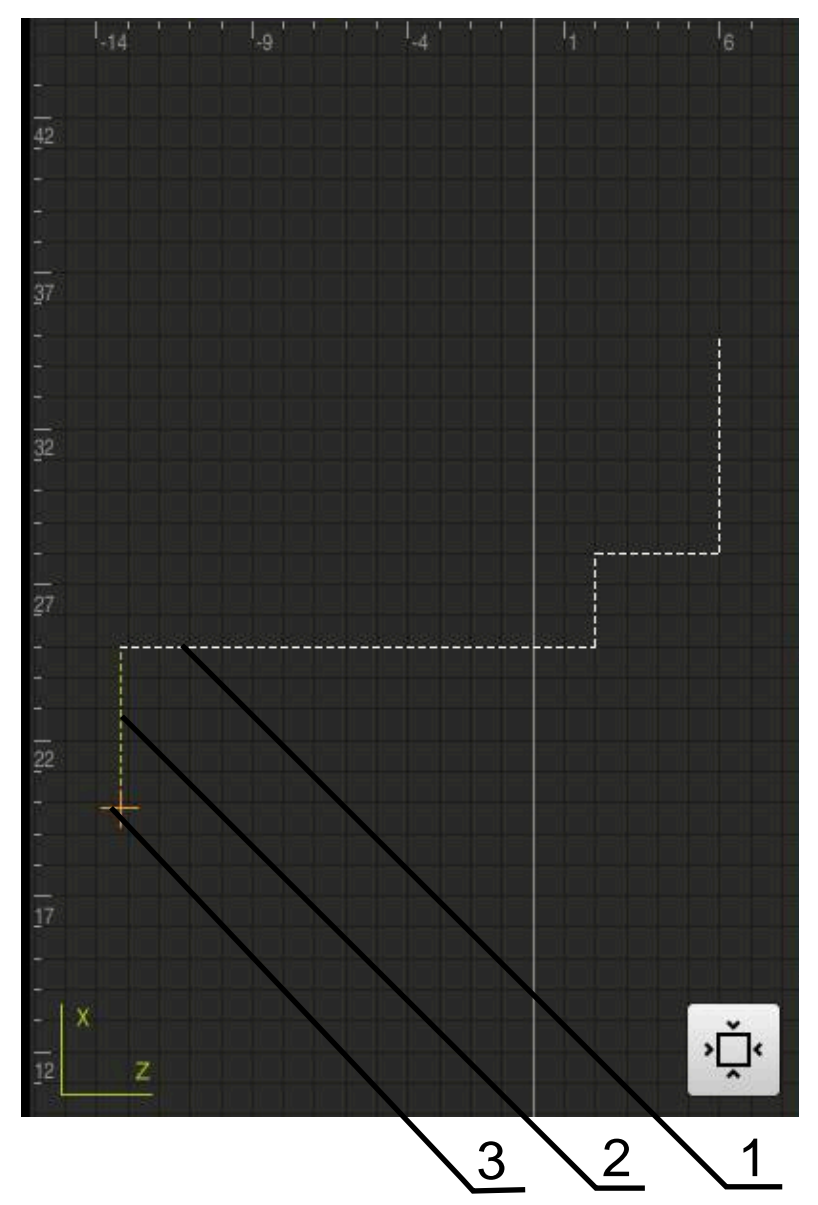

Şekil 49: Kontur görünümlü simülasyon penceresi

**1** İşleme deseni (beyaz)

 $\mathbf{f}$ 

- **2** Güncel tümce veya işleme pozisyonu (yeşil)
- **3** Alet konturu, alet pozisyonu ve alet izi (turuncu)

Kontur görünümünde kullanılacak renkleri ve çizgi kalınlıklarını ayarlayabilirsiniz. **Diğer bilgiler:** ["Simülasyon penceresi", Sayfa 187](#page-186-0)

#### **Simülasyon penceresinin etkinleştirilmesi**

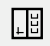

 $\Box$ 

- **Grafik pozisyonu** öğesine dokunun
- Güncel işaretli tümce için simülasyon penceresi görüntülenir.
- Simülasyon penceresini büyütmek için görünüm çubuğundaki **Grafik** öğesine dokunun
- Parametre görünümü gizlenir ve simülasyon penceresi büyütülür.

#### **Kontur görünümünün uyarlanması**

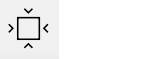

- **Ayrıntılı görünüm** öğesine dokunun
- Ayrıntılı görünümde alet hattı ve güncel olarak işaretli tümceye yönelik olası işleme pozisyonları görüntülenir.
- 
- **Genel bakış** öğesine dokunun
- Genel bakışta malzemenin tamamı görüntülenir.

## **3.2.5 Ölçü faktörü uygulama**

Bir veya daha çok eksen için bir ölçü faktörü etkinleştirilmişse bir bloğun uygulanması sırasında bu ölçü faktörü kaydedilen nominal pozisyonla çarpılır. Böylece bir bloğu yansıtabilir veya ölçeklendirebilirsiniz.

Bir ölçü faktörünü hızlı erişim menüsünde etkinleştirebilirsiniz.

**Diğer bilgiler:** ["Hızlı erişim menüsündeki ayarların uyarlanması", Sayfa 46](#page-45-0)

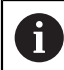

Seçilen alet ile hesaplanan ölçülere ulaşılamıyorsa bloğun uygulanması iptal edilir.

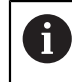

bloğun uygulanması sırasında ölçü faktörü değiştirilemez.

## **3.2.6 Mil devir sayısının ayarlanması**

Bağlı takım tezgahı yapılandırmasına bağlı olarak mil devir sayısını kumanda edebilirsiniz.

- Gerekirse mil devir sayısı göstergesinden giriş alanına geçiş yapmak için göstergeyi sağa çekin
- **Mil devir sayısı** giriş alanı görüntülenir.

 $1250 -$ 

- **+** veya **-** seçeneklerine dokunarak veya bunları basılı tutarak mili istenen devir sayısına ayarlayın veya
- **Mil devir sayısı** giriş alanına dokunun
- **E** İstenilen değeri girin
- Girişi **RET** ile onaylayın
- Girilen mil devir sayısı cihaz tarafından nominal değer olarak alınır ve kumanda edilir.
- Gerçek mil devir sayısı göstergesine dönmek için giriş alanını sola çekin

# **3.3 Programların yönetilmesi**

Bir programın işlenmesi için \*.i tipindeki program dosyalarını açmanız gerekir.

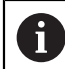

Programlar için standart kayıt yeri **Internal**/**Programs** bölümüdür.

# **3.3.1 Programın açılması**

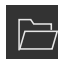

- Program yönetiminde **Programı aç** öğesine dokunun
- Diyalogda kayıt yerini seçin, ör. **Internal**/**Programs** veya USB yığınsal bellek
- Dosyanın bulunduğu klasöre dokunun
- Dosyaya dokunun
- **Aç** öğesine dokunun
- > Seçilen program yüklenir.

## **3.3.2 Programın kapatılması**

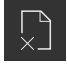

- Program yönetiminde **Programı kapat** öğesine dokunun
- Açılmış durumdaki program kapatılır.

**4**

# **Programlama**

# **4.1 Genel bakış**

Bu bölümde Programlama işletim türü, bu işletim türünde yeni programları nasıl oluşturacağınız ve mevcut programları nasıl düzenleyeceğiniz açıklanmaktadır.

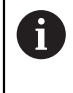

Aşağıda açıklanan işlemleri uygulayabilmeniz için öncelikle ["Genel kullanım"](#page-18-0) bölümünü okumuş ve anlamış olmanız gerekir. **Diğer bilgiler:** ["Genel kullanım", Sayfa 19](#page-18-0)

#### **Kısa tanım**

Cihaz tekrar eden görevler için programları kullanır. Bir programın oluşturulması için konumlandırma ve makine fonksiyonları gibi çeşitli tümceler tanımlanır; birden çok tümcenin birbirini izlemesi sonucu program ortaya çıkar. Cihaz bir programda maks. 100 tümce kaydeder.

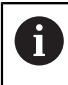

Programlama için cihazın takım tezgahına bağlanması gerekli değildir.

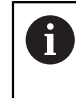

Programlamada daha iyi bir genel bakış için bunu POSITIP 8000 Demo yazılımı ile gerçekleştirebilirsiniz. Oluşturulan programları dışa aktarabilir ve cihaza yükleyebilirsiniz.

#### **Çağrı**

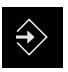

- Ana menüde **Programlama** seçeneğine dokunun
- Programlama için kullanıcı arayüzü gösterilir.

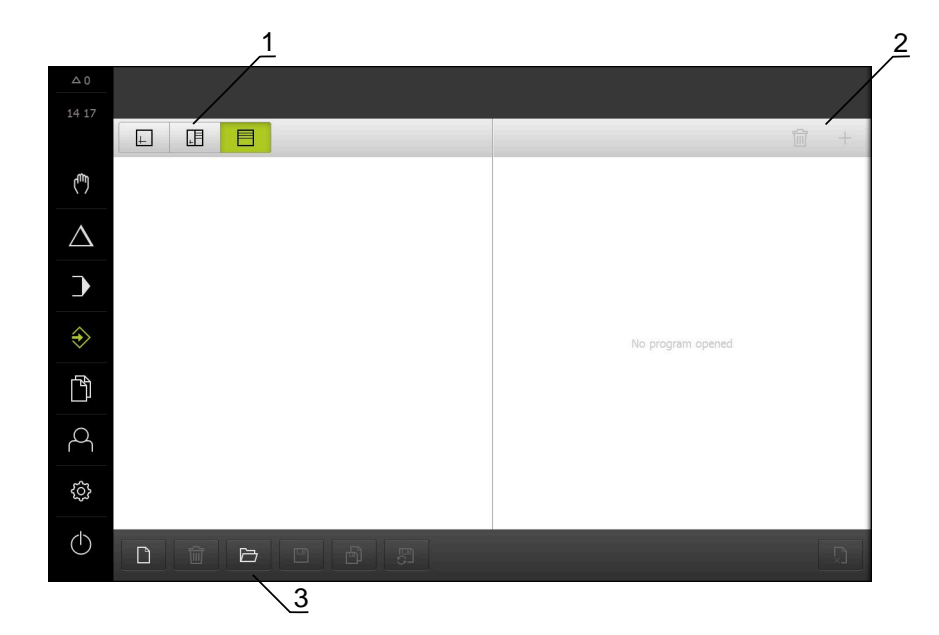

Şekil 50: **Programlama** menüsü

- **1** Görünüm çubuğu
- **2** Araç çubuğu
- **3** Program yönetimi

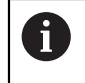

Durum çubuğu ve opsiyonel OEM çubuğu **Programlama** menüsünde bulunmaz.

#### <span id="page-258-0"></span>**4.2 Tümce tipleri**

Programlama için aşağıdaki tümce tiplerini kullanabilirsiniz:

- Konumlandırma fonksiyonları
- Koordinat sistemi değişimi (referans noktası)
- Makine fonksiyonları
- İşleme döngüsü

#### **4.2.1 Konumlandırmalar**

Konumlandırma için konum değerlerini manuel olarak tanımlayabilirsiniz. Bağlı takım tezgahının yapılandırmasına göre bu konumlara otomatik olarak hareket edilmesini sağlayabilir veya hareketleri kendiniz gerçekleştirebilirsiniz.

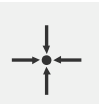

#### **Gerçek pozisyon**

Farklı tümce tiplerinin giriş alanlarına güncel eksen pozisyonunu veya güncel mil devir sayısını devralır

Aşağıdaki parametreler mevcuttur:

#### **Pozisyonlandırma tümce tipi**

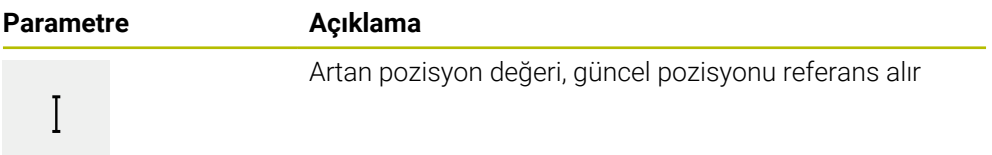

#### **4.2.2 Koordinat sistemleri**

Bir koordinat sisteminin değiştirilmesi için referans noktası tablosundan referans noktalarını çağırabilirsiniz. Çağırma işleminin ardından seçilen referans noktasının koordinat sistemi kullanılır.

**Diğer bilgiler:** ["Pozisyonun referans noktası olarak belirlenmesi", Sayfa 232](#page-231-0)

#### **Referans nok tümce tipi**

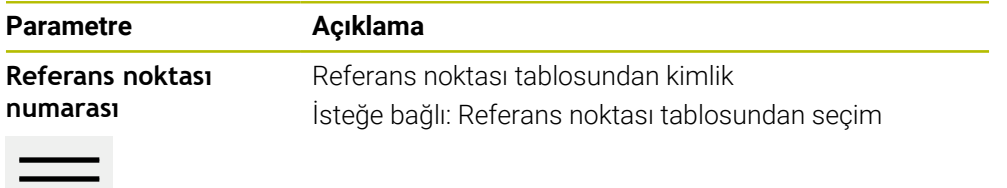

## **4.2.3 Makine fonksiyonları**

Malzeme işlemesi için makine fonksiyonlarını çağırabilirsiniz. Mevcut fonksiyonlar bağlı takım tezgahının yapılandırmasına bağlıdır. Aşağıdaki tümceler ve parametreler mevcuttur:

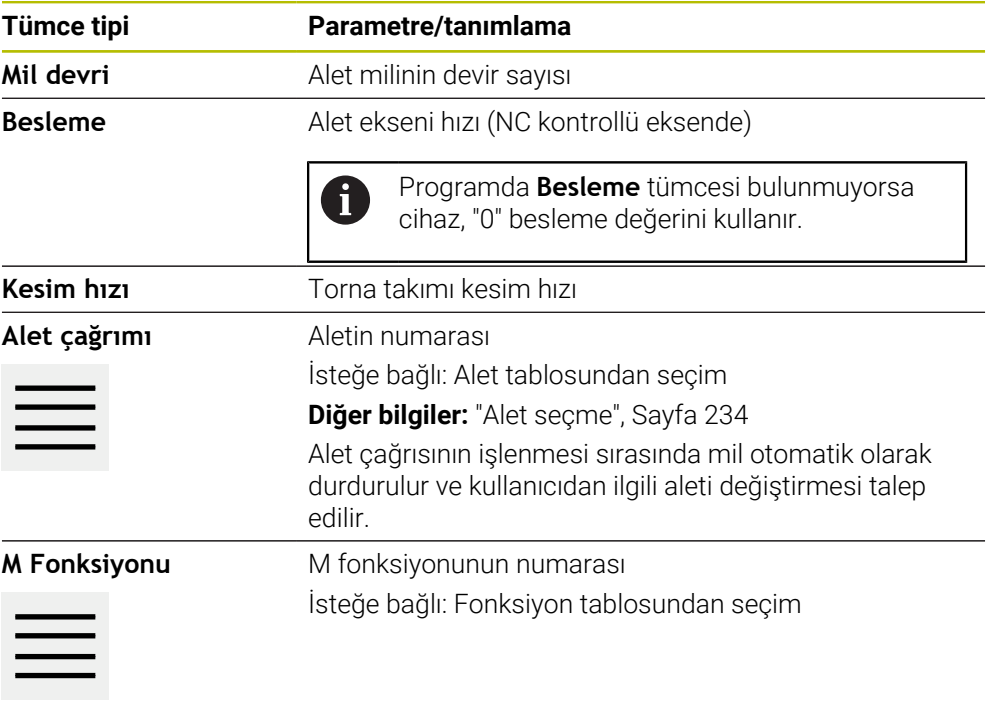

**Bekleme süresi** İşleme adımları arasındaki zaman aralığı

## **4.2.4 İşleme döngüsü**

Torna tezgahı dişli kesme için yapılandırılmışsa iki işleme döngüsü mevcuttur. Dişli kesme (basit) derinlik sevki olmadan kolay bir diş kesimi sağlar. Dişli kesmede (gelişmiş) derinlik sevkine sahip gelişmiş bir dişli döngüsü tanımlanabilir.

 $\mathbf i$ 

- Bir işleme desenini tanımlayabilmeniz için öncelikle
- alet tablosunda uygun bir alet tanımlamanız
- ve durum çubuğundan aleti seçmeniz gerekir

**Diğer bilgiler:** ["Alet tablosunun oluşturulması", Sayfa 169](#page-168-0)

**Dişli kesme (basit) tümcesi**

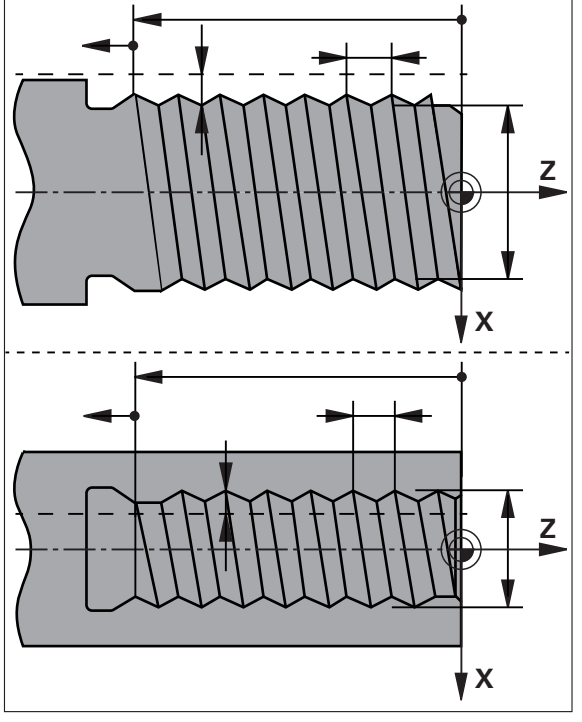

Şekil 51: **Dişli kesme (basit)** tümcesinin şematik gösterimi

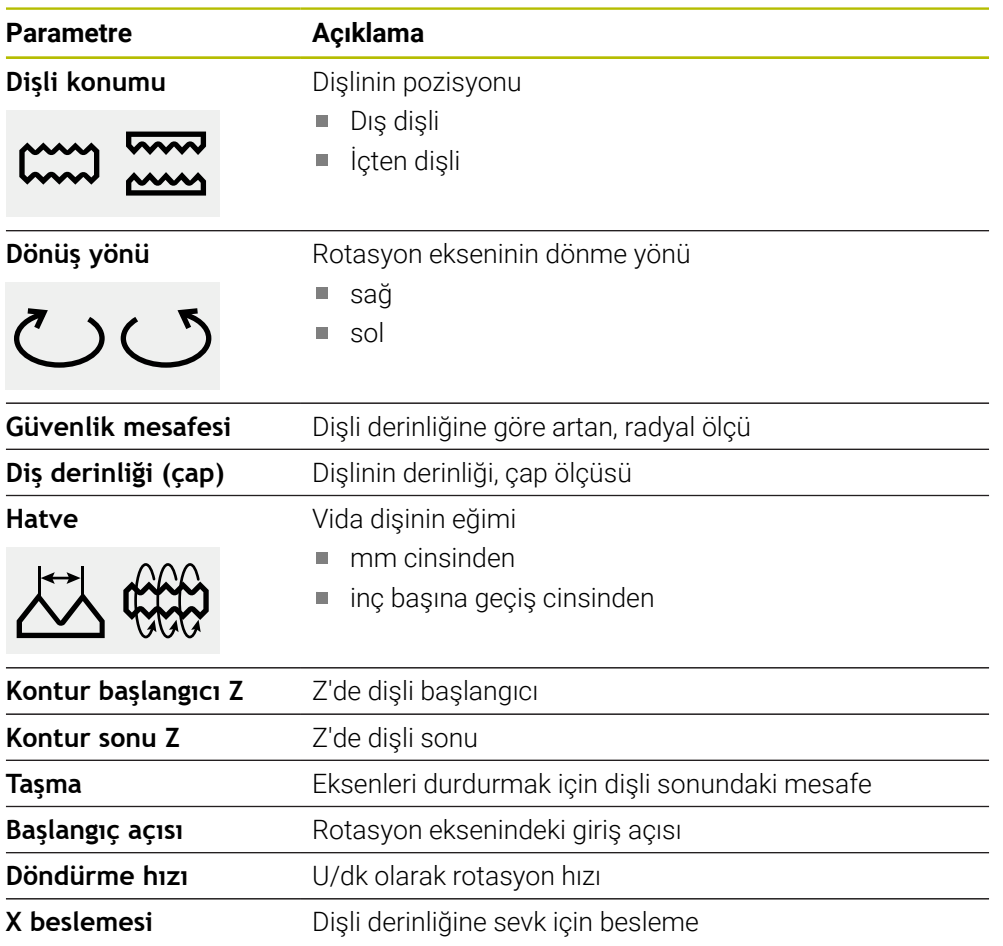

# **Dişli kesme tümcesi (gelişmiş)**

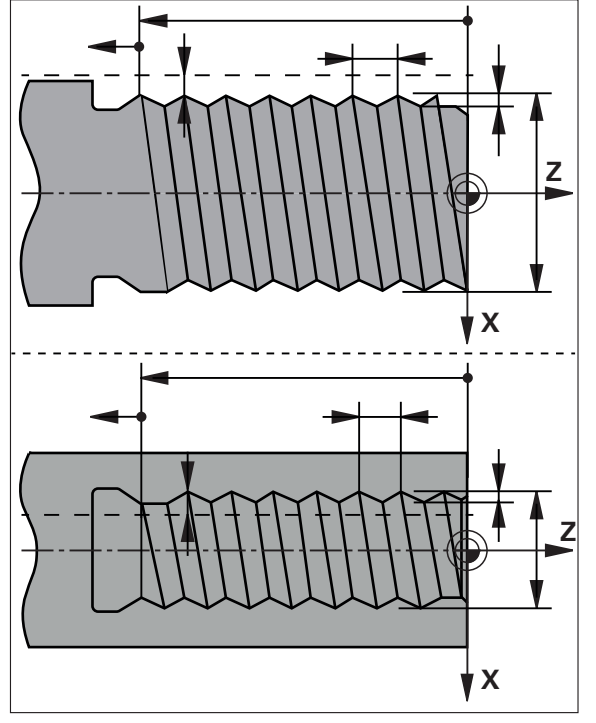

Şekil 52: **Dişli kesme (gelişmiş)** tümcesinin şematik gösterimi

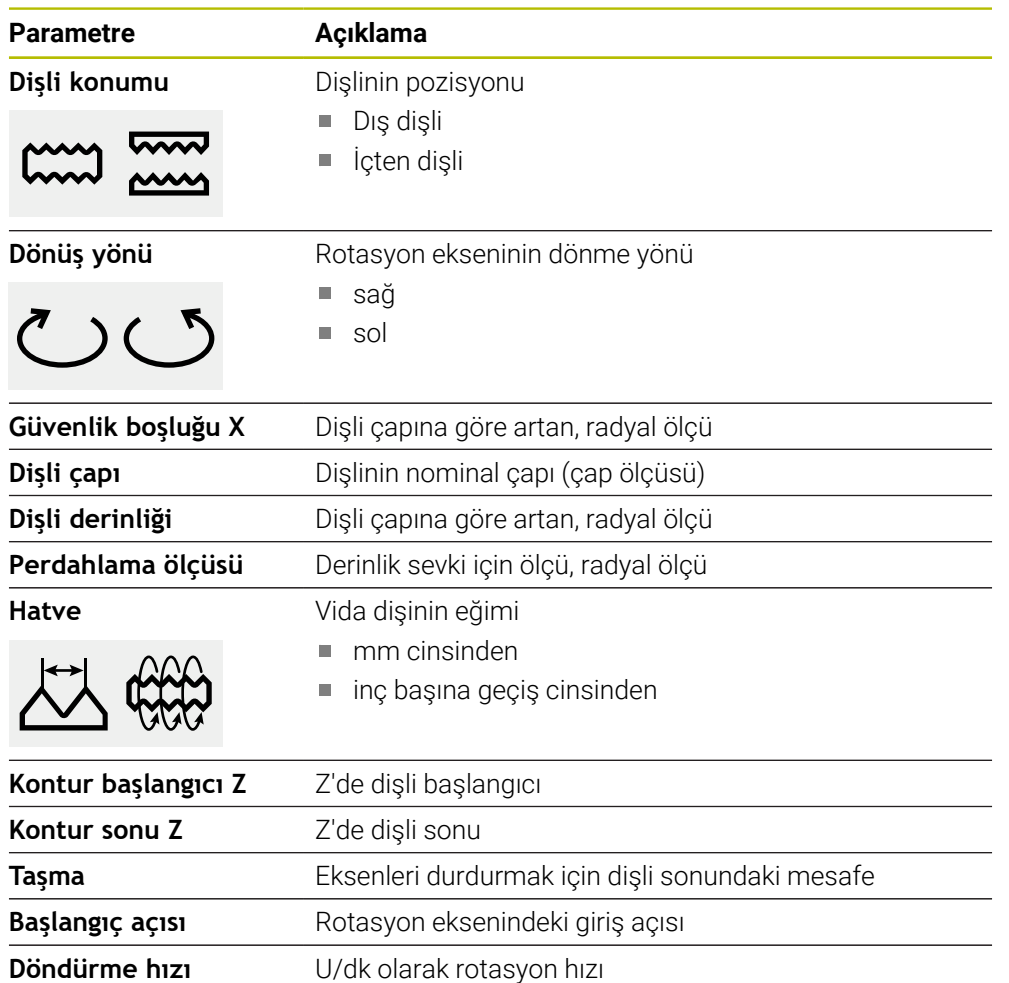

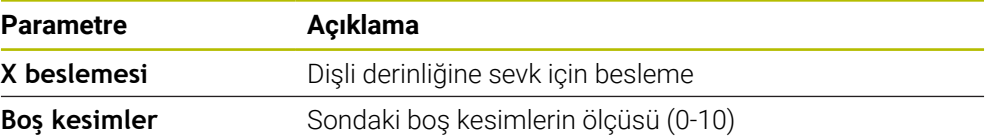

#### **4.3 Programın oluşturulması**

Bir program her zaman bir program başlığından ve birbiri ardına sıralanan birden çok tümceden oluşur. Burada farklı tümce tipleri tanımlayabilir, ilgili tümce parametrelerini düzenleyebilir ve münferit tümceleri programdan silebilirsiniz.

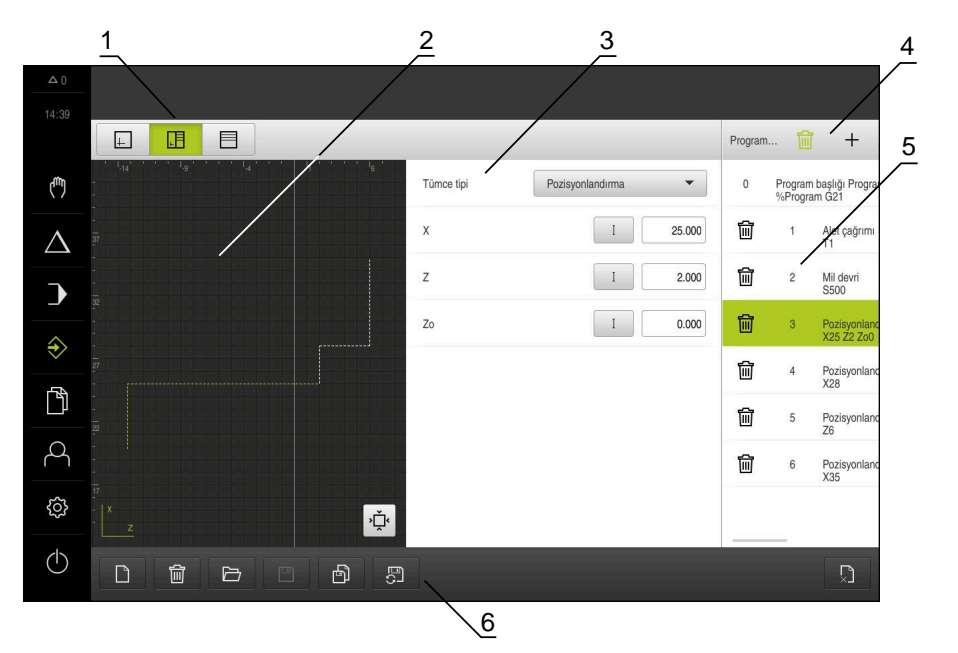

Şekil 53: **Programlama** işletim türünde program örneği

- **1** Görünüm çubuğu
- **2** Simülasyon penceresi (isteğe bağlı)
- **3** Takım parametresi
- **4** Alet çubuğu
- **5** Program tümceleri
- **6** Program yönetimi

## **4.3.1 Programlama desteği**

ì

Bir programın oluşturulması sırasında cihaz size aşağıdaki şekilde destek sağlar:

- Asistan, ekleme işlemi sırasında her bir tümce tipi için gerekli parametrelere ilişkin uyarıları görüntüler.
- Hatalı olan veya başka parametrelere ihtiyaç duyan tümceler listede kırmızı yazı ile görüntülenmeye başlar.
- Asistan, sorun olması halinde şu mesajı gösterir: **Program hatalı program tümceleri içeriyor.** Ok tuşlarına basarak ilgili program tümceleri arasında geçiş yapabilirsiniz.
- İsteğe bağlı simülasyon penceresinde güncel tümceye ait bir görsel görüntülenir. **Diğer bilgiler:** ["Simülasyon penceresinin kullanılması", Sayfa 244](#page-243-0)

Bir programdaki tüm değişiklikler otomatik olarak kaydedilebilir.

- Program yönetiminde **Programı otomatik kaydet** öğesine dokunun
- Tüm değişiklikler otomatik olarak hemen kaydedilir

# **4.3.2 Program başlığının oluşturulması**

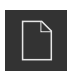

- Program yönetiminde **Yeni program oluşturma** öğesine dokunun
- Diyalogda programın kaydedilmesini istediğiniz kayıt yerini seçin, ör. **Internal**/**Programs**
- **Programın adını girin**
- Girişi **RET** ile onaylayın
- **Düzenle** öğesine dokunun
- Başlangıç tümcesi **Program başlığı** olan yeni bir program oluşturulur.
- Program adı alet çubuğunda görüntülenir.
- **İsim** alanına benzersiz bir ad girin
- Girişi **RET** ile onaylayın
- $\blacktriangleright$  İhtiyaç halinde kaydırma tuşu ile ölçüm birimini değiştirin

#### **4.3.3 Tümcelerin eklenmesi**

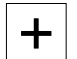

- Alet çubuğunda **Tümce ekle** öğesine dokunun
- Güncel konumun altında yeni bir tümce oluşturulur.
- **Tümce tipi** açılır listesinde istediğiniz tümce tipini seçin
- Tümce tipine bağlı olarak ilgili parametreleri tanımlayın **Diğer bilgiler:** ["Tümce tipleri", Sayfa 259](#page-258-0)
- Girişleri her seferinde **RET** ile onaylayın
- Simülasyon penceresi etkinse güncel tümce görselleştirilir.

## **4.3.4 Tümcelerin silinmesi**

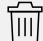

- Alet çubuğunda **Sil** öğesine dokunun
- > Programda mevcut olan tümceler bir silme sembolü ile isaretlenir.
- Programda istediğiniz tümcelerin silme sembolüne dokunun
- > Seçilen tümceler programdan silinir.
- Alet çubuğunda tekrar **Sil** öğesine dokunun

## **4.3.5 Programın kaydedilmesi**

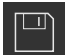

- Program yönetiminde **Programı kaydet** öğesine dokunun
- > Program kaydedilir.

# **4.4 Simülasyon penceresini kullanma**

Simülasyon penceresi, seçilen tümceyi görselleştirir. Simülasyon penceresini, oluşturulan bir programı kademeli olarak kontrol etmek için de kullanabilirsiniz. Görünüm çubuğunda aşağıdaki seçenekler mevcuttur:

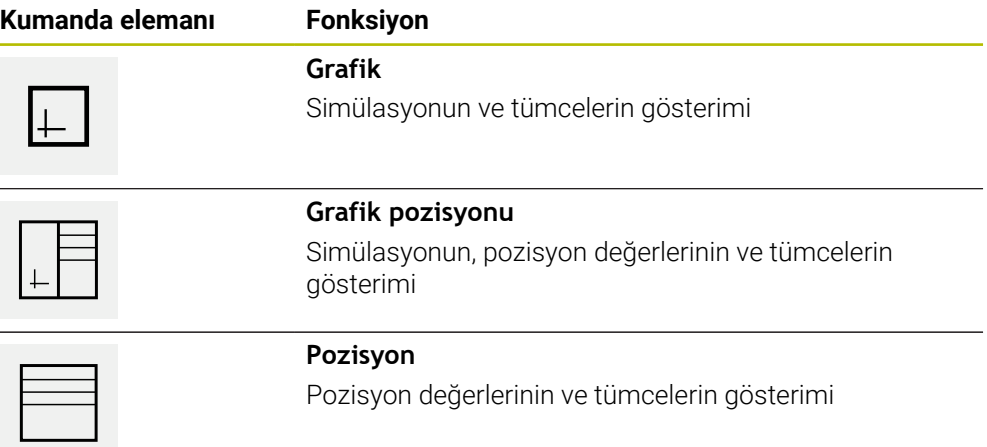

# **4.4.1 Kontur görünümü olarak gösterim**

Simülasyon penceresinde bir kontur görünümü gösterilir. Kontur görünümü, aletin hassas şekilde konumlandırılabilmesine veya çalışma düzleminde kontur takibine yardımcı olur.

Kontur görünümünde aşağıdaki renkler (standart değerler) kullanılır:

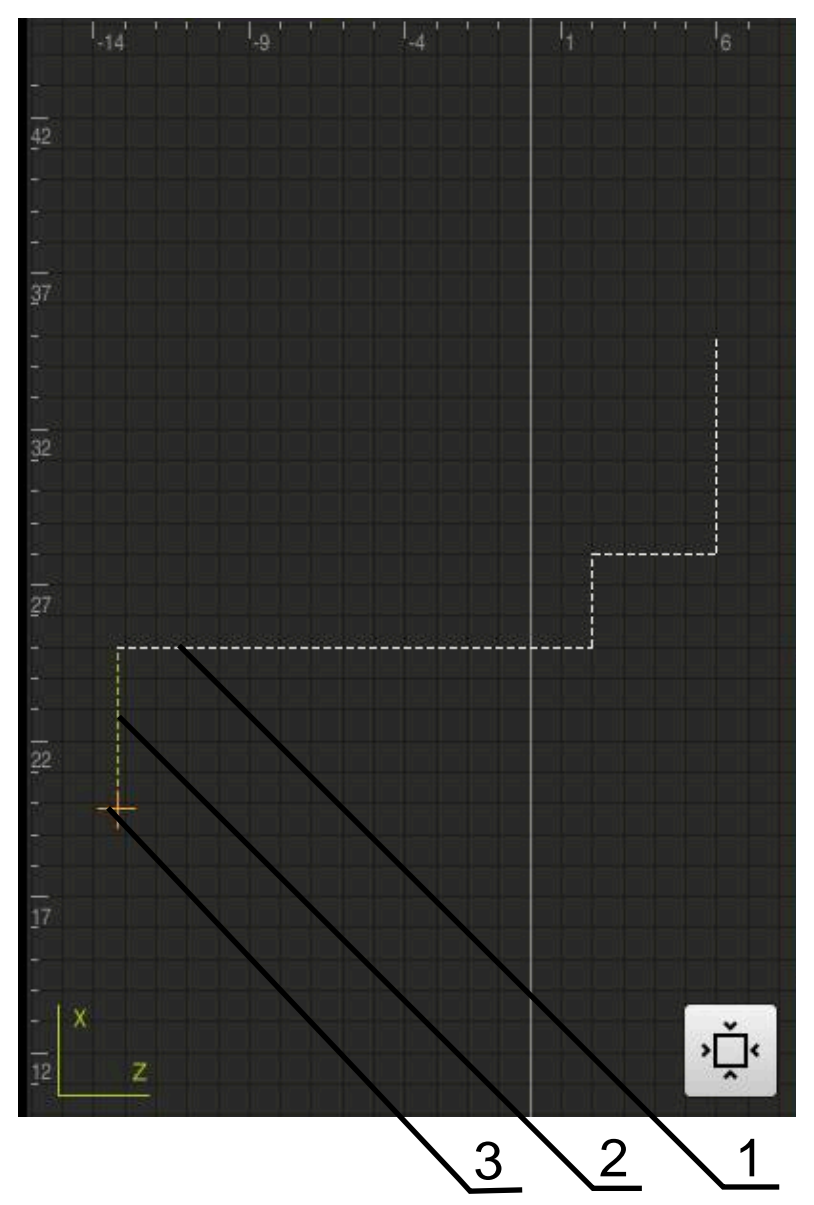

Şekil 54: Kontur görünümlü simülasyon penceresi

- **1** İşleme deseni (beyaz)
- **2** Güncel tümce veya işleme pozisyonu (yeşil)
- **3** Alet konturu, alet pozisyonu ve alet izi (turuncu)

## **4.4.2 Simülasyon penceresinin etkinleştirilmesi**

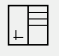

 $\Box$ 

- **Grafik formu** öğesine dokunun
- İşaretlenen tümcenin simülasyon penceresi görüntülenir.
- Simülasyon penceresini büyütmek için görünüm çubuğundaki **Grafik** öğesine dokunun
- Parametre görünümü gizlenir ve simülasyon penceresi büyütülür.

 $\Box$ 

 $\langle \, \hat{\,} \rangle$ 

- **Grafik** öğesine dokunun
- Güncel program için simülasyon penceresi görüntülenir.
- Programdaki tüm tümcelerin üzerine sırayla dokunun
- Program adımları simülasyon penceresinde görüntülenir; ihtiyaç halinde ayrıntılı görünüm gerektiği gibi büyütülmelidir.
- Görünümü büyütmek için **Ayrıntılı görünüm** öğesine dokunun  $\blacktriangleright$
- Genel görünüme geri dönmek için **Genel bakış** öğesine dokunun

# **4.5 Programların yönetilmesi**

Programları oluşturduktan sonra otomatik program akışı veya daha sonraki bir işleme için kaydedebilirsiniz.

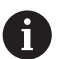

Programlar için standart kayıt yeri **Internal**/**Programs** bölümüdür.

## **4.5.1 Programın açılması**

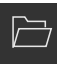

- Program yönetiminde **Programı aç** öğesine dokunun
- Diyalogda kayıt yerini seçin, ör. **Internal**/**Programs** veya USB yığınsal bellek
- Dosyanın bulunduğu klasöre dokunun
- ▶ Dosyaya dokunun
- **Aç** öğesine dokunun
- > Seçilen program yüklenir.

#### **4.5.2 Programın kapatılması**

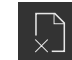

- Program yönetiminde **Programı kapat** öğesine dokunun
- Açılmış durumdaki program kapatılır.

## **4.5.3 Programın kaydedilmesi**

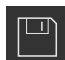

- Program yönetiminde **Programı kaydet** öğesine dokunun
- > Program kaydedilir.

## **4.5.4 Programın yeni bir adla kaydedilmesi**

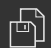

- Program yönetiminde **Programı farklı kaydet** öğesine dokunun
- Diyalogda programın kaydedilmesini istediğiniz kayıt yerini seçin; ör. **Internal**/**Programs** veya USB yığınsal bellek
- **Programın adını girin**
- Girişi **RET** ile onaylayın
- **Farklı kaydet** öğesine dokunun
- > Program kaydedilir.
- Program adı alet çubuğunda görüntülenir.

# **4.5.5 Programın otomatik olarak kaydedilmesi**

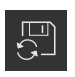

- Program yönetiminde **Programı otomatik kaydet** öğesine dokunun
- Programdaki tüm değişiklikler hemen otomatik olarak kaydedilir.

## **4.5.6 Programın silinmesi**

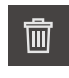

- Program yönetiminde **Programı sil** öğesine dokunun
- **Seçimi sil** öğesine dokunun
- Silme işlemini onaylamak için **OK** öğesine dokunun
- > Program silinir.

# **4.6 Program tümcelerinin düzenlenmesi**

Bir programın tüm tümcelerini daha sonra da düzenleyebilirsiniz. Değişikliklerin programa aktarılması için programı düzenlemelerden sonra yeniden kaydetmeniz gerekir.

#### **Program tümcelerinin düzenlenmesi**

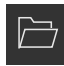

- Program yönetiminde **Programı aç** öğesine dokunun
- Diyalogda kayıt yerini seçin, ör. **Internal**/**Programs**
- Dosyanın bulunduğu klasöre dokunun
- ▶ Dosyaya dokunun
- **Aç** öğesine dokunun
- > Seçilen program yüklenir.
- İstediğiniz tümceye dokunun
- Seçilen tümcenin parametreleri görüntülenir.
- Blok tipine bağlı olarak ilgili parametreleri düzenleyin
- Girişleri her seferinde **RET** ile onaylayın
- Program yönetiminde **Programı kaydet** öğesine dokunun
- > Düzenlenen program kaydedilir.

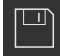

**Uygulamaörneği**

**5**

# **5.1 Genel bakış**

Bu bölümde örnek bir malzemenin üretimi açıklanmaktadır. Örnek malzemeyi oluştururken bu bölüm size, cihazın çeşitli işleme seçenekleriyle ilgili olarak adım adım rehberlik edecektir. Dişli cıvatanın başarıyla oluşturulması için aşağıdaki işleme adımlarını uygulamanız gerekir:

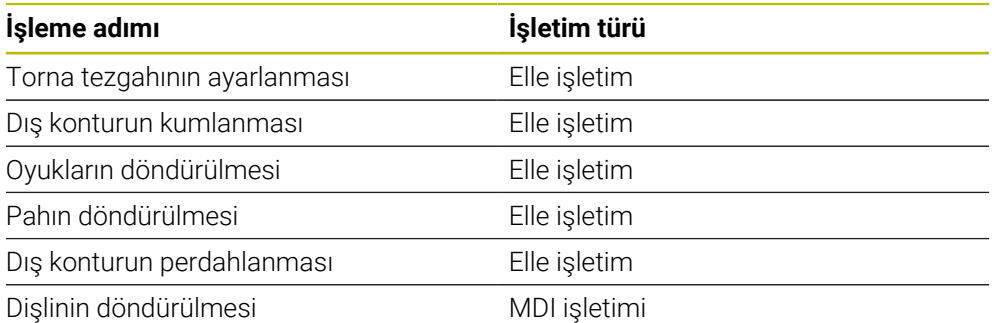

#### **Ön koşul:**

- NC ekseni olarak X ekseni
- NC ekseni olarak Z ekseni
- NC ekseni olarak rotasyon ekseni veya oryantasyonlu mil

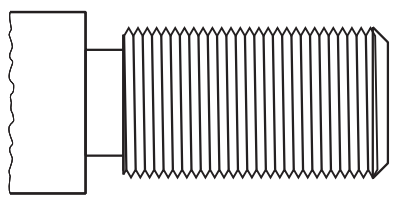

Şekil 55: Örnek malzeme

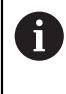

Aşağıda açıklanan işlemleri uygulayabilmeniz için öncelikle ["Genel kullanım"](#page-18-0) bölümünü okumuş ve anlamış olmanız gerekir. **Diğer bilgiler:** ["Genel kullanım", Sayfa 19](#page-18-0)

## **5.2 Uygulama örneği için oturum açma**

#### **Kullanıcının oturum açması**

Uygulama örneği için **Operator** kullanıcısının oturum açması gerekir.

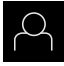

- Ana menüde **Kullanıcı girişi** öğesine dokunun
- Gerekirse oturum açmış olan kullanıcının oturumunu kapatın
- **Operator** kullanıcısını seçin
- **Şifre** giriş alanına dokunun
- Şifreyi "operator" olarak girin

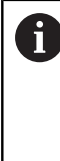

 Şifre, standart ayarlarla uyuşmuyorsa kurulumcu (**Setup**) veya makine üreticisi (**OEM**) ile iletişime geçilmelidir. Şifre artık bilinmiyorsa HEIDENHAIN servis şubesiyle iletişime geçin.

- Girişi **RET** ile onaylayın
- $\blacktriangleright$ **Oturum Aç** seçeneğine dokunun

## **5.3 Koşullar**

 $\div$  1

Dişli cıvatanın oluşturmak için elle çalıştırılan bir torna tezgahıyla çalışın. Dişli cıvatanın için aşağıdaki ölçülü teknik çizim mevcuttur:

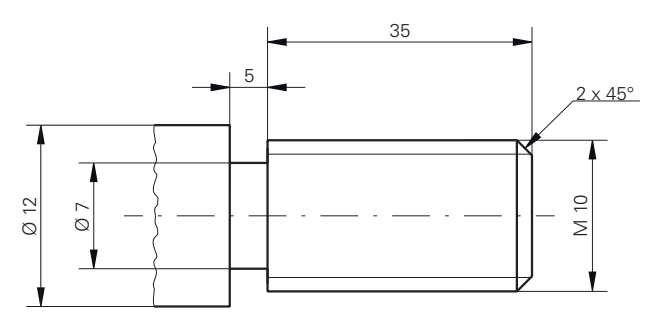

Şekil 56: Örnek malzeme – Teknik çizim

#### **Torna tezgahı**

- Torna tezgahı açık durumdadır
- Torna tezgahınaØ 12 mm olan bir işlenmemiş malzeme gerdirilmiştir  $\Box$

#### **Cihaz**

■ Eksenler referanslandı **Diğer bilgiler:** ["Referans işareti aramasının gerçekleştirilmesi", Sayfa 230](#page-229-0) **III**

#### **Aletler**

Aşağıdaki aletler mevcuttur:

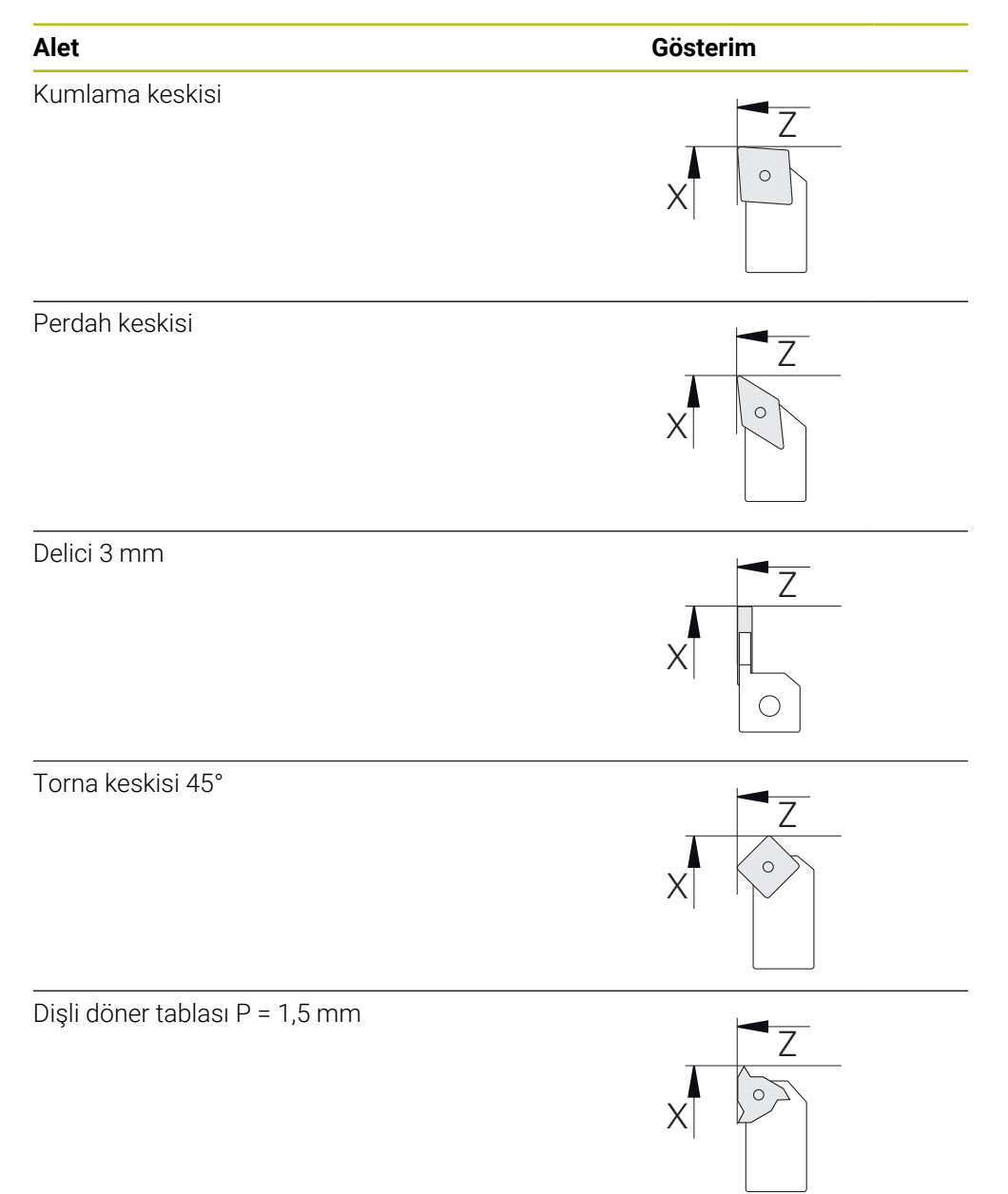

#### **Alet tablosu**

Örnekte, işleme için kullanılacak aletlerin henüz tanımlanmamış olduğu varsayılmıştır.

İşlem öncesinde, kullanılan tüm aletleri alet tablosunda oluşturmanız gerekir. **Diğer bilgiler:** ["Alet tablosunun oluşturulması", Sayfa 169](#page-168-0)

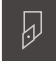

- Durum çubuğunda **Aletler** öğesine dokunun
- D
- **Aletler** diyaloğu görüntülenir.
- **Alet tablosu** diyaloğu görüntülenir. **Ekle** öğesine dokunun
- **Alet tipi** giriş alanına **Perdah keskisi** adını girin
- Girişi **RET** ile onaylayın
- **X** giriş alanına **0** değerini girin

**Tabloyu açın** öğesine dokunun

- Girişi **RET** ile onaylayın
- **Z** giriş alanına **0** değerini girin
- Girişi **RET** ile onaylayın
- Tanımlanan perdah keskisi alet tablosuna eklenir.
- İşlemi diğer aletler için tekrarlayın

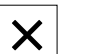

- **Kapat** öğesine dokunun
- **Alet tablosu** diyaloğu kapatılır.

# **5.4 Torna tezgahının ayarlanması**

Birinci işleme adımında torna tezgahını hizalayın. Cihaz, ilgili koordinat sistemine ilişkin hesaplama için her bir aletin parametrelerine ihtiyaç duyar. Bir malzemeyi üretmek için sizin tarafınızdan belirlenen bir referans noktasına ihtiyaç vardır.

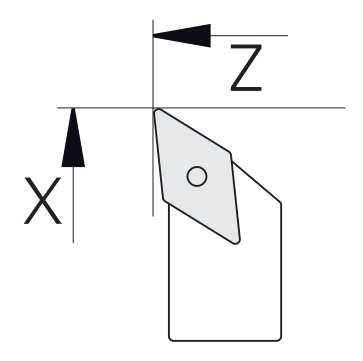

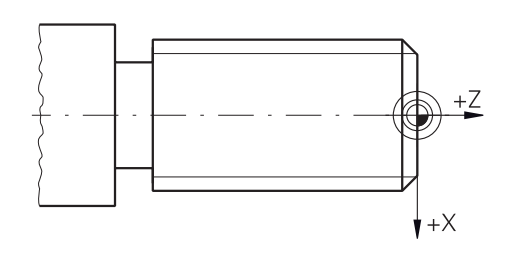

Şekil 57: Perdah keskisi parametreleri Şekil 58: Referans noktası

#### **Çağrı**

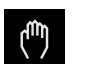

- Ana menüde **Elle işletim** üzerine dokunun
- Elle işletim için kullanıcı arayüzü gösterilir.

#### **Eksenleri birleştirme**

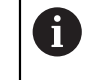

**Z** yatak kızağı ve **Zo** üst kızağı olan bir torna tezgahında **Z** ve **Zo** eksenlerini birleştirmeniz mümkündür.

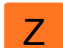

Çalışma alanında **Z Z** sağa doğru çekin

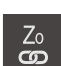

- **Birleştir** öğesine dokunun
- **Zo** ekseni ile **Z** ekseni birleştirilir.
- > Birleştirilen eksenlere ilişkin sembol **Z** eksen tuşunun yanında gösterilir.
- Birleştirilen eksenlere ait pozisyon değeri toplanarak gösterilir.

## **5.4.1 Başlangıç aletini ölçme**

Kullanılan her bir alet için makine koordinat sistemiyle veya malzemenin referans noktasıyla bağlantılı olarak kesim kenarlarının (X ve/veya Z için) pozisyonunu belirleyin. Bunun için öncelikle diğer aletlerin parametrelerini hesaplamak için kullanılacak olan aleti belirleyin. Örnekte başlangıç aleti olarak perdah keskisi belirlenmiştir.

- Perdah keskisini alet tutucusuna yerleştirin
- Durum çubuğunda **Aletler** öğesine dokunun
- **Aletler** diyaloğu görüntülenir.
- **Perdah keskisi** öğesine dokunun
- **Onayla** öğesine dokunun
- **Perdah keskisi** durum çubuğunda görüntülenir.
- Mil devir sayısını 1500 1/dk olarak ayarlayın  $\blacktriangleright$
- Durum çubuğunda **Ek fonksiyonlar** öğesine dokunun
- 刁
- **Takım verileri** öğesine dokunun  $\blacktriangleright$
- **Alet verilerini ayarlama** diyaloğu açılır.
- Perdah keskisini işlenmemiş malzemeye doğru getirin ve malzemeyi kazıyın
- Uygun Z değerine ulaşıldığında **Pozisyonu kaydet** öğesine  $\blacksquare$ dokunun
- Perdah keskisi ile düz tornalama yapın
- Aleti güvenli bir pozisyona hareket ettirin
- **Z** giriş alanına **0** değerini girin
- Perdah keskisini işlenmemiş malzemeye doğru getirin
- Uygun X değerine ulaşıldığında **Pozisyonu kaydet** öğesine dokunun
- İşlenmemiş malzemenin dış çapında perdah keskisi ile  $\mathbf{r}$ tornalama yaparak bir kademe oluşturun
- Aleti güvenli bir pozisyona hareket ettirin
- Milin kapatılması  $\blacktriangleright$
- Tornalanan dış çapı uygun bir ölçme aletiyle ölçün
- **X** giriş alanına ölçülen değeri girin
- Asistanda **Onayla** öğesine dokunun
- **Alet seçin** diyaloğu görüntülenir.
- Perdah keskisi öğesine dokunun
- Asistanda **Onayla** öğesine dokunun
- Parametreler alet tablosuna devralınır.

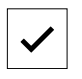

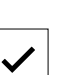

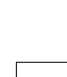

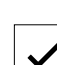

## **5.4.2 Aletlerin ölçülmesi**

Perdah keskisini zaten başlangıç aleti olarak belirlediniz. Kullanılan her bir ilave alet için başlangıç aletine göre olan kaymayı belirlemeniz gerekir. Ölçülen aletlerin parametreleri ölçüm sırasında başlangıç aletinin parametreleri kullanılarak otomatik olarak hesaplanır. Belirlenen parametreler alete özgüdür ve başlangıç aletini sildiğinizde de korunur. Örnekte kumlama keskisi alet olarak eklenmiştir.

- Kumlama keskisini alet tutucusuna yerleştirin
- Durum çubuğunda **Aletler** öğesine dokunun
- **Aletler** diyaloğu görüntülenir.
- **Kumlama keskisi** öğesine dokunun
- **Onayla** öğesine dokunun
- **Kumlama keskisi** durum çubuğunda görüntülenir.
- Mil devir sayısını 1500 1/dk olarak ayarlayın  $\blacktriangleright$
- Durum çubuğunda **Ek fonksiyonlar** öğesine dokunun
- 
- **Takım verileri** öğesine dokunun
- **Alet verilerini ayarlama** diyaloğu açılır.
- Aleti, ufak talaşlar oluşana kadar düz yüzeye doğru hareket edin
- Uygun Z değerine ulaşıldığında **Pozisyonu kaydet** öğesine  $\blacksquare$ dokunun
- Aleti güvenli bir pozisyona hareket ettirin
- **Z** giriş alanına **0** değerini girin
- Kumlama keskisini işlenmemiş malzemeye doğru hareket ettirin
- Uygun X değerine ulaşıldığında **Pozisyonu kaydet** öğesine dokunun
- İşlenmemiş malzemenin dış çapında kumlama keskisi ile tornalama yaparak bir kademe oluşturun
- Aleti güvenli bir pozisyona hareket ettirin
- $\blacktriangleright$  Milin kapatılması
- Tornalanan dış çapı uygun bir ölçme aletiyle ölçün
- **X** giriş alanına ölçülen değeri girin
- Asistanda **Onayla** öğesine dokunun
- **Alet seçin** diyaloğu görüntülenir.
- **Kumlama keskisi** öğesine dokunun
- Asistanda **Onayla** öğesine dokunun
- Parametreler alet tablosuna devralınır.
- $\blacktriangleright$  İslemi diğer aletler için tekrarlayın

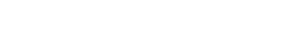

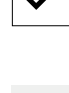

 $\overline{\omega}$ 

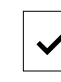

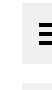

#### **5.4.3 Referans noktasını belirleme**

Dişli cıvatanın oluşturmak için referans noktasını belirlemeniz gerekir. Çizime göre ölçüler için Dişlinin başlangıcı. Cihaz, referans noktasından yola çıkarak ilgili koordinat sistemi için tüm değerleri hesaplar.

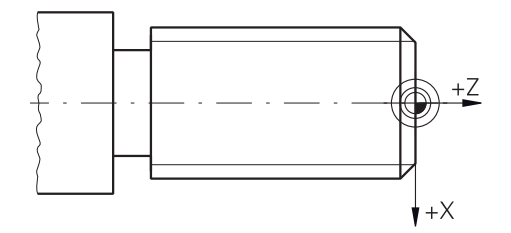

Şekil 59: Örnek malzeme – Referans noktasının belirlenmesi

- Perdah keskisini alet tutucusuna yerleştirin
- Durum çubuğunda **Aletler** öğesine dokunun
- **Aletler** diyaloğu görüntülenir.
- **Perdah keskisi** öğesine dokunun
- **Onayla** öğesine dokunun
- **Perdah keskisi** durum çubuğunda görüntülenir.
- Durum çubuğunda **Ek fonksiyonlar** öğesine dokunun

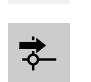

 $\overline{\omega}$ 

- Diyalogda **Referans noktaları** öğesine dokunun
- **Referans noktası verilerini ayarlama** diyaloğu açılır.
- Perdah keskisi ile negatif hareket yönünde, önceden döndürülmüş düz yüzeyin arkasına yakl. 1 mm hareket ettirin

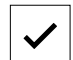

- **Pozisyonu kaydet** öğesine dokunun > Aletin güncel pozisyonu kaydedilir.
- Aleti güvenli bir pozisyona hareket ettirin
- **Z** giriş alanına **0** değerini girin
- Asistanda **Onayla** öğesine dokunun
- **Referans noktasını seçin** diyaloğu görüntülenir.
- **Seçilen referans noktası** giriş alanında **0** referans noktasını  $\mathbf{B}$ seçin
- 
- Asistanda **Onayla** öğesine dokunun
- Taranan koordinatlar referans noktası olarak devralınır.

## **5.5 Dış konturu kumlama**

İkinci işleme adımında dış konturun kumlanması işlemi gerçekleştirilir. Konturun tamamı için ek ölçü ile tornalama yapın.

#### **Düz kumlama**

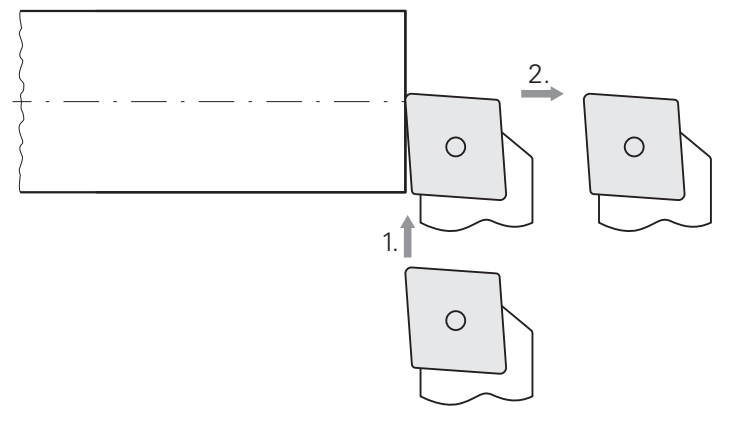

- Kumlama keskisini alet tutucusuna yerleştirin
- Durum çubuğunda **Aletler** öğesine dokunun
- **Aletler** diyaloğu görüntülenir.
- **Kumlama keskisi** öğesine dokunun
- **Onayla** öğesine dokunun
- $\geq$  ilgili alet parametreleri cihaz tarafından otomatik olarak devralınır.
- **Aletler** diyaloğu kapatılır.
- Mil devir sayısını 1500 1/dk olarak ayarlayın
- Aleti pozisyona hareket ettirin:
	- $\blacksquare$  X: Ø 14,0 mm
	- $\blacksquare$  Z: 0,2 mm
- Aleti pozisyona hareket ettirin:
	- $\blacksquare$  X: Ø -0,4 mm (1.)
- Aleti güvenli bir pozisyona hareket ettirin (2.)

**Uzunlamasına kumlama**

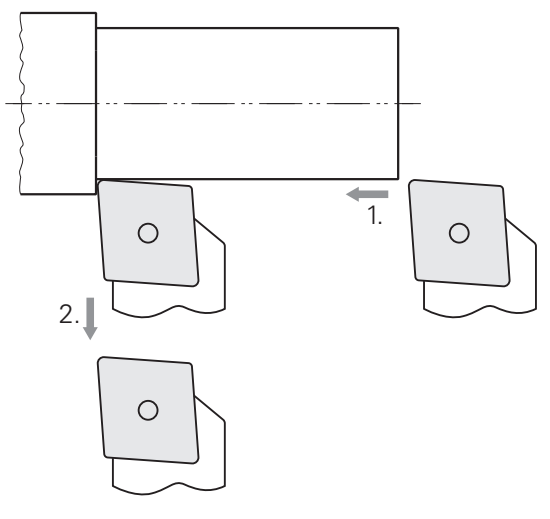

- Aleti pozisyona hareket ettirin:
	- $\blacksquare$  X: Ø 10,4 mm
	- $\blacksquare$  Z: 2,0 mm
- Aleti pozisyona hareket ettirin:
	- $\blacksquare$  Z: -39,5 mm (1.)
- Aleti pozisyona hareket ettirin:
	- $\blacksquare$  X: Ø 14,0 mm (2.)
- Aleti güvenli bir pozisyona hareket ettirin
- Milin kapatılması
- Dış konturu başarıyla ön kumladınız.

# **5.6 Oyuk döndürme**

Üçüncü işleme adımında alt kesim görevini üstlenen oyuğu oluşturursunuz.

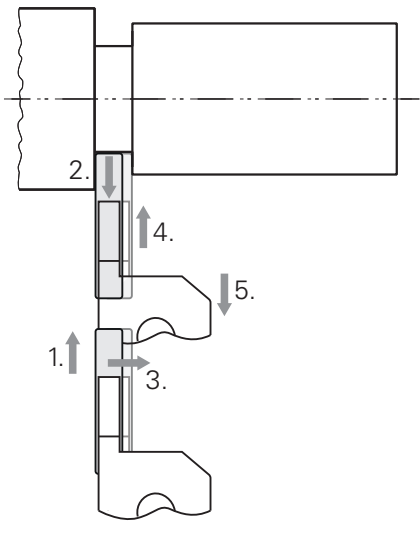

- Oyuk açma keskisini alet tutucusuna yerleştirin
- Durum çubuğunda **Aletler** öğesine dokunun
- **Aletler** diyaloğu görüntülenir.
- **Oyuk açma keskisi 3 mm** öğesine dokunun
- **Onayla** öğesine dokunun
- > İlgili alet parametreleri cihaz tarafından otomatik olarak devralınır.
- **Aletler** diyaloğu kapatılır.
- Mil devir sayısını 400 1/dk olarak ayarlayın
- Aleti pozisyona hareket ettirin:
	- $\blacksquare$  X: Ø 13,0 mm
	- $Z: -40,0$  mm
- Aleti pozisyona hareket ettirin:
	- $\blacksquare$  X: Ø 7,0 mm (1.)
- Aleti pozisyona hareket ettirin:
	- $\blacksquare$  X: Ø 13,0 mm (2.)
- Aleti pozisyona hareket ettirin:
	- $\blacksquare$  Z: -38,0 mm (3.)
- Aleti pozisyona hareket ettirin:
	- $\blacksquare$  X: Ø 7,0 mm (4.)
- Aleti pozisyona hareket ettirin:
	- $\blacksquare$  X: Ø 13,0 mm (5.)
- Aleti güvenli bir pozisyona hareket ettirin
- Milin kapatılması
- Oyuğu başarıyla oluşturdunuz.

#### **5.7 Pahı döndürme**

Dördüncü işleme adımında pahı oluşturursunuz. Pah, vidalama işleminde dişli cıvatanın daha iyi bir şekilde oturması için gereklidir.

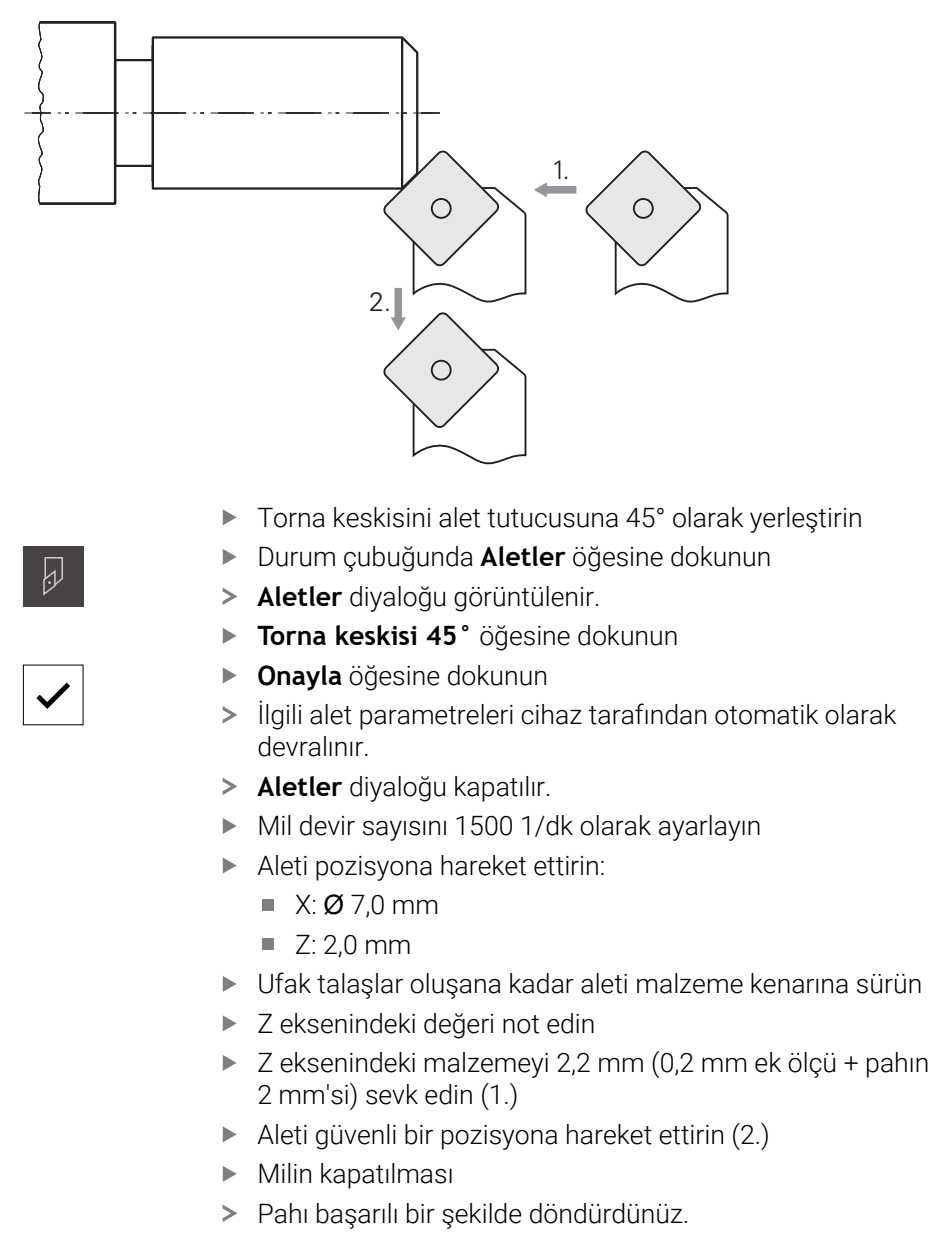

## **5.8 Dış konturun perdahlanması**

Dördüncü işleme adımında perdah keskisi ile dış kontur üzerinde çalışırsınız.

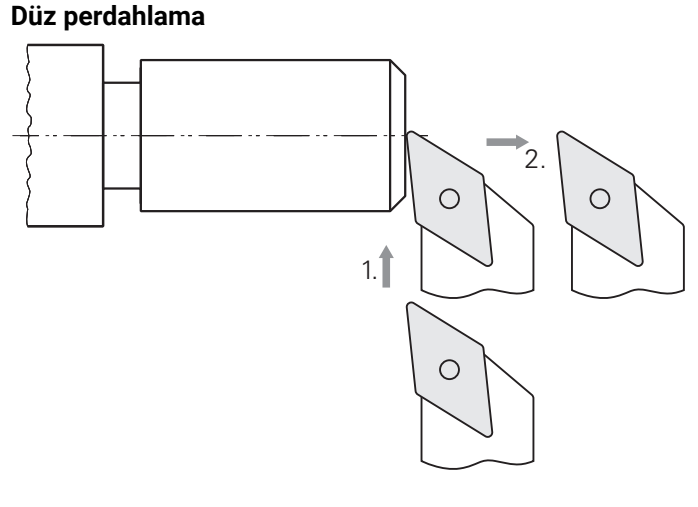

- Perdah keskisini alet tutucusuna yerleştirin
- Durum çubuğunda **Aletler** öğesine dokunun
- **Aletler** diyaloğu görüntülenir.
- **Perdah keskisi** öğesine dokunun
- **Onayla** öğesine dokunun  $\frac{1}{2}$

 $\overline{\omega}$ 

- İlgili alet parametreleri cihaz tarafından otomatik olarak  $\geq$ devralınır.
- **Aletler** diyaloğu kapatılır.
- Mil devir sayısını 2000 1/dk olarak ayarlayın
- Aleti pozisyona hareket ettirin:
	- $\blacksquare$  X: Ø 14,0 mm
	- $\blacksquare$  Z: 0,0 mm
- Aleti pozisyona hareket ettirin:
	- $\blacksquare$  X: Ø -0,4 mm (1.)
- Aleti güvenli bir pozisyona hareket ettirin (2.)

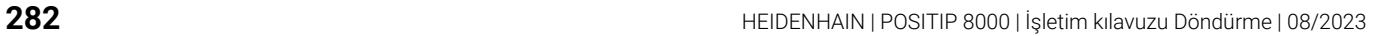

#### **Uzunlamasına perdahlama**

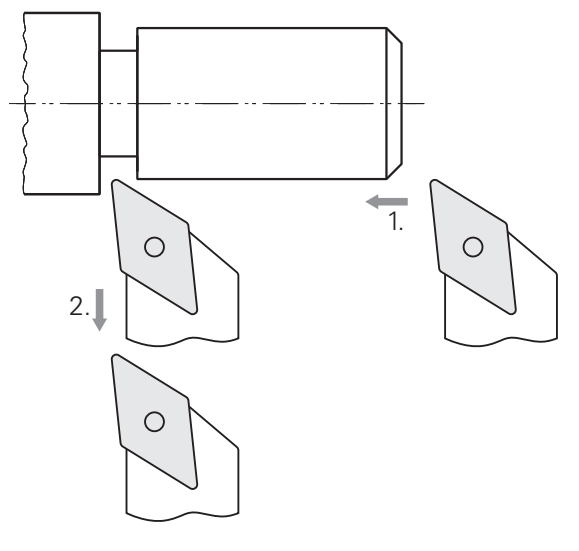

- Aleti pozisyona hareket ettirin:
	- $\blacksquare$  X: Ø 10,0 mm
	- $\blacksquare$  Z: 2,0 mm
- Aleti pozisyona hareket ettirin:
	- $\blacksquare$  Z: -38,0 mm (1.)
- Aleti güvenli bir pozisyona hareket ettirin (2.)
- Milin kapatılması
- Dış konturu başarıyla perdahladınız.

## **5.9 Dişliyi oluşturma**

Dişliyi MDI işletiminde oluşturabilirsiniz. Dişlinin giriş parametrelerini ör. metal tablo kitapçığında bulabilirsiniz.

**Ön koşul:**

- NC ekseni olarak X ekseni
- NC ekseni olarak Z ekseni
- NC ekseni olarak rotasyon ekseni veya oryantasyonlu mil Ì.

Torna tezgahınız koşulu yerine getirmiyorsa dişliyi ör. bir dişli paftasıyla  $\mathbf i$ oluşturabilirsiniz. Alternatif olarak 1,5 mm eğim için ilgili tekerlekleri değiştirebilir ve kontra somun yardımıyla dişliyi döndürebilirsiniz.

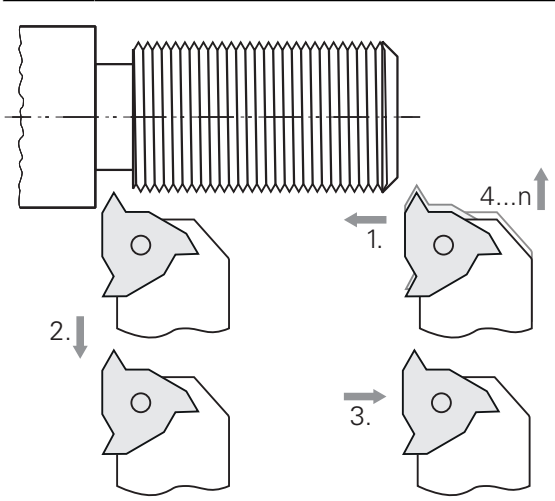

Şekil 60: Örnek malzeme – Dişlinin oluşturulması

#### **Çağrı**

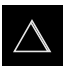

- Ana menüde **MDI işletimi** seçeneğine dokunun
- MDI işletiminin kullanıcı arayüzü görüntülenir.

#### **5.9.1 Dişlinin tanımlanması**

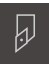

- Durum çubuğunda **Aletler** öğesine dokunun
- **Aletler** diyaloğu görüntülenir.

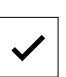

- **Dişli döner tablası P = 1,5** öğesine dokunun
- **Onayla** öğesine dokunun
- > İlgili alet parametreleri cihaz tarafından otomatik olarak devralınır.
- **Aletler** diyaloğu kapatılır.

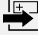

- Durum çubuğunda **Oluştur** öğesine dokunun
- Yeni bir tümce görüntülenir.
- **Tümce tipi** açılır listesinden **Dişli kesme (gelişmiş)** tümce tipini seçin
- Metal tablo kitapçığındaki parametrelere uygun girin:
	- **Dişli konumu**: Dış dişli
	- **Dönüş yönü**: Saat yönünde
	- **Güvenlik mesafesi**: 5
	- **Dişli çapı**: 10
	- **Dişli derinliği**: 0,92
	- **Kesme derinliği**: 0,1
	- **Perdahlama ölçüsü**: 0,0
	- **Hatve**: 1.5
	- **Kontur başlangıcı Z**: 0
	- **Kontur sonu Z**: -37
	- **Taşma**: 3
	- **Başlangıç açısı**: 0  $\mathbb{R}^n$
	- **Döndürme hızı**: 500
	- **X beslemesi**: 50
	- **Boş kesimler**: 3  $\mathcal{L}_{\mathcal{A}}$
- Girişleri her seferinde **RET** ile onaylayın
- Tümceyi düzenlemek için **END** öğesine dokunun
- Konumlandırma yardımı görüntülenir.
- Simülasyon penceresi etkinleştirildiğinde dişli görselleştirilir.

# **5.9.2 Dişlinin döndürülmesi**

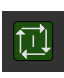

 $\times$ 

- ▶ Dişli döner tablasını P = 1,5 mm alet tutucuya yerleştirin
- **NC BAŞLAT tuşuna** dokunun
- Mil devir sayısını 500 1/dk olarak ayarlayın
- Asistandaki talimatları izleyin
- Birinci kesimden sonra 10 dişli geçişini ölçün ve mesafeyi kontrol edin (15 mm)
- Asistandaki talimatları izleyin

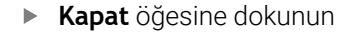

- > İşleme sonlandırılır.
	- > Asistan kapanır.
	- Dişliyi ör. karşıt parça veya dişli halka mastarı ile test edin.
	- Dişliyi başarıyla oluşturdunuz.

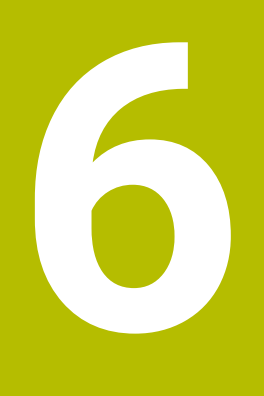

**Yapılması gerekenler...**

## **6.1 Genel bakış**

Bu bölümde cihazdaki fonksiyon arızalarının nedenleri ve arızaların giderilmesine ilişkin önlemler açıklanmaktadır.

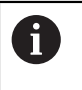

Aşağıda açıklanan işlemleri uygulayabilmeniz için öncelikle ["Genel kullanım"](#page-18-0) bölümünü okumuş ve anlamış olmanız gerekir.

**Diğer bilgiler:** ["Genel kullanım", Sayfa 19](#page-18-0)

## **6.2 Günlük dosyalarının dışa aktarılması**

Bir cihaz arızasından sonra, günlük dosyaları HEIDENHAIN için hata aramayı destekleyebilir. Bunu yapmak için cihazı tekrar açtıktan hemen sonra günlük dosyalarını dışa aktarmanız gerekir.

#### **Bir USB yığınsal belleğe dışa aktarma**

Koşul: USB yığınsal bellek takılı.

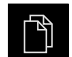

- Ana menüden **Dosya yönetimi** öğesine dokunun
- **Internal** kayıt yerinde **sisteme** dokunun
- **Günlük** klasörünü sağa doğru sürükleyin
- > Kumanda elemanları görüntülenir.
- **Buraya kopyala** seçeneğine dokunun
- Diyalogda, takılı USB yığınsal bellek için istediğiniz kayıt yerini seçin
- **Seçim** öğesine dokunun  $\blacktriangleright$
- > Klasör kopyalanır.

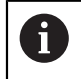

Klasörü **service.ms-support@heidenhain.de** adresine gönderin. Bunu yapmak için cihaz türünü ve kullanılan yazılım sürümünü belirtin.

#### **6.3 Sistem arızası veya elektrik kesintisi**

İşletim sistemi verileri aşağıda belirtilen durumlarda hasar görebilir:

- Sistem arızası veya elektrik kesintisi
- Cihazın çalışmasının, işletim sistemi kapatılmadan durdurulması

Aygıt yazılımının hasar görmesi halinde cihaz bir Recovery System başlatır ve ekranda kısa bir talimat görüntülenir.

Geri yükleme sırasında Recovery System, hasar görmüş aygıt yazılımının üzerine bir USB yığınsal belleğine daha önceden kaydedilmiş olan yeni aygıt yazılımı ile yazar. Bu işlemde cihazın ayarları silinir.
#### **6.3.1 Aygıt yazılımının geri yüklenmesi**

- Bir bilgisayarda USB yığınsal belleğinde (FAT32 formatı) "heidenhain" klasörü oluşturun
- "heidenhain" klasöründe "update" klasörü oluşturun
- Yeni aygıt yazılımını "update" klasörüne kopyalayın
- Aygıt yazılımını "recovery.dro" öğesine göre yeniden adlandırın
- Cihazı kapatma
- USB yığınsal belleği cihazda bir USB arabirimine takın
- $\triangleright$  Cihazı bes saniye calıştırın
- Cihazı beş saniye kapatın
- Cihazın açılması
- Cihaz Recovery System öğesini başlatır.
- USB yığınsal bellek otomatik olarak algılanır.
- Aygıt yazılımı otomatik olarak yüklenir.
- > Basarılı bir güncellemeden sonra aygıt yazılımı otomatik olarak "recovery.dro.[yyyy.mm.dd.hh.mm]" biçiminde yeniden adlandırılır.
- Yükleme tamamlandığında cihazı yeniden başlatın
- Cihaz, fabrika ayarlarıyla yeniden başlatılır.

### **6.3.2 Konfigürasyonu geri yükleyin**

Aygıt yazılımının yeniden yüklenmesiyle cihaz fabrika ayarlarına geri alınır. Bu durumda ayarlar, hata düzeltme değerleri ve etkinleştirilmiş yazılım seçenekleri ile birlikte silinir.

Ayarları geri yüklemek için cihazdaki ayarları yeniden yapmanız veya daha önceden yedeklemiş olduğunuz ayarları cihaza geri yüklemeniz gerekir.

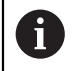

Ayarların yedeklenmesi sırasında etkin olan yazılım seçenekleri, ayarlar cihaza geri yüklenmeden önce etkinleştirilmelidir.

Yazılım seçeneklerinin etkinleştirilmesi

**Diğer bilgiler:** ["Yazılım Seçenekleri öğesini etkinleştirin", Sayfa 86](#page-85-0)

Ayarların geri yüklenmesi

**Diğer bilgiler:** ["Konfigürasyonu geri yükleyin", Sayfa 211](#page-210-0)

#### **6.4 Arızalar**

<span id="page-288-0"></span>İşletim sırasında aşağıdaki "arızaların giderilmesi" tablosunda yer almayan arızaların veya bozulmaların ortaya çıması halinde makine üreticisinin dokümantasyonuna başvurun veya bir HEIDENHAIN servis şubesi ile iletişime geçin.

### **6.4.1 Arızaların gidermesi**

A

Aşağıdaki hata giderme adımları sadece tabloda belirtilen personel tarafından gerçekleştirilebilir.

**Diğer bilgiler:** ["Personelin nitelikleri", Sayfa 16](#page-15-0)

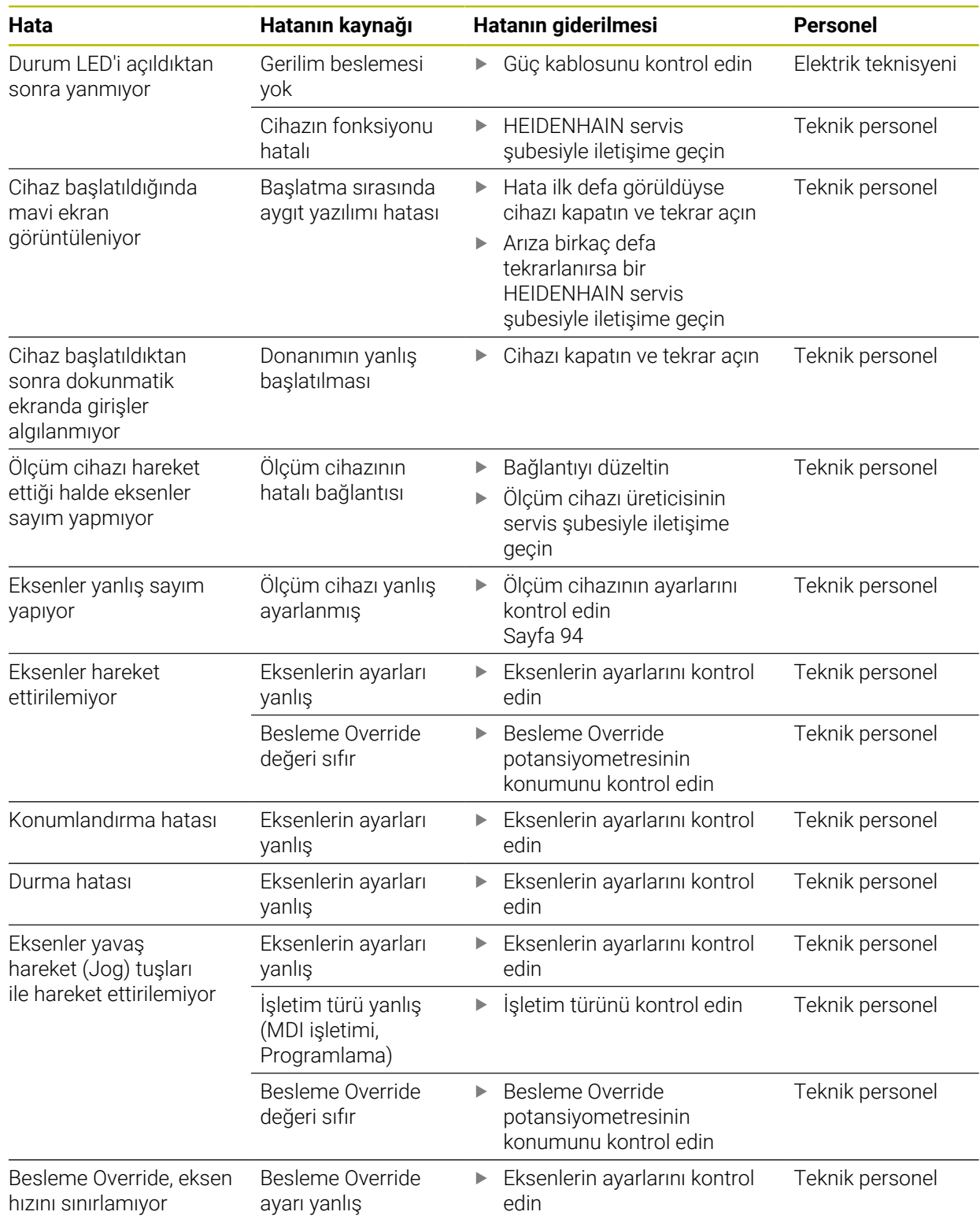

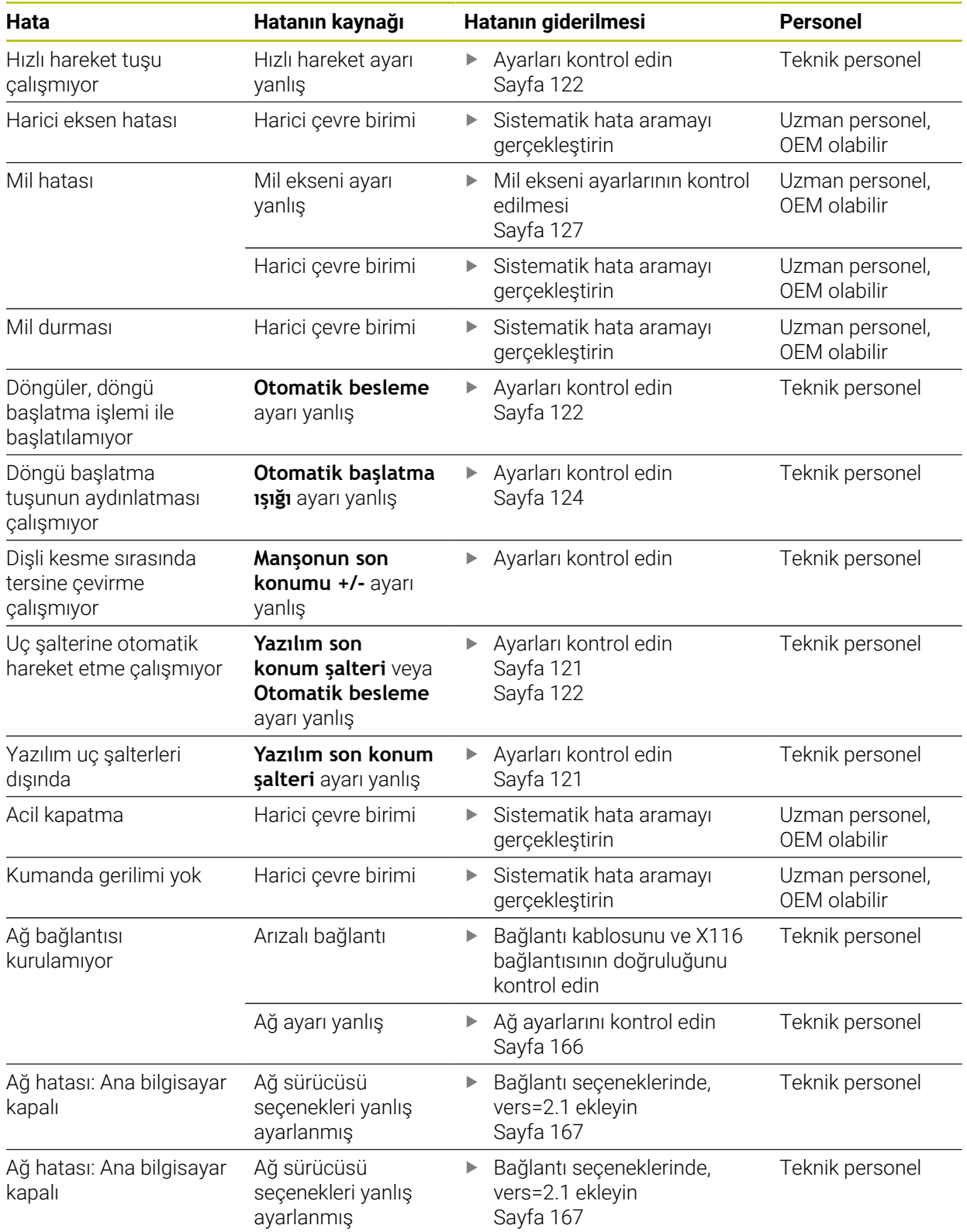

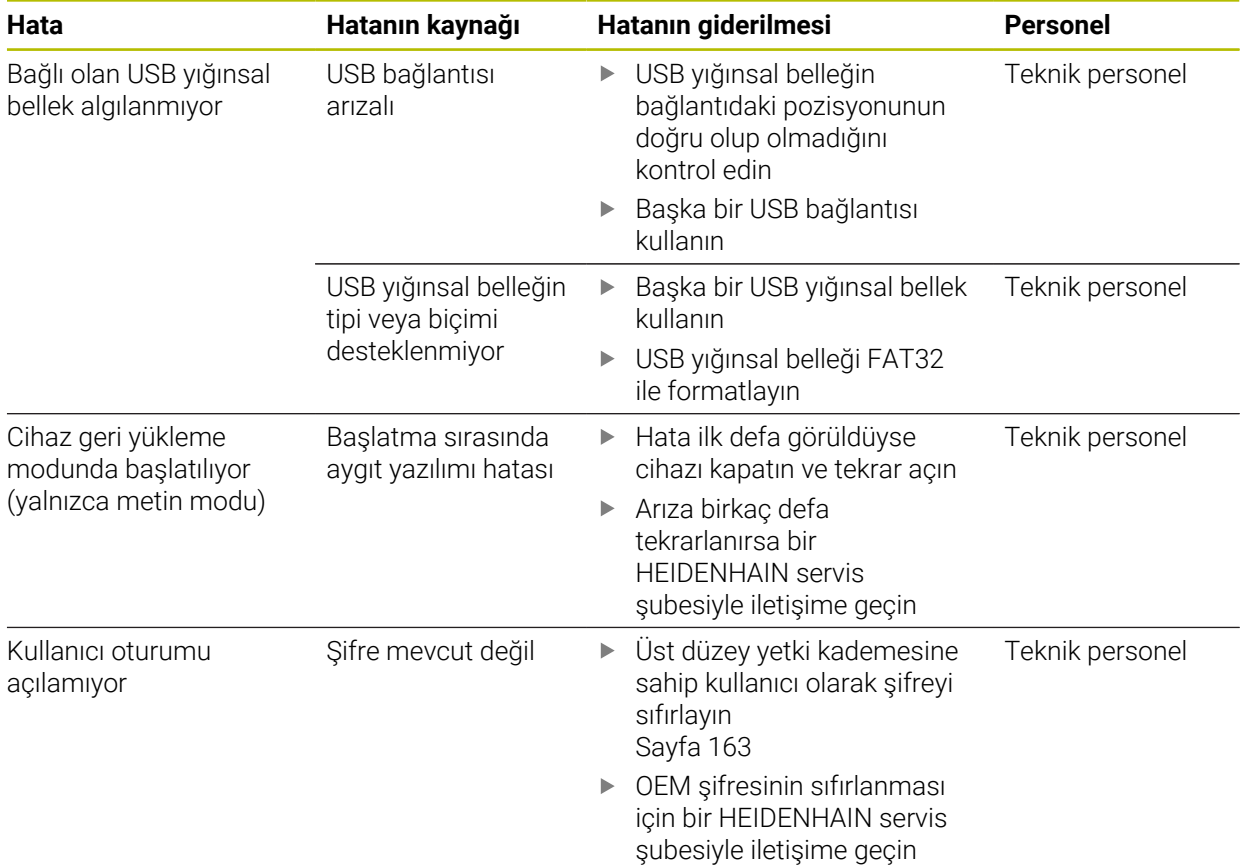

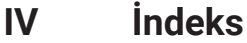

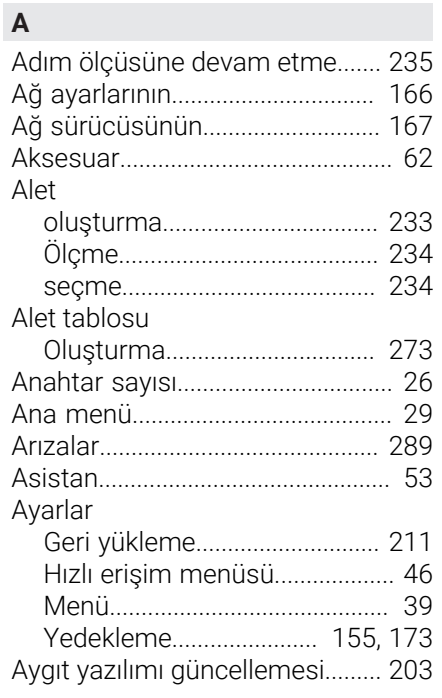

# **B**

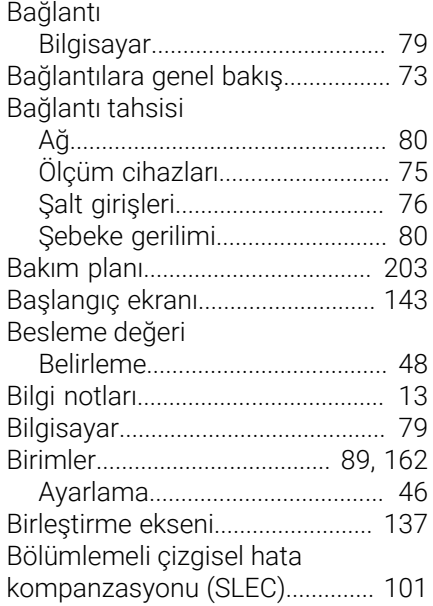

#### **C**

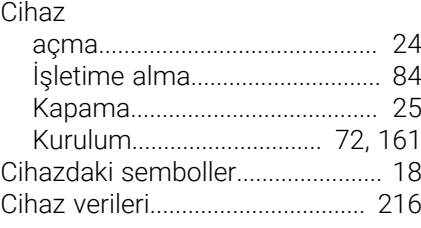

## **Ç**

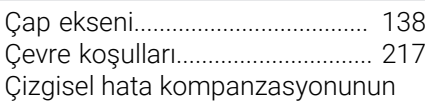

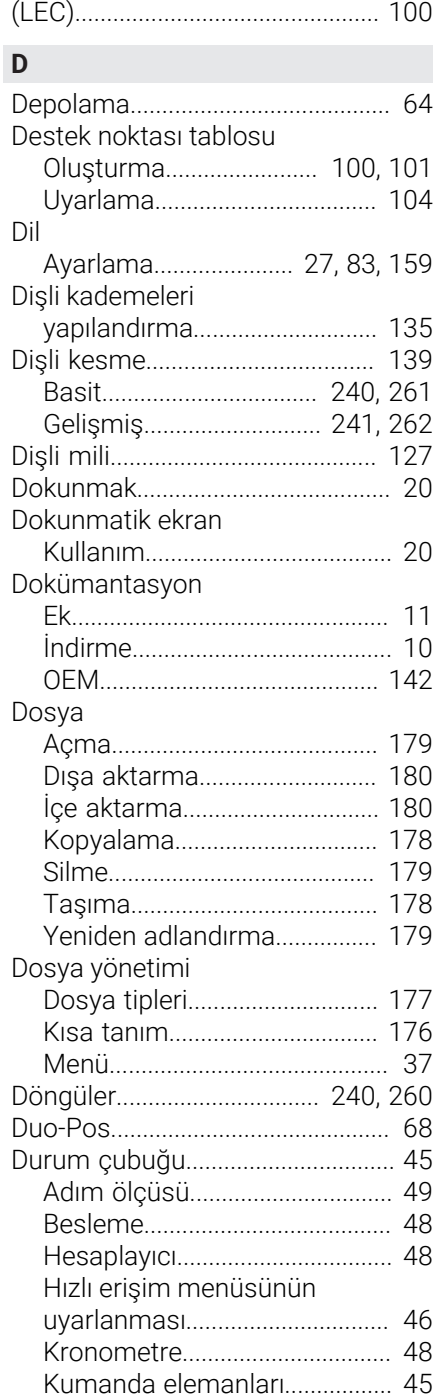

#### **E**

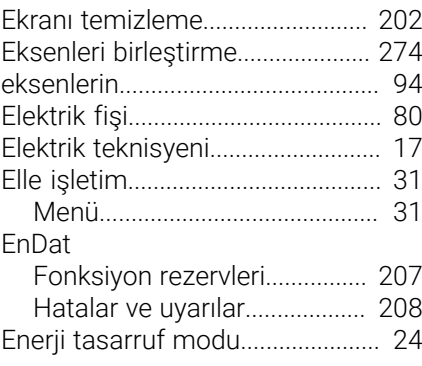

#### **F**

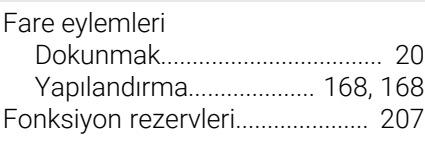

## **G**

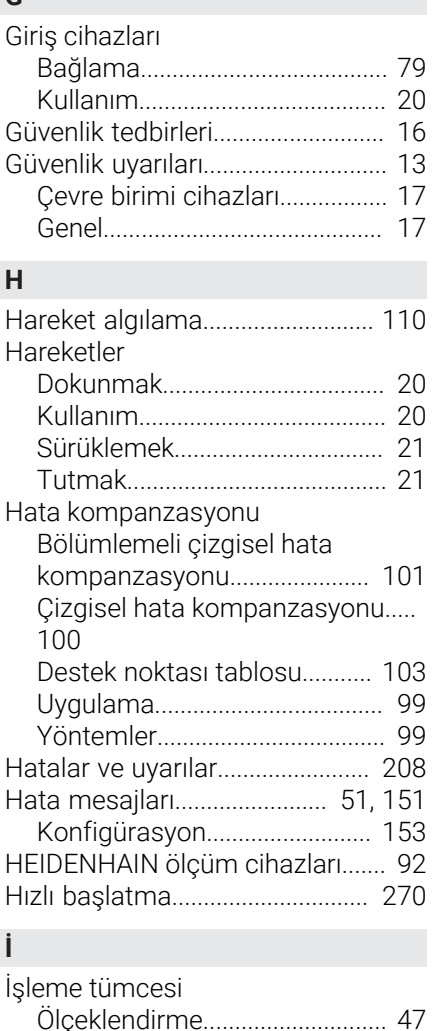

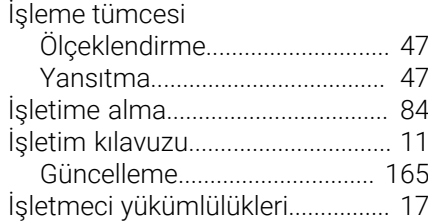

#### **K**

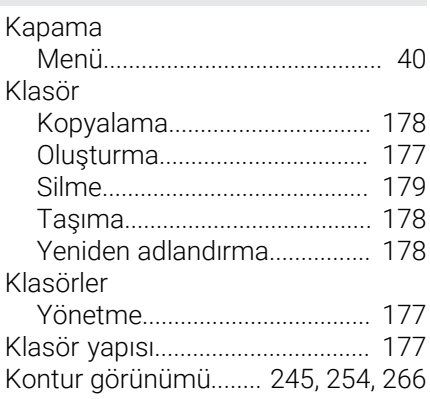

HEIDENHAIN | POSITIP 8000 | İşletim kılavuzu Döndürme | 08/2023 **293**

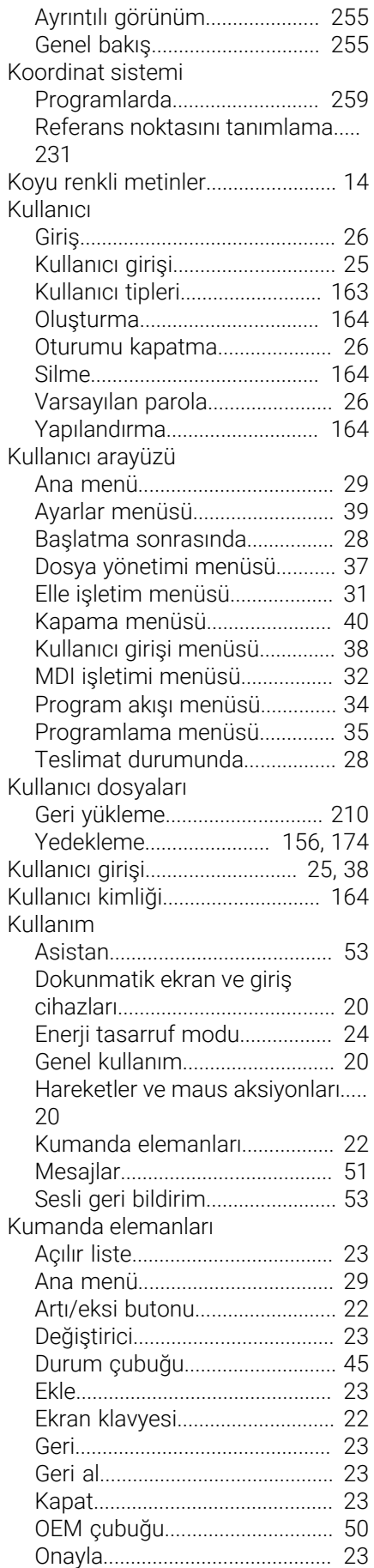

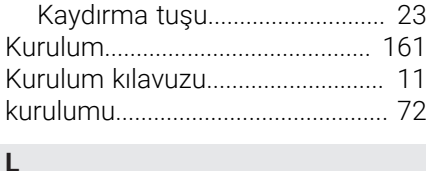

#### Lisans anahtarı

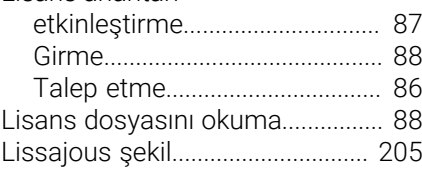

#### **M**

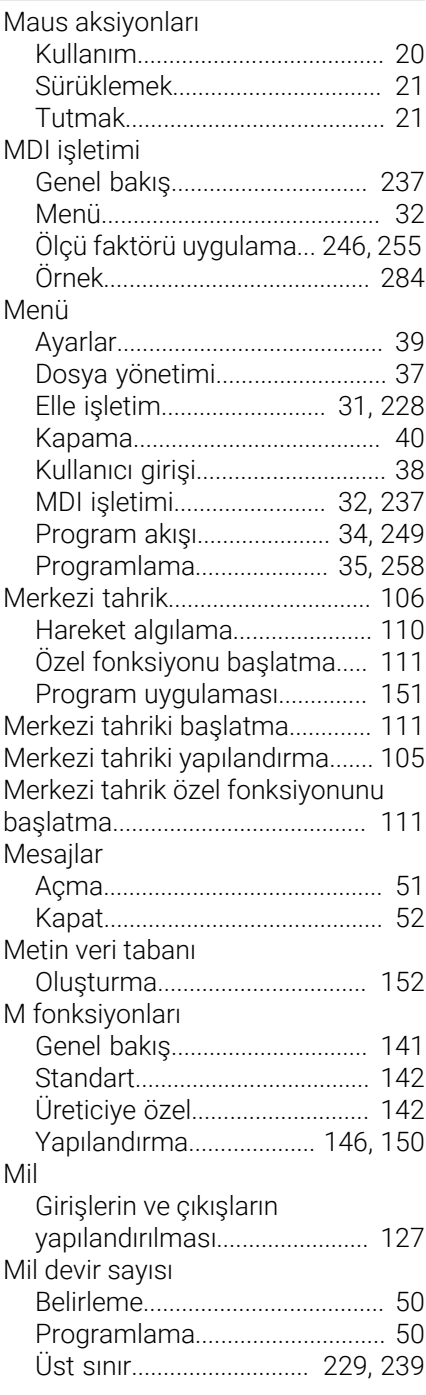

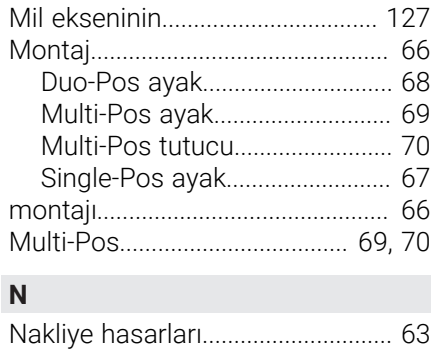

#### **O**

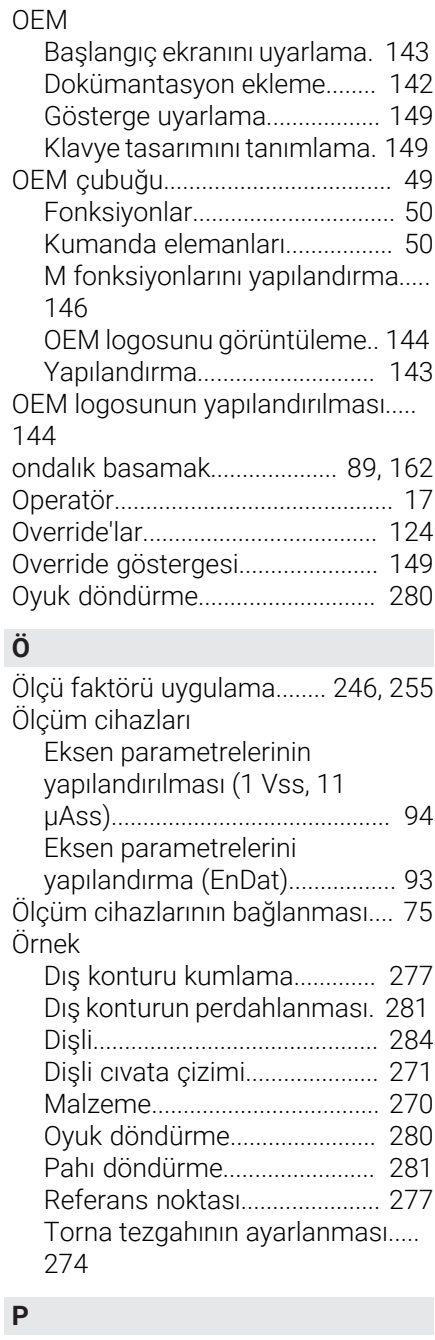

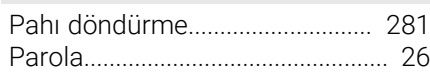

Kuman elemanları

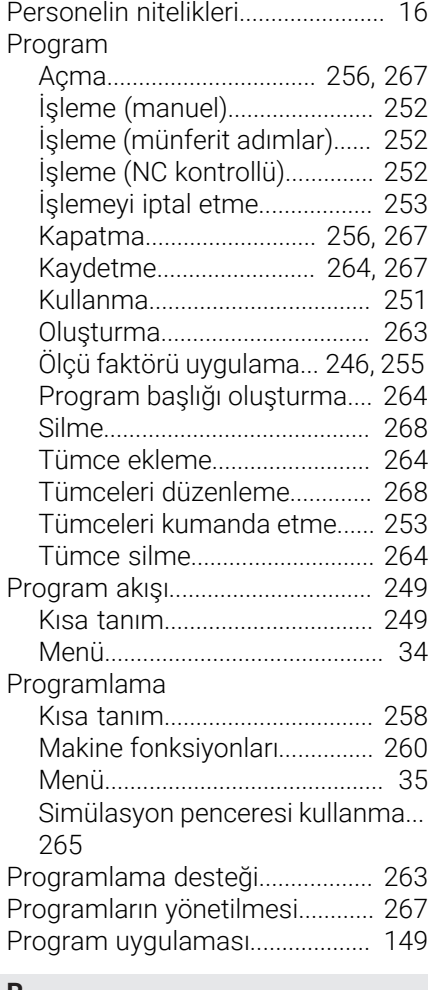

#### **R**

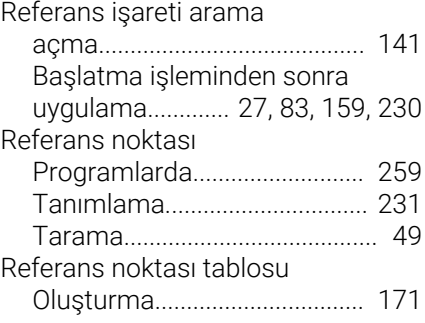

## **S**

[Sanal eksen tuşlarını yapılandırma](#page-125-0).... [126](#page-125-0) [Sanal JOG tuşları.](#page-125-1)......................... [126](#page-125-1) **ScreenshotClient** [Bilgiler.](#page-153-0)....................................... [154](#page-153-0) [Sesli geri bildirim.](#page-52-1)............................ [53](#page-52-1) [Simülasyon penceresi.](#page-252-2)................ [253](#page-252-2) [Etkinleştirme](#page-254-2)............................. [255](#page-254-2) [Single-Pos.](#page-66-0)........................................ [67](#page-66-0) [Sürüklemek.](#page-20-0)..................................... [21](#page-20-0)

## **Ş**

[Şalt girişlerinin ve çıkışlarının](#page-75-1)

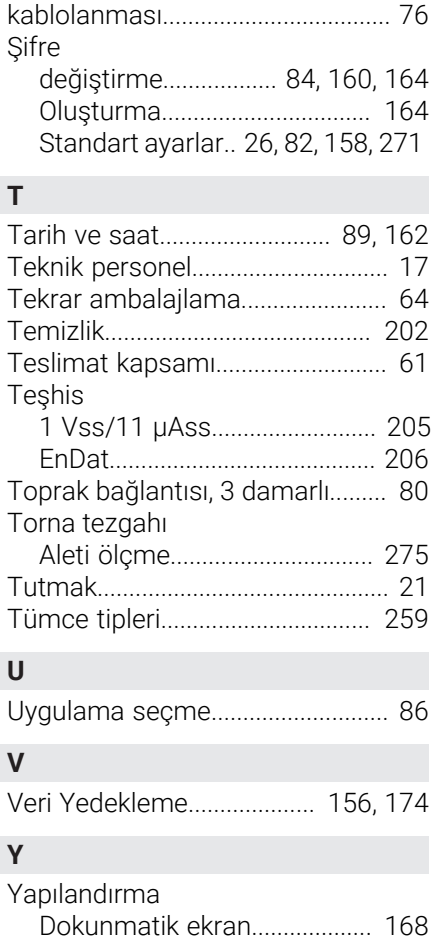

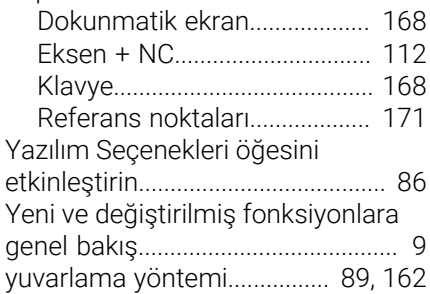

## **V Resim listesi**

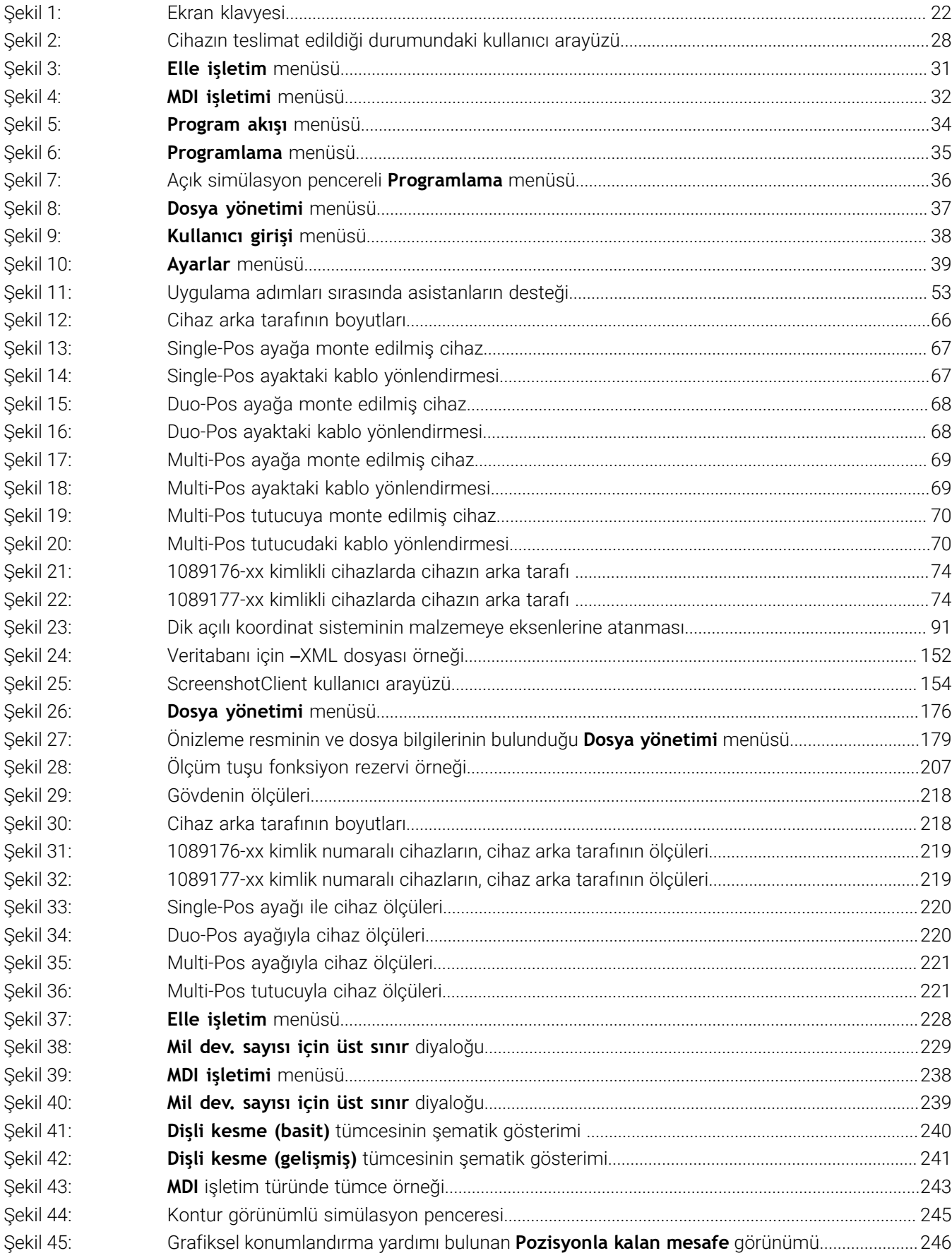

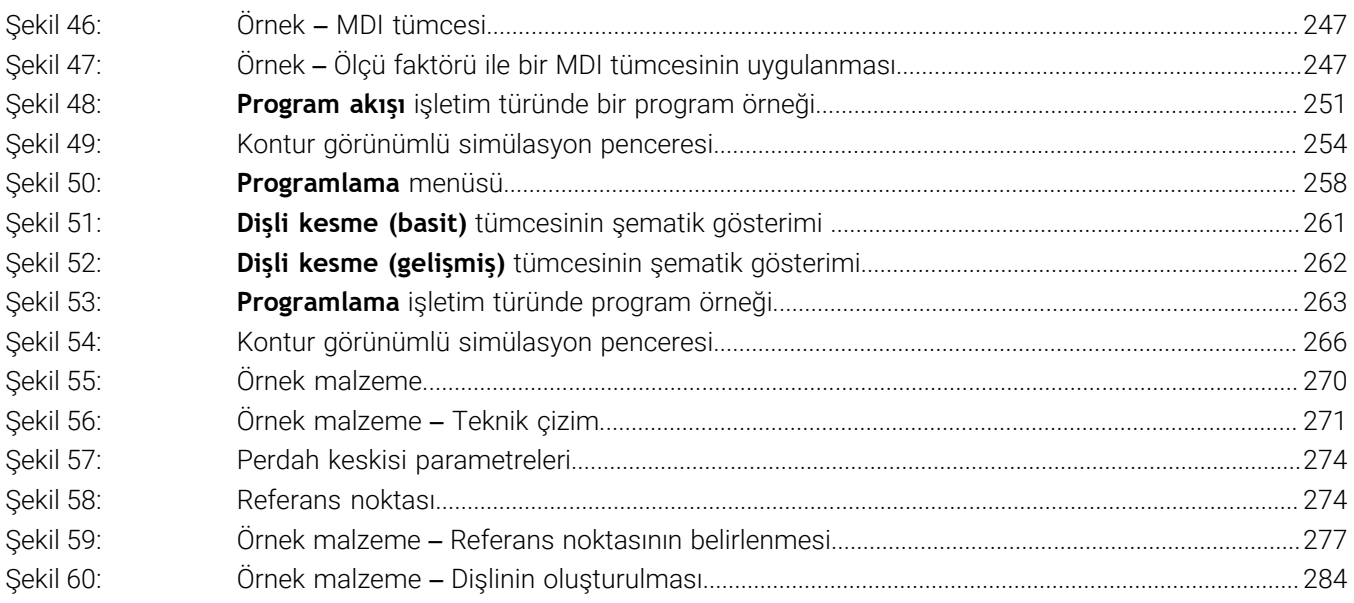

# **HEIDENHAIN**

**DR. JOHANNES HEIDENHAIN GmbH** Dr.-Johannes-Heidenhain-Straße 5 **83301 Traunreut, Germany** <sup>**<sup>2</sup>** +49 8669 31-0</sup>  $FAX$  +49 8669 32-5061 info@heidenhain.de

**Technical support EAXI** +49 8669 32-1000 **Measuring systems** <sup>®</sup> +49 8669 31-3104 service.ms-support@heidenhain.de **NC support**  $\qquad \qquad \textcircled{2} \quad +49\,8669\,31-3101$  service.nc-support@heidenhain.de **NC programming** <sup>**a**</sup> +49 8669 31-3103 service.nc-pgm@heidenhain.de **PLC programming** <sup>**e** +49 8669 31-3102</sup> service.plc@heidenhain.de **APP programming** <sup>**@** +49 8669 31-3106</sup> service.app@heidenhain.de

**www.heidenhain.com**